# Dell Color Multifunction Printer | E525w Brugervejledning

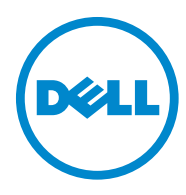

# **Indhold**

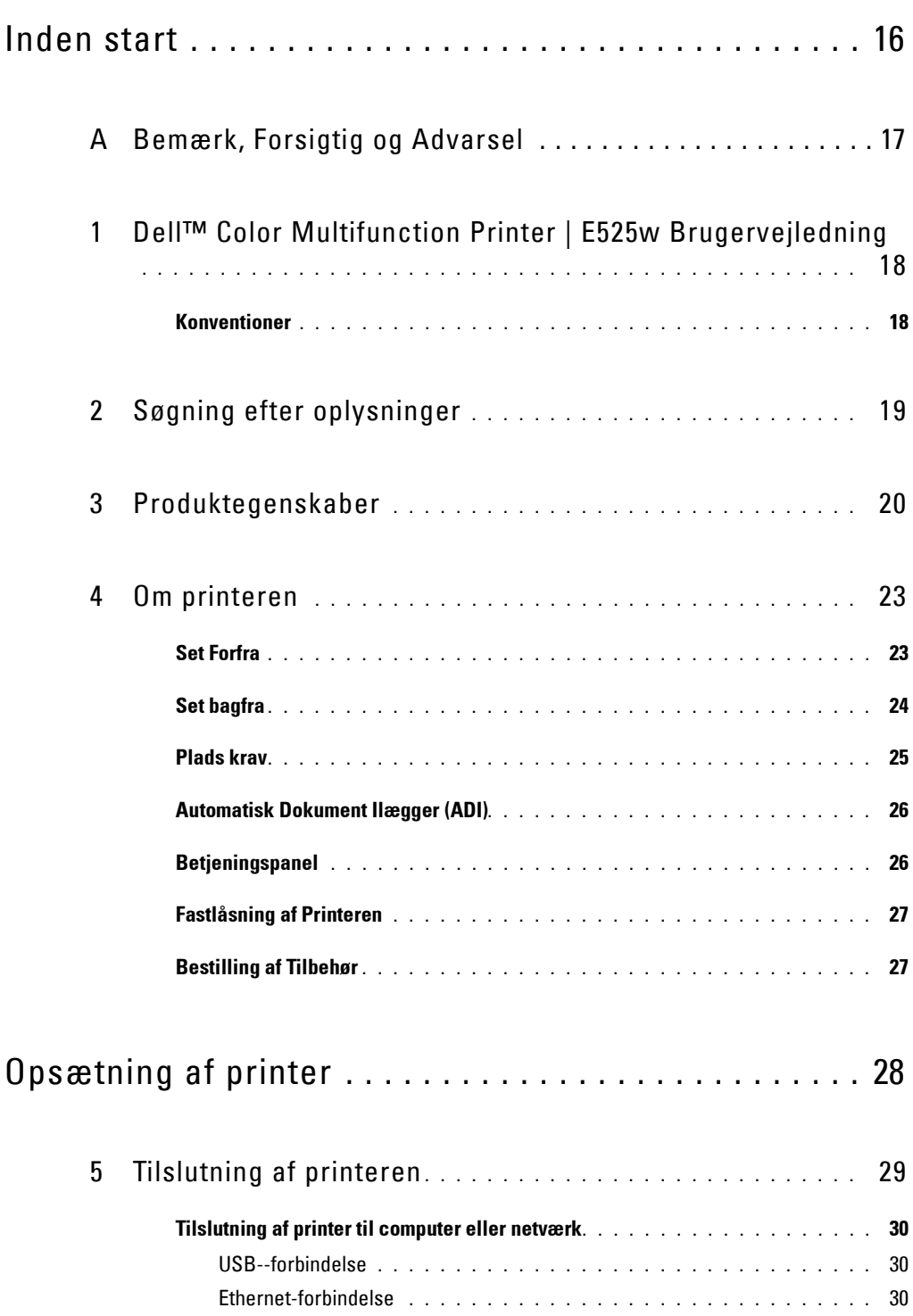

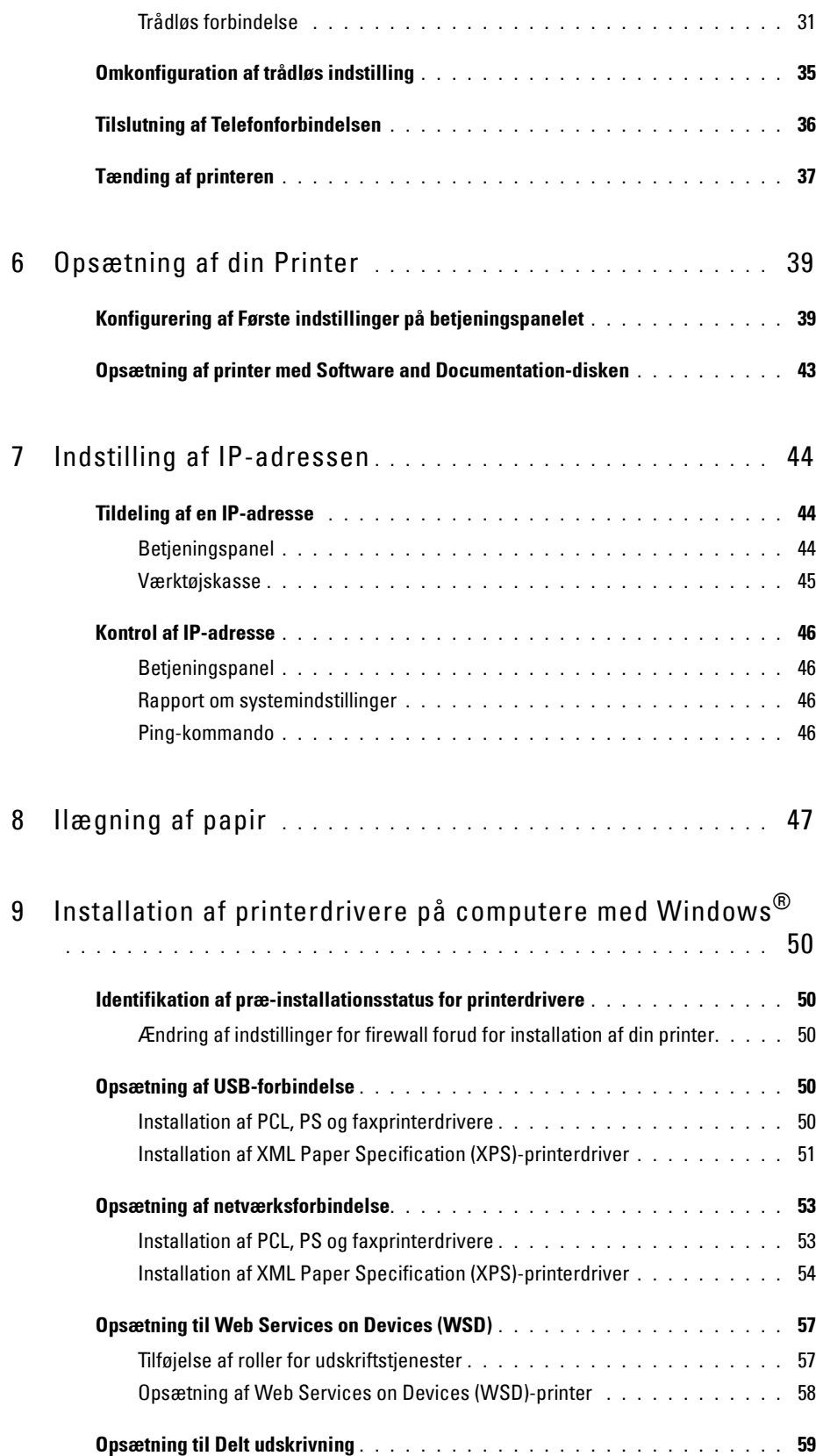

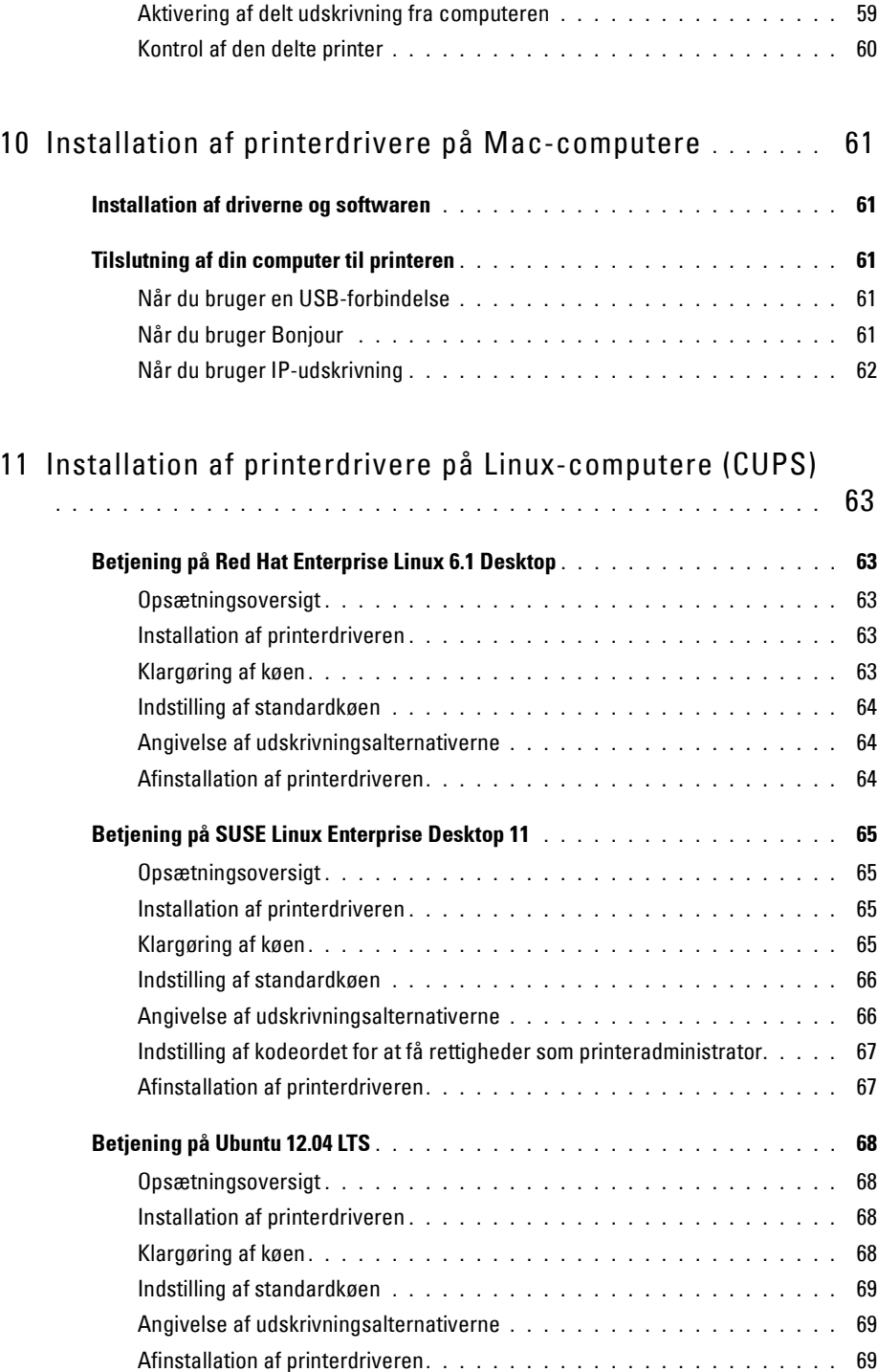

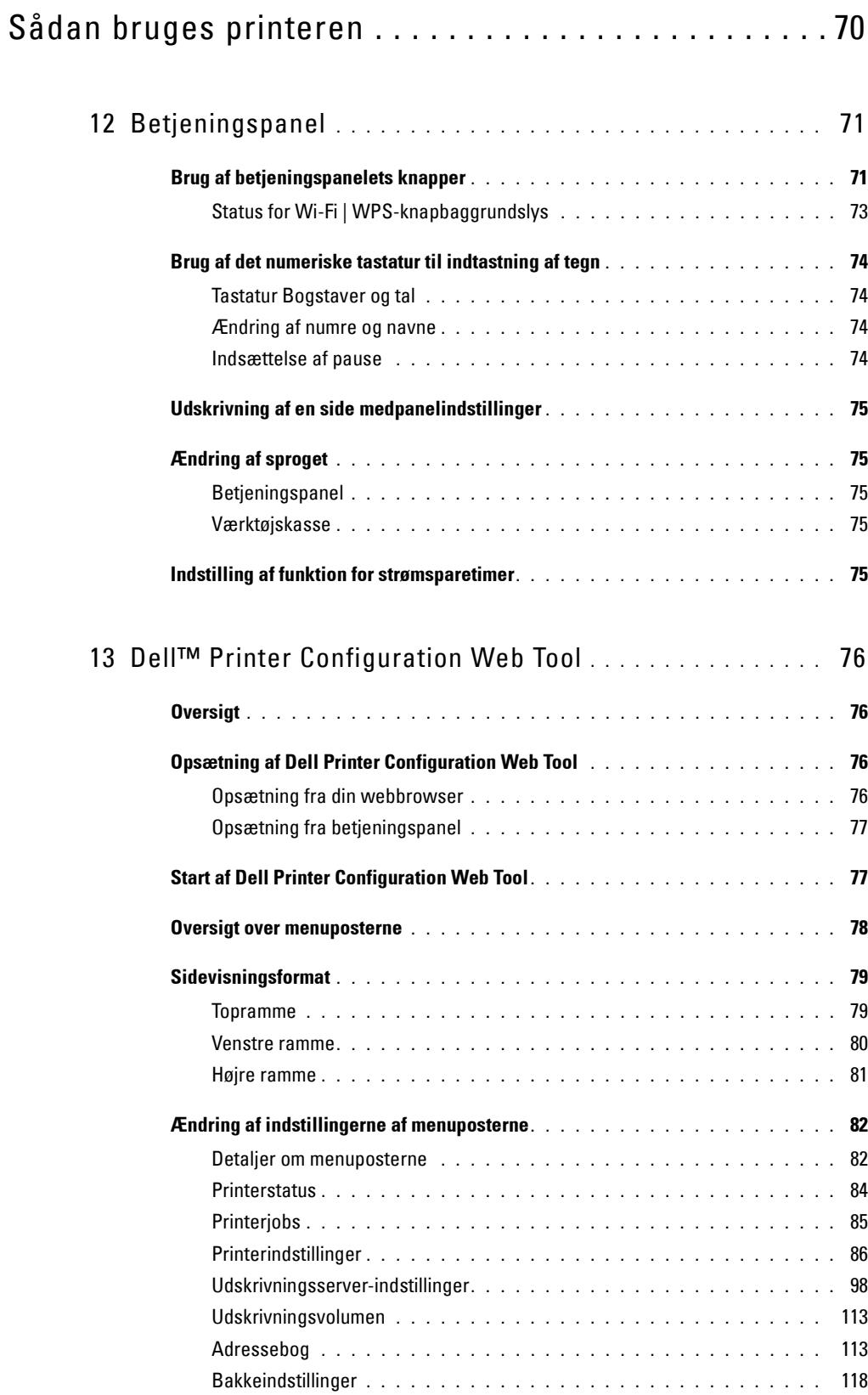

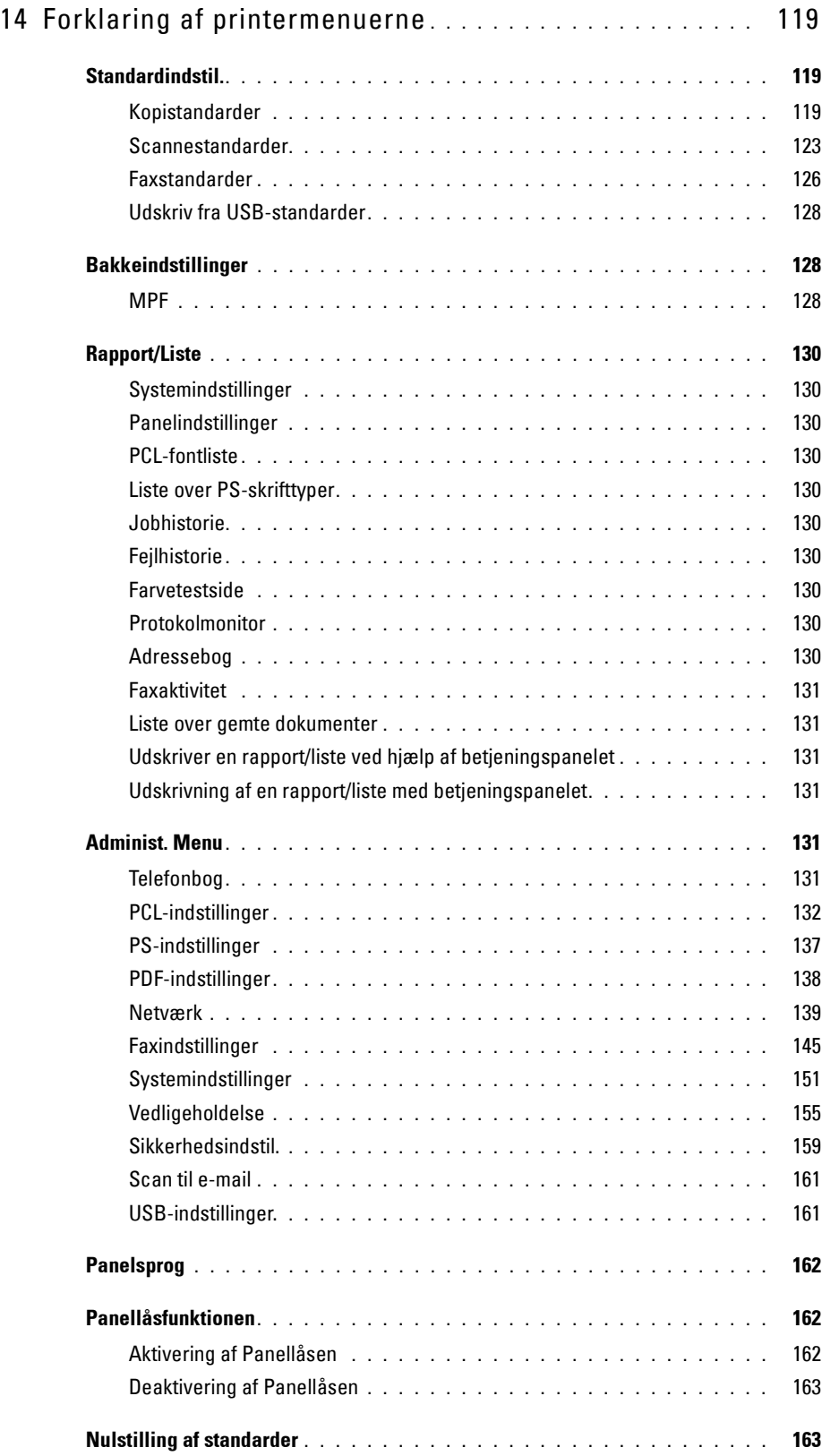

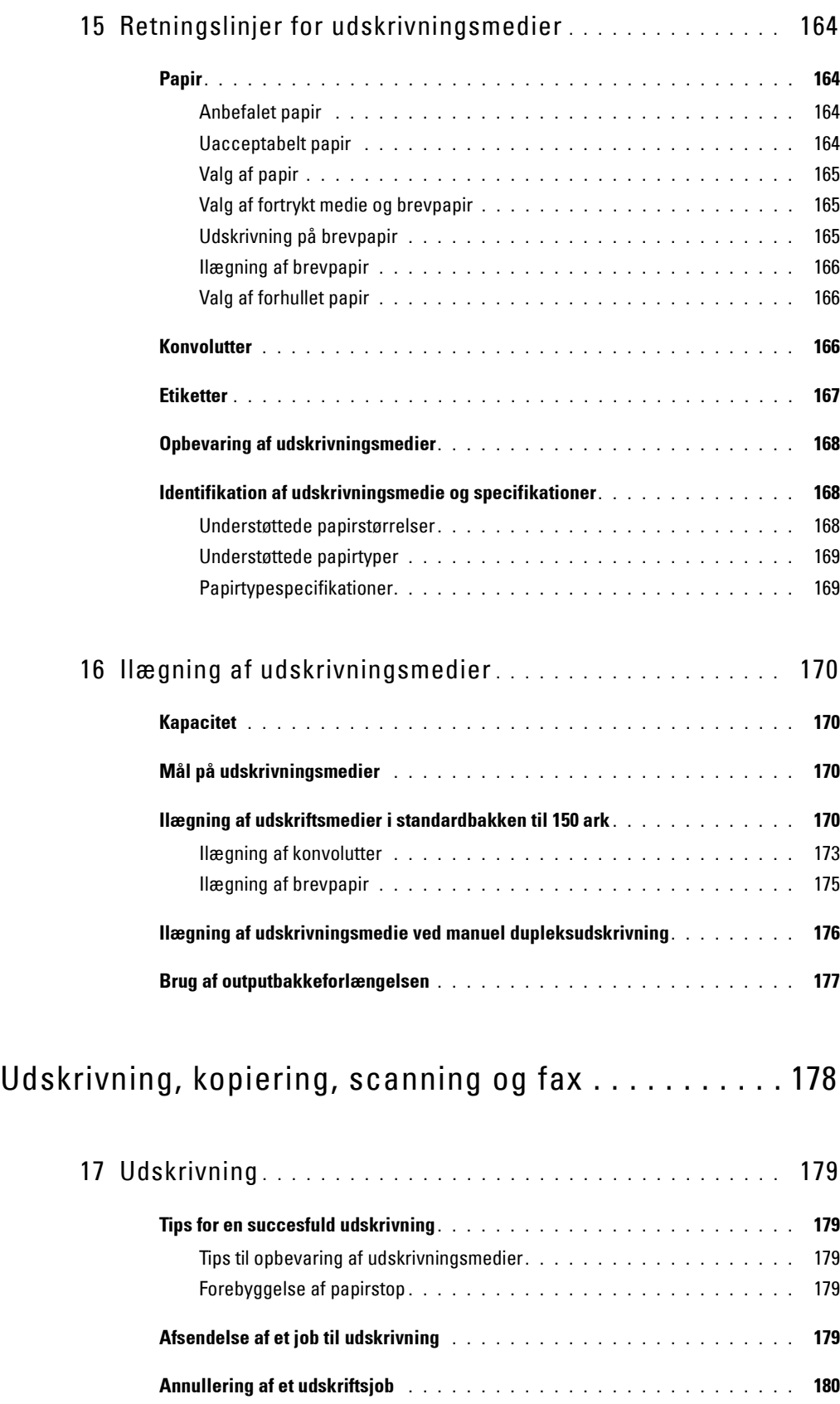

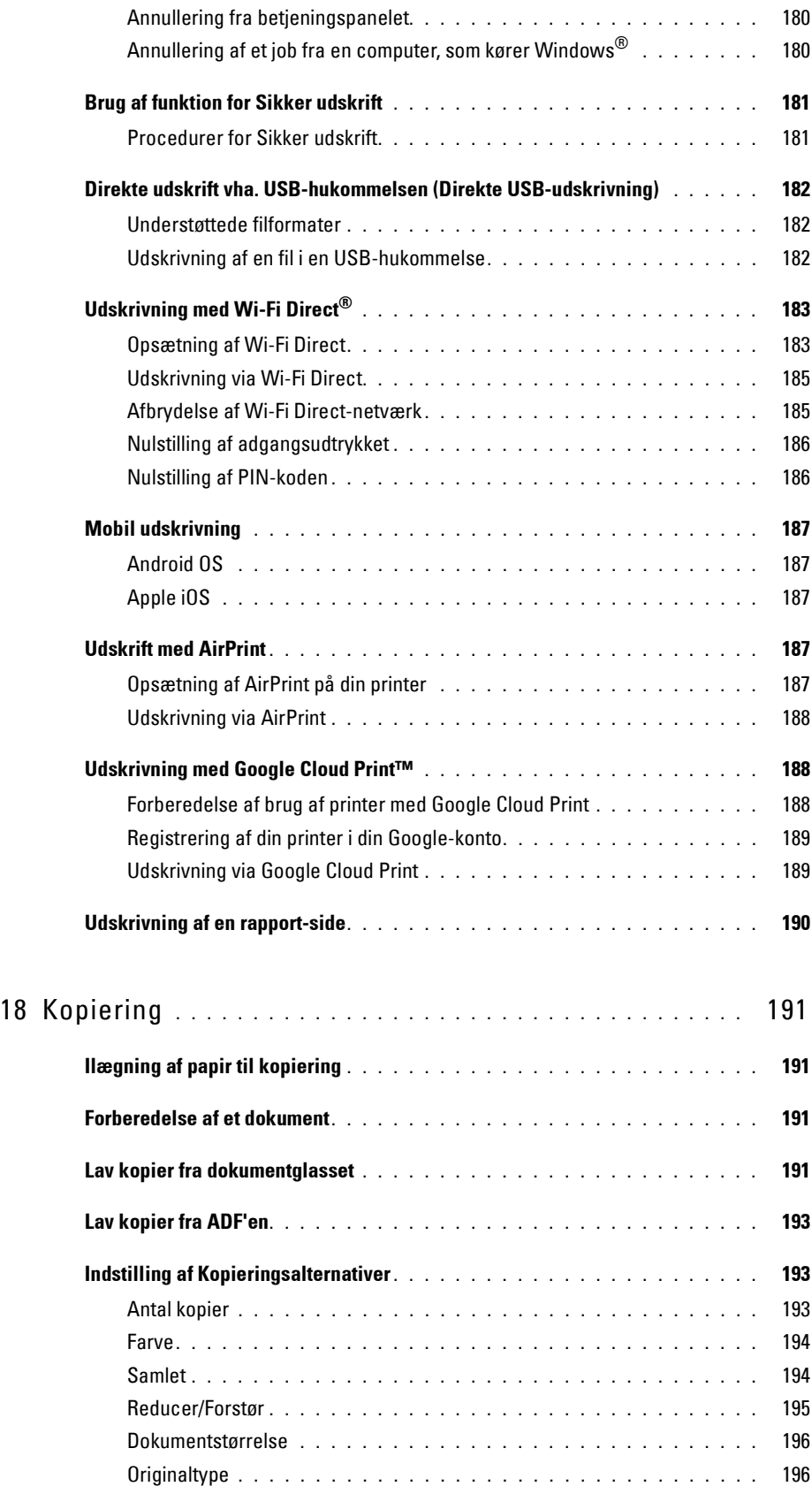

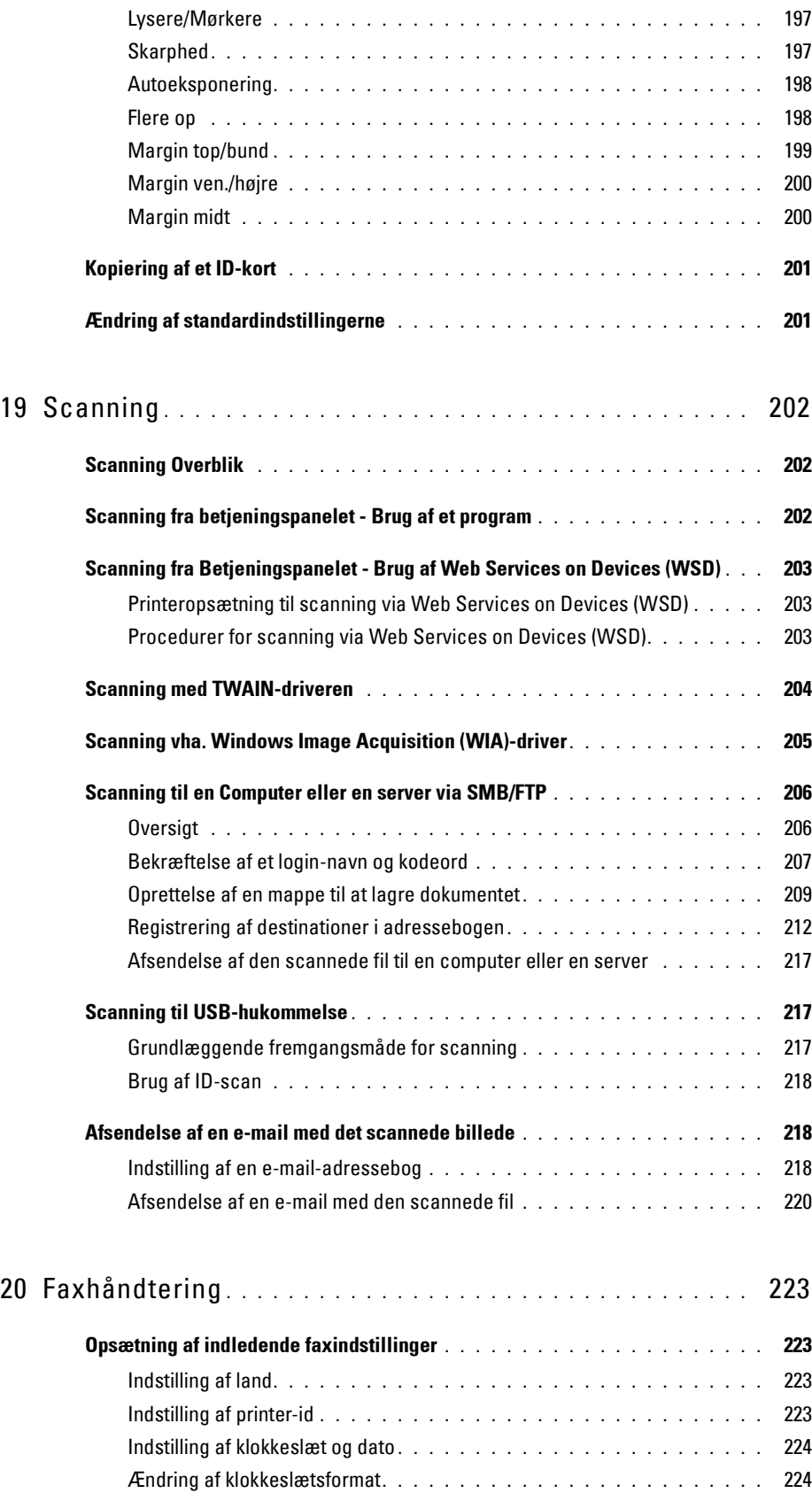

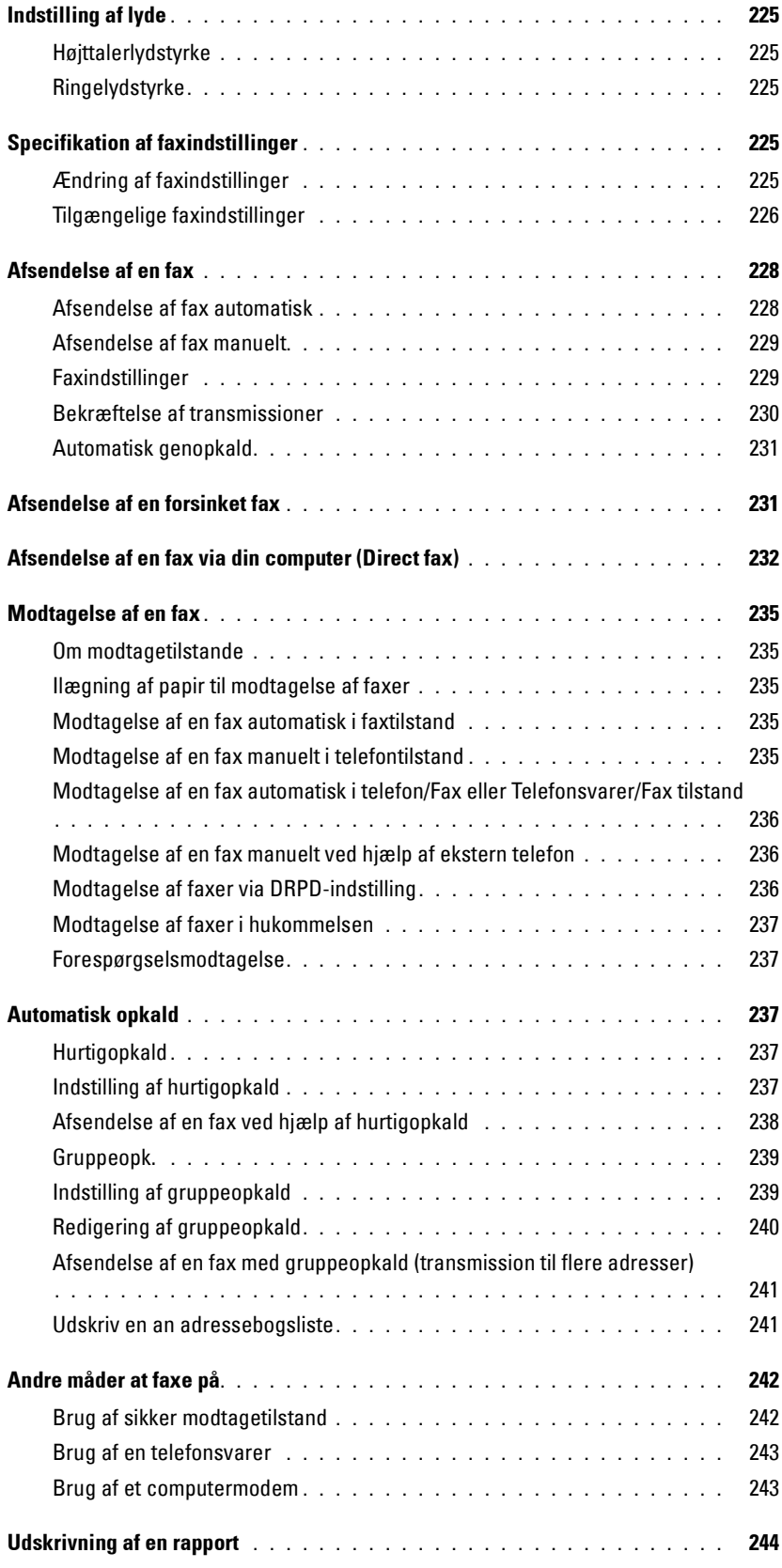

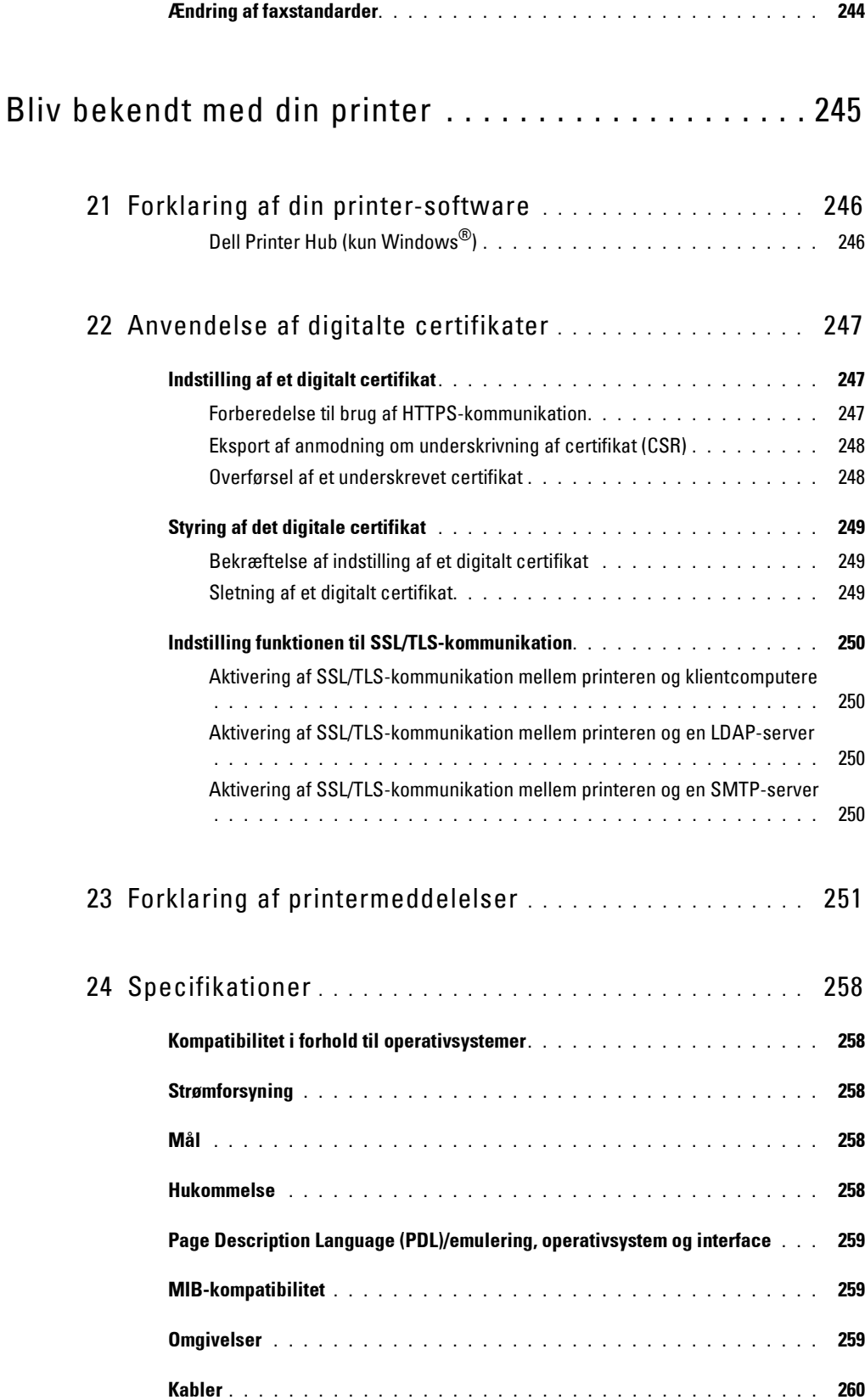

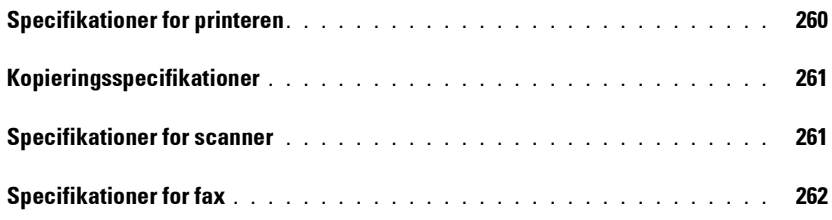

## Vedligeholdelse af din printer . . . . . . . . . . . . . . . . . 263

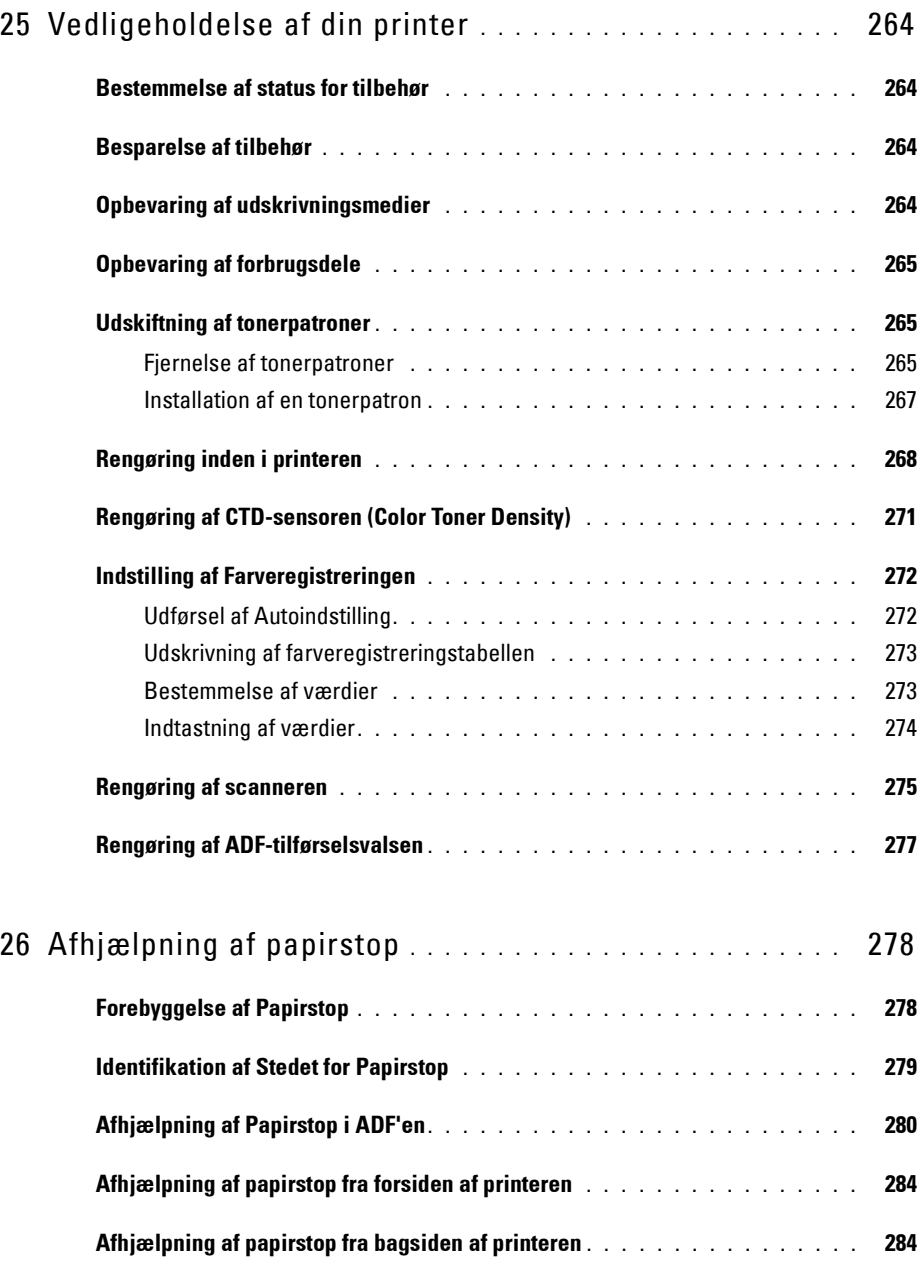

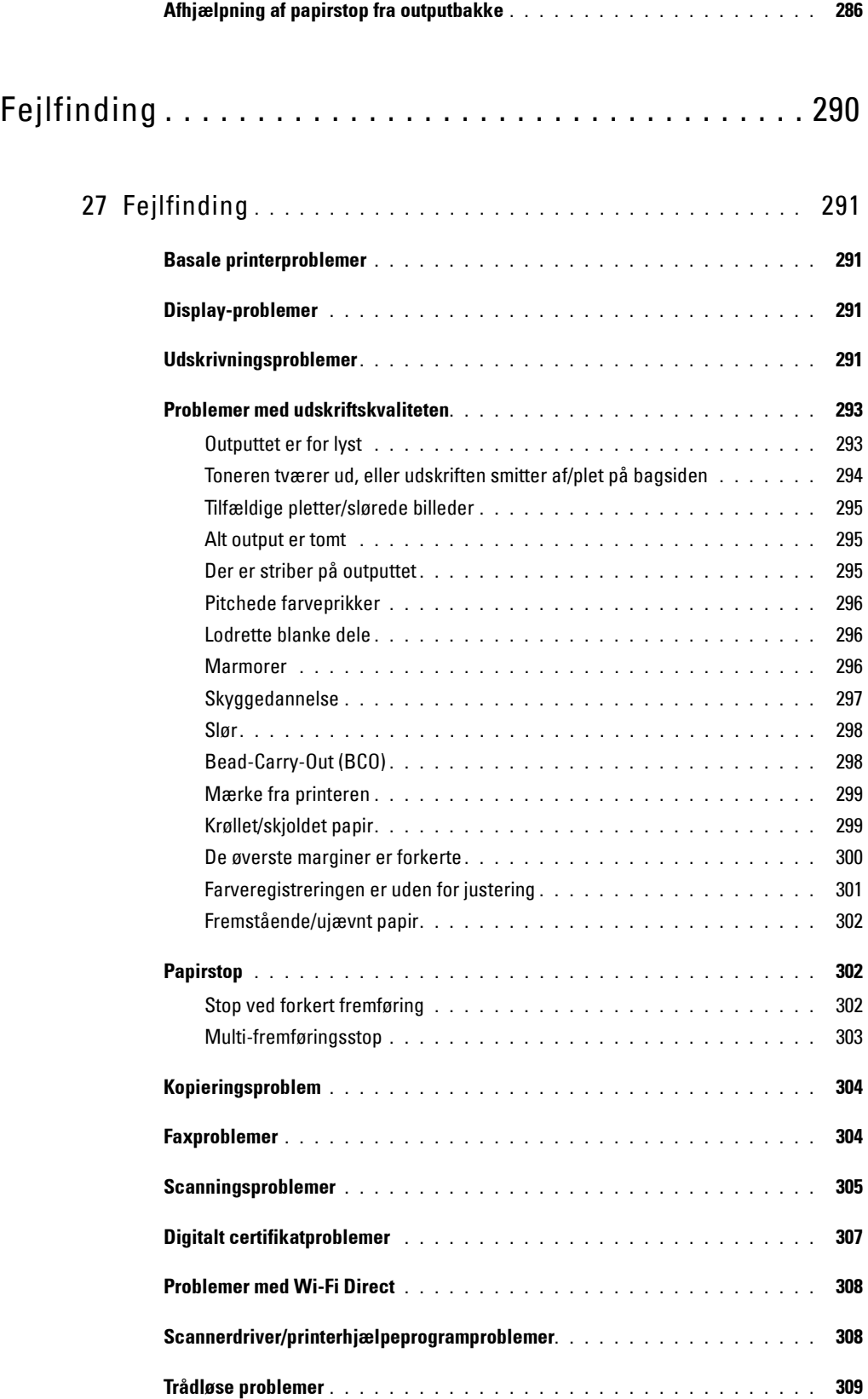

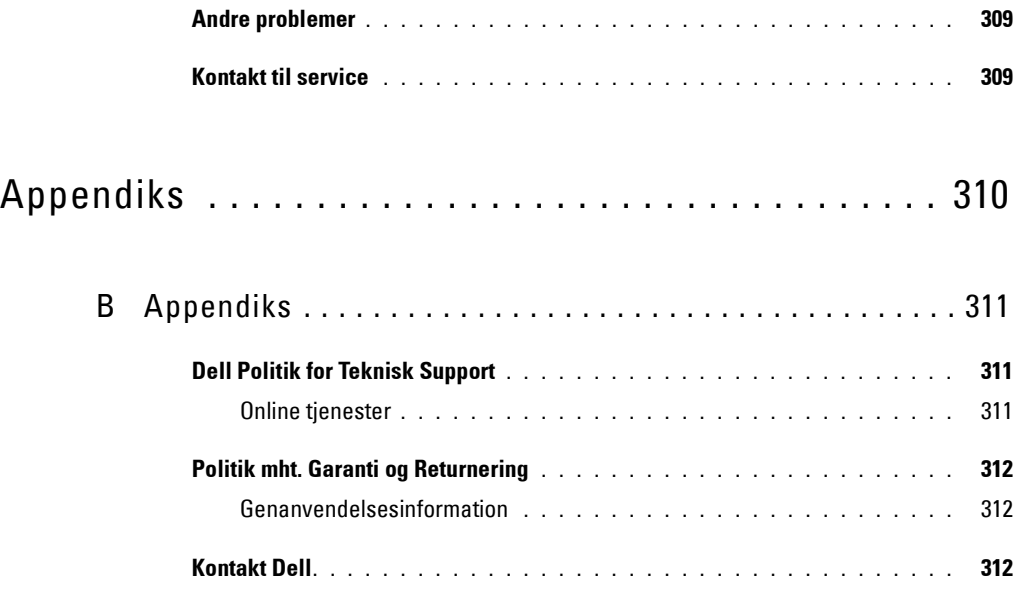

# <span id="page-15-0"></span>**Inden start**

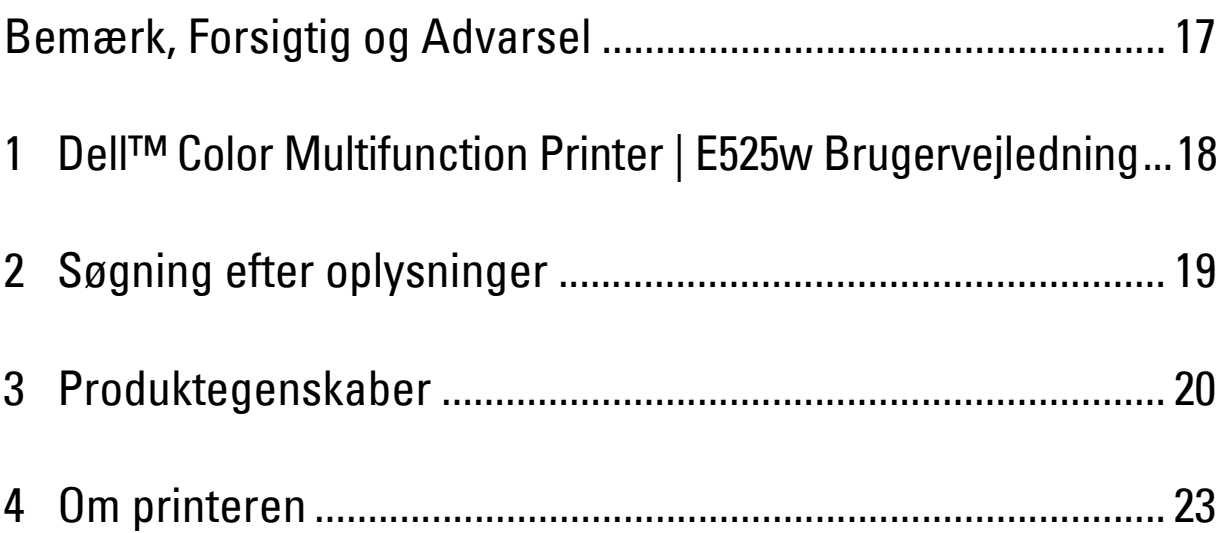

# <span id="page-16-0"></span>**Bemærk, Forsigtig og Advarsel**

**BEMÆRK: BEMÆRK** angiver vigtig information, som hjælper dig med at gøre bedre brug af din printer.

**FORSIGTIG: FORSIGTIG angiver enten potentiel skade på hardwaren eller tab af data og informerer dig om, hvordan problemet undgås.**

**ADVARSEL: ADVARSEL angiver potentiel materialeskade, personskade eller død.**

**Informationen i dette dokument kan ændres uden varsel.**

**© 2015 Dell Inc. Alle rettigheder forbeholdes.**

Alle former for gengivelse af disse materialer uden skriftlig tilladelse fra Dell Inc. er strengt forbudt.

Varemærker, der er anvendt i denne tekst: Dell og DELL-logoet er varemærker tilhørende Dell Inc.; Microsoft, Windows, Windows Server, Windows Vista og Internet Explorer er enten varemærker eller registrerede varemærker tilhørende Microsoft Corporation i USA og/eller andre lande; Apple, Bonjour, iPad, iPhone, iPod touch, Macintosh, Mac OS og TrueType er varemærker tilhørende Apple Inc., registreret i USA og andre lande. AirPrint og AirPrint-logoet er varemærker tilhørende Apple Inc.; Android, Google Chrome, Gmail, Google, Google Cloud Print, Google Drive og Google Play er enten registrerede varemærker eller varemærke for Google Inc.; Adobe, PostScript og Photoshop er enten registrerede varemærker eller varemærker tilhørende Adobe Systems Incorporated i USA og/eller andre lande; Wi-Fi og Wi-Fi Direct er registrerede varemærker tilhørende Wi-Fi Alliance; Wi-Fi Protected Setup, WPA og WPA2 er varemærker tilhørende Wi-Fi Alliance; Red Hat og Red Hat Enterprise Linux er registrerede varemærker tilhørende Red Hat Inc. i USA og andre lande; SUSE er et registreret varemærke tilhørende Novell, Inc., i USA og andre lande; Thinxtream er et varemærke tilhørende Thinxtream Technologies Pte. Ltd.; *QR Code* er et registreret varemærke tilhørende Denso Wave Incorporated; PCL er et varemærke tilhørende Hewlett-Packard Corporation i USA og/eller andre lande.

XML Paper Specification (XPS): Dette produkt kan omfatte immaterielle rettigheder, der ejes af Microsoft Corporation. De vilkår og betingelser, i henhold til hvilke Microsoft giver licens til sådan immateriel ejendom, kan findes på http://go.microsoft.com/fwlink/?LinkId=52369.

Andre varemærker og firmanavne kan være anvendt i dette dokument til at referere til enten de firmaer, som har mærkerne, eller til deres produkter. Dell Inc. fraskriver sig enhver ejendomsinteresse i andre varemærker og firmanavne end dets egne.

#### **UNITED STATES GOVERNMENT BEGRÆNSEDE RETTIGHEDER**

Denne software og dokumentation leveres med BEGRÆNSEDE RETTIGHEDER. Brug, duplikation eller offentliggørelse af regeringen er underkastet begrænsninger som nedfældet i punkt (c)(1)(ii) i Rights in Technical Data and Computer Software (Rettigheder i teknisk data og computersoftware) bestemmelsen i DFARS 252.227-7013 og er anvendelig i FAR-bestemmelserne: Dell Inc., One Dell Way, Round Rock, Texas, 78682, USA.

Maj 2015 Rev. A00

 $\_$ 

# <span id="page-17-2"></span><span id="page-17-0"></span>**Dell™ Color Multifunction Printer | E525w Brugervejledning**

Klik på linkene til venstre for oplysninger om egenskaberne og anvendelsen af din Dell Color Multifunction Printer | E525w. Oplysninger om anden dokumentation, som følger med din Dell Color Multifunction Printer | E525w, finder du under ["Søgning efter oplysninger" på side 19.](#page-18-1)

**1**

**BEMÆRK:** I denne vejledning refereres der til Dell Color Multifunction Printer | E525w som "printeren".

## <span id="page-17-1"></span>**Konventioner**

Her følger en beskrivelse af betydningen af symboler og skrifttyper, der er anvendt i vejledningen:

• Skærmnavne på LCD-panelet.

Fed tekst : • Navne på hardware-knapper på betjeningspanelet.

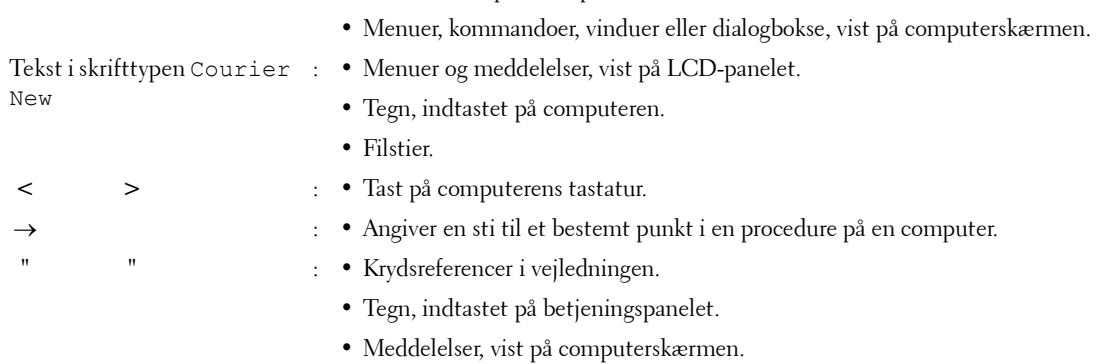

# <span id="page-18-1"></span><span id="page-18-0"></span>**Søgning efter oplysninger**

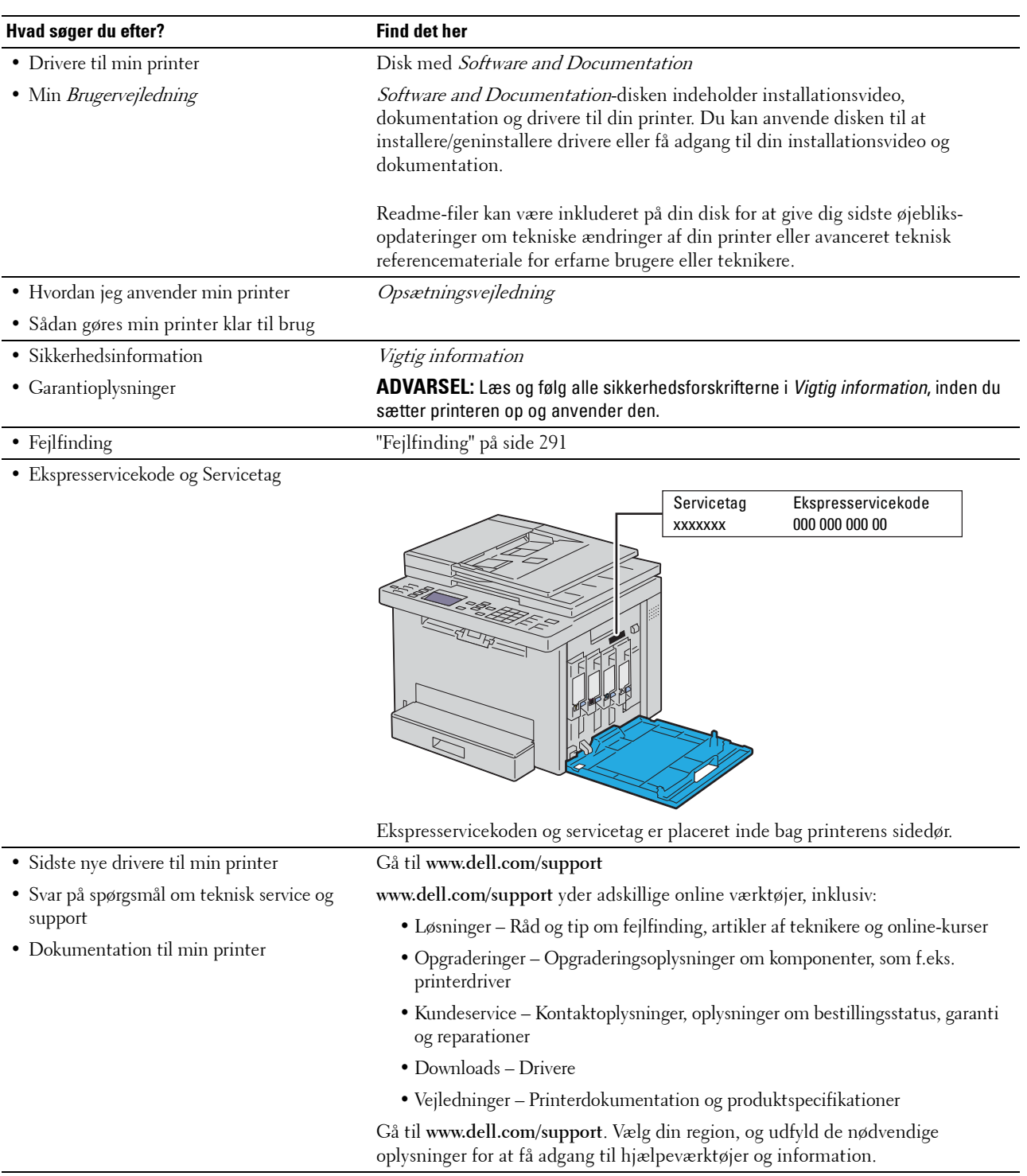

## <span id="page-19-1"></span><span id="page-19-0"></span>**Produktegenskaber**

#### **Scanning til USB-hukommelse (Scan til USB-hukommelse)**

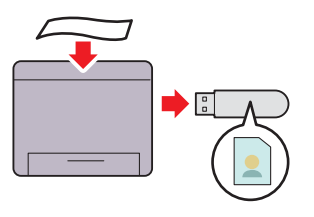

Funktionen Scan til USB-huk. gør det muligt at gemme de scannede dokumenter direkte i den USB-hukommelse, der er forbundet med printerens USB-port.

Yderligere oplysninger finder du under ["Scanning til USB](#page-216-3)[hukommelse" på side 217](#page-216-3).

#### **2-sidet udskrivning (manuel dupleksudskrivning)**

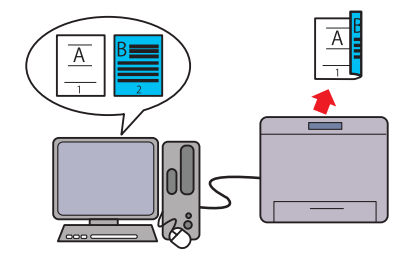

Funktionen manuel dupleksudskrivning gør det muligt at udskrive to eller flere sider manuelt på for- og bagsiden af et enkelt ark papir. Du kan bruge denne funktion til at reducere papirforbruget.

Yderligere oplysninger finder du under ["Ilægning af](#page-175-1)  [udskrivningsmedie ved manuel dupleksudskrivning" på](#page-175-1)  [side 176.](#page-175-1)

#### **Udskrivning af flere sider på et enkelt ark papir (Flere op)**

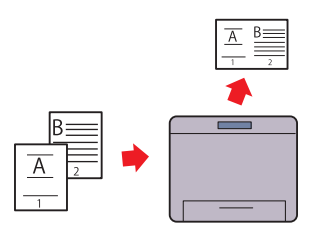

Flere op-funktionen giver dig mulighed for at udskrive flere sider på et enkelt ark papir. Du kan bruge denne funktion til at reducere papirforbruget.

Yderligere oplysninger finder du under ["Flere op" på side 198.](#page-197-2)

#### **Udskrivning fra USB-hukommelse (Direkte USB-udskrivning)**

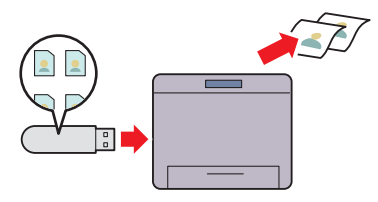

Funktionen Direkte USB-udskrivning gør det muligt at udskrive direkte fra USB-hukommelsen, uden at det er nødvendigt at tænde computeren, og udskrive vha. et program. Yderligere oplysninger finder du under ["Direkte udskrift vha.](#page-181-3)  [USB-hukommelsen \(Direkte USB-udskrivning\)" på side 182](#page-181-3).

#### **Trådløs forbindelse**

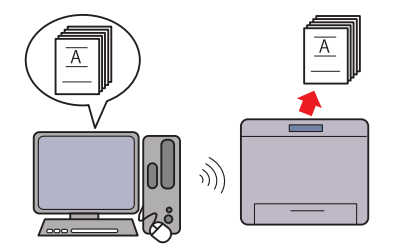

Funktionen Trådløs forbindelse gør det muligt at installere printeren hvor som helst og muliggør udskrivning og andre tjenester uden en kabelbaseret forbindelse til din computer. Yderligere oplysninger om indstilling af en trådløs forbindelse finder du under ["Trådløs forbindelse" på side 31](#page-30-1).

#### **Dell Document Hub**

Dell Document Hub App giver nem adgang og muliggør deling af dokumenter, billeder og digitalt indhold. Den innovative Cloudløsning slutter din printer og dine enheder til kendte Cloudtjenester, så du dermed får en fleksibel og sikker vej til virtuelt samarbejde. Ved hjælp af din computer eller mobile enhed kan du søge efter filer i flere cloudtjenester samtidig for at udskrive dokumenter, eller du kan scanne dokumenter direkte til clouden ved hjælp af appen. Besøg

Microsoft® Windows Store, Google® Play Store og Apple® App Stor, hvis du vil downloade appen.

For yderligere information omkring brugen af Dell Document Hub, se de ofte stillede spørgsmål i [Dell.com/documenthub.](http://www.dell.com/learn/us/en/19/campaigns/dell_document_hub?c=us&l=en&s=bsd)

#### **Afsendelse af en e-mail med det scannede billede (Scan til e-mail)**

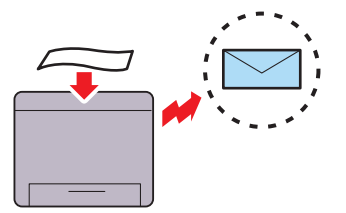

Funktionen Scan til e-mail gør det muligt at sende scannede data ved at vedhæfte dem til e-mails. Du kan vælge

modtagernes e-mailadresser i adressebogen på printeren eller serveren. Du kan også angive adressen direkte ved hjælp af det numeriske tastatur på betjeningspanelet.

Yderligere oplysninger finder du under ["Afsendelse af en e-mail](#page-217-3)  [med det scannede billede" på side 218.](#page-217-3)

## **ID-kort kopi**

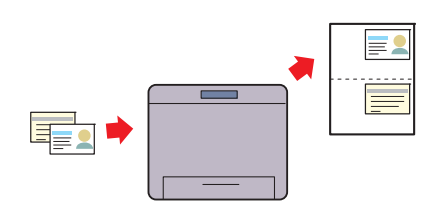

Funktionen ID-kort kopi gør det muligt at kopiere begge sider af et ID-kort på den ene side af et enkelt ark papir i det originale størrelse.

Yderligere oplysninger finder du under ["Kopiering af et ID-kort"](#page-200-2)  [på side 201.](#page-200-2)

#### **Dell Printer Hub**

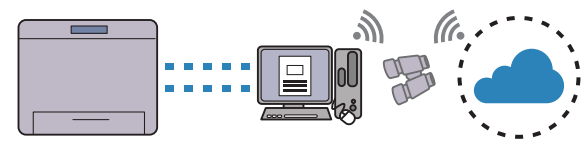

Dell Printer Hub er et program, der overvåger og informerer dig om printerens status og gør det muligt at tilpasse printerindstillingerne. Ud over de samme funktioner som Dell Document Hub underretter Dell Printer Hub dig også om firmware-/softwareopgraderingerne. Dette program installeres også automatisk, når du installerer driverne til denne printer. Hvis du ønsker yderligere oplysninger, kan du åbne programmet og klikke på øverst til højre i hovedvinduet for at få vist de ofte stillede spørgsmål.

#### **Lav kopier fra dokumentglasset**

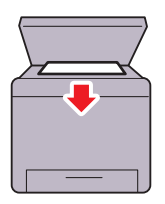

Du kan scanne siderne i en bog eller en brochure fra dokumentglasset. Placer dem, så de vender nedad, når du scanner dokumenter med dokumentglasset. Flere oplysninger findes under ["Lav kopier fra dokumentglasset"](#page-190-4) 

[på side 191.](#page-190-4)

Produktegenskaber **21**

#### **Lav kopier fra ADF'en**

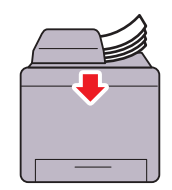

Du kan scanne ubundne ark samtidig fra den automatiske dokumentilægger (ADF). Når du scanner dokumenter vha. ADF, skal du placere dem, så de vender opad. Yderligere oplysninger finder du under ["Lav kopier fra ADF'en"](#page-192-3)  [på side 193.](#page-192-3)

# 

# <span id="page-22-2"></span><span id="page-22-0"></span>**Om printeren**

## <span id="page-22-1"></span>**Set Forfra**

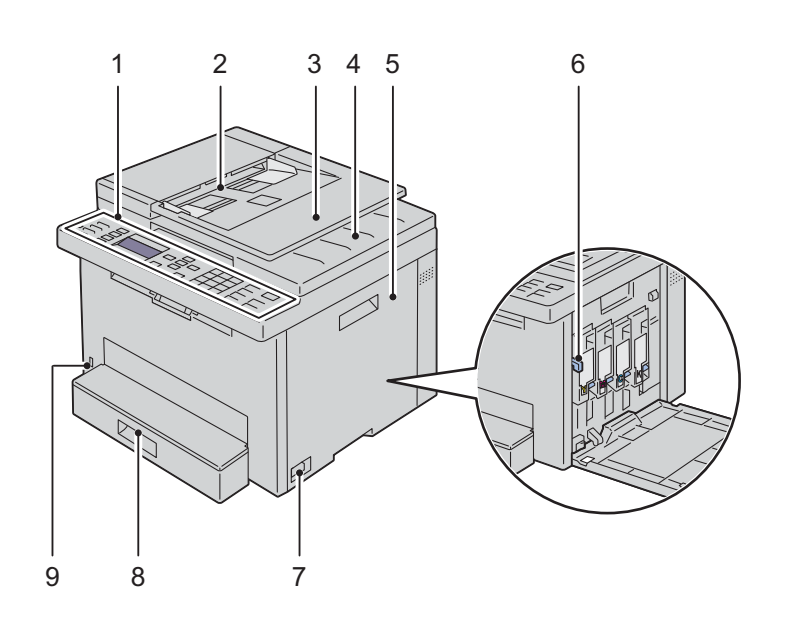

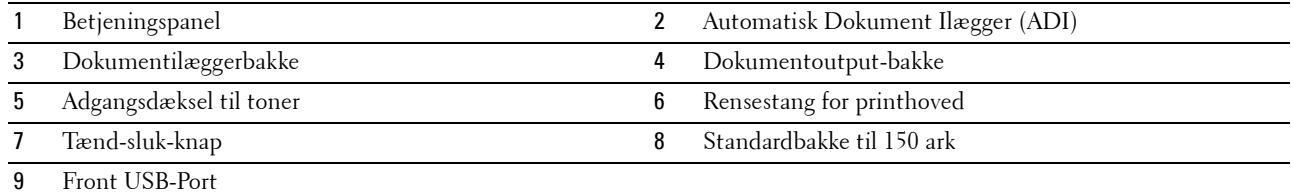

## <span id="page-23-0"></span>**Set bagfra**

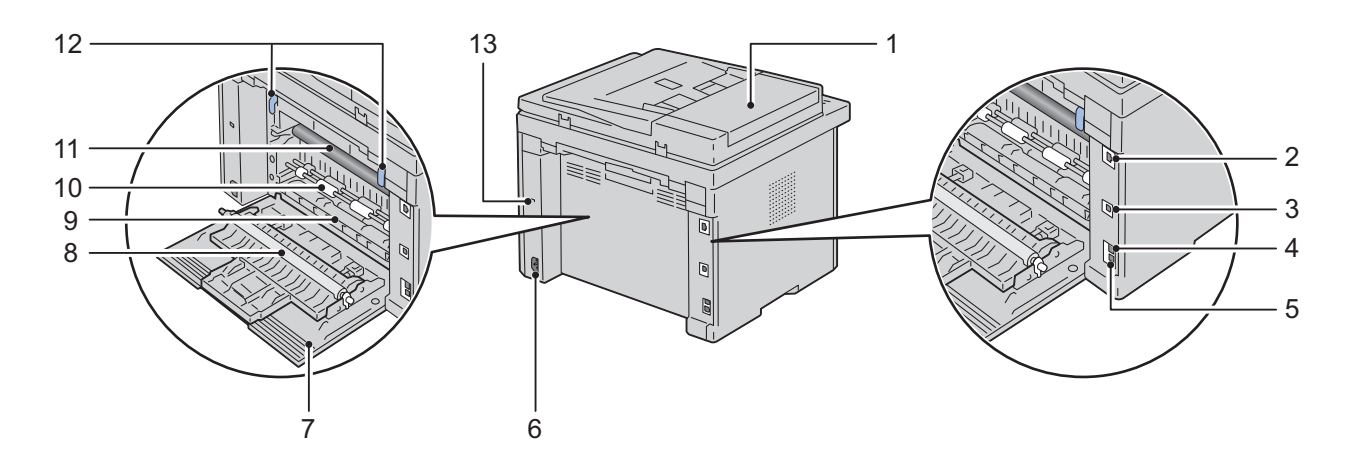

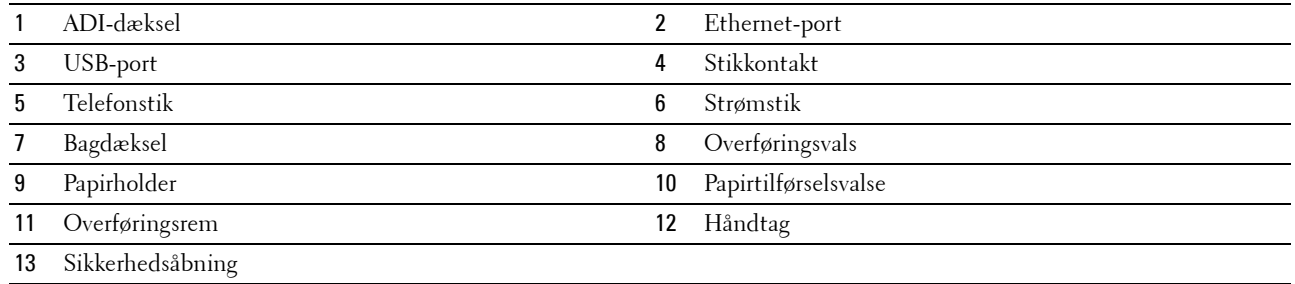

## <span id="page-24-0"></span>**Plads krav**

Anbring printeren et sted, hvor der er tilstrækkelig plads til at få adgang til printerens bakker og dæksler.

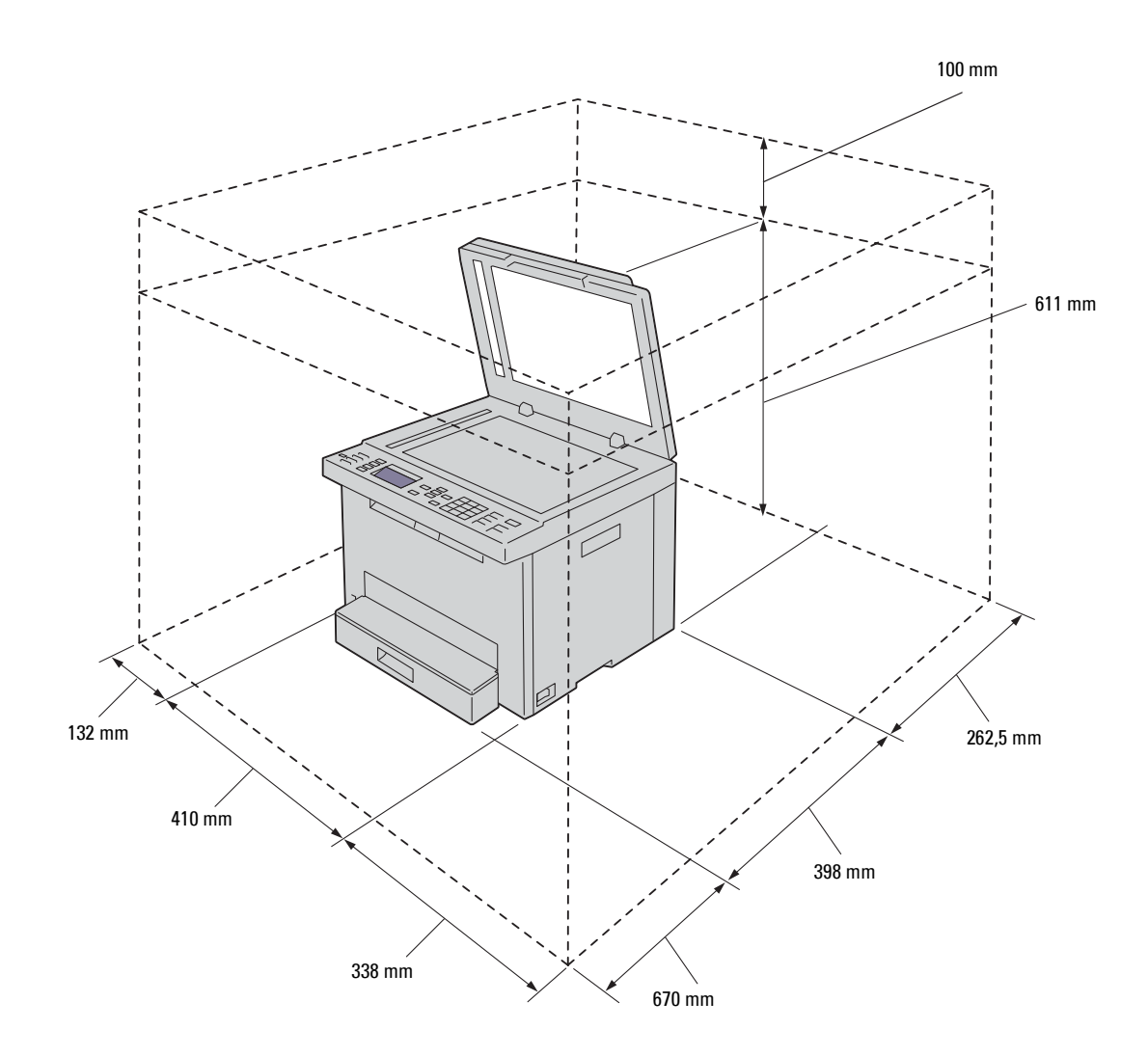

## <span id="page-25-0"></span>**Automatisk Dokument Ilægger (ADI)**

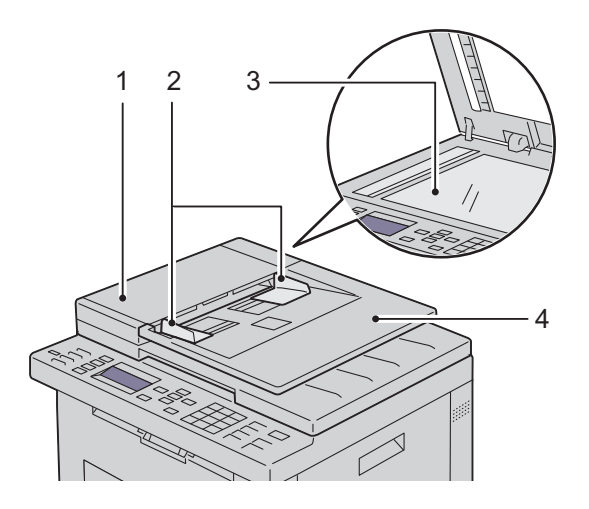

- ADI-dæksel
- Dokumentstyr
- Dokumentglas
- Dokumentilæggerbakke

## <span id="page-25-1"></span>**Betjeningspanel**

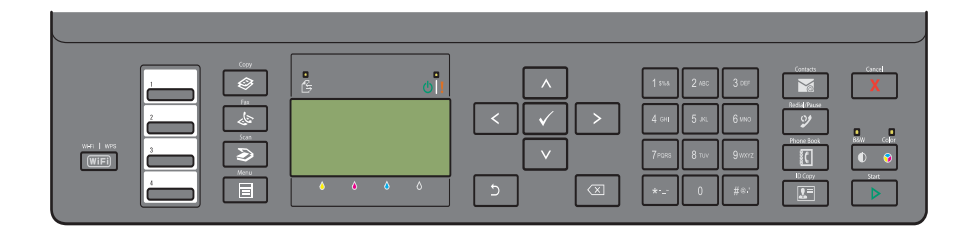

For mere information om betjeningspanelet, se ["Betjeningspanel" på side 71.](#page-70-2)

## <span id="page-26-0"></span>**Fastlåsning af Printeren**

Du kan anvende Kensington-lås (ekstraudstyr) til at beskytte din printer imod tyveri. Tilslut Kensington-låsen på sikkerhedsåbningen på din printer.

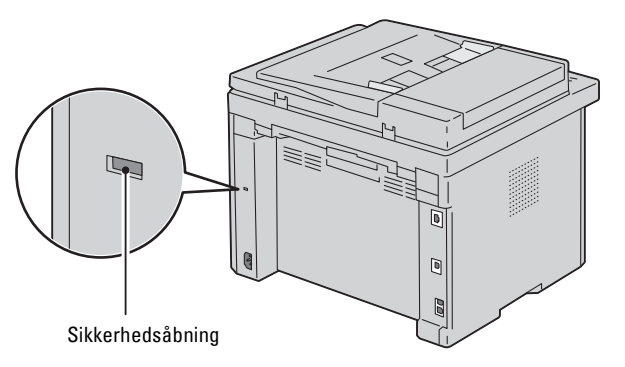

Se den dokumentation, der fulgte med Kensington-låsen, for at få yderligere oplysninger.

## <span id="page-26-1"></span>**Bestilling af Tilbehør**

Du kan bestille forbrugsstoffer/-dele fra Dell online, hvis du anvender en netværkstilsluttet printer. Indtast din printers IP-adresse i din webbrowser, start **Dell Printer Configuration Web Tool**, og klik på **Bestil tilbehør på**: for at bestille toner til printeren.

# <span id="page-27-0"></span>**Opsætning af printer**

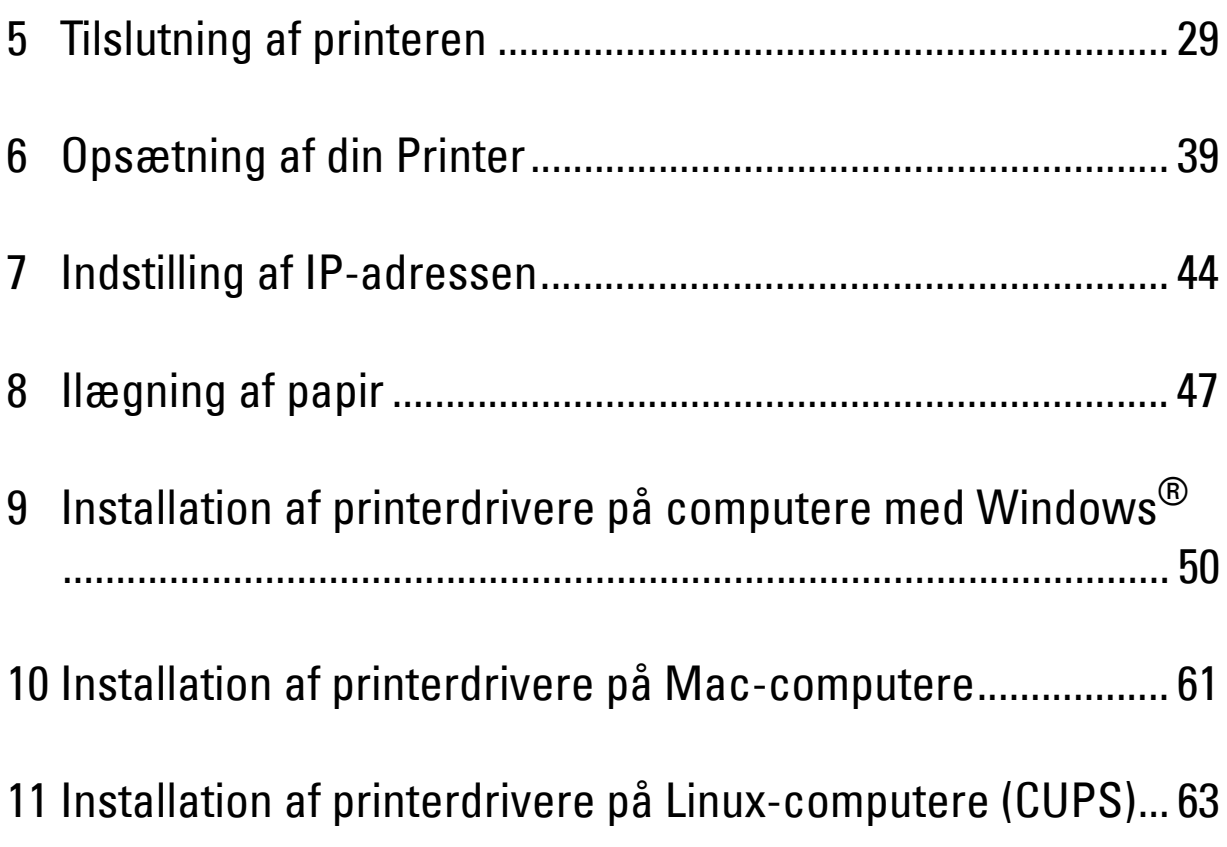

# <span id="page-28-0"></span>**Tilslutning af printeren**

Dit Dell™ Color Multifunction Printer | E525w mellemkabel skal opfylde de følgende krav:

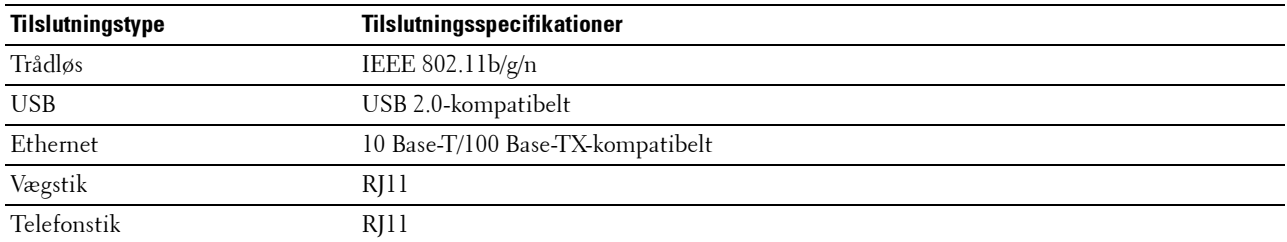

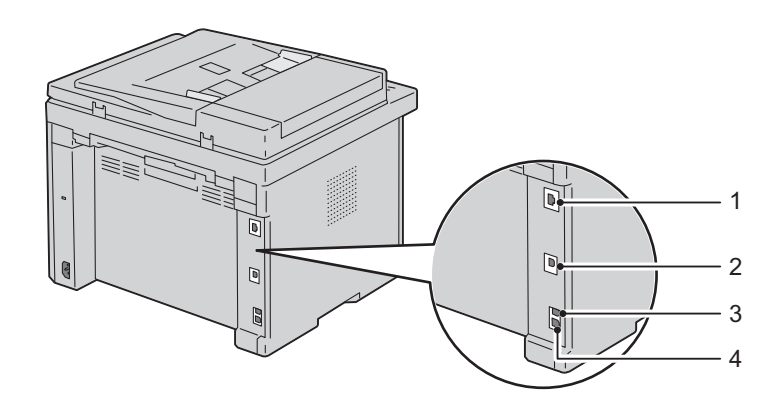

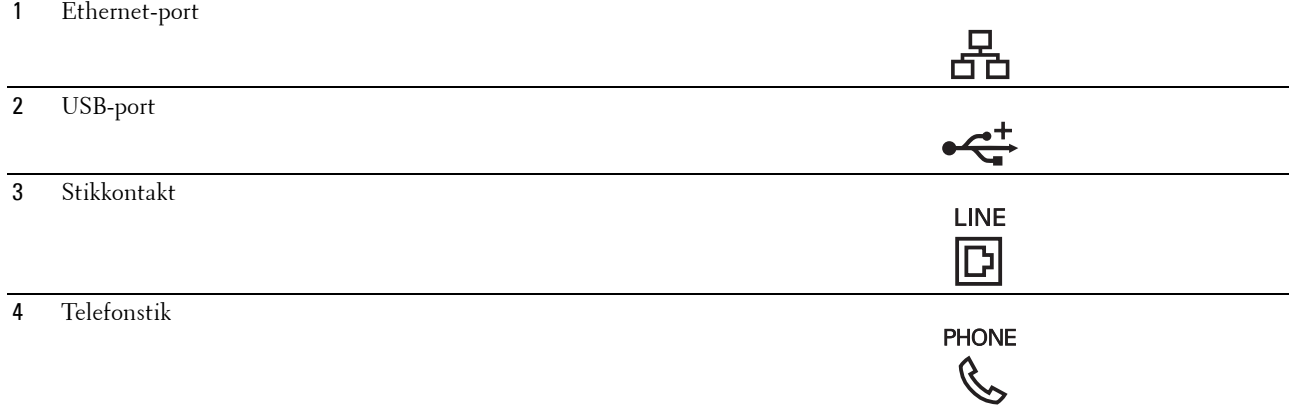

## <span id="page-29-0"></span>**Tilslutning af printer til computer eller netværk**

## <span id="page-29-1"></span>**USB--forbindelse**

Sådan tilsluttes printeren til en computer:

- **1** Sørg for, at printeren, computeren og alle andre tilsluttede apparater er slukkede og deres ledninger taget ud af stikkene.
- **2** Sæt det mindre USB-stik i USB-porten bag på printeren.

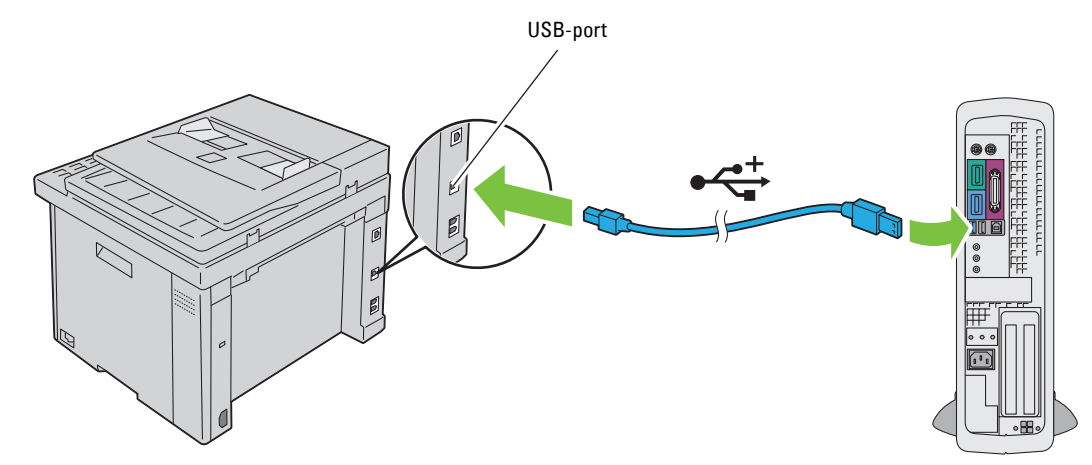

**3** Sæt den anden ende af kablet i computerens USB-port.

#### **FORSIGTIG: Tilslut ikke printerens USB-kabel til USB-porten på tastaturet.**  $\sqrt{2}$

## <span id="page-29-2"></span>**Ethernet-forbindelse**

Sådan tilsluttes printeren til et netværk:

- **1** Sørg for, at printeren, computeren og alle andre tilsluttede apparater er slukkede og deres ledninger taget ud af stikkene.
- **2** Tilslut den ene ende af et Ethernet-kabel til Ethernet-porten på printerens bagside og den anden ende til et LANdrop eller en hub.

Oplysninger om trådløse forbindelser, se ["Trådløs forbindelse" på side 31.](#page-30-0)

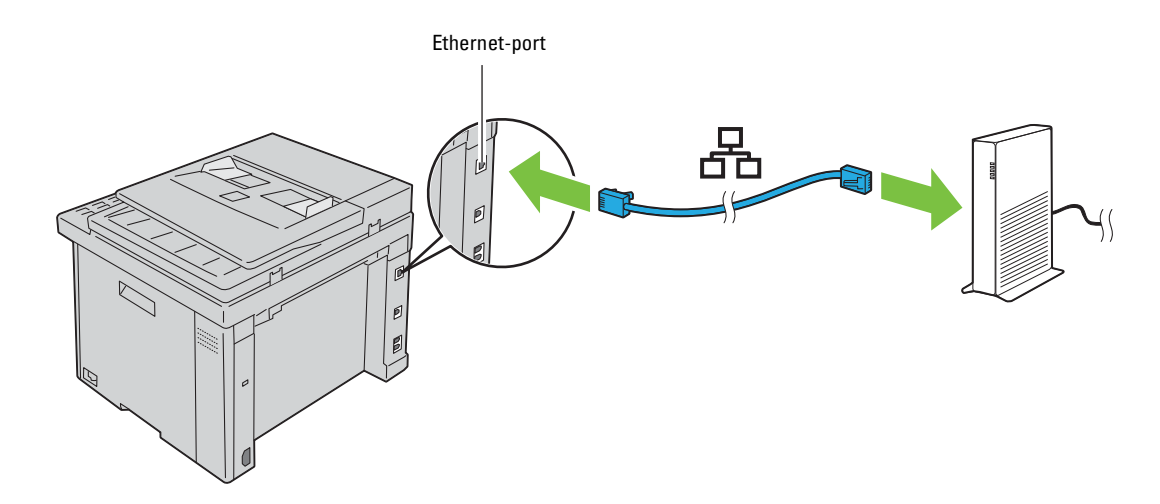

**BEMÆRK:** Tilslut kun Ethernet-kablet, hvis du har brug for en kabelbaseret forbindelse.

## <span id="page-30-1"></span><span id="page-30-0"></span>**Trådløs forbindelse**

Følgende er specifikationerne for trådløs opsætning:

| <b>Menupunkt</b>                                                                                                    | <b>Specifikation</b>                                                                                                    |
|----------------------------------------------------------------------------------------------------|----------------------------------------------------------------------------------------------------|
| Forbindelse                                                                                                    | Trådløs                                                                                                    |
| Forbindelsesstandard                                                                                                    | IEEE 802.11b/g/n kompatibel                                                                                                    |
| Båndbredde                                                                                                    | $2.4 \text{ GHz}$                                                                                                    |
| Dataoverførselshastighed                                                                                                 | IEEE 802.11b tilstand: 11, 5,5, 2, 1 Mbps                                                                                                    |
|                                                                                                    | IEEE 802.11g tilstand: 54, 48, 36, 24, 18, 12, 9, 6 Mbps                                                                                                    |
|                                                                                                    | IEEE 802.11n mode: 65 Mbps                                                                                                    |
| Sikkerhed                                                                                                    | 64 (40-bit nøgle)/ 128 (104-bit nøgle) WEP, WPA-PSK (AES), WPA2-PSK (AES)(IEEE<br>802.1x bekræftelsesfunktion af WPA 1x ikke-korresponderende), blandet PSK |
| Wi-Fi Protected Setup®(WPS) <sup>*1</sup>                                                                                | PBC (Push Button Configuration), PIN (Personal Identification Number)                                                                                       |
| WPS 2.0 kompatibel. WPS 2.0 fungerer på adgangspunkter med følgende krypteringstyper: Blandet tilstand PSK, WPA-PSK AES, |                                                                                                    |

WPA2-PSK AES, Åben (ingen sikkerhed)

Du kan vælge en metode til konfiguration af en trådløs indstilling blandt følgende:

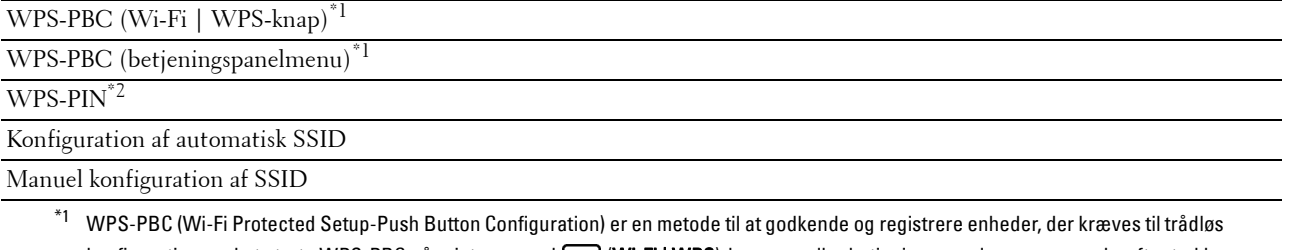

konfiguration, ved at starte WPS-PBC på printeren med (WIFI) (WI-Fi | WPS)-knappen eller betjeningspanelsmenuen, og derefter trykke på knappen, der findes på det trådløse LAN-adgangspunkt (registrator) eller routeren. Denne indstilling er kun tilgængelig når adgangspunktet understøtter WPS-PBC.

\*2 WPS-PIN (Wi-Fi Protected Setup-Personal Identification Number) er en metode til godkendelse og registrering af enheder, der er nødvendig for trådløs konfiguration, ved at indtaste tildelte PIN-koder i printeren og computeren. Indstillingen, der udføres gennem et adgangspunkt, er kun tilgængelig når adgangspunktet for din trådløse router understøtter WPS.

**BEMÆRK:** Tilslutning til netværket via Ethernet-kabel deaktiverer trådløs indstilling.

## **WPS-PBC (Wi-Fi | WPS-knap)**

Du kan starte WPS-PBC (Wi-Fi Protected Setup-Push Button Configuration) ved at trykke på **(Wi-Fi | WPS)** knappen.

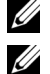

**BEMÆRK:** WPS-PBC er kun tilgængelig når det trådløse LAN-adgangspunkt (registrator) eller routeren understøtter WPS-PBC.

**BEMÆRK:** Inden du starter WPS-PBC med (Wi-Fi | WPS)-knappen, skal du bekræfte positionen af WPS-knappen (navnet på knappen kan være anderledes) på det trådløse LAN-adgangspunkt (registrator) eller routeren. For mere information om betjening af WPS på det trådløse LAN-adgangspunkt (registrator), se vejledningen, der fulgte med produktet.

**BEMÆRK:** For mere information om (WIFI) (WI-Fi | WPS)-knappen, se ["Status for Wi-Fi | WPS-knapbaggrundslys" på side 73.](#page-72-1) Hvis der opstår et problem, eller hvis der vises fejlmeddelelse på betjeningspanelet, se ["Trådløse problemer" på side 309.](#page-308-3)

**1** Tryk og hold knappen **(Wi-Fi | WPS**) på betjeningspanelet, indtil LCD-panelet viser Tryk på WPSknappen på routeren.

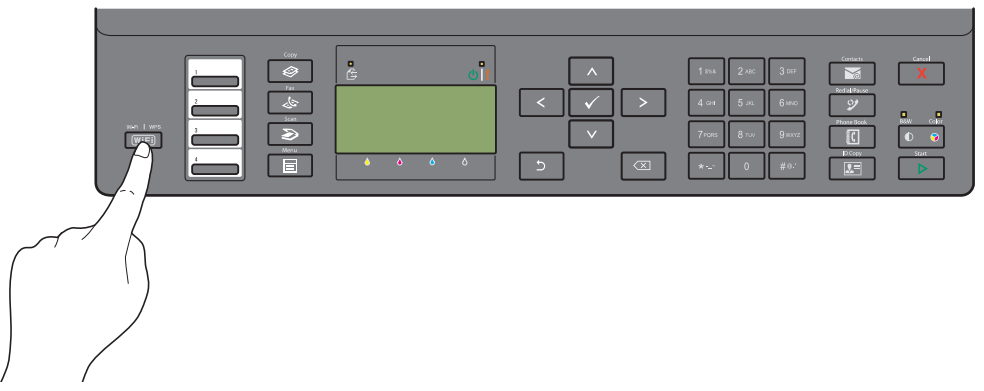

**2** Start betjening af WPS på det trådløse LAN-adgangspunkt (registrator) eller routeren indenfor 2 minutter. Knappen **(Wi-Fi | WPS)** lyser, når indstillingen af den trådløse LAN-forbindelse er gennemført.

## **WPS-PBC (betjeningspanelmenu)**

Du kan starte WPS-PBC (Wi-Fi Protected Setup-Push Button Configuration) fra betjeningspanelet.

**BEMÆRK:** WPS-PBC er kun tilgængelig når det trådløse LAN-adgangspunkt (registrator) eller routeren understøtter WPS-PBC.

**BEMÆRK:** Inden du starter WPS-PBC, skal du bekræfte positionen af WPS-knappen (navnet på knappen kan være anderledes) på det trådløse LAN-adgangspunkt (registrator) eller routeren. For mere information om betjening af WPS på det trådløse LANadgangspunkt (registrator), se vejledningen, der fulgte med produktet.

**BEMÆRK:** Der skal indtastes et kodeord for at kunne åbne Administ. menu, når Panellåsindstil. er indstillet til  $\mathtt{Attribute}$ . I dette tilfælde skal du indtaste den adgangskode, du specificerede og trykke på knappen  $\checkmark$  (Indstil).

- **1** Tryk på knappen **(Menu)**.
- 2 Tryk på knappen  $\vee$ , indtil System er fremhævet, og tryk derefter på knappen  $\checkmark$  (Indstil).
- **3** Tryk på knappen  $\vee$ , indtil Administ. menu er fremhævet, og tryk derefter på knappen  $\checkmark$  (Indstil).
- **4** Tryk på knappen  $\vee$ , indtil Netværk er fremhævet, og tryk derefter på knappen  $\checkmark$  (Indstil).
- **5** Tryk på knappen  $\vee$ , indtil WPS-opsætning er fremhævet, og tryk derefter på knappen  $\swarrow$  (Indstil).
- **6** Tjek, at Trykknapskontrol er fremhævet, og tryk derefter på knappen **(Indstil)**.
- **7** Tryk på knappen  $\vee$ , indtil Ja bliver fremhævet, og tryk derefter på knappen  $\checkmark$  (Indstil).

Kontroller, at Tryk på WPS-knappen på routeren vises, og start betjening af WPS på det trådløse LANadgangspunkt (registrator) eller routeren indenfor 2 minutter.

Knappen **(Wi-Fi | WPS)** lyser, når indstillingen af den trådløse LAN-forbindelse er gennemført.

## **WPS-PIN**

PIN-koden til WPS-PIN kan kun konfigureres fra betjeningspanelet.

**BEMÆRK:** WPS-PIN er kun tilgængelig når det trådløse LAN-adgangspunkt (registrator) eller routeren understøtter WPS-PIN.

**BEMÆRK:** Der skal indtastes et kodeord for at kunne åbne Administ. menu, når Panellåsindstil. er indstillet til Aktiver. I dette tilfælde skal du indtaste den adgangskode, du specificerede og trykke på knappen  $\checkmark$  (Indstil).

- **1** Tryk på knappen **(Menu)**.
- **2** Tryk på knappen  $\vee$ , indtil System er fremhævet, og tryk derefter på knappen  $\checkmark$  (Indstil).
- **3** Tryk på knappen  $\vee$ , indtil Administ. menu er fremhævet, og tryk derefter på knappen  $\checkmark$  (Indstil).
- **4** Tryk på knappen  $\vee$ , indtil Netværk er fremhævet, og tryk derefter på knappen  $\checkmark$  (Indstil).
- **5** Tryk på knappen  $\vee$ , indtil WPS-opsætning er fremhævet, og tryk derefter på knappen  $\checkmark$  (Indstil).
- **6** Tryk på knappen  $\vee$ , indtil PIN-kode er fremhævet, og tryk derefter på knappen  $\checkmark$  (Indstil).
- **7** Nedskriv den viste, 8-cifrede PIN-kode eller vælg Udskriv PIN-kode at udskrive PIN-kode.
- **8** Tjek, at Start konfigurationen er fremhævet, og tryk derefter på knappen **(Indstil)**.
- **9** Kontroller, at WPS AP-søgning vises, og indtast PIN-koden, du kontrollerede i trin 7, i trådløs LANadgangspunktet (registrator) eller routeren.

Ø **BEMÆRK:** For mere information om betjening af WPS på det trådløse LAN-adgangspunkt (registrator), se vejledningen, der fulgte med produktet.

Knappen **(Wi-Fi | WPS)** lyser, når indstillingen af den trådløse LAN-forbindelse er gennemført.

## **Konfiguration af automatisk SSID**

- **BEMÆRK:** Der skal indtastes et kodeord for at kunne åbne Administ. menu, når Panellåsindstil. er indstillet til Aktiver. I dette tilfælde skal du indtaste den adgangskode, du specificerede og trykke på knappen  $\checkmark$  (Indstil).
- **1** Tryk på knappen **(Menu)**.
- 2 Tryk på knappen  $\vee$ , indtil System er fremhævet, og tryk derefter på knappen  $\checkmark$  (Indstil).
- **3** Tryk på knappen  $\vee$ , indtil Administ. menu er fremhævet, og tryk derefter på knappen  $\checkmark$  (Indstil).
- **4** Tryk på knappen  $\vee$ , indtil Netværk er fremhævet, og tryk derefter på knappen  $\checkmark$  (Indstil).

**5** Tryk på knappen  $\vee$ , indtil Trådløs indstilling er fremhævet, og tryk derefter på knappen  $\checkmark$  (Indstil). Printeren søger automatisk i adgangspunkterne på det trådløse netværk.

**6** Tryk på knappen  $\vee$ , indtil det ønskede adgangspunkt bliver fremhævet, og tryk derefter på knappen **(Indstil)**.

Hvis det ønskede adgangspunkt ikke vises, gå til ["Manuel konfiguration af SSID" på side 34.](#page-33-0)

**BEMÆRK:** Nogle skjulte SSID'er vises muligvis ikke. Hvis SSID'et ikke detekteres, skal du aktivere SSID-broadcast fra routeren.

**7** Indtast kodesætningen eller WEP-nøglen.

Når krypteringstypen for det valgte adgangspunkt er WPA, WPA2 eller Blandet i trin 6:

• Indtast kodesætningen og tryk derefter på knappen **(Indstil)**.

Når krypteringstypen for det valgte adgangspunkt er WEP i trin 6:

• Indtast WEP-nøglen og tryk derefter på knappen **(Indstil)**.

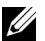

**BEMÆRK:** Et kodesætning er en krypteringsnøgle for WPA- og WPA2-kryptering, som består af 8 til 63 byte ASCII eller 8 til 64 byte Hex. På nogle adgangspunkter eller routere kaldes den en 'nøgle'. For yderligere oplysninger henvises til vejledningen, der fulgte med adgangspunktet eller routeren.

Knappen **(Wi-Fi | WPS)** lyser, når indstillingen af den trådløse LAN-forbindelse er gennemført.

## <span id="page-33-0"></span>**Manuel konfiguration af SSID**

- **BEMÆRK:** Der skal indtastes et kodeord for at kunne åbne Administ. menu, når Panellåsindstil. er indstillet til  $\text{Attrive}$ r. I dette tilfælde skal du indtaste den adgangskode, du specificerede og trykke på knappen  $\checkmark$  (Indstil).
- **1** Tryk på knappen **(Menu)**.
- **2** Tryk på knappen  $\vee$ , indtil System er fremhævet, og tryk derefter på knappen  $\checkmark$  (Indstil).
- **3** Tryk på knappen  $\vee$ , indtil Administ. menu er fremhævet, og tryk derefter på knappen  $\checkmark$  (Indstil).
- **4** Tryk på knappen  $\vee$ , indtil Netværk er fremhævet, og tryk derefter på knappen  $\checkmark$  (Indstil).
- **5** Tryk på knappen  $\vee$ , indtil Trådløs indstilling er fremhævet, og tryk derefter på knappen  $\checkmark$  (Indstil).
- 6 Tryk på knappen  $\vee$ , indtil Manuel installation er fremhævet, og tryk derefter på knappen  $\checkmark$  (Indstil).
- **7** Indtast SSID og tryk derefter på  $\checkmark$  (Indstil)-knappen.
- **8** Vælg netværkstilstanden fra Infrastruktur eller Ad-hoc, afhængigt af dit miljø, og tryk på knappen **(Indstil)**.

Hvis du vælger Infrastruktur, skal du fortsætte til trin 9.

Hvis du vælger Ad-hoc, skal du fortsætte til trin 10.

- **9** Vælg krypteringstypen bland Ingen Sikkerhed, Blandet tilstand PSK, WPA2-PSK-AES eller WEP. Hvis du ikke indstiller sikkerheden for det trådløse netværk:
	- Tryk på knappen  $\vee$ , indtil Ingen sikkerhed er fremhævet, og tryk så på knappen  $\swarrow$  (Indstil). Sådan anvender du kryptering med Blandet tilstand PSK eller WPA2-PSK-AES:
	- **a** Tryk på knappen  $\vee$ , indtil Blandet tilstand PSK eller WPA2-PSK-AES er fremhævet, og tryk derefter på knappen **(Indstil)**.
	- **b** Indtast kodesætningen og tryk derefter på knappen  $\checkmark$  (Indstil).

**BEMÆRK:** Et kodesætning er en krypteringsnøgle for WPA- og WPA2-kryptering, som består af 8 til 63 byte ASCII eller 8 til 64 byte Hex. På nogle adgangspunkter eller routere kaldes den en 'nøgle'. For yderligere oplysninger henvises til vejledningen, der fulgte med adgangspunktet eller routeren.

Sådan bruges WEP-kryptering:

- **a** Tryk på knappen  $\vee$ , indtil WEP er fremhævet, og tryk derefter på knappen  $\checkmark$  (Indstil).
- **b** Indtast WEP-nøglen og tryk derefter på knappen  $\checkmark$  (Indstil).
- Tryk på knappen  $\vee$  for at fremhæve den ønskede overførselsnøgle fra WEP-nøgle 1 til WEP-nøgle 4, og tryk på knappen **(Indstil)**.

Fortsæt til trin 11.

**10** Vælg krypteringstypen fra Ingen sikkerhed eller WEP.

Hvis du ikke indstiller sikkerheden for det trådløse netværk:

• Tjek, at Ingen sikkerhed er fremhævet, og tryk derefter på knappen **(Indstil)**.

Sådan bruges WEP-kryptering:

- **a** Tryk på knappen  $\vee$ , indtil WEP er fremhævet, og tryk derefter på knappen  $\checkmark$  (Indstil).
- **b** Indtast WEP-nøglen og tryk derefter på knappen  $\checkmark$  (Indstil).
- **c** Tryk på knappen  $\vee$  for at fremhæve den ønskede overførselsnøgle fra WEP-nøgle 1 til WEP-nøgle 4, og tryk på knappen **(Indstil)**.

Knappen **(Wi-Fi | WPS)** lyser, når indstillingen af den trådløse LAN-forbindelse er gennemført.

## <span id="page-34-0"></span>**Omkonfiguration af trådløs indstilling**

Hvis du vi ændre indstillingen for trådløs forbindelse gennem en Ethernet- eller trådløs forbindelse fra computeren, skal du udføre følgende.

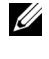

**BEMÆRK:** Hvis du vil ændre indstillingen for trådløs forbindelse skal du sikre, at den trådløse forbindelses indstilling er fuldført i ["Trådløs forbindelse" på side 31.](#page-30-0)

**BEMÆRK:** De følgende indstillinger er tilgængelige når netværkstilstanden er indstillet til infrastruktur i "Trådløs forbindelse" på

[side 31.](#page-30-0)

**1** Kontroller printerens IP-adresse.

For detaljer om, hvordan man kontrollerer printerens IP-adresse, se ["Kontrol af IP-adresse" på side 46.](#page-45-4)

**2** For at starte **Dell Printer Configuration Web Tool** skal du indtaste din printers IP-adresse i din webbrowser.

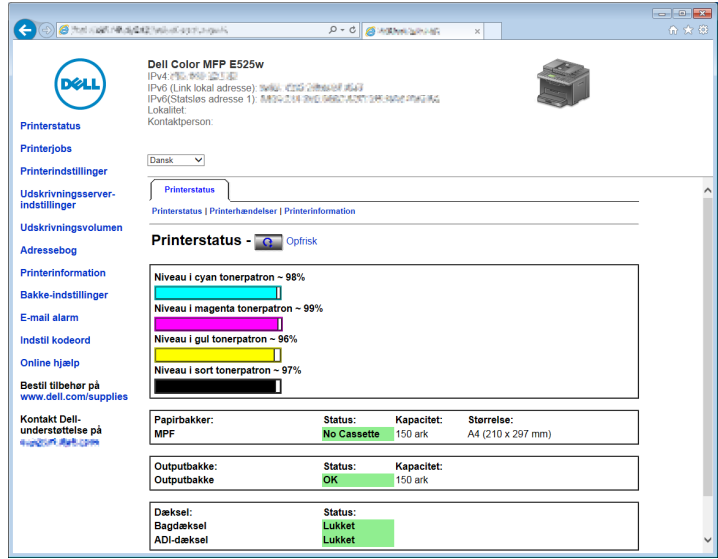

- **3** Klik på **Udskrivningsserver-indstillinger**.
- **4** Klik på fanen **Udskrivningsserver-indstillinger**.
- **5** Klik på **Trådløs LAN**.
- **6** Ændr printerens indstilling for trådløs.
- **7** Klik på **Anvend nye indstillinger**.
- **8** Klik på **Genstart printer**.
- **9** Ændr indstillingen for trådløs på computeren eller adgangspunktet med en tilsvarende indstilling.
	- **BEMÆRK:** Hvis du vil ændre indstillingen for trådløs på din computer, skal du referere til vejledningerne, der fulgte med den trådløse adapter, eller ændre indstillingen med et adapterværktøj til trådløs forbindelse, hvis din computer er udstyret med et sådant.

## <span id="page-35-0"></span>**Tilslutning af Telefonforbindelsen**

**BEMÆRK:** Tilslut ikke din printer direkte til en DSL (Digital Subscriber Line). Det kan beskadige printeren. For at anvende en DSL skal du anvende et passende DSL-filter. Kontakt din serviceudbyder for DSL-filteret.

**1** Sæt en ende af en telefonledning ind i vægstikket og den anden ende ind i et aktivt vægstik.

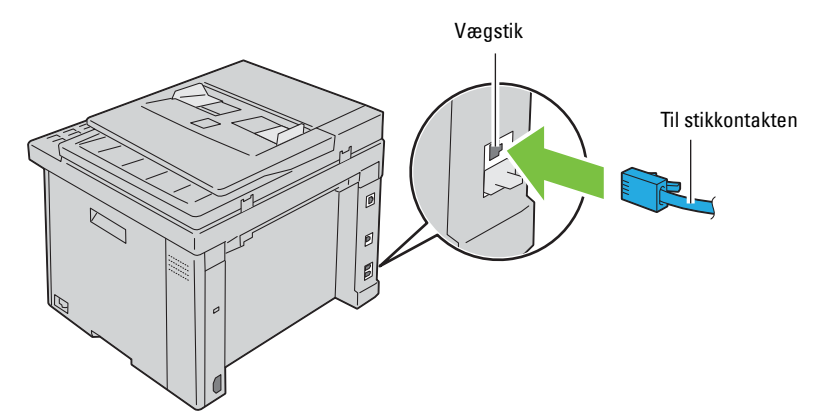

**2** Fjern det blå stik fra telefonstikket  $\binom{mconv}{\mathbb{Q}}$ .

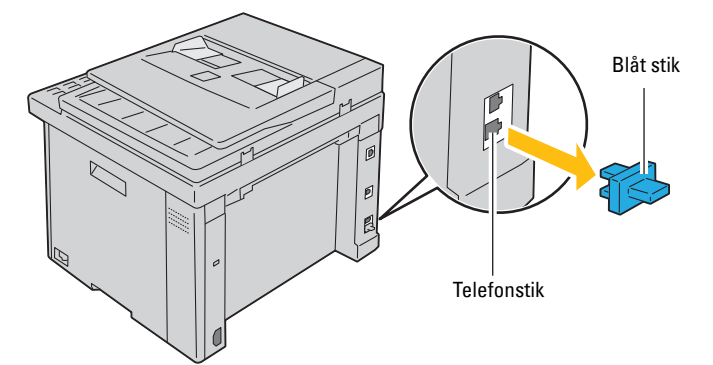

**3** Sæt telefonledningen eller telefonsvarerens ledning ind i telefonstikket ( $\binom{move}{\&}$ ) for at tilslutte en telefon og/eller telefonsvarer til din printer.

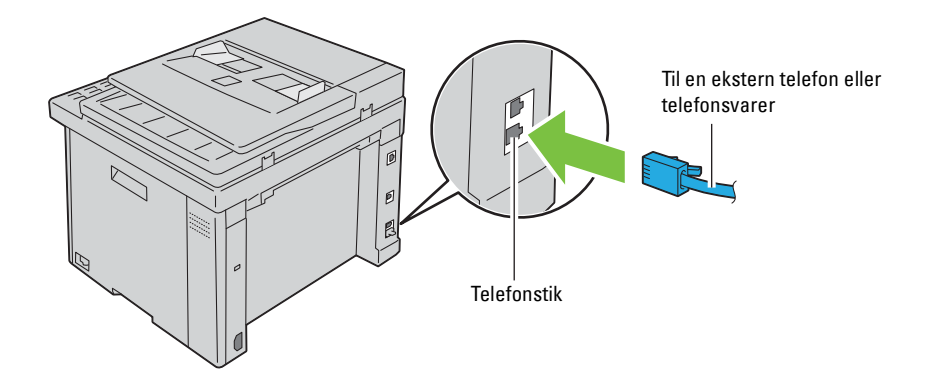
Hvis telefonkommunikationen er seriel i dit land (som f.eks. Tyskland, Sverige, Danmark, Østrig, Belgien, Italien, Frankrig Schweiz), og du har en gul terminator, skal du sætte den gule terminator ind i telefonstikket ( $\overset{\text{flow}}{\S}$ ).

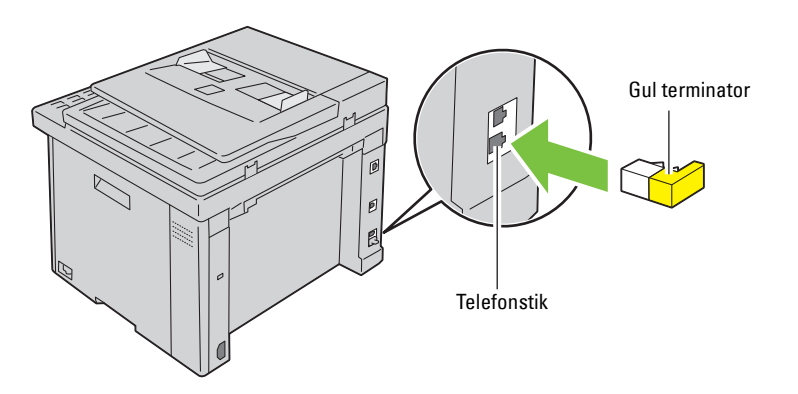

## **Tænding af printeren**

**ADVARSEL: Brug ikke forlængerledninger eller stikdåser.**

**ADVARSEL: Printeren bør ikke tilsluttes til en nødstrømsforsyning.**

**1** Sæt netledningen i strømstikket på bagsiden af din printer (se ["Set bagfra" på side 24\)](#page-23-0).

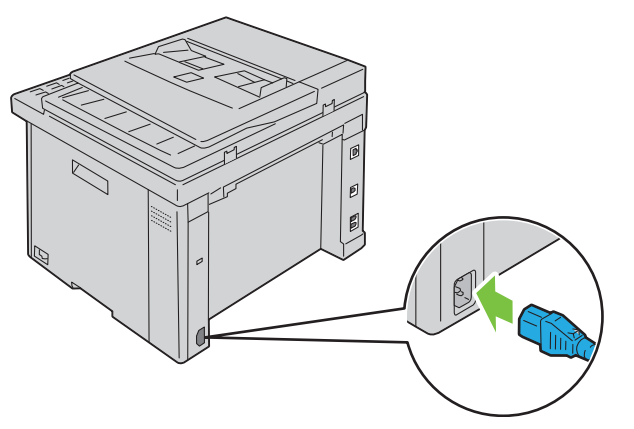

**2** Slut den anden ende af kablet til en stikkontakt.

**3** Tænd printeren.

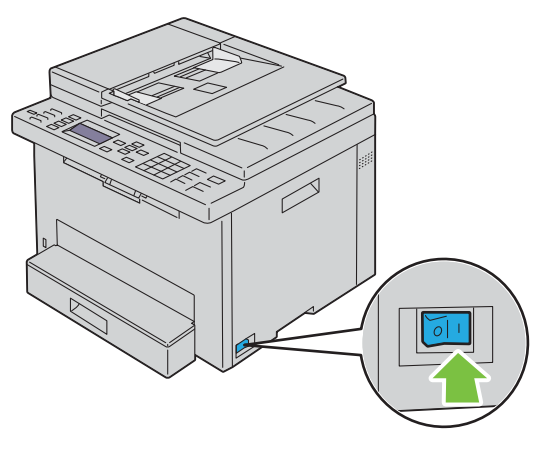

**BEMÆRK:** Når du tænder printeren første gang, skal du følge anvisningerne på skærmen på betjeningspanelet for at konfigurere de første indstillinger. For flere oplysninger, se ["Konfigurering af Første indstillinger på betjeningspanelet" på side 39.](#page-38-0)

## **Opsætning af din Printer**

## <span id="page-38-0"></span>**Konfigurering af Første indstillinger på betjeningspanelet**

Du skal indstille sprog, land, tidszone, dato og klokkeslæt, når du tænder for printeren for første gang.

**BEMÆRK:** Når du tænder for printeren første gang, vises guiden til opsætning på LCD-panelet. Hvis du ikke fortsætter med opsætningen inden for 3 minutter, skifter printerens status til Klar til at kopiere. Hvis du ønsker at køre guiden til opsætning igen, skal du vælge Guiden Tænd på LCD-panelet.

**BEMÆRK:** S[e"Forklaring af printermenuerne" på side 119](#page-118-0) for at få flere oplysninger om betjeningspanelet.

- **1** Sørg for at Vælg sprog er fremhævet, og vælg derefter det sprog, du ønsker at bruge på betjeningspanelet fra rullelisten, og tryk derefter på knappen **(Indstil)**.
- **2** Tryk på knappen **(Indstil)** for at begynde at vælge land.
- **3** Sørg for at Vælg land bliver vist. Vælg dit land fra rullelisten, og tryk derefter på knappen  $\checkmark$  (Indstil).
- **4** Sørg for at Vælg tidszone bliver vist. Vælg den passende tidszone fra den følgende rulleliste, og tryk derefter på knappen **(Indstil)**.

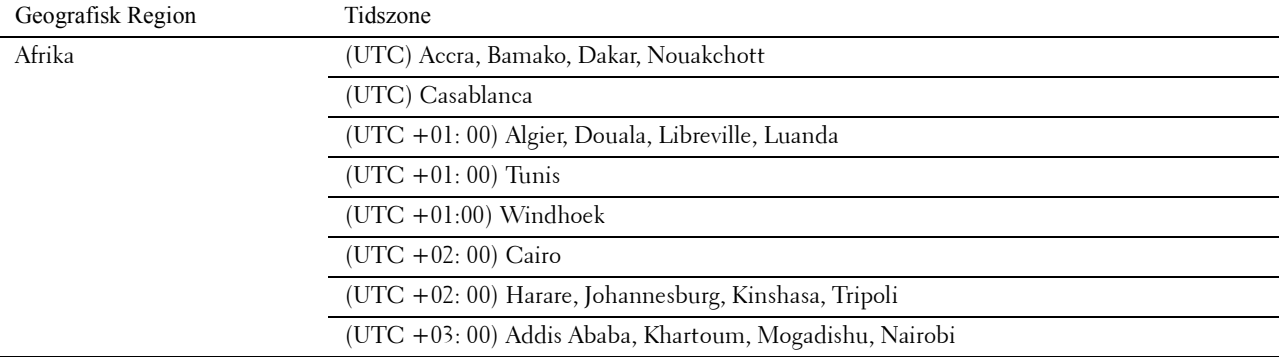

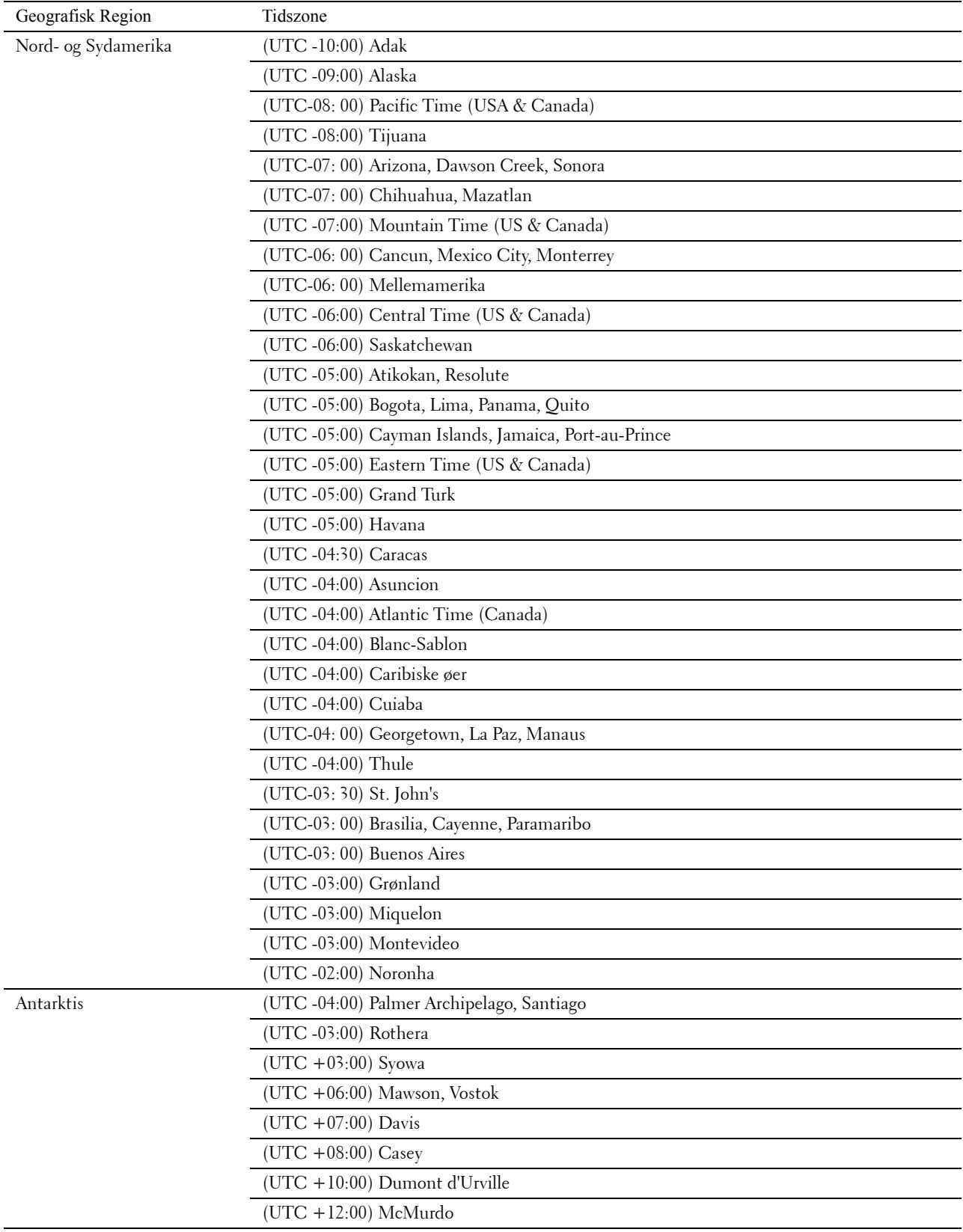

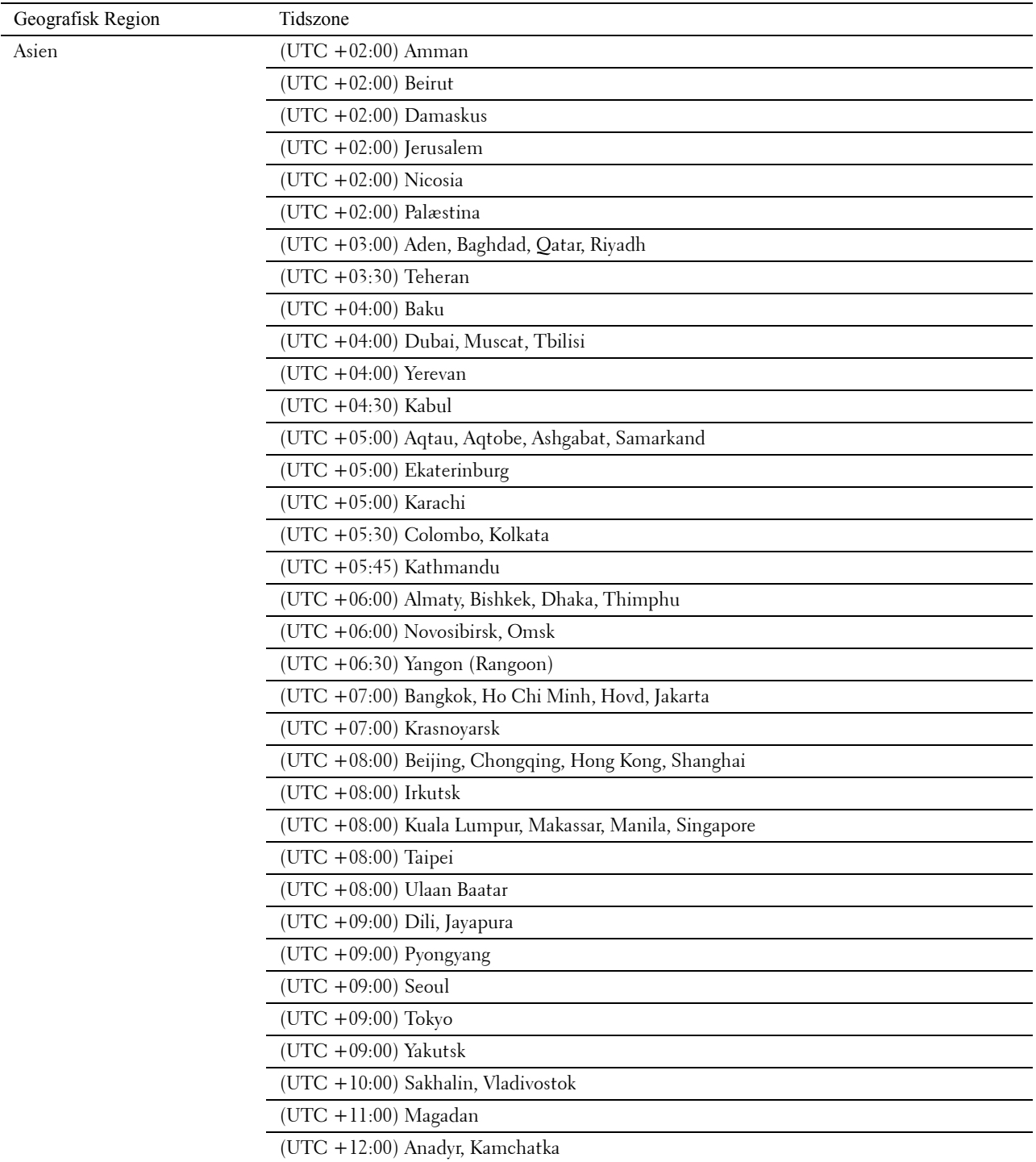

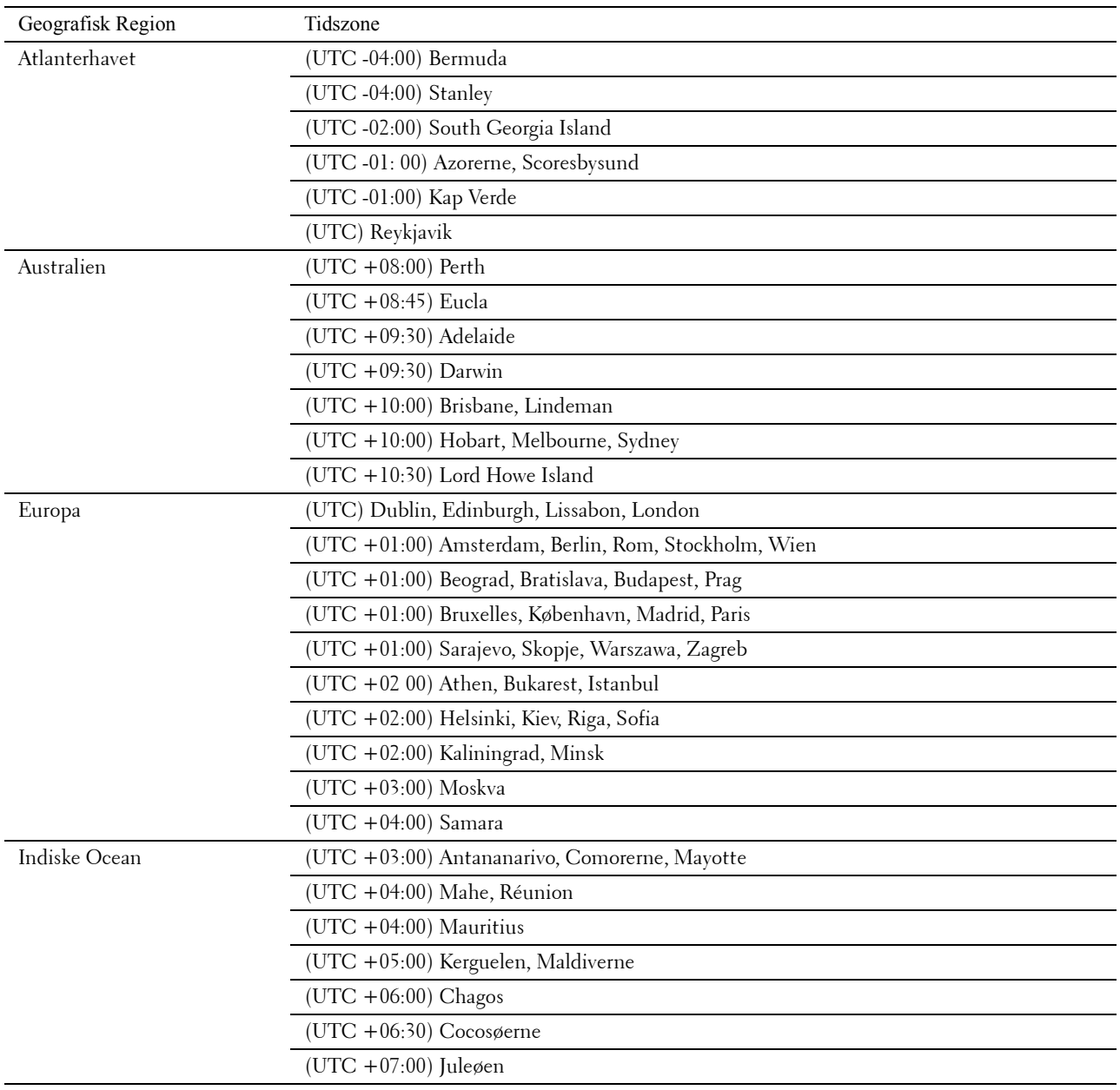

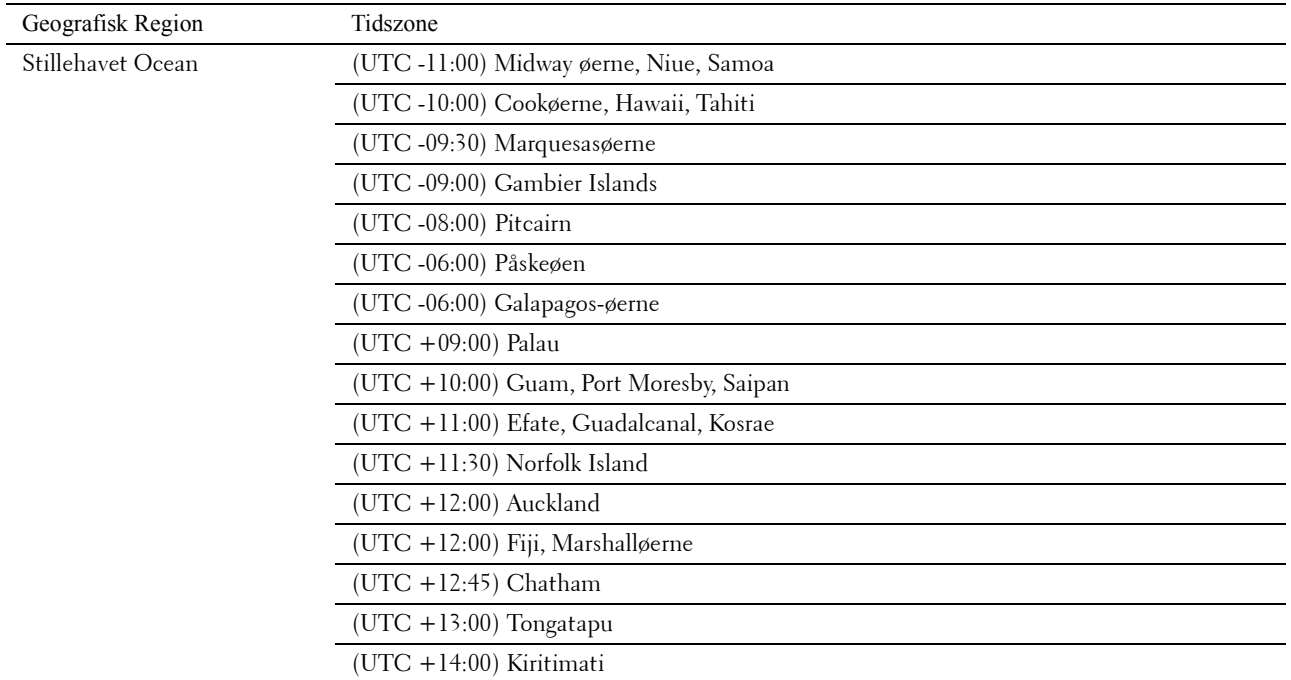

- **5** Sørg for at Indtast dato vises. Indtast den aktuelle dato, og tryk derefter på knappen  $\checkmark$  (Indstil).
- **6** Sørg for at Indtast klokkeslæt vises. Indtast det aktuelle klokkeslæt, og tryk derefter på knappen **(Indstil)**.
- **7** Tryk på knappen **(Indstil)** for at angive faxindstillinger.

Hvis du ønsker at springe trinnene til angivelse af faxindstillinger over, skal du trykke på knappen **(Start)** og derefter genstarte printeren.

- 8 Sørg for at Indtast faxnummer vises. Indtast dit faxnummer og tryk derefter på knappen **(Indstil)**.
- 9 Sørg for, at Indtast Faxhovednavn vises. Indtast et navn, og tryk derefter på knappen <a>
(Indstil).
- **10** Tryk på knappen **(Indstil)** og genstart derefter printeren.

### **Opsætning af printer med Software and Documentation-disken**

- **1** Læg Software and Documentation-disken i din computer for at starte **Dell Printer Easy Install**.
- **2** Dobbeltklik på ikonet **Dell Color MFP E525w Installer**, og følg anvisningerne på skærmen for at forbinde computeren og printeren.

**BEMÆRK:** Hvis disken *Software and Documentation* ikke starter automatisk, kan du prøve følgende trin.

**For Windows Vista®, Windows® 7, Windows Server® 2003, Windows Server® 2008 og Windows Server® 2008 R2:**

- **1** Klik på **Start Alle programmer** (for Windows Vista® og Windows® 7) **Tilbehør** (for Windows Vista® og Windows<sup>®</sup> 7)  $\rightarrow$  Apps.
- **2** Indtast *D*:\setup.exe (hvor D er drevbogstavet for det optiske drev) og klik derefter på **OK**.

**For Windows® 8, Windows® 8.1, Windows Server® 2012 og Windows Server® 2012 R2:**

- **1** Peg i nederste højre hjørne af skærmen, og klik derefter på **Søg** Indtast Kør i søgeboksen, klik på **Apps** og klik derefter på **Kør**.
- **2** Indtast *D*:\setup.exe (hvor D er drevbogstavet for det optiske drev) og klik derefter på **OK**.

# **7**

## **Indstilling af IP-adressen**

## <span id="page-43-0"></span>**Tildeling af en IP-adresse**

En IP-adresse er et unikt nummer, som består af fire afsnit, der er afgrænset med et punktum, og som kan indeholde op til tre cifre i hvert afsnit, fx 192.0.2.1.

Du kan vælge IP-tilstanden fra Dual Stack og IPv4-modus. Hvis netværket understøtter både IPv4 og IPv6 modus, skal du vælge Dual stak.

**FORSIGTIG: Tildeling af en IP-adresse, som allerede er i brug, kan forårsage problemer med netværksydelsen.**

**BEMÆRK:** Tildeling af en IP-adresse anses for at være en avanceret funktion og udføres normalt af en systemadministrator.

**BEMÆRK:** Når du tildeler en IP-adresse manuelt i IPv6-modus, skal du bruge Dell™ Printer Configuration Web Tool. Hvis du vil åbne Dell Printer Configuration Web Tool, skal du bruge Link lokal adresse. Du kan finde flere oplysninger om kontrol af link lokal adresse under ["Kontrol af IP-adresse" på side 46](#page-45-0).

Ø

**BEMÆRK:** Afhængigt af adressens klasse kan den tildelte IP-adresses område være forskelligt. For klasse A tildeles f.eks. en IP-adresse i området fra 0.0.0.0 til 127.255.255.255. Kontakt din systemadministrator for yderligere oplysninger om tildeling af IP-adresser.

Du kan tildele en IP-adresse ved hjælp af betjeningspanelet eller **Værktøjskassen**. Følgende procedure beskriver, hvordan der tildeles en IP-adresse manuelt som et eksempel.

#### **Betjeningspanel**

Se ["Betjeningspanel" på side 71](#page-70-0) for yderligere oplysninger om brug af dit betjeningspanel.

**BEMÆRK:** Der skal indtastes et kodeord for at kunne åbne Administ. menu, når Panellåsindstil. er indstillet til Aktiver. I dette tilfælde skal du indtaste den adgangskode, du specificerede og trykke på knappen  $\checkmark$  (Indstil).

- **1** Tryk på knappen **(Menu)**.
- 2 Tryk på knappen  $\vee$ , indtil System er fremhævet, og tryk derefter på knappen  $\checkmark$  (Indstil).
- **3** Tryk på knappen  $\vee$ , indtil Administ. menu er fremhævet, og tryk derefter på knappen  $\checkmark$  (Indstil).
- **4** Tryk på knappen  $\vee$ , indtil Netværk er fremhævet, og tryk derefter på knappen  $\checkmark$  (Indstil).
- **5** Tryk på knappen  $\vee$ , indtil TCP/IP er fremhævet, og tryk derefter på knappen  $\checkmark$  (Indstil).
- 6 Tryk på knappen  $\vee$ , indtil IPv4 Ethernet er fremhævet, og tryk derefter på knappen  $\swarrow$  (Indstil).
- **7** Sørg for, at Hent IP-adresse er fremhævet, og tryk så på knappen  $\checkmark$  (Indstil).
- 8 Tryk på knappen  $\vee$ , indtil Panel er fremhævet, og tryk derefter på knappen  $\swarrow$  (Indstil).
- **9** Tryk på knappen  $\leq$  og sørg for at Hent IP-adresse er fremhævet.
- **10** Tryk på knappen  $\vee$ , indtil IP-adresse er fremhævet, og tryk derefter på knappen  $\checkmark$  (Indstil). Markøren befinder sig ved de tre første cifre i IP-adressen.
- **11** Indtast værdien af IP-adressen ved hjælp af det numeriske tastatur.

**12** Tryk på knappen  $\geq$ .

De næste tre cifre fremhæves.

- 13 Gentag trin 11 og trin 12 for at indtaste alle cifrene i IP-adressen, og tryk derefter på knappen <a>
(Indstil).
- 14 Tryk på knappen  $\lt$  og sørg for at IP-adresse er fremhævet.
- 15 Tryk på knappen  $\vee$ , indtil Subnet-maske er fremhævet, og tryk derefter på knappen  $\swarrow$  (Indstil). Markøren befinder sig ved de første tre cifre i subnet-masken.
- **16** Indtast værdien af subnet-masken ved hjælp af det numeriske tastatur.
- **17** Tryk på knappen  $\geq$ . De næste tre cifre fremhæves.
- **18** Gentag trin 16 og trin 17 for at indstille subnet-mask, og tryk derefter på knappen (Indstil).
- 19 Tryk på knappen < og sørg for at Subnet-maske er fremhævet.
- 20 Tryk på knappen  $\vee$ , indtil Gatewayadresse er fremhævet, og tryk derefter på knappen  $\swarrow$  (Indstil). Markøren befinder sig ved de tre første cifre i Protokolomsætter-adressen.
- **21** Indtast værdien af Protokolomsætter-adressen ved hjælp af det numeriske tastatur.

**22** Tryk på knappen  $\geq$ . De næste tre cifre fremhæves.

- **23** Gentag trin 21 og trin 22 for at indstille gatewayadressen, og tryk derefter på knappen **(Indstil)**.
- **24** Sluk printeren og tænd den igen.

#### **Værktøjskasse**

**BEMÆRK:** Når du bruger IPv6-modus til netværksudskrivning, kan du ikke bruge **Værktøjskassen** til at tildele en IP-adresse.

**1** Klik på **Start Alle Programmer Dell Printere Dell Printer Hub**. Dell Printer Hub åbnes.

- **2** Vælg printerdriveren **Dell Color MFP E525w** under **My Printers**.
- **3** Klik på linket **Værktøjskassen** på listen i venstre side.

<u>U</u> **BEMÆRK:** Dialogboksen Vælg printer åbnes i dette trin, hvis der er flere printerdrivere installeret på din computer. Klik i så fald på det ønskede printernavn på listen Printernavn.

**Værktøjskassen** åbnes.

- **4** Klik på fanebladet **Systemindstillinger**.
- **5** Vælg **Printerinformation og indstillinger** på listen til venstre på siden.
- **6** Tryk på **TCP/IP-indstillinger**. **TCP/IP-indstillinger**-siden vises.
- **7** Vælg **Panel** fra **IP-adresseindstilling**, og indtast derefter værdierne i **IP-adresse**, **Subnet-maske** og **Protokolomsætter-adresse**.
- **8** Klik på **Anvend nye indstillinger**.

## <span id="page-45-1"></span><span id="page-45-0"></span>**Kontrol af IP-adresse**

Du kan kontrollere printerens IP-adresse vha. betjeningspanelet eller ved at udskrive systemindstillingerne. Du kan bruge PING-kommandoen på din computer til at kontrollere, at adressen er aktiv på netværket.

**BEMÆRK:** Der skal indtastes et kodeord for at kunne åbne Administ. menu, når Panellåsindstil. er indstillet til  $\text{Attrive}(r, l)$  dette tilfælde skal du indtaste den adgangskode, du specificerede og trykke på knappen  $\checkmark$  (Indstil).

#### **Betjeningspanel**

- **1** Tryk på knappen  $\equiv$  (Menu).
- **2** Tryk på knappen  $\vee$ , indtil System er fremhævet, og tryk derefter på knappen  $\checkmark$  (Indstil).
- **3** Tryk på knappen  $\vee$ , indtil Administ. menu er fremhævet, og tryk derefter på knappen  $\checkmark$  (Indstil).
- **4** Tryk på knappen  $\vee$ , indtil Netværk er fremhævet, og tryk derefter på knappen  $\checkmark$  (Indstil).
- **5** Tryk på knappen  $\vee$ , indtil TCP/IP er fremhævet, og tryk derefter på knappen  $\checkmark$  (Indstil).
- 6 Tryk på knappen  $\vee$ , indtil IPv4 Ethernet er fremhævet, og tryk derefter på knappen  $\swarrow$  (Indstil).
- **7** Kontroller den IP-adresse, der vises på betjeningspanelet.

#### **Rapport om systemindstillinger**

**1** Udskriv rapporten Systemindstillinger.

For yderligere oplysninger om, hvordan du udskriver en rapport over systemindstillingerne, se ["Udskriver en](#page-130-0)  [rapport/liste ved hjælp af betjeningspanelet" på side 131](#page-130-0).

**2** Kontrollér den IP-adresse, der er angivet under **Tilsluttet netværk** eller **Trådløst netværk** i rapporten.

Hvis IP-adressen viser 0.0.0.0 (fabriksstandarden), er der ikke blevet tildelt nogen IP-adresse. Flere oplysninger om tildeling af en IP-adresse til printeren kan findes i ["Tildeling af en IP-adresse" på side 44](#page-43-0).

#### **Ping-kommando**

Pinge printeren, og kontroller, at den reagerer. For eksempel ved en kommandoprompt på en netværkscomputer, skal du indtaste ping efterfulgt af den nye IP-adresse (for eksempel 192.0.2.1): ping 192.0.2.1

Hvis printeren er aktiv på netværket, vil du modtage et svar.

# **Ilægning af papir**

- **BEMÆRK:** Undlad at fjerne standardbakken til 150 ark under udskrivning, så papirstop undgås.
- Ų **BEMÆRK:** Anvend kun laser-udskrivningsmedier. Brug ikke ink jet-papir i printeren.
- U **BEMÆRK:** For oplysninger om udskrivning på konvolutter, se ["Ilægning af udskrivningsmedier" på side 170.](#page-169-0)
- **1** Hold i bakken med begge hænder, og tag den ud af printeren.

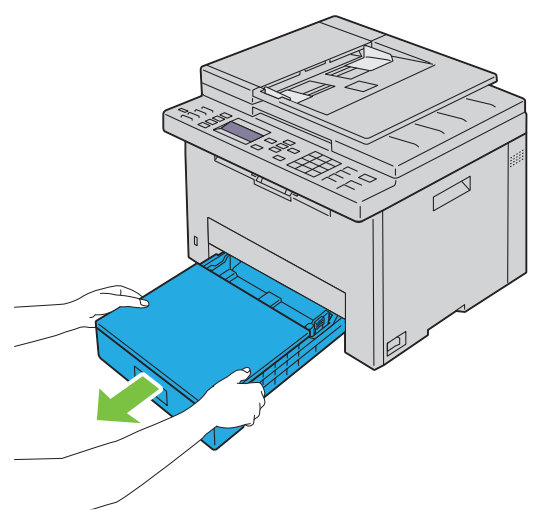

**2** Åbn støvdækslet, og juster papirstyrene.

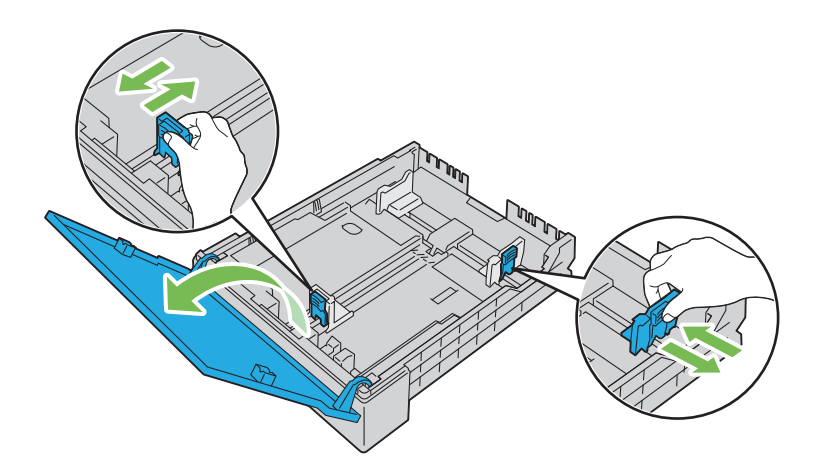

**8**

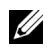

**BEMÆRK:** Når der lægges papir i formatet legal eller brugerspecificerede udskriftsmedier, skal du flytte den del af bakken, der kan udvides, ved at trykke på længdestyret.

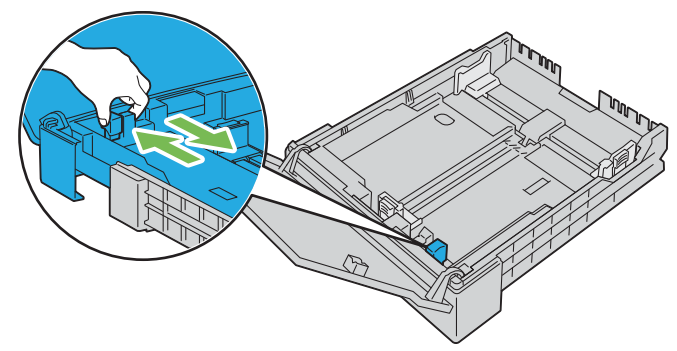

**3** Før du ilægger udskrivningsmediet, skal du bøje arkene og lufte dem. Ret kanterne på stakken ud på en plan flade.

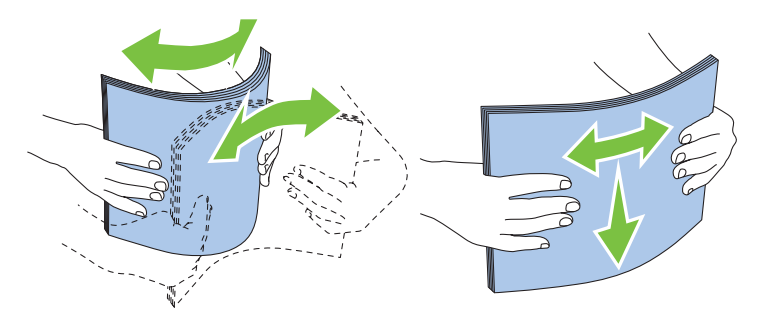

- **4** Ilæg udskrivningsmediet i bakken med den anbefalede udskrivningsside opad.
	- **BEMÆRK:** Overskrid ikke den maksimale ilægningslinje i bakken. Overopfyldning af bakken kan forårsage papirstop.
	- **BEMÆRK:** Læg bestrøget papir i ét ark ad gangen.
- **5** Ret breddestyrene og længdestyret ind efter udskrivningsmediets kanter.

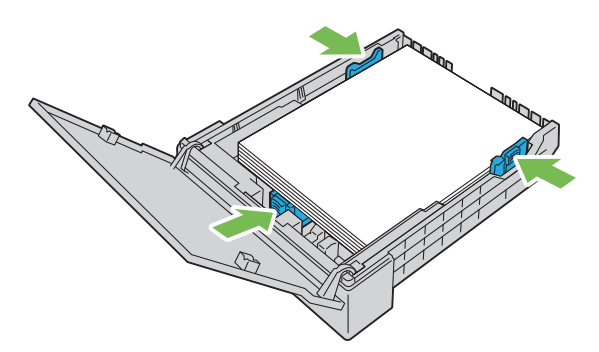

**6** Kontrollér, at styrene er justeret og sikret, og luk derefter støvdækslet, og sæt bakken i printeren. Når bakken sættes på plads, vises der en meddelelse på LCD-panelet for at bede dig om at angive papirstørrelsen i bakken.

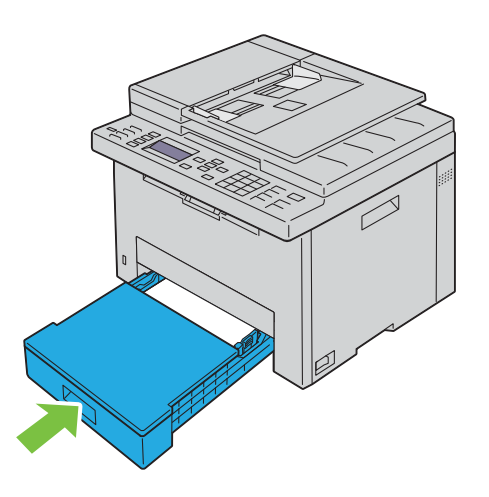

- **7** Tryk på knappen  $\vee$ , indtil den relevante papirstørrelse er fremhævet, og tryk derefter på knappen  $\checkmark$  (Indstil).
- 8 Tryk på knappen  $\vee$ , indtil den relevante papirtype er fremhævet, og tryk derefter på knappen  $\checkmark$  (Indstil).

# **Installation af printerdrivere på computere med Windows®**

## **Identifikation af præ-installationsstatus for printerdrivere**

Inden du installerer printerdriveren på din computer, skal du kontrollere printerens IP-adresse ved at udføre en af de følgende procedurer ["Kontrol af IP-adresse" på side 46.](#page-45-1)

#### **Ændring af indstillinger for firewall forud for installation af din printer**

Hvis du anvender et af nedenstående operativsystemer, skal du ændre indstillingerne for din firewall forud for installation af Dell-printersoftwaren:

- Microsoft® Windows Vista®
- Windows® 7
- Windows® 8
- Windows® 8.1
- Windows Server® 2008
- Windows Server® 2008 R2
- Windows Server<sup>®</sup> 2012
- Windows Server® 2012 R2

Den følgende procedure bruger Windows® 7 som eksempel.

- **1** Læg Software and Documentation i computeren.
- **2** Klik på **Start Kontrolpanel**.
- **3** Vælg **System og Sikkerhed**.
- **4** Klik på **Tillad et program gennem Windows Firewall**.
- **5** Klik på **Skift indstillinger Tillad et andet program**.
- **6** Klik på **Gennemse**.
- **7** Indtast *D*:\setup.exe (hvor D er bogstavet for det optiske drev) i tekstfeltet **Filnavn**. Klik derefter på **Åben**.
- **8** Klik på **Tilføj**, og klik derefter på **OK**.

## **Opsætning af USB-forbindelse**

#### **Installation af PCL, PS og faxprinterdrivere**

- **1** Læg Software and Documentation-disken i din computer for at starte **Dell Printer Easy Install**.
- **2** Sørg for, at printeren er tilsluttet til computeren via USB-kablet, og at printeren er tændt.
- **3** Klik på **Hovedmenu**.
- **4** Klik på **Tilslut**.
- **5** Vælg **USB-kabelforbindelse**, og klik derefter på **Næste**.

Plug and Play-installationen starter, og den pågældende driver og software installeres automatisk.

**6** Klik på **Udfør** for at afslutte guiden når **Klar til at udskrive!** vises.

#### **Installation af XML Paper Specification (XPS)-printerdriver**

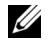

**BEMÆRK:** De XML Paper Specification (XPS)-driver understøttes på følgende operativsystemer: Windows Vista®, Windows Vista<sup>®</sup> 64-bit Edition, Windows® 7, Windows® 7 64-bit Edition, Windows® 8, Windows® 8 64-bit Edition, Windows® 8.1, Windows $^\circledR$ 8.1 64-bit Edition, Windows Server $^\circledR$  2008, Windows Server $^\circledR$  2008 64-bit Edition, Windows Server $^\circledR$  2008 R2, Windows Server® 2012 og Windows Server® 2012 R2.

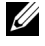

**BEMÆRK:** Hvis dialogboksen **Brugerkontokontrol** vises under installation, skal du klikke på **Fortsæt** eller Ja, hvis du er administrator på computeren. Ellers skal du kontakte administratoren for at fortsætte den ønskede handling.

#### **For Windows Vista® eller Windows Vista® 64-bit Edition**

- **1** Udpak følgende zip-fil til en placering efter eget ønske. D:\Drivers\XPS\Win\_7Vista\XPS-V3\_E525w.zip (hvor D er drevbogstavet for det optiske drev)
- **2** Klik på Start  $\rightarrow$  Kontrolpanel  $\rightarrow$  Hardware og lyd  $\rightarrow$  Printere.
- **3** Klik på **Tilføj en printer**.
- **4** Klik på **Tilføj en lokal printer**.
- **5** Vælg porten, der er brugt til at tilslutte printeren, og klik på **Næste**.
- **6** Klik på **Har diskette/cd** for at vise dialogboksen **Installer fra diskette/cd**.
- **7** Klik på **Gennemse**, og vælg derefter den udpakkede mappe i trin 1.
- **8** Klik på **OK**.
- **9** Vælg dit printernavn og klik på **Næste**.
- **10** Hvis du vil ændre printernavnet, skal du indtaste printernavnet i tekstfeltet **Printernavn** og derefter klikke på **Næste**.

Hvis du vil bruge printeren som standardprinter, skal du markere afkrydsningsfeltet **Vælg som standardprinter**, og klik derefter på **Næste**.

Installationen begynder.

- **11** Når installationen af driveren er afsluttet, kan du klikke på **Udskriv testside** for at kontrollere installationen.
- **12** Klik på **Udfør**.

#### **For Windows Server® 2008 eller Windows Server® 2008 64-bit Edition**

#### **BEMÆRK:** Du skal logge på som en administrator. U

- **1** Udpak følgende zip-fil til en placering efter eget ønske. D:\Drivers\XPS\Win\_7Vista\XPS-V3\_E525w.zip (hvor D er drevbogstavet for det optiske drev)
- **2** Klik på Start  $\rightarrow$  Kontrolpanel  $\rightarrow$  Hardware og lyd  $\rightarrow$  Printere.
- **3** Klik på **Tilføj en printer**.
- **4** Klik på **Tilføj en lokal printer**.
- **5** Vælg porten, der er brugt til at tilslutte printeren, og klik på **Næste**.
- **6** Klik på **Har diskette/cd** for at vise dialogboksen **Installer fra diskette/cd**.
- **7** Klik på **Gennemse**, og vælg derefter den udpakkede mappe i trin 1.
- **8** Klik på **OK**.
- **9** Vælg dit printernavn og klik på **Næste**.

 Hvis du vil ændre printernavnet, skal du indtaste printernavnet i tekstfeltet **Printernavn** og derefter klikke på **Næste**.

Hvis du vil bruge printeren som standardprinter, skal du markere afkrydsningsfeltet **Vælg som standardprinter**, og klik derefter på **Næste**.

Installationen begynder.

- Hvis du ikke deler din printer, skal du vælge **Del ikke denne printer**. Hvis du deler din printer, skal du vælge **Del denne printer, så andre i netværket kan finde og bruge den**. Klik på **Næste**.
- Når installationen af driveren er afsluttet, kan du klikke på **Udskriv testside** for at kontrollere installationen.
- Klik på **Udfør**.

#### **For Windows® 7, Windows® 7 64-bit Edition eller Windows Server® 2008 R2**

- Udpak følgende zip-fil til en placering efter eget ønske. D:\Drivers\XPS\Win\_7Vista\XPS-V3\_E525w.zip (hvor D er drevbogstavet for det optiske drev)
- Klik på **Start→ Enheder og printere.**
- Klik på **Tilføj en printer**.
- Klik på **Tilføj en lokal printer**.
- Vælg porten, der er brugt til at tilslutte printeren, og klik på **Næste**.
- Klik på **Har diskette/cd** for at vise dialogboksen **Installer fra diskette/cd**.
- Klik på **Gennemse**, og vælg derefter den udpakkede mappe i trin 1.
- Klik på **OK**.
- Vælg dit printernavn og klik på **Næste**.
- Hvis du vil ændre printernavnet, skal du indtaste printernavnet i tekstfeltet **Printernavn** og derefter klikke på **Næste**.

Installationen begynder.

- Hvis du ikke deler din printer, skal du vælge **Del ikke denne printer**. Hvis du deler din printer, skal du vælge **Del denne printer, så andre i netværket kan finde og bruge den**. Klik på **Næste**.
- Når installationen af driveren er afsluttet, kan du klikke på **Udskriv testside** for at kontrollere installationen. Hvis du vil bruge printeren som standardprinter, skal du markere afkrydsningsfeltet **Vælg som standardprinter**.
- Klik på **Udfør**.

#### **For Windows® 8, Windows® 8 64-bit Edition, Windows® 8.1, Windows® 8.1 64-bit Edition, Windows Server® 2012 eller Windows Server® 2012 R2**

- Udpak følgende zip-fil til en placering efter eget ønske. D:\Drivers\XPS\Win\_8\XPS-V4\_E525w.zip (hvor D er drevbogstavet for det optiske drev)
- Højreklik i skærmens nederste venstre hjørne og klik derefter på **Kontrolpanel**.
- Klik på **Hardware og lyd** (**Hardware** for Windows Server® 2012 og Windows Server® 2012 R2) **Enheder og printere Tilføj en printer**.
- Klik på **Den printer, jeg søger efter, findes ikke på listen**.
- Vælg **Tilføj en lokal printer eller netværksprinter med manuelle indstillinger**, og klik derefter på **Næste**.
- Vælg porten, der er brugt til at tilslutte printeren, og klik på **Næste**.
- Klik på **Har diskette/cd** for at vise dialogboksen **Installer fra diskette/cd**.
- Klik på **Gennemse**, og vælg derefter den udpakkede mappe i trin 1.
- **9** Klik på **OK**.
- **10** Vælg dit printernavn og klik på **Næste**.
- **11** Hvis du vil ændre printernavnet, skal du indtaste printernavnet i tekstfeltet **Printernavn** og derefter klikke på **Næste**. Installationen begynder.
- **12** Hvis du ikke deler din printer, skal du vælge **Del ikke denne printer**. Hvis du deler din printer, skal du vælge **Del denne printer, så andre i netværket kan finde og bruge den**. Klik på **Næste**.
- **13** Når installationen af driveren er afsluttet, kan du klikke på **Udskriv testside** for at kontrollere installationen. Hvis du vil bruge printeren som standardprinter, skal du markere afkrydsningsfeltet **Vælg som standardprinter**.
- **14** Klik på **Udfør**.

## <span id="page-52-0"></span>**Opsætning af netværksforbindelse**

#### **Installation af PCL, PS og faxprinterdrivere**

- **1** Læg Software and Documentation-disken i din computer for at starte **Dell Printer Easy Install**.
- **2** Klik på **Hovedmenu**.
- **3** Klik på **Tilslut**.
- **4** Vælg **Trådløs eller Ethernet-forbindelse**, og klik derefter på **Næste**.
- **5** Vælg den printer, du ønsker at installere fra printerlisten, og klik derefter på **Næste**. Hvis den ønskede printer ikke vises på listen, skal du klikke på knappen (Opfrisk) eller klikke på **Tilføj printer** for at føje en printer manuelt til listen. Du kan specificere IP-adressen og portnavnet her.

Hvis du har installeret denne printer på server-computeren, skal du markere afkrydsningsfeltet **Jeg gør denne printer klar på serveren**.

**BEMÆRK:** Hvis du anvender et af nedenstående operativsystemer, vises en Windows-sikkerhedsadvarsel:

- Windows Vista<sup>®</sup>
- Windows Vista® 64-bit Edition
- Windows $^{\circledR}$  7
- Windows® 7 64-bit Edition
- Windows $^{\circledR}$  8
- Windows® 8 64-bit Edition
- Windows $^{\circledR}$  8.1
- Windows® 8.1 64-bit Edition
- Windows Server® 2008
- Windows Server® 2008 64-bit Edition
- Windows Server® 2008 R2 64-bit Edition
- Windows Server® 2012
- Windows Server® 2012 R2

For at fortsætte installationen af driveren skal du klikke på **Fjern blokering** eller **Tillad adgang** (for Windows Server® 2008 R2 og Windows® 7).

- **6** Angiv printerindstillingerne efter behov, og klik derefter på **Næste**.
- **7** Vælg den software og dokumentation, du vil installere, og klik derefter på **Installer**.

Du kan specificere destinationsmappen for at installere softwaren og dokumentationen. Skift mapper ved at klikke på **Ændr destinationsmappe** og derefter angive en ny placering.

**8** Klik på **Udfør** for at afslutte guiden når **Klar til at udskrive!** vises.

#### **Installation af XML Paper Specification (XPS)-printerdriver**

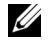

**BEMÆRK:** De XML Paper Specification (XPS)-driver understøttes på følgende operativsystemer: Windows Vista®, Windows Vista<sup>®</sup> 64-bit Edition, Windows® 7, Windows® 7 64-bit Edition, Windows® 8, Windows® 8 64-bit Edition, Windows® 8.1, Windows $^\circledR$ 8.1 64-bit Edition, Windows Server $^\circledR$  2008, Windows Server $^\circledR$  2008 64-bit Edition, Windows Server $^\circledR$  2008 R2, Windows Server® 2012 og Windows Server® 2012 R2.

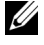

**BEMÆRK:** Hvis dialogboksen **Brugerkontokontrol** vises under installation, skal du klikke på **Fortsæt** eller Ja, hvis du er administrator på computeren. Ellers skal du kontakte administratoren for at fortsætte den ønskede handling.

#### **For Windows Vista® eller Windows Vista® 64-bit Edition**

- **1** Udpak følgende zip-fil til en placering efter eget ønske. D:\Drivers\XPS\Win\_7Vista\XPS-V3\_E525w.zip (hvor D er drevbogstavet for det optiske drev)
- **2** Klik på Start  $\rightarrow$  Kontrolpanel  $\rightarrow$  Hardware og lyd  $\rightarrow$  Printere.
- **3** Klik på **Tilføj en printer**.
- **4** Klik på **Tilføj netværk**, **trådløst netværk eller Bluetooth-printer**.
- **5** Vælg printer eller klik på **Den printer, jeg søger efter, findes ikke på listen**. Når du vælger din printer, gå til trin 8.

Når du klikker på **Den printer, jeg søger efter, findes ikke på listen**, gå til trin 6.

- **6** Vælg **Tilføj en printer ved hjælp af TCP/IP-adresse eller værtsnavn**, og klik derefter på **Næste**.
- **7** Vælg **TCP/IP-enhed** under **Enhedstype**, indtast IP-adressen for **Værtsnavn eller IP-adresse**, og klik derefter på **Næste**.
- **8** Klik på **Har diskette/cd** for at vise dialogboksen **Installer fra diskette/cd**.
- **9** Klik på **Gennemse**, vælg derefter den udpakkede mappe i trin 1, og klik på **OK**.
- **10** Vælg dit printernavn og klik på **Næste**.
- **11** Hvis du vil ændre printernavnet, skal du indtaste printernavnet i tekstfeltet **Printernavn** og derefter klikke på **Næste**.

Hvis du vil bruge printeren som standardprinter, skal du markere afkrydsningsfeltet **Vælg som standardprinter**. Installationen begynder.

**12** Når installationen af driveren er afsluttet, kan du klikke på **Udskriv testside** for at kontrollere installationen.

**13** Klik på **Udfør**.

#### **For Windows Server® 2008 eller Windows Server® 2008 64-bit Edition**

**BEMÆRK:** Du skal logge på som en administrator.

- **1** Udpak følgende zip-fil til en placering efter eget ønske. D:\Drivers\XPS\Win\_7Vista\XPS-V3\_E525w.zip (hvor D er drevbogstavet for det optiske drev)
- **2** Klik på Start  $\rightarrow$  Kontrolpanel  $\rightarrow$  Hardware og lyd  $\rightarrow$  Printere.
- **3** Klik på **Tilføj en printer**.
- **4** Klik på **Tilføj netværk**, **trådløst netværk eller Bluetooth-printer**.
- **5** Vælg printer eller klik på **Den printer, jeg søger efter, findes ikke på listen**. Når du vælger din printer, gå til trin 8.

Når du klikker på **Den printer, jeg søger efter, findes ikke på listen**, gå til trin 6.

**6** Vælg **Tilføj en printer ved hjælp af TCP/IP-adresse eller værtsnavn**, og klik derefter på **Næste**.

- **7** Vælg **TCP/IP-enhed** under **Enhedstype**, og indtast IP-adressen for **Værtsnavn eller IP-adresse**, og klik derefter på **Næste**.
- **8** Klik på **Har diskette/cd** for at vise dialogboksen **Installer fra diskette/cd**.
- **9** Klik på **Gennemse**, vælg derefter den udpakkede mappe i trin 1, og klik på **OK**.
- **10** Vælg dit printernavn og klik på **Næste**.
- **11** Hvis du vil ændre printernavnet, skal du indtaste printernavnet i tekstfeltet **Printernavn** og derefter klikke på **Næste**.

Hvis du vil bruge printeren som standardprinter, skal du markere afkrydsningsfeltet **Vælg som standardprinter**. Installationen begynder.

- **12** Hvis du ikke deler din printer, skal du vælge **Del ikke denne printer**. Hvis du deler din printer, skal du vælge **Del denne printer, så andre i netværket kan finde og bruge den**. Klik på **Næste**.
- **13** Når installationen af driveren er afsluttet, kan du klikke på **Udskriv testside** for at kontrollere installationen.
- **14** Klik på **Udfør**.

#### **For Windows® 7, Windows® 7 64-bit Edition eller Windows Server® 2008 R2**

- **1** Udpak følgende zip-fil til en placering efter eget ønske. D:\Drivers\XPS\Win\_7Vista\XPS-V3\_E525w.zip (hvor D er drevbogstavet for det optiske drev)
- **2** Klik på **Start→ Enheder og printere.**
- **3** Klik på **Tilføj en printer**.
- **4** Klik på **Tilføj netværk**, **trådløst netværk eller Bluetooth-printer**.
- **5** Vælg printer eller klik på **Den printer, jeg søger efter, findes ikke på listen**. Når du vælger din printer, gå til trin 8.

Når du klikker på **Den printer, jeg søger efter, findes ikke på listen**, gå til trin 6.

- **6** Vælg **Tilføj en printer ved hjælp af TCP/IP-adresse eller værtsnavn**, og klik derefter på **Næste**.
- **7** Vælg **TCP/IP-enhed** under **Enhedstype**, og indtast IP-adressen for **Værtsnavn eller IP-adresse**, og klik derefter på **Næste**.
- **8** Klik på **Har diskette/cd** for at vise dialogboksen **Installer fra diskette/cd**.
- **9** Klik på **Gennemse**, vælg derefter den udpakkede mappe i trin 1, og klik på **OK**.
- **10** Vælg dit printernavn og klik på **Næste**.
- **11** Hvis du vil ændre printernavnet, skal du indtaste printernavnet i tekstfeltet **Printernavn** og derefter klikke på **Næste**.

Installationen begynder.

- **12** Hvis du ikke deler din printer, skal du vælge **Del ikke denne printer**. Hvis du deler din printer, skal du vælge **Del denne printer, så andre i netværket kan finde og bruge den**. Klik på **Næste**.
- **13** Når installationen af driveren er afsluttet, kan du klikke på **Udskriv testside** for at kontrollere installationen. Hvis du vil bruge printeren som standardprinter, skal du markere afkrydsningsfeltet **Vælg som standardprinter**.
- **14** Klik på **Udfør**.

#### **For Windows® 8, Windows® 8 64-bit Edition, Windows® 8.1, Windows® 8.1 64-bit Edition, Windows Server® 2012 eller Windows Server® 2012 R2**

- **1** Udpak følgende zip-fil til en placering efter eget ønske. D:\Drivers\XPS\Win\_8\XPS-V4\_E525w.zip (hvor D er drevbogstavet for det optiske drev)
- **2** Højreklik i skærmens nederste venstre hjørne og klik derefter på **Kontrolpanel**.
- **3** Klik på **Hardware og lyd** (**Hardware** for Windows Server® 2012 og Windows Server® 2012 R2) **Enheder og printere Tilføj en printer**.
- **4** Vælg printer eller klik på **Den printer, jeg søger efter, findes ikke på listen**. Når du vælger din printer, gå til trin 7.

Når du klikker på **Den printer, jeg søger efter, findes ikke på listen**, gå til trin 5.

- **5** Vælg **Tilføj en printer ved hjælp af TCP/IP-adresse eller værtsnavn**, og klik derefter på **Næste**.
- **6** Vælg **TCP/IP-enhed** under **Enhedstype**, og indtast IP-adressen for **Værtsnavn eller IP-adresse**, og klik derefter på **Næste**.
- **7** Klik på **Har diskette/cd** for at vise dialogboksen **Installer fra diskette/cd**.
- **8** Klik på **Gennemse**, og vælg derefter den udpakkede mappe i trin 1.
- **9** Klik på **OK**.
- **10** Vælg dit printernavn og klik på **Næste**.
- **11** Hvis du vil ændre printernavnet, skal du indtaste printernavnet i tekstfeltet **Printernavn** og derefter klikke på **Næste**.

Installationen begynder.

- **12** Hvis du ikke deler din printer, skal du vælge **Del ikke denne printer**. Hvis du deler din printer, skal du vælge **Del denne printer, så andre i netværket kan finde og bruge den**. Klik på **Næste**.
- **13** Når installationen af driveren er afsluttet, kan du klikke på **Udskriv testside** for at kontrollere installationen. Hvis du vil bruge printeren som standardprinter, skal du markere afkrydsningsfeltet **Vælg som standardprinter**.
- **14** Klik på **Udfør**.

Brug **Dell Printer Configuration Web Tool** til at overvåge netværksprinterens status fra computeren. Du kan vise og/eller ændre printerens indstillinger, overvåge tonerniveau og bekræfte tidspunkt for bestilling af forbrugsdele. Du kan klikke på Dell linket for tilbehør for at bestille tilbehør.

**BEMÆRK:** Dell Printer Configuration Web Tool er ikke tilgængelig, når printeren har direkte forbindelse til en computer eller en Ø udskrivningsserver.

Hvis du vil starte **Dell Printer Configuration Web Tool**, skal du indtaste printerens IP-adresse i din webbrowser. Printerens konfiguration vises på skærmen.

Du kan indstille **Dell Printer Configuration Web Tool** til at sende dig en e-mail, når printeren behøver tilbehør eller indgreb.

Sådan konfigureres e-mail-alarmer:

- **1** Start **Dell Printer Configuration Web Tool**.
- **2** Klik på **Alarm via e-mail**.
- **3** Angiv **Primær SMTP-protokolomsætter**, **Svaradresse** og din e-mailadresse i e-mail-rullemenuen.
- **4** Klik på **Anvend nye indstillinger**.

## **Opsætning til Web Services on Devices (WSD)**

Dette afsnit indeholder oplysninger om netværksudskrivning med Web Services on Devices (WSD), protokollen fra Microsoft® til Windows Vista®, Windows® 7, Windows® 8, Windows® 8.1, Windows Server® 2008, Windows Server® 2008 R2, Windows Server® 2012 og Windows Server® 2012 R2.

#### **Tilføjelse af roller for udskriftstjenester**

Når du anvender Windows Server® 2008, Windows Server® 2008 R2, Windows Server® 2012 eller Windows Server® 2012 R2, skal du tilføje udskriftsfunktionernes roller til Windows Server® 2008, Windows Server® 2008 R2, Windows Server® 2012 eller Windows Server® 2012 R2 client.

#### **For Windows Server® 2008 R2**

- **1** Klik på Start  $\rightarrow$  Administration  $\rightarrow$  Servermanager.
- **2** Vælg **Tilføj Roller** fra menuen **Afhjælpning**.
- **3** Vælg **Udskrifts- og Dokumentfunktioner** afkrydsningsfeltet på vinduet **Serverroller** i **Tilføj roller-Wizard** og klik derefter på **Næste**.
- **4** Klik på **Næste**.
- **5** Vælg afkrydsningsfeltet **Udskrivningsserver** og klik derefter på **Næste**.
- **6** Klik på **Installer**.

#### **For Windows Server® 2008**

- **1** Klik på Start  $\rightarrow$  Administration  $\rightarrow$  Servermanager.
- **2** Vælg **Tilføj Roller** fra menuen **Afhjælpning**.
- **3** Vælg afkrydsningsfeltet **Udskriftsfunktioner** på vinduet **Serverroller** i **Tilføj roller-Wizard** og klik derefter på **Næste**.
- **4** Vælg afkrydsningsfeltet **Udskrivningsserver** og klik derefter på **Næste**.
- **5** Klik på **Installer**.

#### **For Windows Server® 2012 eller Windows Server® 2012 R2:**

- **1** Klik på **Servermanager** i vinduet **Start**.
- **2** Vælg **Tilføj Roller og funktioner** fra menuen **Administrer**.
- **3** Klik på **Næste** i vinduet **Inden du starter**  $\rightarrow$  Vælg installationstype i vinduet **Installationstype**  $\rightarrow$  Vælg destinationsserver i vinduet **Valg af server** i guiden **Tilføj roller og funktioner**.
- **4** Vælg afkrydsningsfeltet **Udskrifts- og Dokumentfunktioner** i vinduet **Serverroller** og klik derefter på **Næste**.
- **5** Vælg funktioner i vinduet **Funktioner** Bekræft installationsvalgene i vinduet **Bekræftelse**.
- **6** Klik på **Installer**.

#### **Opsætning af Web Services on Devices (WSD)-printer**

Du kan installere din nye printer på netværket med guiden **Tilføj printer**. Når du installerer ved hjælp af Software and Documentation-disken, der fulgte med printeren, skal du se ["Opsætning af netværksforbindelse" på side 53](#page-52-0) for detaljeret information.

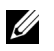

**BEMÆRK:** Installation af Web Services on Devices (WSD)-printer for Windows<sup>®</sup> 8, Windows® 8.1, Windows Server<sup>®</sup> 2008, Windows Server® 2008 R2, Windows Server® 2012 og Windows Server® 2012 R2 er kun muligt med guiden Tilføj printer.

#### **Installation af en printerdriver ved hjælp af guiden Tilføj Printer**

**BEMÆRK:** Foretag et af følgende, inden du installerer driveren ved hjælp af guiden **Tilføj printer** på Windows Server® 2008 R2 eller Windows® 7:

- Etabler internetforbindelse, så Windows Update kan scanne din computer.
- Tilføj printerdriveren til din computer i forvejen.

**1** For Windows Vista®, Windows® 7, Windows Server® 2008 og Windows Server®2008 R2: Klik på **Start Enheder og Printere** (**Start Kontrolpanel Hardware og lyd Printere** for Windows Server® 2008 og Windows Vista®).

For Windows® 8, Windows® 8.1, Windows Server® 2012 og Windows Server® 2012 R2: Højreklik i skærmens nederste højre hjørne og klik på **Kontrolpanel Hardware og lyd** (**Hardware** for Windows Server® 2012 og Windows Server® 2012 R2) **Enheder og printere**.

**2** Klik på **Tilføj en printer**.

For Windows® 8, Windows® 8.1, Windows Server® 2012 og Windows Server® 2012 R2, gå til trin 4.

- **3** Vælg **Tilføj netværksprinter, trådløs printer eller Bluetooth-printer**.
- **4** På listen med tilgængelige printere skal du vælge den, du vil bruge, og derefter klikke på **Næste**.

Vælg den printer, hvis adresse vises i form af **http://IP address/ws/**.

**BEMÆRK:** Hvis der ikke vises en printer på listen, skal du følge nedenstående instruktioner for at angive printerens IPadresse manuelt for direkte at angive den printer, du vil bruge. For Windows Server® 2008 R2 skal du være medlem af administratorgruppen.

- 1. Klik på Den printer, jeg søger efter, findes ikke på listen.
- 2. Vælg Tilføj en printer ved hjælp af TCP/IP-adresse eller værtsnavn, og klik derefter på Næste.
- 3. Vælg Web Services Device fra Enhedstype.

4. Indtast printerens IP-adresse i tekstboksen Værtsnavn eller IP-adresse og klik derefter Næste.

- **5** Installer printerdriveren på din computer. Hvis du bliver bedt om en administratoradgangskode eller en bekræftelse, skal du skrive adgangskoden eller bekræfte.
- **6** Udfør de resterende trin i guiden og klik derefter på **Udfør**.
- **7** Udskriv en testside for at verificere installationen.
	- **a** For Windows Vista®, Windows® 7, Windows Server® 2008 og Windows Server®2008 R2: Klik på **Start Enheder og Printere** (**Start Kontrolpanel Hardware og lyd Printere** for Windows Server® 2008 og Windows Vista®).

For Windows<br>® 8, Windows<br>® 8.1, Windows Server<br>® 2012 og Windows Server<br>® 2012 R2: Højreklik i skærmens nederste højre hjørne og klik på **Kontrolpanel Hardware og lyd** (**Hardware** for Windows Server® 2012 og Windows Server® 2012 R2) **Enheder og printere**.

- **b** Højreklik på printeren, som du lige har oprettet, og klik derefter på **Printeregenskaber** (**Egenskaber** for Windows Server® 2008 og Windows Vista®).
- **c** På fanen **Generelt** skal du klikke på **Udskriv Testside**. Når en testside er udskrevet korrekt, er installationen fuldført.

## **Opsætning til Delt udskrivning**

Du kan dele en USB-tilsluttet printer med andre computere (klienter) på samme netværk.

Hvis du vil dele en USB-tilsluttet printer, skal du aktivere delt udskrivning, når du installerer printerdriveren. Du kan også aktivere delt udskrivning ved at følge procedurerne nedenfor.

**BEMÆRK:** Printerhjælpeprogrammer såsom Værktøjskassen kan ikke bruges fra en netværksklient.

#### <span id="page-58-0"></span>**Aktivering af delt udskrivning fra computeren**

#### **For Windows Server® 2003 eller Windows Server® 2003 x64 Edition**

- Klik på **Start Printere og faxenheder**.
- Højreklik på dette printer-ikon og vælg **Egenskaber**.
- På fanen **Deling** skal du markere afkrydsningsfeltet **Del denne printer** og derefter skrive et navn i tekstfeltet **Sharenavn**.
- Klik på **Yderligere drivere** og vælg operativsystemerne for alle netværksklienter, som udskriver til denne printer.
- Klik på **OK**.

Hvis filerne ikke findes på din computer, skal du isætte cd'en med serveroperativsystemet.

#### **For Windows Vista® eller Windows Vista® 64-bit Edition**

- Klik på **Start Kontrolpanel Hardware og lyd Printere**.
- Højreklik på printer-ikonet og vælg **Deling**.
- Klik på **Skift indstillinger for deling**.

Dialogboksen **"Windows skal bruge din tilladelse for at fortsætte."** vises.

- Klik på **Fortsæt**.
- Vælg afkrydsningsfeltet **Del denne printer** og skriv derefter et navn i tekstfeltet **Sharenavn**.
- Klik på **Yderligere drivere** og vælg operativsystemerne for alle netværksklienter, som udskriver til denne printer.
- Klik på **OK**.

#### **For Windows Server® 2008 eller Windows Server® 2008 64-bit Edition**

- **1** Klik på Start  $\rightarrow$  Kontrolpanel  $\rightarrow$  Hardware og lyd  $\rightarrow$  Printere.
- Højreklik på printer-ikonet og vælg **Deling**.
- Klik på **Skift indstillinger for deling**, hvis valget findes.
- Vælg afkrydsningsfeltet **Del denne printer** og skriv derefter et navn i tekstfeltet **Sharenavn**.
- Klik på **Yderligere drivere** og vælg operativsystemerne for alle netværksklienter, som udskriver til denne printer.
- Klik på **OK**.

#### **For Windows® 7, Windows® 7 64-bit Edition eller Windows Server® 2008 R2**

- Klik på **Start Enheder og printere**.
- Højreklik på printer-ikonet, og vælg **Printer egenskaber**.
- På fanen **Deling** skal du klikke på **Skift indstillinger for deling**, hvis punktet findes.
- Vælg afkrydsningsfeltet **Del denne printer** og skriv derefter et navn i tekstfeltet **Sharenavn**.
- Klik på **Yderligere drivere** og vælg operativsystemerne for alle netværksklienter, som udskriver til denne printer.
- Klik på **Anvend**, og klik derefter på **OK**.

#### **For Windows® 8, Windows® 8 64-bit Edition, Windows® 8.1, Windows® 8.1 64-bit Edition, Windows Server® 2012 eller Windows Server® 2012 R2**

- **1** Højreklik i skærmens nederste højre hjørne og klik på **Kontrolpanel Hardware og lyd** (**Hardware** for Windows Server® 2012 og Windows Server® 2012 R2) **Enheder og printere**.
- **2** Højreklik på printer-ikonet, og vælg **Printer egenskaber**.
- **3** På fanen **Deling** skal du klikke på **Skift indstillinger for deling**, hvis punktet findes.
- **4** Vælg afkrydsningsfeltet **Del denne printer** og skriv derefter et navn i tekstfeltet **Sharenavn**.
- **5** Klik på **Yderligere drivere** og vælg operativsystemerne for alle netværksklienter, som udskriver til denne printer.
- **6** Klik på **Anvend**, og klik derefter på **OK**.

#### **Kontrol af den delte printer**

Bekræftelse af, at printeren er delt:

- Sørg for, at printerobjektet i mappen **Printere, Printere og Faxenheder eller Enheder og Printere** viser, at printeren er delt. Ikonet for deling  $\mathbb{E}$  vises under printerikonet.
- Gennemse **Netværk eller Netværkssteder** fra en netværksenhed. Find værtsnavnet på serveren og søg efter det delte navn, som du har forsynet printeren med.

Når du har kontrolleret, at printeren er delt, kan du bruge metoder såsom Windows® Peg og udskriv til at bruge den delte printer fra en netværksklient.

- **BEMÆRK:** Hvis OS bit editioner (32/64 bit edition) er forskellige mellem en udskrivningsserver og en klient-computer, skal du manuelt tilføje printerdriveren for klient-computer editionen på serveren. Ellers kan printerdriveren ikke installeres på klientcomputeren ved brug af metoder såsom Peg og udskriv. Hvis for eksempel printerserveren kører under Windows Vista® 32-bit edition, mens klient-computeren kører under Windows®764-bit edition, skal man følge anvisningerne nedenfor for yderligere at installere printerdriveren for 64-bit klient på 32-bit serveren.
	- **a** Klik på **Yderligere Drivere** på skærmen for deling af printere. Detaljer om visning af denne skærm findes under ["Aktivering af delt udskrivning fra computeren" på side 59.](#page-58-0)
	- **b** Vælg afkrydsningsfeltet **x64**, og klik derefter på **OK**.
	- **c** Læg Software and Documentation i computeren.
	- **d** Klik på **Gennemse**, og angiv mappen, der indeholder 64-bit OS-driveren, og klik derefter på **OK**. Installationen begynder.

# **10**

# **Installation af printerdrivere på Mac-computere**

### **Installation af driverne og softwaren**

- **1** Kør disken Software and Documentation på Mac-computeren.
- **2** Dobbeltklik på ikonet **Dell Color MFP E525w Installer**.
- **3** Klik på **Fortsæt** i skærmbilledet **Introduktion**.
- **4** Klik på **Fortsæt** på skærmbilledet **Licens**, og klik derefter på **Jeg accepterer**.
- **5** Bekræft installationsmappen, og klik derefter på **Installer** for at udføre standardinstallationen.
- **6** Indtast administratorens navn og kodeord, og klik derefter på **Installer Software** (**OK** for Mac OS X 10.6).
- **7** Klik **Fortsæt installation**.
- **8** Klik på **Genstart** for at fuldføre installationen af softwaren.

## **Tilslutning af din computer til printeren**

#### **Når du bruger en USB-forbindelse**

- **1** Tænd printeren.
- **2** Tilslut USB-kablet mellem printeren og Mac-computeren. Printeren føjes automatisk til Macintosh-computeren.

#### **Når du bruger Bonjour**

- **1** Tænd printeren.
- **2** Sørg for, at din Mac-computer er tilsluttet netværket.

Hvis du benytter et kabelbaseret netværk, skal du forbinde printeren med netværket ved hjælp af Ethernet-kablet.

Hvis du benytter et trådløst netværk, skal du sørge for, at trådløs forbindelse er konfigureret korrekt på din Maccomputer og printer.

- **3** For Mac OS X 10.6: Åbn **Systemindstillinger**, og klik på **Udskrivning og fax**. For OS X 10.7 og OS X 10.8: Åbn **Systemindstillinger**, og klik på **Udskriv og scan**. For OS X 10.9 og OS X 10.10: Åbn **Systemindstillinger**, og klik på **Printere & scannere**.
- **4** Klik på plustegnet (+) og vælg **Tilføje printer eller scanner** (**Tilføj anden printer eller scanner** for OS X 10.7). For Mac OS X 10.6: Klik på plustegnet (+).
- **5** Klik på **Standard**, og vælg printeren, som er tilsluttet via Bonjour, fra listen **Navn** (**Printernavn** for Mac OS X 10.6 og OS X 10.7).

**Navn** og **Brug** (**Udskriv med** for Mac OS X 10.6 og OS X 10.7) angives automatisk. Kontrollér, at dit printernavn er valgt for **Brug** eller **Udskriv med**.

**6** Klik på **Tilføj**.

#### **Når du bruger IP-udskrivning**

- **1** Tænd printeren.
- **2** Sørg for, at din Mac-computer er tilsluttet netværket.

Hvis du benytter et kabelbaseret netværk, skal du forbinde printeren med netværket ved hjælp af Ethernet-kablet.

Hvis du benytter et trådløst netværk, skal du sørge for, at trådløs forbindelse er konfigureret korrekt på din Maccomputer og printer.

- **3** For Mac OS X 10.6: Åbn **Systemindstillinger**, og klik på **Udskrivning og fax**. For OS X 10.7 og OS X 10.8: Åbn **Systemindstillinger**, og klik på **Udskriv og scan**. For OS X 10.9 og OS X 10.10: Åbn **Systemindstillinger**, og klik på **Printere & scannere**.
- **4** Klik på plustegnet (+) og vælg **Tilføje printer eller scanner** (**Tilføj anden printer eller scanner** for OS X 10.7). For Mac OS X 10.6: Klik på plustegnet (+).
- **5** Klik på **IP**, og vælg **Line Printer Daemon LPD** for **Protokol**.
- **6** Indtast IP-adressen på printeren i området **Adresse**.
- **7** Vælg dit printernavn for **Brug** (**Udskriv med** for Mac OS X 10.6 og OS X 10.7).

**BEMÆRK:** Når udskrivningen er konfigureret vha. IP-udskrivning, er kønavnet tomt. Det er ikke nødvendigt at angive det.

**8** Klik på **Tilføj**.

```
11
```
# **Installation af printerdrivere på Linux-computere (CUPS)**

Dette afsnit indeholder oplysninger om installation eller opsætning af printerdriveren med CUPS (Common UNIX Printing System) på Red Hat® Enterprise Linux® 6.1 Desktop, SUSE® Linux Enterprise Desktop 11 og Ubuntu® 12.04.

## **Betjening på Red Hat Enterprise Linux 6.1 Desktop**

#### **Opsætningsoversigt**

- **1** Installer printerdriveren.
- **2** Gør udskrivningskøen klar.
- **3** Specificer standardkøen.
- **4** Specificer udskrivningsalternativerne.

#### **Installation af printerdriveren**

- **1** Vælg Applications  $\rightarrow$  System Tools  $\rightarrow$  Terminal.
- **2** Indtast følgende kommando i terminalvinduet.

```
su
(Indtast administratorens kodeord)
rpm -ivh (Indtast filstien)/Dell-Color-MFP-
E525w-x.x-x.noarch.rpm
```
Printerdriveren er afinstalleret.

#### **Klargøring af køen**

For at udføre udskrivning skal du gøre udskrivningskøen klar på din arbejdsstation.

- **1** Åbn URL-adressen **"http://localhost:631"** ved hjælp af en webbrowser.
- **2** Klik på **Administration**.
- **3** Klik på **Add Printer**.
- **4** Indtast root som brugernavn, indtast administratorens kodeord, og klik på **OK**. For netværkstilslutninger:
	- **a** Vælg **LPD/LPR Host or Printer** fra menuen **Other Network Printers**, og klik derefter på **Continue**.
	- **b** Indtast printerens IP-adresse i **Connection**, og klik på **Continue**. Format: lpd://xxx.xxx.xxx.xxx (printerens IP-adresse)

For USB-tilslutninger:

- **a** Vælg din printer fra menuen **Local Printers**, og klik på **Continue**.
- **5** Indtast printerens navn i tekstboksen **Name** i vinduet **Add Printer**, og klik på **Continue**.

Du kan også angive placeringen og beskrivelsen af printeren for at få yderligere oplysninger.

- **6** Vælg **Dell** fra menuen **Make**, og klik på **Continue**.
- **7** Vælg din printer fra menuen **Model**, og klik på **Add Printer**. Opsætningen er fuldført.

#### **Udskrivning fra programmer**

Når du er færdig med at klargøre køen, kan du udskrive jobs fra programmerne. Start udskrivningsjobbet fra programmet, og angiv derefter køen i udskrivningsdialogboksen.

Somme tider kan du imidlertid kun udskrive fra standardkøen, afhængigt af programmet (f.eks. Mozilla). I sådanne tilfælde skal du indstille den kø, du vil udskrive til, som standardkø, inden du begynder at udskrive. Du kan finde oplysninger om specifikation af standardkøen under "[Indstilling af standardkøen"](#page-63-0).

#### <span id="page-63-0"></span>**Indstilling af standardkøen**

- **1** Vælg Applications  $\rightarrow$  System Tools  $\rightarrow$  Terminal.
- **2** Indtast følgende kommando i terminalvinduet.

```
su
(Indtast administratorens kodeord)
lpadmin -d (Indtast kønavnet)
```
#### **Angivelse af udskrivningsalternativerne**

Du kan angive udskrivningsalternativer som f.eks. farveindstilling.

- **1** Åbn URL-adressen **"http://localhost:631"** ved hjælp af en webbrowser.
- **2** Klik på **Administration**.
- **3** Klik på **Manage Printers**.
- **4** Klik på kønavnet, for hvilken du vil specificere udskrivningsindstillinger.
- **5** Vælg **Set Default Options** fra menuen **Administration**.
- **6** Klik på de ønskede indstillingselementer, og angiv de krævede indstillinger, og klik på **Set Default Options**. Meddelelsen **Printer xxx default options have been set successfully.** vises.

Klargøringen er fuldført.

#### **Afinstallation af printerdriveren**

- **1** Vælg **Applications System Tools Terminal**.
- **2** Indtast den følgende kommando i terminalvinduet for at slette printkøen.

```
su
```
(Indtast administratorens kodeord)

/usr/sbin/lpadmin -x (indtast navnet på Udskrivningskøen)

**3** Gentag kommandoen herover for alle køer til samme model.

**4** Indtast følgende kommando i terminalvinduet.

```
su
(Indtast administratorens kodeord)
rpm -e Dell-Color-MFP-E525w
```
Printerdriveren afinstalleres.

### **Betjening på SUSE Linux Enterprise Desktop 11**

#### **Opsætningsoversigt**

- **1** Installer printerdriveren.
- **2** Gør udskrivningskøen klar.
- **3** Specificer standardkøen.
- **4** Specificer udskrivningsalternativerne.

#### **Installation af printerdriveren**

- **1** Vælg **Computer More Applications...**, og vælg **GNOME Terminal** i programbrowseren.
- **2** Indtast følgende kommando i terminalvinduet.

```
su
(Indtast administratorens kodeord)
rpm -ivh (Indtast filstien)/Dell-Color-MFP-
E525w-x.x-x.noarch.rpm
```
Printerdriveren er afinstalleret.

#### **Klargøring af køen**

For at udføre udskrivning skal du gøre udskrivningskøen klar på din arbejdsstation.

- **1** Vælg **Computer More Applications...**, og vælg **YaST** i programbrowseren.
- **2** Indtast administratorens kodeord, og klik på **Continue**. **YaST Control Center** aktiveres.
- **3** Vælg **Hardware** i **YaST Control Center**, og vælg **Printer**.

Dialogboksen **Printer Configurations** åbnes.

For netværkstilslutninger:

- **a** Klik på **Add**. Dialogboksen **Add New Printer Configuration** åbnes.
- **b** Klik på **Connection Wizard**. Dialogboksen **Connection Wizard** åbnes.
- **c** Vælg **Line Printer Daemon (LPD) Protocol** under **Access Network Printer or Printserver Box via**.
- **d** Indtast printerens IP-adresse i **IP Address or Host Name:**.
- **e** Vælg **Dell** i rullemenuen **Select the printer manufacturer:**.
- **f** Klik på **OK**. Dialogboksen **Add New Printer Configuration** vises.
- **g** Vælg din printernavn fra listen **Assign Driver**.

#### **BEMÆRK:** Du kan angive printernavnet i Set Name:.

**h** Bekræft indstillingerne, og klik på **OK**.

For USB-tilslutninger:

**a** Klik på **Add**.

Dialogboksen **Add New Printer Configuration** åbnes.

Printernavnet vises på listen **Determine Connection**.

- **b** Vælg din printernavn fra listen **Assign Driver**.
- **BEMÆRK:** Du kan angive printernavnet i Set Name:.
- **c** Bekræft indstillingerne, og klik på **OK**.

#### **Udskrivning fra programmer**

Når du er færdig med at klargøre køen, kan du udskrive jobs fra programmerne. Start udskrivningsjobbet fra programmet, og angiv derefter køen i udskrivningsdialogboksen.

Somme tider kan du imidlertid kun udskrive fra standardkøen, afhængigt af programmet (f.eks. Mozilla). I sådanne tilfælde skal du indstille den kø, du vil udskrive til, som standardkø, inden du begynder at udskrive. Du kan finde oplysninger om specifikation af standardkøen under "[Indstilling af standardkøen"](#page-65-0).

#### <span id="page-65-0"></span>**Indstilling af standardkøen**

Du kan angive standardkøen, når du tilføjer printeren.

- **1** Vælg **Computer More Applications...**, og vælg **YaST** i programbrowseren.
- **2** Indtast administratorens kodeord, og klik på **Continue**.

**YaST Control Center** aktiveres.

- **3** Vælg **Hardware** i **YaST Control Center**, og vælg **Printer**. Dialogboksen **Printer Configurations** åbnes.
- **4** Klik på **Edit**. En dialogboks til ændring af den angivne kø åbnes.
- **5** Bekræft, at den printer, du vil angive, er valgt på listen **Connection**.
- **6** Markér afkrydsningsfeltet **Default Printer**.
- **7** Bekræft indstillingerne, og klik på **OK**.

#### **Angivelse af udskrivningsalternativerne**

Du kan angive udskrivningsalternativer som f.eks. farveindstilling.

- **1** Åbn en webbrowser.
- **2** Indtast **http://localhost:631/admin** i **Location**, og tryk på tasten <Enter>.
- **3** Klik på **Manage Printers**.
- **4** Klik på **Set Printer Options** i den printer, for hvilken du vil specificere udskrivningsalternativerne.
- **5** Angiv de påkrævede indstillinger, og klik på **Set Printer Options**.
- **6** Indtast root som brugernavn, indtast administratorens kodeord, og klik på **OK**.
- **BEMÆRK:** Indstil kodeordet for autoritet som printeradministrator, inden du indstiller printerkøen. Hvis du ikke har indstillet det, skal du gå til ["Indstilling af kodeordet for at få rettigheder som printeradministrator"](#page-66-0).

Meddelelsen **Printer xxx has been configured successfully.** vises.

Klargøringen er fuldført. Udfør udskrivning fra programmet.

#### <span id="page-66-0"></span>**Indstilling af kodeordet for at få rettigheder som printeradministrator**

Du skal indstille kodeordet for autoritet som printeradministrator, inden du udfører operationer.

- **1** Vælg **Computer More Applications...**, og vælg **GNOME Terminal** i programbrowseren.
- **2** Indtast følgende kommando i terminalvinduet.

su

(Indtast administratorens kodeord)

lppasswd -g sys -a root

(Indtast kodeordet for at få rettigheder som printeradministrator efter meddelelsen om angivelse af kodeord.)

(Indtast kodeordet igen for at få rettigheder som printeradministrator efter meddelelsen om angivelse af kodeord igen.)

#### **Afinstallation af printerdriveren**

- **1** Vælg **Computer More Applications...**, og vælg **GNOME Terminal** i programbrowseren.
- **2** Indtast den følgende kommando i terminalvinduet for at slette printkøen.

su (Indtast administratorens kodeord)

/usr/sbin/lpadmin -x (indtast navnet på Udskrivningskøen)

- **3** Gentag kommandoen herover for alle køer til samme model.
- **4** Indtast følgende kommando i terminalvinduet.

```
su
(Indtast administratorens kodeord)
rpm -e Dell-Color-MFP-E525w
```
Printerdriveren afinstalleres.

## **Betjening på Ubuntu 12.04 LTS**

#### **Opsætningsoversigt**

- **1** Installer printerdriveren.
- **2** Gør udskrivningskøen klar.
- **3** Specificer standardkøen.
- **4** Specificer udskrivningsalternativerne.

#### **Installation af printerdriveren**

- **1** Vælg Applications  $\rightarrow$  System Tools  $\rightarrow$  Terminal.
- **2** Indtast følgende kommando i terminalvinduet.

sudo dpkg –i (indtast filstien)/dell-color-mfpe525w\_x.x-x\_all.deb (Indtast administratorens kodeord)

Printerdriveren er afinstalleret.

#### **Klargøring af køen**

For at udføre udskrivning skal du gøre udskrivningskøen klar på din arbejdsstation.

- **1** Åbn URL-adressen "**http://localhost:631**" ved hjælp af en webbrowser.
- **2** Klik på **Administration**.
- **3** Klik på **Add Printer**.
- **4** Indtast brugernavnet og administratorens kodeord, og klik på **OK**.
- **5** Vælg ét af følgende afhængigt af printertilslutningens type.

For netværkstilslutninger:

- **a** Vælg **LPD/LPR Host or Printer** fra menuen **Other Network Printers**, og klik derefter på **Continue**.
- **b** Indtast printerens IP-adresse i **Connection**, og klik på **Continue**. Format: lpd://xxx.xxx.xxx.xxx (printerens IP-adresse)

For USB-tilslutninger:

- **a** Vælg din printer fra menuen **Local Printers**, og klik på **Continue**.
- **6** Indtast printerens navn i feltet **Name** i vinduet **Add Printer**, og klik på **Continue**.

Du kan også angive placeringen og beskrivelsen af printeren for at få yderligere oplysninger.

Hvis du vil dele printeren, skal du vælge afkrydsningsfeltet **Share This Printer**.

- **7** Vælg **Dell** fra menuen **Make**, og klik på **Continue**.
- **8** Vælg din printer fra menuen **Model**, og klik på **Add Printer**. Opsætningen er fuldført.

#### **Udskrivning fra programmer**

Når du er færdig med at klargøre køen, kan du udskrive jobs fra programmerne. Start udskrivningsjobbet fra programmet, og angiv derefter køen i udskrivningsdialogboksen.

Somme tider kan du imidlertid kun udskrive fra standardkøen, afhængigt af programmet (f.eks. Mozilla). I sådanne tilfælde skal du indstille den kø, du vil udskrive til, som standardkø, inden du begynder at udskrive. Du kan finde oplysninger om specifikation af standardkøen under "[Indstilling af standardkøen"](#page-68-0).

#### <span id="page-68-0"></span>**Indstilling af standardkøen**

- **1** Vælg Applications  $\rightarrow$  System Tools  $\rightarrow$  Terminal.
- **2** Indtast følgende kommando i terminalvinduet.

sudo lpadmin -d (indtast kønavnet) (Indtast administratorens kodeord)

#### **Angivelse af udskrivningsalternativerne**

Du kan angive udskrivningsalternativer som f.eks. farveindstilling.

- **1** Åbn URL-adressen "**http://localhost:631**" ved hjælp af en webbrowser.
- **2** Klik på **Administration**.
- **3** Klik på **Manage Printers**.
- **4** Klik på kønavnet, for hvilken du vil specificere udskrivningsindstillinger.
- **5** Vælg **Set Default Options** fra menuen **Administration**.
- **6** Klik på de ønskede indstillingselementer, og angiv de krævede indstillinger, og klik på **Set Default Options**. Meddelelsen **Printer xxx default options have been set successfully.** vises.

Klargøringen er fuldført.

#### **Afinstallation af printerdriveren**

- **1** Vælg Applications  $\rightarrow$  System Tools  $\rightarrow$  Terminal.
- **2** Indtast den følgende kommando i terminalvinduet for at slette printkøen.

```
sudo /usr/sbin/lpadmin -x (indtast navnet på 
udskrivningskøen)
(Indtast administratorens kodeord)
```
- **3** Gentag kommandoen herover for alle køer til samme model.
- **4** Indtast følgende kommando i terminalvinduet.

```
sudo dpkg –e Dell-Color-MFP-E525w
(Indtast administratorens kodeord)
```
Printerdriveren afinstalleres.

# **Sådan bruges printeren**

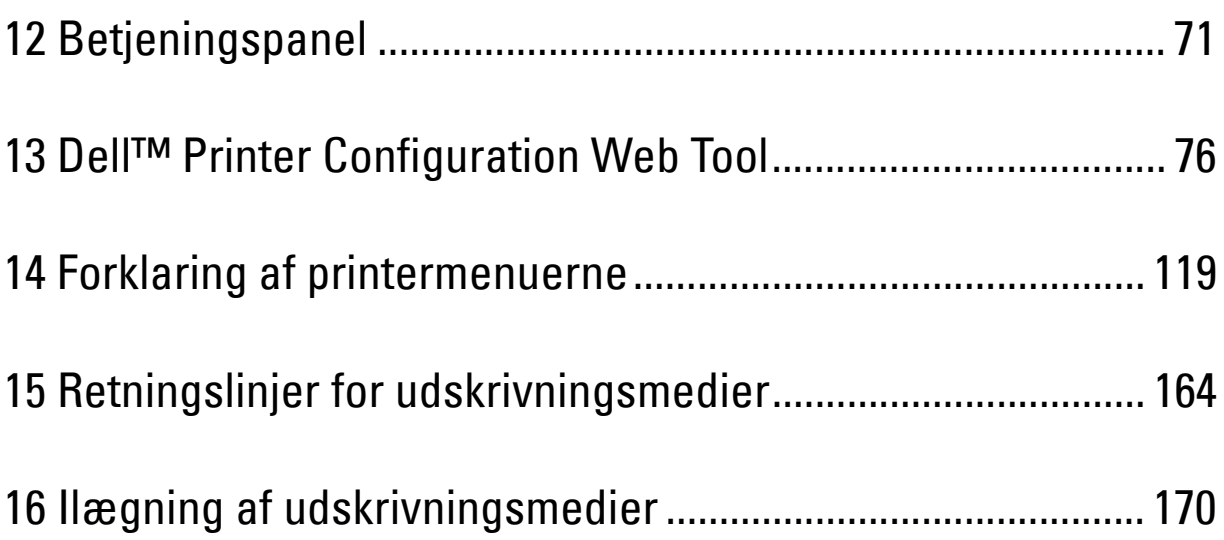

# **12**

# <span id="page-70-1"></span><span id="page-70-0"></span>**Betjeningspanel**

## **Brug af betjeningspanelets knapper**

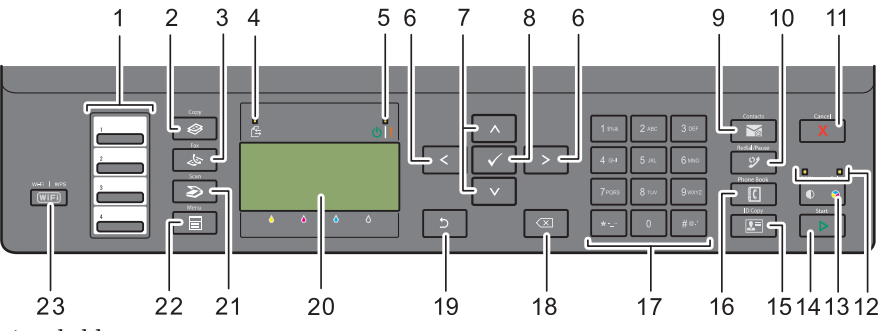

- **1** Knappen Hurtigopkald
	- Ringer op til det lagrede faxnummer, som er registreret i telefonbogen. De første fire faxnumre i telefonbogen er knyttet til knapperne rækkevist, begyndende med det øverste hjørne.
- **2 (Copy)**-knappen
	- Viser menuen Kopiér.
- **3 (Fax)-**knappen
	- Viser menuen Fax.
- **4** Data-LED
	- Tændes i forbindelse med indkommende, udgående eller afventende faxjobs.
- **5** Klar/Fejl-LED
	- Tændes, når printeren er klar. (Klar-LED)
	- Tændes, når printeren kommer ud for en fejl. (Fejl-LED)
- $6 \geq \lt$  -knappen
	- Flytter markøren til højre eller venstre.
- **7** A V -knappen
	- Flytter markøren opad eller nedad.
- **8 (Indstil)-**knappen
	- Bekræfter indtastningen af værdier.
- **9 (Contacts)**-knappen
	- Viser menuen Adressebog til e-mail-adresser.
- **10 (Redial / Pause)**-knappen
	- Ringer til det sidst kaldte nummer.
	- Sætter et telefonnummer på pause.
- **11 (Cancel)-**knappen
	- Annullerer den aktuelle bearbejdning eller et ventende job.
	- Nulstiller den aktuelle indstilling og vender tilbage til topmenuen.

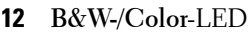

- Tændes for at angive, hvilken farvetilstand der er valgt.
- **13 (Farveindstilling)**-knappen
	- Skifter mellem farver og sort/hvid.
- **14 (Start)**-knappen
	- Starter jobbet.
- **15 (ID Copy)**-knappen
	- Skyder genvej til skærmen ID-kort kopi.
- **16 (Phone Book)**-knappen
	- Viser lagrede telefonnumre i telefonbogen.
- **17** Numerisk tastatur
	- Indtaster tegn og tal.
- **18 (Backspace)-**knappen
	- Sletter tegn og tal.
- **19 (Tilbage)**-knappen
	- Vender tilbage til det foregående skærmbillede.
- **20** LCD-panel
	- Viser diverse indstillinger, anvisninger og fejlmeddelelser.
- **21 (Scan)**-knappen
	- Viser menuen Scan.
- **22 (Menu)**-knappen
	- Viser menuerne Udskriv fra USB-huk., Jobstatus og System.
- **23 (Wi-Fi | WPS)**-knappen
	- Starter Wi-Fi Protected Setup® (trykknapkonfiguration). Lyser når den er aktiveret, og blinker under visse betingelser.

**BEMÆRK:** Visning af en anden menu eller tilbagevenden til det foregående skærmbillede annullerer den aktuelle indtastning eller indstilling. Sørg for at trykke på knappen <a>
(Indstill) for at gemme den aktuelle indtastning eller indstilling.

**BEMÆRK:** Flere oplysninger om brug af det numeriske tastatur til indtastning af alfanumeriske tegn findes under ["Brug af det](#page-73-0)  Ø [numeriske tastatur til indtastning af tegn" på side 74.](#page-73-0)
#### **Status for Wi-Fi | WPS-knapbaggrundslys**

I dette afsnit beskrives, hvad der sker, når baggrundslyset for (**Wi-Fi | WPS**)-knappen lyser eller blinker. Flere oplysninger fremgår under ["Trådløse problemer" på side 309](#page-308-0).

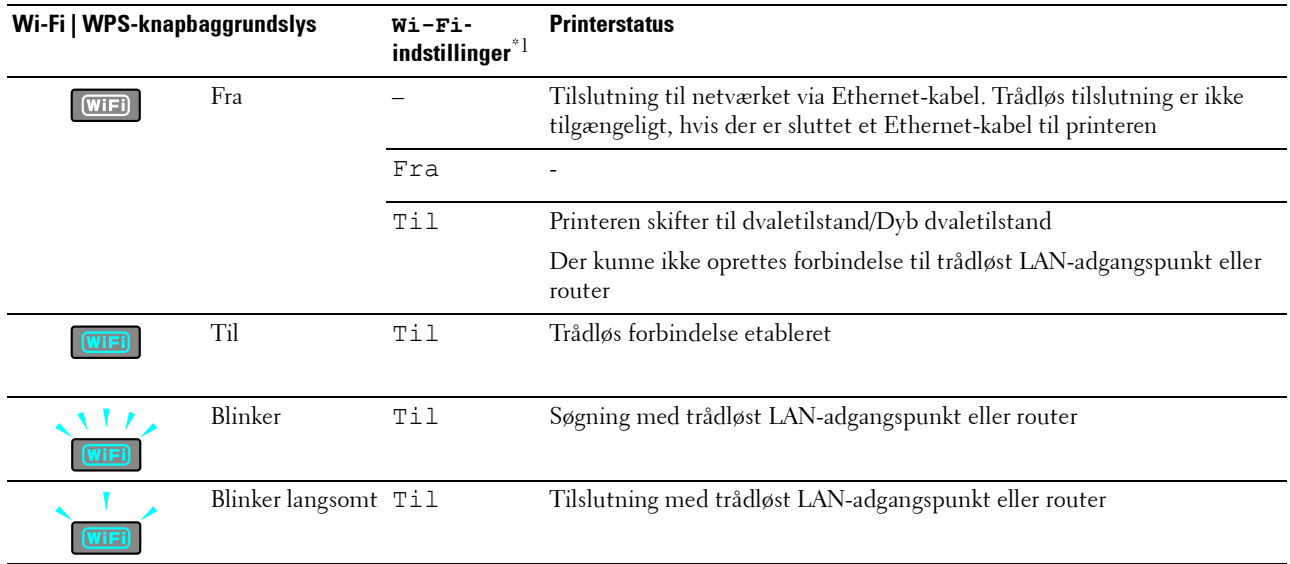

 $^{\ast1}$  Du kan aktivere/deaktivere indstillingerne for  $\texttt{Wi-Fi}$ . Flere oplysninger fremgår under ["Wi-Fi" på side 144](#page-143-0).

## **Brug af det numeriske tastatur til indtastning af tegn**

Når du udfører diverse opgaver, kan det blive nødvendigt at indtaste navne og numre. Når du konfigurerer din printer, skal du f.eks. indtaste dit navn eller dit firmanavn og dit telefonnummer. Når du opretter hurtigopkaldsnumre eller gruppenumre, kan det også være nødvendigt at indtaste tilsvarende navne.

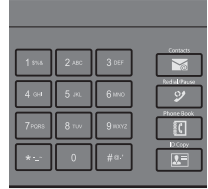

- Når du indtaster et bogstav, skal du trykke på den tilsvarende knap, indtil det ønskede bogstav vises i displayet. Hvis du f.eks. vil indtaste bogstavet O, skal du trykke på 6.
	- Hver gang du trykker på 6, viser displayet bogstavet, M, N, O og til sidst 6.
	- Gentag det første skridt for at indtaste flere bogstaver.
	- Tryk på knappen **(Indstil)**, når der er færdige.

#### **Tastatur Bogstaver og tal**

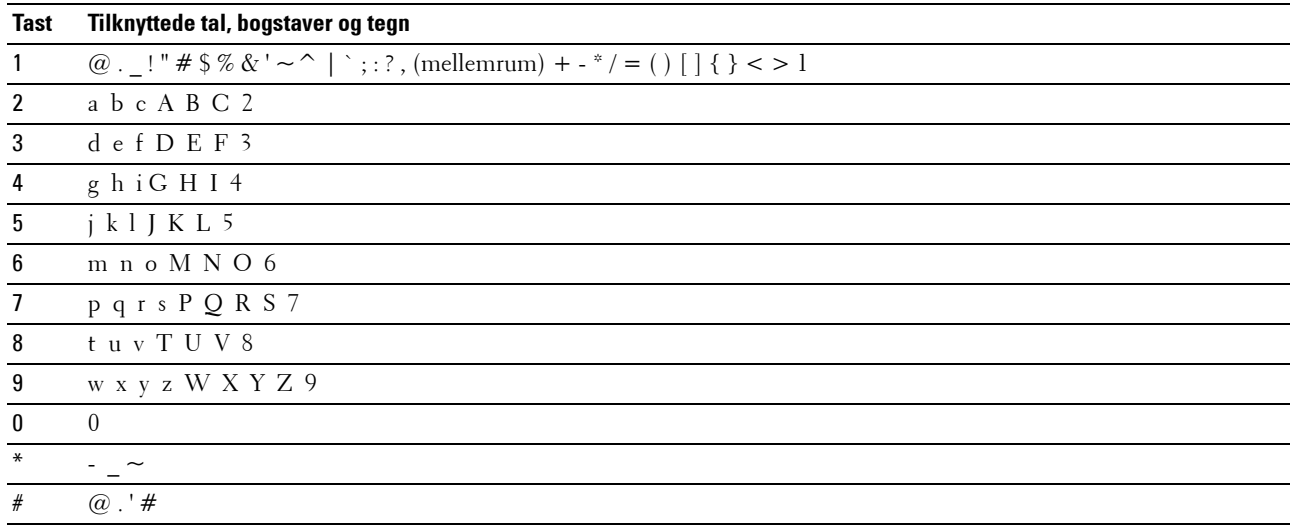

#### **Ændring af numre og navne**

Hvis et forkert navn eller nummer indtastes, skal du trykke på knappen  $\left\langle \times\right\rangle$  (Backspace) for at slette det sidste ciffer eller tegn. Indtast det korrekte tal eller bogstav.

#### **Indsættelse af pause**

I visse telefonsystemer er det nødvendigt at indtaste en opkaldskode og afvente en yderligere klartone. Der skal indsættes en pause, for at opkaldskoden kan fungere. Indtast f.eks. opkaldskoden 9, og tryk derefter på knappen **(Redial / Pause)**, før du indtaster telefonnummeret. "-" vises i displayet, når der er indtastet en pause.

## **Udskrivning af en side medpanelindstillinger**

Du kan kontrollere printermenuernes aktuelle indstillinger. For yderligere oplysninger om, hvordan du udskriver en rapport over panelindstillingerne, se ["Forklaring af printermenuerne" på side 119.](#page-118-0)

## **Ændring af sproget**

Hvis du vil have vist et andet sprog i betjeningspanelet:

#### **Betjeningspanel**

- **1** Tryk på knappen **(Menu)**.
- **2** Tryk på knappen  $\vee$  indtil System er fremhævet, og tryk derefter på knappen  $\checkmark$  (Indstil).
- **3** Tryk på knappen  $\vee$  indtil Panelsprog er fremhævet, og tryk derefter på knappen  $\checkmark$  (Indstil).
- **4** Tryk på knappen  $\vee$  indtil det ønskede sprog bliver fremhævet, og tryk derefter på knappen  $\checkmark$  (Indstil).

#### **Værktøjskasse**

- **1** Klik på **Start Alle Programmer Dell Printere Dell Printer Hub**. Dell Printer Hub åbnes.
- **2** Vælg printerdriveren **Dell Color MFP E525w** under **My Printers**.
- **3** Klik på linket **Værktøjskassen** på listen i venstre side. **Værktøjskassen** åbnes.
- **4** Klik på fanebladet **Systemindstillinger**.
- **5** Vælg **Printerinformation og indstillinger** på listen til venstre på siden. Siden **Systemindstillinger** vises.
- **6** Klik på **Systemindstillinger**.
- **7** Vælg det ønskede sprog under **Panelsprog**, og tryk derefter på knappen **Anvend nye indstillinger**.

## **Indstilling af funktion for strømsparetimer**

**BEMÆRK:** Der skal indtastes et kodeord for at kunne åbne Administ. menu, når Panellåsindstil. er indstillet til Aktiver. I dette tilfælde skal du indtaste den adgangskode, du specificerede og trykke på knappen (Indstil).

Du kan indstille timeren for at spare på printerens strømforbrug. Printeren venter, før den gendanner standard kopiindstillinger, hvis du ikke begynder at kopiere efter at have ændret dem på betjeningspanelet.

- **1** Tryk på knappen  $\blacksquare$  (Menu).
- **2** Tryk på knappen  $\vee$  indtil System er fremhævet, og tryk derefter på knappen  $\checkmark$  (Indstil).
- **3** Tryk på knappen  $\vee$  indtil Administ. menu er fremhævet, og tryk derefter på knappen  $\checkmark$  (Indstil).
- **4** Tryk på knappen  $\vee$  indtil Systemindstillinger er fremhævet, og tryk derefter på knappen  $\checkmark$  (Indstil).
- **5** Tjek, at Strømsparetimer er fremhævet, og tryk derefter på knappen  $\checkmark$  (Indstil).
- **6** Tryk på knappen  $\vee$  for at vælge Dvale eller Dyb dvale, og tryk derefter på knappen  $\checkmark$  (Indstil).
- **7** Tryk på knappen  $\vee$  eller  $\wedge$ , eller indtast den ønskede værdi på den numeriske tastatur, og tryk derefter på knappen **(Indstil)**.

Du kan vælge fra 5**–**30 minutter for Dvale eller 1**–**6 minutter for Dyb dvale.

**8** For at vende tilbage til den forrige skærm, tryk på knappen **(Tilbage)**.

# **13**

## **Dell™ Printer Configuration Web Tool**

## **Oversigt**

**BEMÆRK:** Dette web tool er kun tilgængeligt, når printeren er forbundet til et netværk.

En af funktionerne i **Dell Printer Configuration Web Tool** er indstiilling af **Alarm via e-mail**, som sender en e-mail til dig eller nøgleoperatøren, når printeren har brug for forbrugsvarer eller indgreb.

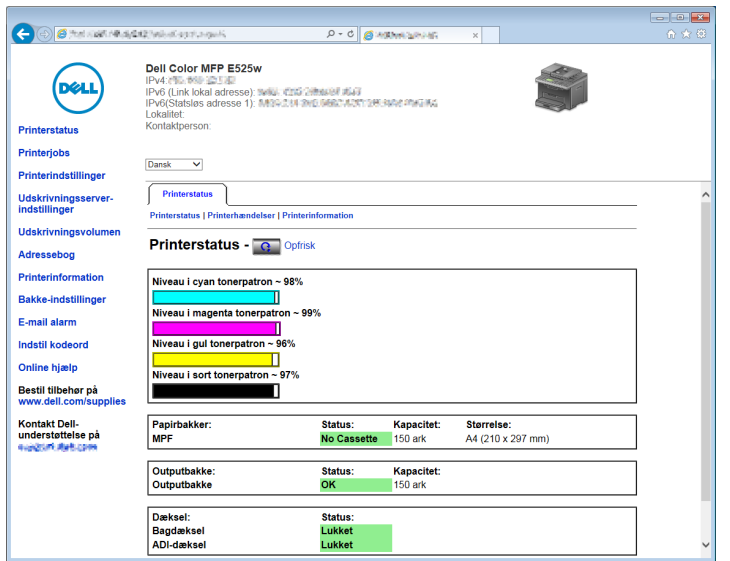

Hvis du vil udfylde printerfortegnelsesrapporter, der kræver tag-nummeret for alle printere i dit område, skal du bruge **Printerinformation**-funktionen i **Dell Printer Configuration Web Tool**. Angiv IP-adressen på hver printer i netværket for at få vist tag-nummeret for aktivet.

Funktionen **Dell Printer Configuration Web Tool** giver dig også mulighed for at ændre printerindstillingerne og holde regnskab med udskrivningstendenserne.

## **Opsætning af Dell Printer Configuration Web Tool**

Sørg for at aktivere JavaScript i din browser inden du anvender **Dell Printer Configuration Web Tool**.

Det anbefales, at du konfigurerer din webbrowsers omgivelsesindstillinger, inden du begynder at anvende **Dell Printer Configuration Web Tool**.

**BEMÆRK: Dell Printer Configuration Web Tool**-siderne kan være ulæselige, hvis der anvendes et andet sprog end det, som din browser anvender.

#### **Opsætning fra din webbrowser**

Det anbefales, at du konfigurerer både din webbrowsers omgivelsesindstillinger og betjeningspanelet, inden du begynder at anvende **Dell Printer Configuration Web Tool**.

#### **For Internet Explorer®**

#### **Indstilling af displaysproget**

- **1** Vælg **Internetindstillinger** fra **Funktioner** på menulinjen.
- **2** Vælg **Sprog** på fanen **Generelt**.
- **3** Angiv displaysproget i prioriteret rækkefølge i listen **Sprog**. For eksempel:
	- **Italiensk (Italien) [it-IT]**
	- **Spansk (traditionelt) [es-ES tradnl]**
	- **Tysk (Tyskland) [de-DE]**
	- **Fransk (Frankrig) [fr-FR]**
	- **Engelsk (USA) [en-us]**
	- **Dansk [da-DK]**
	- **Nederlandsk (Holland) [nl-NL]**
	- **Norsk (Bokmål) [no]**
	- **Svensk [sv-SE]**

#### **Indstilling af printerens IP-adresse til ikke-proxy**

- **1** Vælg **Internetindstillinger** fra menuen **Funktioner**.
- **2** Klik på **LAN-indstillinger** i **Indstillinger for lokalnetværk (LAN)** under fanen **Forbindelser**.
- **3** Du kan konfigurere LAN-indstillingerne på en af følgende måder:
	- Fjern markeringen fra afkrydsningsfeltet **Brug en proxyserver til LAN** under **Proxyserver**.
	- Klik på **Avanceret**, og indtast derefter printerens IP-adresse i feltet **Brug ikke proxyserveren til adresser, der begynder med** under **Undtagelser**.

Når du har indstillet sproget og proxyen, skal du skrive <http://nnn.nnn.nnn.nnn/> (printerens IP-adresse) i URL-indtastningsfeltet i browseren for at aktivere **Dell Printer Configuration Web Tool**.

#### **Opsætning fra betjeningspanel**

Du kan kun starte **Dell Printer Configuration Web Tool** når EWS er indstillet til Tillad (standard fabriksindstilling) på betjeningspanelet. Bekræft indstillingen i betjeningspanelet, hvis du ikke kan starte **Dell Printer Configuration Web Tool**. Flere oplysninger fremgår under ["Forklaring af printermenuerne" på side 119](#page-118-0).

### **Start af Dell Printer Configuration Web Tool**

For at starte **Dell Printer Configuration Web Tool** skal du angive din printers IP-adresse i din webbrowser.

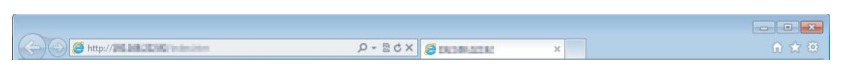

Hvis du ikke kender din printers IP-adresse, skal du udskrive systemindstillinger eller få vist siden **TCP/IPindstillinger**, som indeholder IP-adressen. For detaljeret information om, hvordan du finder din printers IP-adresse, se ["Kontrol af IP-adresse" på side 46.](#page-45-0)

## **Oversigt over menuposterne**

Brug af **Dell Printer Configuration Web Tool** til:

#### **Printerstatus**

Brug denne menu til at få feedback på printerens status. Når en tonerpatron er ved at være opbrugt, skal du klikke på bestil tilbehør-linket på den første skærm for at bestille ekstra tonerpatroner.

#### **Printerjobs**

Brug denne menu til at gemme information om siderne **Jobliste** og **Fuldførte jobs**.

Disse sider viser detaljer om status angående hver protokol eller job.

#### **Printerindstillinger**

Brug denne menu til at ændre printerindstillinger og vise indstillinger i betjeningspanelet via fjernbetjening.

#### **Udskrivningsserver-indstillinger**

Brug denne menu til at ændre typen af printerinterface og de nødvendige betingelser for kommunikationer.

#### **Udskrivningsvolumen**

Brug denne menu til at kontrollere antal udskrevne sider for hver papirstørrelse.

#### **Adressebog**

Brug denne menu til at få vist eller redigere poster med -mail-adresse, telefonnummer, serveradresse og faxnummer i Adressebog eller til at registrere nye poster.

**BEMÆRK:** Du skal logge på som administrator for at anvende denne egenskab.

#### **Printerinformation**

Brug denne menu til at vise information om din printer.

#### **Bakke-indstillinger**

Brug denne menu til at få oplysninger om papirstørrelsen og den type papir, der er lagt i standardbakken til 150 ark.

#### **Alarm via e-mail**

Brug denne menu til at modtage en e-mail, når printeren har brug for tilbehør eller indgreb. Skriv dit navn eller tastoperatørens navn i den e-mail-listeboks, som skal underrettes. Angiv også **Alarm via e-mail**, når du bruger funktionen **Scan til e-mail**.

#### **Indstil kodeord**

Brug denne menu til at låse **Dell Printer Configuration Web Tool** med en adgangskode, så andre brugere ikke uforvarende ændrer de printerindstillinger, du har valgt.

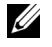

**BEMÆRK:** Du skal logge på som administrator for at anvende denne egenskab.

#### **Online hjælp**

Klik på **Online hjælp** for at besøge Dell Support webstedet.

#### **Bestil tilbehør på:**

**[www.dell.com/supplies](http://www.dell.com/supplies)** 

#### **Kontakt Dell-understøttelse på:**

**[www.dell.com/support](http://www.dell.com/support )** 

## **Sidevisningsformat**

Sidens layout er opdelt i tre sektioner.

#### **Topramme**

Toprammen er placeret øverst på alle siderne. Når **Dell Printer Configuration Web Tool** er aktiveret, vises den aktuelle status og specifikationer for printeren i toprammen på hver side.

De følgende punkter vises i toprammen.

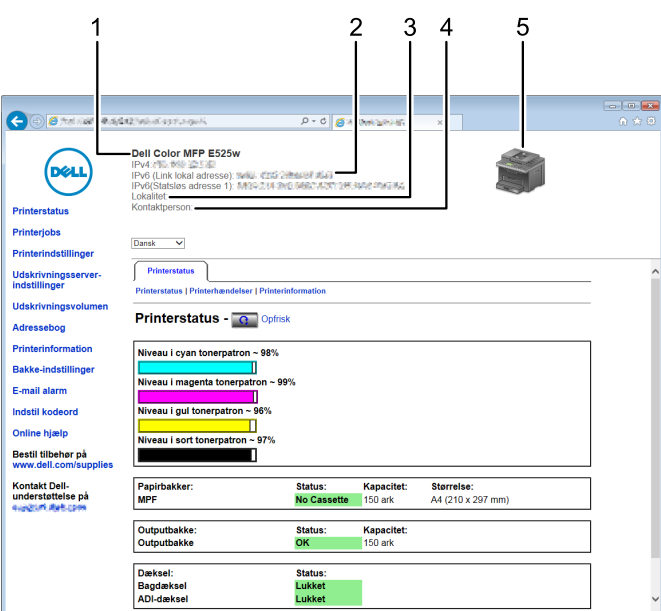

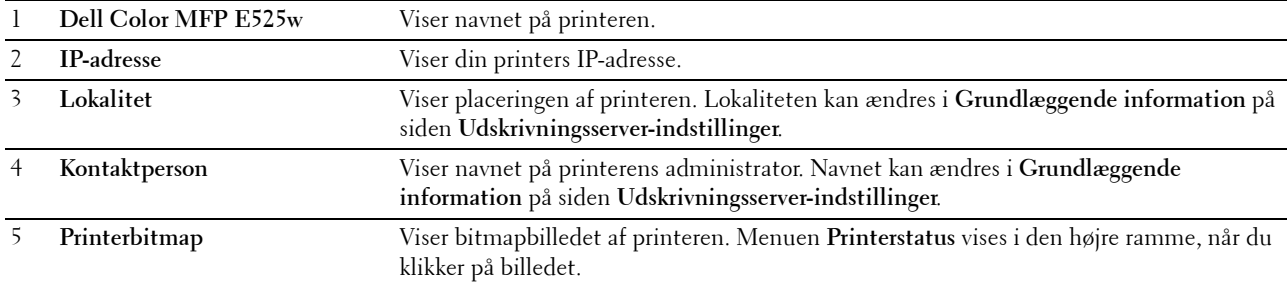

#### **Venstre ramme**

Den venstre ramme er placeret i venstre side på alle siderne. Menutitlerne, som vises i den venstre ramme, er lænket til tilsvarende menuer og sider. Du kan gå til den tilsvarende side ved at klikke på deres tegn.

De følgende menuer vises i den venstre ramme.

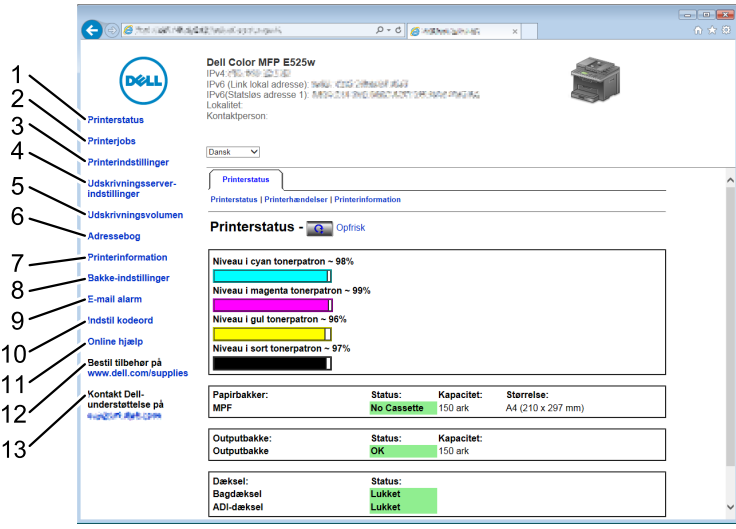

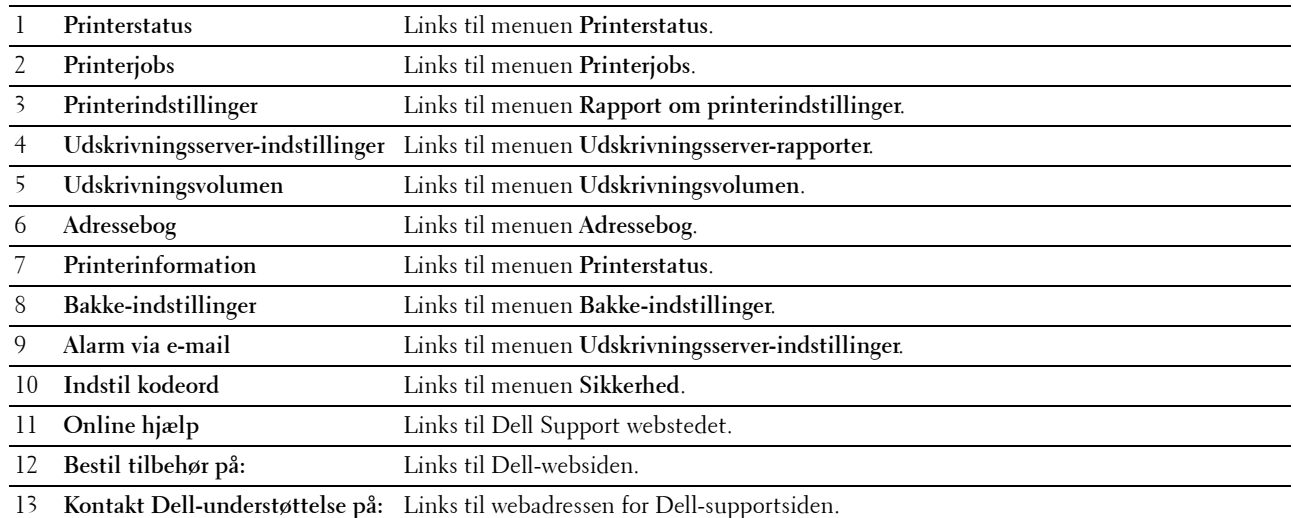

#### **Højre ramme**

Den højre ramme er placeret i højre side på alle siderne. Indholdet af den højre ramme svarer til den menu, som du vælger i den venstre ramme. Se ["Detaljer om menuposterne" på side 82](#page-81-0) angående oplysninger om de punkter, der er vist i den højre ramme.

#### **Knapper i den højre ramme**

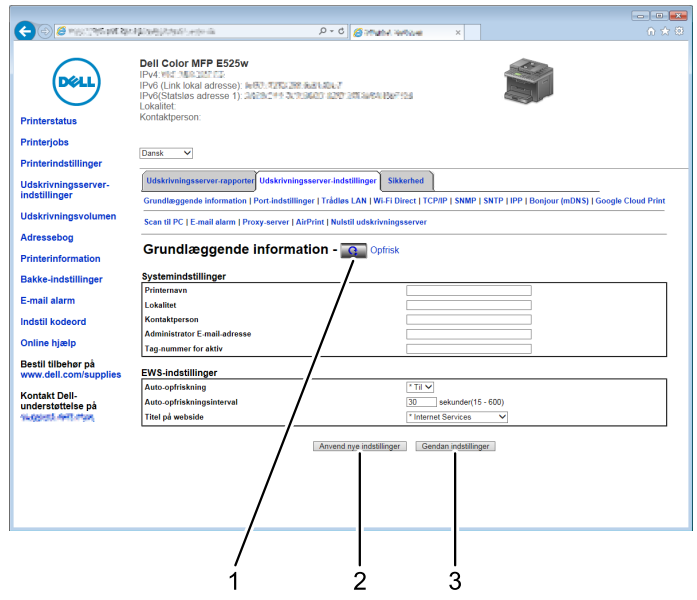

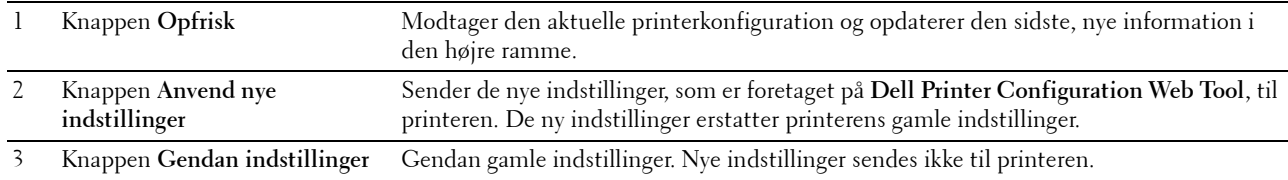

## **Ændring af indstillingerne af menuposterne**

Visse menuer giver dig mulighed for at ændre printerindstillingerne vha. **Dell Printer Configuration Web Tool**. Når du åbner disse menuer, vises godkendelsesvinduet på skærmen. Skriv et brugernavn og et kodeord for printerens administrator ved at følge de instruktioner, som vises i dialogboksen.

Standardbrugernavnet er **admin**, og standardkodeordet er blankt (NUL). Du kan kun ændre kodeordet i siden **Indstil kodeord** i menuen **Sikkerhed**. Flere oplysninger fremgår under ["Indstil kodeord" på side 109](#page-108-0).

#### ["Printerstatus"](#page-83-0) ["Printerstatus"](#page-83-1) ["Printer hændelser"](#page-83-2) ["Printerinformation"](#page-83-3) ["Printerjobs"](#page-84-0) ["Jobliste"](#page-84-1) ["Fuldførte jobs"](#page-84-2) ["Printerindstillinger"](#page-85-0) ["Rapport om](#page-85-1)  [printerindstillinger"](#page-85-1) ["Menu-indstillinger"](#page-85-2) ["Rapporter"](#page-85-3) ["Printerindstillinger"](#page-85-4) ["Systemindstillinger"](#page-85-5) ["USB-indstillinger"](#page-86-0) ["PCL-indstillinger"](#page-86-1) ["PostScript-indstillinger"](#page-87-1) ["PDF-indstillinger"](#page-87-2) ["Sikkerhedsindstil."](#page-87-0) ["Kopistandarder"](#page-88-0) ["Farvebalance for kopiering"](#page-89-0) ["Kopieringsindstillinger"](#page-89-1) ["Faxstandarder"](#page-91-0) ["Faxindstillinger"](#page-91-1) ["Scannestandarder"](#page-89-2) ["Udskriv fra USB-standarder"](#page-90-0) ["Vedligeholdelse af printer"](#page-93-0) ["Papirdensitet"](#page-93-1) ["Indstil overføringsvals"](#page-94-0) ["Juster fikseringsenhed"](#page-94-1) ["Autoregistreringsindstilling"](#page-95-0) ["Farveregistreringsindstilling"](#page-95-1) ["Rengør Fremkalder"](#page-95-2) ["Indstil højde"](#page-95-3) ["Nulstil. stand."](#page-96-0) ["Ikke-Dell toner"](#page-96-1) ["Ur-indstillinger"](#page-96-2) ["Web Link tilpasning"](#page-97-0)

#### <span id="page-81-0"></span>**Detaljer om menuposterne**

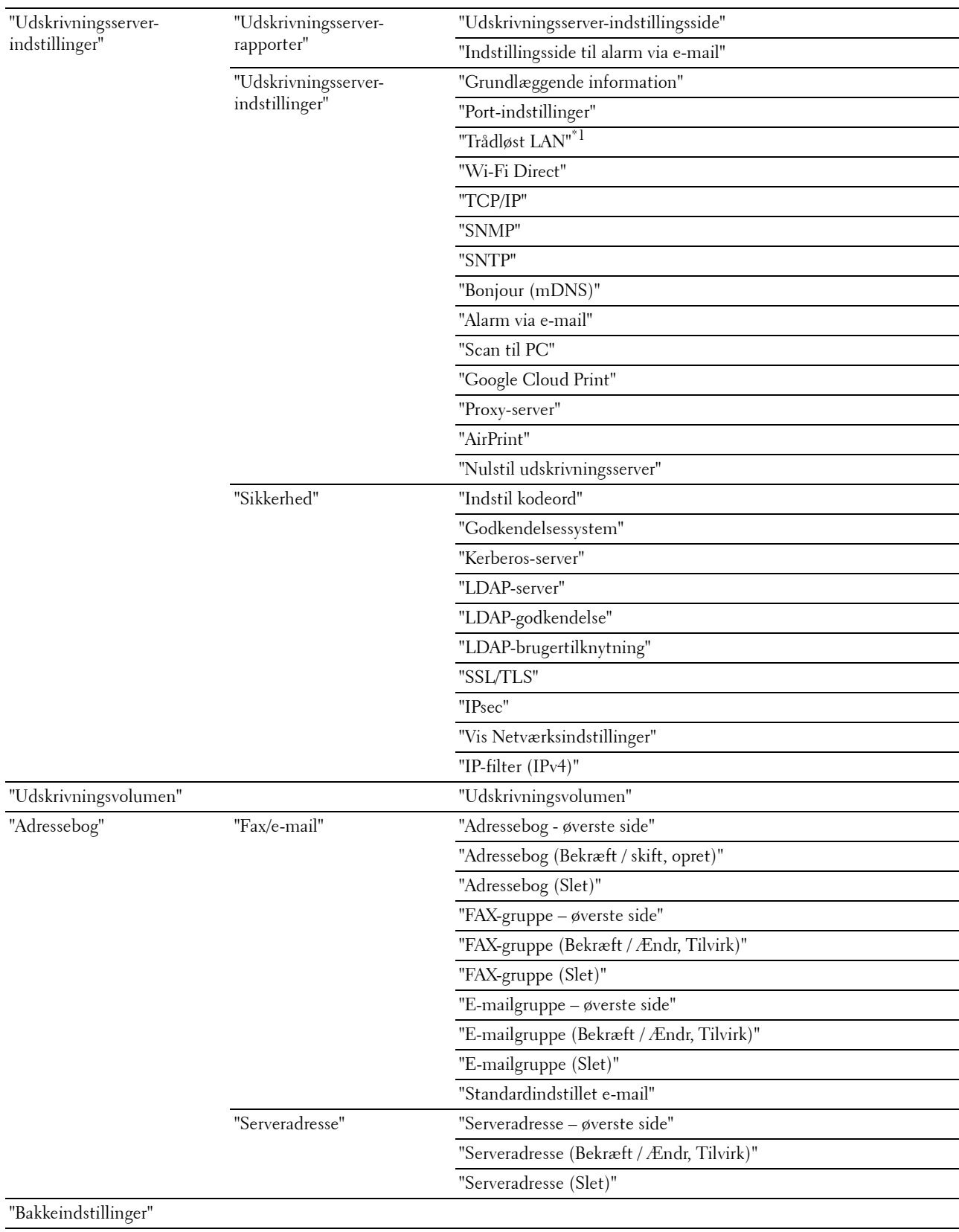

\*1 Dette element er kun tilgængeligt, når printeren er forbundet til et trådløst netværk.

#### <span id="page-83-0"></span>**Printerstatus**

Brug denne menu til at kontrollere status af forbrugsdele, hardware og printerens specifikationer.

#### <span id="page-83-1"></span>**Printerstatus**

**Formål:**

At bekræfte status for forbrugsdele og bakker.

**Værdier:**

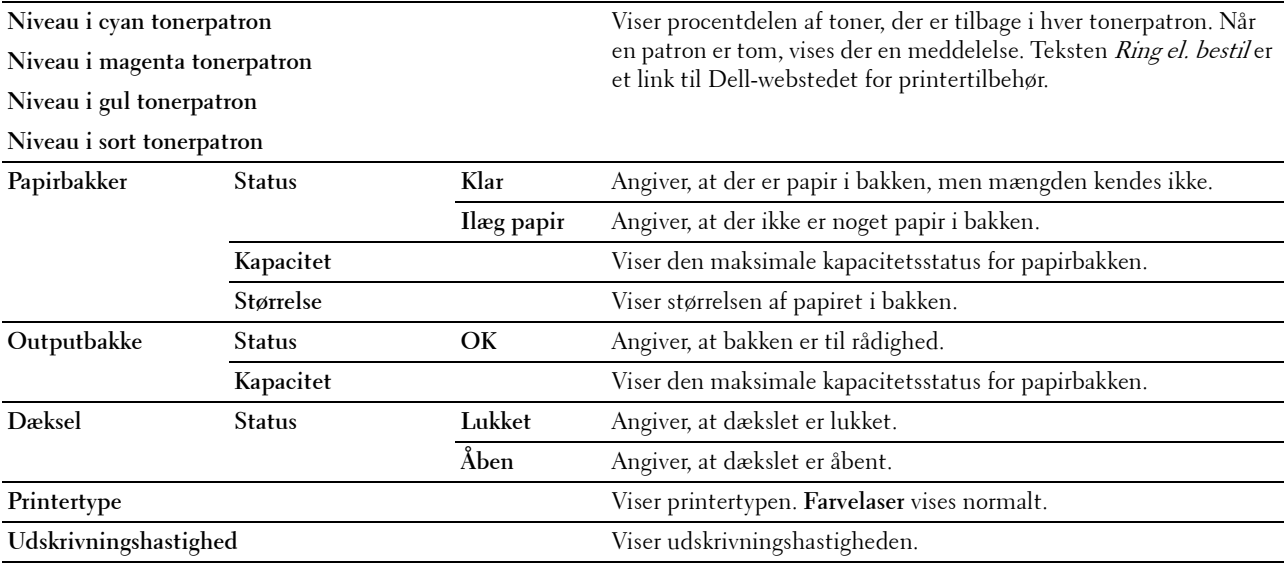

#### <span id="page-83-2"></span>**Printer hændelser**

**Formål:**

Kontrol af oplysninger om alle alarmer eller fejl, der vises på siden **Printer hændelser**side, når der opstår fejl såsom Ikke mere papir eller Bagdæksel er åbent.

**Værdier:**

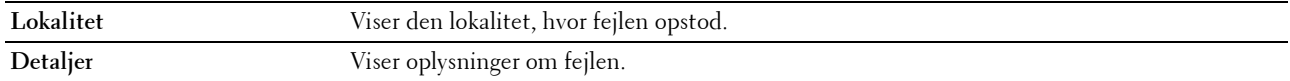

#### <span id="page-83-3"></span>**Printerinformation**

#### **Formål:**

At vise printerens systemoplysninger. Denne side kan også vises ved at klikke på **Printerinformation** i den venstre ramme.

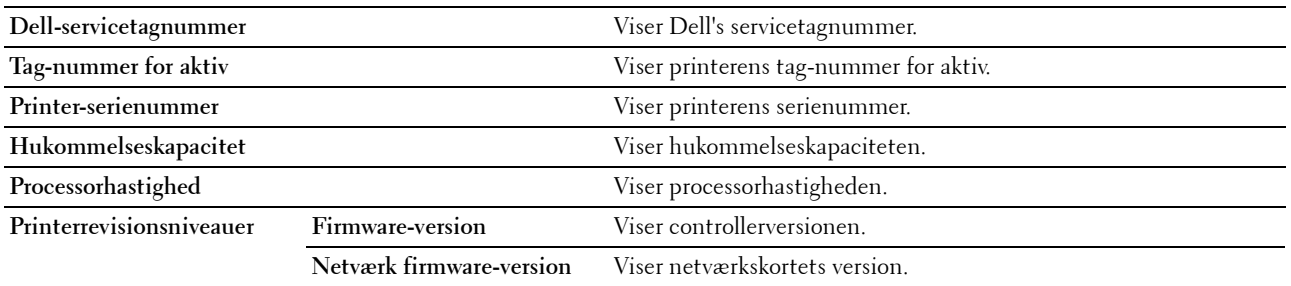

#### <span id="page-84-0"></span>**Printerjobs**

Denne menu indeholder information om siderne **Jobliste** og **Fuldførte jobs**. Disse sider viser oplysningsdetaljer om status angående hver protokol eller udskrivningsjobbene.

#### <span id="page-84-1"></span>**Jobliste**

**Formål:**

At bekræfte de udskrivningsjob, som er ved at blive behandlet. Klik på **Opfrisk** for at opdatere skærmen. **Værdier:**

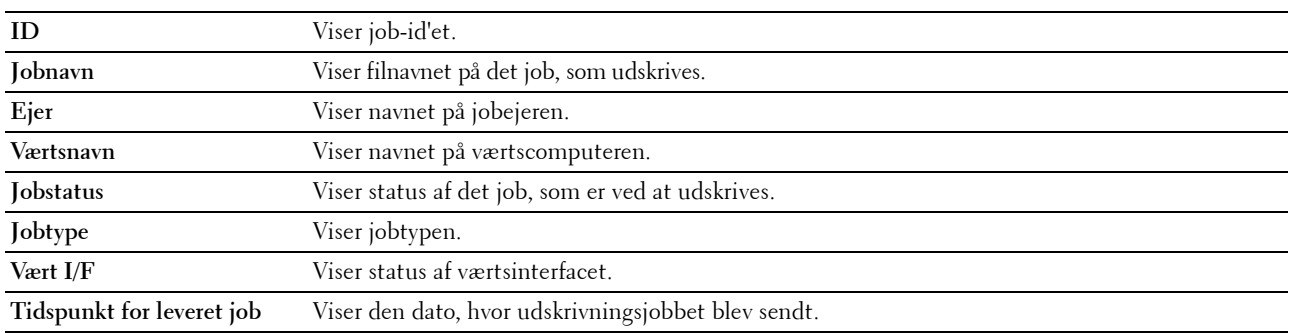

#### <span id="page-84-2"></span>**Fuldførte jobs**

#### **Formål:**

At kontrollere de fuldførte job. De sidste op til 20 jobs vises. Klik på **Opfrisk** for at opdatere skærmen. **Værdier:**

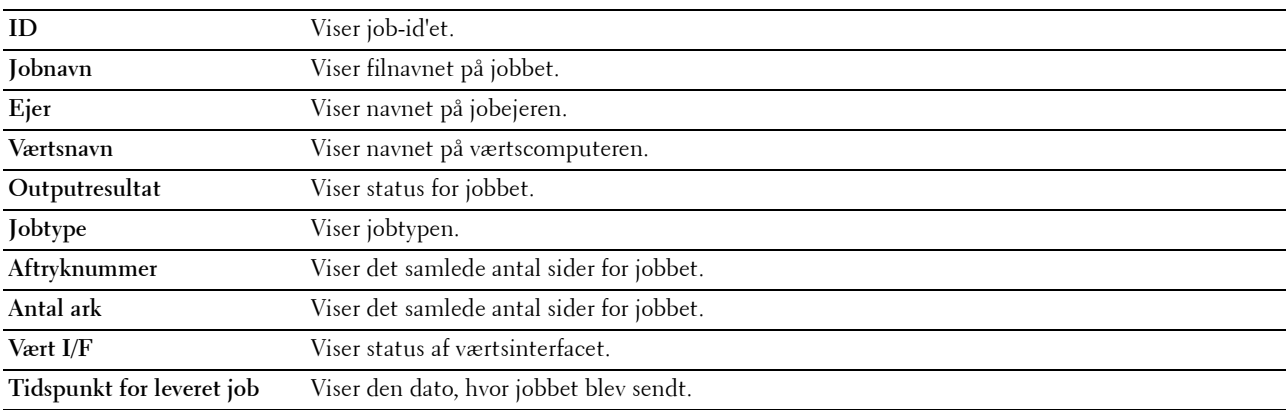

#### <span id="page-85-0"></span>**Printerindstillinger**

Brug denne menu til at få vist **Printerindst.rapporter** og til at konfigurere printerindstillingerne.

De følgende angivne sider vises øverst i den højre ramme.

#### <span id="page-85-1"></span>**Rapport om printerindstillinger**

Denne fane indeholder siderne **Menu-indstillinger** og **Rapporter**.

#### <span id="page-85-2"></span>**Menu-indstillinger**

Viser printermenuernes aktuelle indstillinger.

#### <span id="page-85-3"></span>**Rapporter**

**Formål:**

At udskrive din printers indstillinger og historikinformation. **Værdier:**

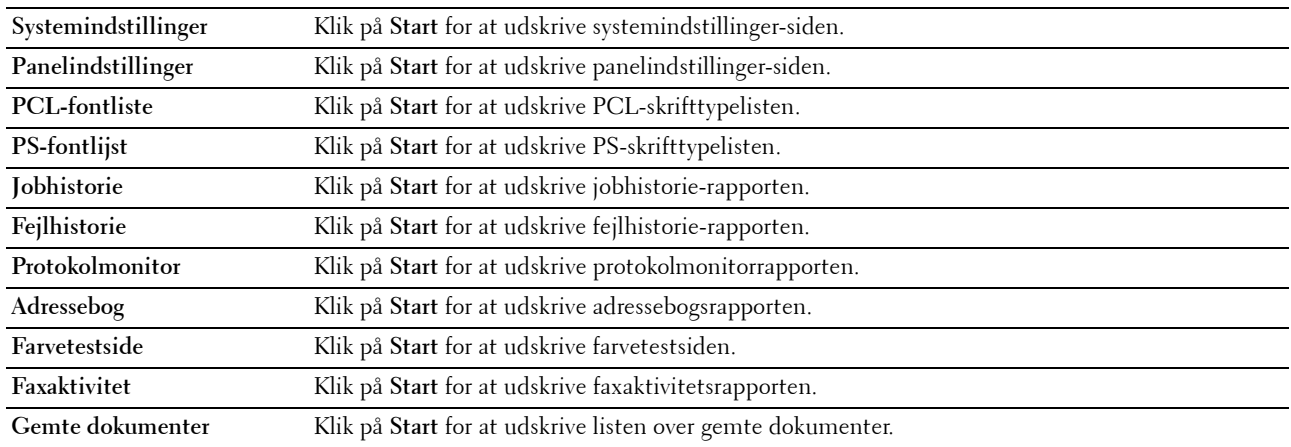

#### <span id="page-85-4"></span>**Printerindstillinger**

Denne fane indeholder siderne **Systemindstillinger**, **USB-indstillinger**, **PCL-indstillinger**, **PostScript-indstillinger**, **PDF-indstillinger**, **Sikkerhedsindstillinger**, **Kopieringsstandarder**, **Farvebalance for kopiering**, **Kopieringsindstillinger**, **Scannestandarder**, **Standarder for direkte USB-udskrivning**, **Faxstandarder** og **Faxindstillinger**.

#### <span id="page-85-5"></span>**Systemindstillinger**

**Formål:**

At konfigurere de grundlæggende printerindstillinger.

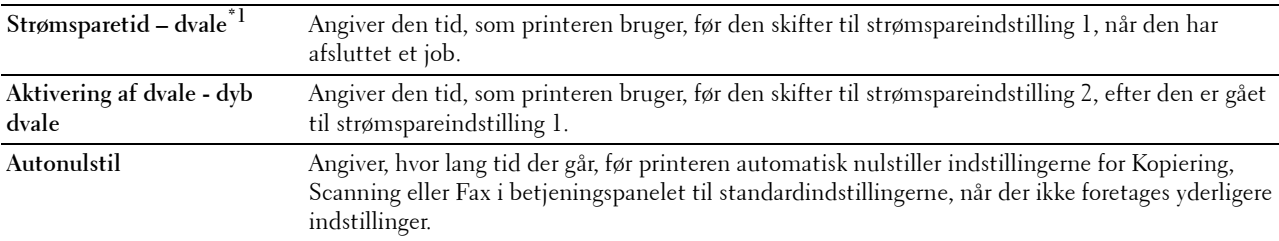

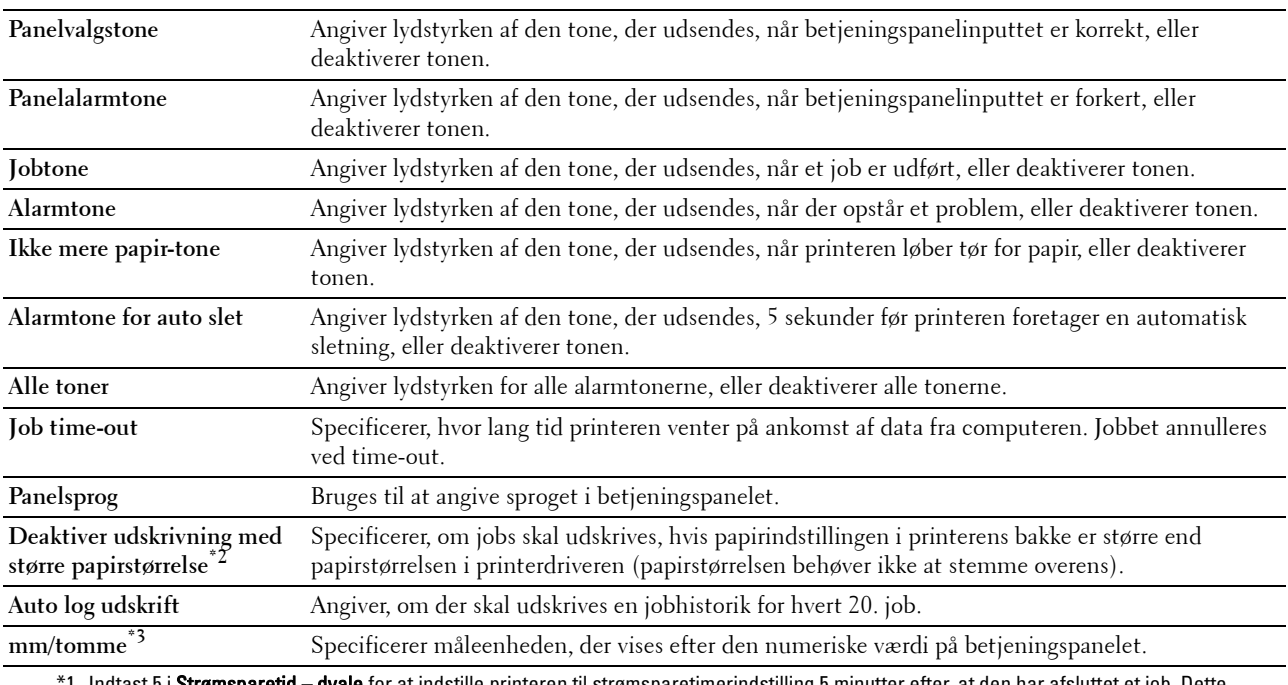

1 Indtast 5 i Strømsparetid – dvale for at indstille printeren til strømsparetimerindstilling 5 minutter efter, at den har afsluttet et job. Dette anvender mindre energi, men kræver en længere opvarmningstid for printeren. Indtast 5, hvis din printer deler et elektrisk kredsløb med rumbelysningen, og du bemærker, at lyset flimrer.

Vælg en høj værdi, hvis din printer konstant er i brug. Under de fleste forhold vil dette holde printeren parat til betjening med et mindstemål af opvarmningstid. Vælg en værdi mellem 5 og 30 minutter for strømsparetimerindstillingen, hvis du ønsker en balance mellem energiforbrug og en kort opvarmningstid.

Printeren vender automatisk igen tilbage til standbyindstillingen fra strømsparetimerindstillingen, når den modtager data fra computeren. Du kan også genindstille printeren til standbyindstilling ved at trykke på en hvilken som helst knap på betjeningspanelet.

\*2 Kun tilgængeligt i Dell Printer Configuration Web Tool og Værktøjskasse.

\*3 Standarden varierer afhængigt af den lande-specifikke fabriksstandard.

#### <span id="page-86-0"></span>**USB-indstillinger**

**Formål:**

At ændre USB-indstillingerne på printeren.

**Værdier:**

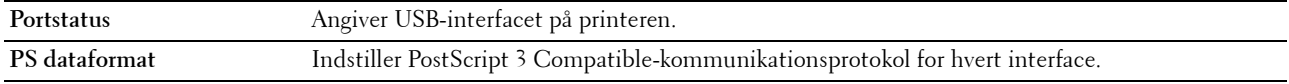

#### <span id="page-86-1"></span>**PCL-indstillinger**

**Formål:**

At ændre PCL-indstillingerne.

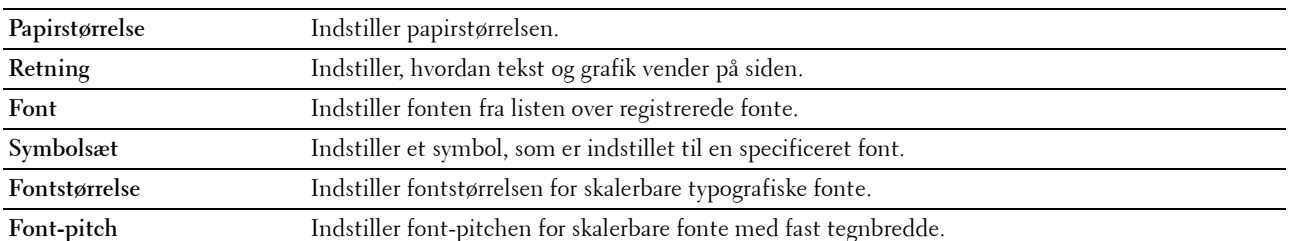

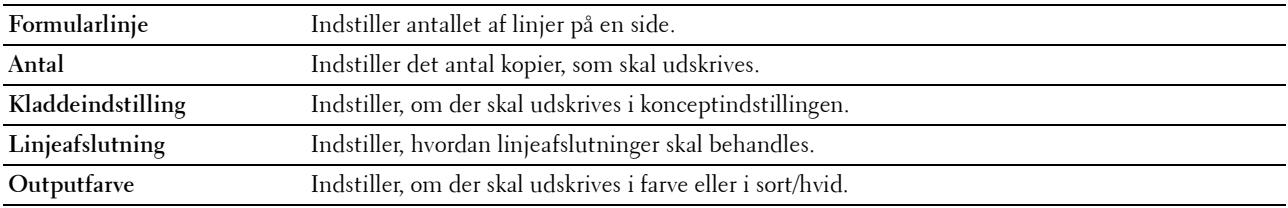

#### <span id="page-87-1"></span>**PostScript-indstillinger**

#### **Formål:**

At ændre de printerindstillinger, som kun påvirker jobs, som anvender PostScript 3 Compatibleemuleringsprintersprog.

#### **Værdier:**

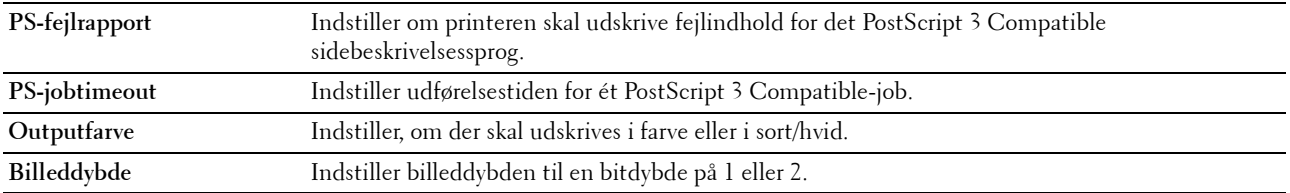

#### <span id="page-87-2"></span>**PDF-indstillinger**

#### **Formål:**

At ændre PDF-indstillingerne.

#### **Værdier:**

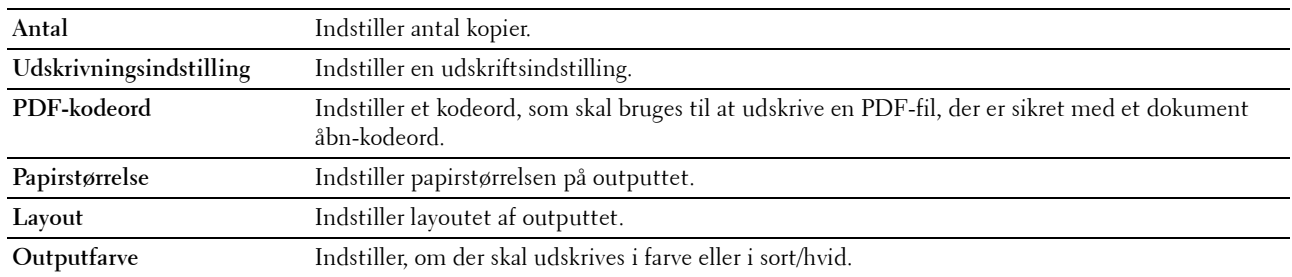

#### <span id="page-87-0"></span>**Sikkerhedsindstil.**

**Panellås**

**Formål:**

For at begrænse adgang til Administ. menu og Rapport/Liste med et kodeord og for at indstille eller ændre kodeordet.

#### **BEMÆRK:** Denne menu indstiller et kodeord til låsning af betjeningspanelet. Hvis du ændrer kodeordet for Dell Printer Configuration Web Tool, skal du klikke på Indstil kodeord på den venstre ramme og indstille kodeordet.

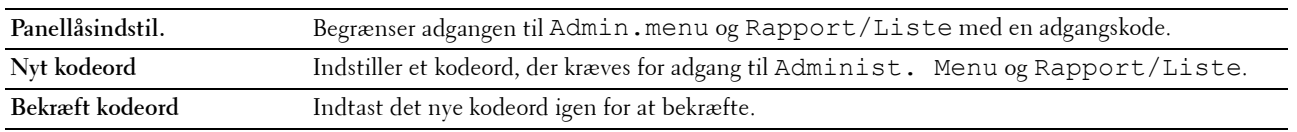

**Download af software**

**Formål:**

At indstille, om download af opdateringer til software skal aktiveres.

#### **Funktion aktiveret**

**Formål:**

At aktivere beskyttelse af funktionerne med kodeord og bestemme, om brugeren kan ændre det.

**BEMÆRK:** Denne menu angiver et kodeord for at begrænse kopierings-, scannings-, fax- og udskriv fra USB-tjenesterne. Når du ændrer kodeordet for Dell Printer Configuration Web Tool, skal du klikke på Indstil kodeord i den venstre ramme og indstille kodeordet.

**Værdier:**

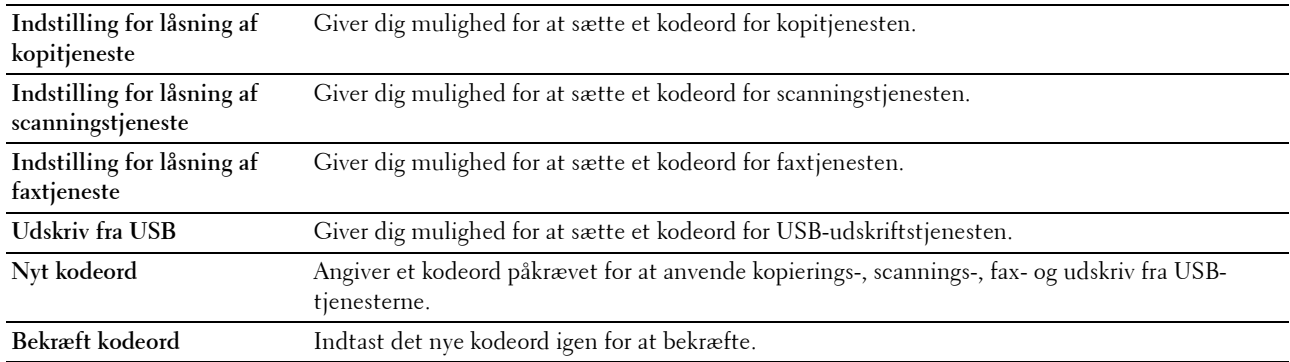

#### **Sikker modtag.**

**Formål:**

At indstille et kodeord for at sikre de indgående faxer. Når denne funktion er aktiveret, gemmer printeren indgående faxbeskeder og udskriver dem, når det korrekte kodeord er angivet i betjeningspanelet.

**BEMÆRK:** Denne menu indstiller et kodeord til låsning af indgående faxer. Når du ændrer kodeordet for Dell Printer Configuration Web Tool, skal du klikke på Indstil kodeord på den venstre ramme og indstille kodeordet.

**Værdier:**

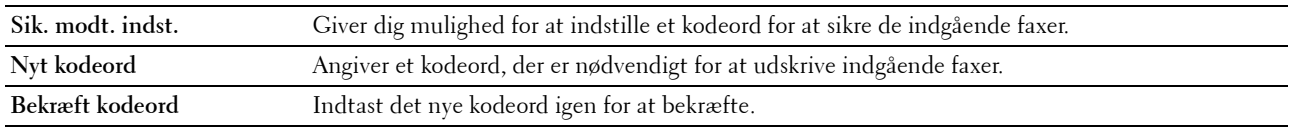

#### <span id="page-88-0"></span>**Kopistandarder**

**Formål:**

At oprette dine egne standardindstillinger for kopiering.

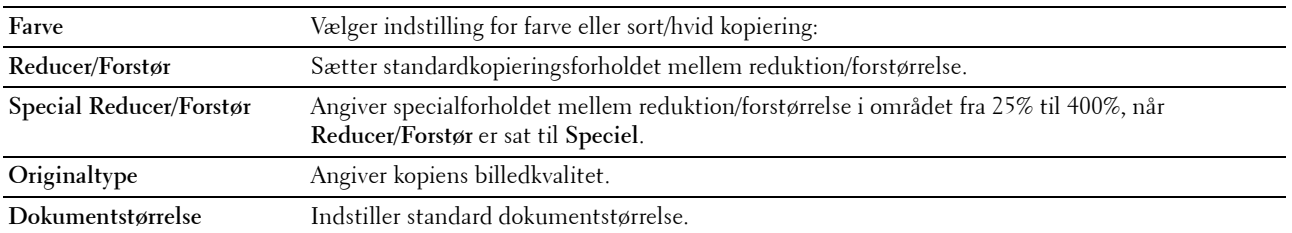

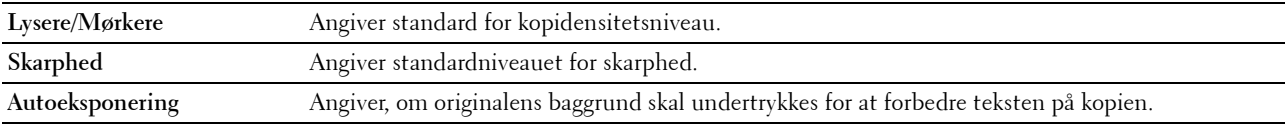

#### <span id="page-89-0"></span>**Farvebalance for kopiering**

**Formål:**

At angive standardniveauet for farvebalancen.

**Værdier:**

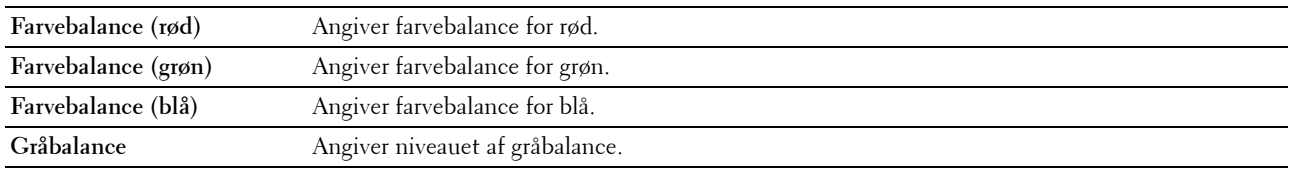

#### <span id="page-89-1"></span>**Kopieringsindstillinger**

**Formål:**

At konfigurere kopieringsindstillingerne.

#### **BEMÆRK:** Værdier, som er mærket med en asterisk (\*), er fabriksstandard-menuindstillinger.

**Værdier:**

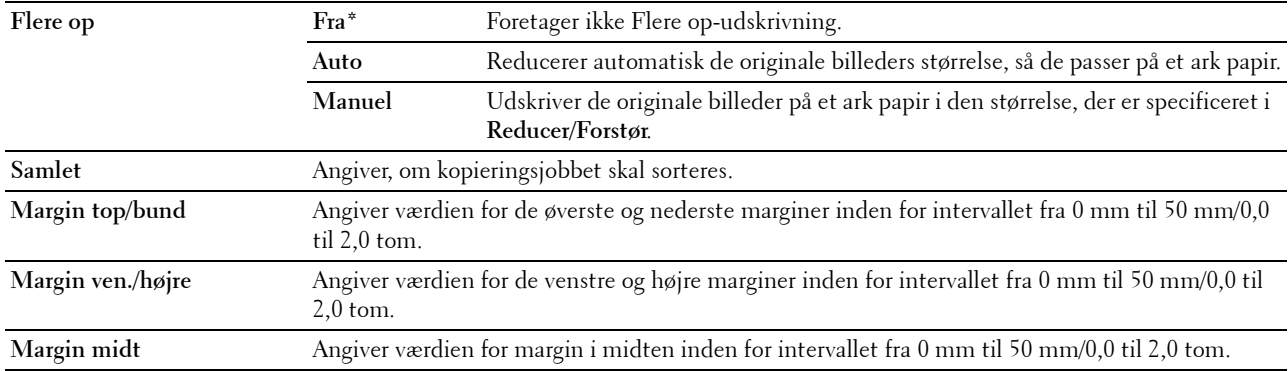

#### <span id="page-89-2"></span>**Scannestandarder**

**Formål:**

At oprette dine egne standardindstillinger for scanning.

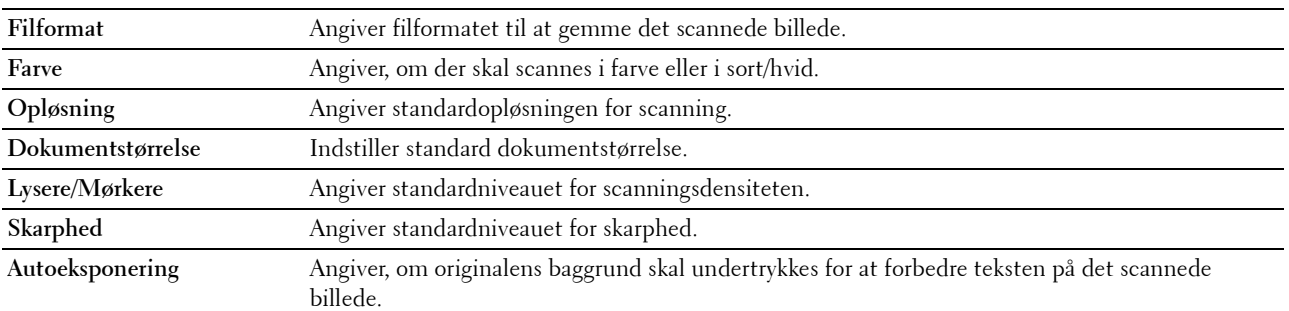

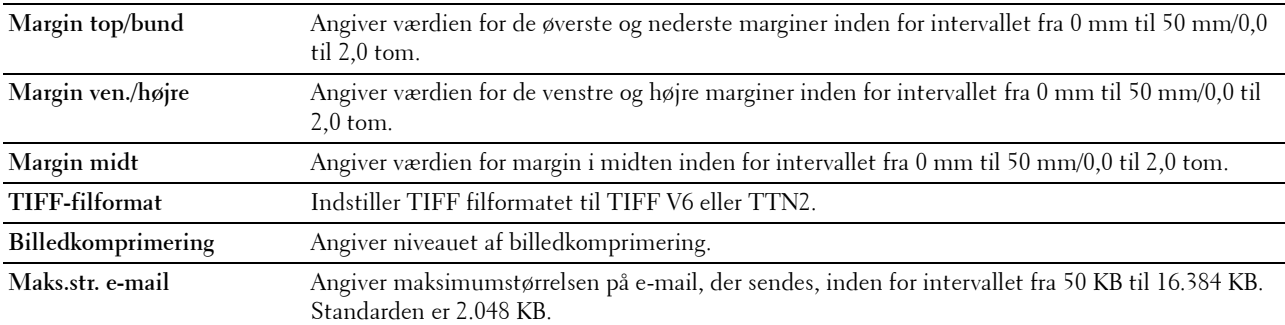

#### <span id="page-90-0"></span>**Udskriv fra USB-standarder**

#### **Formål:**

Anvendes til at oprette dine egne standardindstillinger for direkte udskrivning fra USB.

#### **Outputfarve**

#### **Formål:**

Angivelse af, om der skal udskrives sort og hvid eller i farve.

#### **Værdier:**

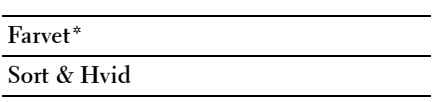

#### **Sider pr. ark**

#### **Formål:**

Udskrivning af to eller fire sider pr. ark.

#### **Værdier:**

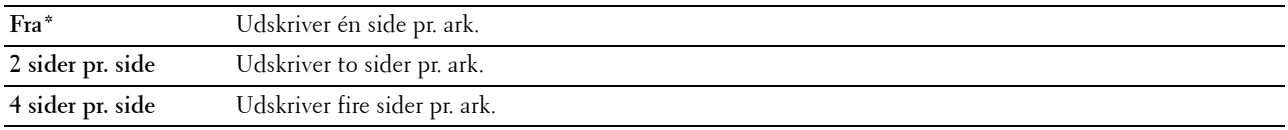

#### **Auto-tilpas**

#### **Formål:**

At forstørre eller reducere billeder proportionalt, når du udskriver dine dokumenter, som er gemt i USBhukommelsen.

#### **Værdier:**

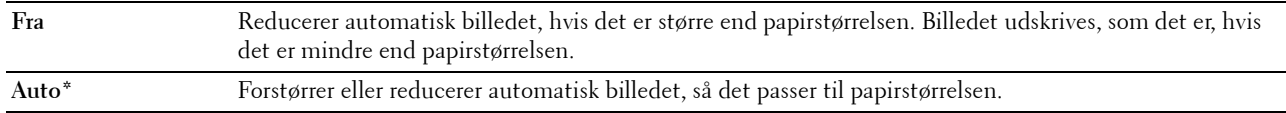

#### **PDF-kodeord**

#### **Formål:**

Angivelse af kodeordet, når det sikre PDF-job udskrives.

#### <span id="page-91-0"></span>**Faxstandarder**

**Formål:**

At oprette dine egne standardindstillinger for fax.

**BEMÆRK:** Værdier, som er mærket med en asterisk (\*), er fabriksstandard-menuindstillinger.

#### **Værdier:**

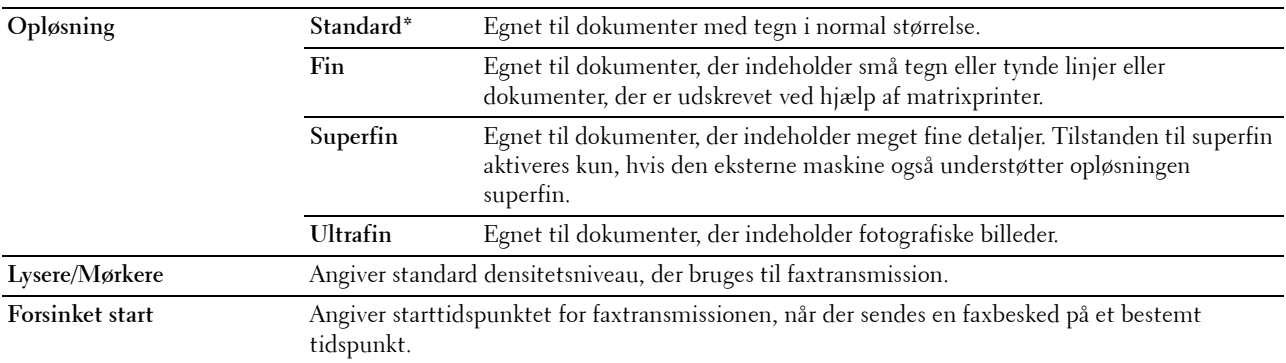

#### <span id="page-91-1"></span>**Faxindstillinger**

**Formål:**

At konfigurere de grundlæggende faxindstillinger.

**BEMÆRK:** Værdier, som er mærket med en asterisk (\*), er fabriksstandard-menuindstillinger.

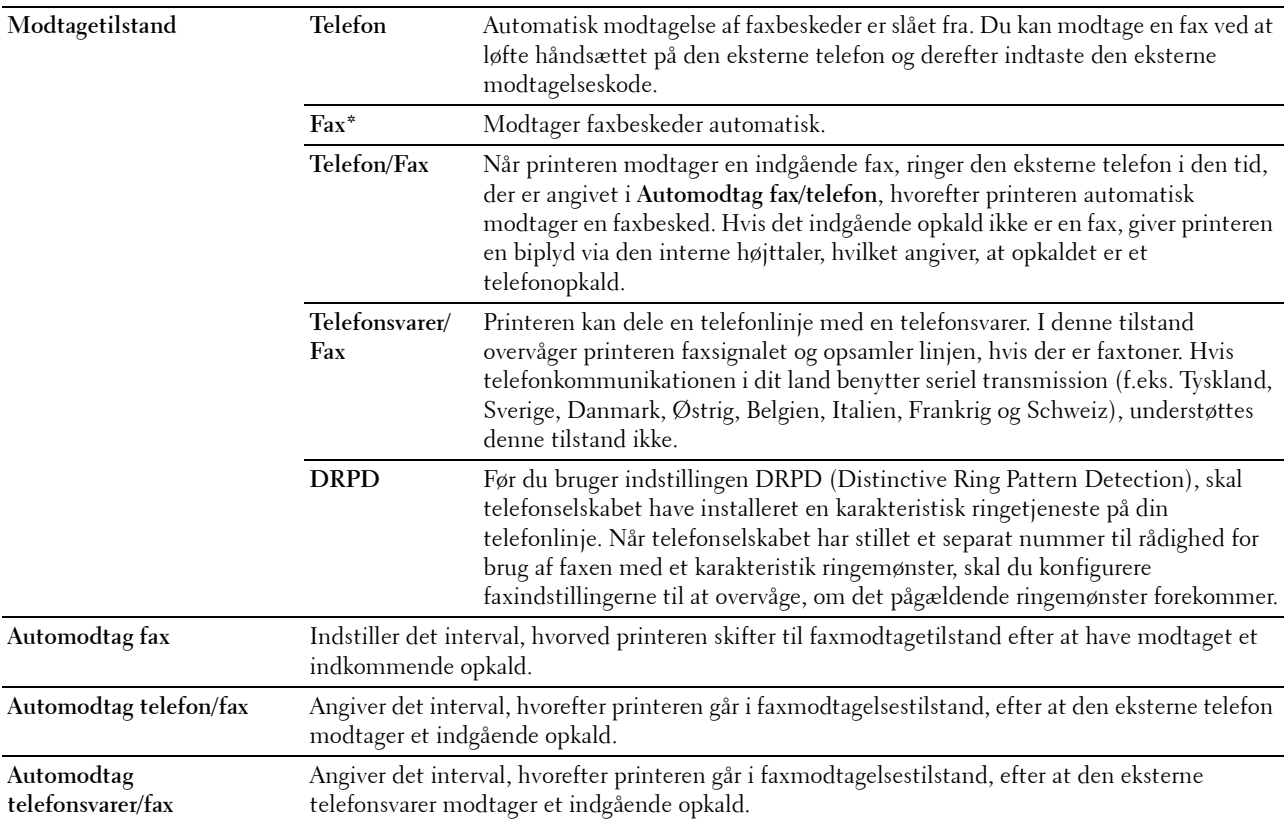

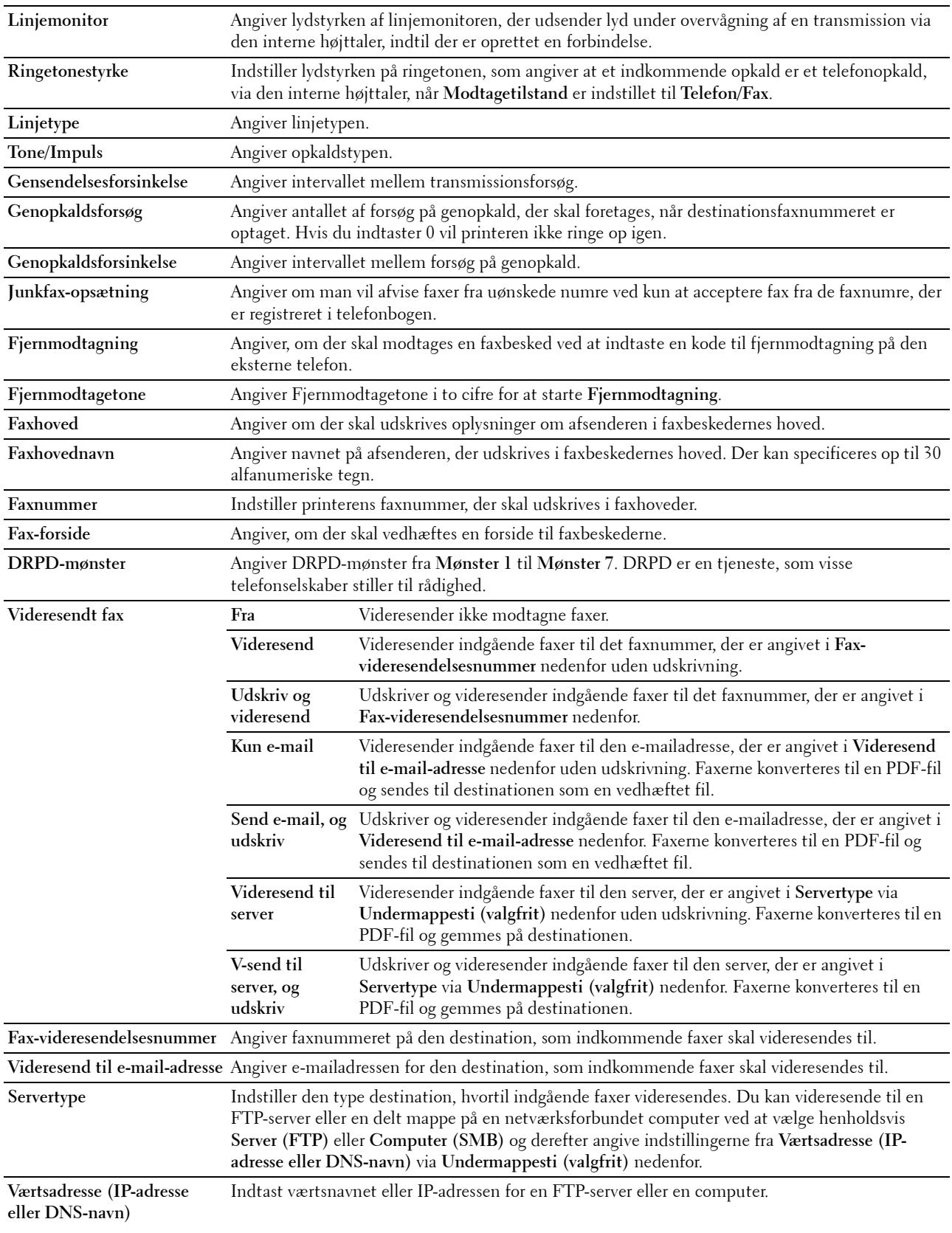

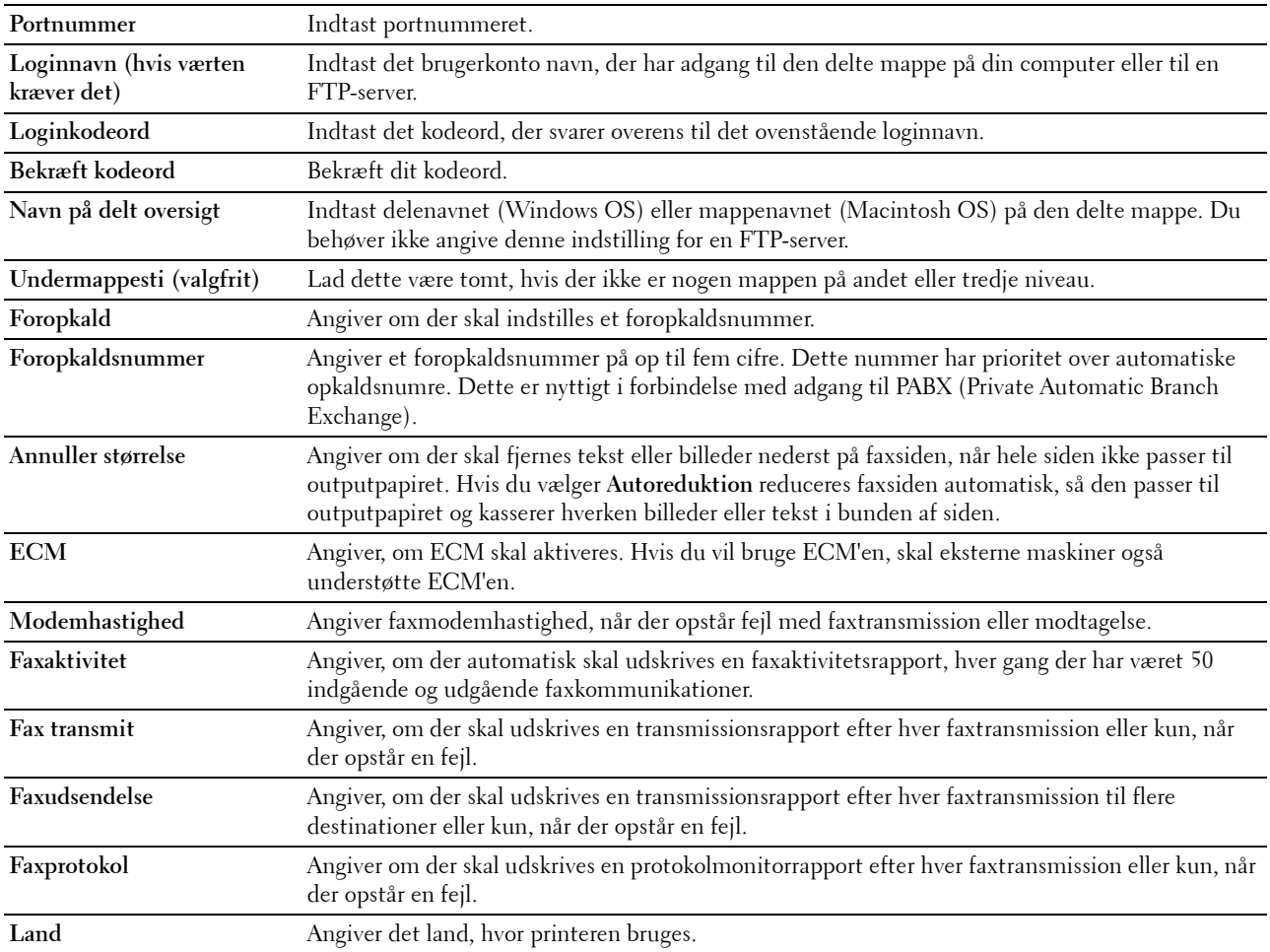

#### <span id="page-93-0"></span>**Vedligeholdelse af printer**

Denne fane indeholder siderne **Papirdensitet**, **Indstil overføringsvalse, Indstil fikseringsenhed, Autoregistreringsindstilling**, **Farveregistreringsindstillinger**, **Rengør fremkalder**, **Indstil højde**, **Nulstil standarder**, **Ikke-Dell toner**, **Ur-indstillinger** og **Web Link tilpasning**.

#### <span id="page-93-1"></span>**Papirdensitet**

**Formål:**

At angive papirdensiteten.

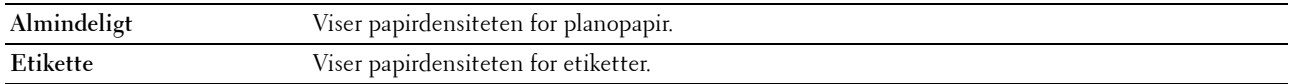

#### <span id="page-94-0"></span>**Indstil overføringsvals**

**Formål:**

At specificere de optimale indstillinger for spændingen til overføringsvalsen. Spændingen sænkes ved at indstille til negative værdier. Spændingen øges ved at indstille til positive værdier.

Det er ikke sikkert, at standardindstillingerne giver det bedste resultat på alle papirtyper. Hvis du ser marmorering på det udskrevne papir, skal du prøve at hæve spændingen. Hvis du ser hvide prikker på det udskrevne papir, skal du prøve at sænke spændingen.

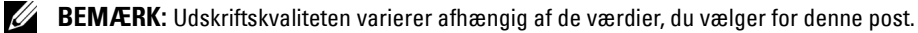

**Værdier:**

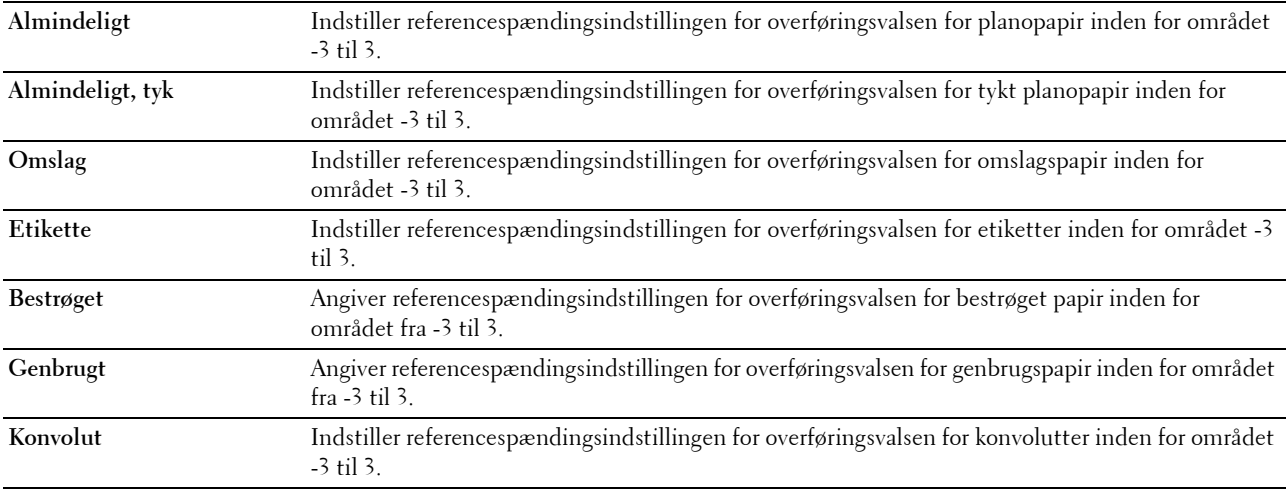

#### <span id="page-94-1"></span>**Juster fikseringsenhed**

#### **Formål:**

Specificering af de optimale temperaturindstillinger for fuseren ved udskrivning. Temperaturen sænkes ved at indstille til negative værdier. Temperaturen hæves ved at indstille til positive værdier.

Det er ikke sikkert, at standardindstillingerne giver det bedste resultat på alle papirtyper. Hvis det trykte papir bliver krøllet, kan du prøve at sænke temperaturen. Hvis toneren ikke indebrændes ordentligt på papiret, kan du prøve at hæve temperaturen.

**BEMÆRK:** Udskriftskvaliteten varierer afhængig af de værdier, du vælger for denne post.

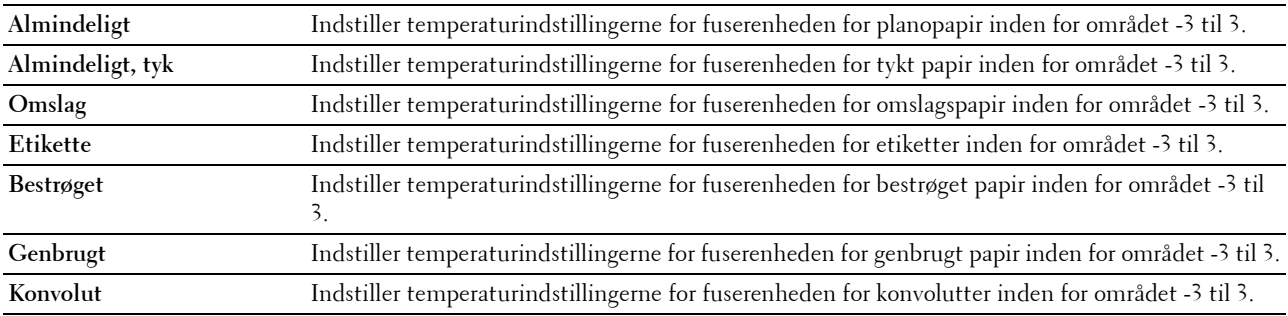

#### <span id="page-95-0"></span>**Autoregistreringsindstilling**

**Formål:**

At specificere, om farveregistreringen skal justeres automatisk.

#### <span id="page-95-1"></span>**Farveregistreringsindstilling**

#### **Formål:**

For at justere farveregistreringen manuelt.

Farveregistreringsjustering skal vælges under printerens startopsætning eller når printeren flyttes til et andet sted.

#### **BEMÆRK:** Egenskaben Farveregistreringsindstilling kan konfigureres, når Autoregistreringsindstilling er sat til Fra.

**Værdier:**

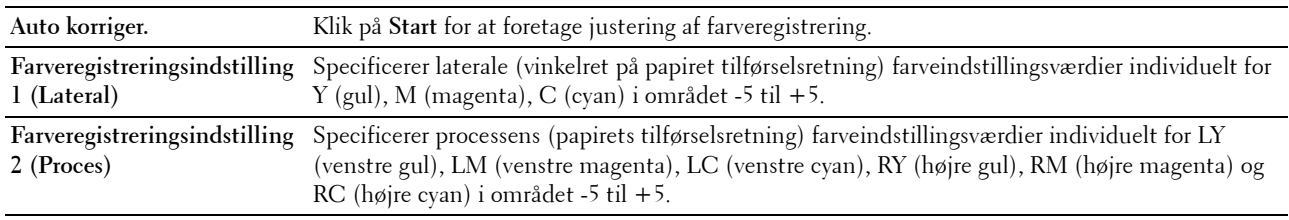

#### <span id="page-95-2"></span>**Rengør Fremkalder**

**Formål:**

For at rotere fremkaldermotoren og omrøre toneren i tonerpatronen, for at opbruge en tonerpatron, når den skal udskiftes ved endt levetid, eller for at omrøre toneren i en ny tonerpatron.

**Værdier:**

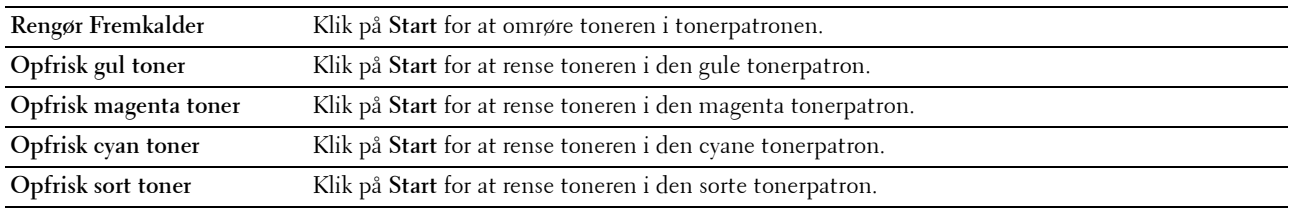

#### <span id="page-95-3"></span>**Indstil højde**

**Formål:**

At specificere højden på det sted, hvor printeren er installeret.

Udladningsfænomenet for opladning af fotolederen afviger med barometertrykket. Justeringer udføres ved at specificere højden på den lokalitet, hvor printeren anvendes.

**BEMÆRK:** En ukorrekt højdejusteringsindstilling resulterer i dårlig udskrivningskvalitet, ukorrekt indikering af tilbageværende toner.

**BEMÆRK:** Værdier, som er mærket med en asterisk (\*), er fabriksstandard-menuindstillinger.

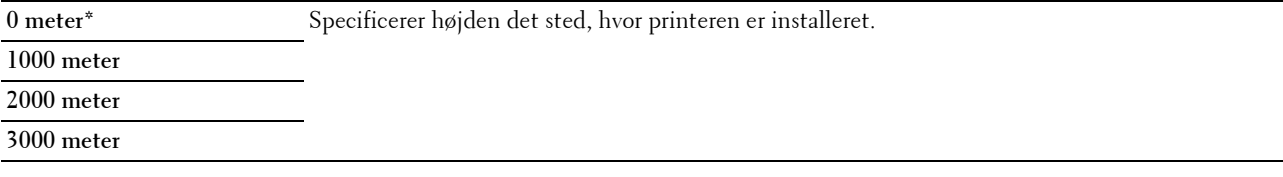

#### <span id="page-96-0"></span>**Nulstil. stand.**

#### **Formål:**

For at initialisere NVM-hukommelsen (ikke-flygtig hukommelse) for systemparametre og adressebogsdata. Når denne funktion er udført og printeren er genstartet, genindstilles menuparametre eller data til deres standardværdier. **Værdier:**

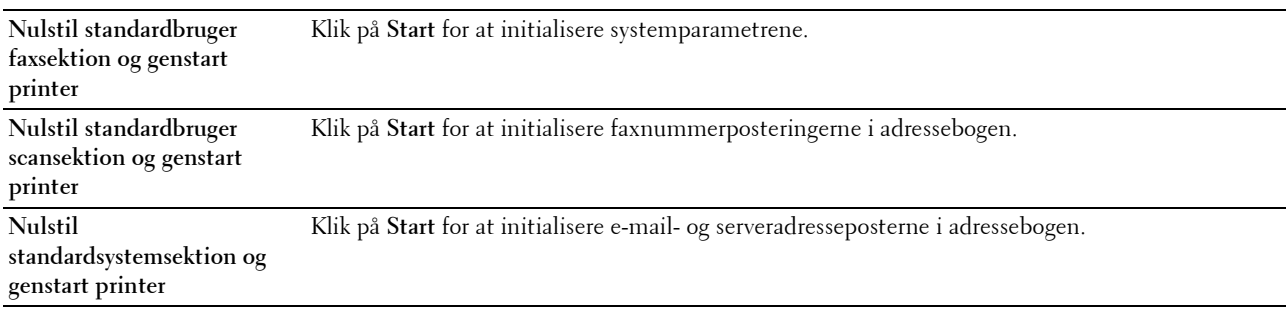

#### <span id="page-96-1"></span>**Ikke-Dell toner**

#### **Formål:**

At bruge tonerpatron fra en anden fabrikant.

**BEMÆRK:** Anvendelse af ikke-Dell tonerpatroner kan gøre visse printeregenskaber ubrugelige, reducere udskriftskvalitet og forringe printerens driftssikkerhed. Dell anbefaler, at du kun anvender nye Dell tonerpatroner til din printer. Dell yder ingen garanti for problemer, som er forårsaget af anvendelse af tilbehør, dele og komponenter, der ikke er leveret af Dell.

**BEMÆRK:** Før du anvender tonerpatroner fra en anden producent, skal du genstarte printeren.

#### <span id="page-96-2"></span>**Ur-indstillinger**

**Formål:**

At angive dato, klokkeslæt og regionale tidszoner for printeren.

**BEMÆRK:** Værdier, som er mærket med en asterisk (\*), er fabriksstandard-menuindstillinger.

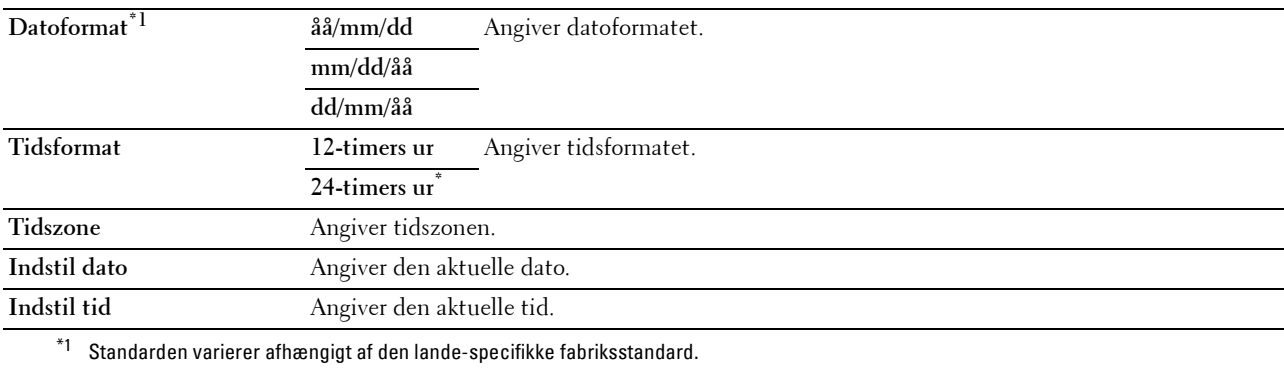

#### <span id="page-97-0"></span>**Web Link tilpasning**

#### **Formål:**

At angive et link til bestilling af forbrugsdele, der kan fås adgang til fra **Bestil tilbehør på:** i den venstre ramme. **Værdier:**

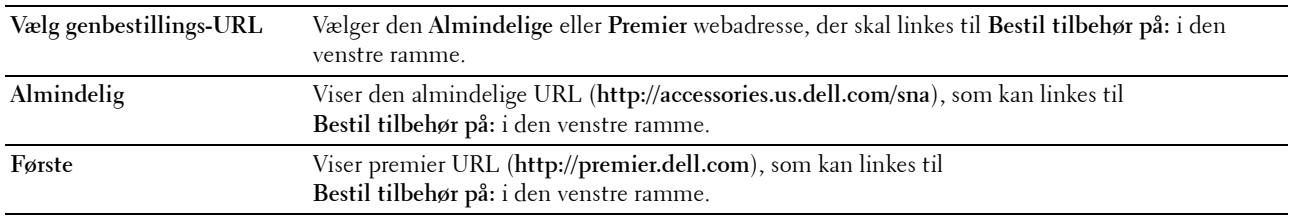

#### <span id="page-97-1"></span>**Udskrivningsserver-indstillinger**

Brug denne menu til at indstille typen af printerinterface og de nødvendige betingelser for kommunikationer. De følgende angivne sider vises øverst i den højre ramme.

#### <span id="page-97-2"></span>**Udskrivningsserver-rapporter**

Denne fane indeholder **Udskrivningsserver-indstillingsside** og **Indstillingsside til alarm via e-mail**.

#### <span id="page-97-3"></span>**Udskrivningsserver-indstillingsside**

Viser de aktuelle indstillinger af TCP/IP (Transmission Control Protocol/Internet Protocol) protokol- og udskrivningsporte.

#### <span id="page-97-4"></span>**Indstillingsside til alarm via e-mail**

Viser de aktuelle indstillinger for e-mailserveren.

#### <span id="page-97-5"></span>**Udskrivningsserver-indstillinger**

Denne fane indeholder siderne **Grundlæggende information**, **Port-indstillinger**, **Trådløs LAN, Wi-Fi Direct**, **TCP/IP**, **SNMP**, **SNTP**, **Bonjour (mDNS)**, **Alarm via e-mail**, **Scan til PC**, **Google Cloud Print**, **Proxy-server**, **AirPrint** og **Nulstil udskrivningsserve**.

#### <span id="page-97-6"></span>**Grundlæggende information**

**Formål:**

At konfigurere grundlæggende information om printeren.

**BEMÆRK: Auto-opfriskning**-egenskaben er effektiv for indholdet af toprammen, siderne **Printerstatus, Jobliste** og Fuldførte jobs.

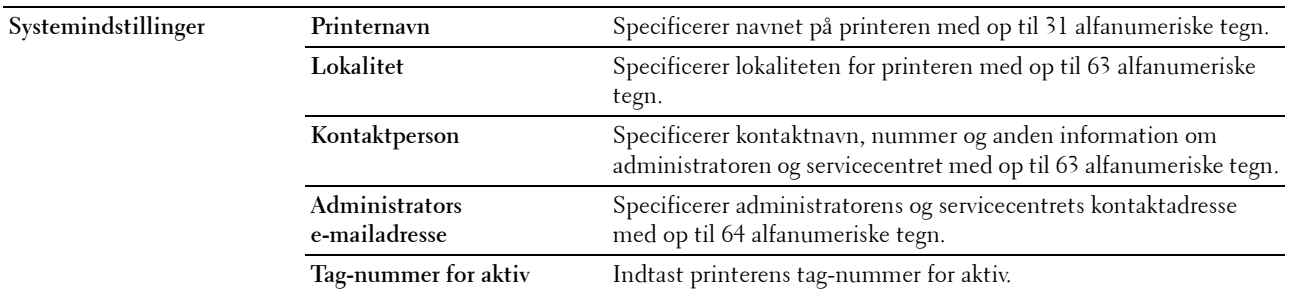

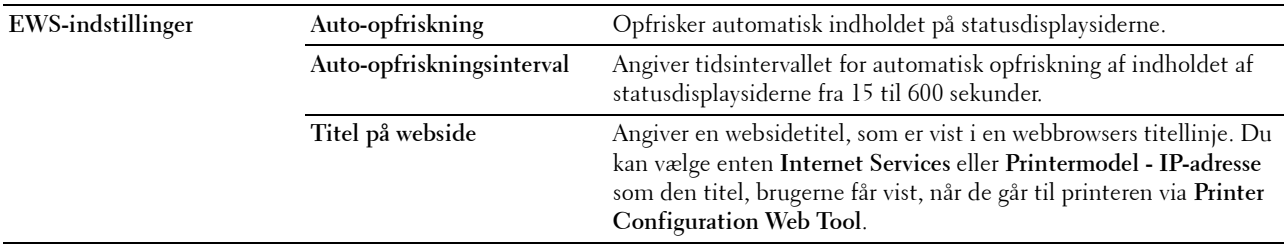

#### <span id="page-98-0"></span>**Port-indstillinger**

**Formål:**

At aktivere eller deaktivere funktioner til port- og administrationsprotokoller.

**BEMÆRK:** Indstillingerne på siden Port-indstillinger er først gyldige, når printeren genstartes. Når du ændrer eller konfigurerer indstillingerne, skal du klikke på Anvend nye indstillinger for at anvende nye indstillinger.

**BEMÆRK:** Værdier, som er mærket med en asterisk (\*), er fabriksstandard-menuindstillinger.

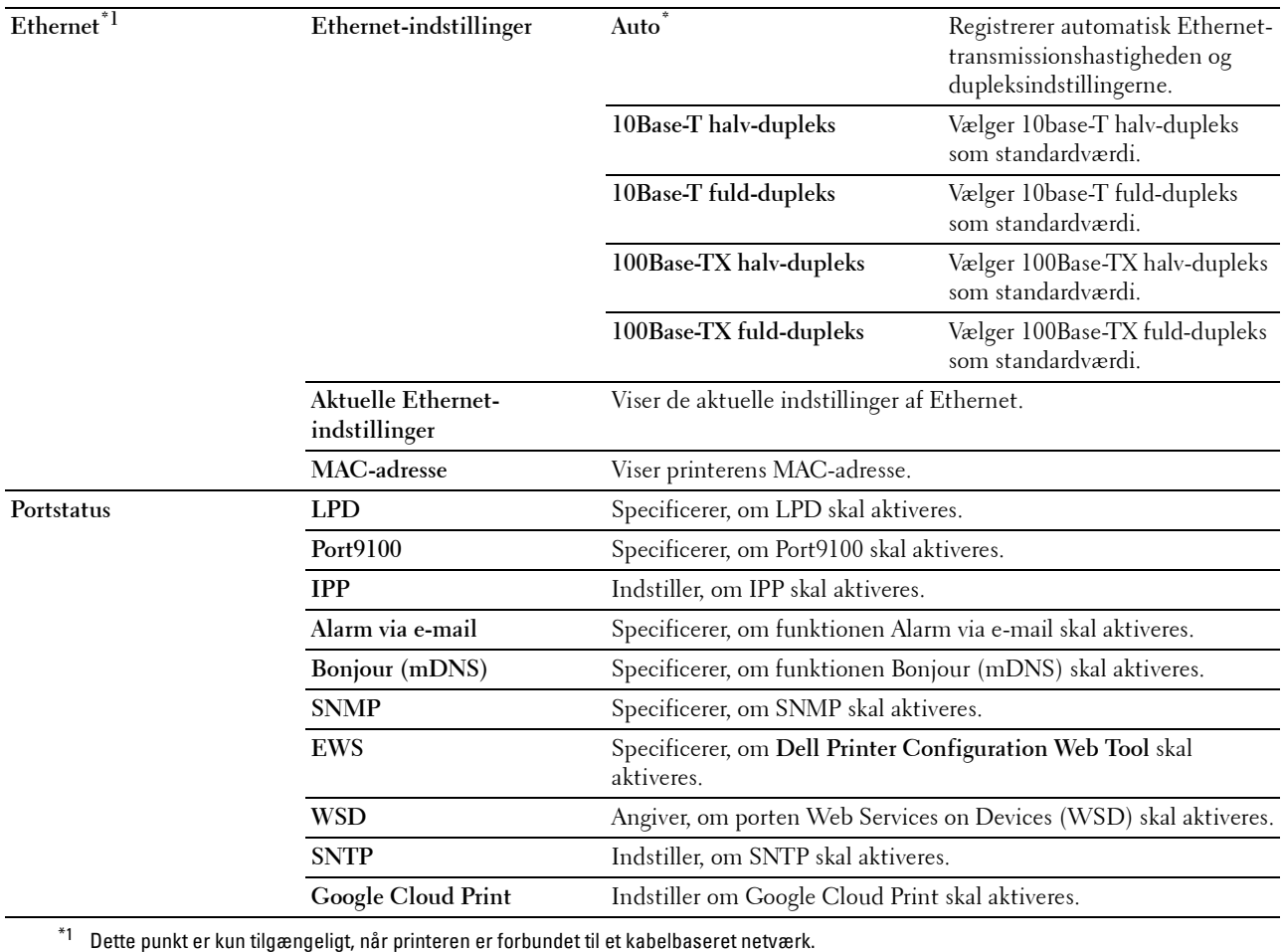

#### <span id="page-99-0"></span>**Trådløst LAN**

**Formål:**

At konfigurere de trådløse netværksindstillinger.

Hvis du vil forbinde printeren med et trådløst netværk, skal du sørge for at tage Ethernet-kablet ud.

**BEMÆRK:** Når trådløst LAN er aktiveret, deaktiveres kabelbaseret LAN-protokol.

**BEMÆRK:** Værdier, som er mærket med en asterisk (\*), er fabriksstandard-menuindstillinger.

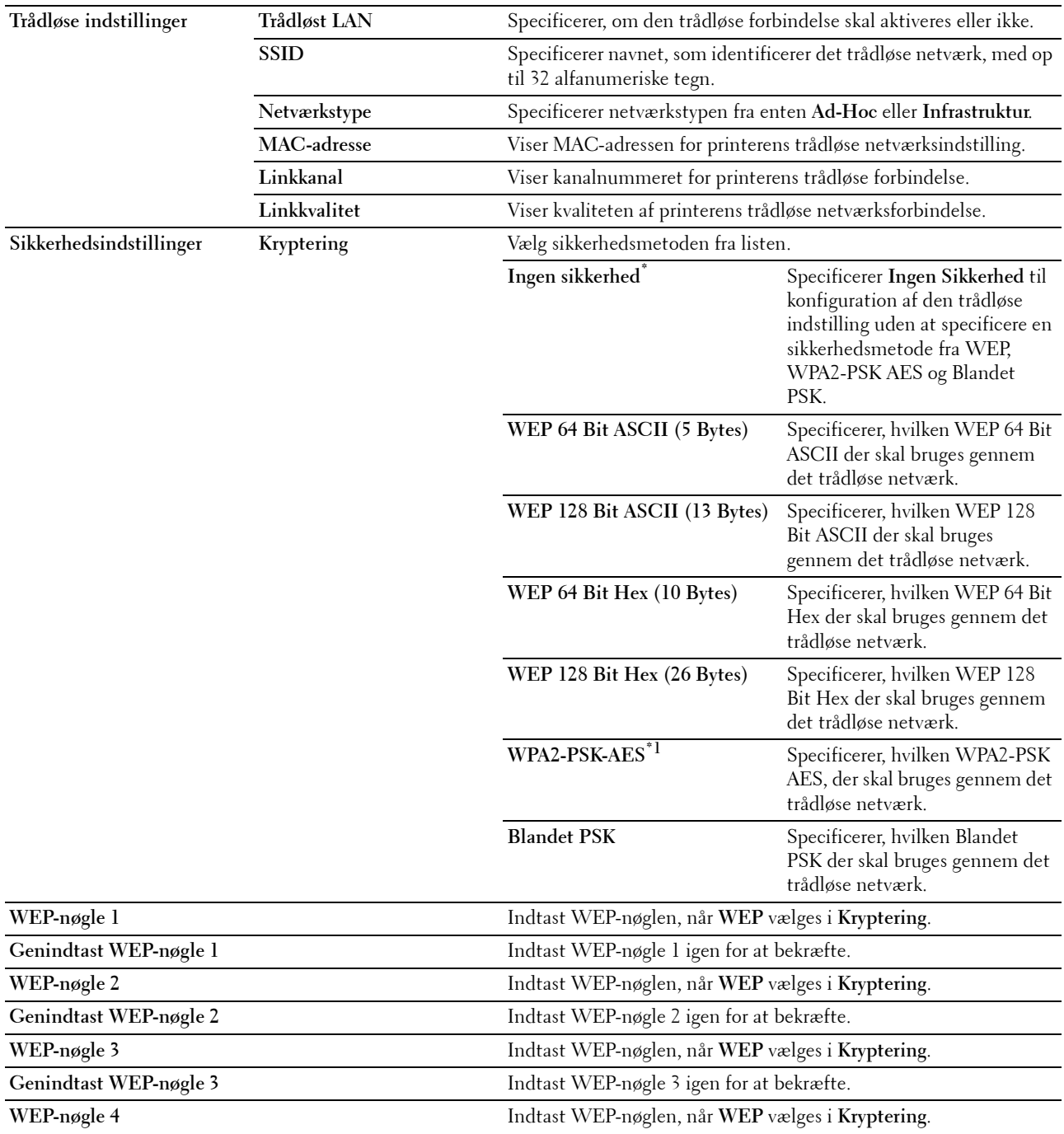

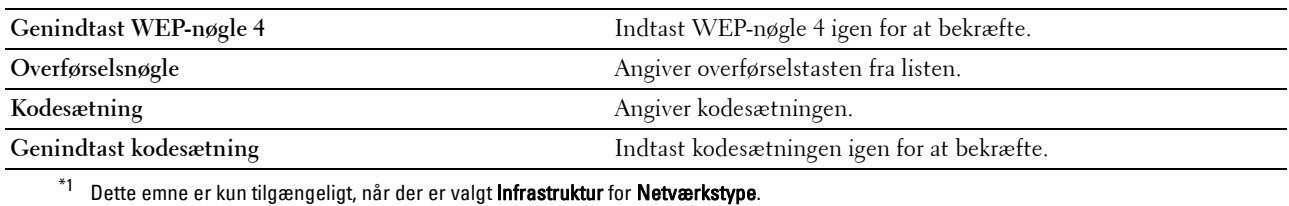

#### <span id="page-100-1"></span>**Wi-Fi Direct**

**Formål:**

At konfigurere den detaljerede indstilling for Wi-Fi Direct-forbindelsen. **Værdier:**

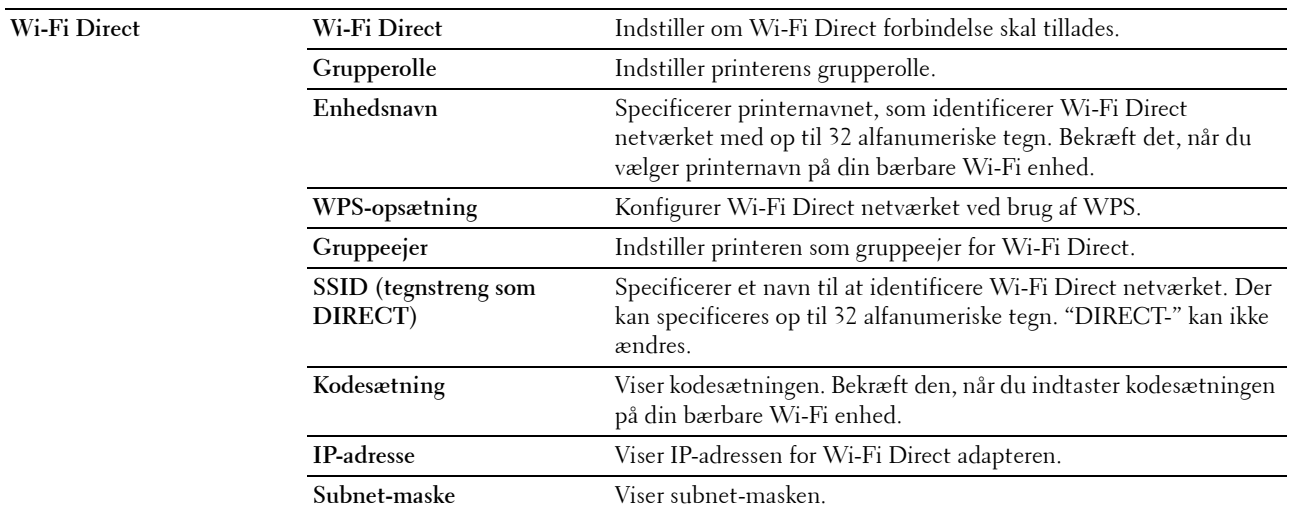

#### <span id="page-100-0"></span>**TCP/IP**

**Formål:**

At konfigurere printerens IP-adresse, subnet-maske og protokolomsætter-adresse.

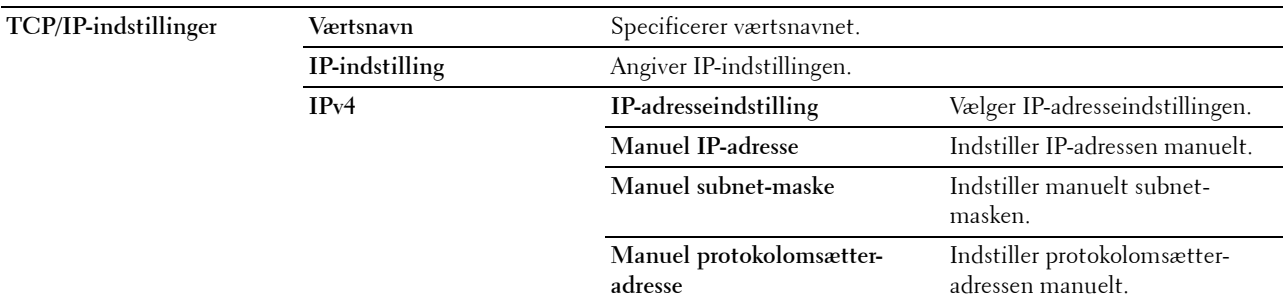

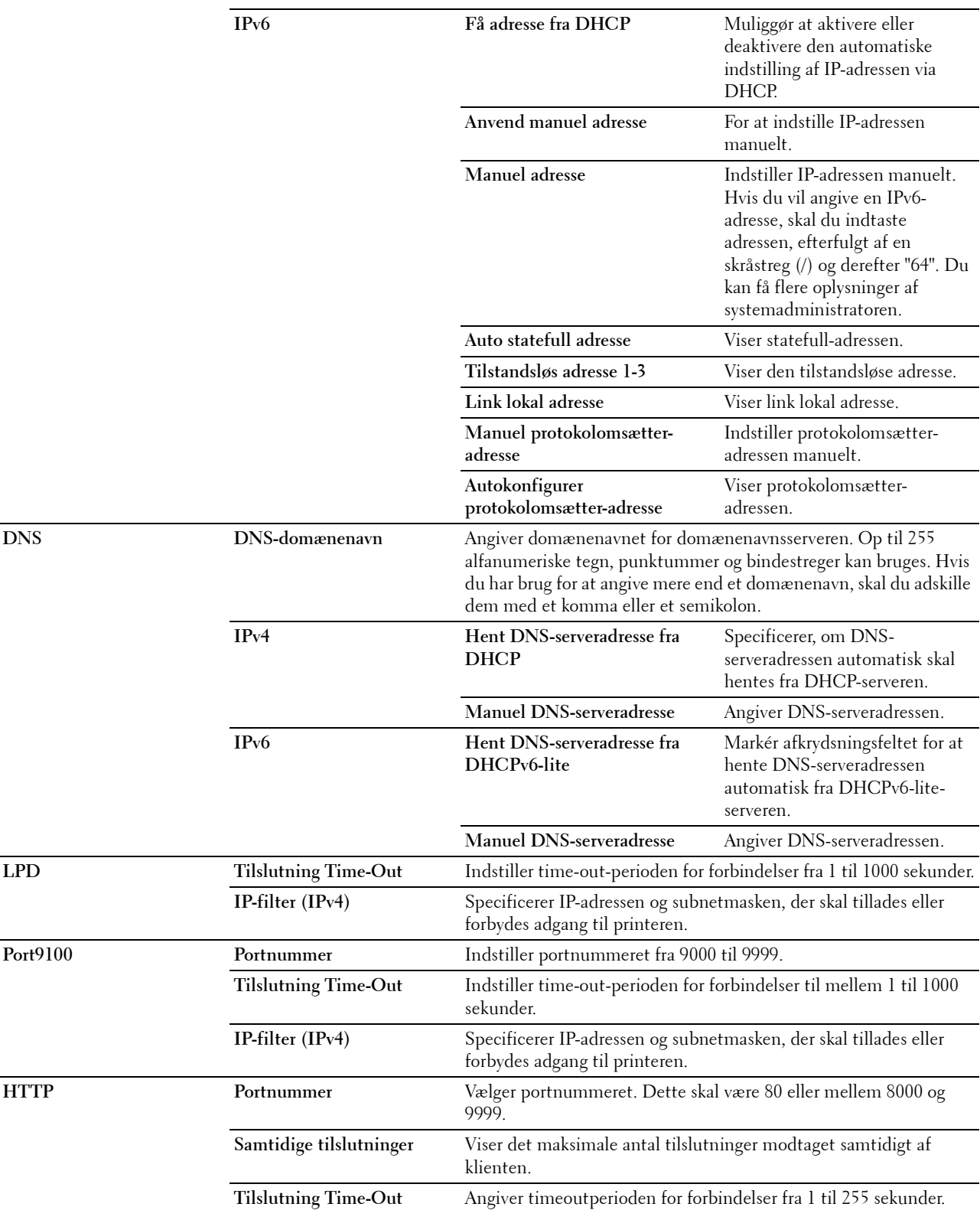

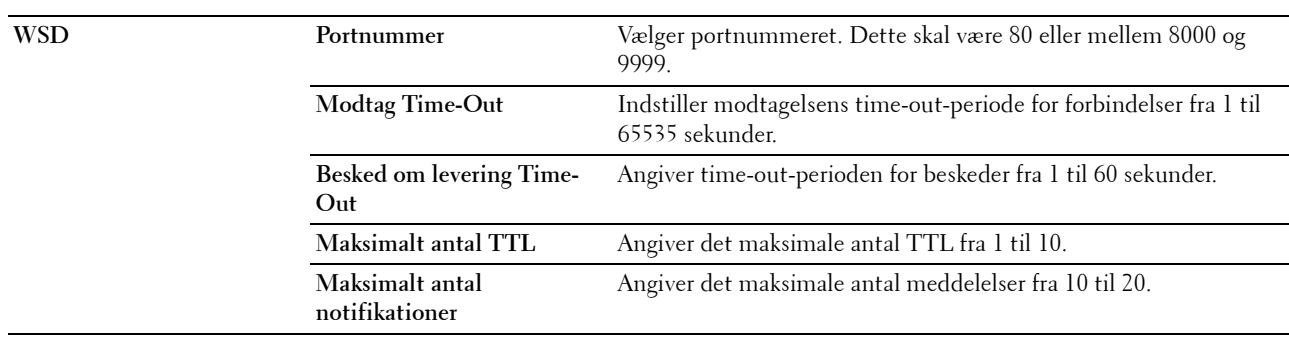

#### <span id="page-102-0"></span>**SNMP**

**Formål:**

At konfigurere detaljerede indstillinger for SNMP.

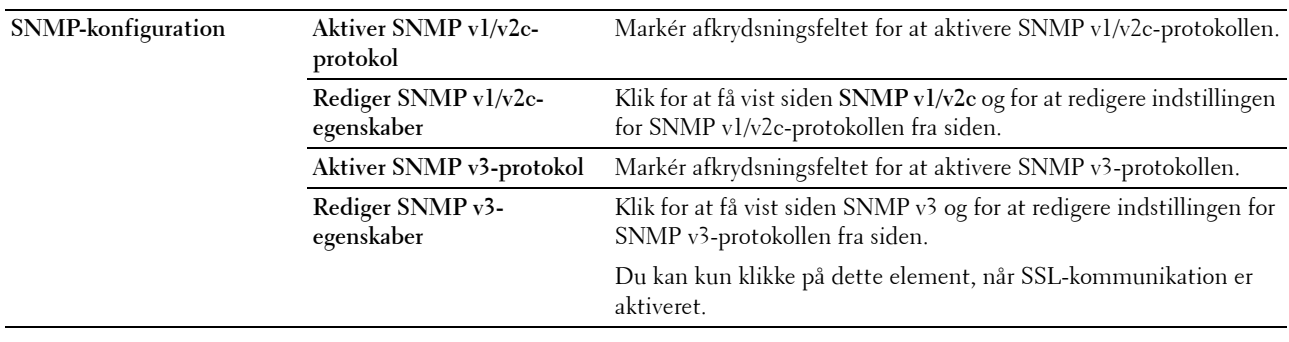

#### **SNMP v1/v2c**

#### **Formål:**

At redigere de detaljerede indstillinger for SNMP v1/v2-protokollen.

For at gå ind på denne side, skal du klikke på **Rediger SNMP v1/v2-egenskaber** på siden **SNMP**. **Værdier:**

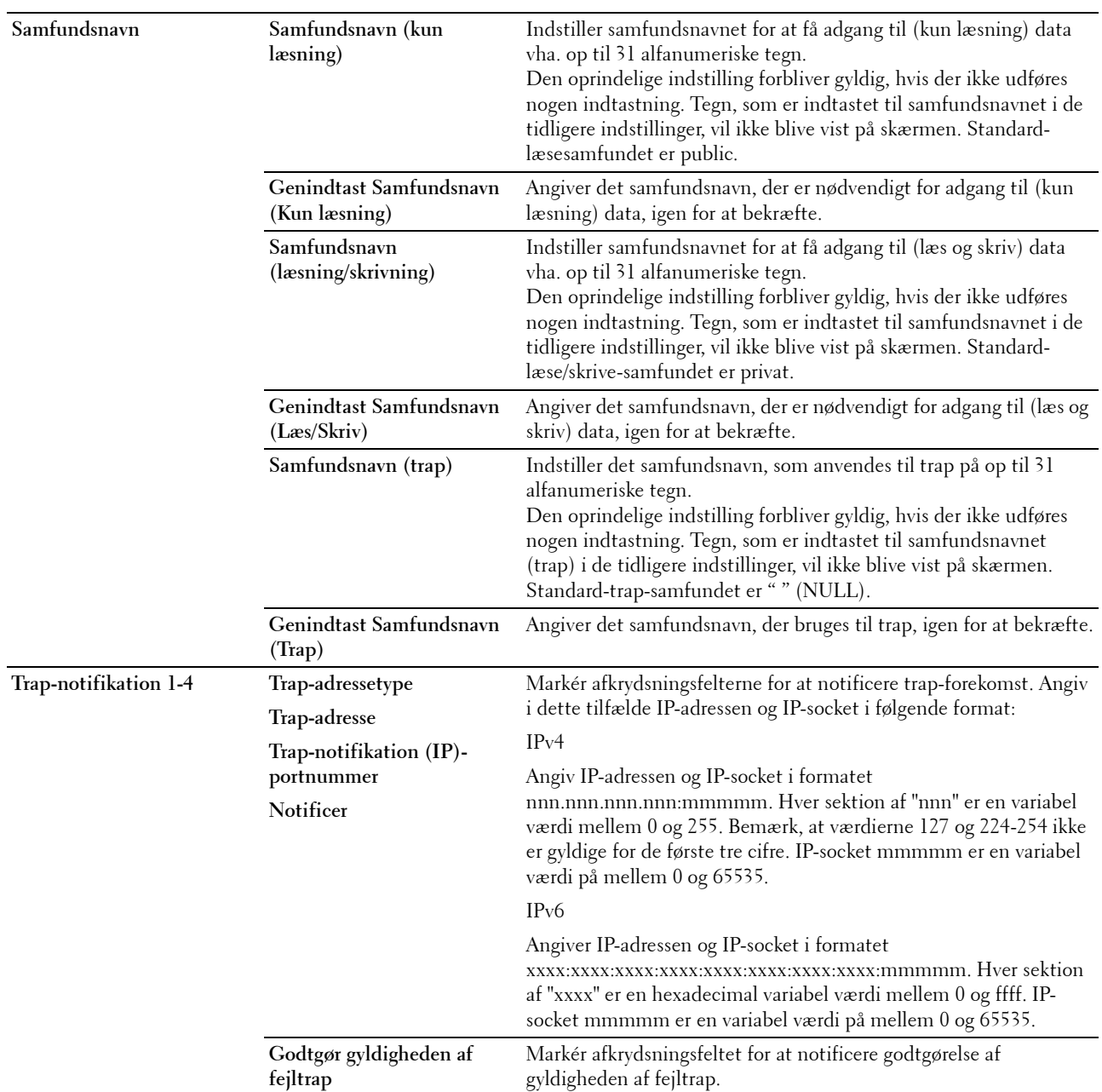

#### **SNMP v3**

#### **Formål:**

At redigere de detaljerede indstillinger for SNMP v3-protokollen.

For at komme ind på denne side skal du klikke på **Rediger SNMP v3-egenskaber** på siden **SNMP**. **Værdier:**

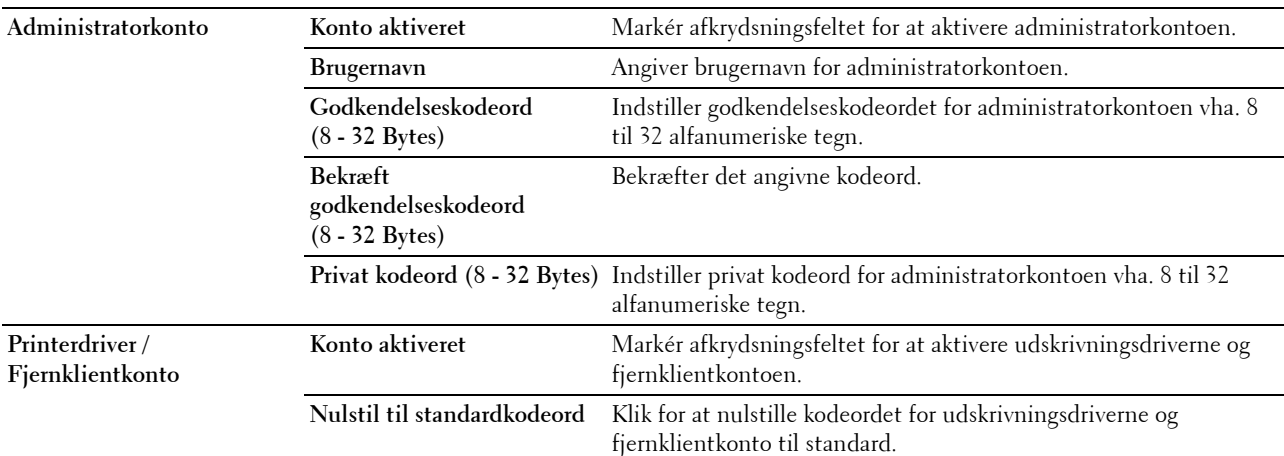

#### <span id="page-104-1"></span>**SNTP**

**Formål:**

At konfigurere SNTP-serverindstillinger for at kunne udføre tidssynkronisering via SNTP.

**Værdier:**

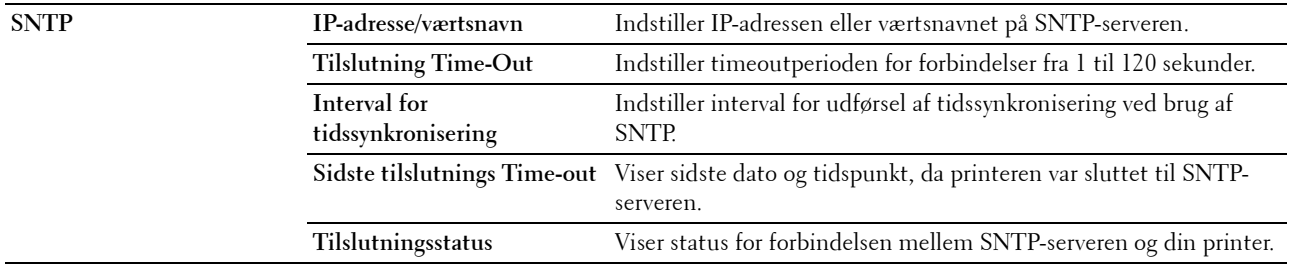

#### <span id="page-104-0"></span>**Bonjour (mDNS)**

**Formål:**

At konfigurere detaljerede indstillinger for Bonjour.

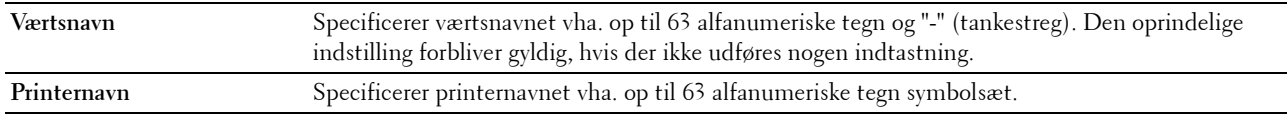

#### <span id="page-105-0"></span>**Alarm via e-mail**

#### **Formål:**

At konfigurere indstillinger for **Alarm via e-mail**. Denne side kan også vises, ved at man klikker på **Alarm via e-mail** i den venstre ramme.

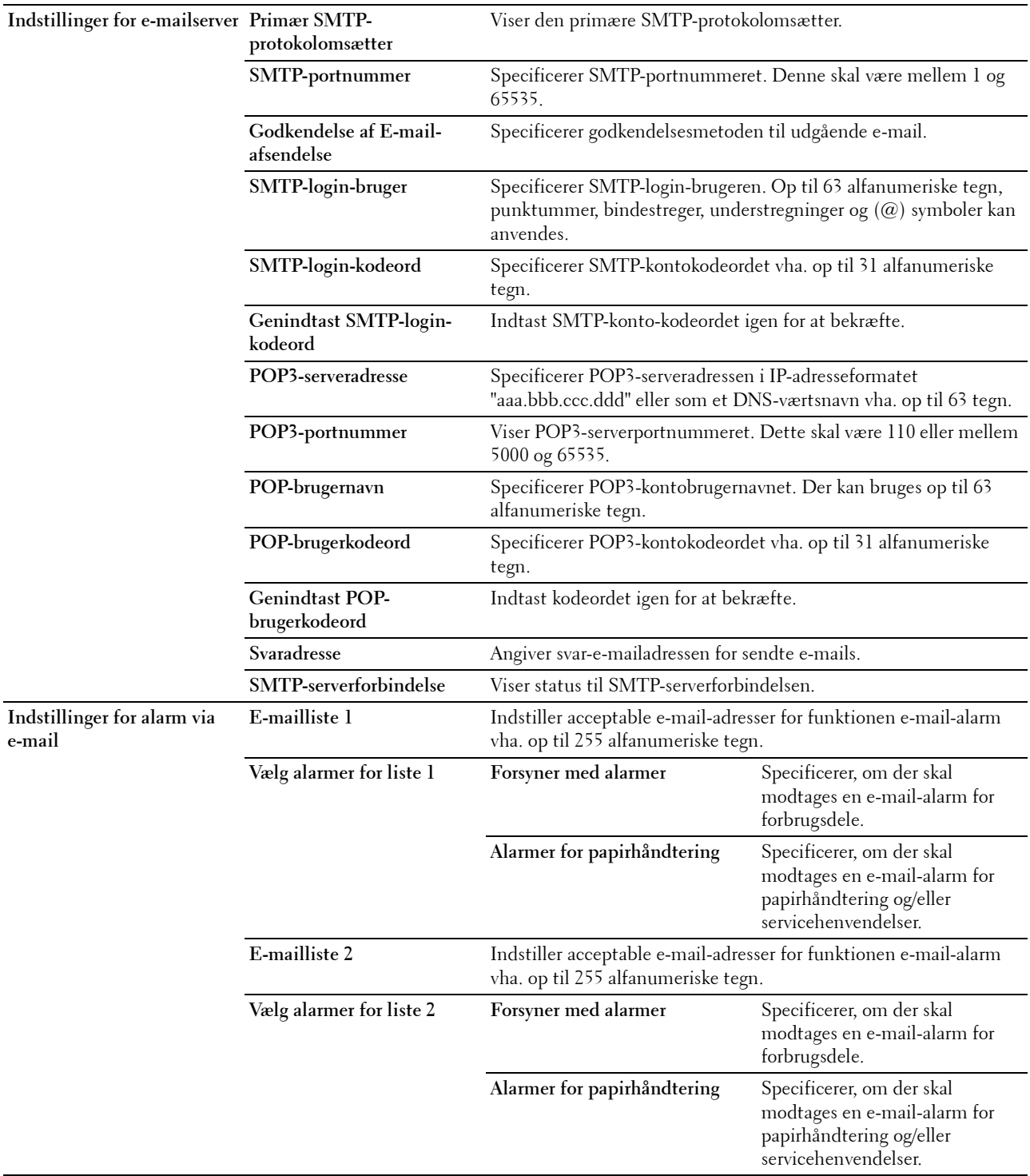

#### <span id="page-106-0"></span>**Scan til PC**

#### **Formål:**

At angive klienten, når der scannes data.

#### **Værdier:**

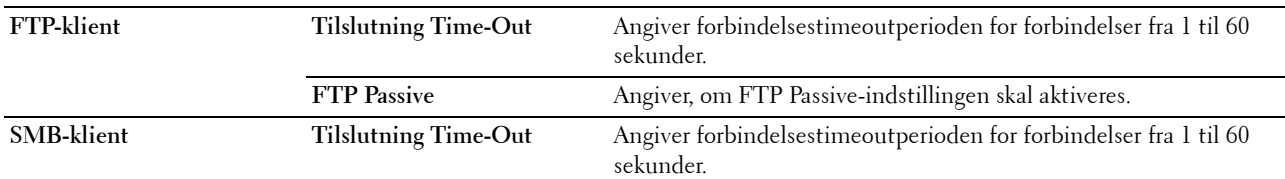

#### <span id="page-106-1"></span>**Google Cloud Print**

#### **Formål:**

At registrere printeren som Google Cloud Print.

#### **Værdier:**

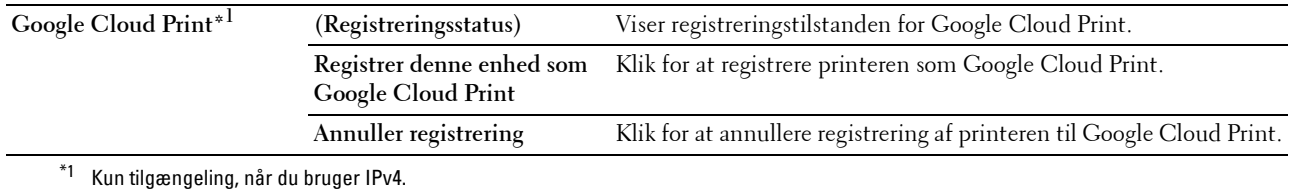

#### <span id="page-106-2"></span>**Proxy-server**

**Formål:**

At konfigurere indstillingerne for proxyserver.

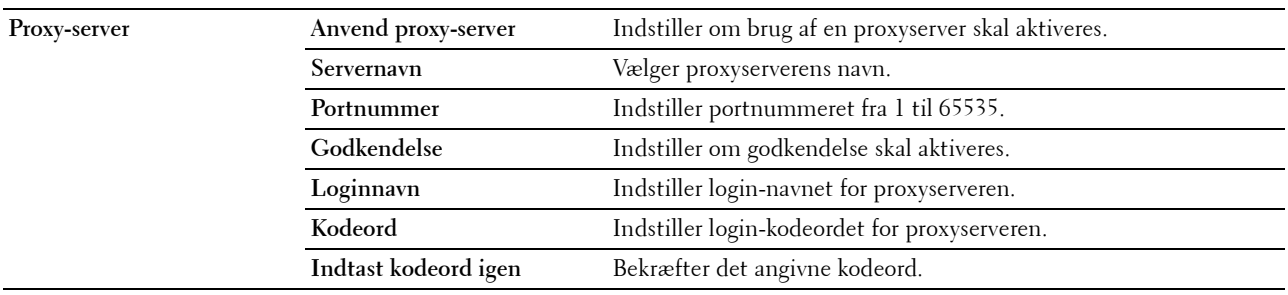

#### <span id="page-107-1"></span>**AirPrint**

#### **Formål:**

Til at konfigurere de detaljerede indstillinger for AirPrint.

#### **Værdier:**

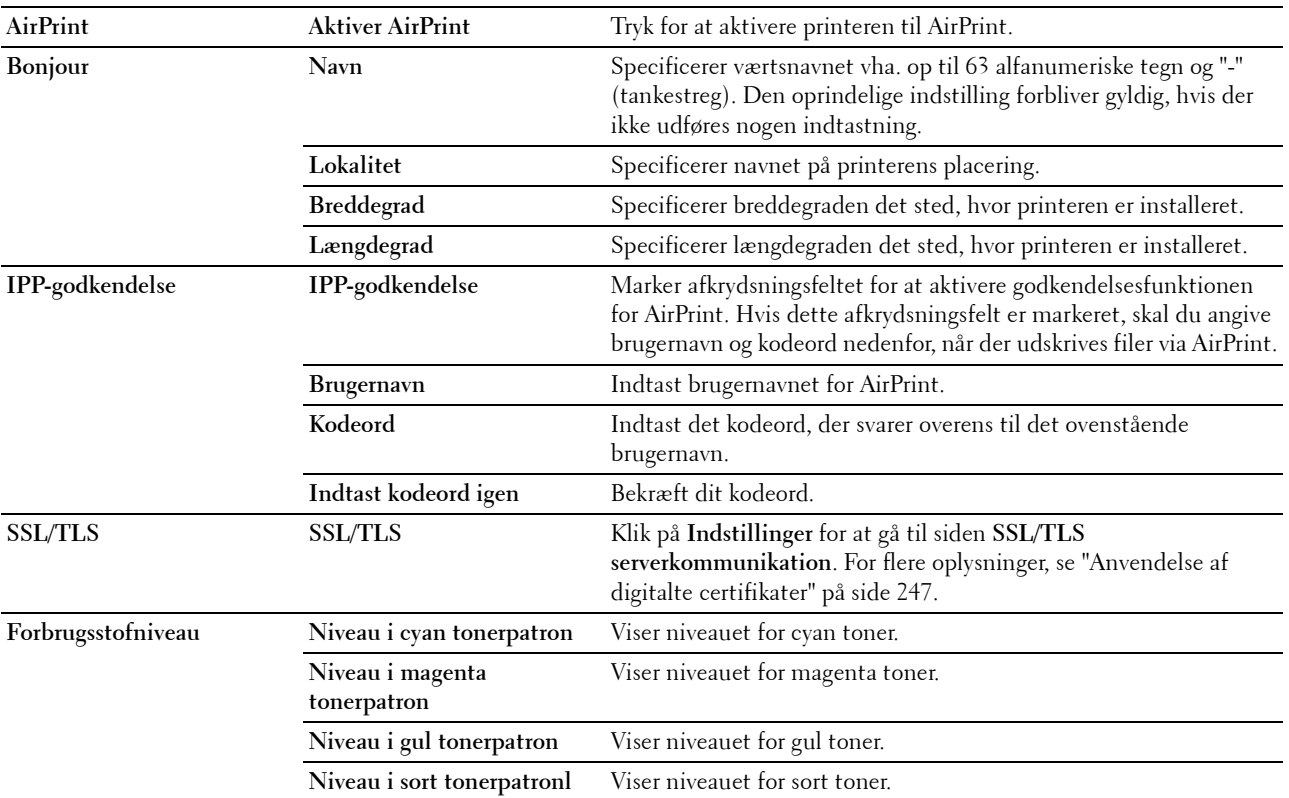

#### <span id="page-107-0"></span>**Nulstil udskrivningsserver**

**Formål:**

At initialisere NVM (ikke-flygtig hukommelse) for netværksegenskaben og genstarte printeren. Du kan også initialisere printerens NVM fra **Nulst. stand.** i menuen **Printerindstillinger**.

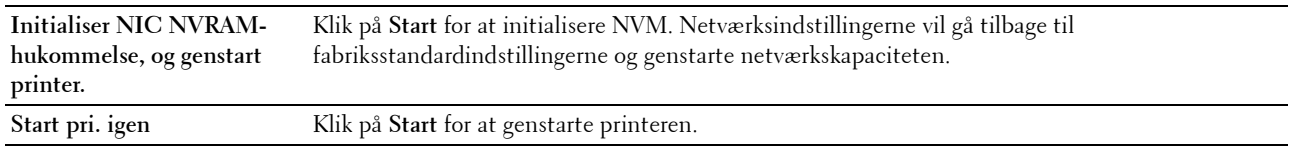
#### **Sikkerhed**

Denne fane indeholder siderne **Indstil kodeord**, **Godkendelsessystem**, **Kerberos-server**, **LDAP-server**, **LDAPgodkendelse**, **LDAP-brugertilknytning**, **SSL/TLS**, **IPsec**, **Vis Netværksindstillinger** og**IP-filter (IPv4)**.

#### **Indstil kodeord**

**Formål:**

At indstille eller ændre det kodeord, som er nødvendigt for at få adgang til printerens opsætningsparametre fra **Dell Printer Configuration Web Tool**.

Denne side kan også vises ved, at man klikker på **Indstil kodeord** i den venstre ramme.

**BEMÆRK:** Hvis du har glemt dit kodeord, skal du initialisere den ikke-flygtige hukommelse (NVM) for at gendanne kodeordet til standard (NULL). Se ["Nulstil udskrivningsserver" på side 108](#page-107-0).

*LA* **BEMÆRK:** Når du ændrer kodeordet for at låse betjeningspanelet, anvendes kodeordet fra **Panellås** i menuen Printerindstillinger.

**Værdier:**

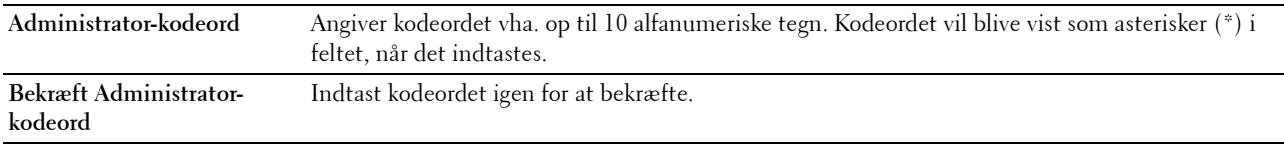

#### **Godkendelsessystem**

**Formål:**

At specificere servergodkendelsestypen, servers svar-time-out eller Time-out-søgning.

**Værdier:**

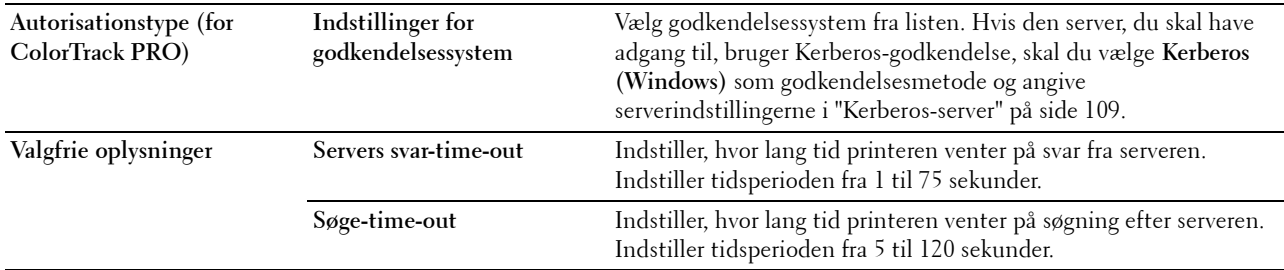

#### <span id="page-108-0"></span>**Kerberos-server**

**Formål:**

At angive indstillingerne for Kerberos-serveren.

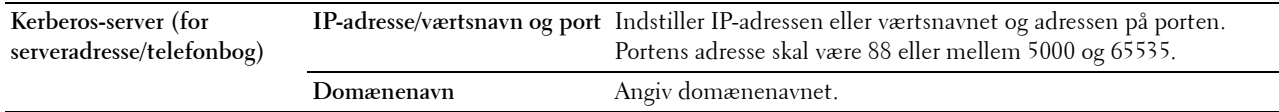

#### **LDAP-server**

#### **Formål:**

At angive indstillingerne for LDAP-serveren.

#### **Værdier:**

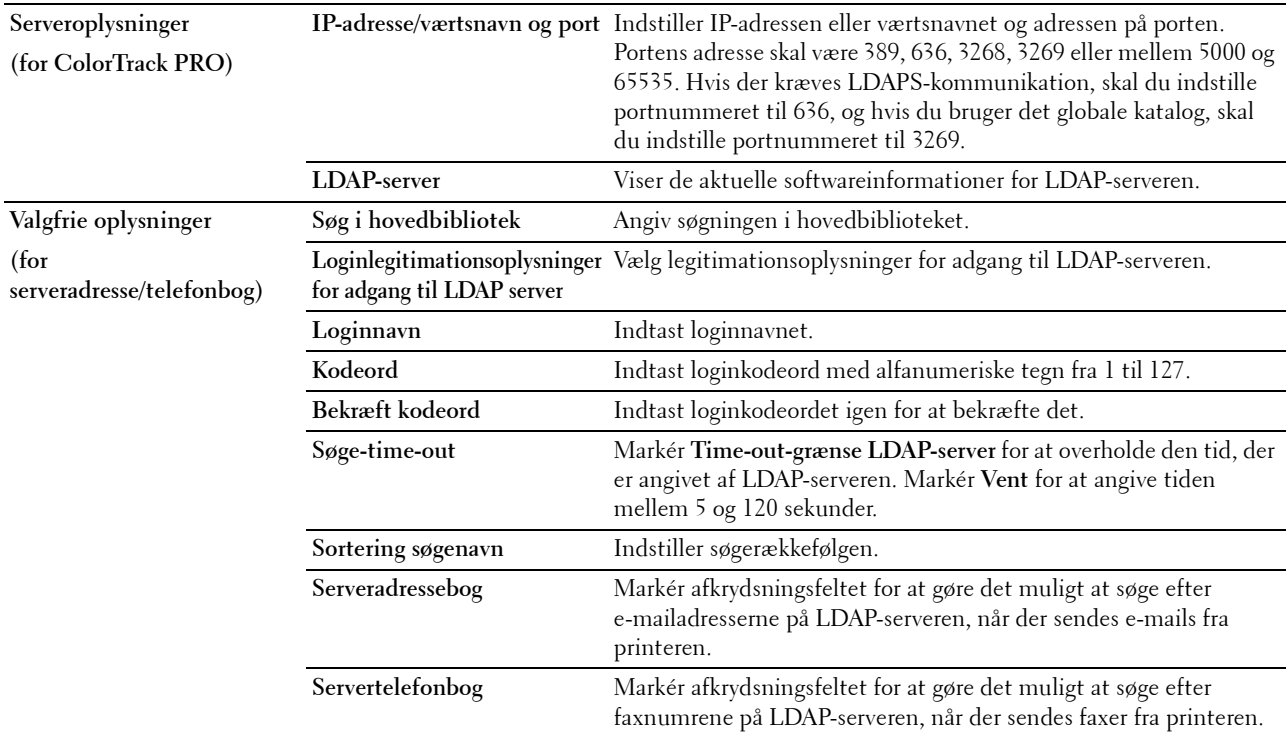

#### **LDAP-godkendelse**

#### **Formål:**

At specificere LDAP-servers godkendelsesmetode.

#### **Værdier:**

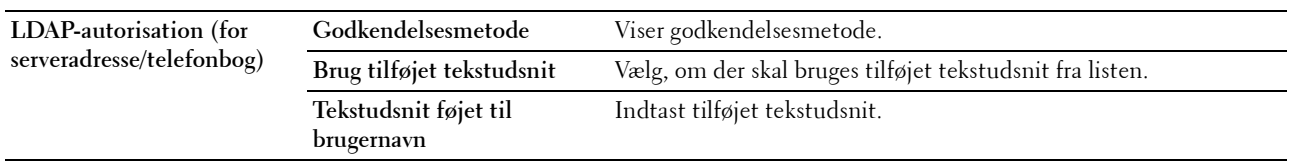

### **LDAP-brugertilknytning**

#### **Formål:**

At angive indstillingerne for LDAP-brugertilknytning. **Værdier:**

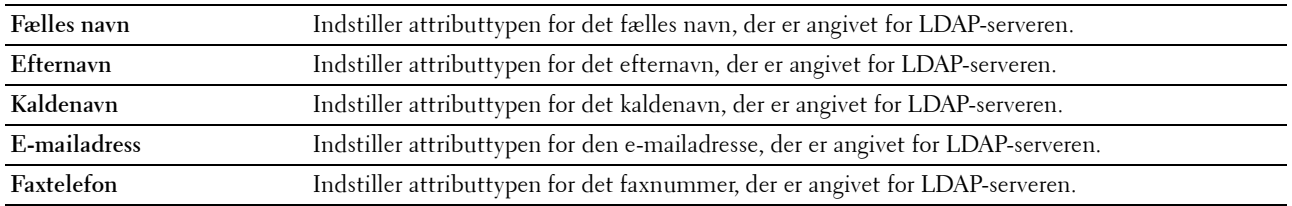

#### **SSL/TLS**

#### **Formål:**

At angive indstillingerne for SSL-krypteringskommunikation til printeren og indstille/slette det certifikat, der bruges til kommunikation mellem printeren og andre enheder som f.eks. en LDAP-server.

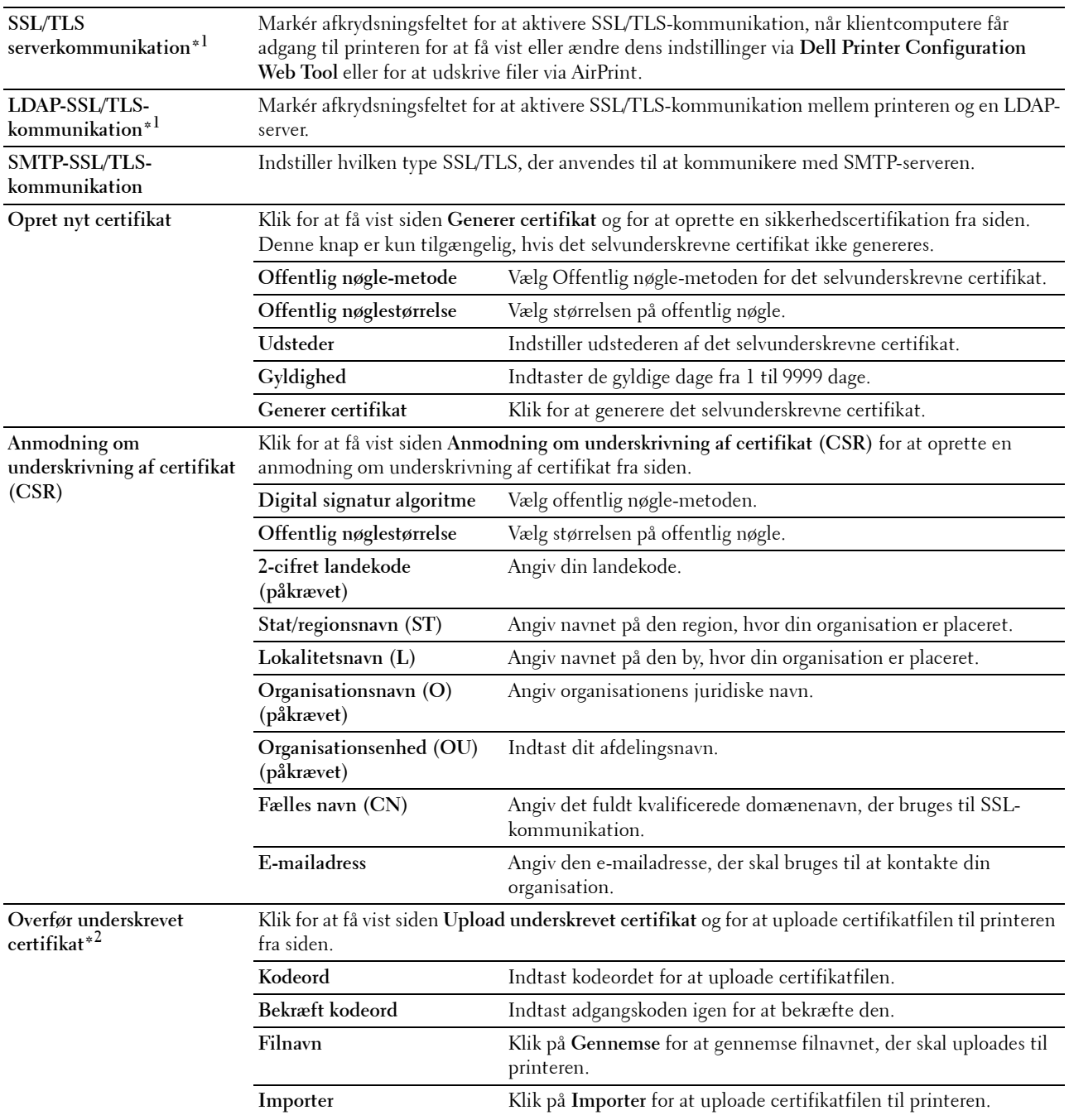

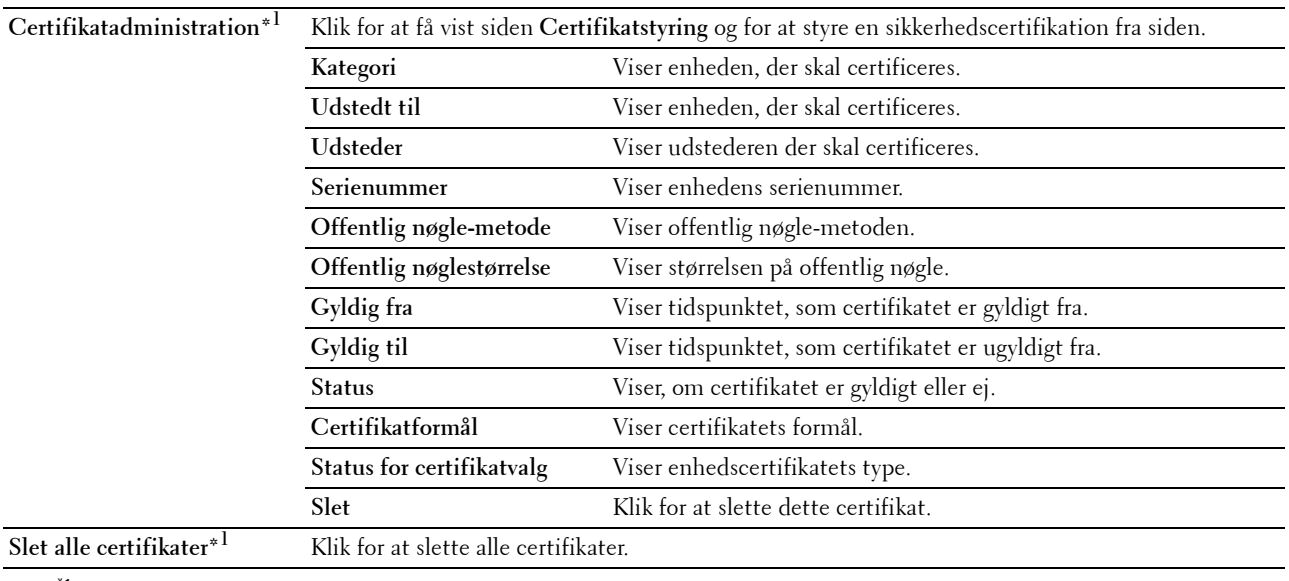

 $^{\ast}$ 1 Dette punkt er kun til rådighed, når et selvunderskrevet certifikat er blevet genereret.

\*2 Dette punkt er kun effektivt, når det er tilsluttet via SSL/TLS (https). Kun administrator har tilladelse til at få vist siderne.

#### **IPsec**

#### **Formål:**

At angive Sikkerhedsopbygningsindstillingerne for Internetprotokol (IPsec) for krypteret kommunikation til printeren.

#### **Værdier:**

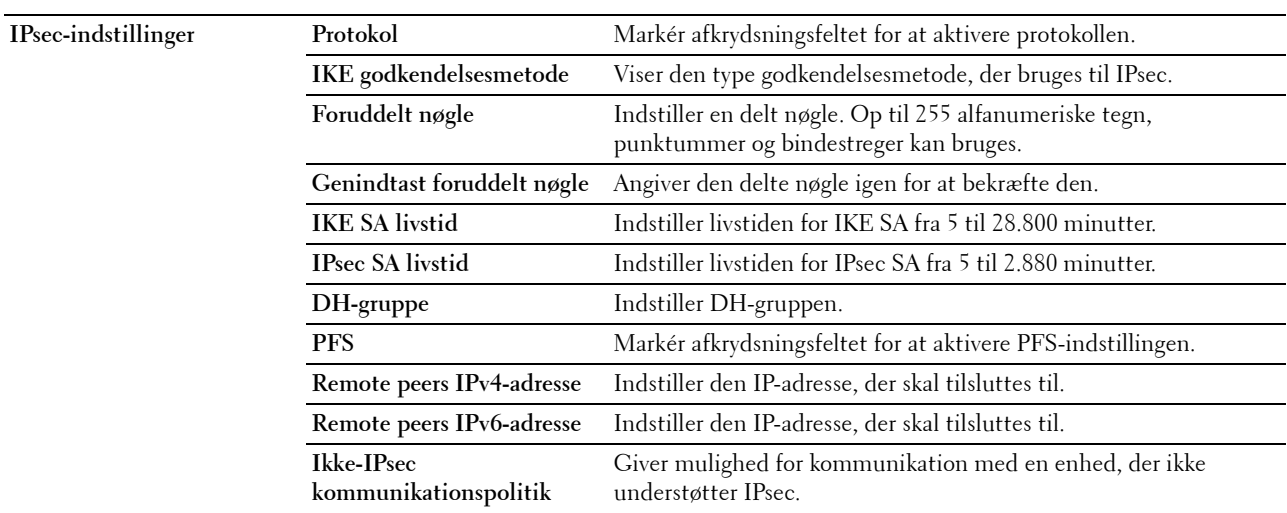

**BEMÆRK:** Hvis IPsec er aktiveret med forkerte indstillinger, skal du deaktivere det vha. menuen IPsec på betjeningspanelet.

#### **Vis Netværksindstillinger**

#### **Formål:**

At vise eller skjule netværksinformation i meddelelsesfeltet øverst på menuskærmen.

#### **Værdier:**

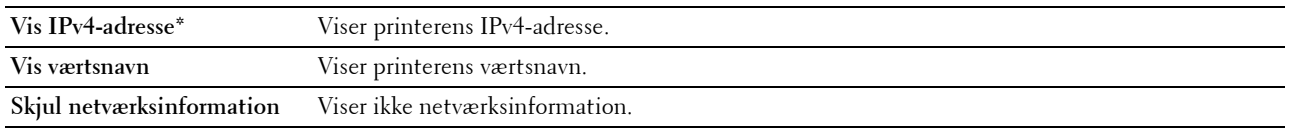

#### **IP-filter (IPv4)**

#### **Formål:**

At specificere IP-adressen og subnetmasken, der skal tillades eller forbydes adgang til printeren.

#### **Værdier:**

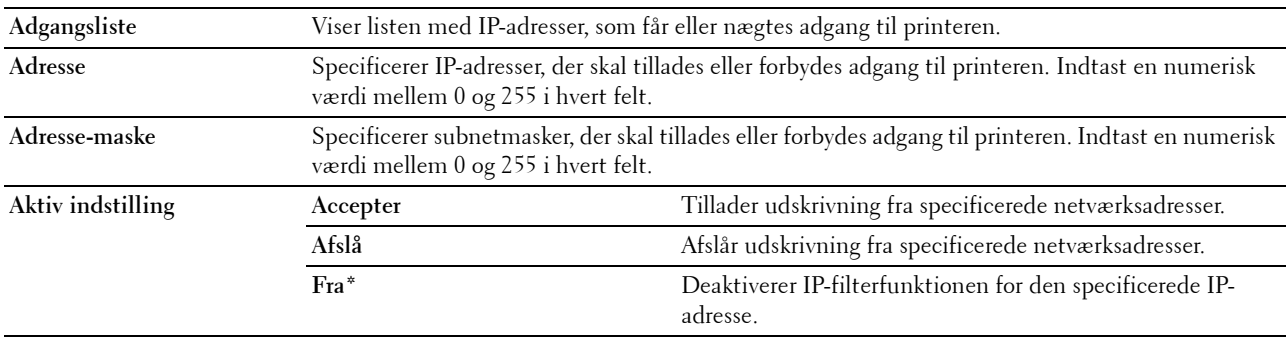

#### **Udskrivningsvolumen**

Brug denne menu til at bekræfte antal udskrevne sider.

**Værdier:**

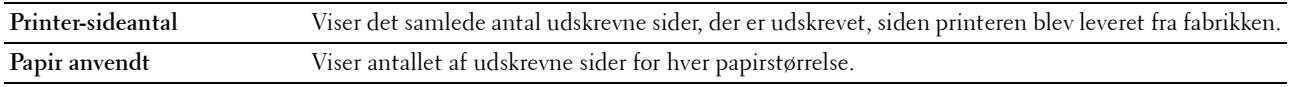

#### **Adressebog**

Denne menu indeholder siderne **Fax/e-mail** og **Serveradresse**.

#### **Fax/e-mail**

Denne side indeholder følgende undersider.

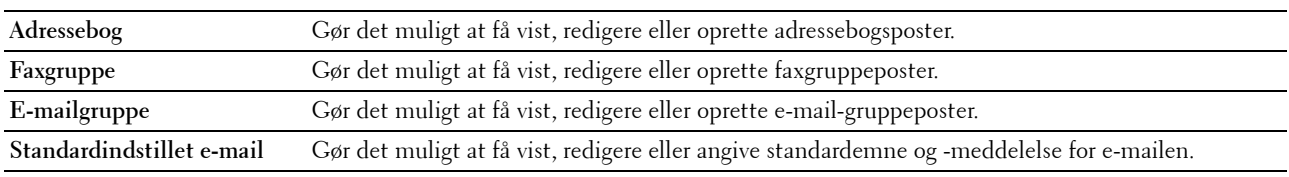

#### **Adressebog - øverste side**

#### **Formål:**

At se de adressebogsposter, der er registreret på siden **Adressebog**.

#### **Værdier:**

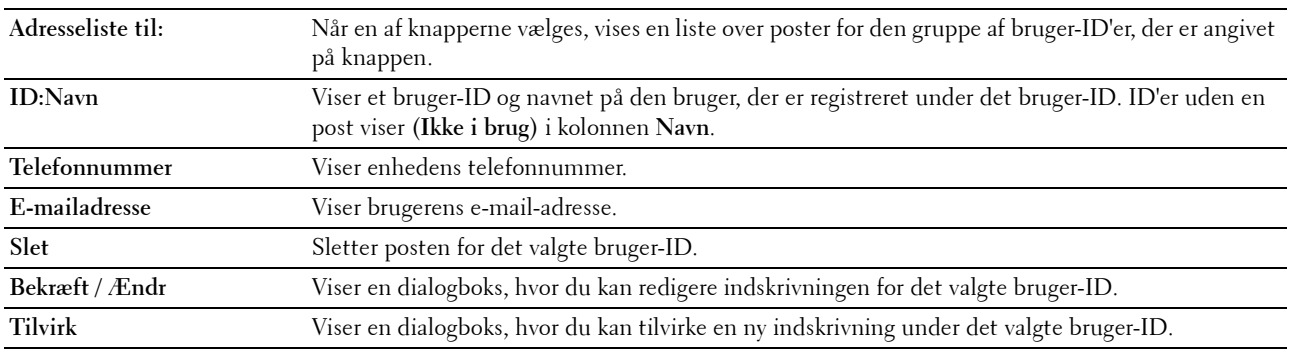

#### **Adressebog (Bekræft / skift, opret)**

#### **Formål:**

At få vist eller redigere adressebogsposter på siden **Adressebog** eller oprette en ny post. De følgende poster findes i den dialogboks, der vises, når du klikker på **Bekræft / Ændr** eller **Tilvirk** på **Adressebogens** øverste side.

#### **Værdier:**

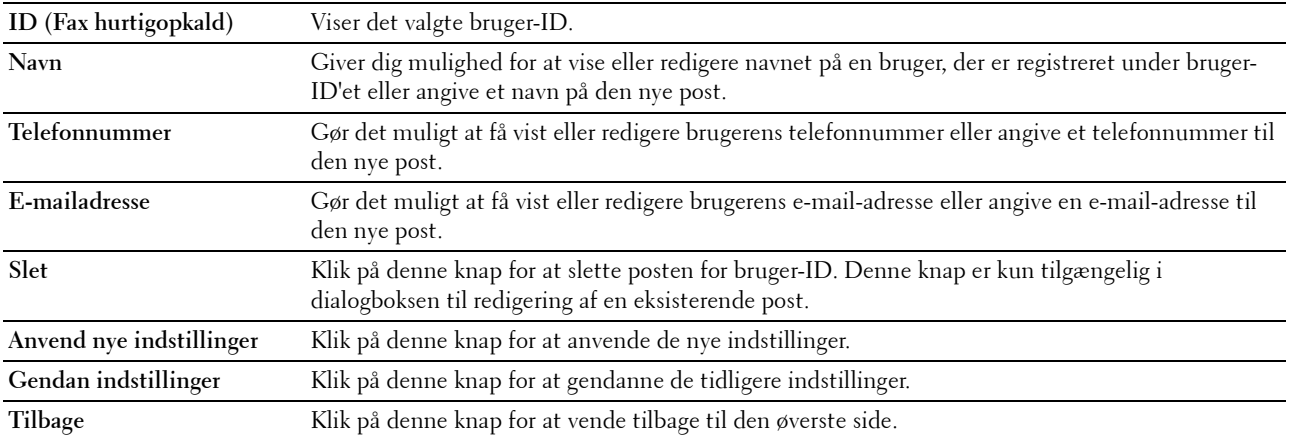

#### **Adressebog (Slet)**

#### **Formål:**

For at slette de adressebogsposter, der er registreret på siden **Adressebog**. Følgende punkter findes i den dialogboks, der vises, når du klikker på **Slet** på den øverste side i **Adressebogen**.

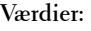

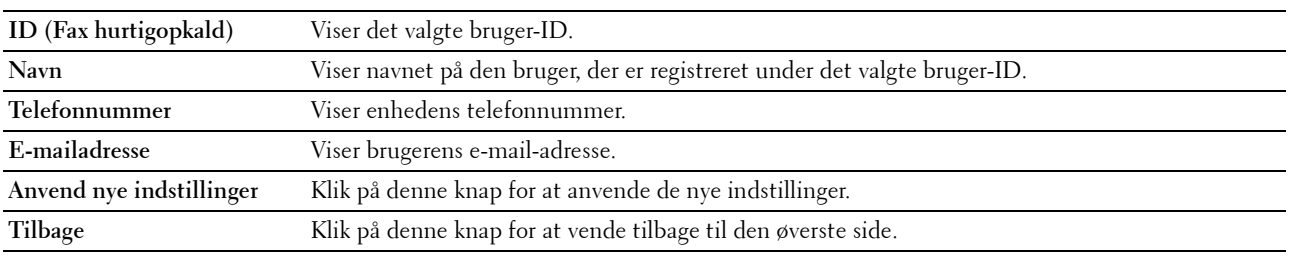

#### **FAX-gruppe – øverste side**

**Formål:**

At få vist de faxgruppeposter, der er registreret på siden **Fax-gruppe**.

**Værdier:**

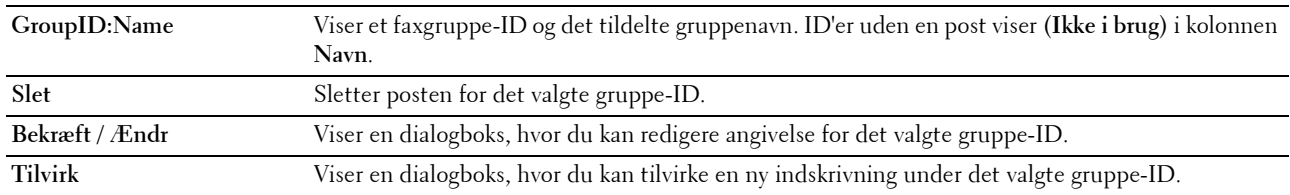

#### **FAX-gruppe (Bekræft / Ændr, Tilvirk)**

**Formål:**

At få vist eller redigere faxnummergruppeposter på siden **Fax-gruppe** eller oprette en ny post. De følgende poster findes i den dialogboks, der vises, når du klikker på **Bekræft/Ændr** eller **Opret** på øverste side af **Fax-gruppe**. **Værdier:**

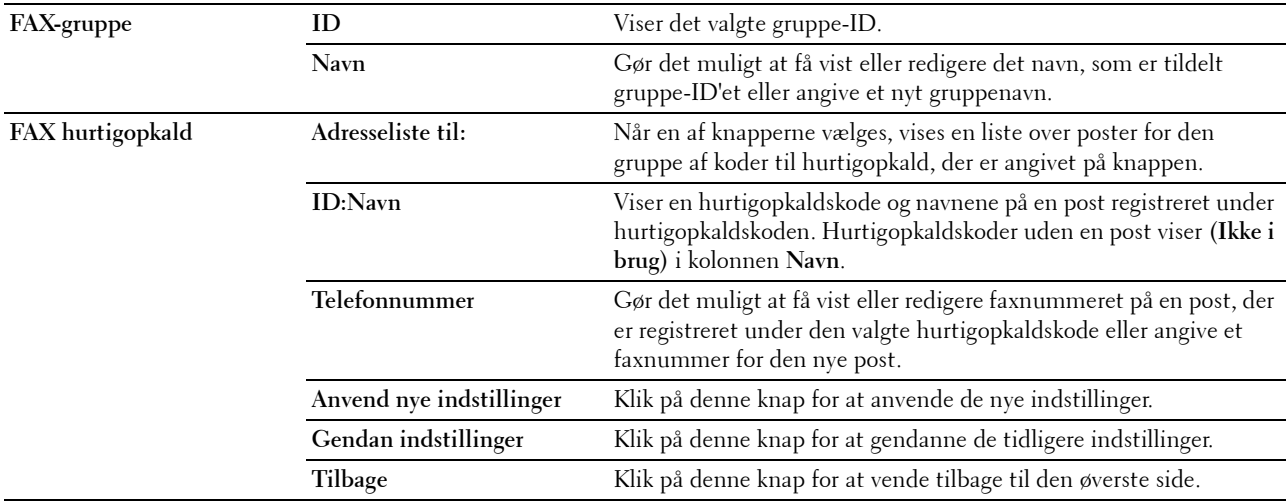

#### **FAX-gruppe (Slet)**

#### **Formål:**

At slette de faxnummergruppeposter, der er registreret på siden **Fax-gruppe**. Følgende punkter findes i den dialogboks, der vises, når du klikker på **Slet** på den øverste side af **Fax-gruppe**.

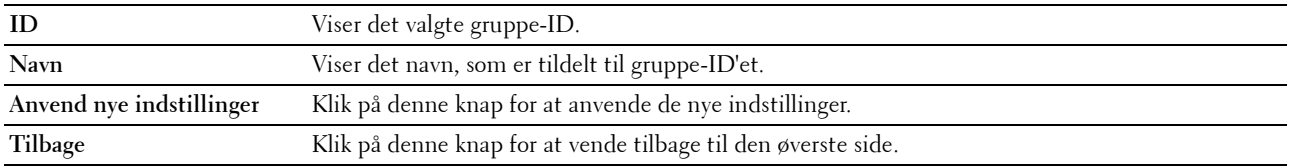

#### **E-mailgruppe – øverste side**

#### **Formål:**

At få vist de e-mail-adresseposter, der er registreret på siden **E-mailgruppe**.

#### **Værdier:**

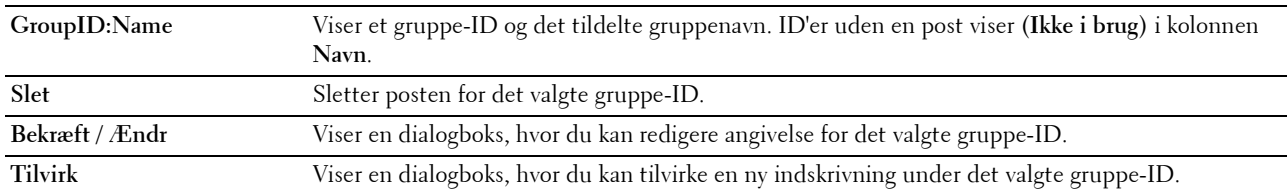

#### **E-mailgruppe (Bekræft / Ændr, Tilvirk)**

#### **Formål:**

At få vist eller redigere e-mail-adresseposter på siden **E-mailgruppe** eller oprette en ny post. De følgende punkter findes i den dialogboks, der vises, når du klikker på **Bekræft / Ændr** eller **Tilvirk** på den øverste side i **E-mailgruppe**. **Værdier:**

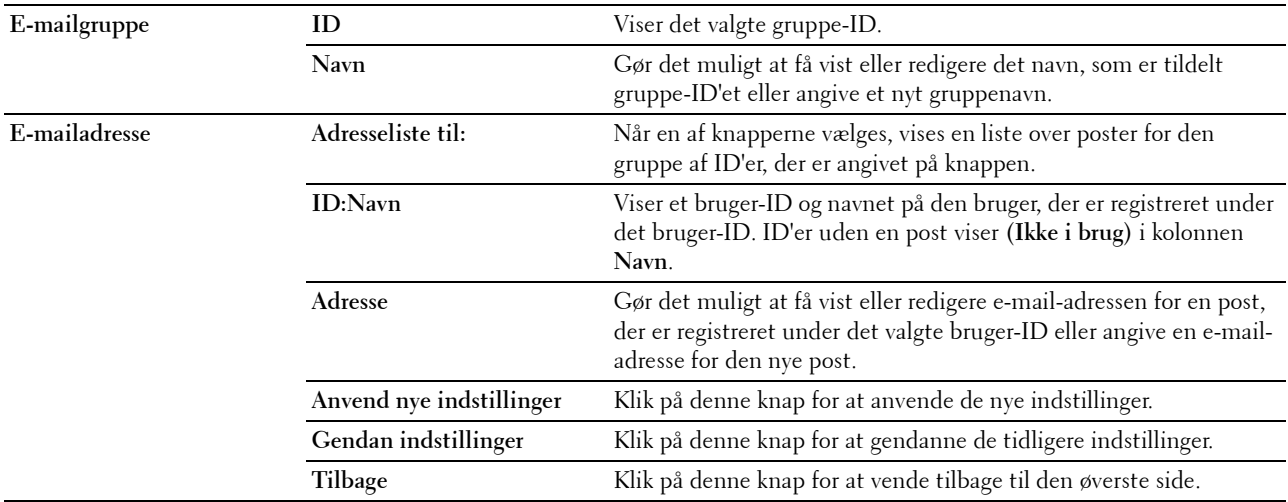

#### **E-mailgruppe (Slet)**

#### **Formål:**

At slette de e-mail-gruppeposter, der er registreret på siden **E-mailgruppe**. Følgende punkter findes i den dialogboks, der vises, når du klikker på **Slet** på den øverste side af **E-mailgruppe**.

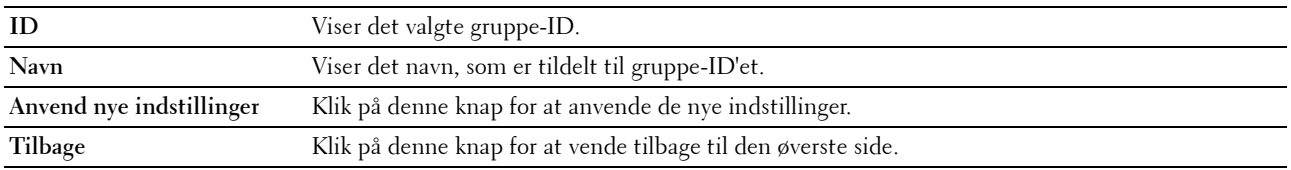

#### **Standardindstillet e-mail**

#### **Formål:**

At angive standardemne og -meddelelse for e-mailen.

#### **Værdier:**

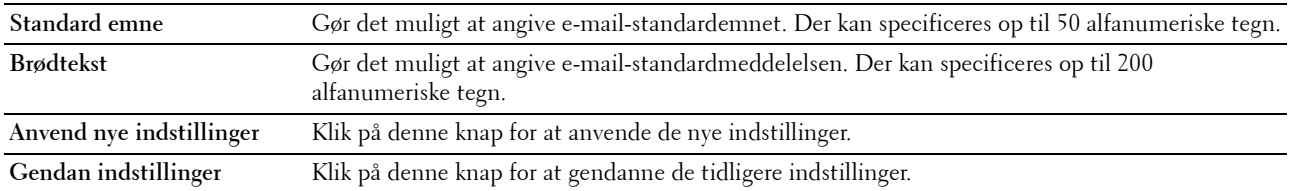

#### **Serveradresse**

#### **Serveradresse – øverste side**

#### **Formål:**

For at se de serveradresseposter, der er registreret på siden **Serveradresse**.

#### **Værdier:**

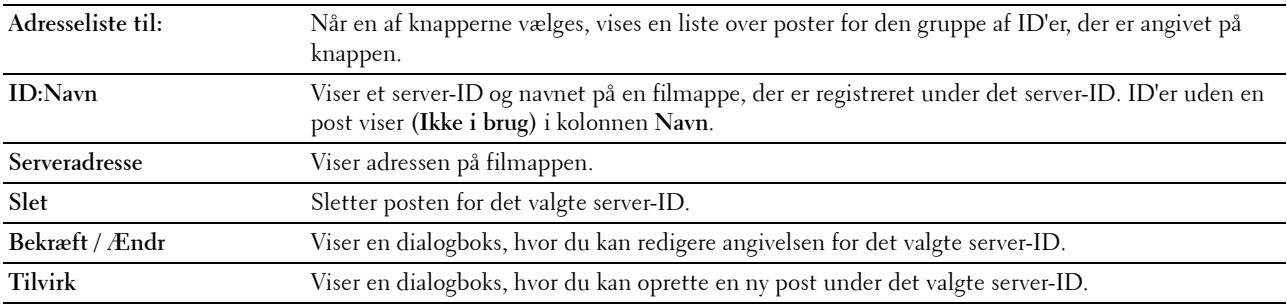

#### **Serveradresse (Bekræft / Ændr, Tilvirk)**

#### **Formål:**

At få vist eller redigere serveradresseposter på siden **Serveradresse** eller oprette en ny post. De følgende punkter findes i den dialogboks, der vises, når du klikker på **Bekræft / Ændr** eller **Tilvirk** på den øverste side i **Serveradresse**. **Værdier:**

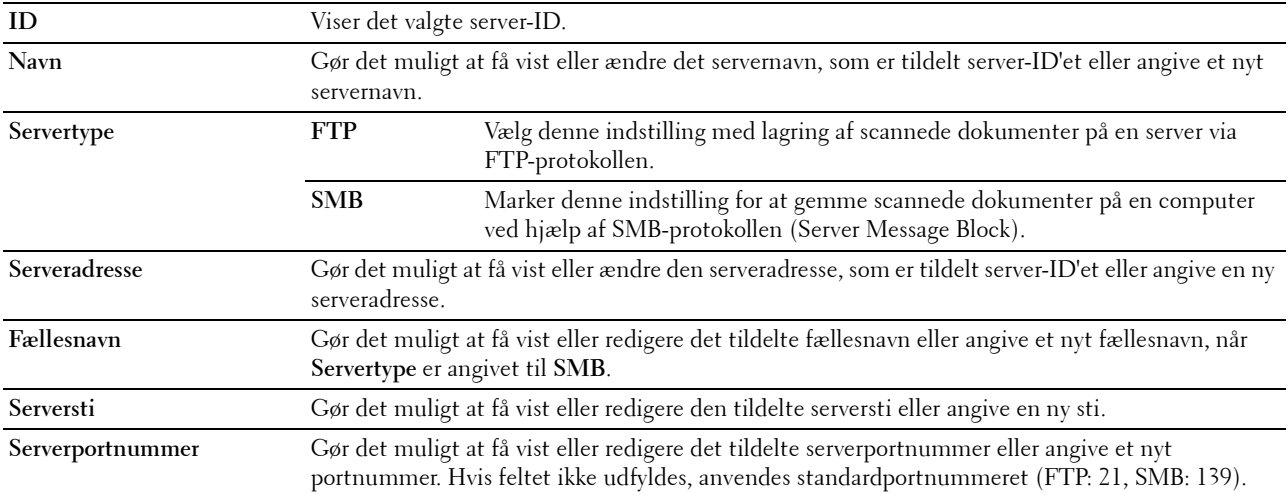

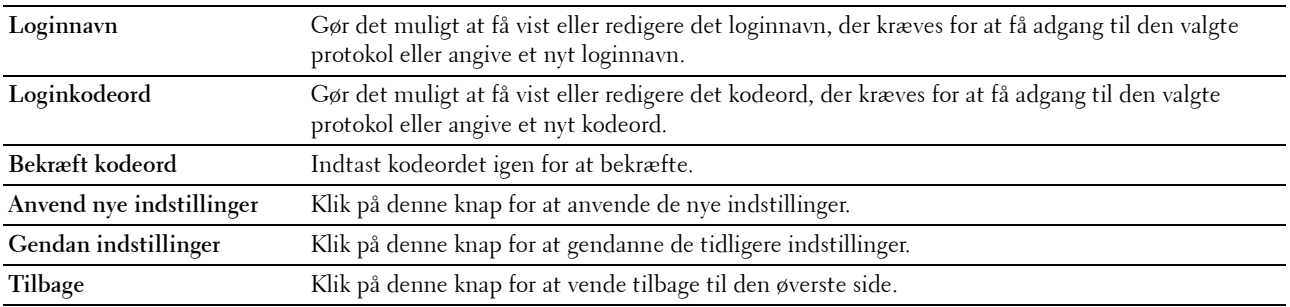

#### **Serveradresse (Slet)**

**Formål:**

At slette de serveradresseposter, der er registreret på siden **Serveradresse**. Følgende punkter findes i den dialogboks, der vises, når du klikker på **Slet** på den øverste side i **Serveradresse**.

**Værdier:**

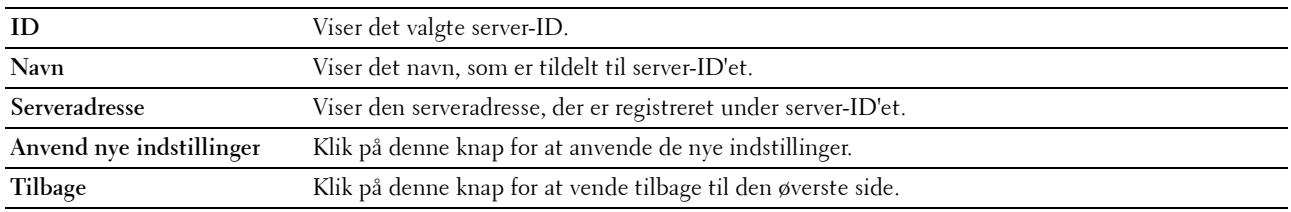

#### **Bakkeindstillinger**

Brug denne menu til at indstille papirstørrelsen og den type papir, der er lagt i standardbakken til 150 ark. **Værdier:**

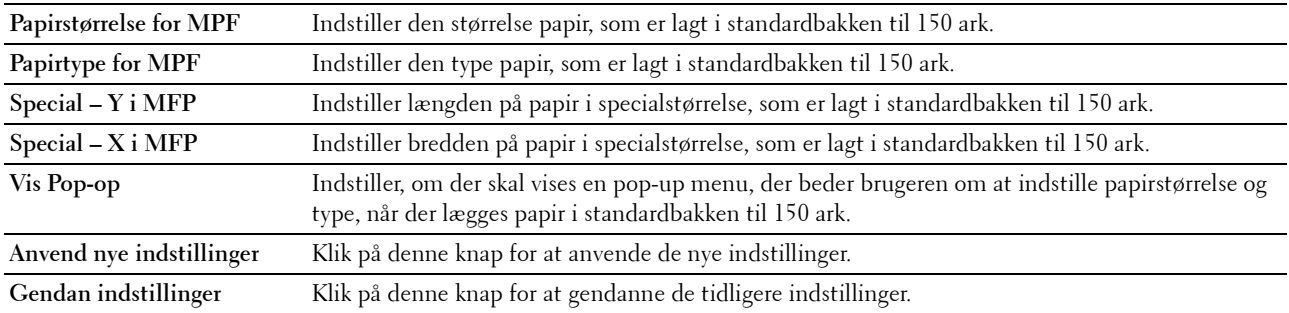

# **14**

## **Forklaring af printermenuerne**

Når din printer er konfigureret som en netværksprinter, der er til rådighed for flere brugere, bør adgangen til administratormenuen begrænses. Dette forhindrer uautoriserede brugere i at anvende betjeningspanelet til uforvarende at ændre standardmenuindstillinger, som er valgt af administratoren. Du kan dog vælge indstillinger for individuelle printjob vha. printerdriveren. Udskriftsindstillinger, som er valgt fra printerdriveren, tilsidesætter de standard menuindstillinger, som er valgt fra betjeningspanelet.

## **Standardindstil.**

Brug denne menu til at indstille printerens standard kopierings-, scannings- og faxindstillinger.

#### **Kopistandarder**

Brug denne menu til at konfigurere forskellige kopieringsfunktioner.

**BEMÆRK:** Værdier, som er mærket med en asterisk (\*), er fabriksstandard-menuindstillinger.

#### **Farve**

#### **Formål:**

At angive, om der kan oprettes kopier i farve eller i sort/hvid.

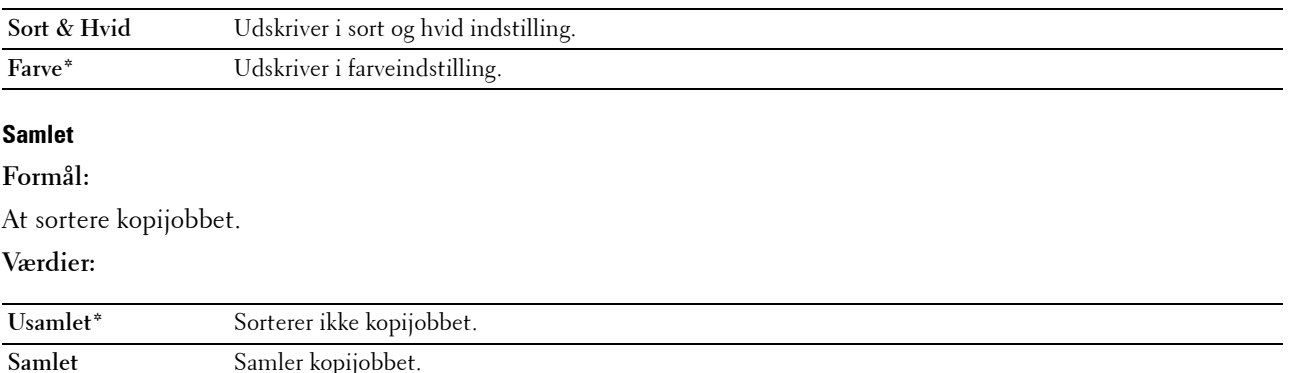

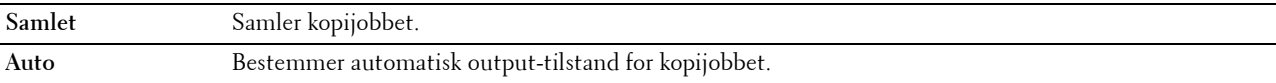

#### **Reducer/Forstør**

#### **Formål:**

At angive standardkopieringsforholdet mellem reduktion/forstørrelse. **Værdier:**

#### **mm-serien**

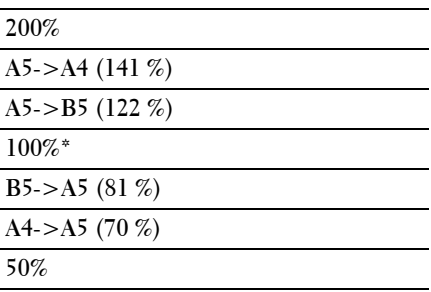

#### **Tomme-serien**

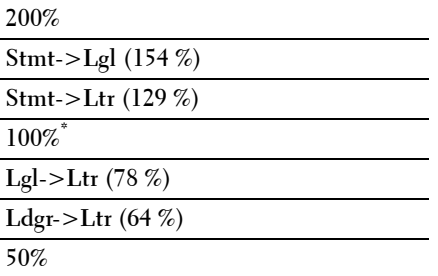

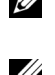

**BEMÆRK:** Du kan også bruge det numeriske tastatur til at angive det ønskede zoomforhold mellem 25% og 400%, eller du kan trykke på  $>$  for at forstørre zoomforholdet eller trykke på  $<$  for at reducere zoomforholdet i 1%-intervaller.

**BEMÆRK:** Dette punkt er kun tilgængeligt, når Flere op er indstillet til Fra eller Manuel.

#### **Dokumentstørrelse**

**Formål:**

At specificere standarddokumentstørrelsen.

**Værdier:**

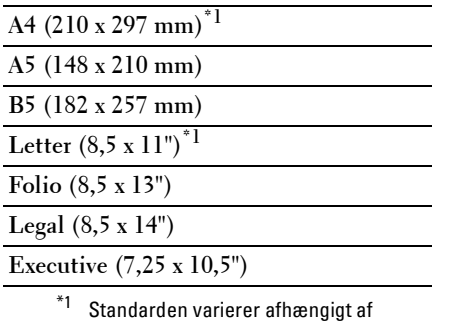

den lande-specifikke

fabriksstandard.

#### **Originaltype**

#### **Formål:**

At vælge kopiens billedkvalitet.

#### **Værdier:**

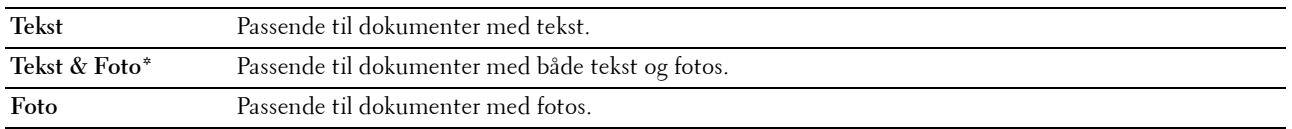

#### **Lysere/Mørkere**

#### **Formål:**

At angive standard for kopidensitetsniveau.

#### **Værdier:**

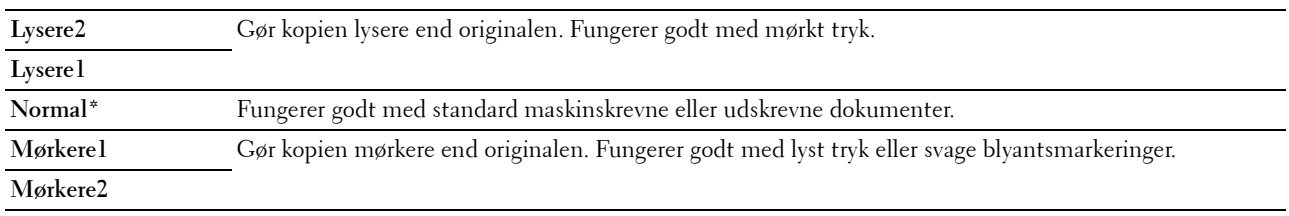

## **Skarphed**

#### **Formål:**

At angive standardniveauet for skarphed.

#### **Værdier:**

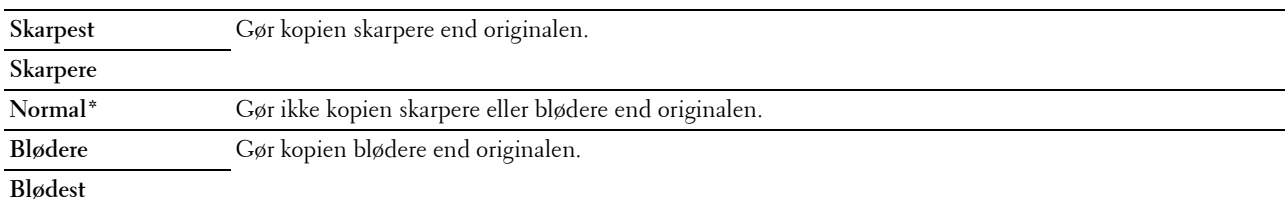

#### **Autoeksponering**

#### **Formål:**

At undertrykke baggrunden på originalen, så teksten på kopien forbedres.

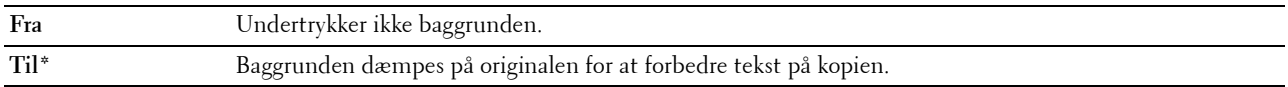

#### **Farvebalance R**

#### **Formål:**

At specificere standardniveauet for rød farvebalance inden for området -2 til +2.

#### **Farvebalance G**

#### **Formål:**

At specificere standardniveauet for grøn farvebalance inden for området -2 til +2.

#### **Farvebalance B**

**Formål:**

At specificere standardniveauet for blå farvebalance inden for området -2 til +2.

#### **Gråbalance**

#### **Formål:**

At specificere standardniveauet for grå farvebalance inden for området -2 til +2.

#### **Flere op**

#### **Formål:**

Sådan udskrives to originale billeder, så de passer på et ark papir.

#### **Værdier:**

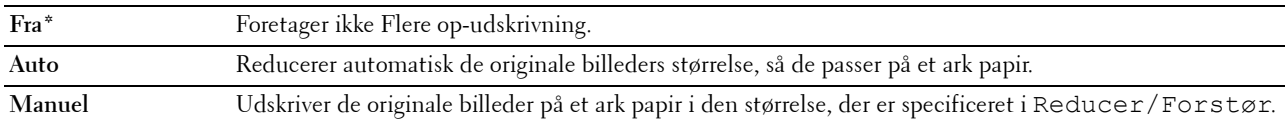

#### **Margin top/bund**

#### **Formål:**

At angive værdien af den øverste og nederste margen.

**Værdier:**

**4 mm\*/0,2 tom.\*** Specificer værdierne i trin på 1 mm/0,1 tom.

**Tilgængeligt interval: 0–50 mm/0,0-2,0 tom.**

#### **Margin ven./højre**

#### **Formål:**

At angive værdien for venstre og højre margener.

#### **Værdier:**

**4 mm\*/0,2 tom.\*** Specificer værdierne i trin på 1 mm/0,1 tom.

**Tilgængeligt interval: 0–50 mm/0,0-2,0 tom.**

#### **Margin midt**

#### **Formål:**

At angive værdien af mellemmargen.

#### **Værdier:**

**0 mm\*/0,0 tom.\*** Specificer værdierne i trin på 1 mm/0,1 tom.

**Tilgængeligt interval: 0–50 mm/0,0-2,0 tom.**

#### **Scannestandarder**

Brug denne menu til at konfigurere forskellige scannerfunktioner.

**BEMÆRK:** Værdier, som er mærket med en asterisk (\*), er fabriksstandard-menuindstillinger.

#### **Filformat**

#### **Formål:**

At specificere filformatet til at gemme det scannede billede.

**Værdier:**

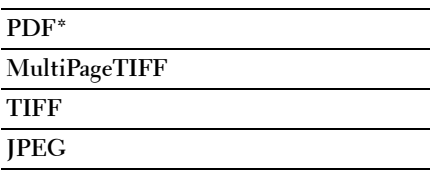

#### **Farve**

#### **Formål:**

At angive om der skal scannes i farve eller i sort/hvid.

**Værdier:**

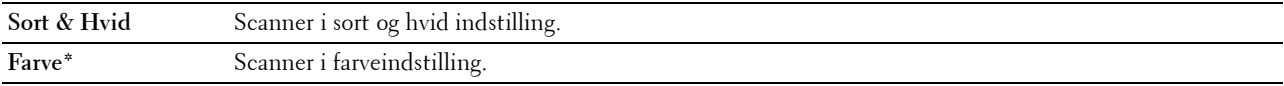

#### **Farveindstilling**

#### **Formål:**

At angive farveindstilling til farveindstillingsknappen.

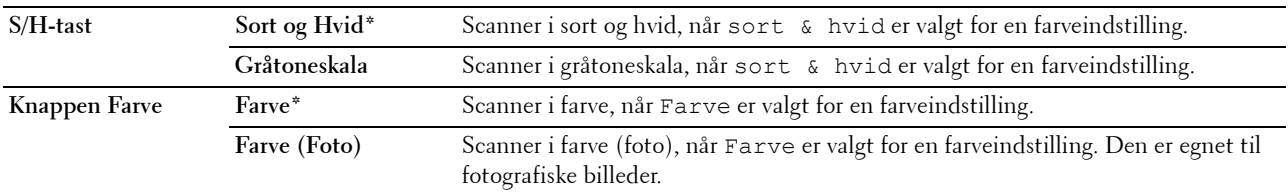

#### **Opløsning**

**Formål:**

At angive standardopløsningen for scanning. **Værdier:**

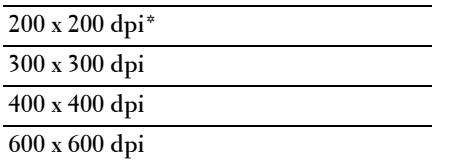

#### **Dokumentstørrelse**

**Formål:**

At specificere standarddokumentstørrelsen.

**Værdier:**

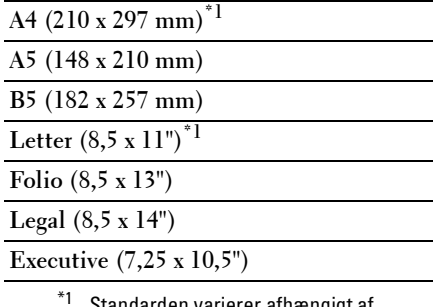

Standarden varierer afhængigt af den lande-specifikke fabriksstandard.

#### **Lysere/Mørkere**

#### **Formål:**

At angive standardniveauet for scanningsdensiteten.

**Værdier:**

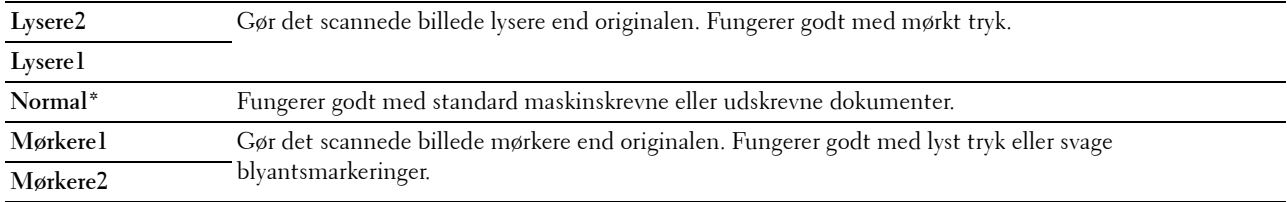

#### **Skarphed**

**Formål:**

At angive standardniveauet for skarphed.

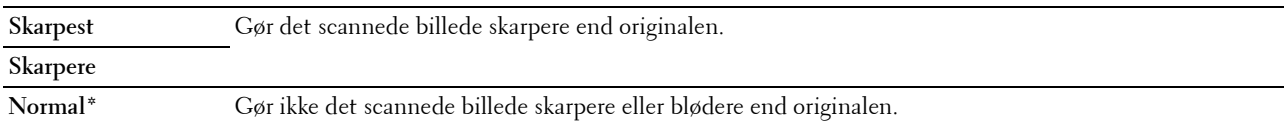

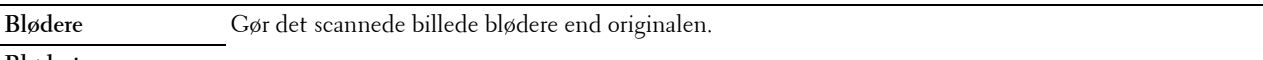

#### **Blødest**

#### **Autoeksponering**

#### **Formål:**

At undertrykke baggrunden på originalen, så teksten på det scannede billede forstærkes.

**Værdier:**

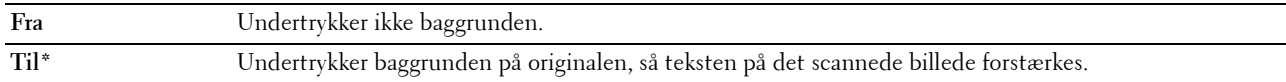

#### **Margin top/bund**

#### **Formål:**

At angive værdien af den øverste og nederste margen.

#### **Værdier:**

**2 mm\*/0,1 tom.\*** Specificer værdierne i trin på 1 mm/0,1 tom.

#### **Tilgængeligt interval: 0–50 mm/0,0-2,0 tom.**

#### **Margin ven./højre**

#### **Formål:**

At angive værdien for venstre og højre margener.

**Værdier:**

**2 mm\*/0,1 tom.\*** Specificer værdierne i trin på 1 mm/0,1 tom.

**Tilgængeligt interval: 0–50 mm/0,0-2,0 tom.**

#### **Margin midt**

**Formål:**

At angive værdien af mellemmargen.

**Værdier:**

**0 mm\*/0,0 tom.\*** Specificer værdierne i trin på 1 mm/0,1 tom.

**Tilgængeligt interval: 0–50 mm/0,0-2,0 tom.**

#### **TIFF-filformat**

**Formål:**

At angive standard TIFF-filformat.

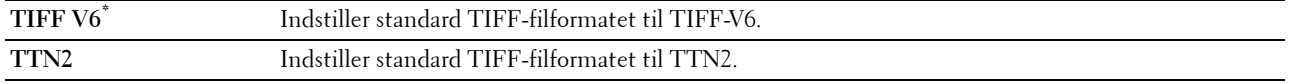

#### **Billedkomprimering**

#### **Formål:**

At specificere billedkomprimeringsniveauet.

#### **Værdier:**

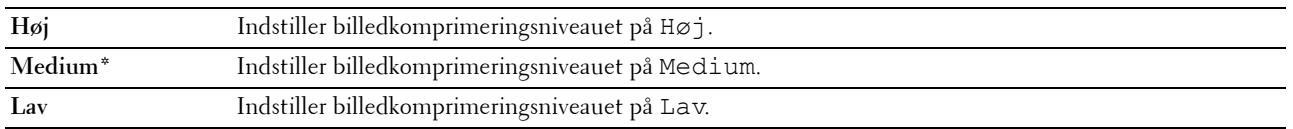

#### **Maks.str. e-mail**

#### **Formål:**

At angive maksimumstørrelsen på e-mail, der sendes, inden for intervallet fra 50 KB til 16.384 KB. Standarden er 2.048 KB.

#### **Filnavntilstand**

**Formål:**

At specificere detaljerne for **Filnavntilstand**.

**Værdier:**

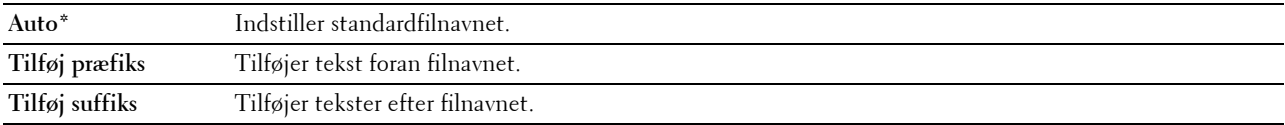

#### **Opret mappe**

#### **Formål:**

At angive, om der skal oprettes en mappe, når du gemmer scannede billeder.

**Værdier:**

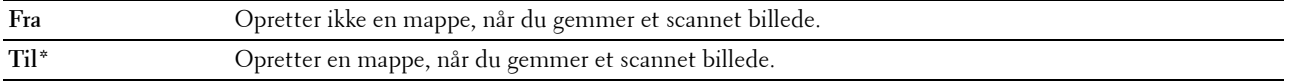

**BEMÆRK:** Denne funktion er kun tilgængelig for Scan til USB eller Scan til netværk.

#### **Præfiks/suffiks-streng**

**Formål:**

At angive de tekster, der skal tiløjes.

**BEMÆRK:** Dette er kun tilgængeligt, hvis Filnavntilstand er indstillet til Tilføj præfiks eller Tilføj suffiks.

#### **Faxstandarder**

Brug denne menu til at konfigurere forskellige faxfunktioner.

**BEMÆRK:** FAX-funktionen kan ikke anvendes, med mindre du indstiller en landekode under Land. Hvis Land ikke indstilles, vises en meddelelse Indstil landekode på displayet.

**BEMÆRK:** Værdier, som er mærket med en asterisk (\*), er fabriksstandard-menuindstillinger.

#### **Opløsning**

#### **Formål:**

At angive det opløsningsniveau, der bruges til faxtransmission.

#### **Værdier:**

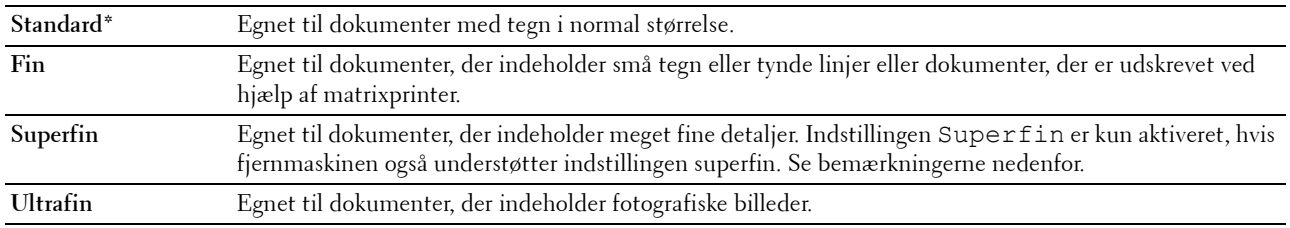

**BEMÆRK:** Faxer, der er scannet i funktionen Superfin sendes med den højeste opløsning, der understøttes af modtagerenheden.

#### **Originaltype**

#### **Formål:**

At vælge standarddokumenttypen.

#### **Værdier:**

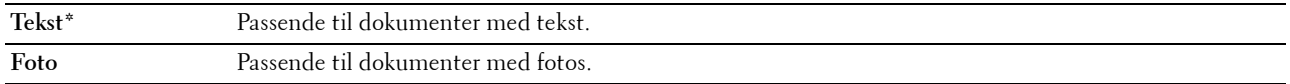

#### **Lysere/Mørkere**

#### **Formål:**

At angive standard for kopidensitetsniveau.

**Værdier:**

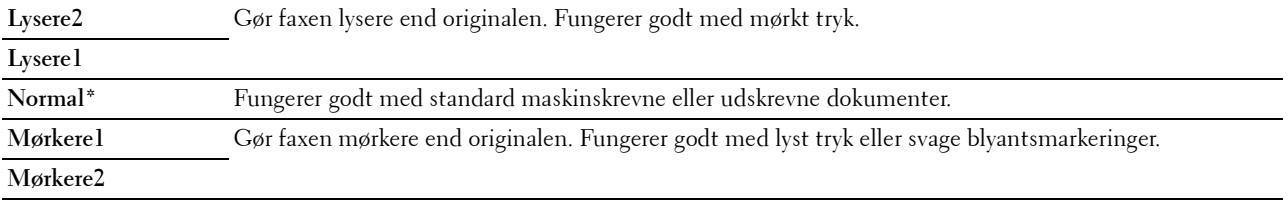

#### **Forsinket start**

#### **Formål:**

At angive et bestemt klokkeslæt, hvor faxtransmissionen skal starte. Når denne indstilling er aktiveret, lagrer din printer alle dokumenterne, der skal faxes, i hukommelsen og afsender dem på det angivne tidspunkt. Når de er sendt, ryddes dataene i hukommelsen.

#### **Værdier:**

**21:00\*/PM9:00\*** Angiver starttidspunktet for faxtransmissionen, når der sendes en faxbesked på et bestemt tidspunkt. **0:00 - 23:59 / AM/PM1:00 - 12:59**

**BEMÆRK:** Højst 19 udskudte faxjobs kan lagres i denne printer.

#### **Udskriv fra USB-standarder**

#### **Outputfarve**

**Formål:**

Angivelse af, om der skal udskrives sort og hvid eller i farve.

**Værdier:**

**Farvet\* Sort & Hvid**

#### **Sider pr. ark**

**Formål:**

Udskrivning af to eller fire sider pr. ark.

#### **Værdier:**

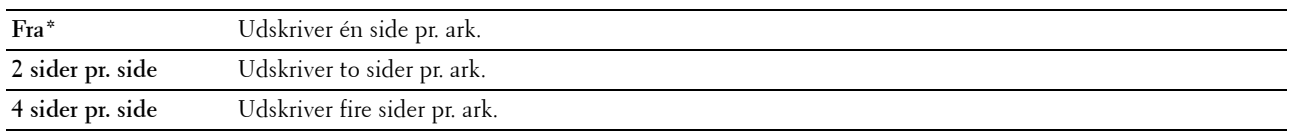

#### **Auto-tilpas**

#### **Formål:**

At forstørre eller reducere billeder proportionalt, når du udskriver dine dokumenter, som er gemt i USBhukommelsen.

#### **Værdier:**

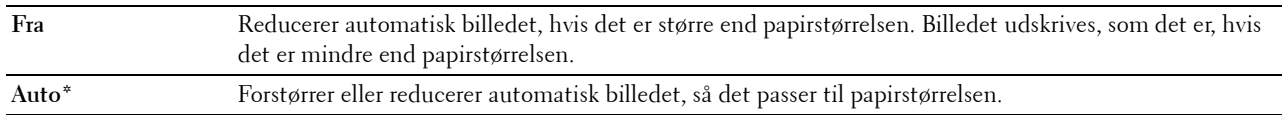

#### **PDF-kodeord**

**Formål:**

Angivelse af kodeordet, når det sikre PDF-job udskrives.

## **Bakkeindstillinger**

Brug denne menu til at indstille papirstørrelsen og den type papir, der er lagt i standardbakken til 150 ark.

**BEMÆRK:** Værdier, som er mærket med en asterisk (\*), er fabriksstandard-menuindstillinger.

#### **MPF**

**Formål:**

At indstille det papir, som er lagt i standardbakken til 150 ark.

#### **Værdier:**

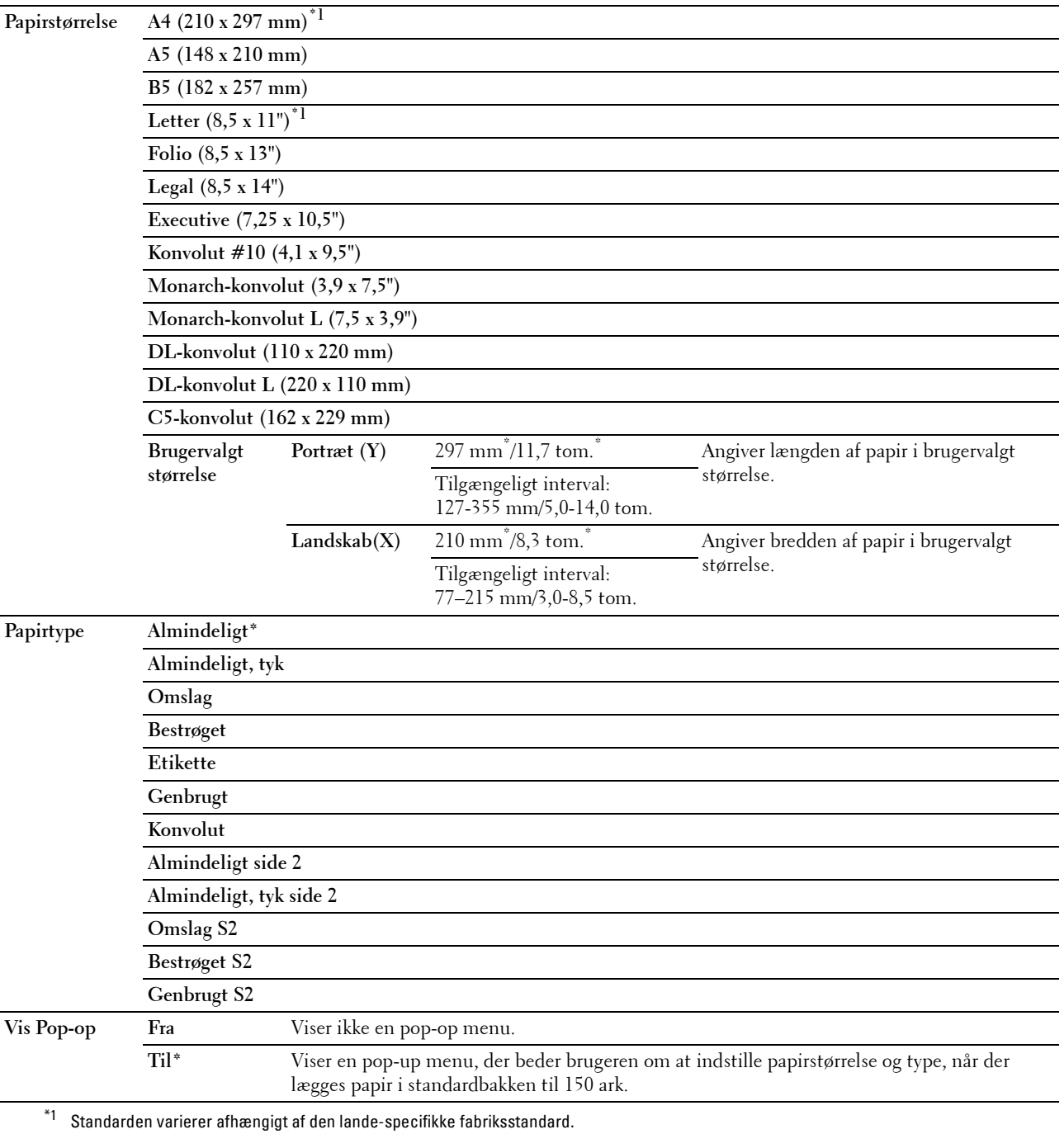

**BEMÆRK:** Se ["Understøttede papirstørrelser" på side 168](#page-167-0) for mere information om understøttede papirstørrelser.

## **Rapport/Liste**

Brug denne menu til at udskrive forskellige typer rapporter og lister.

**BEMÆRK:** Der skal indtastes et kodeord for at kunne åbne Rapport/liste, når Panellåsindstil. er indstillet til Aktiver. I dette tilfælde skal du indtaste den adgangskode, du specificerede og trykke på knappen < (Indstil).

#### **Systemindstillinger**

#### **Formål:**

At udskrive en liste over information, som f.eks. printernavn, serienummer, udskrivningsvolumen og netværksindstilinger.

#### **Panelindstillinger**

#### **Formål:**

At udskrive en detaljeret liste med alle indstillingerne på betjeningspanelmenuerne.

#### **PCL-fontliste**

#### **Formål:**

At udskrive et eksempel på de PCL-fonte, som er til rådighed.

#### **Liste over PS-skrifttyper**

**Formål:**

At udskrive et eksempel på de PS-fonte, som er til rådighed.

#### **Jobhistorie**

#### **Formål:**

At udskrive en detaljeret liste med de udskrivnings-, kopierings- eller scanningsjob, der er behandlet. Denne liste indeholder de sidste 50 job.

#### **Fejlhistorie**

#### **Formål:** At udskrive en detaljeret liste over papirstop og alvorlige fejl.

#### **Farvetestside**

**Formål:** At udskrive en side for at teste farver.

#### **Protokolmonitor**

**Formål:** At udskrive en detaljerede liste over overvågede protokoller.

#### **Adressebog**

#### **Formål:**

At udskrive listen over alle adresser, der er gemt som Adressebogsinformation.

#### **Faxaktivitet**

**Formål:**

At udskrive rapport over faxer, som du har modtaget eller sendt for nylig.

#### **Liste over gemte dokumenter**

**BEMÆRK:** Funktionen Lagrede dokumenter er kun til rådighed, når RAM-disk under Systemindstillinger er aktiveret.

**Formål:**

At udskrive en liste over alle de filer, der er gemt til Sikker udskrift på RAM-disken.

#### **Udskriver en rapport/liste ved hjælp af betjeningspanelet**

- **1** Tryk på **(Menu)**-knappen.
- **2** Tryk på knappen  $\vee$  indtil System er fremhævet, og tryk derefter på knappen  $\checkmark$  (Indstil).
- **3** Tryk på knappen  $\vee$  indtil Rapport/Liste er fremhævet, og tryk derefter på knappen  $\checkmark$  (Indstil).
- **4** Tryk på knappen  $\vee$  indtil den ønskede rapport eller liste bliver fremhævet, og tryk derefter på knappen **(Indstil)**.

Den valgte rapport eller liste udskrives.

#### **Udskrivning af en rapport/liste med betjeningspanelet**

- **1** Klik på **StartAlle ProgrammerDell PrintereDell Printer Hub**. Dell Printer Hub åbnes.
- **2** Vælg printerdriveren **Dell Color MFP E525w** under **My Printers**.
- **3** Klik på linket **Værktøjskassen** på listen i venstre side.
	- **BEMÆRK:** Vinduet **Vælg printer** vises i dette trin, hvis der er installeret flere printerdrivere på computeren. Klik i så fald på det ønskede printernavn på listen Printernavn.

**Værktøjskassen** åbnes.

- **4** Klik på fanebladet **Systemindstillinger**.
- **5** Vælg **Printerinformation og indstillinger** på listen til venstre på siden, og klik på knappen **Rapporter** på siden. **Rapporter**-siden vises.
- **6** Klik på knappen for den ønskede rapport eller liste.

Rapporten eller listen udskrives.

## **Administ. Menu**

Brug denne menu til at konfigurere forskellige printerfunktioner.

**BEMÆRK:** Der skal indtastes et kodeord for at kunne åbne Administ. menu, når Panellåsindstil. er indstillet til Aktiver. I dette tilfælde skal du indtaste den adgangskode, du specificerede og trykke på knappen  $\checkmark$  (Indstil).

**BEMÆRK:** Værdier, som er mærket med en asterisk (\*), er fabriksstandard-menuindstillinger.

#### **Telefonbog**

Brug denne menu til at konfigurere hurtigopkalds- og gruppeopkaldsindstillingerne.

#### **Hurtigopkald**

#### **Formål:**

At gemme op til 99 hyppigt kaldte numre i hurtigopkaldssteder.

**Se også:**

["Indstilling af hurtigopkald" på side 237.](#page-236-0)

#### **Gruppeopk.**

#### **Formål:**

At oprette en gruppe af faxdestinationer og registrere den under en to-cifret opkaldskode. Der kan registreres op til 6 gruppeopkaldskoder.

**Se også:**

["Indstilling af gruppeopkald" på side 239](#page-238-0).

#### **PCL-indstillinger**

Brug denne menu til at konfigurere PCL-udskriftsindstillingerne.

#### <span id="page-131-0"></span>**Papirstørrelse**

**Formål:**

At specificere standardpapirstørrelsen.

**Værdier:**

#### **mm-serien**

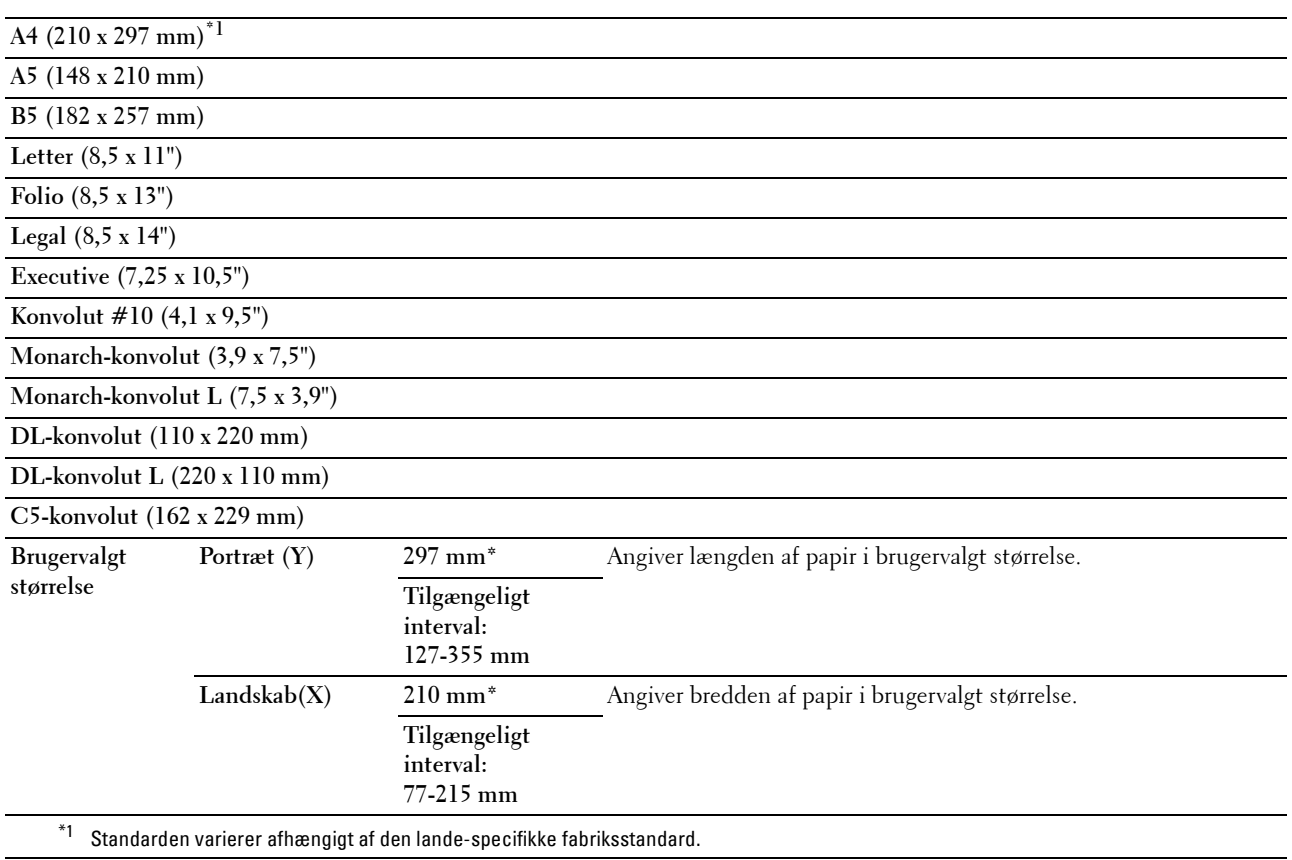

#### **Tomme-serien**

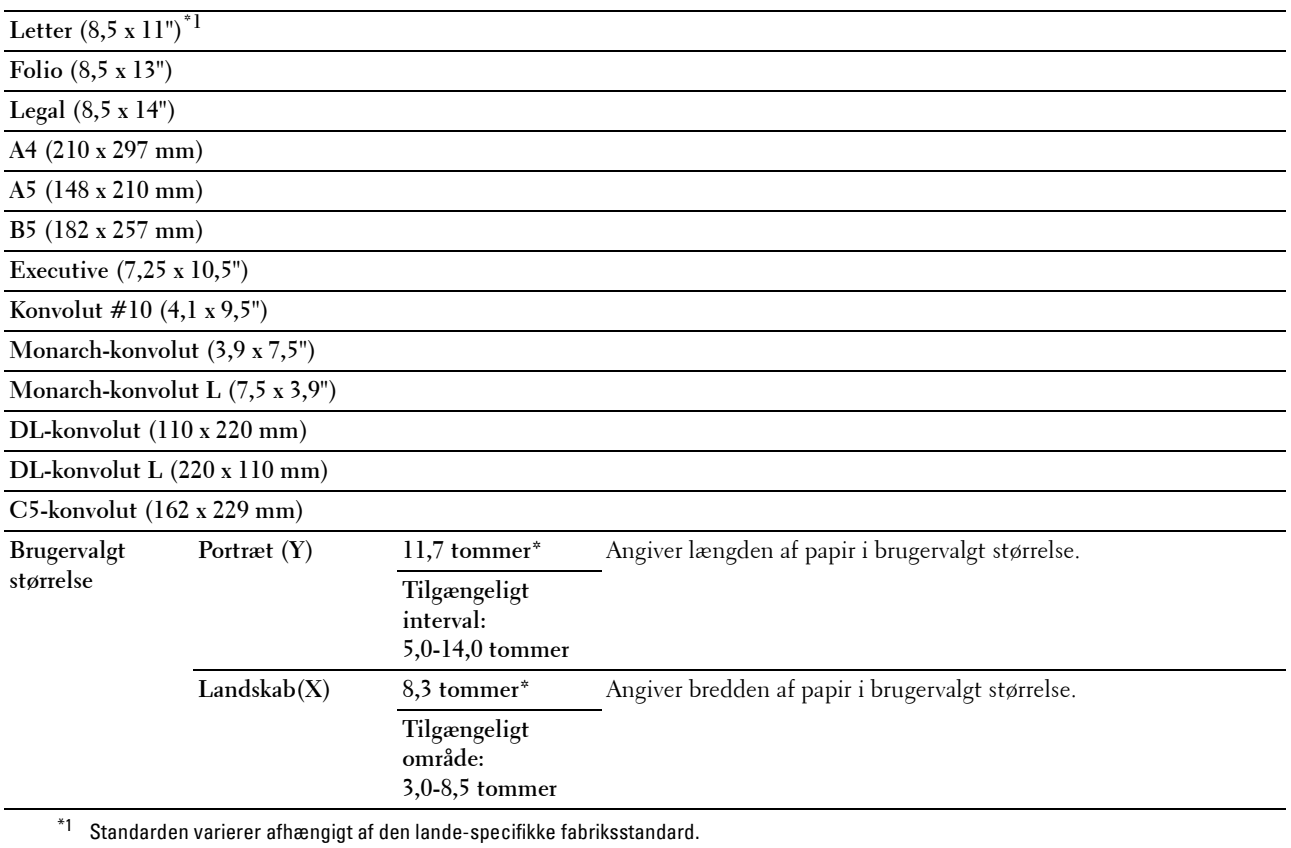

#### <span id="page-132-0"></span>**Retning**

**Formål:**

At specificere, hvordan tekst og grafik vender på siden.

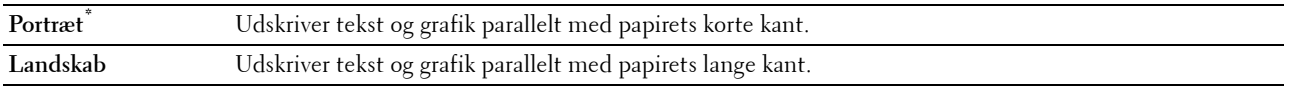

#### **Font**

#### **Formål:**

At specificere standardfonten fra den liste over fonte, der er installeret på printeren. **Værdier:**

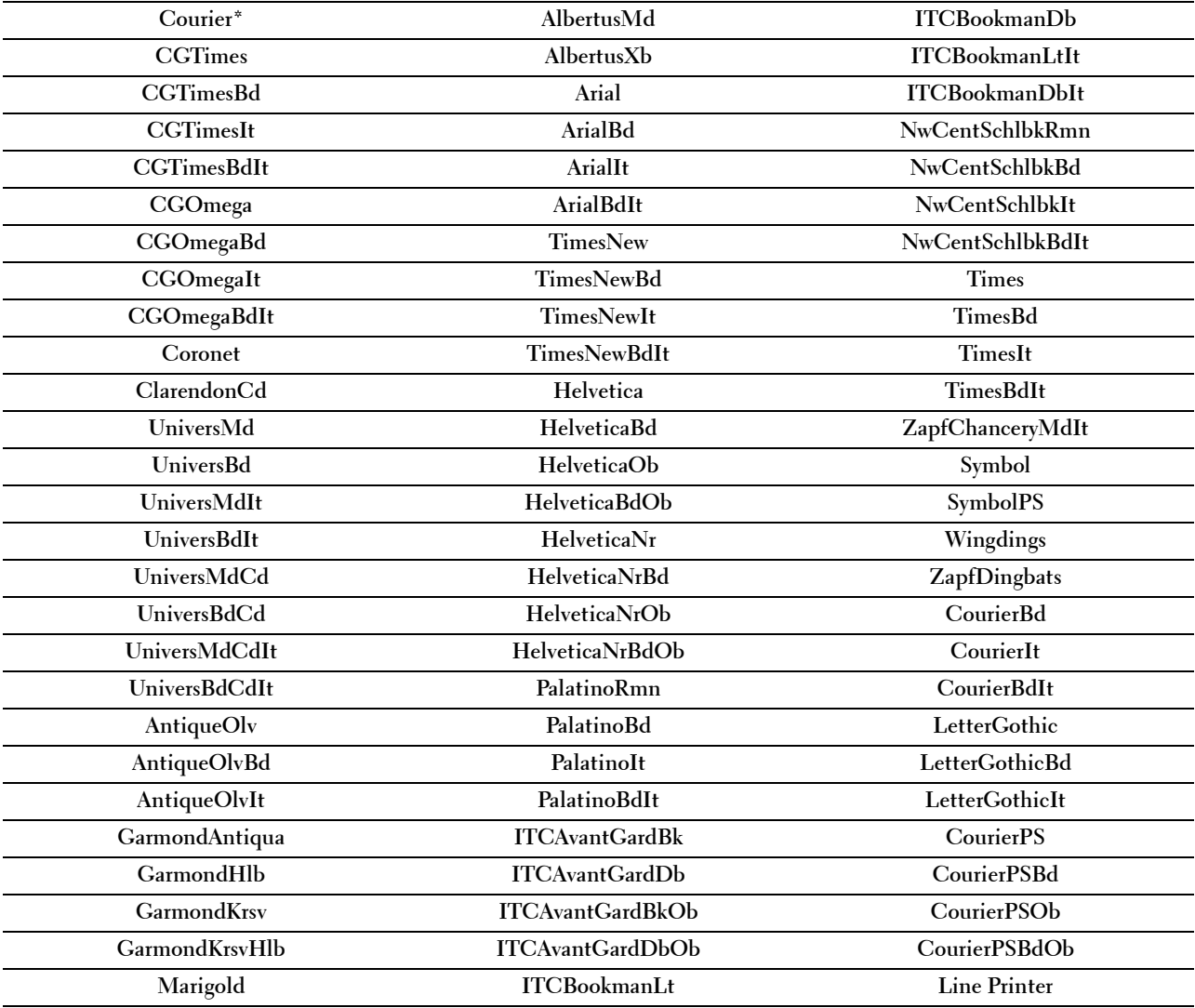

#### **Symbolsæt**

#### **Formål:**

At specificere et symbol, som er indstillet til en specificeret font. **Værdier:**

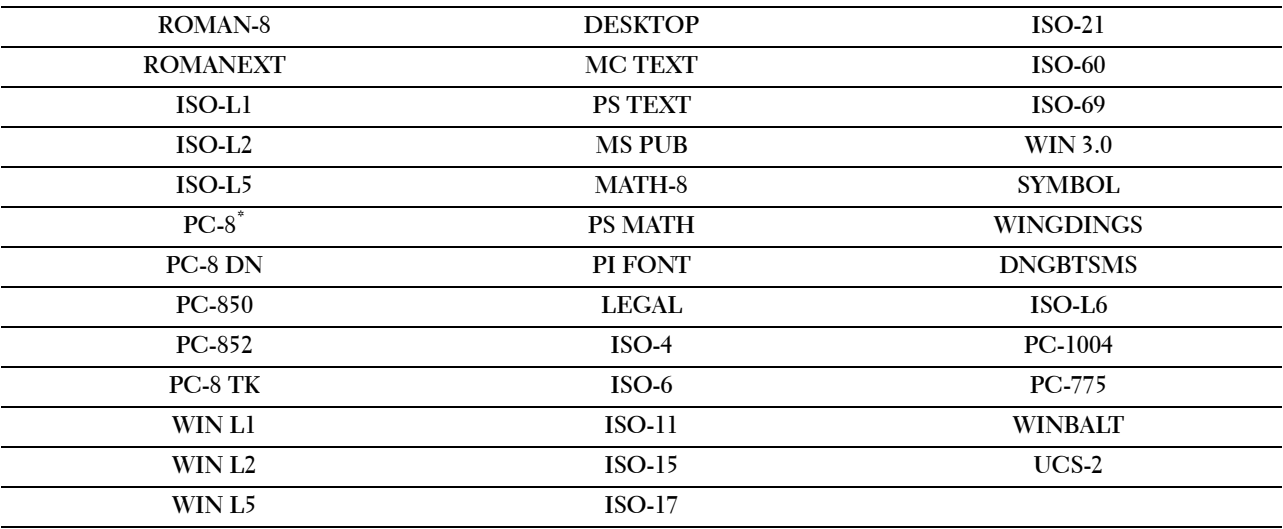

#### **Fontstørrelse**

#### **Formål:**

At specificere fontstørrelsen for typografiske konturfonte inden for området 4,00 til 50,00. Standarden er 12,00.

Fontstørrelsen refererer til tegnenes størrelse, og ét punkt svarer til ca. 1/72 af en tomme.

**BEMÆRK:** Denne menu vises kun for typografiske fonte.

#### **Font-pitch**

#### **Formål:**

At specificere fontpitchen for monospace-konturfonte inden for området 6,00 til 24,00. Standarden er 10,00.

Fontpitch henviser til antallet af tegn med fast afstand på en vandret tommetype. For fonte, der ikke er monospacekonturfonte, vises pitchen, men kan ikke ændres.

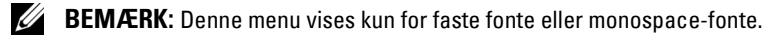

#### **Formularlinje**

**Formål:**

At indstille antallet af linjer på en side.

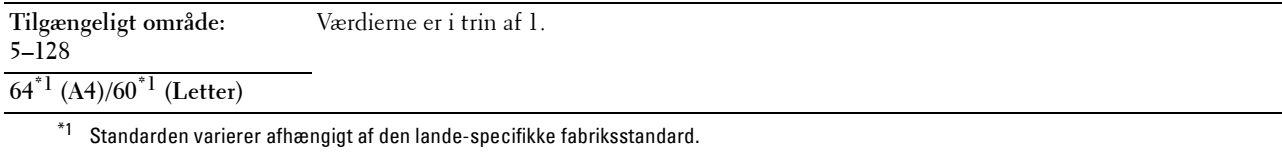

Printeren indstiller afstanden mellem hver linje (lodret linjeafstand), baseret på menuposterne Papirstørrelse og Retning. Vælg den rigtige papirstørrelse og retning, før du ændrer Formularlinje.

**Se også:**

"[Papirstørrelse](#page-131-0)" på side 132 og "Retning[" på side 133.](#page-132-0)

#### **Antal**

#### **Formål:**

At specificere det antal kopier, som skal udskrives.

#### **Værdier:**

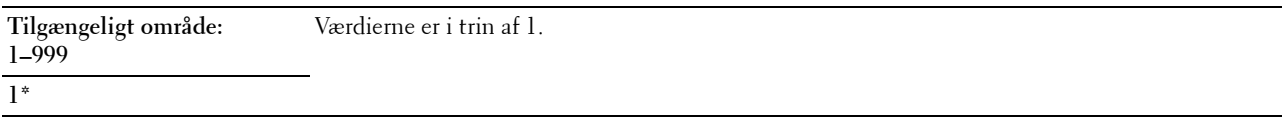

#### **Kladdeindstilling**

#### **Formål:**

At spare på toner ved at udskrive i konceptindstilling. Udskriftskvaliteten reduceres, når du udskriver i konceptindstilling.

#### **Værdier:**

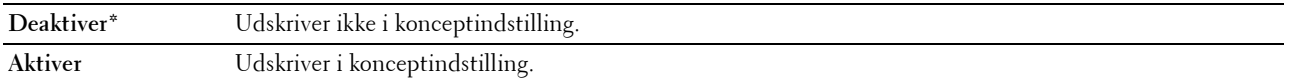

#### **Linjeafslutning**

#### **Formål:**

At tilføje linjeafslutningskommandoerne.

#### **Værdier:**

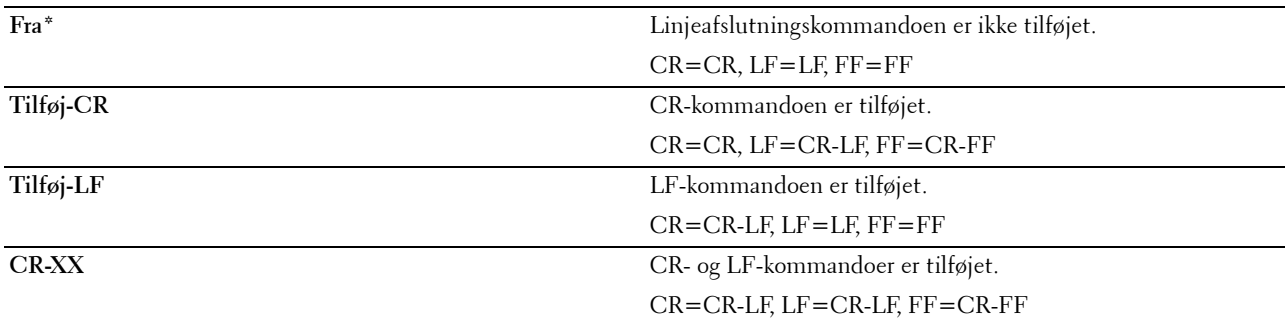

#### **Outputfarve**

#### **Formål:**

At specificere farvemodus til farve eller sort-hvid.

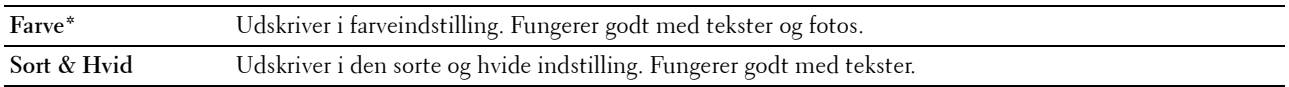

#### **PS-indstillinger**

Brug denne menu til at ændre de printerindstillinger, som kun påvirker job, som anvender PostScript 3 Compatibleemuleringsprintersprog.

#### **PS-fejlrapport**

#### **Formål:**

At angive, om indholdet fra PostScript 3 Compatible-fejl skal udskrives.

Ændringen bliver effektiv, når der slukkes for printeren og tændes for den igen.

**Værdier:**

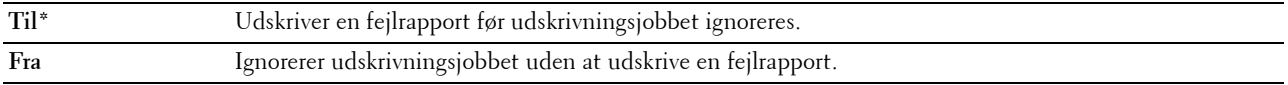

**BEMÆRK:** Anvisninger fra PS-driveren tilsidesætter indstillingerne, der er blevet angivet på betjeningspanelet.

#### **PS-jobtimeout**

#### **Formål:**

At angive runtime for ét PostScript 3 Compatible-job. Ændringen bliver effektiv, når der slukkes for printeren og tændes for den igen.

#### **Værdier:**

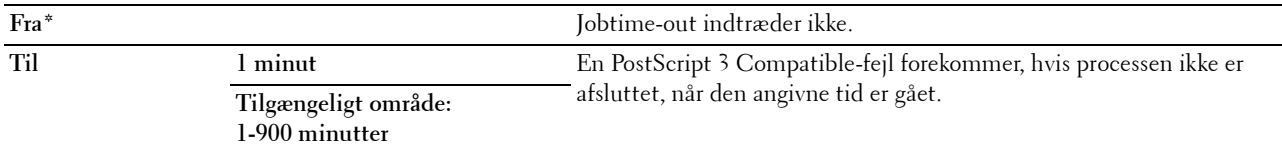

#### **Outputfarve**

#### **Formål:**

At specificere farvemodus til farve eller sort-hvid.

**Værdier:**

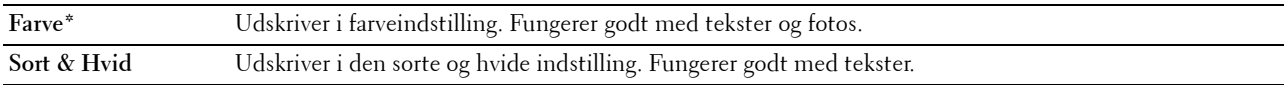

#### **Billeddybde**

#### **Formål:**

At angive billeddybdeindstillingen til en bitdybde på 1 eller 2. **Værdier:**

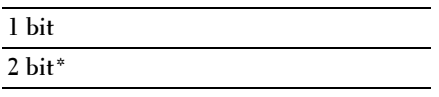

#### **PDF-indstillinger**

Brug denne menu til at ændre printerindstillinger, som kun påvirker PDF-jobs.

#### **Antal**

#### **Formål:**

At specificere det antal kopier, som skal udskrives.

#### **Værdier:**

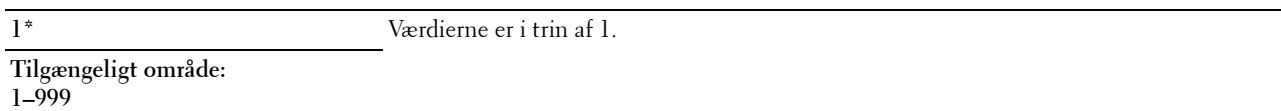

#### **Udskrivningsindstilling**

#### **Formål:**

At specificere udskrivningsindstillingen.

#### **Værdier:**

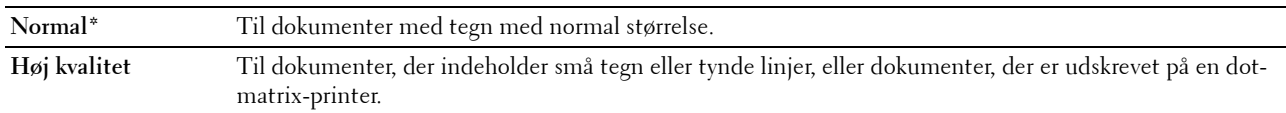

#### **PDF-kodeord**

#### **Formål:**

At angive kodeordet, så der kan udskrives en sikker PDF-fil.

#### **Papirstørrelse**

#### **Formål:**

At specificere output-papirstørrelsen for PDF.

**Værdier:**

**A4 (210 x 297 mm) Letter (8,5 x 11") Auto\***

#### **Layout**

**Formål:**

At specificere udskriftslayout. **Værdier:**

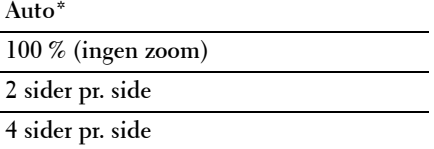

#### **Outputfarve**

**Formål:**

At specificere farvemodus til farve eller sort-hvid.

**Værdier:**

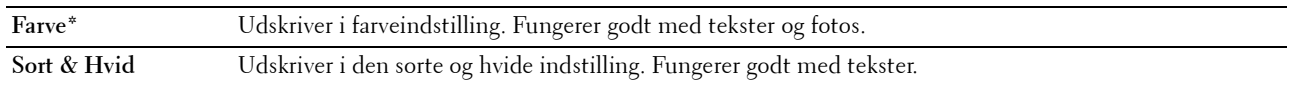

#### **Netværk**

Brug denne menu til at ændre de printerindstillinger, som har indflydelse på job, som sendes til printeren gennem et tilsluttet eller trådløst netværk.

**BEMÆRK:** Værdier, som er mærket med en asterisk (\*), er fabriksstandard-menuindstillinger.

#### **Ethernet**

#### **Formål:**

At specificere kommunikationshastigheds- og dupleksindstillingerne for Ethernet. Ændringen får effekt, når der slukkes og tændes for printeren.

#### **Værdier:**

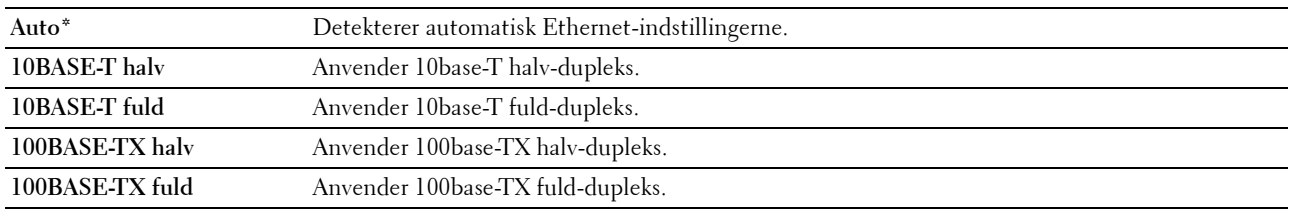

**BEMÆRK:** Dette punkt vises ikke, når Ethernet-kablet er frakoblet og Wi-Fi er sat til Til.

#### **Trådløs status**

#### **Formål:**

At vise oplysninger om styrken af det trådløse signal. Der kan ikke foretages ændringer på betjeningspanelet, der forbedrer status for den trådløse tilslutning.

#### **Værdier:**

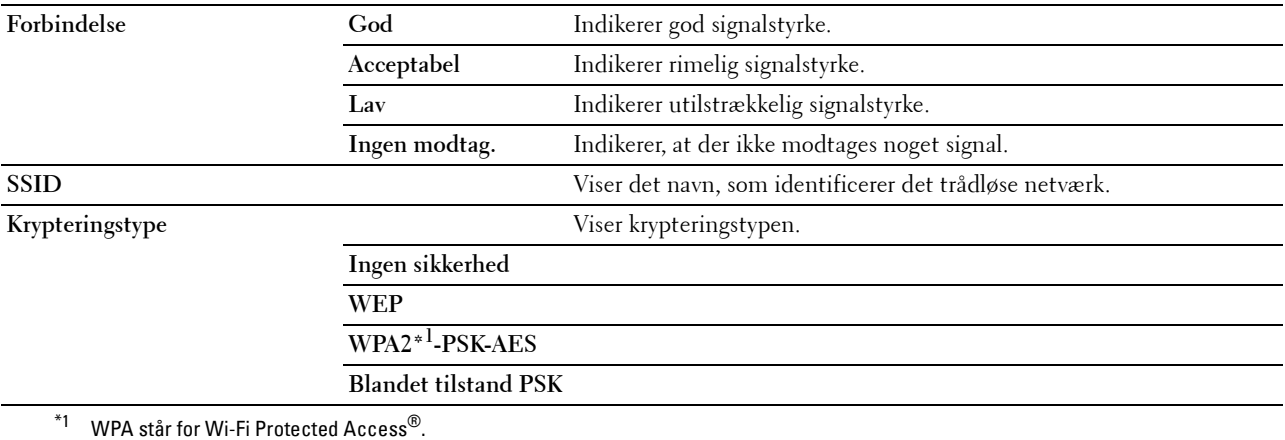

**BEMÆRK:** Dette punkt vises, når Ethernet-kablet er frakoblet og Wi-Fi er sat til Til.

#### **Trådløs indstilling**

#### **Formål:**

At konfigurere det trådløse netværksinterface.

Printeren søger automatisk efter tilgængelige adgangspunkter. Vælg et af adgangspunkterne, og angiv et adgangsudtryk eller en WEP-nøgle for at afslutte den trådløse opsætning. Du kan også konfigurere det trådløse netværk manuelt.

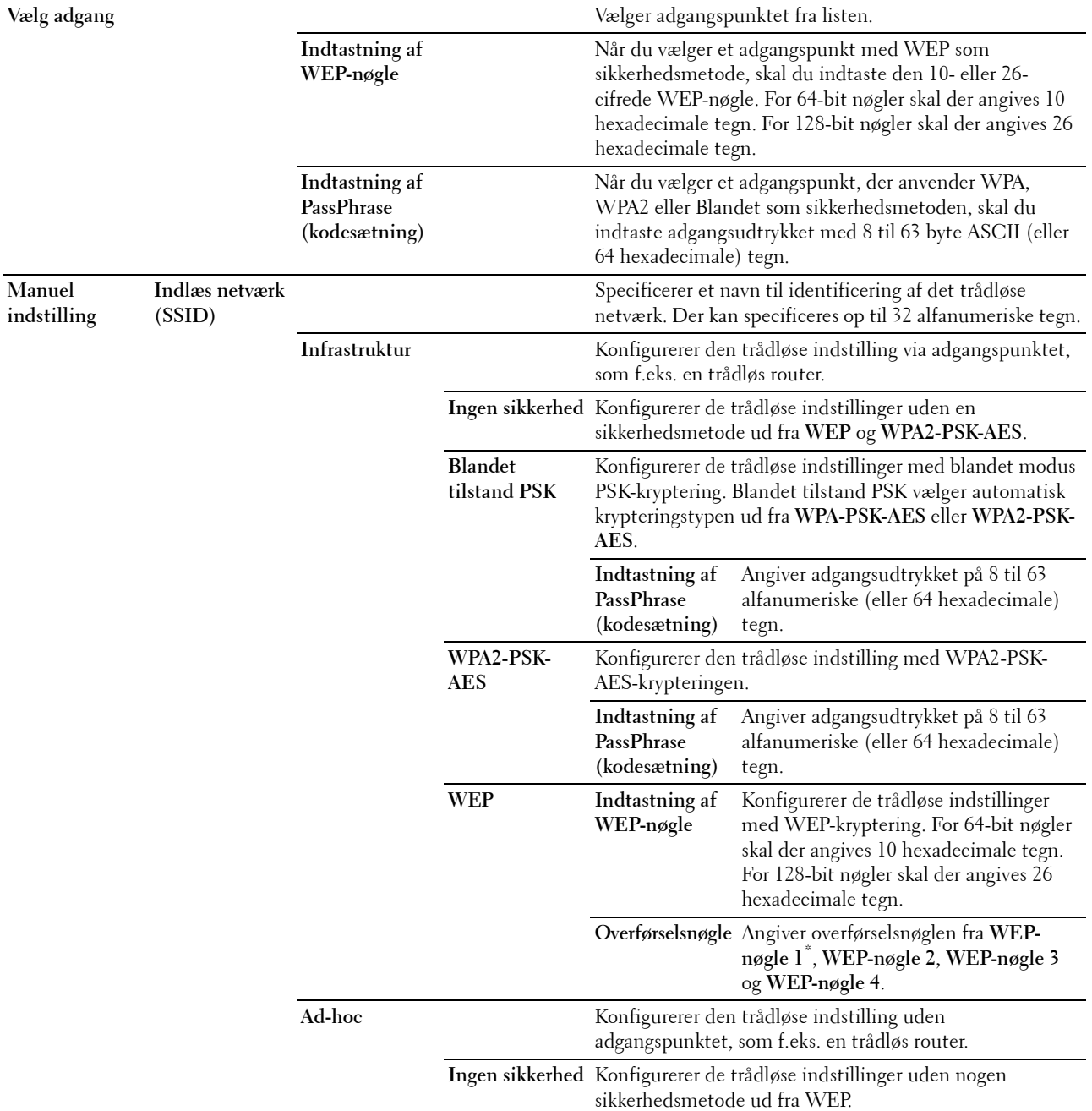

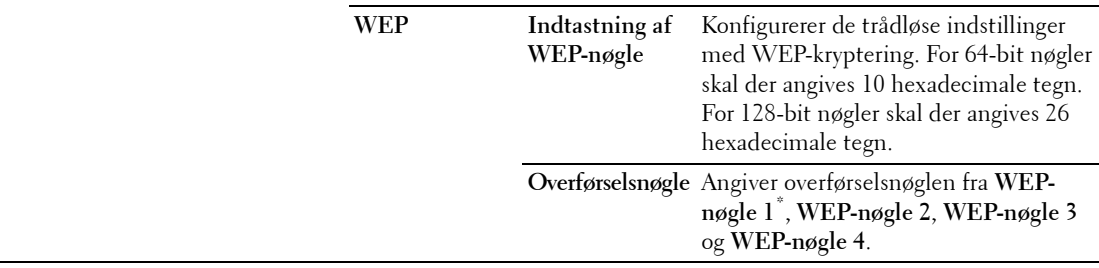

**BEMÆRK:** Dette punkt vises, når Ethernet-kablet er frakoblet og Wi-Fi er sat til Til.

#### **WPS-opsætning**

#### **Formål:**

At konfigurere det trådløse netværk vha. Wi-Fi Protected Setup™ (WPS).

#### **Værdier:**

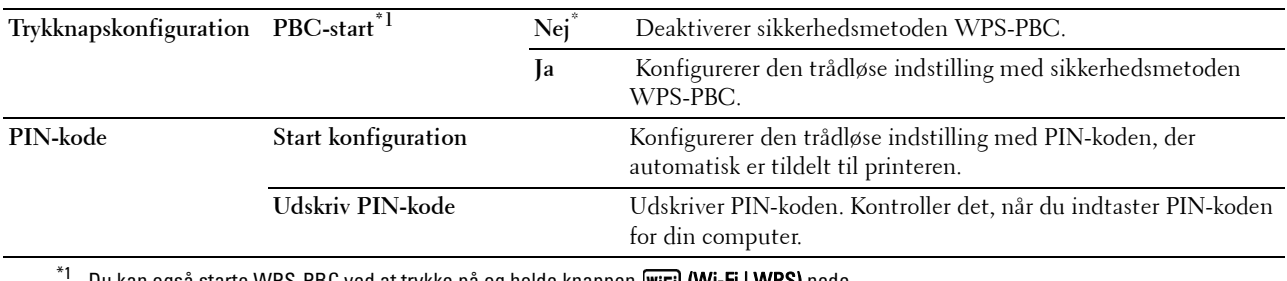

Du kan også starte WPS-PBC ved at trykke på og holde knappen **WiFi (Wi-Fi | WPS)** nede.

**BEMÆRK:** WPS-PBC står for Wi-Fi Protected Setup-Push Button Configuration (konfiguration af Wi-Fi Protected Setuptrykknap).

**BEMÆRK:** WPS 2.0 kompatibel. WPS 2.0 fungerer på adgangspunkter med følgende krypteringstyper: Blandet tilstand PSK, WPA-PSK AES, WPA2-PSK AES, Åben (ingen sikkerhed)

**BEMÆRK:** Dette punkt er kun til rådighed, når Ethernet-kablet er frakoblet og Wi-Fi er sat til Til.

#### **Konfiguration af Wi-Fi Direct**

#### **Formål:**

At konfigurere Wi-Fi Direct®-indstillingerne.

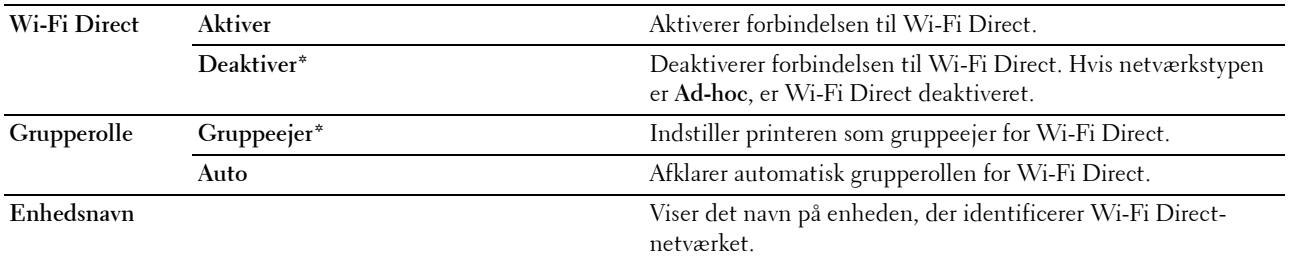

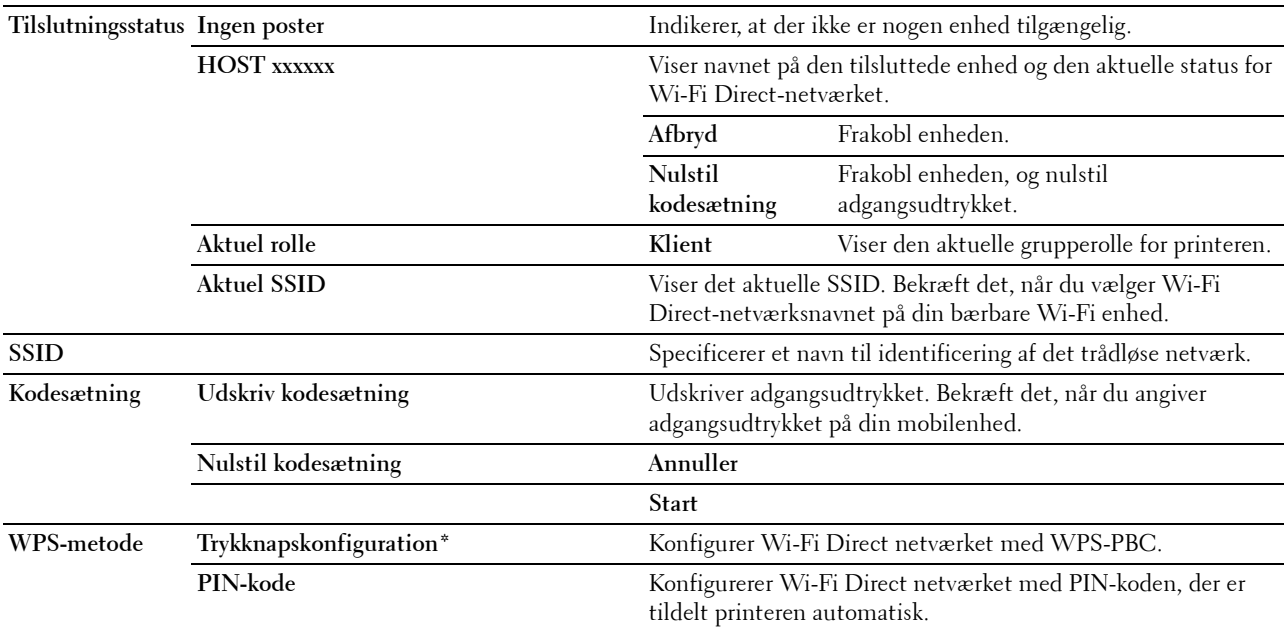

#### **Nulstil trådløs**

#### **Formål:**

At initialisere de trådløse netværksindstillinger. Efter at denne funktion er gældende, og genstart af printeren er fuldført, indstilles alle trådløse netværksindstillinger igen til deres standardværdier.

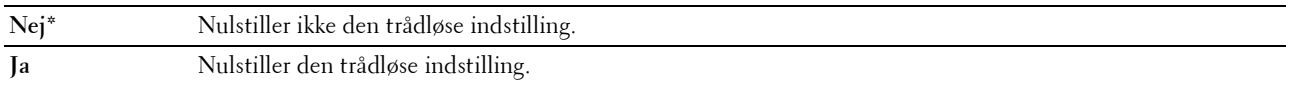

**BEMÆRK:** Dette punkt er kun til rådighed, når Ethernet-kablet er frakoblet og Wi-Fi er sat til Til.

#### **TCP/IP**

#### **Formål:**

At konfigurere TCP/IP-indstillinger. Ændringen får effekt, når der slukkes og tændes for printeren.

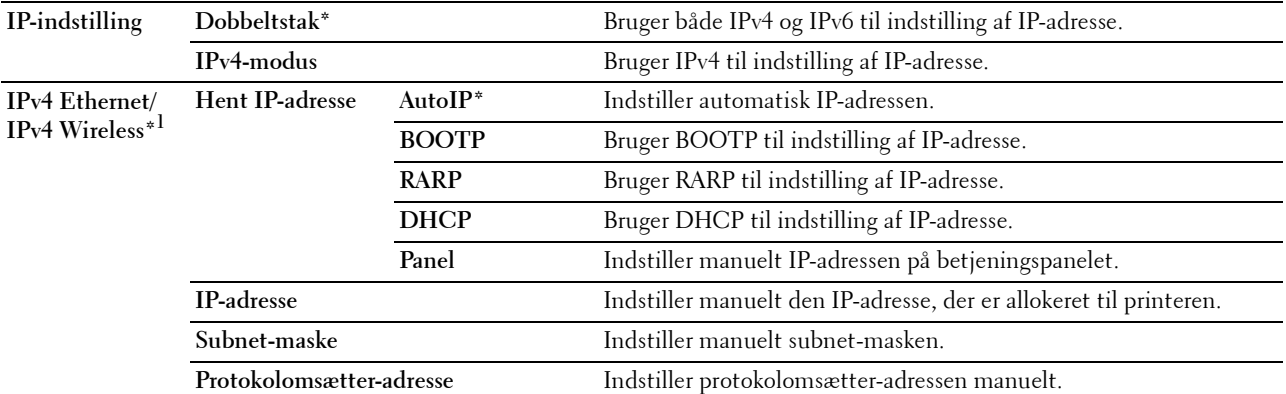

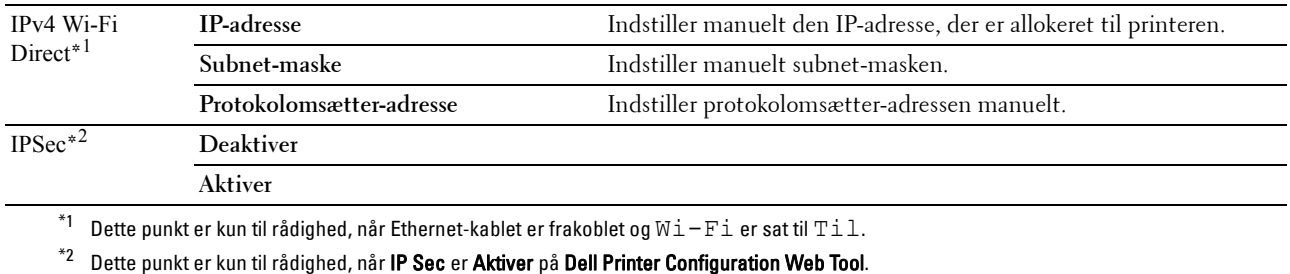

#### **Protokol**

#### **Formål:**

At aktivere eller deaktivere hver protokol. Ændringen får effekt, når der slukkes og tændes for printeren. **Værdier:**

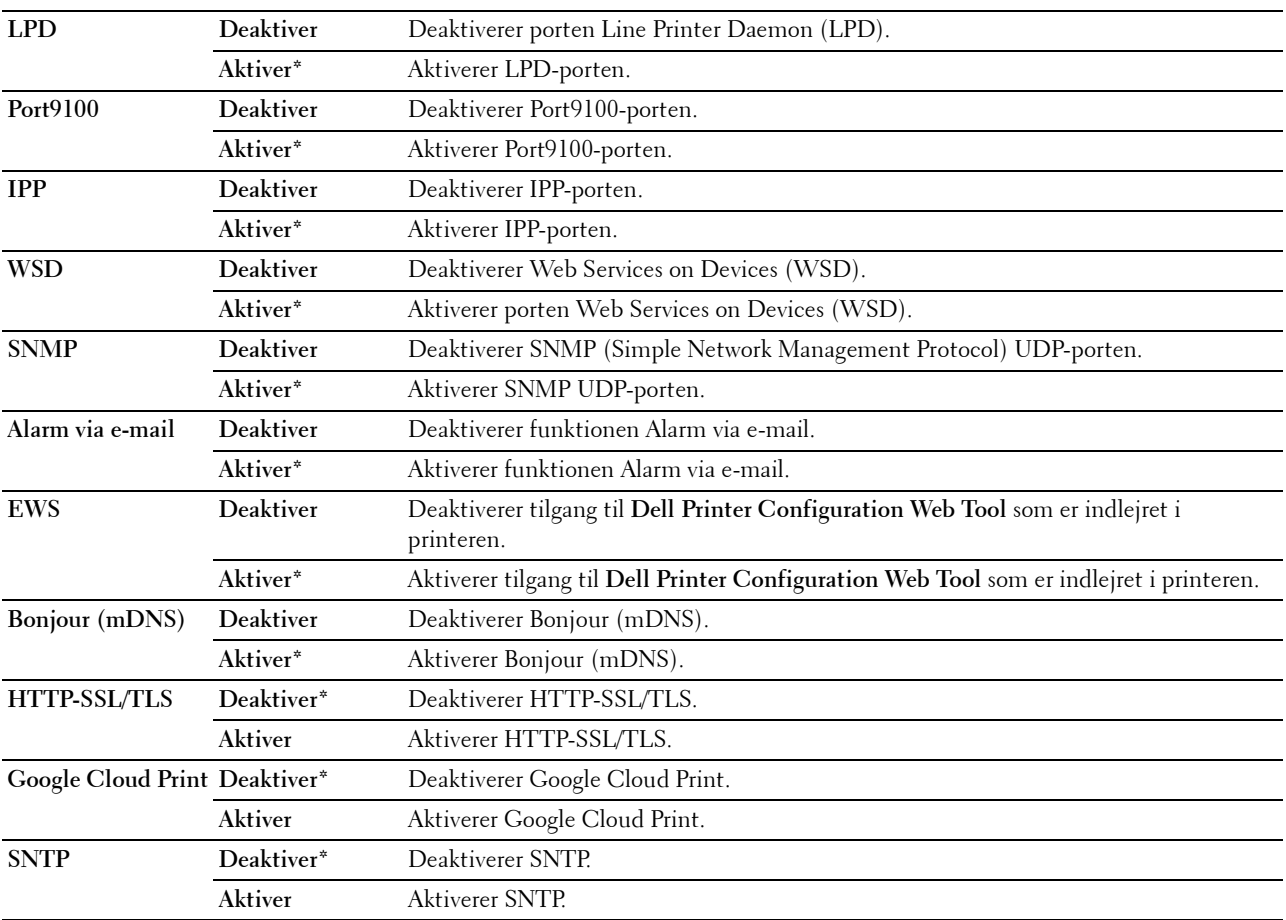

#### **IP-filter**

#### **Formål:**

Blokering af data modtaget fra bestemte IP-adresser gennem det kablede eller trådløse netværk. Du kan angive op til fem IP-adresser. Ændringen får effekt, når der slukkes og tændes for printeren.

#### **Værdier:**

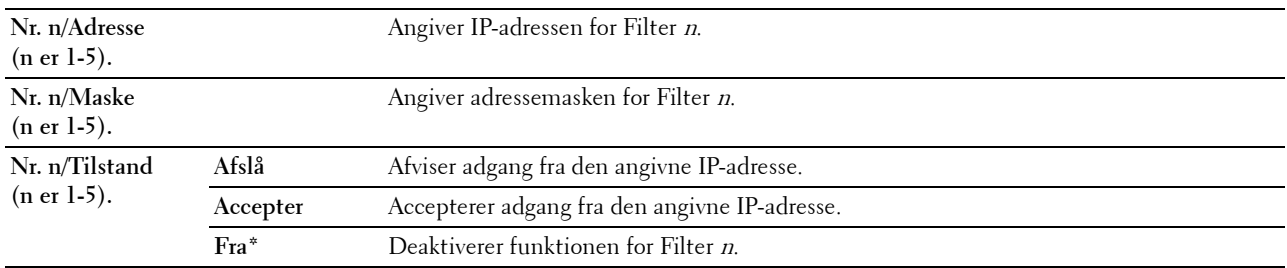

**BEMÆRK:** Dette element er kun tilgængeligt for LPD eller Port9100.

#### **Initialiser NVM**

#### **Formål:**

At initialisere netværksdata, som er gemt i den ikke-flygtige hukommelse (NVM). Efter at denne funktion er gældende, og genstart af printeren er fuldført, genindstilles alle netværksindstillinger til deres standardværdier.

#### **Værdier:**

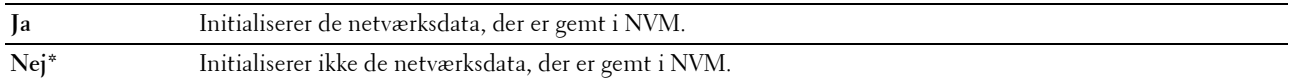

#### **PS dataformat**

#### **Formål:**

At angive PostScript 3 Compatible-kommunikationsprotokol. Du kan konfigurere PS dataformat-indstillingerne for det kablede netværk.

#### **Værdier:**

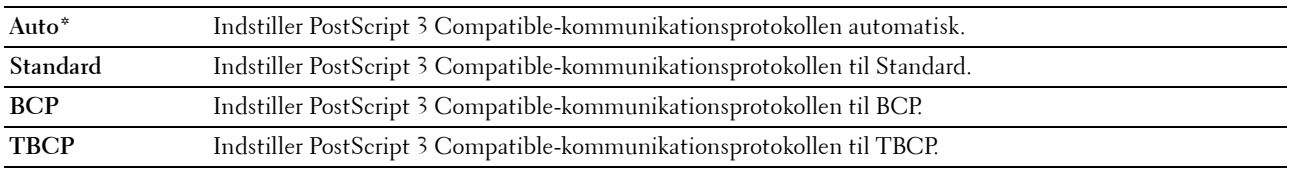

#### **Wi-Fi**

**Formål:**

Aktivering af den trådløse forbindelse.

#### **Værdier:**

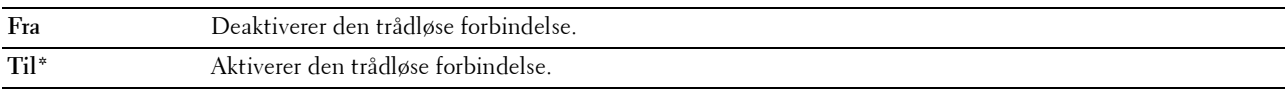

**BEMÆRK:** Dette punkt er kun tilgængeligt, når Ethernet-kablet er frakoblet.

**BEMÆRK:** Når du anvender USB-forbindelsen og ikke bruger den trådløse forbindelse, skal du deaktivere det trådløse LAN.
#### **Faxindstillinger**

Brug denne menu til at konfigurere de grundlæggende faxindstillinger.

**BEMÆRK:** Værdier, som er mærket med en asterisk (\*), er fabriksstandard-menuindstillinger.

#### **Modtagetilstand**

#### **Formål:**

At vælge standard-faxmodtagerindstillingen.

#### **Værdier:**

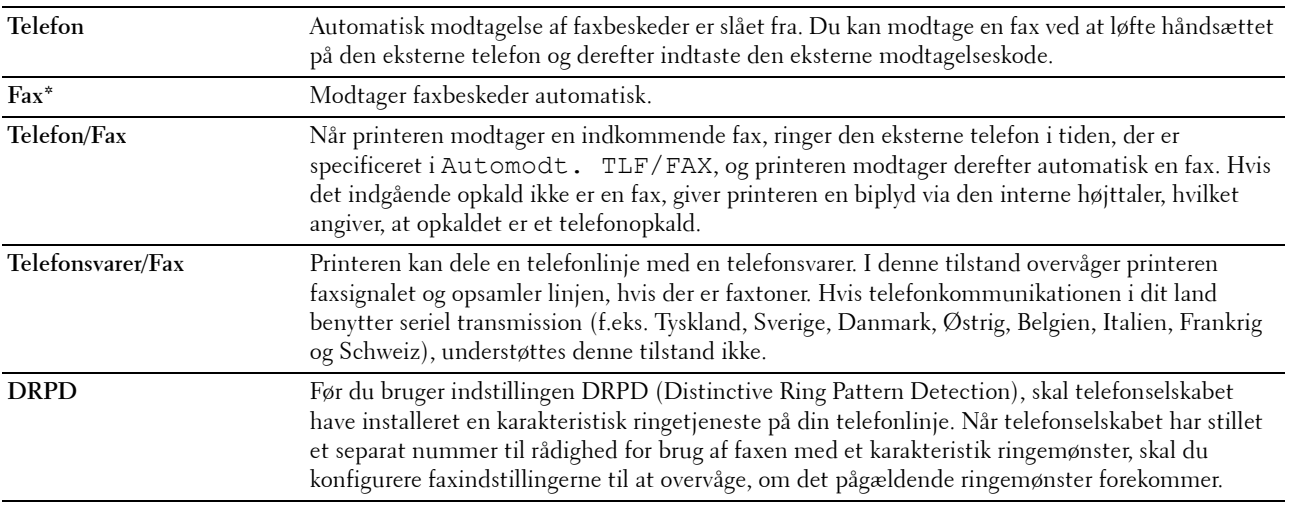

#### **Automodt.fax**

**Formål:**

At indstille intervallet, hvor printeren skifter til faxmodtagningsindstilling, når den modtager et indkommende opkald. Intervallet kan angives inden for intervallet fra 0 til 255 sekunder. Standardværdien er 0 sekunder.

#### **Automodt. TLF/FAX**

#### **Formål:**

At indstille intervallet, hvor printeren skifter til faxmodtagningsindstilling, når den eksterne telefon modtager et indkommende opkald. Intervallet kan angives inden for intervallet fra 0 til 255 sekunder. Standardværdien er 6 sekunder.

#### **Automodt. Svar/FAX**

#### **Formål:**

At indstille intervallet, hvor printeren skifter til faxmodtagningsindstilling, når den eksterne telefonsvarer modtager et indkommende opkald. Intervallet kan angives inden for intervallet fra 0 til 255 sekunder. Standardværdien er 21 sekunder.

#### **Linjemonitor**

#### **Formål:**

At indstille lydstyrken på linjemonitoren, der ved hjælp af lyd overvåger en transmission gennem den indbyggede højttaler, indtil der er opnået en forbindelse.

#### **Værdier:**

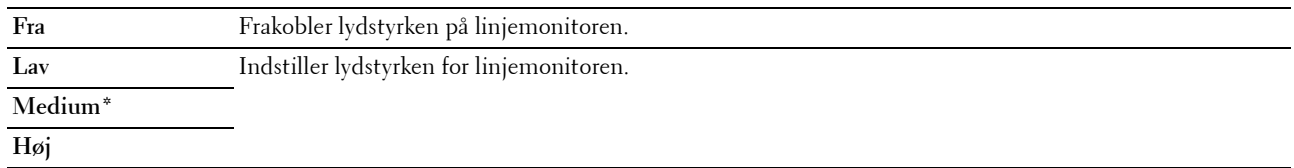

#### **Ringetonestyrke**

#### **Formål:**

At indstille lydstyrken for ringetonen, som angiver, at et indkommende opkald er et telefonopkald gennem den interne højttaler, når Modtagetilstand er indstillet på Telefon/Fax.

#### **Værdier:**

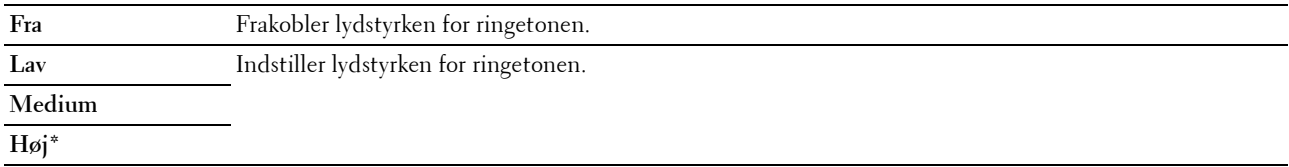

#### **Linjetype**

**Formål:**

At vælge linjetypen.

**Værdier:**

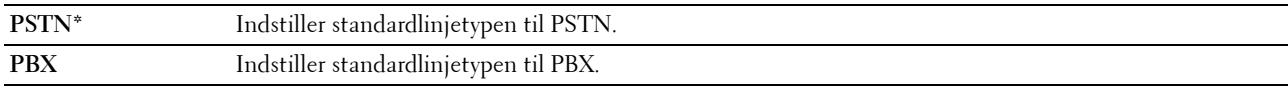

#### **Tone/Impuls**

**Formål:**

At vælge opkaldstypen.

#### **Værdier:**

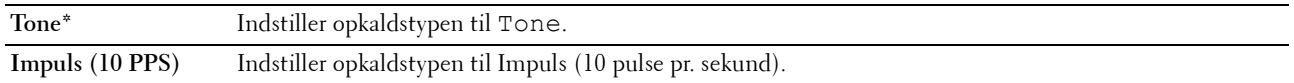

#### **Gensendelsesforsinkelse**

#### **Formål:**

At angive intervallet mellem transmissionsforsøg til en tid på mellem 3 og 255 sekunder. Standardværdien er 8 sekunder.

#### **Genopkaldsforsøg**

#### **Formål:**

At angive antallet af genopkaldsforsøg der skal foretages, hvis destinationsfaxnummeret er optaget, indenfor 0 til 9. Hvis du indtaster 0 vil printeren ikke ringe op igen. Standarden er 3.

#### **Genopkaldsforsinkelse**

#### **Formål:**

At specificere intervallet mellem genopkaldsforsøg mellem 1 og 15 minutter. Standarden er 1 minut.

#### **Junkfax-opsætning**

#### **Formål:**

Kun at acceptere faxer fra de numre, der er registreret i telefonbogen. Denne funktion er nyttig til blokering af uønskede faxer.

#### **Værdier:**

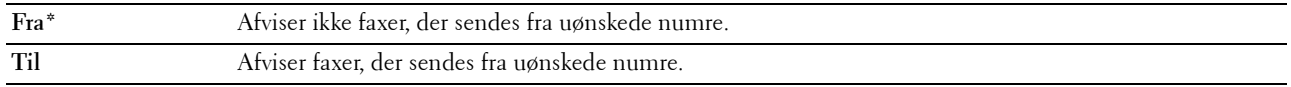

**BEMÆRK:** Sørg for at specificere faxnumrene, før du anvender Junkfax-opsætning.

#### **Fjernmodtagning**

#### **Formål:**

At modtage en fax ved at trykke en fjernmodtagningskode på den eksterne telefon, når telefonens håndsæt er taget. **Værdier:**

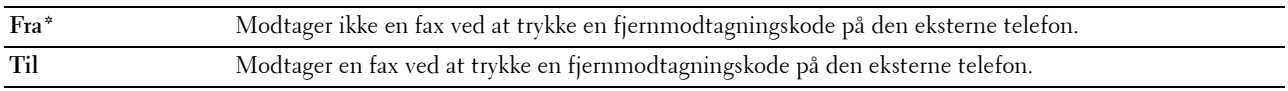

#### **Fjernmodtagetone**

#### **Formål:**

At angive fjernmodtagekoden inden for området 00 til 99 for at starte fjernmodtagefunktionen. Standarden er 00.

#### **Faxhoved**

#### **Formål:**

At udskrive oplysninger om afsenderen i faxbeskedernes hoved.

#### **Værdier:**

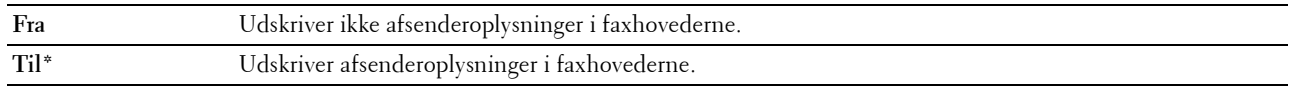

#### **Faxhovednavn**

#### **Formål:**

At angive navnet på afsenderen, der udskrives i faxbeskedernes hoved. Der kan specificeres op til 30 alfanumeriske tegn.

#### **Faxnummer**

#### **Formål:**

At angive printerens faxnummer, der skal udskrives i faxhoveder. Der kan indtastes op til 20 cifre.

#### **Fax-forside**

#### **Formål:**

At indstille, om der skal fastgøres en forside til faxer.

#### **Værdier:**

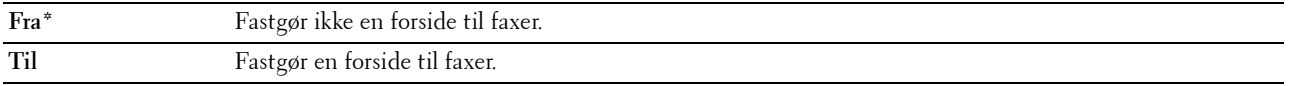

#### **DRPD-mønster**

#### **Formål:**

At tildele et separat nummer til forsendelse af fax med et særligt ringemønster.

#### **Værdier:**

**Mønster 1-7** DRPD er en tjeneste, som visse telefonselskaber stiller til rådighed. DRPD-mønstre specificeres af dit telefonselskab. Mønstrene, der følger med din printer, vises nedenfor:

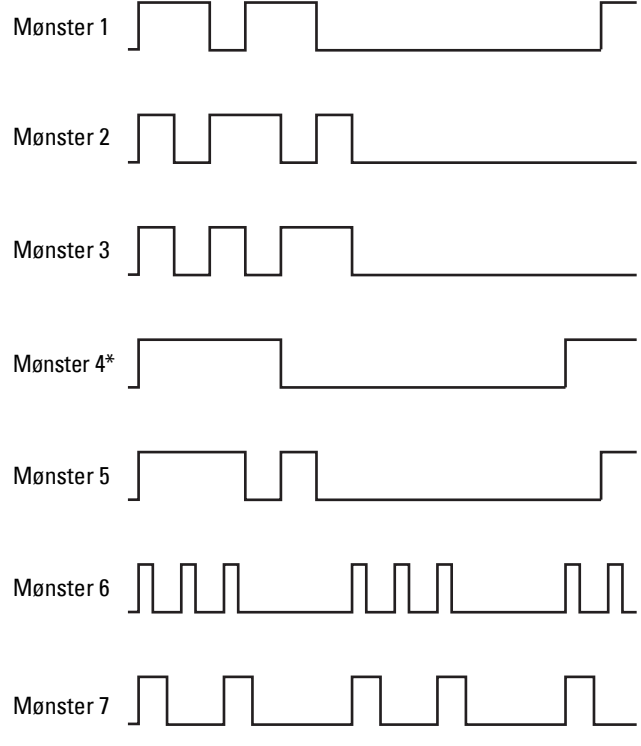

Spørg dit telefonselskab, hvilket mønster du skal vælge for at bruge denne service. F.eks er mønster 7 det særlige ringemønster for New Zealand FaxAbility: Ringer i 400 ms, stopper i 800 ms, ringer i 400 ms og stopper i 1.400 ms. Dette mønster gentages igen og igen. Denne printer svarer kun på Distinctive Alertkadence(r) DA4 i New Zealand.

#### **Videresendelsesindstillinger**

#### **Formål:**

At indstille, om indkommende faxer skal videresendes til en specificeret destination. **Værdier:**

#### **Fra\*** Videresender ikke indkommende faxer. **Videresend kun** Videresender indkommende fax til en bestemt destination. **Udskriv og videresend** Udskriver den indkommende fax og videresender den til en bestemt destination. **Kun e-mail** Videresender indgående faxer til en angivet e-mail-adresse. **Send e-mail, og udskriv** Videresender indgående faxer til en angivet e-mail-adresse og udskriver dem. **Videresend til server** Videresender de indkommende faxer til en bestemt server. **V-send til server, og udskriv** Videresender de indkommende faxer til en bestemt server og udskriver dem.

#### **Fax-videresendelsesnummer**

#### **Formål:**

At indtaste faxnummeret på destinationen, som indkommende faxer videresendes til. Der kan indtastes op til 50 cifre.

#### **Foropkald**

#### **Formål:**

At vælge, om der skal indstilles et foropkaldsnummer.

#### **Værdier:**

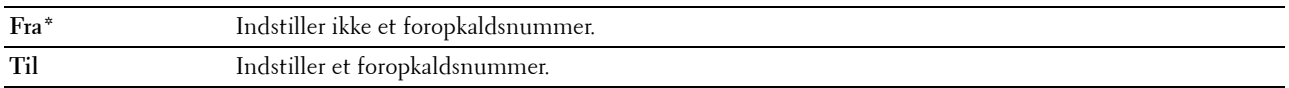

#### **Foropkaldsnum.**

#### **Formål:**

At indstille et foropkaldsnummer på op til fem cifre. Dette nummer har prioritet over automatiske opkaldsnumre. Dette er nyttigt i forbindelse med adgang til PABX (Private Automatic Branch Exchange).

#### **Annuller størrelse**

#### **Formål:**

At angive om der skal fjernes tekst eller billeder nederst på faxsiden, når hele siden ikke passer til outputpapiret.

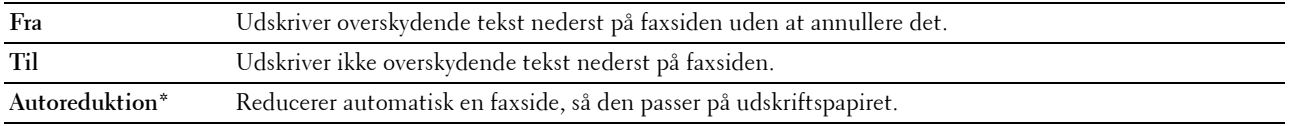

#### **ECM**

#### **Formål:**

At angive, om ECM (Error Correction Mode) skal aktiveres. Hvis du vil bruge ECM'en, skal eksterne maskiner også understøtte ECM'en.

#### **Værdier:**

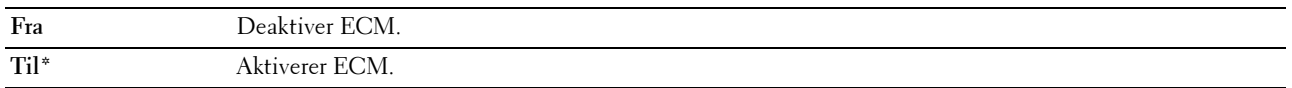

#### **Modemhastighed**

#### **Formål:**

At angive faxmodemhastigheden, når der forekommer en faxtransmission eller modtagningsfejl.

**Værdier:**

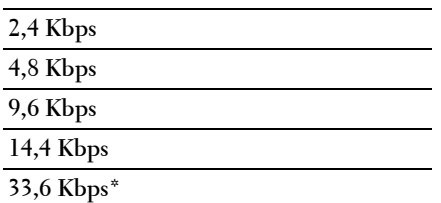

#### **Faxaktivitet**

#### **Formål:**

At indstille, om der automatisk udskrives en faxaktivitetsrapport efter hver 50 indkommende og udgående faxkommunikationer.

#### **Værdier:**

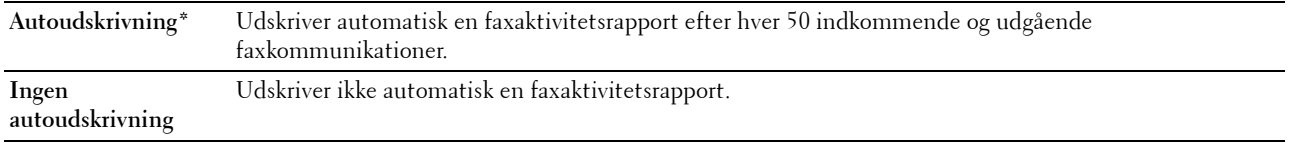

#### **Fax transmit**

#### **Formål:**

At angive, om der skal udskrives en transmissionsrapport efter hver faxtransmission eller kun, når der opstår en fejl. **Værdier:**

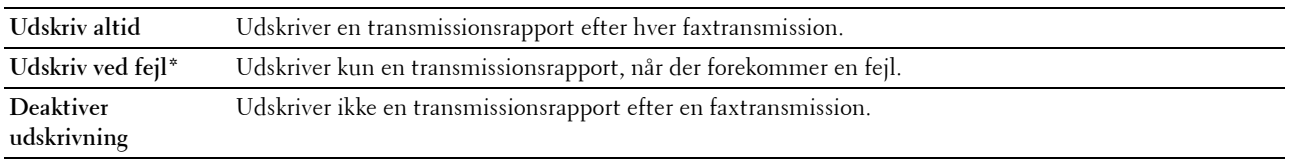

#### **Faxudsendelse**

#### **Formål:**

At angive, om der skal udskrives en transmissionsrapport efter hver faxtransmission til flere destinationer eller kun, når der opstår en fejl.

#### **Værdier:**

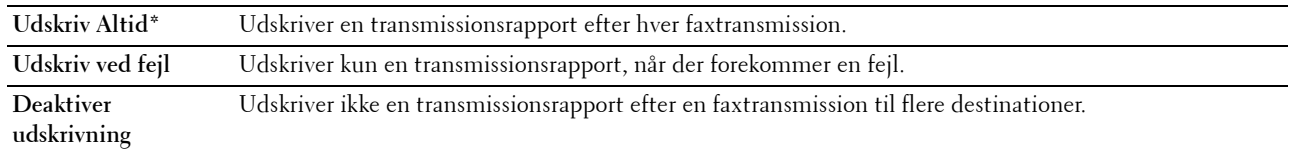

#### **Protokolmonitor**

#### **Formål:**

At angive, om en protokolmonitorrapport, som hjælper dig til at identificere årsagen til et kommunikationsproblem, udskrives.

#### **Værdier:**

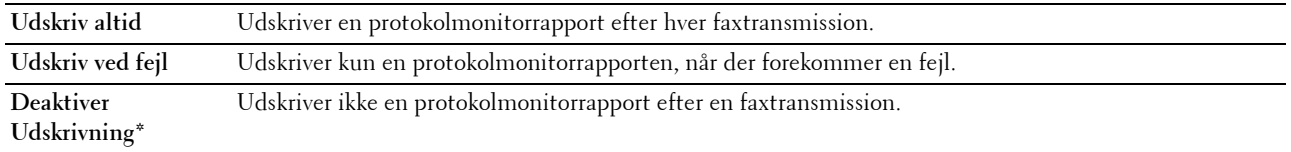

#### **Land**

**Formål:**

At vælge landet, hvor printeren anvendes.

#### **Systemindstillinger**

Brug denne menu til at konfigurere forskellige printerfunktioner.

**BEMÆRK:** Værdier, som er mærket med en asterisk (\*), er fabriksstandard-menuindstillinger.

#### **Strømsparetimer**

**Formål:**

At specificere tidspunktet for overgang til strømspareindstilling.

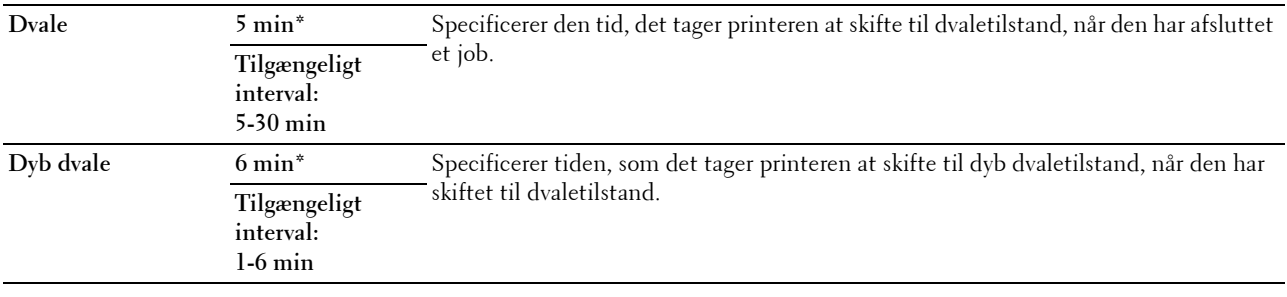

Indtast 5 i Dvale for at sætte printeren i strømsparetimertilstand 5 minutter efter, at den har afsluttet et job. Dette anvender mindre energi, men kræver en længere opvarmningstid for printeren. Indtast 5, hvis din printer deler et elektrisk kredsløb med rumbelysningen, og du bemærker, at lyset flimrer.

Vælg en høj værdi, hvis din printer konstant er i brug. Under de fleste forhold vil dette holde printeren parat til betjening med et mindstemål af opvarmningstid. Vælg en værdi mellem 5 og 30 minutter for strømsparetimerindstillingen, hvis du ønsker en balance mellem energiforbrug og en kort opvarmningstid.

Printeren vender automatisk igen tilbage til standbyindstillingen fra strømsparetimerindstillingen, når den modtager data fra computeren. Du kan også genindstille printeren til standbyindstilling ved at trykke på en hvilken som helst knap på betjeningspanelet.

#### **Autonulstil**

#### **Formål:**

Automatisk at nulstille indstillingerne på betjeningspanelet og vende tilbage til standbymodus, hvis du ikke angiver nogen indstillinger for det angivne tidspunkt.

**Værdier:**

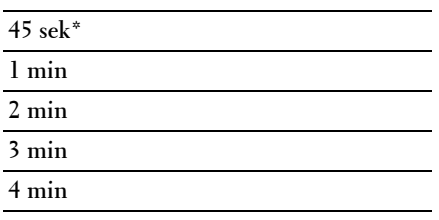

#### **Fejl time-out**

**Formål:**

At angiver hvor lang tid der går, før printeren annullerer jobs, der slutter på unormal vis. Jobbet annulleres ved timeout.

**Værdier:**

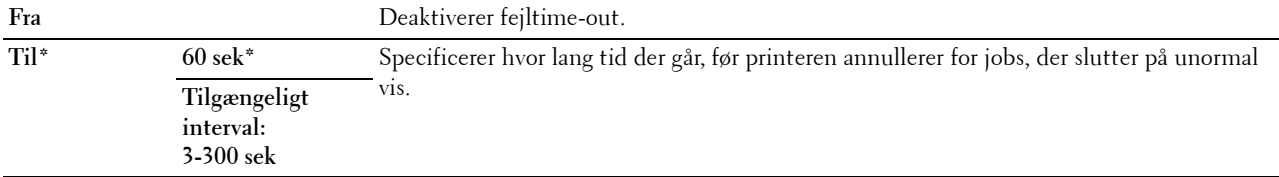

#### **Job time-out**

#### **Formål:**

At specificere, hvor lang tid printeren venter på ankomst af data fra computeren. Jobbet annulleres ved time-out. **Værdier:**

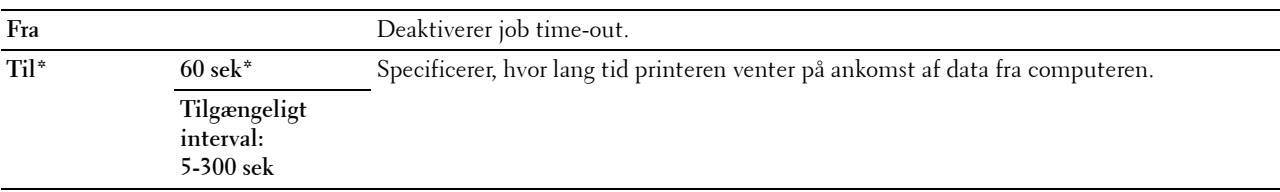

#### **Dato & Tid**

#### **Formål:**

At angive dato, klokkeslæt og regionale tidszoner for printeren.

#### **Værdier:**

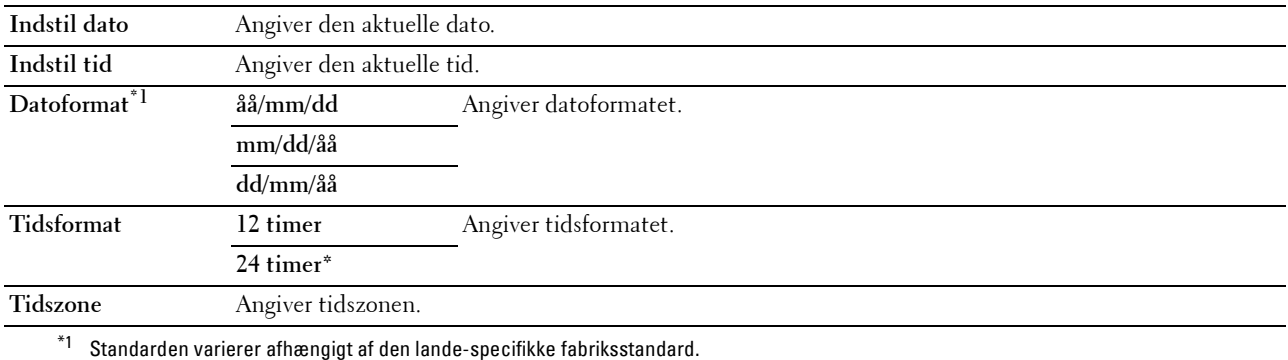

#### **Alarmtone**

#### **Formål:**

At konfigurere indstillingerne for toner, der udsendes af printeren under drift, eller når der vises en advarselsmeddelelse.

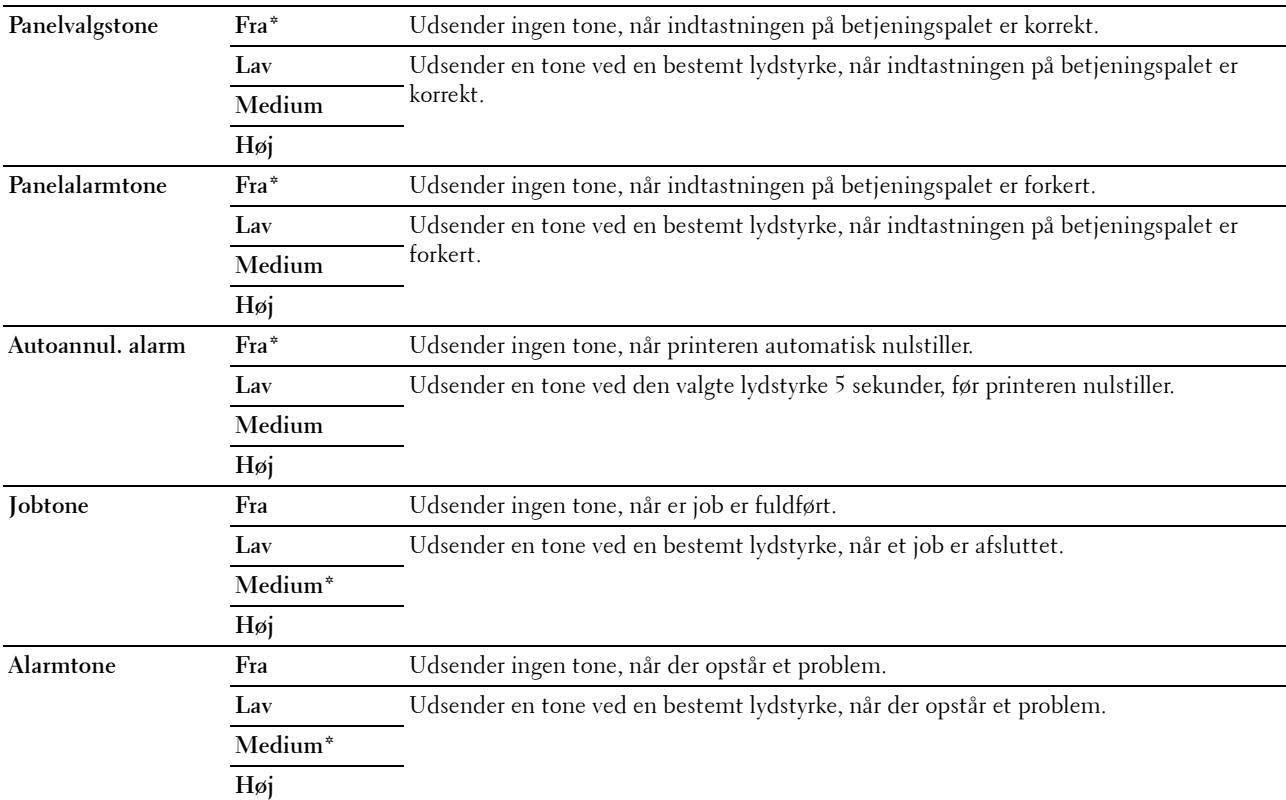

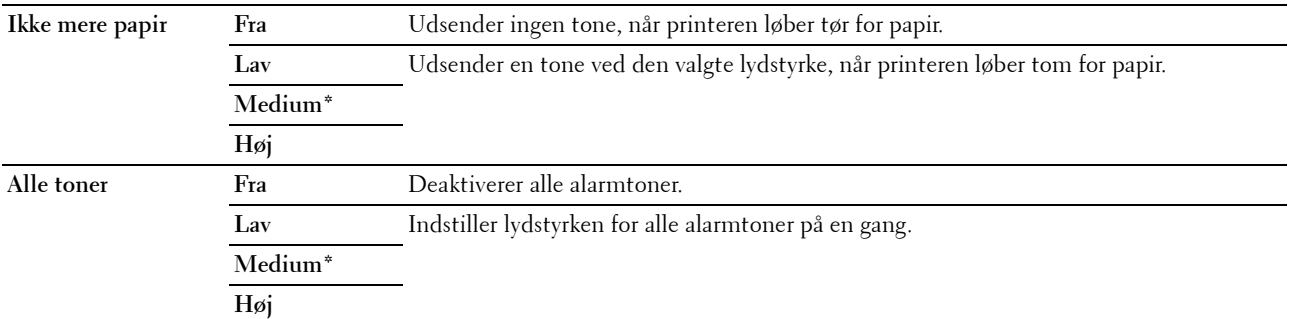

#### **mm / tomme**

#### **Formål:**

At specificere måleenheden, vist efter den numeriske værdi på betjeningspanelet.

#### **Værdier:**

**Millimeter (mm)** Specificerer standardmåleenheden.

**Tommer (")**

**BEMÆRK:** Standarden varierer afhængigt af den lande-specifikke fabriksstandard.

#### **Auto logudskrift**

#### **Formål:**

Til automatisk at udskrive en jobhistorie-rapport efter hver 20 job.

#### **Værdier:**

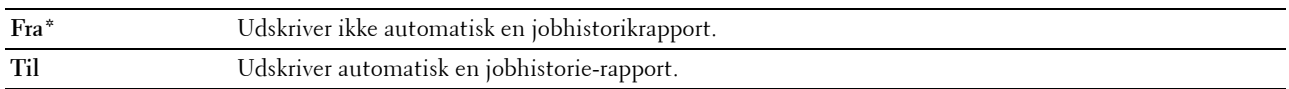

**BEMÆRK:** Jobhistorie-rapporten kan også udskrives ved brug af menuen Rapport/liste.

#### **Advarsel om Lav Toner**

**Formål:**

At specificere, om der skal vises en alarmmeddelelse, når toneren er lav.

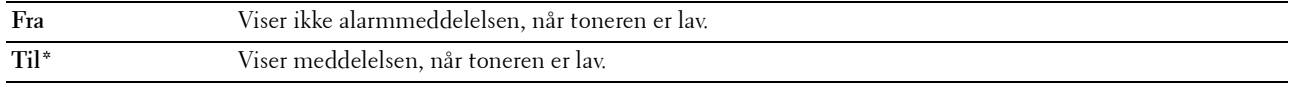

#### **RAM-disk**

#### **Formål:**

At allokere hukommelse til RAM-diskens filsystem til funktionen Sikker udskrift. Ændringen får effekt, når der slukkes og tændes for printeren.

#### **Værdier:**

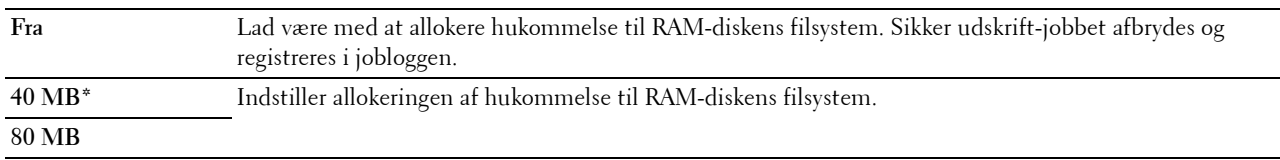

#### **Faxserveradressebog**

#### **Formål:**

At angive, om der skal søges efter telefonnumrene fra LDAP-serveren.

#### **Værdier:**

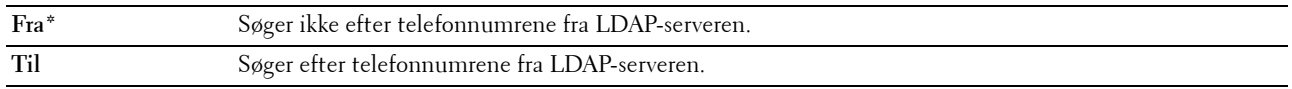

#### **E-mail server adressebog**

**Formål:**

At angive, om der skal søges efter e-mailadresserne fra LDAP-serveren.

**Værdier:**

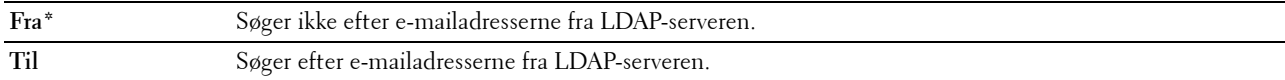

#### **Strømstart-guide**

#### **Formål:**

Sådan udføres startopsætningen for printeren.

#### **Værdier:**

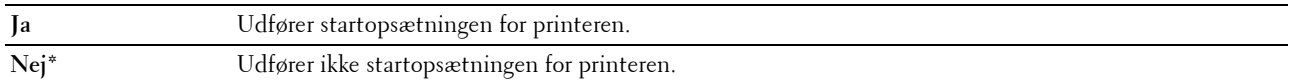

#### **Vedligeholdelse**

Brug denne menu til at initialisere NVM (ikke-flygtig hukommelse), konfigurere indstillingerne af det almindeligt papirs kvalitetsjusteringer og konfigurere sikkerhedsindstillingerne.

**BEMÆRK:** Værdier, som er mærket med en asterisk (\*), er fabriksstandard-menuindstillinger.

#### **Firmware-version**

**Formål:**

At vise controllerversionen.

#### **Servicetag**

**Formål:**

At vise printerens servicetag.

#### **Ekspreskode**

**Formål:**

At vise printerens ekspresservicekode.

#### **Papirdensitet**

**Formål:**

At angive papirdensiteten.

**Værdier:**

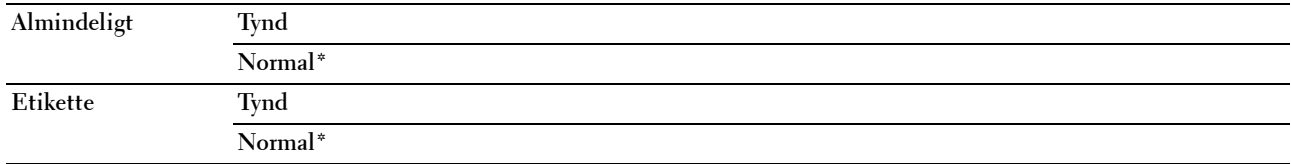

#### **Indstil overføringsvals**

**Formål:**

At angive de optimale spændingsindstillinger for udskrivning. Spændingen sænkes ved at indstille til negative værdier. Spændingen øges ved at indstille til positive værdier.

Det er ikke sikkert, at standardindstillingerne giver den bedste udskriftskvalitet på alle papirtyper. Hvis du ser marmorering på det udskrevne papir, skal du prøve at hæve spændingen. Hvis du ser hvide prikker på det udskrevne papir, skal du prøve at sænke spændingen.

**BEMÆRK:** Udskriftskvaliteten varierer afhængig af de værdier, du vælger for denne post.

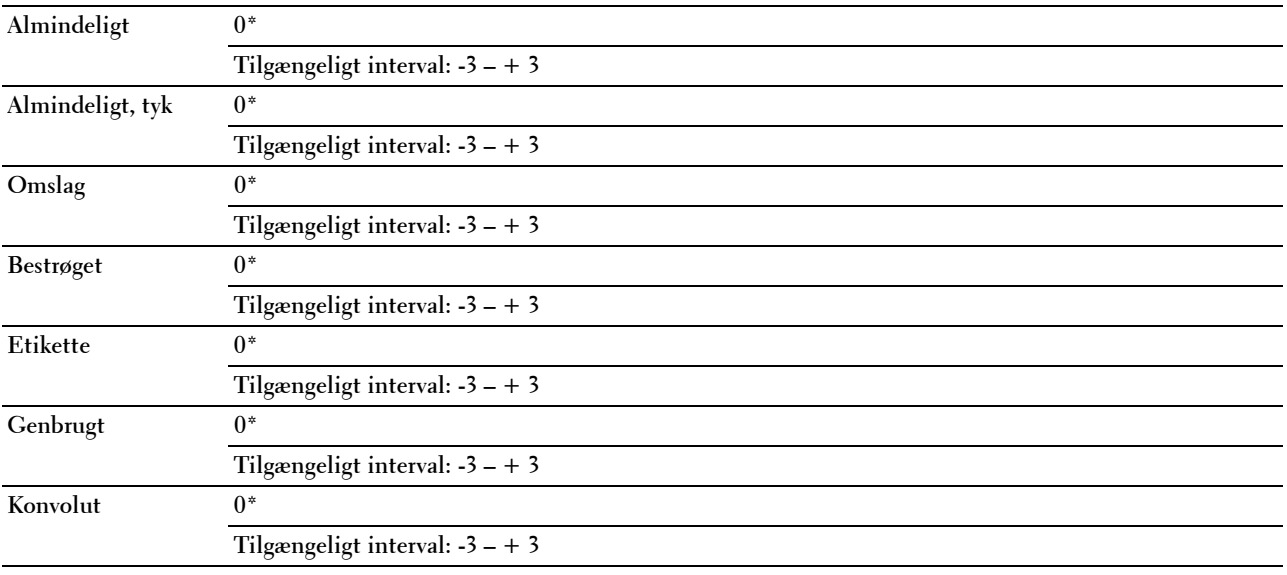

#### **Juster fikseringsenhed**

#### **Formål:**

At angive de optimale temperaturindstillinger for udskrivning. Temperaturen sænkes ved at indstille til negative værdier. Temperaturen hæves ved at indstille til positive værdier.

Det er ikke sikkert, at standardindstillingerne giver den bedste udskriftskvalitet på alle papirtyper. Hvis det trykte papir bliver krøllet, kan du prøve at sænke temperaturen. Hvis toneren ikke indebrændes ordentligt på papiret, kan du prøve at hæve temperaturen.

**BEMÆRK:** Udskriftskvaliteten varierer afhængig af de værdier, du vælger for denne post.

#### **Værdier:**

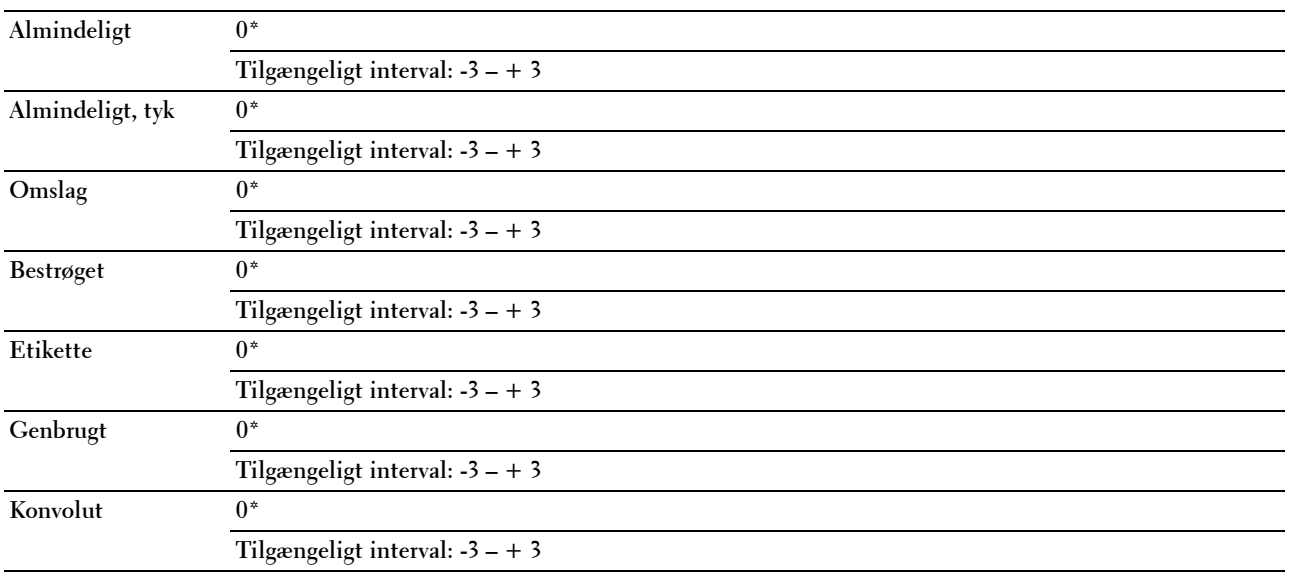

#### **Autoreg. justering**

#### **Formål:**

At specificere, om farveregistreringen skal justeres automatisk.

#### **Værdier:**

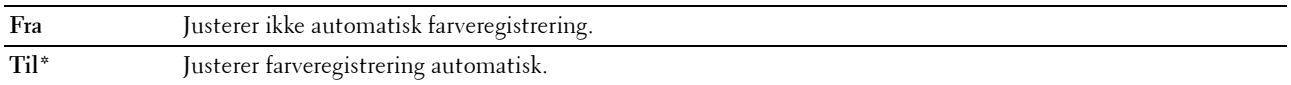

#### **Juster farvereg.**

#### **Formål:**

Til automatisk justering af farveregistrering.

Farveregistreringsindstillinger skal vælges under printerens startopsætning eller når printeren flyttes til et andet sted.

**BEMÆRK:** Dette punkt er kun tilgængeligt, når Autoreg. justering er indstillet til Fra.

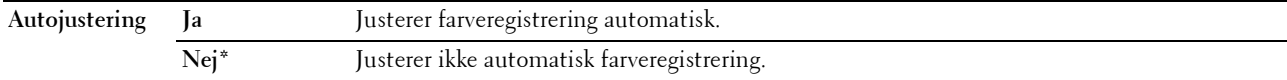

#### **Rengør Fremkalder**

#### **Formål:**

At rotere fremkaldermotoren og omrøre toneren i tonerpatronen.

#### **Værdier:**

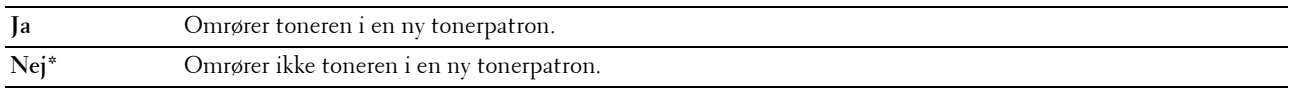

#### **Opfrisk toner**

#### **Formål:**

At opbruge en tonerpatron, når du behøver at udskifte den inden enden af dens levetid, eller til omrøre toneren i en ny tonerpatron.

#### **Værdier:**

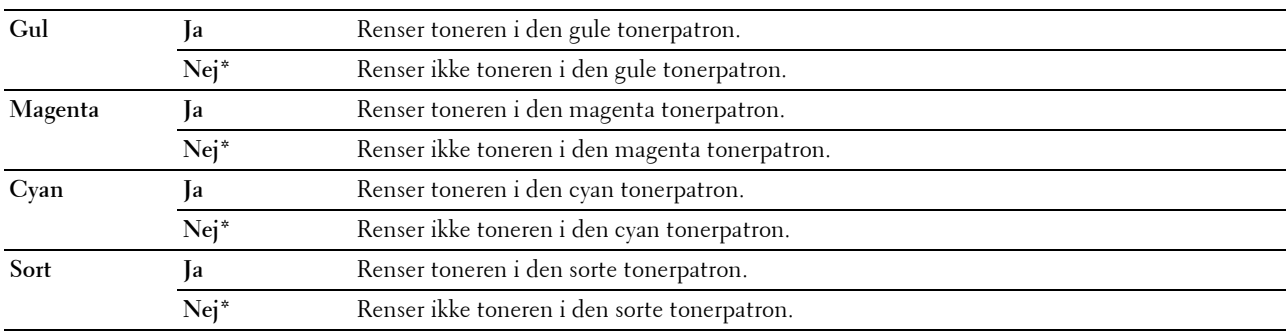

#### **Opfrisk overføringsrulle**

#### **Formål**:

At specificere, om der skal udføres forbehold for buning/separering for papiret.

**Værdier:**

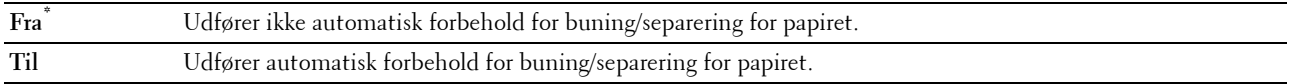

#### **Initialiser NVM**

#### **Formål:**

At initialisere NVM (ikke-flygtig hukommelse) for systemparametre eller adressebogsdata. Når denne funktion er udført og printeren er genstartet, genindstilles menuparametre eller data til deres standardværdier.

For flere oplysninger, se ["Nulstilling af standarder" på side 163.](#page-162-0)

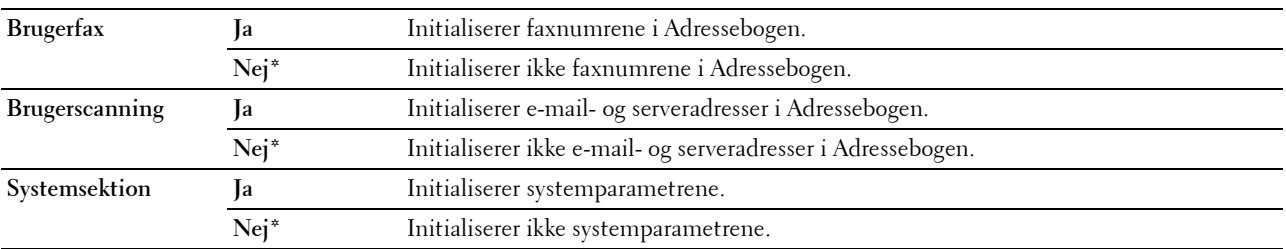

#### **Ikke-Dell toner**

**Formål:**

At bruge tonerpatron fra en anden fabrikant.

**BEMÆRK:** Anvendelse af ikke-Dell tonerpatroner kan gøre visse printeregenskaber ubrugelige, reducere udskriftskvalitet og forringe printerens driftssikkerhed. Dell anbefaler, at du kun anvender nye Dell tonerpatroner til din printer. Dell yder ingen garanti for problemer, som er forårsaget af anvendelse af tilbehør, dele og komponenter, der ikke er leveret af Dell.

**BEMÆRK:** Før du anvender tonerpatroner fra en anden producent, skal du genstarte printeren.

**Værdier:**

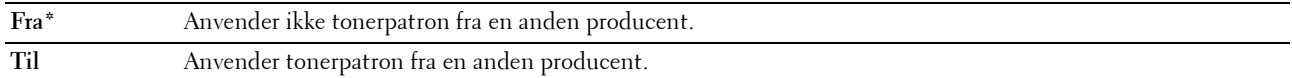

#### **Indstil højde**

**Formål:**

At specificere højden på det sted, hvor printeren er installeret.

Udladningsfænomenet for opladning af fotolederen afviger med barometertrykket. Justeringer udføres ved at specificere højden på den lokalitet, hvor printeren anvendes.

**BEMÆRK:** En ukorrekt højdeindstilling resulterer i dårlig udskrivningskvalitet, ukorrekt indikering af tilbageværende toner.

**Værdier:**

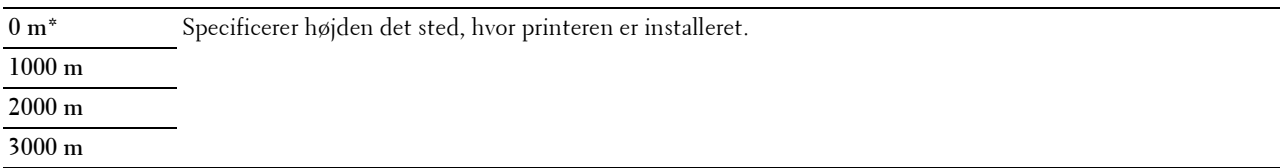

#### **Sikkerhedsindstil.**

Brug denne menu til at indstille en adgangskode for at begrænse adgangen til menuerne. Dette forhindrer, at poster ændres ved et uheld.

U) **BEMÆRK:** Værdier, som er mærket med en asterisk (\*), er fabriksstandard-menuindstillinger.

#### **Panellås**

#### **Formål:**

Begrænsning af adgang til menuen Administ. menu og Rapport/Liste.

For flere oplysninger, se ["Panellåsfunktionen" på side 162.](#page-161-0)

**BEMÆRK:** Du kan vælge Deaktiver for Panellåsindstil., når alle punkter under Funktion aktiveret er indstillet til Til og Sik. Modt. Indst. er indstillet til Deaktiver.

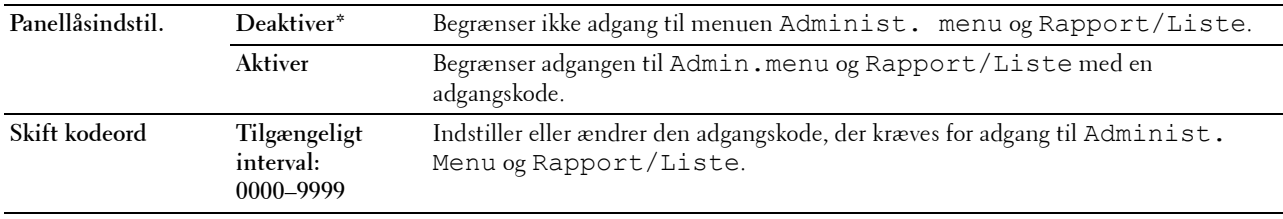

#### **Funktion aktiveret**

#### **Formål:**

At specificere, om hver af printerfunktionerne skal aktiveres eller om der kræves en adgangskode for at anvende funktionerne, og for at sætte eller ændre adgangskoden.

**BEMÆRK:** Du kan kun få adgang til punkterne under Funktion aktiveret når Panellåsindstil. er indstillet til Aktiver.

#### **Værdier:**

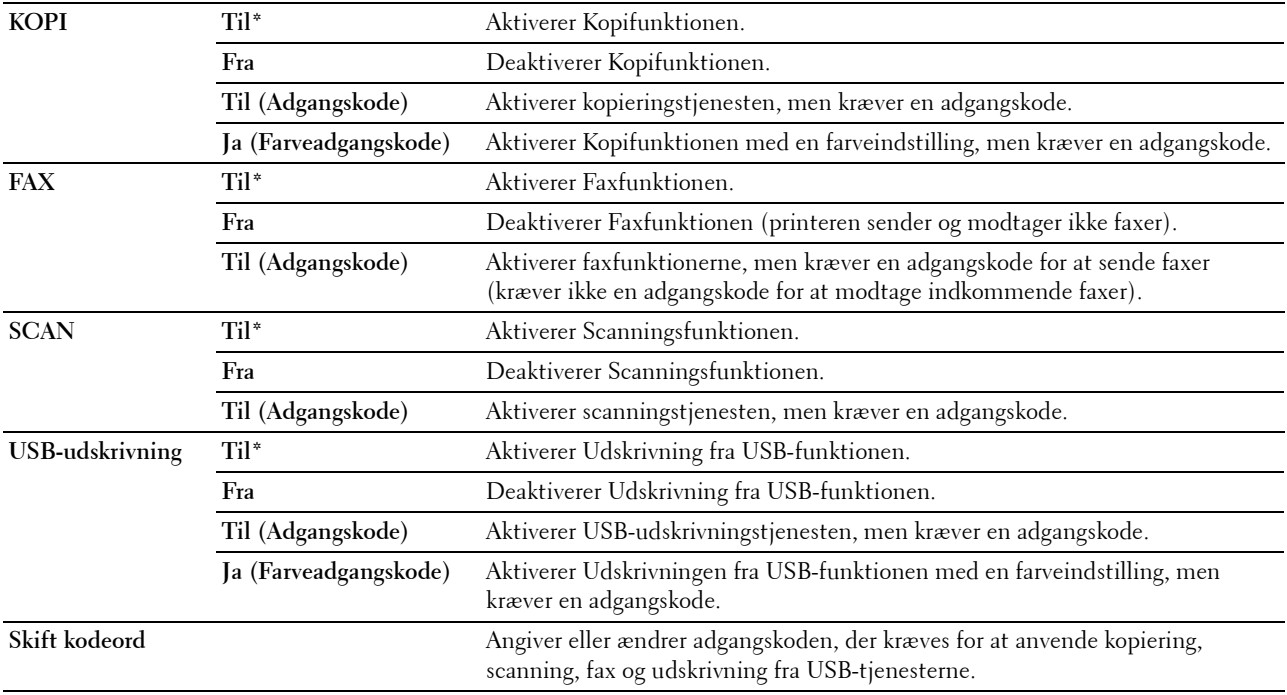

#### **Sikker modtag.**

**Formål:**

At specificere, om der kræves en adgangskode til at udskrive indgående faxer, og til at indstille eller ændre adgangskoden. Når Sik. modt. indst. er indstillet til Aktiver, gemmer printeren indgående faxbeskeder og udskriver dem, når den korrekte adgangskode er angivet i betjeningspanelet.

**BEMÆRK:** Du kan kun få adgang til punkterne under Sik. modt. indst. når Panellåsindstil. er indstillet til Aktiver.

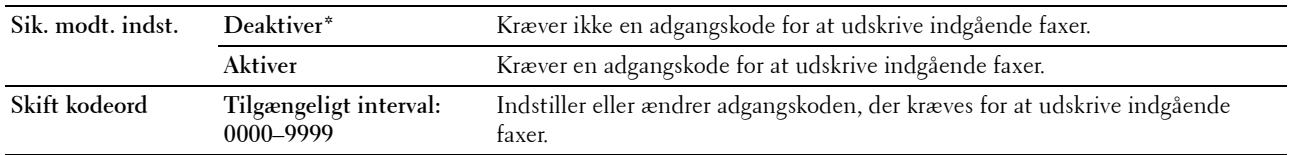

#### **Download af software**

#### **Formål:**

Aktivering eller deaktivering af download af firmwareopdateringer.

#### **Værdier:**

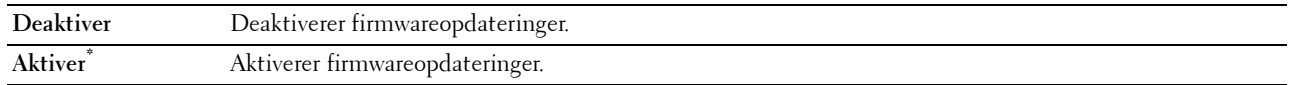

#### **Vis netværks- oplysninger**

**Formål:**

At vise eller skjule netværksinformation i meddelelsesfeltet øverst på menuskærmen.

**Værdier:**

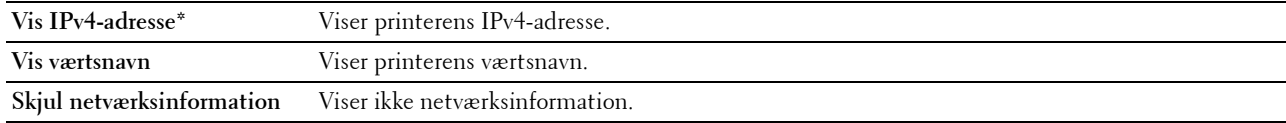

#### **Scan til e-mail**

Brug denne menu til at redigere transmissionskilden.

**BEMÆRK:** Værdier, som er mærket med en asterisk (\*), er fabriksstandard-menuindstillinger.

#### **Rediger Fra-feltet**

**Formål:**

Angivelse af, om du vil aktivere redigering af transmission kilde, når du bruger Scan til e-mail.

**Værdier:**

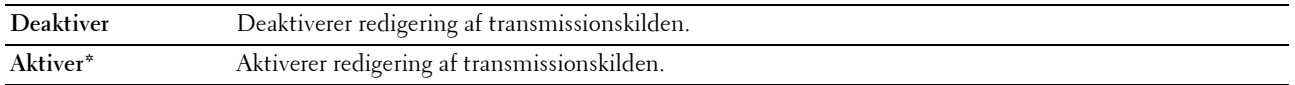

#### **USB-indstillinger.**

Brug denne menu til at ændre USB-interfaceindstillingerne.

**BEMÆRK:** Værdier, som er mærket med en asterisk (\*), er fabriksstandard-menuindstillinger.

#### **USB-port**

#### **Formål:**

Far at aktivere eller deaktivere USB-interfacet. Ændringen får effekt, når der slukkes og tændes for printeren. **Værdier:**

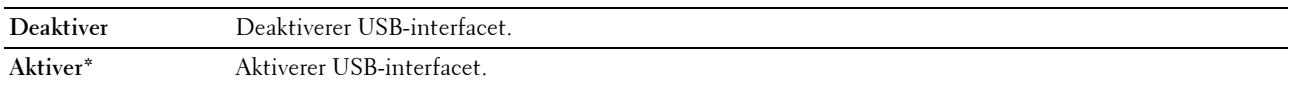

#### **PS dataformat**

#### **Formål:**

At angive PostScript 3 Compatible-kommunikationsprotokol. Du kan konfigurere PS dataformat-indstillingerne for det kablede netværk.

#### **Værdier:**

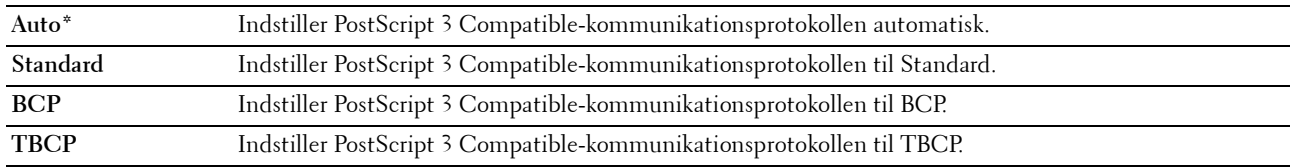

### **Panelsprog**

**Formål:**

At angive det sprog, der anvendes på betjeningspanelet.

**Værdier:**

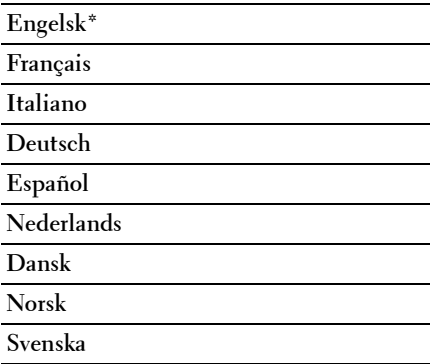

## <span id="page-161-0"></span>**Panellåsfunktionen**

Denne egenskab forhindrer uautoriserede brugere i at ændre de indstillinger, som er foretaget af administratoren. Det anbefales at ændre panellåsningskodeordet fra standardindstillingen, så adgangen til administratormenuen begrænses. Du kan dog vælge indstillinger for individuelle printjob vha. printerdriveren.

#### **Aktivering af Panellåsen**

- **1** Tryk på knappen  $\equiv$  (Menu).
- **2** Tryk på knappen  $\vee$  indtil System er fremhævet, og tryk derefter på knappen  $\checkmark$  (Indstil).
- **3** Tryk på knappen  $\vee$  indtil Administ. menu er fremhævet, og tryk derefter på knappen  $\checkmark$  (Indstil).
- 4 Tryk på knappen  $\vee$  indtil Sikkerhedsindstillinger bliver fremhævet, og tryk derefter på knappen **(Indstil)**.
- **5** Sørg for, at Panellås er fremhævet, og tryk derefter på knappen  $\checkmark$  (Indstil).
- **6** Sørg for, at Panellåsindstil. er fremhævet, og tryk derefter på knappen  $\checkmark$  (Indstil).
- **7** Tryk på knappen  $\vee$  indtil Aktiver er fremhævet, og tryk derefter på knappen  $\checkmark$  (Indstil).
- 8 Tryk på knappen  $\vee$  indtil Skift kodeord er fremhævet, og tryk derefter på knappen  $\checkmark$  (Indstil).

**9** Indtast kodeordet og tryk derefter på knappen  $\checkmark$  (Indstil).

**BEMÆRK:** Det fabriksindstillede kodeord er 0000.

**BEMÆRK:** Hvis du mister eller glemmer det indstillede kodeord, kan du nulstille kodeordet ved at slukke og derefter tænde for printeren, mens der trykkes på knappen **[Ee] (Menu)**.

#### **Deaktivering af Panellåsen**

- **1** Tryk på knappen (**Menu)**.
- **2** Tryk på knappen  $\overline{\mathbf{V}}$  indtil System er fremhævet, og tryk derefter på knappen  $\checkmark$  (Indstil).
- **3** Tryk på knappen  $\vee$  indtil Administ. menu er fremhævet, og tryk derefter på knappen  $\checkmark$  (Indstil).
- **4** Indtast kodeordet og tryk derefter på knappen  $\checkmark$  (Indstil).
- **5** Tryk på knappen  $\vee$  indtil Sikkerhedsindstillinger bliver fremhævet, og tryk derefter på knappen **(Indstil)**.
- **6** Sørg for, at Panellås er fremhævet, og tryk derefter på knappen  $\checkmark$  (Indstil).
- **7** Sørg for, at Panellåsindstil. er fremhævet, og tryk derefter på knappen **√** (Indstil).
- 8 Tryk på knappen  $\vee$  indtil Deaktiver er fremhævet, og tryk derefter på knappen  $\swarrow$  (Indstil).

## <span id="page-162-0"></span>**Nulstilling af standarder**

Når denne funktion er udført og printeren er genstartet, genindstilles menuparametre eller data til deres standardværdier.

- **BEMÆRK:** Der skal indtastes et kodeord for at kunne åbne Administ. menu, når Panellåsindstil. er indstillet til Aktiver. I dette tilfælde skal du indtaste den adgangskode, du specificerede og trykke på knappen (Indstil).
- **1** Tryk på knappen  $\equiv$  (Menu).
- **2** Tryk på knappen  $\vee$  indtil System er fremhævet, og tryk derefter på knappen  $\checkmark$  (Indstil).
- **3** Tryk på knappen  $\vee$  indtil Administ. menu er fremhævet, og tryk derefter på knappen  $\checkmark$  (Indstil).
- **4** Tryk på knappen  $\vee$  indtil Vedligeholdelse er fremhævet, og tryk derefter på knappen  $\checkmark$  (Indstil).
- **5** Tryk på knappen  $\vee$  indtil Initialiser NVM er fremhævet, og tryk derefter på knappen  $\checkmark$  (Indstil).
- **6** Tryk på knappen  $\vee$  indtil den ønskede indstilling bliver fremhævet, og tryk derefter på knappen  $\checkmark$  (Indstil).
- **7** Tryk på knappen  $\vee$  indtil Ja bliver fremhævet, og tryk derefter på knappen  $\checkmark$  (Indstil). Printeren genstarter automatisk for at anvende indstillingerne.

# **15**

## **Retningslinjer for udskrivningsmedier**

Udskrivningsmedier kan være papir, etiketter, konvolutter og bestrøget papir. Din printer sørger for en højkvalitetsudskrivning på mange forskellige udskrivningsmedier. Valg af de rigtige udskrivningsmedier til din printer bidrager til at undgå udskrivningsproblemer. I dette afsnit beskrives valg af udskriftsmedier, behandling af udskriftsmedier og ilægning af udskriftsmedierne i standardbakken til 150 ark.

## **Papir**

Den bedste udskrivningskvalitet opnås ved anvendelse af 75 g/m<sup>2</sup> (20 lb) xerografisk papir med lange fibre. Den bedste udskrivningskvalitet i sort-hvid opnås ved anvendelse af 90 g/m<sup>2</sup> (24 lb) xerografisk papir med lange fibre. Det anbefales, at du foretager en prøve, inden du køber store mængder udskrivningsmedier.

Når du lægger papir i, skal du identificere den anbefalede udskrivningsside på papirpakken og ilægge papiret i overensstemmelse hermed. Se ["Ilægning af udskriftsmedier i standardbakken til 150 ark" på side 170](#page-169-0) angående detaljerede instruktioner om ilægning af papir.

#### **Anbefalet papir**

Den bedste udskrivningskvalitet og fremføringspålidelighed opnås ved anvendelse af tør 75 g/m<sup>2</sup> (20 lb) xerografisk papir. Forretningspapir, som er fremstillet til almindelige forretningsskrivelser, har ligeledes en acceptabel udskriftskvalitet. Anvend kun papir, som kan modstå høje temperaturer uden misfarvning, blødning eller afgivelse af farlig emission. Laserudskrivningsprocessen opvarmer papiret til høje temperaturer. Forhør dig hos fabrikanten eller forhandleren om, hvorvidt det papir du har valgt er acceptabelt til brug med laserprintere.

**BEMÆRK:** Udskriv altid flere prøver, inden du køber nogen former for udskrivningsmedier i store mængder. Når du vælger udskriftsmedier, bør du overveje vægten, fiberindholdet og farven.

#### **Uacceptabelt papir**

Følgende papirtyper kan ikke anbefales til brug i denne printer:

- Kemisk behandlet papir, som bruges til at lave kopier uden karbonpapir, også kendt som selvkopierende papir, CCPpapir (Carbonless Copy Paper), eller NCR-papir (No Carbon Required)
- Fortrykt papir med kemikalier, som kan forurene printeren
- Fortrykt papir, som kan påvirkes af temperaturen i fuserenheden
- Fortrykt papir, som kræver en registrering (det præcise udskrivningssted på siden), som er større end ±0,09 tommer, som f.eks. formularer til optisk tekstgenkendelse (OCR)

I nogle tilfælde kan du indstille registreringen med dit softwareprogram, så du kan opnå en korrekt udskrivning på disse formularer.

- Bestrøget papir (sletbart skrivemaskinepapir), syntetisk papir, termopapir
- Papirer med grove kanter, grove eller kraftige overflader eller krummede papirer
- Genbrugspapir, som indeholder mere end 25% efter-forbrugs affald, som ikke opfylder kravene i DIN 19 309
- Formularer og dokumenter i flere dele
- Udskriftskvaliteten kan forringes (der kan optræde blanke mellemrum eller pletter i teksten), når du udskriver på talkum- eller syrepapir.
- Fugtig papir kan krølle.

#### **Valg af papir**

Korrekt papirvalg bidrager til at forhindre papirstop og sikre en problemfri udskrivning.

Følgende forholdsregler vil bidrage til at undgå papirstop og dårlig udskrivningskvalitet:

- Anvend altid nyt, tørt papir, som ikke er beskadiget.
- Identificer den anbefalede udskrivningsside på papiret, inden det lægges i. Denne information er normalt angivet på papirets emballage.
- Anvend ikke papir, som du selv har skåret eller klippet til.
- Bland ikke printmediestørrelser, -vægt eller -typer i den samme kilde. Dette kan føre til papirstop.
- Fjern ikke standardbakken til 150 ark, mens et job udskrives.
- Sørg for, at papiret er lagt korrekt i standardbakken til 150 ark.
- Bøj papiret frem og tilbage og "luft" det derefter. Ret kanterne på stakken ud på en plan flade.

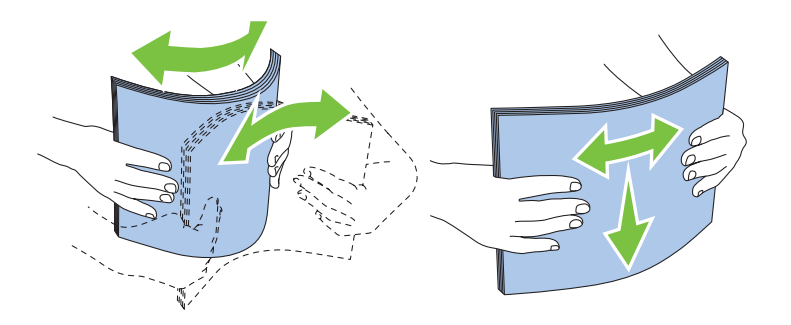

#### **Valg af fortrykt medie og brevpapir**

Når du vælger fortrykte medier og brevpapir til printeren:

- Brug papir med lange fibre for at få det bedste resultat.
- Brug kun formularer og brevpapir, som er trykt med brug af en offset-litografisk eller graveringsudskriftsproces.
- Vælg papir som absorberer blæk, men ikke løber ud.
- Undgå papir med grove og kraftige overflader.
- Brug papir, som er udskrevet med varmeresistent farve til brug i xerografiske kopimaskiner. Farven skal kunne modstå temperaturer på 225° C uden at smelte eller afgive farlig emission.
- Brug farve, som ikke påvirkes af harpiksen i toneren eller silikonen i fuseren. Farve, som er oxidationssat eller oliebaseret bør opfylde disse krav. Det er ikke sikkert, at latexfarve gør det. Kontakt din papirleverandør, hvis du er i tvivl.

#### **Udskrivning på brevpapir**

Forhør dig hos fabrikanten eller forhandleren om, hvorvidt det fortrykte brevpapir, du har valgt, er acceptabelt til brug med laserprintere.

Sideretningen er vigtig, når der udskrives på brevpapir. Brug følgende illustration som hjælp, når du lægger brevpapir i udskrivningsmediekilden.

#### **Ilægning af brevpapir**

Læg papiret med brevpapir i printeren med udskrivningssiden vendt opad. Kontroller at titlen på brevpapiret fremføres først.

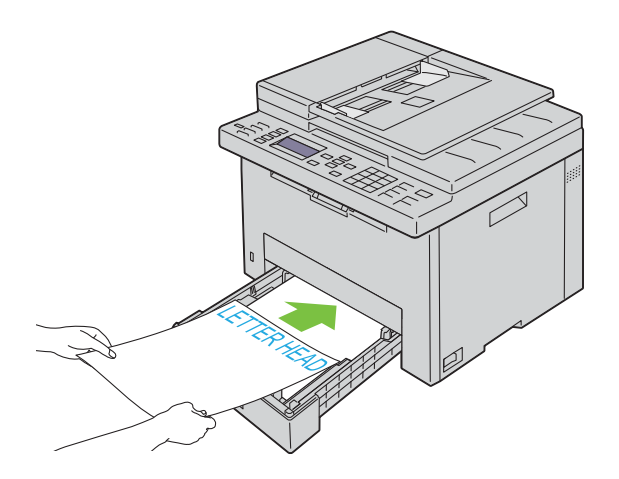

#### **Valg af forhullet papir**

De forskellige mærker af forhullet papir kan afvige med hensyn til antal og placering af huller og fabrikationsteknik. Men det vil måske ikke være muligt at udskrive på papiret, afhængig af placeringen af hullerne i papiret.

Hvordan du vælger og anvender forhullet papir:

- Test papir fra flere fabrikanter, inden du bestiller og anvender store mængder af forhullet papir.
- Papir bør hulles af papirfabrikanten, og der bør ikke bores i papir, som allerede er emballeret i et ris. Boret papir kan medføre papirstop, når flere ark går gennem printeren. Dette kan føre til papirstop.
- Forhullet papir kan indeholde mere papirstøv end almindeligt papir. Det kan være nødvendigt at rengøre printeren oftere, og det er ikke sikkert, at fremføringspålideligheden er så god som med standardpapir.
- Vægt-retningslinjerne for forhullet papir er de samme som for ikke-hullet papir.

## **Konvolutter**

Afhængigt af valget af konvolutter, kan der eventuelt forventes at forekomme forskellige grader af let krølning. Det anbefales, at du foretager en prøve, inden du køber store mængder udskrivningsmedier. Se ["Ilægning af](#page-169-0)  [udskriftsmedier i standardbakken til 150 ark" på side 170](#page-169-0) for at få anvisninger om ilægning af konvolutter.

Når du udskriver på konvolutter:

- Anvend kun højkvalitets konvolutter, som er beregnet til brug i laserprintere.
- Indstil udskriftsmediekilden til standardbakken til 150 ark. Indstil papirtypen til **Konvolut**, og vælg den rigtige størrelse konvolut fra printerdriveren.
- Den bedste ydelse opnås ved anvendelse af 75 g/m<sup>2</sup> (20 lb bond) papir. Der kan anvendes op til 105 g/m<sup>2</sup> (28 lb bond) vægt til konvolutbakken, så længe som bomuldsindholdet er 25% eller mindre. Konvolutter med 100% bomuldsindhold må ikke overstige 90  $\rm g/m^2$  (24 lb bond) vægt.
- Brug kun nye netop udpakkede konvolutter, som ikke er beskadigede.
- Anvend konvolutter, som kan modstå temperaturer på 205 °C uden at klæbe, krummer for meget, krøller eller frigøre farlige emissioner. Forhør dig hos konvolutleverandøren, hvis du har nogen tvivl om de konvolutter, du påtænker at anvende.
- Juster breddestyrene og længdestyret, så de passer til konvolutternes bredde.
- Ved ilægning af konvolutter i standardbakken til 150 ark skal udskrivningssiden vende opad.
- Se ["Ilægning af konvolutter" på side 173](#page-172-0) for at få anvisninger om ilægning af konvolutter.
- Anvend kun én konvolutstørrelse under et udskriftsjob.
- Kontrollér at luftfugtigheden er lav, da en høj luftfugtighed (højere end 60%) og de høje udskrivningstemperaturer kan lukke konvolutterne.
- Det bedste resultat opnås, hvis man ikke anvender konvolutter, som:
	- Er for krumme eller bøjede
	- Er sammenklæbede eller på nogen måde beskadigede
	- Indeholder vinduer, huller, perforeringer, udskæringer og prægetryk
	- Har metalklips, bånd eller metalfoldeclips
	- Har et låsedesign
	- Har påklæbede frimærker
	- Har flossede eller bøjede hjørner
	- Har grov, bølget eller vandmærke-finish.

## **Etiketter**

Din printer kan udskrive på mange etiketter, som er beregnet til anvendelse i laserprintere.

Ved valg af etiketter:

- Etiketklæbemiddel, beskyttelsesark og toplag (udskrivbar papirmasse) skal kunne modstå temperaturer på 205 °C og et tryk på 25 pund pr. kvadrattomme (psi).
- Anvend etiketter, som kan håndteres uden at klæbe, krumme for meget, krølle eller frigøre farlige emissioner.
- Anvend ikke etiketark med et glat bagsidemateriale.

#### **FORSIGTIG: Det anbefales, at du foretager en prøve, inden du køber store mængder udskrivningsmedier.**

Når du udskriver på etiketter:

- Anvend etiketter, som kan modstå temperaturer på 205 °C uden at klæbe, krumme for meget, krølle eller frigøre farlige emissioner.
- Indstil papirtypen til Etiket i printerdriveren.
- Læg ikke etiketter i sammen med papir i den samme bakke.
- Udskriv ikke inden for 1 mm (0,04 tom.) fra udstansningen.
- Udskriv ikke inden for 1 mm (0,04 tom.) fra kanten af etiketten, af perforeringerne eller mellem udstansningen af etiketten.
- Kør aldrig etiketter igennem printeren mere end én gang.
- Portrætretning foretrækkes, specielt ved udskrivning af stregkoder.
- Anvend ikke etiketter, hvor klæbestoffet er synligt.
- Anvend hele etiketark. Delvise ark kan bevirke, at etiketterne går af under udskrivning, med papirstop som resultat.
- Anvend ikke etiketark, som har klæbestof på kanten af arket. Det anbefales at zonebestrygningen af klæbestoffet er mindst 1 mm (0,04 tom.) fra kanterne. Klæbestof forurener din printer og kan ugyldiggøre din garanti.

**ADVARSEL: I modsat fald kan der forekommer papirstop i printeren, hvorved printeren og patronerne kan blive forurenet med klæbestof. Som følge deraf kan garantien på printeren og patronerne bortfalde.**

## <span id="page-167-0"></span>**Opbevaring af udskrivningsmedier**

De følgende retningslinjer kan hjælpe dig med at undgå problemer og uensartet udskrivningskvalitet mht. korrekt opbevaring af udskrivningsmedier.

- Det bedste resultat opnås ved at man opbevarer udskrivningsmedier i omgivelser, hvor temperaturen er omkring 21 °C og fugtighedsgraden er 40%.
- Opbevar papkasser med udskrivningsmedia på en palle eller en hylde i stedet for direkte på gulvet.
- Hvis du opbevarer enkelte pakker med udskrivningsmedier uden for den originale emballage, skal du sikre dig, at de står på en plan overflade, så kanterne ikke bøjes eller krummer.
- Anbring ikke noget oven på pakkerne med udskrivningsmedia.

## **Identifikation af udskrivningsmedie og specifikationer**

Dette afsnit indeholder information om understøttede papirstørrelser, typer og specifikationer.

#### **Understøttede papirstørrelser**

- A4 (210 x 297 mm)
- B5 (182 x 257 mm)
- A5 (148 x 210 mm)
- C5 (162 x 229 mm)
- Monarch  $(3,875 \times 7,5 \text{ tommer})^{*1}$
- Konv.  $\#10$  (4,125 x 9,5 tommer)
- DL  $(110 \times 220 \text{ mm})^{*1}$
- Letter  $(8,5 \times 11 \text{ tommer})$
- Legal  $(8,5 \times 14 \text{ tommer})$
- Folio (8,5 x 13 tommer)
- Executive  $(7,25 \times 10,5 \text{ tommer})$
- Brugerdefineret\* $2*3$ 
	- $*1$  Du kan ilægge originalerne med lang eller kort papirtilførselsretning. Yderligere oplysninger om fremføringsretning med den lange side eller korte side finder du under ["Ilægning af konvolutter" på side 173.](#page-172-0)
	- $*2$  Specialbredde: 76,2 mm (3,00 tommer) til 215,9 mm (8,50 tommer) Brugervalgt længde: 127,00 mm (5,00 tommer) til 355,6 mm (14,00 tommer)
	- \*3 I Windows Vista®/Server® 2008/Server® 2008 R2/Server® 2012, det er kun administrator, der kan indstille specialstørrelsen fra printerdriveren.

#### **Understøttede papirtyper**

- Almindeligt\*
- Almindeligt Side 2
- Almindeligt, tyk
- Almindeligt, tyk Side 2
- Genbrugt
- Genbrugt Side 2
- Etikette
- Omslag
- Omslag, Side 2
- Konvolut
- Bestrøget
- Bestrøget Side 2

\* Værdier, som er mærket med en asterisk (\*), er fabriksstandard-menuindstillinger.

#### **Papirtypespecifikationer**

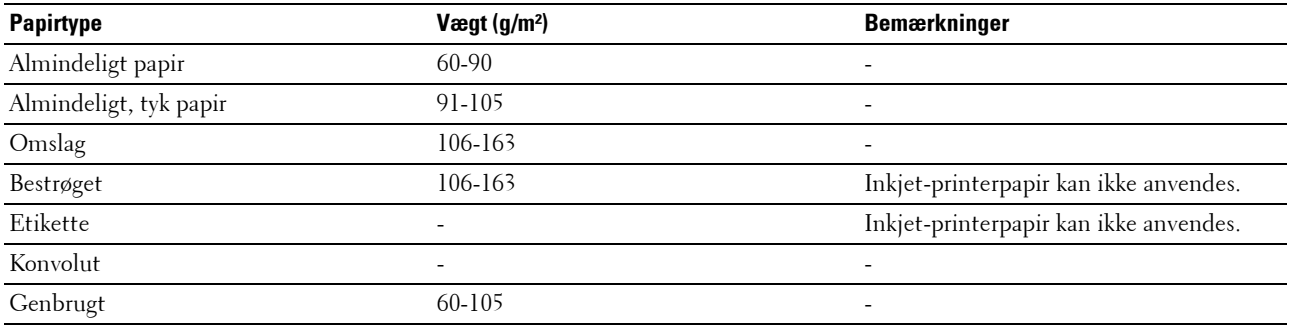

# **16**

## **Ilægning af udskrivningsmedier**

Korrekt ilægning af udskrivningsmedier bidrager til at forhindre papirstop og sikre en problemfri udskrivning.

Identificer udskrivningsmediernes anbefalede udskrivningsside, inden du lægger udskrivningsmedierne i. Disse oplysninger er normalt angivet på udskrivningsmediets emballage.

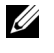

**BEMÆRK:** Angiv den samme papirtype og papirstørrelse på betjeningspanelet som det papir, der er lagt i standardbakken til 150 ark.

## **Kapacitet**

Standardbakken til 150 ark kan rumme:

- 150 ark standardpapir
- 16,2 mm (0,64 tommer) tykt papir
- Et ark bestrøget papir
- 16,2 mm (0,64 tommer) postkort
- Fem konvolutter
- 16,2 mm (0,64 tommer) etiketter

## **Mål på udskrivningsmedier**

Standardbakken til 150 ark accepterer udskrivningsmedier med følgende mål:

- Bredde 76,2 mm (3,00 tommer) til 215,9 mm (8,50 tommer)
- Længde  $127,0 \text{ mm}$  (5,00 tommer) til 355,6 mm (14,00 tommer)

## <span id="page-169-0"></span>**Ilægning af udskriftsmedier i standardbakken til 150 ark**

U **BEMÆRK:** Undlad at fjerne standardbakken til 150 ark under udskrivning, så papirstop undgås.

U **BEMÆRK:** Anvend kun laser-udskrivningsmedier. Brug ikke ink jet-papir i denne printer.

**1** Hold i bakken med begge hænder, og tag den ud af printeren.

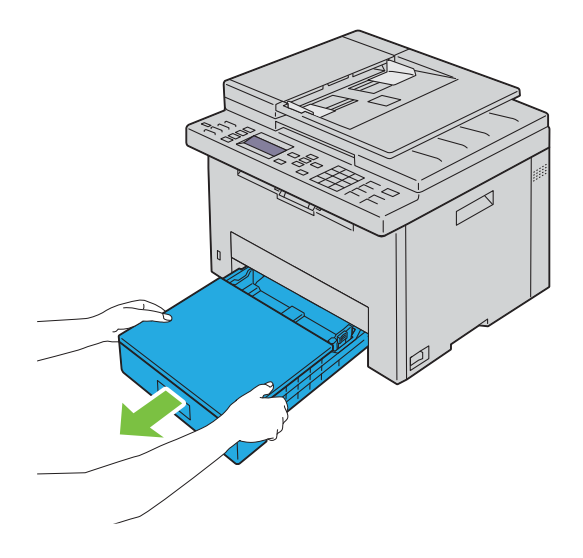

**2** Åbn støvdækslet, og juster papirstyrene.

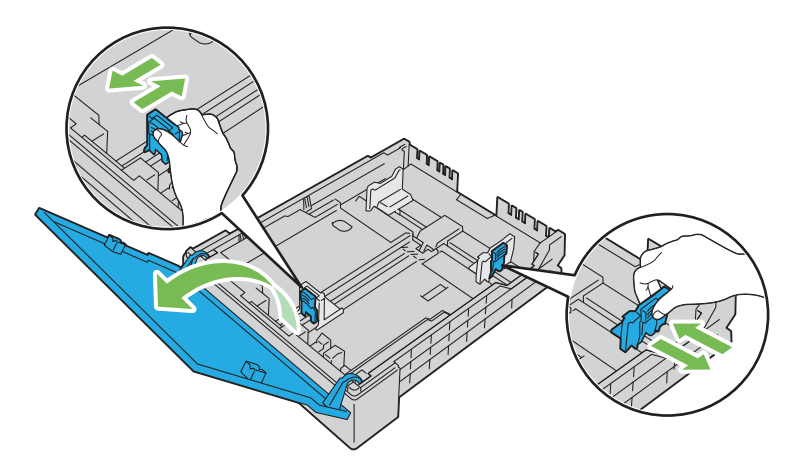

Ø **BEMÆRK:** Når der lægges papir i formatet legal eller brugerspecificerede udskriftsmedier, skal du flytte den del af bakken, der kan udvides, ved at trykke på længdestyret.

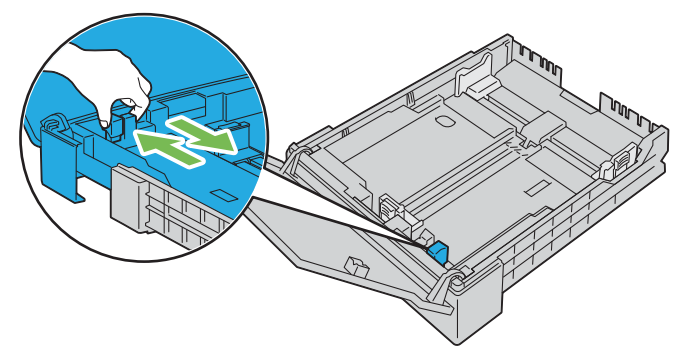

**3** Før du ilægger udskrivningsmediet, skal du bøje arkene og lufte dem. Ret kanterne på stakken ud på en plan flade.

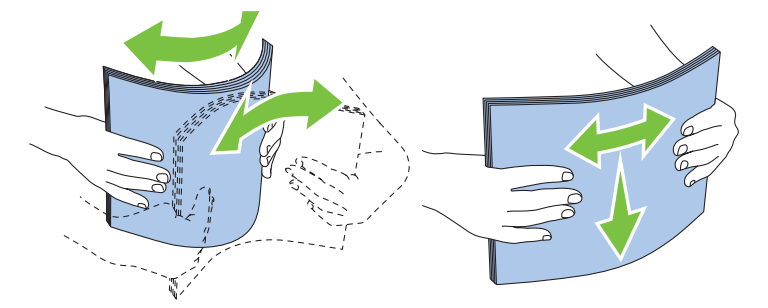

- **4** Ilæg udskrivningsmediet i bakken med den anbefalede udskrivningsside opad.
	- **BEMÆRK:** Overskrid ikke den maksimale ilægningslinje i bakken. Overopfyldning af bakken kan forårsage papirstop.

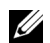

**BEMÆRK:** Læg bestrøget papir i ét ark ad gangen.

**5** Ret breddestyrene og længdestyret ind efter udskrivningsmediets kanter.

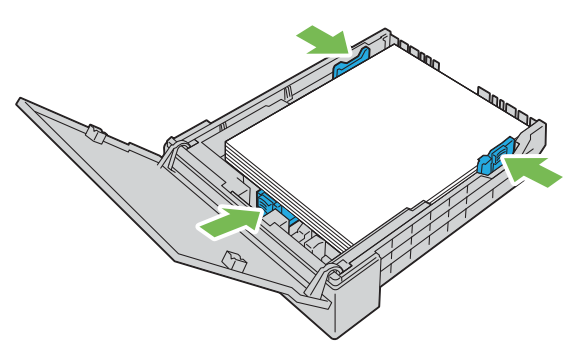

**6** Kontrollér, at styrene er justeret og sikret, og luk derefter støvdækslet, og sæt bakken i printeren. Når bakken sættes på plads, vises der en meddelelse på LCD-panelet for at bede dig om at angive papirstørrelsen i bakken.

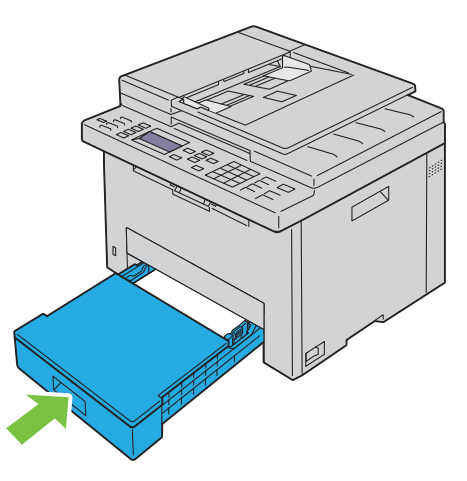

- **7** Tryk på knappen  $\vee$ , indtil den relevante papirstørrelse er fremhævet, og tryk derefter på knappen  $\checkmark$  (Indstil).
- 8 Tryk på knappen  $\vee$ , indtil den relevante papirtype er fremhævet, og tryk derefter på knappen  $\checkmark$  (Indstil).

#### <span id="page-172-0"></span>**Ilægning af konvolutter**

**BEMÆRK:** Når du udskriver på konvolutter, skal du sørge for at specificere konvolutindstillingen på printerdriveren. Hvis den ikke specificeres, drejes udskrivningen 180 grader.

**BEMÆRK:** Hvis du ikke lægger konvolutter i standardbakken til 150 ark lige efter, at de er taget ud af emballagen, kan de muligvis bule ud. Glat konvolutterne ud før ilægning, så papirstop undgås. Tryk derefter hårdt ned på hele konvolutternes overflade som vist nedenfor.

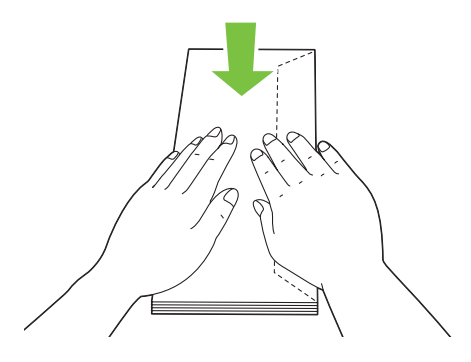

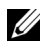

### **BEMÆRK:** Du kan lægge op til 5 konvolutter i ad gangen.

#### **Ved ilægning af Konvolut#10, DL eller Monarch**

Læg konvolutterne i med flapperne lukket. Anbring udskrivningssiden opad, så flapperne er i højre side, når du vender mod printeren.

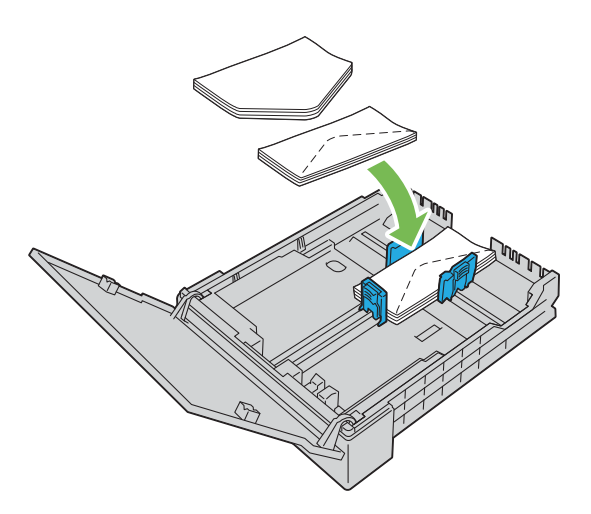

For at forhindre, at DL og Monarch bliver krøllede, anbefales det, at de lægges i med flappen åbnet. Anbring udskrivningssiden opad, så flapperne er forneden, når du vender mod printeren.

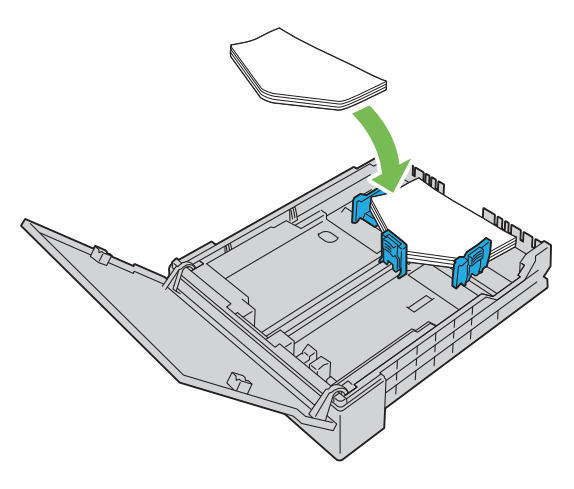

#### **Ved ilægning af C5**

Læg konvolutterne i med flapperne åbnet. Anbring udskrivningssiden opad, så flapperne er forneden, når du vender mod printeren.

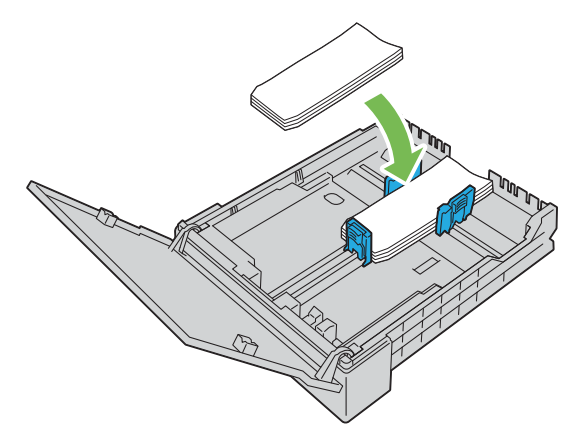

**FORSIGTIG: Anvend aldrig konvolutter med ruder eller bestrøgne kanter. Disse fører til papirstop og kan forårsage skade på printeren.**

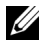

**BEMÆRK:** Hvis konvolutterne stadig ikke indføres korrekt, skal du bøje flappen på konvolutterne som vist på følgende illustration.

Bøjningen skal være 5 mm (0,20 tommer) eller mindre.

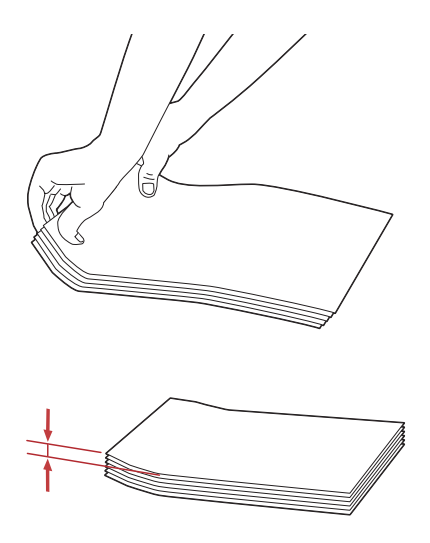

**BEMÆRK:** Se anvisningen på Navigator for konvolut/papirindstilling på printerdriveren for at bekræfte, at alle Ø udskrivningsmedier som f.eks. konvolutter vender korrekt.

#### **Ilægning af brevpapir**

Læg papiret med brevpapir i printeren med udskrivningssiden vendt opad. Kontroller at titlen på brevpapiret fremføres først.

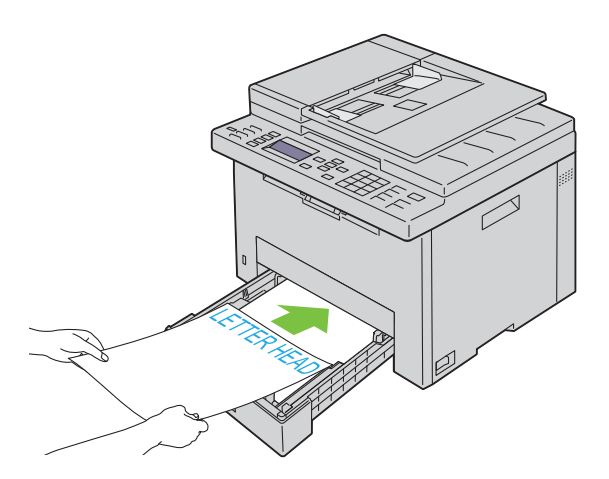

## **Ilægning af udskrivningsmedie ved manuel dupleksudskrivning**

**BEMÆRK:** Når du udskriver på krummet papir, skal du strække papiret ud og derefter lægge det i standardbakken til 150 ark.

**BEMÆRK:** Du kan angive de nødvendige indstillinger, der skal bruges til manuel dupleksudskrivning på printerdriveren.

**BEMÆRK:** PS-printerdriveren ikke understøtter manuel dupleksudskrivning.

Når du starter manuel dupleksudskrivning, vises instruktionsvinduet. Bemærk, at vinduet ikke kan åbnes igen, når det er lukket. Luk ikke vinduet, før dupleksudskrivningen er afsluttet.

**1** Brug printerdriveren til at starte udskrivning af dokumenterne.

Dokumentets lige sider udskrives først.

I et dokument på seks sider udskrives først side 6 og derefter side 4 og side 2.

Klar / Fejl-LED'en blinker, og beskeden vises i betjeningspanelet, når de lige sider er udskrevet.

Fjern papiret fra outputbakken.

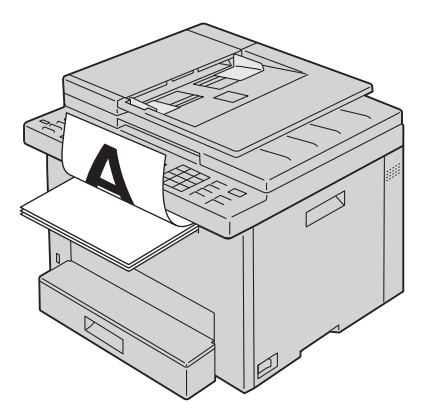

**2** Læg det udskrevne papir i, så den tomme side vender opad i standardbakken til 150 ark. Dokumentet udskrives i rækkefølgen side 1, side 3 og derefter side 5.

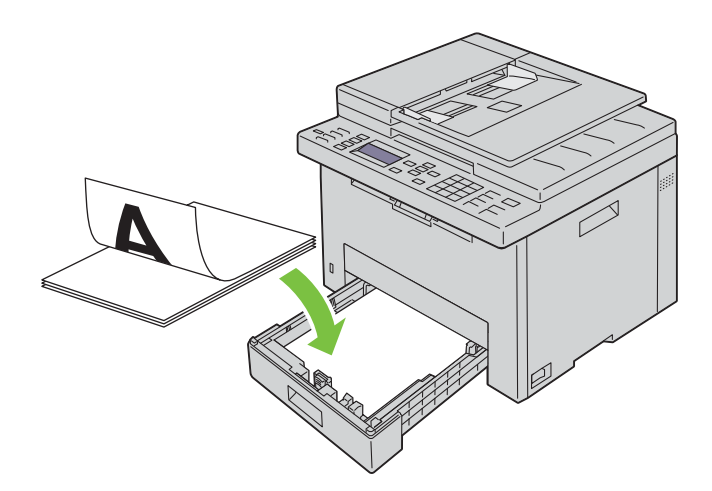

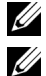

**BEMÆRK:** Bøjet eller krummet papir kan forårsage papirstop. Glat dem ud, inden du lægger dem i.

**BEMÆRK:** Manuel dupleksudskrivning er ikke muligt, hvis dokumentet består af forskellige papirstørrelser.

## **Brug af outputbakkeforlængelsen**

Outputbakkeforlængelsen bruges til at forhindre udskrivningsmedier i at falde ned fra printeren, når udskrivningsjobbet er fuldført.

Før du udskriver et dokument, skal du sørge for, at outputbakkeforlængelsen er trukket helt ud.

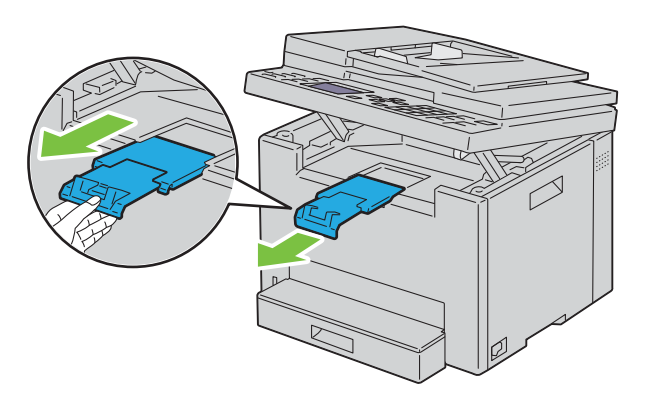

**BEMÆRK:** Når du trækker konvolutter eller udskriftsmedie i lille størrelse ud, så løft scannerenheden op.

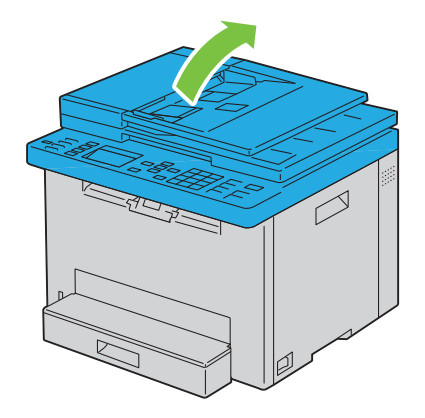

# Udskrivning, kopiering, scanning og fax

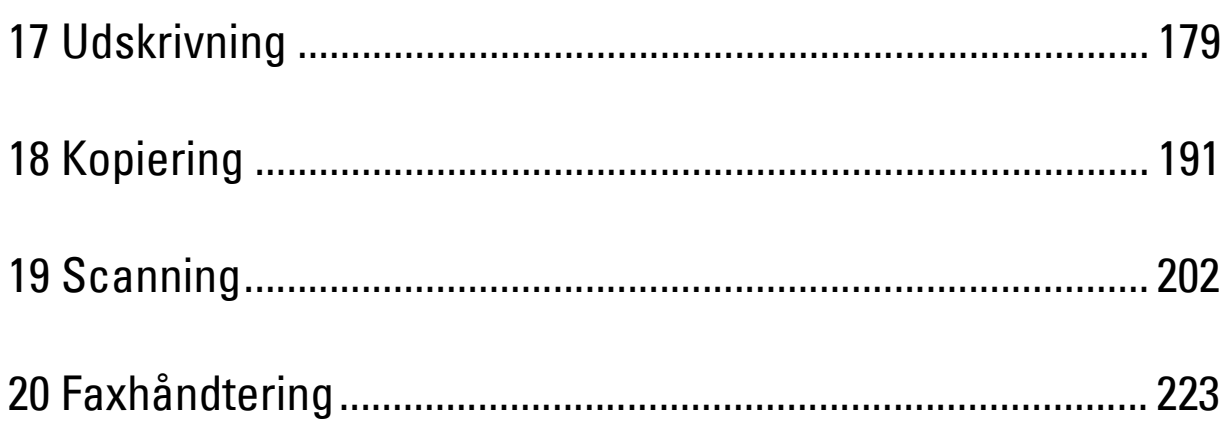

# **17**

## <span id="page-178-0"></span>**Udskrivning**

Dette kapitel dækker tips til udskrivning, hvordan du udskriver visse lister med information fra din printer, og hvordan et udskrivningsjob annulleres.

## **Tips for en succesfuld udskrivning**

#### **Tips til opbevaring af udskrivningsmedier**

Opbevar dine udskriftsmedier på korrekt vis. Flere oplysninger fremgår under ["Opbevaring af udskrivningsmedier" på](#page-167-0)  [side 168.](#page-167-0)

#### **Forebyggelse af papirstop**

**BEMÆRK:** Det anbefales, at du tester en begrænset prøve på et udskrivningsmedier, som du påtænker at anvende med printeren, inden du køber store mængder.

Ved at vælge det rigtige udskrivningsmedie og lægge det i på korrekt vis kan du undgå papirstop. Se de følgende instruktioner vedr. ilægning af udskrivningsmedier:

- • ["Ilægning af udskriftsmedier i standardbakken til 150 ark" på side 170](#page-169-0)
- • ["Forebyggelse af Papirstop" på side 278](#page-277-0)

Se ["Papirstop" på side 302](#page-301-0) angående instruktioner, hvis der opstår papirstop.

## **Afsendelse af et job til udskrivning**

Installer printerdriveren for at bruge alle funktionerne på printeren. Når du vælger **Udskriv** fra et program, åbnes et vindue, som repræsenterer printerdriveren. Vælg de rigtige indstillinger for det bestemte job, du sender til udskrivning. Udskriftsindstillinger, som er valgt fra driveren, tilsidesætter de standard menuindstillinger, som er valgt fra betjeningspanelet eller **Værktøjskassen**.

Det kan være nødvendigt at klikke på **Indstillinger** i den indledende **Udskriv**-boks for at få vist alle de disponible systemindstillinger, som du kan ændre. Hvis du ikke er bekendt med en egenskab i printerdrivervinduet, kan du åbne online-Hjælp for at få yderligere information.

Sådan udskrives et job fra et typisk Microsoft® Windows®-program:

- **1** Åbn den fil, du vil udskrive.
- **2** I menuen **Filer** skal du vælge **Udskriv**.
- **3** Kontroller, at den rigtige printer er valgt i dialogboksen. Modificer systemindstillingerne efter behov (f.eks. de sider, du vil udskrive, eller antallet af eksemplarer).
- **4** For at justere systemindstillinger, der ikke er tilgængelige fra den første skærm, såsom Kvalitet, Papirstørrelse, eller Billedretning, skal du klikke **Indstillinger**.

Dialogboksen for **Udskriftsindstillinger** vises.

- **5** Angiv udskriftsindstillingerne. For mere information, klik på **Hjælp**.
- **6** Klik på **OK** for at lukke dialogboksen **Udskriftsindstillinger**.
- **7** Klik på **Udskriv** for at sende jobbet til den valgte printer.

## **Annullering af et udskriftsjob**

Et udskriftsjob kan annulleres på flere forskellige måder.

#### **Annullering fra betjeningspanelet**

Sådan annulleres et udskrivningsjob, som allerede er påbegyndt:

**1** Tryk på knappen **(Cancel)**. **BEMÆRK:** Udskrivningen annulleres kun for det aktuelle job. Alle de følgende jobs fortsætter med at blive udskrevet.

#### **Annullering af et job fra en computer, som kører Windows®**

#### **Annullering af et job fra proceslinjen**

Når du sender et job til udskrivning, vises der et lille printer-ikon i det højre hjørne af proceslinjen.

**1** Dobbeltklik på printer-ikonet.

En liste med udskrivningsjobs vises i printervinduet.

- **2** Vælg det job, du vil annullere.
- **3** Tryk på <Slet> på tastaturet.

#### **Annullering af et job fra skrivebordet**

**1** Minimer alle programmer for at synliggøre skrivebordet.

Klik på **StartEnheder og printere** (for Windows® 7 og Windows Server® 2008 R2).

Klik på **StartPrintere og faxenheder** (for Windows Server® 2003).

Klik på **StartKontrolpanelHardware og lydPrintere** (for Windows Vista® og Windows Server® 2008).

Højreklik i skærmens nederste venstre hjørne, og klik derefter på <mark>Kontrolpanel → Hardware og lyd →</mark> **Enheder og printere** (for Windows® 8 og Windows® 8.1).

Højreklik i skærmens nederste venstre hjørne , og klik derefter på **KontrolpanelHardware Enheder og printere** (for Windows Server® 2012 og Windows Server® 2012 R2).

Der vises en liste med disponible printere.

- **2** Højreklik på den printer, du valgte, da du har sendt jobbet til Udskriv, og vælg derefter **Se, hvad der udskrives**.
- **3** Vælg printerdriveren.

En liste med udskrivningsjobs vises i printervinduet.

- **4** Vælg det job, du vil annullere.
- **5** Tryk på <Slet> på tastaturet.
## **Brug af funktion for Sikker udskrift**

Du kan gemme udskriftjobbene sikkert med en adgangskode i hukommelsen. Brugere med kodeordet kan udskrive dem fra betjeningspanelet. Denne funktion kan anvendes til at udskrive fortrolige dokumenter.

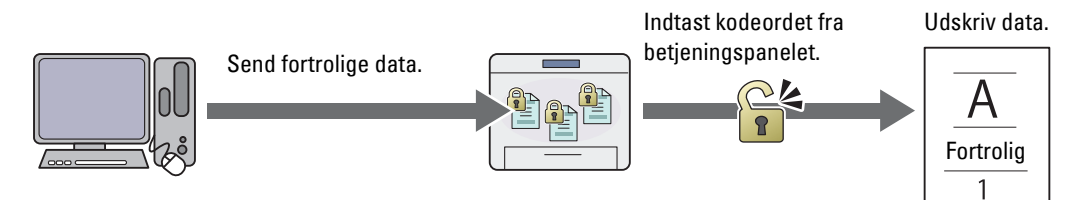

- **BEMÆRK:** Funktionen Sikker udskrift er kun til rådighed, når RAM-disk under Systemindstillinger er aktiveret.
- **BEMÆRK:** Hvis et udskrivningsjob er for stort til den tilgængelige hukommelse, kan printeren evt. vise en fejlmeddelelse.
- **BEMÆRK:** Funktionen Sikker udskrift er tilgængelig ved brug af PCL- eller PostScript 3 Compatible-driveren. U

#### **Procedurer for Sikker udskrift**

Når du sender et job til printeren, kan du specificere informationer som bruger-ID, kodeord og jobnavn i printerdriveren for at gemme jobbet i hukommelsen. Når du er parat til at udskrive jobbet, skal du vælge det ønskede jobnavn i hukommelsen ved hjælp af betjeningspanelet.

I det følgende beskrives procedurer for at gemme og udskrive jobs.

#### **Lagring af udskrivningsjobs**

Du kan bruge funktionen Sikker udskrift ved at vælge **Sikker udskrift** for **Jobtype** og angive Bruger-ID, Kodeord og Dokumentnavn ved at klikke på **Indstilling** på fanen **Generelt** eller **Papir/Output** i printerdriveren.

**BEMÆRK:** Hvis der ikke tildeles et dokumentnavn i printerdriveren til dit udskrivningsjob, bliver jobbets navn fastlagt ved brug U af tidspunktet og datoen på fremsendelsestidspunktet for at skelne det fra andre jobs, du har lagret under dit navn.

#### **Udskrivning de lagrede jobs**

- **1** Tryk på knappen **(Menu)**.
- **2** Tryk på knappen  $\vee$ , indtil Jobstatus er fremhævet, og tryk derefter på knappen  $\checkmark$  (Indstil).
- **3** Hold knappen  $\vee$  nede, indtil Udskriv menu er fremhævet, og tryk derefter på knappen  $\checkmark$  (Indstil).

Vælg Sikker udskrivning, og tryk derefter på knappen **(Indstil)**.

- 4 Tryk på knappen  $\vee$ , indtil det brugernavn, du har angivet i printerdriveren, er fremhævet, og tryk derefter på knappen (**Indstil**).
- **5** Indtast det kodeord, du angav i printerdriveren, ved hjælp af det numeriske tastatur, og tryk derefter på knappen (**Indstil**).

Det indtastede kodeord vises som en række stjerner (\*\*\*\*\*\*\*) for at sikre fortroligheden.

Listen over gemte dokumenter vises.

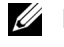

**BEMÆRK:** Hvis du indtaster et forkert kodeord, vises meddelelsen Ugyldigt kodeord. Tryk på knappen (Indstil) eller knappen (Tilbage) for at gå tilbage til skærmen til indtastning af kodeord.

**6** Hold knappen  $\vee$  nede, indtil det dokument, du vil udskrive, er fremhævet, og tryk derefter på knappen (**Indstil**).

7 Hold knappen  $\vee$  nede, indtil Udskriv er fremhævet, og tryk derefter på knappen  $\checkmark$  (Indstil).

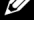

**BEMÆRK:** Når du sletter dokumentet i hukommelsen, skal du trykke på knappen  $\vee$ , indtil Slet er fremhævet. Tryk derefter på knappen / (Indstil).

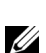

**BEMÆRK:** Du kan indstille antal kopier til udskrivning i printerdriveren.

#### **Sletning af lagrede jobs**

Et gemt job slettes efter udskrivning. Du kan også vælge menuen på betjeningspanelet for at slette det gemte job før udskrivning.

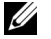

**BEMÆRK:** Alle jobbene i hukommelsen slettes, når printeren slukkes.

## **Direkte udskrift vha. USB-hukommelsen (Direkte USB-udskrivning)**

Med denne funktion kan du ved hjælp af betjeningspanelet udskrive filer, der er gemt på en USB-hukommelse.

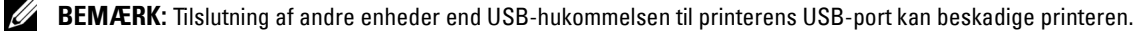

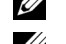

U

**BEMÆRK:** Fjern ikke USB-enheden fra USB-port, før printeren har afsluttet udskrivningen.

**BEMÆRK:** Hvis Funktion aktiveret for USB-udskrivning er indstillet til Til (adgangskode), skal du angive det fire-cifrede adgangskode for at bruge funktionen Udskriv. Hvis Funktion aktiveret for USB-udskrivning er indstillet til Fra, deaktiveres udskrivningsfunktionen. For flere oplysninger, se ["Funktion aktiveret" på side 160.](#page-159-0)

#### **Understøttede filformater**

Følgende filtyper kan udskrives direkte fra en USB-hukommelse.

- PDF
- MultiPageTIFF
- TIFF (kun enkeltsidet)
- JPEG

#### **Udskrivning af en fil i en USB-hukommelse**

**1** Indsæt en USB-enhed i printerens USB-port.

**BEMÆRK:** Kontroller, at dataene i USB-hukommelsen blev oprettet af denne printer vha. scanningfunktioner.

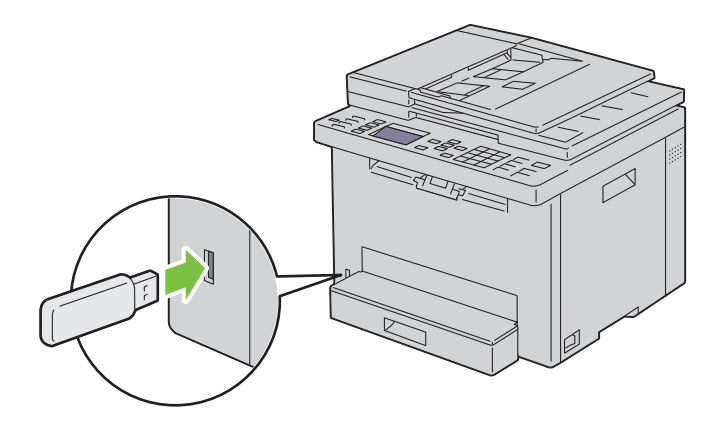

**2** Tryk på knappen **V**, indtil Udskriv fra er fremhævet, og tryk derefter på knappen **√** (Indstil). Vælg dokument vises.

Du kan ligeledes udskrive en fil ved at følge nedenstående trin.

- **a** Tryk på knappen  $\equiv$  (Menu).
- **b** Sørg for, at Udskriv fra USB-huk. er fremhævet, og tryk derefter på knappen **(Indstil)**.
- **3** Tryk på knappen  $\vee$  indtil den ønskede fil bliver fremhævet, og tryk derefter på knappen  $\checkmark$  (Indstil).
- **4** Vælg udskrivningsfunktioner efter behov.
- **5** Sørg for, at Start udskrivning er fremhævet, og tryk derefter på knappen (**Start**).

**BEMÆRK:** Før du fjerner USB-hukommelsen, skal du sikre dig, at printeren ikke bruger USB-hukommelsen. Hvis du fjerner USB-hukommelsen, mens printeren bruger den, kan data på USB-hukommelsen eller selve USB-hukommelsen blive beskadiget.

## **Udskrivning med Wi-Fi Direct®**

I dette afsnit finder du oplysninger om Wi-Fi Direct-udskrivning. Wi-Fi Direct gør det muligt at tilslutte Wi-Fimobilenheder som f.eks. computere, smartphones og tablets direkte til printeren via et Wi-Fi-netværk. Med Wi-Fi Direct kan du udskrive dokumenter, fotos, eller e-mails på dine Wi-Fi-mobilenheder direkte uden et trådløst adgangspunkt.

**BEMÆRK:** Wi-Fi Direct er tilgængelig, selvom printeren er tilsluttet den trådløse netværksforbindelse.

- **BEMÆRK:** Kun udskrivningsfunktionen er tilgængelig Wi-Fi Direct-netværket.
- **BEMÆRK:** Det er ikke muligt at slutte mobilenheden til internettet via printerens Wi-Fi Direct-netværk.
- U **BEMÆRK:** Der kan maksimalt tilsluttes én enhed via Wi-Fi Direct-netværk.

**BEMÆRK:** Afhængigt af enheden varierer kanalen, som bruges til at slutte enheden til printeren via Wi-Fi Direct muligvis fra kanalen, som bruges af printeren til at tilslutte et netværk via Wi-Fi-infrastruktur-indstillingen. I dette tilfælde fungerer samtidig tilslutning med Wi-Fi Direct og Wi-Fi-infrastruktur-indstilling muligvis ikke korrekt.

**BEMÆRK:** Printeren tilsluttet med Wi-Fi Direct understøtter følgende protokoller; LPD, Port9100, Web Services on Devices (WSD) (print), Bonjour (mDNS), SNMPv1/v2c/v3, Dell Printer Configuration Web Tool.

IJ

**BEMÆRK:** Wi-Fi Direct-netværk understøtter ikke IPv6.

#### **Opsætning af Wi-Fi Direct**

For at bruge Wi-Fi Direct skal du først konfigurere indstillingerne for Wi-Fi Direct fra printerens betjeningspanel. Tilslutning af mobilenheden til printeren via Wi-Fi Direct kræver, at du bruger mobilenheden til at oprette forbindelse.

#### **Opsætning af printeren**

- **1** Tryk på knappen **(Menu)**.
- **2** Tryk på knappen  $\vee$ , indtil System er fremhævet, og tryk derefter på knappen  $\checkmark$  (Indstil).
- **3** Tryk på knappen  $\vee$ , indtil Administ. menu er fremhævet, og tryk derefter på knappen  $\checkmark$  (Indstil).
- **4** Tryk på knappen  $\vee$ , indtil Netværk er fremhævet, og tryk derefter på knappen  $\checkmark$  (Indstil).
- **5** Tryk på knappen  $\vee$ , indtil Konfiguration af Wi-Fi Direct er fremhævet, og tryk derefter på knappen **(Indstil)**.
- 6 Tryk på knappen  $\vee$ , indtil Wi-Fi Direct er fremhævet, og tryk derefter på knappen  $\swarrow$  (Indstil).

**7** Vælg Aktiver og tryk derefter på knappen **(Indstil)**.

Hvis du bruger en Wi-Fi Direct-certificeret enhed (inklusive enheder med Wi-Fi Direct PIN-funktionen), skal du fortsætte til trin 11.

Hvis du bruger en enhed, der ikke er Wi-Fi Direct-certificeret, eller en enhed med WPS-PBC (Wi-Fi Protected Setup™- Push Button Configuration)/WPS-PIN (Wi-Fi Protected Setup-Personal Identification Number), skal du gå til trin 8.

**BEMÆRK:** Opsætning af det trådløse netværk ved hjælp af WPS:

- **a** Tryk på knappen  $\vee$ , indtil WPS-metode er fremhævet, og tryk derefter på knappen  $\checkmark$  (Indstil).
- **b** Vælg Trykknapskonfiguration for WPS-PBC eller PIN-kode for WPS-PIN.
- 8 Tryk på knappen  $\vee$ , indtil Grupperolle er fremhævet, og tryk derefter på knappen  $\checkmark$  (Indstil).
- **9** Tryk på knappen  $\vee$ , indtil Gruppeejer er fremhævet, og tryk derefter på knappen  $\checkmark$  (Indstil).
- 10 Tryk på knappen  $\vee$ , indtil Enhedsnavn er fremhævet, og tryk derefter på knappen  $\swarrow$  (Indstil). Angiv printernavnet for at søge efter din printer i et trådløst netværk.
- **11** Tryk på knappen  $\vee$ , indtil Forbindelsesstatus er fremhævet, og tryk derefter på knappen  $\checkmark$  (Indstil). Sørg for, at der ikke er sluttet en anden enhed via Wi-Fi Direct-netværket.

**BEMÆRK:** Hvis der er tilsluttet en anden enhed, (enhedens navn vises på skærmen), kan du ikke bruge Wi-Fi Directforbindelsen. Frakobl den anden enhed fra Wi-Fi Direct-netværket. For flere oplysninger, se ["Afbrydelse af Wi-Fi Direct](#page-184-0)[netværk" på side 185](#page-184-0).

- **12** Genstart printeren, når du har foretaget Wi-Fi Direct-indstillingerne. Gentag trinnene fra 1 til 5 efter genstart.
- **13** Tryk på knappen  $\vee$ , indtil SSID er fremhævet, og tryk derefter på knappen  $\checkmark$  (Indstil). Angiv navnet på det trådløse netværk.
- 14 Tryk på knappen  $\vee$ , indtil Adgangsudtryk er fremhævet, og tryk derefter på knappen  $\checkmark$  (Indstil). Indtast adgangsudtrykket.

Printeren er klar til at bruge Wi-Fi Direct-forbindelsen.

Ø

**BEMÆRK:** Du kan udskrive listen ved at vælge Udskriv kodesætning på skærmen Kodesætning for at bekræfte SSID og kodesætning.

#### **Tilslutning af den mobile enhed**

- **1** Slut mobilenheden til Wi-Fi Direct-netværket. For Windows® 8, Windows® 8.1, Windows® RT og Windows® RT 8.1
	- **a** Tryk på **Indstillinger** i menuen **PC-indstillinger**.
	- **b** Tryk på Wi-Fi-ikonet.
	- **c** Tryk på printerens SSID, og tryk derefter på **Tilslut**.
	- **d** Indtast adgangsudtrykket, og tryk derefter på **Næste**. Mobilenheden opretter forbindelse til printeren.

For Windows<sup>®</sup> 7

- **a** Tryk på netværksikonet på proceslinjen.
- **b** Klik på printerens SSID, og klik derefter på **Tilslut**.
- **c** Indtast adgangsudtrykket, og klik derefter på **OK**.
- **d** Klik på **Annuller** for at afslutte vinduet **Angiv netværksplacering**. Mobilenheden opretter forbindelse til printeren.

For Windows Vista®

- **a** Klik på **Start Tilslut til**.
- **b** Klik på printerens SSID.
- **c** Indtast adgangsudtrykket, og klik derefter på **Tilslut**. Mobilenheden opretter forbindelse til printeren.

#### I iOS

- **a** Tryk på **Indstillinger**  $\rightarrow$  **Wi-Fi**.
- **b** Tryk på printerens SSID.
- **c** Indtast adgangsudtrykket, og tryk derefter på **Forbind**. Mobilenheden opretter forbindelse til printeren.

For Android™

Proceduren varierer afhængigt af den mobilenhed, som du bruger. Se manualen, som følger med din mobilenhed.

**2** Installer printeren på mobilenheden.

For Windows® 8, Windows® 8.1, Windows® RT og Windows® RT 8.1

- **a** Tryk på **Enheder** i menuen **PC-indstillinger**.
- **b** Tryk på **Tilføj en enhed** i undermenuen **Enheder**.
- **c** Tryk på **Dell\_xxxxxx**.

Printeren er klar til brug.

For Windows Vista® og Windows® 7

Du skal installere printerdriveren på mobilenheden. Se ["Installation af printerdrivere på computere med](#page-49-0)  Windows[®" på side 50.](#page-49-0)

I iOS

Du skal installere udskrivningsapplikationen, f.eks. Mobile Print App for Dell, og derefter er printeren klar til brug.

For Android

Du skal installere udskrivningsapplikationen, f.eks. Dell Mobile Print, og derefter er printeren klar til brug.

#### **Udskrivning via Wi-Fi Direct**

Proceduren for udskrivning varierer afhængig af den mobilenhed, du bruger. Se den vejledning, der fulgte med mobilenheden, for at få oplysninger om, hvordan du udskriver som normalt fra enheden.

#### <span id="page-184-0"></span>**Afbrydelse af Wi-Fi Direct-netværk**

- **1** Tryk på knappen  $\equiv$  (Menu).
- **2** Tryk på knappen  $\vee$ , indtil System er fremhævet, og tryk derefter på knappen  $\checkmark$  (Indstil).
- **3** Tryk på knappen  $\vee$ , indtil Administ. menu er fremhævet, og tryk derefter på knappen  $\checkmark$  (Indstil).
- **4** Tryk på knappen  $\vee$ , indtil Netværk er fremhævet, og tryk derefter på knappen  $\checkmark$  (Indstil).
- **5** Tryk på knappen  $\vee$ , indtil Konfiguration af Wi-Fi Direct er fremhævet, og tryk derefter på knappen **(Indstil)**.
- 6 Tryk på knappen  $\vee$ , indtil Forbindelsesstatus er fremhævet, og tryk derefter på knappen  $\checkmark$  (Indstil).
- **7** Vælg enhedsnavnet for at frakoble.

**8** Vælg Frakobl og tryk derefter på knappen **(Indstil)**. Den valgte enhed er koblet succesfuldt fra.

#### **Nulstilling af adgangsudtrykket**

- **1** Tryk på knappen **(Menu)**.
- **2** Tryk på knappen  $\vee$ , indtil System er fremhævet, og tryk derefter på knappen  $\checkmark$  (Indstil).
- **3** Tryk på knappen  $\vee$ , indtil Administ. menu er fremhævet, og tryk derefter på knappen  $\checkmark$  (Indstil).
- **4** Tryk på knappen  $\vee$ , indtil Netværk er fremhævet, og tryk derefter på knappen  $\checkmark$  (Indstil).
- **5** Tryk på knappen  $\vee$ , indtil Konfiguration af Wi-Fi Direct er fremhævet, og tryk derefter på knappen **(Indstil)**.
- 6 Tryk på knappen  $\vee$ , indtil Forbindelsesstatus er fremhævet, og tryk derefter på knappen  $\checkmark$  (Indstil).
- **7** Vælg enhedens navn for at nulstille adgangsudtrykket.
- 8 Vælg Nulstil adgangsudtryk og Start, og tryk derefter på knappen  $\checkmark$  (Indstil). Wi-Fi Direct frakobles, og adgangsudtrykket nulstilles.

Du kan ligeledes nulstille adgangsudtrykket ved at følge nedenstående trin.

- **1** Tryk på knappen  $\blacksquare$  (Menu).
- **2** Tryk på knappen  $\vee$ , indtil System er fremhævet, og tryk derefter på knappen  $\checkmark$  (Indstil).
- **3** Tryk på knappen  $\vee$ , indtil Administ. menu er fremhævet, og tryk derefter på knappen  $\checkmark$  (Indstil).
- **4** Tryk på knappen  $\vee$ , indtil Netværk er fremhævet, og tryk derefter på knappen  $\checkmark$  (Indstil).
- **5** Tryk på knappen  $\vee$ , indtil Konfiguration af Wi-Fi Direct er fremhævet, og tryk derefter på knappen **(Indstil)**.
- 6 Tryk på knappen  $\vee$ , indtil Adgangsudtryk er fremhævet, og tryk derefter på knappen  $\checkmark$  (Indstil).
- **7** Vælg Nulstil adgangsudtryk og Start, og tryk derefter på knappen **(Indstil)**. Wi-Fi Direct frakobles, og adgangsudtrykket nulstilles.

#### **Nulstilling af PIN-koden**

- **1** Tryk på knappen **(Menu)**.
- 2 Tryk på knappen  $\vee$ , indtil System er fremhævet, og tryk derefter på knappen  $\checkmark$  (Indstil).
- 3 Tryk på knappen  $\vee$ , indtil Administ. menu er fremhævet, og tryk derefter på knappen  $\checkmark$  (Indstil).
- 4 Tryk på knappen  $\vee$ , indtil Netværk er fremhævet, og tryk derefter på knappen  $\checkmark$  (Indstil).
- **5** Tryk på knappen  $\vee$ , indtil Konfiguration af Wi-Fi Direct er fremhævet, og tryk derefter på knappen **(Indstil)**.
- **6** Tryk på knappen  $\vee$ , indtil PIN-kode er fremhævet, og tryk derefter på knappen  $\checkmark$  (Indstil).
- **7** Vælg Nulstil PIN-kode. PIN-koden nulstilles.

## **Mobil udskrivning**

Printeren understøtter udskrivning fra flere forskellige enheder.

#### **Android OS**

Download app'en Dell Document Hub gratis fra Google Play. App'en Dell Document Hub, som er nem at bruge og navigere i, muliggør direkte udskrivning af fotos, dokumenter, webindhold og andet på understøttede Dell-printere på et Wi-Fi-, Wi-Fi Direct- eller Ethernet-netværk.

Scan QR Code for hurtigt at få adgang til den relevante programbutik.

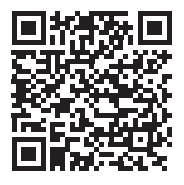

For Android OS

#### **Apple iOS**

Denne printer er kompatibel med AirPrint. Se ["Udskrift med AirPrint" på side 187](#page-186-0) for detaljer om AirPrint. Denne printer er også kompatibel med Dell Document Hub App, tilgængelig gratis på App Store.

Scan QR Code for hurtigt at få adgang til den relevante programbutik.

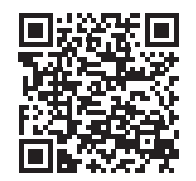

For Apple iOS

## <span id="page-186-0"></span>**Udskrift med AirPrint**

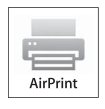

Dette afsnit indeholder information om udskrivning med AirPrint. Med AirPrint kan du udskrive over et netværk bruge iPad (alle modeller), iPhone (3GS eller nyere) og iPod touch (3. generation eller nyere), som kører den nyeste version af iOS. AirPrint giver også mulighed for grundlæggende netværksudskrivning med Macintosh (OS X 10.7 eller senere) uden at skulle installere yderligere drivere.

#### **Opsætning af AirPrint på din printer**

For at bruge AirPrint, Bonjour (mDNS) og IPP skal der være installeret protokoller på din printer. Sørg for, at Bonjour(mDNS) og IPP er indstillet til Aktiver i menuen på betjeningspanelet. For flere oplysninger, se ["Protokol" på side 143.](#page-142-0) Bonjour(mDNS) og IPP kan også aktiveres ved at vælge afkrydsningsfeltet **Aktiver AirPrint** i **Dell™ Printer Configuration Web Tool**. Følg nedenstående procedurer for at konfigurere miljøindstillingerne for AirPrint ved hjælp af **Dell Printer Configuration Web Tool**.

- **1** Sørg for, at printeren er tilsluttet netværket.
- **2** Start **Dell Printer Configuration Web Tool** ved at indtaste printerens IP-adresse i din webbrowser. Flere oplysninger findes under ["Opsætning af Dell Printer Configuration Web Tool" på side 76](#page-75-0) og ["Start af Dell Printer](#page-76-0)  [Configuration Web Tool" på side 77](#page-76-0).
- **3** Rul ned til **Udskrivningsserverindstillinger** i navigationspanelet, og klik på **AirPrint**.
- **4** Klik på **Aktiver AirPrint** i feltet **Aktiver AirPrint**.

Printeren er klar til AirPrint.

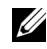

BEMÆRK: Hvis afkrydsningsfeltet Aktiver AirPrint ikke er aktiv, betyder det, at både Bonjour (mDNS) og IPP allerede er indstillet til Aktiver på betjeningspanelet, og at printeren er klar til brug med AirPrint.

#### **Udskrivning via AirPrint**

Følgende fremgangsmåde bruger iPhone med iOS8.1 som eksempel.

- **1** Åbn e-mailen, fotoet, websiden eller dokumentet, du vil udskrive.
- **2** Tryk på handlingsikonet  $\uparrow$ .
- **3** Tryk på **Udskriv**.
- **4** Vælg din printer og udfør printindstillingerne.
- **5** Tryk på **Udskriv**.

## **Udskrivning med Google Cloud Print**™

Dette afsnit indeholder information om Google Cloud Print tjenesten med din smartphone, tablet eller anden enhed. Ved at registrere printeren i din GoogleTM-konto kan du bruge Google Cloud Print-tjenesten til at udskrive fra forskellige enheder, der er tilsluttet internettet. Du kan udskrive dokumenter, fotos eller e-mails ved brug af Google ChromeTM-browseren eller programmer som Google DriveTM på din mobilenhed. For mere information om Google Cloud Print henvises til Googles supportwebsted.

#### **Forberedelse af brug af printer med Google Cloud Print**

For at kunne bruge Google Cloud Print skal du på forhånd have forberedt følgende:

• Slut printeren til et netværk med internet-adgang.

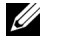

**BEMÆRK:** Google Cloud Print understøtter kun IPv4-tilslutning.

<u>U</u> **BEMÆRK:** Hvis printeren er tilsluttet et netværk, der bruger en proxyserver, skal du specificere indstillingerne i Proxy-server fra Dell Printer Configuration Web Tool. Flere oplysninger fremgår under ["Proxy-server" på side 107.](#page-106-0)

- Opret en Google-konto og en GmailTM-adresse.
- Indstil Google Cloud Print til Aktiver fra betjeningspanelet eller indstil **Google Cloud Print** til **Til** fra **Dell Printer Configuration Web Tool**.

#### **Ved brug af betjeningspanelet**

- **1** Tryk på knappen  $\equiv$  (Menu).
- **2** Tryk på knappen  $\vee$ , indtil System er fremhævet, og tryk derefter på knappen  $\checkmark$  (Indstil).
- **3** Tryk på knappen  $\vee$ , indtil Administ. menu er fremhævet, og tryk derefter på knappen  $\checkmark$  (Indstil).
- 4 Tryk på knappen  $\vee$ , indtil Netværk er fremhævet, og tryk derefter på knappen  $\checkmark$  (Indstil).
- **5** Tryk på knappen  $\vee$ , indtil Protokol er fremhævet, og tryk derefter på knappen  $\checkmark$  (Indstil).
- 6 Tryk på knappen  $\vee$ , indtil Google Cloud Print er fremhævet, og tryk derefter på knappen  $\checkmark$  (Indstil).
- **7** Vælg Aktiver.
- **8** Sluk for printeren, og tænd den igen for at anvende indstillingerne.

#### **Ved brug af Dell Printer Configuration Web Tool**

- **1** Start **Dell Printer Configuration Web Tool** ved at indtaste printerens IP-adresse i din webbrowser. Flere oplysninger findes under ["Opsætning af Dell Printer Configuration Web Tool" på side 76](#page-75-0) og ["Start af Dell Printer](#page-76-0)  [Configuration Web Tool" på side 77](#page-76-0).
- **2** Klik på fanen **Udskrivningsserverindstillinger** i navigationspanelet til venstre.
- **3** Klik på **Port-indstillinger**, og markér afkrydsningsfeltet **Til** i **Google Cloud Print** under **Portstatus**.

#### **Registrering af din printer i din Google-konto**

Følg nedenstående procedure for at registrere din printer i din Google-konto.

- **1** Start **Dell Printer Configuration Web Tool** ved at indtaste printerens IP-adresse i din webbrowser. Flere oplysninger findes under ["Opsætning af Dell Printer Configuration Web Tool" på side 76](#page-75-0) og ["Start af Dell Printer](#page-76-0)  [Configuration Web Tool" på side 77](#page-76-0).
- **2** Vælg **Udskrivningsserverindstillinger** i navigationspanelet til venstre, og klik på **Google Cloud Print**.
- **3** Klik på **Registrer denne enhed som Google Cloud Print**.

Et ark med en URL for webstedet til registrering af Google Cloud Print bliver udskrevet.

- **4** Brug din computers browser til at gå til Googles websted og log på med din Google-konto. Besøg registreringswebsiden for Google Cloud Print ved at indtaste URL i din webbrowser. Du kan også besøge siden ved at skanne QR-koden med din mobilenhed.
- **5** På registreringswebstedet for Google Cloud Print skal du klikke på **Fuldfør registreringen af printeren**.
- **6** Klik på **Administrer dine printere**. Din printer er opført på listen **Printere** og er klar til brug med Google Cloud Print tjenesten.

#### **Udskrivning via Google Cloud Print**

Proceduren for udskrivning varierer afhængig af programmet eller den enhed. På Googles websted kan du se listen over programmer, der understøtter Google Cloud Print.

#### **Udskrivning fra et program på en mobil enhed**

Følgende fremgangsmåde bruger Google Drive-programmet på en Android-mobilenhed som eksempel.

**1** Installer programmet Google Drive på din mobilenhed.

#### **BEMÆRK:** Du kan downloade programmet fra Google Play.

- **2** Start programmet Google Drive på din mobilenhed, og tryk på > for at vælge dokumentet.
- **3** Tryk på **i** og tryk derefter på Udskriv.
- **4** Vælg din printer fra listen.
- **5** Vælg printerindstillinger og tryk derefter på **Udskriv**.

#### **Udskrivning fra Google Chrome**

Følgende fremgangsmåde bruger Google Chrome-browser på en Windows®-pc som eksempel.

- **1** Åbn Google Chrome-browser.
- **2** Åbn den webside eller e-mail du vil udskrive.
- **3** Klik på  $\blacktriangleleft$  eller  $\equiv$  (varierer afhængig af Google Chrome-browserens versionsnummer) i øverste højre hjørne og klik derefter på **Udskriv**.
- **4** Klik på **Skift** i sektionen **Destination**.
- **5** Vælg din printer i sektionen Google Cloud Print.
- **6** Klik på **Udskriv**.

## **Udskrivning af en rapport-side**

Du kan udskrive forskellige typer rapporter og lister. For yderligere oplysninger om, hvordan du udskriver rapporter eller lister, se ["Rapport/Liste" på side 130.](#page-129-0)

# **Kopiering**

**BEMÆRK:** Hvis Funktion aktiveret-indstillingen for KOPIER er indstillet til Til (kodeord), skal du indtaste en firecifret adgangskode for at bruge funktionen kopier. Hvis funktionen aktiveret indstilling for KOPIER er indstillet til Fra, er funktionen kopier inaktiveret. For flere oplysninger, se ["Funktion aktiveret" på side 160.](#page-159-0)

## **Ilægning af papir til kopiering**

Instruktionerne for ilægning af udskriftsdokumenter er de samme, uanset om du udskriver, faxer eller kopierer. Se ["Ilægning af udskrivningsmedier" på side 170](#page-169-0) for mere information.

## **Forberedelse af et dokument**

Du kan anvende dokumentglasset eller den automatiske dokumentilægger (ADF) til at ilægge et originalt dokument til kopiering, scanning og afsendelse af en fax. Du kan indlægge dokumenter på op til 15 ark på 75 g/m<sup>2</sup> (20 lb) til et job med ADF eller et ark ad gangen med dokumentglasset.

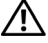

**ADVARSEL: Undgå at ilægge dokumenter, der er mindre end 148,0 mm x 210,0 mm eller større end 215,9 mm x 355,6 mm, forskellige størrelser eller vægte sammen eller hæfter, brochurer, transparenter eller dokumenter, der har andre usædvanlige kendetegn, i ADF.**

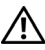

**ADVARSEL: Karbonpapir eller papir med karbonbagside, bestrøget papir, luftpostpapir eller tyndt papir, rynket eller furet papir, krøllet eller rullet papir eller revet papir kan ikke anvendes i ADF.**

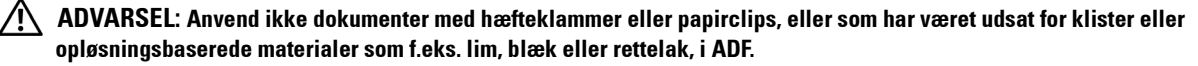

**BEMÆRK:** Anvend dokumentglasset i stedet for ADF for at opnå den bedste scanningskvalitet, især til farvebilleder eller billeder med gråtoner.

## <span id="page-190-1"></span><span id="page-190-0"></span>**Lav kopier fra dokumentglasset**

**BEMÆRK:** En computerforbindelse er ikke nødvendig for at kopiere.

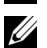

**BEMÆRK:** Sørg for, at der ikke ligger dokumenter i ADI-enheden. Hvis der registreres dokumenter i ADI-enheden, prioriteres de højere end dokumentet på dokumentglaspladen.

**BEMÆRK:** Urenheder på dokumentglasset kan medføre sorte pletter på det udskrevne papir. Rens dokumentglasset før brug for at opnå de bedste resultater. Flere oplysninger fremgår under ["Rengøring af scanneren" på side 275](#page-274-0).

Sådan kopieres fra dokumentglasset:

**1** Åbn dokumentdækslet.

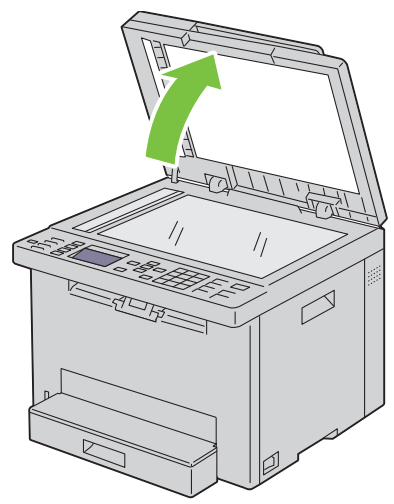

**2** Placér dokumentet, så det vender nedad på dokumentglasset, og juster det med registreringshjælpen i glassets øverste, venstre hjørne.

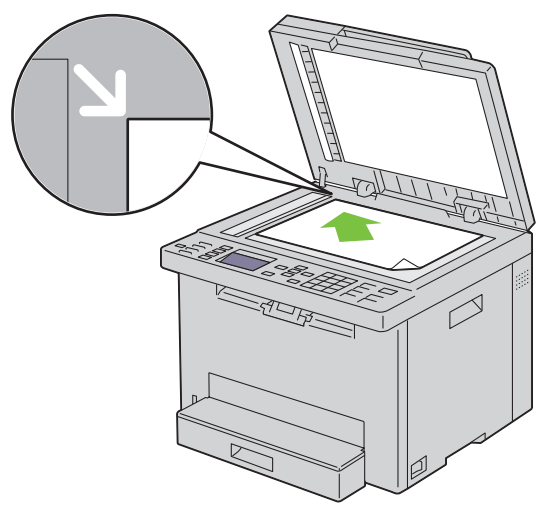

**3** Luk dokumentdækslet.

**BEMÆRK:** Hvis du lader dokumentdækslet være åbent, mens du kopierer, kan det påvirke kopiernes kvalitet og forøge <u>U</u> tonerforbruget.

<u>U</u> **BEMÆRK:** Hvis du kopierer en side fra en bog eller et tidsskrift, skal du løfte dokumentdækslet, indtil dets hængsler standses af stopperne, og derefter lukke dækslet. Hvis bogen eller tidsskriftet er tykkere end 20 mm, skal du kopiere med dækslet åbent.

**4** Brugerdefinering af kopieringsindstillingerne inkl. antal kopier, kopistørrelse, kontrast og billedkvalitet. Flere oplysninger fremgår under ["Indstilling af Kopieringsalternativer" på side 193.](#page-192-0)

Ryd indstillingerne ved at trykke på knappen **X** (Cancel).

**5** Sørg for, at Start kopiering er fremhævet, og tryk derefter på knappen  $\triangleright$  (Start) for at begynde at kopiere.

**BEMÆRK:** Tryk på knappen **X (Cancel)** for at annullere et kopijob under scanning af et dokument. U

## <span id="page-192-2"></span><span id="page-192-1"></span>**Lav kopier fra ADF'en**

**FORSIGTIG: Læg ikke mere end 15 ark i ADF, og lad ikke mere end 15 ark blive ført til ADF-outputbakken. ADF-outputbakken skal tømmes, før den overskrider 15 ark. I modsat fald kan dine originale dokumenter blive beskadiget.** 

**BEMÆRK:** Anvend dokumentglasset i stedet for ADF for at opnå den bedste scanningskvalitet, især til billeder med gråtoner.

**BEMÆRK:** En computerforbindelse er ikke nødvendig for at kopiere.

 $1$   $\,$  Ilæg dokumenter på op til 15 ark på 75 g/m $^2$  (20 lb), så de vender opad på ADF'en og således, at dokumenternes øverste kant føres ind først. Juster derefter dokumentstyrene, så de passer med den korrekte dokumentstørrelse.

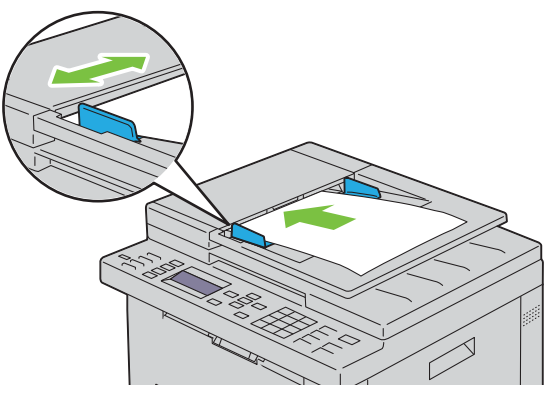

**BEMÆRK:** Sørg for, at du anvender dokumentstyrene, før du kopierer et dokument med brevstørrelse.

**2** Brugerdefinering af kopieringsindstillingerne inkl. antal kopier, kopistørrelse, kontrast og billedkvalitet. Flere oplysninger fremgår under ["Indstilling af Kopieringsalternativer" på side 193.](#page-192-0)

Ryd indstillingerne ved at trykke på knappen **(Cancel)**.

**3** Sørg for, at Start kopi er fremhævet, og tryk derefter på knappen (Start) for at begynde at kopiere.

**BEMÆRK:** Tryk på knappen **X** (Cancel) for at annullere et kopijob under scanning af et dokument. U

## <span id="page-192-0"></span>**Indstilling af Kopieringsalternativer**

Indstil følgende alternativer for det aktuelle kopijob, før du trykket på knappen **(Start)** for at tage kopier.

**BEMÆRK:** Kopieringsalternativer vender automatisk tilbage til deres standardstatus efter kopiering.

#### **Antal kopier**

Sådan specificeres antallet af kopier fra 1 til 99:

**1** Ilæg dokumentet eller dokumenterne med den trykte side opad i ADI-enheden, så dokumenternes øverste kant ligger først.

ELLER

Placer et enkelt dokument på dokumentglasset, så det vender nedad, og luk dokumentdækslet.

Flere oplysninger om ilægning af et dokument fremgår under ["Lav kopier fra ADF'en" på side 193](#page-192-1) eller ["Lav kopier](#page-190-0)  [fra dokumentglasset" på side 191](#page-190-0).

- **2** Tryk på knappen **(Copy)**.
- **3** Indtast antallet af kopier ved hjælp af det numeriske tastatur for at vælge den ønskede værdi.

#### **Farve**

Sådan vælges indstillingen for farve eller sort/hvid kopiering:

**1** Ilæg dokumentet eller dokumenterne med den trykte side opad i ADI-enheden, så dokumenternes øverste kant ligger først.

ELLER

Placer et enkelt dokument på dokumentglasset, så det vender nedad, og luk dokumentdækslet.

Flere oplysninger om ilægning af et dokument fremgår under ["Lav kopier fra ADF'en" på side 193](#page-192-1) eller ["Lav kopier](#page-190-0)  [fra dokumentglasset" på side 191](#page-190-0).

- **2** Tryk på knappen **(Copy)**.
- **3** Tryk på knappen  $\bigcirc$  |  $\bigcirc$  (Farveindstilling) for at vælge den ønskede farveindstilling.

**BEMÆRK:** Hvis Funktionen aktiveret-indstillingen for KOPIER er indstillet til Ja (farvekodeord), skal du indtaste en firecifret adgangskode for at bruge funktionen kopier. Hvis funktionen aktiveret indstilling for KOPIER er indstillet til Fra, er funktionen kopier inaktiveret. For flere oplysninger, se ["Funktion aktiveret" på side 160.](#page-159-0)

#### **Samlet**

Sådan sorteres kopiudskriften: Hvis du f.eks. tager to kopier af dokument på tre sider, udskrives et komplet dokument på tre sider fulgt af det andet komplette dokument:

Hvis der mangler hukommelse, kan du annullere sortering ved at aktivere Samlet til Usamlet på betjeningspanelet.

**BEMÆRK:** Kopiering af dokumenter med store datamængder kan optage tilgængelig hukommelse.

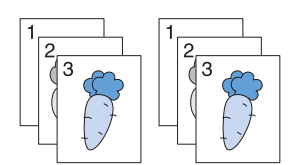

**1** Ilæg dokumentet eller dokumenterne med den trykte side opad i ADI-enheden, så dokumenternes øverste kant ligger først.

ELLER

Placer et enkelt dokument på dokumentglasset, så det vender nedad, og luk dokumentdækslet.

Flere oplysninger om ilægning af et dokument fremgår under ["Lav kopier fra ADF'en" på side 193](#page-192-1) eller ["Lav kopier](#page-190-0)  [fra dokumentglasset" på side 191](#page-190-0).

- **2** Tryk på knappen **(Copy)**.
- **3** Tryk på knappen  $\vee$  indtil Indstillinger er fremhævet, og tryk derefter på knappen  $\checkmark$  (Indstil).
- **4** Sørg for, at Samlet vises, og tryk derefter på  $\checkmark$  (Indstil)-knappen.
- **5** Tryk på knappen  $\vee$  for at vælge de ønskede indstilling, og tryk derefter på knappen  $\checkmark$  (Indstil).

**BEMÆRK:** Værdier, som er mærket med en asterisk (\* ), er fabriksstandard-menuindstillinger.

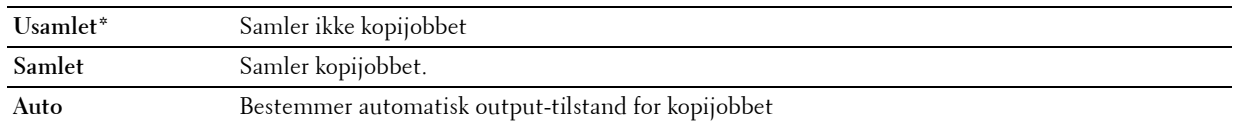

**6** Brugerdefinering af kopieringsindstillingerne inkl. antal kopier, kopistørrelse, kontrast og billedkvalitet. Flere oplysninger fremgår under ["Indstilling af Kopieringsalternativer" på side 193.](#page-192-0)

#### **Reducer/Forstør**

Sådan reduceres eller forstørres et kopieret billedes størrelse fra 25 procent til 400 procent, når du kopierer originale dokumenter fra dokumentglasset eller ADF:

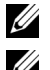

**BEMÆRK:** Når du tager en reduceret kopi, kan der forekomme sorte linjer nederst på din kopi.

**BEMÆRK:** Dette punkt er kun tilgængeligt, når Flere op er indstillet til Fra eller Manuel.

**1** Ilæg dokumentet eller dokumenterne med den trykte side opad i ADI-enheden, så dokumenternes øverste kant ligger først.

ELLER

Placer et enkelt dokument på dokumentglasset, så det vender nedad, og luk dokumentdækslet.

Flere oplysninger om ilægning af et dokument fremgår under ["Lav kopier fra ADF'en" på side 193](#page-192-1) eller ["Lav kopier](#page-190-0)  [fra dokumentglasset" på side 191](#page-190-0).

- **2** Tryk på knappen **(Copy)**.
- **3** Tryk på knappen  $\vee$  indtil Indstillinger er fremhævet, og tryk derefter på knappen  $\checkmark$  (Indstil).
- **4** Tryk på knappen  $\vee$  indtil Reducer/Forstør er fremhævet, og tryk derefter på knappen  $\checkmark$  (Indstil).
- **5** Tryk på knappen  $\vee$  for at vælge de ønskede indstillinger, og tryk derefter på knappen  $\checkmark$  (Indstil).

#### **mm-serien**

**BEMÆRK:** Værdier, som er mærket med en asterisk (\* ), er fabriksstandard-menuindstillinger.

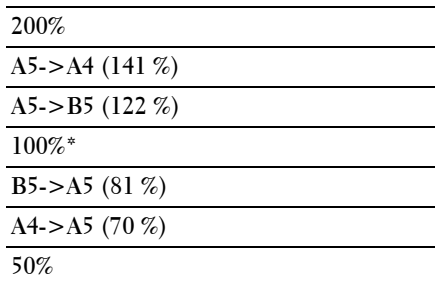

#### **Tomme-serien**

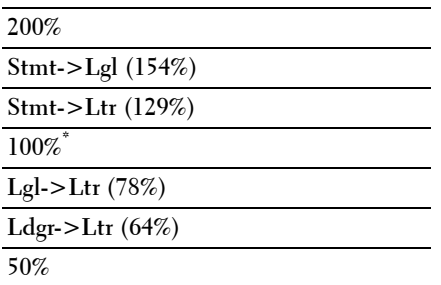

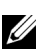

**BEMÆRK:** Du kan også bruge det numeriske tastatur til at indtaste det ønskede zoom-forhold fra 25% til 400%, eller trykke på >-knappen for at udvide zoom-forholdet, eller trykke på <-knappen for at reducere zoom-forhold i 1 % intervaller.

#### **Dokumentstørrelse**

Til at specificere standarddokumentstørrelsen:

**1** Ilæg dokumentet eller dokumenterne med den trykte side opad i ADI-enheden, så dokumenternes øverste kant ligger først.

ELLER

Placer et enkelt dokument på dokumentglasset, så det vender nedad, og luk dokumentdækslet.

Flere oplysninger om ilægning af et dokument fremgår under ["Lav kopier fra ADF'en" på side 193](#page-192-1) eller ["Lav kopier](#page-190-0)  [fra dokumentglasset" på side 191](#page-190-0).

- **2** Tryk på knappen **(Copy)**.
- **3** Tryk på knappen  $\vee$  indtil Indstillinger er fremhævet, og tryk derefter på knappen  $\checkmark$  (Indstil).
- **4** Tryk på knappen  $\vee$  indtil Dokumentstørrelse er fremhævet, og tryk derefter på knappen  $\checkmark$  (Indstil).
- **5** Tryk på knappen  $\vee$  for at vælge de ønskede indstillinger, og tryk derefter på knappen  $\checkmark$  (Indstil).

**BEMÆRK:** Værdier, som er mærket med en asterisk (\* ), er fabriksstandard-menuindstillinger.

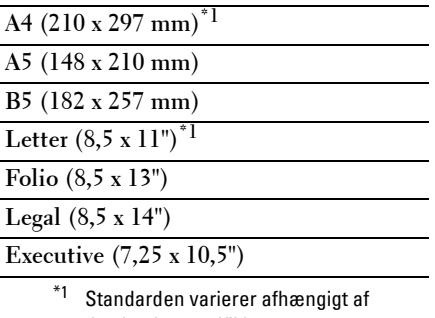

den lande-specifikke fabriksstandard.

#### **Originaltype**

Sådan vælges kopiens billedkvalitet:

**1** Ilæg dokumentet eller dokumenterne med den trykte side opad i ADI-enheden, så dokumenternes øverste kant ligger først.

ELLER

Placer et enkelt dokument på dokumentglasset, så det vender nedad, og luk dokumentdækslet.

Flere oplysninger om ilægning af et dokument fremgår under ["Lav kopier fra ADF'en" på side 193](#page-192-1) eller ["Lav kopier](#page-190-0)  [fra dokumentglasset" på side 191](#page-190-0).

- **2** Tryk på knappen **(Copy)**.
- **3** Tryk på knappen  $\vee$  indtil Indstillinger er fremhævet, og tryk derefter på knappen  $\checkmark$  (Indstil).
- **4** Tryk på knappen  $\vee$  indtil Originaltype er fremhævet, og tryk derefter på knappen  $\checkmark$  (Indstil).
- **5** Tryk på knappen  $\vee$  for at vælge de ønskede indstillinger, og tryk derefter på knappen  $\checkmark$  (Indstil).

**BEMÆRK:** Værdier, som er mærket med en asterisk (\* ), er fabriksstandard-menuindstillinger.

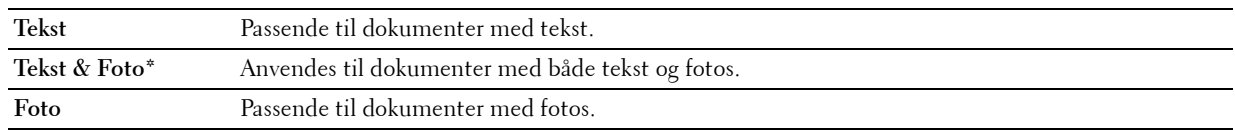

#### **Lysere/Mørkere**

Sådan justeres kontrasten for at gøre kopien lysere eller mørkere end originalen:

**1** Ilæg dokumentet eller dokumenterne med den trykte side opad i ADI-enheden, så dokumenternes øverste kant ligger først.

ELLER

Placer et enkelt dokument på dokumentglasset, så det vender nedad, og luk dokumentdækslet.

Flere oplysninger om ilægning af et dokument fremgår under ["Lav kopier fra ADF'en" på side 193](#page-192-1) eller ["Lav kopier](#page-190-0)  [fra dokumentglasset" på side 191](#page-190-0).

- **2** Tryk på knappen **(Copy)**.
- **3** Tryk på knappen  $\vee$  indtil Indstillinger er fremhævet, og tryk derefter på knappen  $\checkmark$  (Indstil).
- **4** Tryk på knappen  $\vee$  indtil Lysere/mørkere er fremhævet, og tryk derefter på knappen  $\checkmark$  (Indstil).
- **5** Tryk på knappen  $\geq$  eller  $\leq$  for at vælge de ønskede indstillinger, og tryk derefter på knappen  $\leq$  (Indstil).

**BEMÆRK:** Værdier, som er mærket med en asterisk (\* ), er fabriksstandard-menuindstillinger.

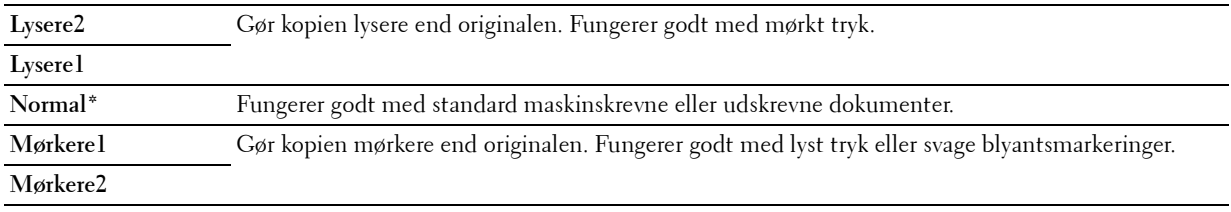

#### **Skarphed**

Til at justere skarpheden, så kopien bliver skarpere eller blødere end originalen:

**1** Ilæg dokumentet eller dokumenterne med den trykte side opad i ADI-enheden, så dokumenternes øverste kant ligger først.

ELLER

Placer et enkelt dokument på dokumentglasset, så det vender nedad, og luk dokumentdækslet.

Flere oplysninger om ilægning af et dokument fremgår under ["Lav kopier fra ADF'en" på side 193](#page-192-1) eller ["Lav kopier](#page-190-0)  [fra dokumentglasset" på side 191](#page-190-0).

- **2** Tryk på knappen **(Copy)**.
- **3** Tryk på knappen  $\vee$  indtil Indstillinger er fremhævet, og tryk derefter på knappen  $\checkmark$  (Indstil).
- **4** Tryk på knappen  $\vee$  indtil Skarphed er fremhævet, og tryk derefter på knappen  $\checkmark$  (Indstil).
- **5** Tryk på knappen  $\vee$  for at vælge de ønskede indstillinger, og tryk derefter på knappen  $\checkmark$  (Indstil).

**BEMÆRK:** Værdier, som er mærket med en asterisk (\* ), er fabriksstandard-menuindstillinger.

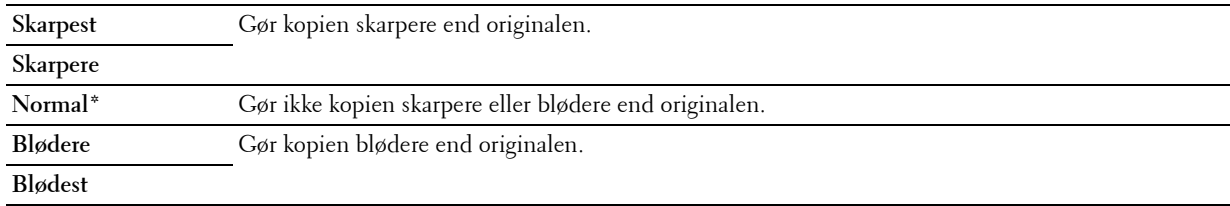

#### **Autoeksponering**

Sådan undertrykkes baggrunden på originalen, så teksten på kopien forstærkes:

**1** Ilæg dokumentet eller dokumenterne med den trykte side opad i ADI-enheden, så dokumenternes øverste kant ligger først.

ELLER

Placer et enkelt dokument på dokumentglasset, så det vender nedad, og luk dokumentdækslet.

Flere oplysninger om ilægning af et dokument fremgår under ["Lav kopier fra ADF'en" på side 193](#page-192-1) eller ["Lav kopier](#page-190-0)  [fra dokumentglasset" på side 191](#page-190-0).

- **2** Tryk på knappen **(Copy)**.
- **3** Tryk på knappen  $\vee$  indtil Indstillinger er fremhævet, og tryk derefter på knappen  $\checkmark$  (Indstil).
- **4** Tryk på knappen  $\vee$  indtil Autoeksponering er fremhævet, og tryk derefter på knappen  $\checkmark$  (Indstil).
- **5** Tryk på knappen  $\vee$  indtil Til er fremhævet, og tryk derefter på knappen  $\checkmark$  (Indstil).

#### **Flere op**

Sådan udskrives to originale billeder, så de passer på et ark papir:

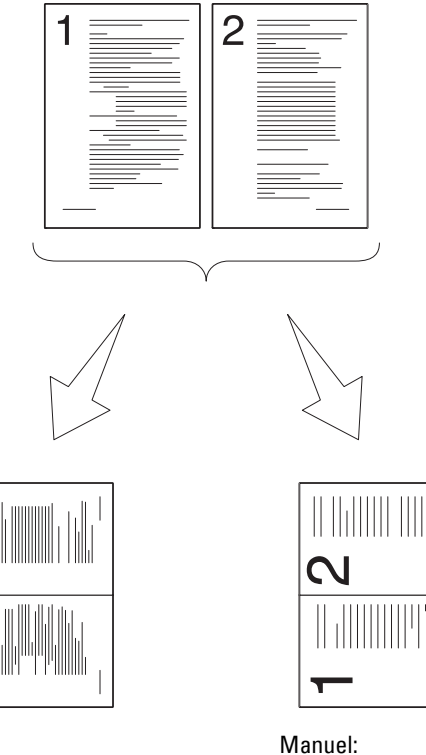

Auto: Tilpasser automatisk billedernes størrelse, så de passer på én side.

Reducerer billedernes størrelse i brugerdefineret størrelse i henhold til indstillingen i menuen Reducer/Forstør.

**1** Ilæg dokumentet eller dokumenterne med den trykte side opad i ADI-enheden, så dokumenternes øverste kant ligger først.

ELLER

Placer et enkelt dokument på dokumentglasset, så det vender nedad, og luk dokumentdækslet.

Flere oplysninger om ilægning af et dokument fremgår under ["Lav kopier fra ADF'en" på side 193](#page-192-1) eller ["Lav kopier](#page-190-0)  [fra dokumentglasset" på side 191](#page-190-0).

- **2** Tryk på knappen **(Copy)**.
- **3** Tryk på knappen  $\vee$  indtil Indstillinger er fremhævet, og tryk derefter på knappen  $\checkmark$  (Indstil).
- **4** Tryk på knappen  $\vee$  indtil Flere op er fremhævet, og tryk derefter på knappen  $\checkmark$  (Indstil).
- **5** Tryk på knappen  $\vee$  for at vælge den ønskede indstilling, og tryk derefter på knappen  $\checkmark$  (Indstil).

**BEMÆRK:** Værdier, som er mærket med en asterisk (\* ), er fabriksstandard-menuindstillinger.

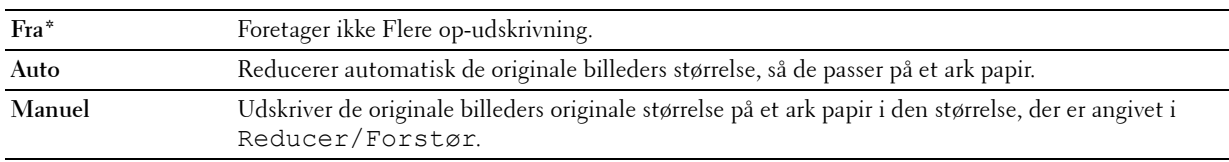

**6** Brugerdefinering af kopieringsindstillingerne inkl. antal kopier, kopistørrelse, kontrast og billedkvalitet. Flere oplysninger fremgår under ["Indstilling af Kopieringsalternativer" på side 193.](#page-192-0)

**7** Sørg for, at Start kopi er fremhævet, og tryk derefter på knappen  $\triangleright$  (Start) for at begynde at kopiere. Når du anvender dokumentglasset, og Flere op er indstillet til Automatisk eller Manuel, beder displayet dig om en anden side. Tryk på knappen  $\vee$  for at vælge Ja eller Nej, og tryk derefter på knappen  $\checkmark$  (Indstil).

Hvis du valgte Ja, tryk på knappen  $\bm{\bigvee}$  for at vælge Fortsæt eller Annuller, og tryk derefter på knappen **(Indstil)**.

#### **Margin top/bund**

Til at specificere kopiens øverste og nederste margin:

**1** Ilæg dokumentet eller dokumenterne med den trykte side opad i ADI-enheden, så dokumenternes øverste kant ligger først.

ELLER

Placer et enkelt dokument på dokumentglasset, så det vender nedad, og luk dokumentdækslet.

Flere oplysninger om ilægning af et dokument fremgår under ["Lav kopier fra ADF'en" på side 193](#page-192-1) eller ["Lav kopier](#page-190-0)  [fra dokumentglasset" på side 191](#page-190-0).

- **2** Tryk på knappen **(Copy)**.
- **3** Tryk på knappen  $\vee$  indtil Indstillinger er fremhævet, og tryk derefter på knappen  $\checkmark$  (Indstil).
- **4** Tryk på knappen  $\vee$  indtil Margen Top/Bund er fremhævet, og tryk derefter på knappen  $\checkmark$  (Indstil).
- **5** Tryk på knappen  $\bigvee$  eller  $\bigwedge$ , eller indtast den ønskede værdi på den numeriske tastatur, og tryk derefter på knappen **(Indstil)**.

**BEMÆRK:** Værdier, som er mærket med en asterisk (\* ), er fabriksstandard-menuindstillinger.

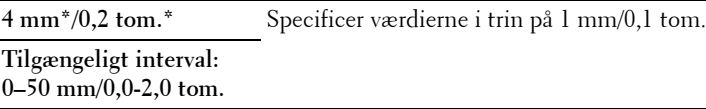

#### **Margin ven./højre**

Til at specificere kopiens venstre og højre margin:

**1** Ilæg dokumentet eller dokumenterne med den trykte side opad i ADI-enheden, så dokumenternes øverste kant ligger først.

ELLER

Placer et enkelt dokument på dokumentglasset, så det vender nedad, og luk dokumentdækslet.

Flere oplysninger om ilægning af et dokument fremgår under ["Lav kopier fra ADF'en" på side 193](#page-192-1) eller ["Lav kopier](#page-190-0)  [fra dokumentglasset" på side 191](#page-190-0).

- **2** Tryk på knappen  $\bigotimes$  (Copy).
- **3** Tryk på knappen  $\vee$  indtil Indstillinger er fremhævet, og tryk derefter på knappen  $\checkmark$  (Indstil).
- **4** Tryk på knappen ∨ indtil Margen Venstre/højre er fremhævet, og tryk derefter på knappen ✔ (Indstil).
- **5** Tryk på knappen  $\bigvee$  eller  $\bigwedge$ , eller indtast den ønskede værdi på den numeriske tastatur, og tryk derefter på knappen **(Indstil)**.

**BEMÆRK:** Værdier, som er mærket med en asterisk (\* ), er fabriksstandard-menuindstillinger.

**4 mm\*/0,2 tom.\*** Specificer værdierne i trin på 1 mm/0,1 tom.

**Tilgængeligt interval: 0–50 mm/0,0-2,0 tom.**

#### **Margin midt**

For at specificere kopiens margin i midten:

**1** Ilæg dokumentet eller dokumenterne med den trykte side opad i ADI-enheden, så dokumenternes øverste kant ligger først.

ELLER

Placer et enkelt dokument på dokumentglasset, så det vender nedad, og luk dokumentdækslet.

Flere oplysninger om ilægning af et dokument fremgår under ["Lav kopier fra ADF'en" på side 193](#page-192-1) eller ["Lav kopier](#page-190-0)  [fra dokumentglasset" på side 191](#page-190-0).

- **2** Tryk på knappen **(Copy)**.
- **3** Tryk på knappen  $\vee$  indtil Indstillinger er fremhævet, og tryk derefter på knappen  $\checkmark$  (Indstil).
- **4** Tryk på knappen  $\vee$  indtil Margen midt er fremhævet, og tryk derefter på knappen  $\checkmark$  (Indstil).
- **5** Tryk på knappen  $\vee$  eller  $\wedge$ , eller indtast den ønskede værdi på den numeriske tastatur, og tryk derefter på knappen **(Indstil)**.

**BEMÆRK:** Værdier, som er mærket med en asterisk (\* ), er fabriksstandard-menuindstillinger.

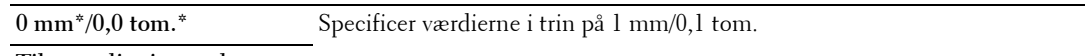

**Tilgængeligt interval: 0–50 mm/0,0-2,0 tom.**

## **Kopiering af et ID-kort**

Du kan kopiere begge sider af et ID-kortet på én side af et ark papir i den originale størrelse ved at vælge Start ID-kopiering.

For at kopiere:

**1** Placer et ID-kortet med forsiden nedad på dokumentglasset, og luk dokumentdækslet.

Flere oplysninger om ilægning af et dokument fremgår under ["Lav kopier fra dokumentglasset" på side 191](#page-190-0).

- **2** Tryk på knappen  $\mathcal{L}$  (Copy).
- **3** Hold knappen  $\vee$  nede, indtil Indstillinger er fremhævet, og tryk derefter på knappen  $\checkmark$  (Indstil) for at specificere nedenstående kopi-indstillinger.
	- Lysere/Mørkere
	- Skarphed
	- Autoeksponering
	- Farve

Flere oplysninger om kopi-indstillinger fremgår under ["Indstilling af Kopieringsalternativer" på side 193.](#page-192-0)

- **4** Hold knappen  $\vee$  nede, indtil Start ID-kopiering er fremhævet, og tryk derefter på knappen  $\checkmark$  (Indstil). Når ID-kortets forside er scannet, beder displayet dig om at vende det.
	- **a** For at scanne bagsiden af ID-kortet: Vend det, og hold knappen  $\vee$  nede, indtil Fortsæt er fremhævet, og tryk derefter på knappen **(Indstil)**.
	- **b** For at afslutte kopieringen uden at scanne bagsiden af ID-kortet: Hold knappen  $\vee$  nede, indtil Udskriv nu er fremhævet, og tryk derefter på knappen (**Indstil**) eller knappen **(Start)**.

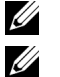

**BEMÆRK:** Du kan skyde genvej ved at trykke på knappen  $\left|\mathbf{R}\right| =$  (ID Copy) på betjeningspanelet.

BEMÆRK: Hvis Funktionen aktiveret-indstillingen for KOPIER er indstillet til Ja (farvekodeord), skal du indtaste en firecifret adgangskode for at begynde at kopiere i farve. For flere oplysninger, se ["Funktion aktiveret" på side 160](#page-159-0).

## **Ændring af standardindstillingerne**

Indstillingerne i kopieringsmenuen, inkl. kontrast og billedkvalitet, kan indstilles til de mest anvendte indstillinger. Når du kopierer et dokument, anvendes standardindstillingerne, medmindre de ændres med de tilsvarende knapper på betjeningspanelet.

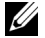

**BEMÆRK:** Når du sætter kopi-indstillinger, vil et tryk på knappen **(Cancel)** annullere de ændrede indstillinger og vende tilbage til standardstatus.

Sådan laver du dine egne standardindstillinger:

- **1** Tryk på knappen  $\equiv$  (Menu).
- **2** Tryk på knappen  $\vee$  indtil System er fremhævet, og tryk derefter på knappen  $\checkmark$  (Indstil).
- **3** Sørg for, at Standardindstill. er fremhævet, og tryk så på knappen  $\checkmark$  (Indstil).
- **4** Sørg for, at Kopistandarder er fremhævet, og tryk derefter på knappen **√** (Indstil).
- **5** Tryk på knappen  $\vee$ , indtil det ønskede menuelement er fremhævet, og tryk derefter på knappen  $\checkmark$  (Indstil).
- **6** Tryk på knappen  $\geq$  eller  $\vee$ , indtil den ønskede indstilling er fremhævet, eller indtast værdien ved hjælp af det numeriske tastatur, og tryk derefter på knappen **(Indstil)**.
- **7** Gentag trin 5 og 6 efter behov.
- **8** For at vende tilbage til den forrige skærm, tryk på knappen **(Tilbage)**.

# **19**

## **Scanning**

## **Scanning Overblik**

**BEMÆRK:** Hvis Funktion aktiveret-indstillingen for SCAN er indstillet til Til (kodeord), skal du indtaste en firecifret <u>U</u> adgangskode for at bruge funktionen scan. Hvis funktionen aktiveret indstilling for SCAN er indstillet til Fra, er funktionen Scan inaktiveret. For flere oplysninger, se ["Funktion aktiveret" på side 160](#page-159-0).

Du kan bruge din Dell™ Color Multifunction Printer | E525w til at lave billeder og tekst til redigerbare billeder på din computer.

Den opløsningsindstilling, som du skal anvende, når du scanner, afhænger af typen, og hvordan du tænker dig at anvende billedet eller dokumentet, efter du har scannet det ind på din computer. For de bedste resultater, skal du benytte de anbefalede indstillinger.

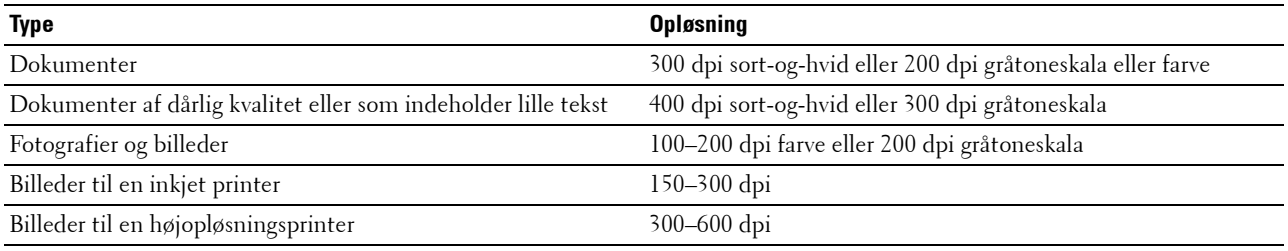

Scanning ud over disse anbefalede opløsninger overgår muligvis kapaciteten for programmet. Hvis du har behov for en højere opløsning end dem, der er anbefalet i tabellen ovenfor, skal du reducere størrelsen af billedet vha. forhåndsvis (eller for-scan) og beskære billedet før du scanner det.

## **Scanning fra betjeningspanelet - Brug af et program**

- **BEMÆRK:** Sørg for, at printeren er tilsluttet til computeren via USB-kablet.
- **BEMÆRK:** Du kan angive filtype, filnavn og placering af den scannede fil ved hjælp af Dell Document Hub. Du kan finde flere oplysninger i de ofte stillede spørgsmål i Dell Document Hub.
- **1** Ilæg dokumentet eller dokumenterne med den trykte side opad i ADI-enheden, så dokumenternes øverste kant ligger først.

**ELLER** 

Placer et enkelt dokument på dokumentglasset, så det vender nedad, og luk dokumentdækslet.

Flere oplysninger om ilægning af et dokument fremgår under ["Lav kopier fra ADF'en" på side 193](#page-192-2) eller ["Lav kopier](#page-190-1)  [fra dokumentglasset" på side 191](#page-190-1).

- **2** Tryk på knappen **(Scan)**.
- **3** Tryk på knappen  $\vee$ , indtil Scan til computer er fremhævet, og tryk derefter på knappen  $\checkmark$  (Indstil).
- **4** Tryk på knappen  $\vee$ , indtil Computer er fremhævet, og tryk derefter på knappen  $\checkmark$  (Indstil).
- **5** Konfigurer scanningsindstillingerne efter behov.

Indstillinger såsom filformat og farveindstilling er tilgængelige. For at konfigurere disse indstillinger: Hold knappen **V** nede, indtil Indstillinger er fremhævet, og tryk derefter på knappen **√** (Indstil). Flere oplysninger om indstillinger fremgår under ["Scannestandarder" på side 123.](#page-122-0)

**6** Sørg for, at Start scanning er fremhævet, og tryk derefter på knappen **(Start)**.

## **Scanning fra Betjeningspanelet - Brug af Web Services on Devices (WSD)**

Hvis printeren er tilsluttet til en computer via et netværk, der bruger Web Services on Devices (WSD)-funktionen, kan du bruge funktionen til at sende scannede billeder til en computer.

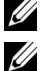

**BEMÆRK:** Du skal tilslutte printeren og din computer via protokollen, før du scanner dokumenterne.

**BEMÆRK:** Protokollen understøttes kun på Windows Vista®, Windows® 7, Windows® 8 og Windows® 8.1.

#### **Printeropsætning til scanning via Web Services on Devices (WSD)**

Opsæt printeren og computeren til forbindelsen ved brug af Web Services on Devices (WSD).

#### **Kontrol af Printerindstillinger**

Indstil WSD til Aktiver i printerindstillingerne. Se ["Protokol" på side 143](#page-142-0) for detaljer.

#### **Opsætning af computeren**

**BEMÆRK:** Med Windows® 8 og Windows® 8.1 vil computeren automatisk tilslutte printeren ved hjælp af Web Services on Devices (WSD). Der er ikke behov for at installere printeren manuelt.

#### **For Windows® 7**

- **1** Klik på **Start**  $\rightarrow$  Computer  $\rightarrow$  Netværk.
- **2** Højreklik på ikonet for printeren, og klik derefter på **Installer**. Printeren tilsluttes ved hjælp af Web Services on Devices (WSD).

#### **For Windows Vista®**

- **1** Klik på **Start** $\rightarrow$  **Netværk**.
- **2** Højreklik på ikonet for printeren, og klik derefter på **Installer**.
- **3** Klik på **Fortsæt**. Printeren tilsluttes ved hjælp af Web Services on Devices (WSD).

#### **Procedurer for scanning via Web Services on Devices (WSD)**

**1** Ilæg dokumentet eller dokumenterne med den trykte side opad i ADI-enheden, så dokumenternes øverste kant ligger først.

ELLER

Læg et enkelt dokument med tekstsiden nedad på glaspladen, og luk dokumentlåget.

Flere oplysninger om ilægning af et dokument fremgår under ["Lav kopier fra ADF'en" på side 193](#page-192-2) eller ["Lav kopier](#page-190-1)  [fra dokumentglasset" på side 191](#page-190-1).

- **2** Tryk på knappen **(Scan)**.
- **3** Tryk på knappen  $\vee$  indtil Scan til computer er fremhævet, og tryk derefter på knappen  $\checkmark$  (Indstil).
- **4** Tryk på knappen  $\vee$  indtil den computer du ønsker at sende scanningen til er fremhævet, og tryk derefter på knappen **(Indstil)**.
- **5** Tryk på knappen  $\vee$  indtil Begivenhed er fremhævet, og tryk derefter på knappen  $\checkmark$  (Indstil).
- **6** Tryk på knappen  $\vee$  indtil det ønskede scan-element er fremhævet, og tryk derefter på knappen  $\checkmark$  (Indstil).

**BEMÆRK:** Hvilket program hvert scan-element er tilknyttet afhænger af computerens indstilling.

**7** Sørg for, at Start scanning er fremhævet, og tryk derefter på knappen **(Start)**.

## **Scanning med TWAIN-driveren**

Din printer understøtter TWAIN-driveren til scanning af billeder. TWAIN er en af de standard-komponenter, som leveres med Windows Vista®, Windows® 7, Windows® 8, Windows® 8.1, Windows Server® 2003, Windows Server® 2008, Windows Server® 2008 R2, Windows Server® 2012, Windows Server® 2012 R2, Mac OS X 10.6, OS X 10.7, OS X 10.8, OS X 10.9 og OS X 10.10, og virker med forskellige scannere.

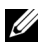

#### **BEMÆRK:** Sørg for, at printeren er tilsluttet til computeren via Ethernet eller USB-kablet.

**1** Ilæg dokumentet eller dokumenterne med den trykte side opad i ADI-enheden, så dokumenternes øverste kant ligger først.

ELLER

Placer et enkelt dokument på dokumentglasset, så det vender nedad, og luk dokumentdækslet.

Flere oplysninger om ilægning af et dokument fremgår under ["Lav kopier fra ADF'en" på side 193](#page-192-2) eller ["Lav kopier](#page-190-1)  [fra dokumentglasset" på side 191](#page-190-1).

- **2** Start grafiksoftwaren, f.eks. Adobe® Photoshop®.
- **3** Vælg den kommando i softwaren, der starter scanningen, og vælg derefter printeren som scanner.

Proceduren for valg af kommandoen til start af scanning varierer afhængigt af softwaren. Du finder yderligere oplysninger i den manual, der fulgte med softwaren.

**4** Vælg dine scanningsindstillinger, og klik på **Forhåndsvis** for at vise det forhåndsviste billede.

**BEMÆRK: Forhåndsvis** kan kun vælges, hvis du anbringer et dokument på dokumentglasset.

**BEMÆRK:** Illustrationen kan variere for forskellige operativsystemer.

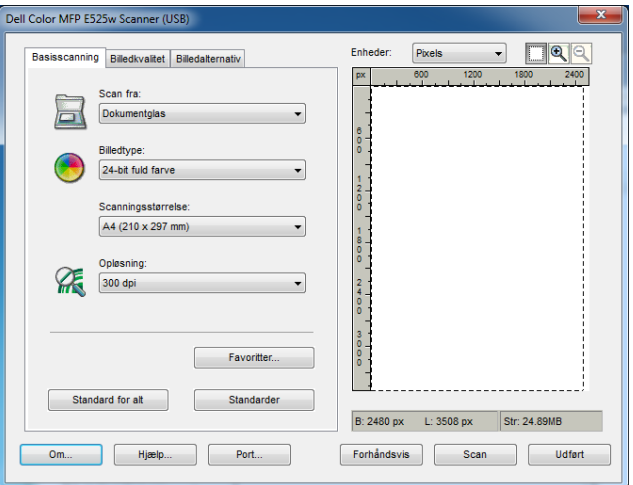

- **5** Vælg de ønskede indstillinger i **Billedkvalitet** og **Billedalternativ** fanerne.
- **6** Klik på **Scan** for at starte scanningsprocessen.
- **7** Følg instruktionerne på skærmen for at redigere billedet efter det er kopieret over på din computer.

## **Scanning vha. Windows Image Acquisition (WIA)-driver**

Din printer understøtter også WIA-driveren til scanning af billeder. WIA er en af standardkomponenterne, der følger med Windows® operativsystemer, og som fungerer med digitalkameraer og scannere. I modsætning til TWAINdriveren, kan du med WIA-driveren scanne et billede og nemt korrigere i disse billeder uden brug af yderligere software.

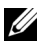

#### **BEMÆRK:** Sørg for, at printeren er tilsluttet til computeren via USB-kablet.

**1** Ilæg dokumentet eller dokumenterne med den trykte side opad i ADI-enheden, så dokumenternes øverste kant ligger først.

ELLER

Placer et enkelt dokument på dokumentglasset, så det vender nedad, og luk dokumentdækslet.

Flere oplysninger om ilægning af et dokument fremgår under ["Lav kopier fra ADF'en" på side 193](#page-192-2) eller ["Lav kopier](#page-190-1)  [fra dokumentglasset" på side 191](#page-190-1).

**2** Start et tegneprogram såsom **Paint**.

**BEMÆRK:** Når du bruger Windows Vista® eller Windows Server® 2008, skal du bruge Windows Photo Gallery i stedet for Paint.

**3** Klik på **Fil → Fra scanner eller kamera (Paint**-knap → **Fra scanner eller kamera** for Windows® 7, Windows® 8, Windows® 8.1, Windows Server® 2008 R2, Windows Server® 2012 og Windows Server® 2012 R2).

Vinduet **Scanner ved hjælp af Dell E525w Scanner** vises.

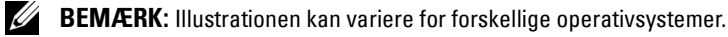

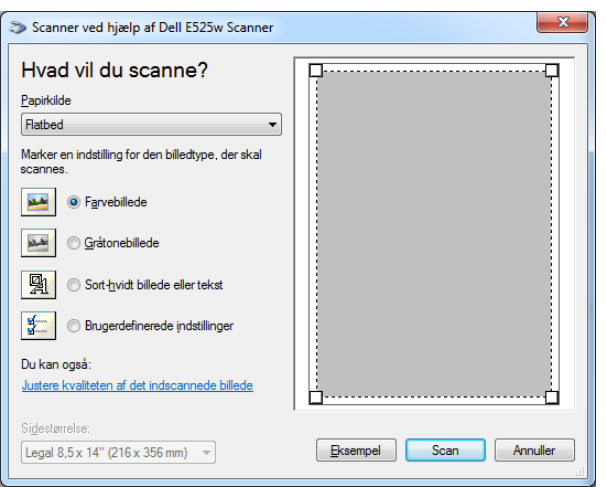

- **4** Vælg dine scanningsindstillinger, og klik på **Justere kvaliteten af det indscannede billede** for at vise **Avancerede Egenskaber** dialogboksen.
- **5** Vælg de ønskede indstillinger inklusive lysstyrke og kontrast, og klik derefter på **OK**.
- **6** Klik på **Scan** for at starte scanningsprocessen.
- **7** Klik på **Gem som** fra **Fil**-menuen.
- **8** Indtast et billednavn, og vælg et filformat og destination for at gemme billedet.

## **Scanning til en Computer eller en server via SMB/FTP**

#### **Oversigt**

Funktionen Scan til netværksmappe giver dig mulighed for at scanne dokumenter og sende det scannede dokument til en netværkscomputer via FTP- eller SMB-protokollen.

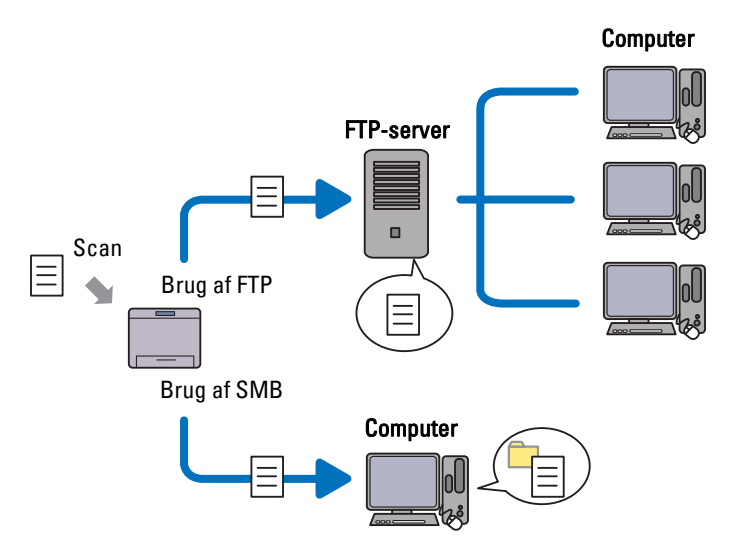

Du kan vælge servertype og angive en destination til at gemme det scannede dokument med **Dell Printer Configuration Web Tool** eller **Adressebogseditor**.

Følgende elementer er nødvendige for at anvende funktionen Scan til netværksmappe.

• Brug af SMB

For at overføre data via SMB, skal din computer køre på et af følgende operativsystemer, der indeholder mappedeling.

For Mac OS X, kræves en fælles brugerkonto på Mac OS X.

- Windows Vista<sup>®</sup>
- Windows  $\bigcirc$  7
- Windows $^{\circledR}$  8
- Windows<sup>®</sup> 8.1
- Windows Server<sup>®</sup> 2003
- Windows Server® 2008
- Windows Server® 2008 R2
- Windows Server® 2012
- Windows Server® 2012 R2
- Mac OS X 10.6
- OS X 10.7
- OS X 10.8
- $\bullet$  OS X 10.9
- OS X 10.10

#### • Brug af FTP

For at overføre data via FTP, kræves en af følgende FTP-servere og en konto til FTP-server (login-navn og kodeord).

- Windows Vista®, Windows® 7, Windows Server® 2003, Windows Server® 2008 og Windows Server® 2008 R2 FTP service for Microsoft® Internet Information Services 6.0
- Windows® 8 og Windows Server® 2012 FTP service for Microsoft® Internet Information Services 8.0
- Mac OS X

FTP-tjeneste fra Mac OS X 10.6, OS X 10.7, OS X 10.8, OS X 10.9 og OS X 10.10

For information om hvordan du konfigurerer FTP-tjenesten, skal du kontakte din systemadministrator.

Følg nedenstående fremgangsmåde for at bruge funktionen Scan til netværksmappe.

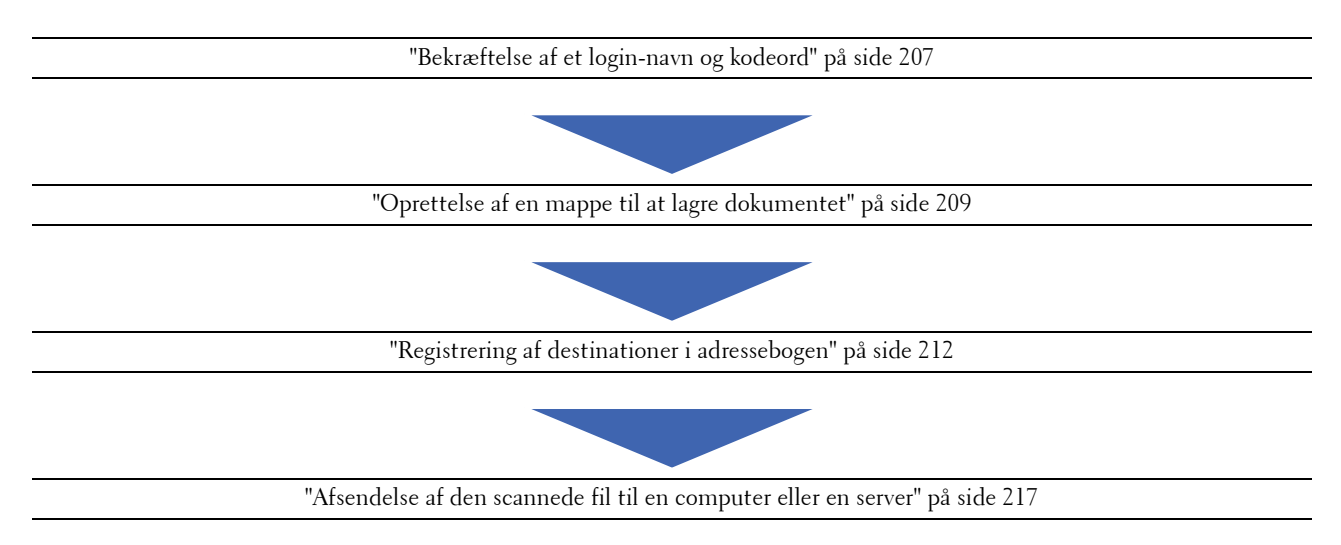

#### <span id="page-206-0"></span>**Bekræftelse af et login-navn og kodeord**

#### **Ved brug af SMB**

Funktionen Scan til netværksmappe kræver en brugerloginkonto med et gyldigt og ikke-blankt kodeord til autentifikation. Bekræft et login brugernavn og kodeord.

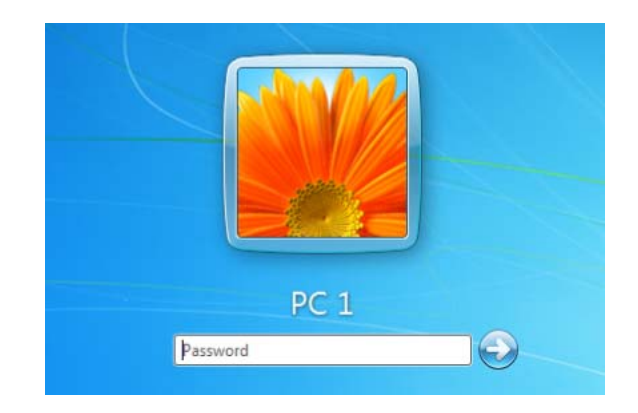

Hvis du ikke bruger et kodeord for brugerlogin, skal du oprette et kodeord til din brugerloginkonto ved at følge nedenstående fremgangsmåde.

#### **For Windows Vista® og Windows®<sup>7</sup>**

- Klik på **Start→ Kontrolpanel**.
- Klik på **Brugerkonti og Familiesikkerhed**.
- Klik på **Brugerkonti**.
- Klik på **Opret et kodeord for din konto** og tilføj et kodeord for din brugerlogin konto.

#### **For Windows® 8 og Windows Server®<sup>2012</sup>**

- Højreklik i skærmens nederste venstre hjørne og klik derefter på **Kontrolpanel**.
- Klik på **Skift pc-indstillinger**.
- Klik på **Brugere**.
- Klik på **Opret et kodeord** og tilføj et kodeord for din brugerlogin konto.

#### **For Windows® 8.1 og Windows Server® 2012 R2**

- Højreklik i skærmens nederste venstre hjørne og klik derefter på **Kontrolpanel**.
- Klik på **Skift pc-indstillinger**.
- Klik på **Konti**.
- Klik på **Indstillinger for logon**.
- Klik på **Tilføj** under **Adgangskode**, og tilføj et kodeord for din brugerloginkonto.

#### **For Windows Server® 2008**

- Klik på Start→ Kontrolpanel.
- Dobbeltklik på **Brugerkonti**.
- Klik på **Opret et kodeord for din konto** og tilføj et kodeord for din brugerlogin konto.

#### **For Windows Server® 2008 R2**

- Klik på Start→ Kontrolpanel.
- Vælg på **Brugerkonti**.
- Klik på **Brugerkonti**.
- Klik på **Opret et kodeord for din konto** og tilføj et kodeord for din brugerlogin konto.

#### **For Mac OS X 10.6, OS X 10.7, OS X 10.8, OS X 10.9 og OS X 10.10**

- Klik på **SystemindstillingerBrugere & grupper** (**Konti** for Mac OS X 10.6).
- Vælg **Skift kodeord**.
- Indtast et kodeord for din brugerlogin konto i **Nyt kodeord**.
- Genindtast kodeordet i **Verificer**.

Når du har bekræftet et login-brugernavn og kodeord, gå til ["Oprettelse af en mappe til at lagre dokumentet" på](#page-208-0)  [side 209.](#page-208-0)

#### **Ved brug af FTP**

Funktionen Scan til netværksmappe kræver et brugernavn og et kodeord. For dit brugernavn og dit kodeord, kan du kontakte din systemadministrator.

#### <span id="page-208-0"></span>**Oprettelse af en mappe til at lagre dokumentet**

#### **Ved brug af SMB**

Del en mappe til at gemme det scannede dokument ved hjælp af følgende procedure.

#### **For Windows Vista® , Windows® 7, Windows® 8, Windows® 8.1, Windows Server® 2008, Windows Server® 2008 R2, Windows Server® 2012 og Windows Server® 2012 R2**

- **1** Opret en mappe i den ønskede sti på din computer (Eksempel på mappenavn, Delemappe).
- **2** Højreklik på mappen, og vælg derefter **Egenskaber**.

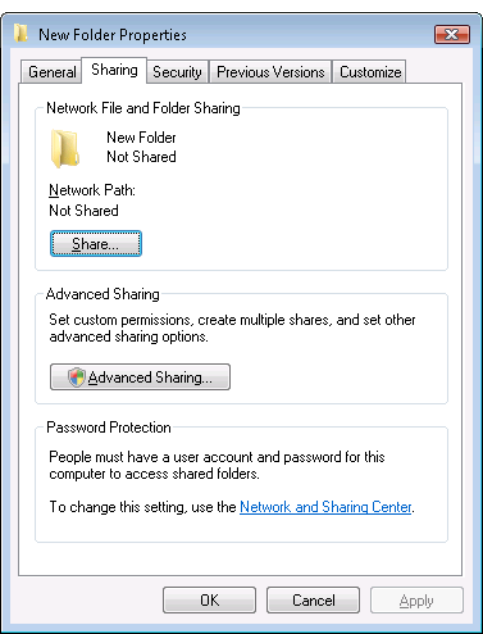

- **3** Klik på fanen **Deling**, og klik derefter på **Avancerede Delingsindstillinger**.
- **4** Marker afkrydsningsfeltet **Del denne mapper**.

**5** Indtast et delt navn i boksen **Fællesnavn**.

**BEMÆRK:** Skriv dette fællesnavn ned, da du skal bruge dette navn i den næste indstillingsprocedure.

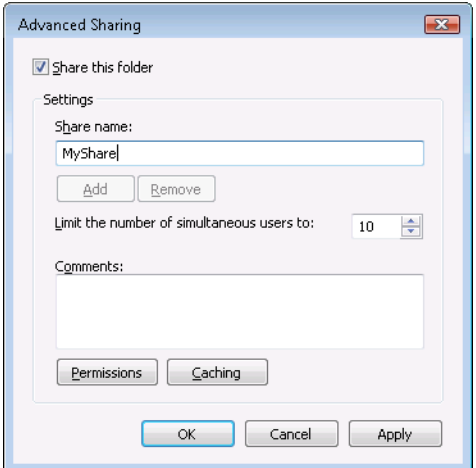

- **6** Klik på **Tilladelser** for at give en skrivetilladelse for denne mappe.
- **7** Klik på **Tilføj**.
- **8** Søg efter brugerlogin navnet ved at klikke på **Avanceret**, eller indtast brugerlogin navnet i **Skriv objektnavnet for at vælge**-boksen og klik på **Kontroller Navne** for at bekræfte (Eksempel for brugerlogin navn, Myself).

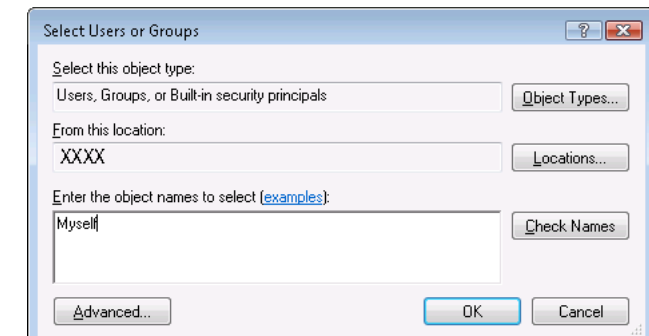

**9** Klik på **OK** når du er færdig.

**10** Klik på det brugerlogin navn, som du lige har indtastet. Marker **Fuld Kontrol** afkrydsningsfeltet. Dette giver dig tilladelse til at sende dokumentet til denne mappe.

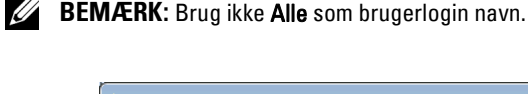

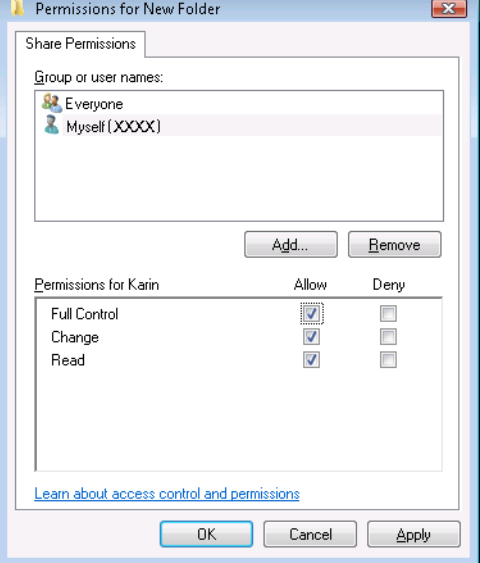

**11** Klik på **OK**.

**BEMÆRK:** For at tilføje undermapper skal du oprette nye mapper i den delte mappe, som du har oprettet. Eksempel: Mappenavn, Delemappe, 2. niveau Undermappenavn: MineBilleder, 3. niveau Undermappenavn: John

Du bør nu kunne se Delemappe\MineBilleder\John i din mappe.

Efter at du har oprettet en mappe, gå til ["Registrering af destinationer i adressebogen" på side 212.](#page-211-0)

#### **For Mac OS X 10.6, OS X 10.7, OS X 10.8, OS X 10.9 og OS X 10.10**

**1** Opret en mappe i den ønskede sti på din computer (Eksempel på mappenavn, Delemappe).

**BEMÆRK:** Skriv dette mappenavn ned, da du skal bruge dette navn i den næste indstillingsprocedure.

- **2** Vælg den oprettede mappe, og vælg derefter **Hent info** fra **Fil** menuen.
- **3** Vælg afkrydsningsfeltet **Delt mappe**, og luk derefter vinduet.
- **4** Åbn **Systempræferencer**, og klik derefter på **Deling**.
- **5** Vælg **Fildeling** afkrydsningsfeltet, og klik derefter på **Valgmuligheder**.
- **6** Vælg afkrydsningsfeltet **Del Filer og Mapper ved brug af SMB (Windows)** (**Del Filer og Mapper ved brug af SMB** for OS X 10.9 og OS X 10.10) og dit kontonavn.
- **7** Indtast dit kodeord, og klik derefter på **OK**.
- **8** Klik på **Udfør**.

#### **Ved brug af FTP**

For en destination til at gemme dokumentet, skal du kontakte din systemadministrator.

#### <span id="page-211-0"></span>**Registrering af destinationer i adressebogen**

Du kan konfigurere printerindstillingerne for at bruge Scan til netværk-mappe med **Dell Printer Configuration Web Tool** eller **Adressebogseditor**.

#### **Fra Dell Printer Configuration Web Tool**

- **1** Åbn en webbrowser.
- **2** Indtast IP-adressen på printeren i adresselinjen, og klik på **Gå**.

Printerens webside vises.

#### **BEMÆRK:** For detaljer om hvordan man kontrollerer printerens IP-adresse, se ["Kontrol af IP-adresse" på side 46](#page-45-0).

**3** Klik på **Adressebog**.

Dialogboksen for login vises.

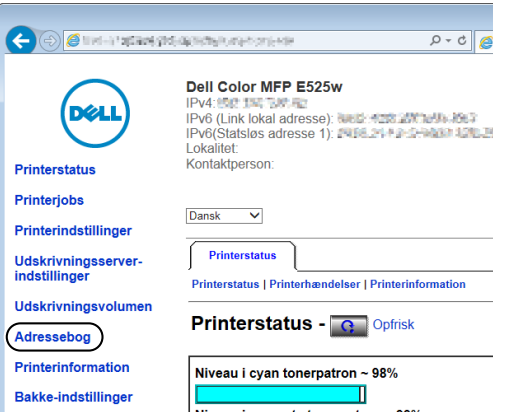

**4** Indtast det korrekte brugernavn og kodeord.

**BEMÆRK:** Standardbrugernavnet er admin, og standardkodeordet er blankt (NUL).

- **5** Klik på fanen **Serveradresse**.
- **6** Vælg et ubrugt nummer og klik **Tilvirk**.

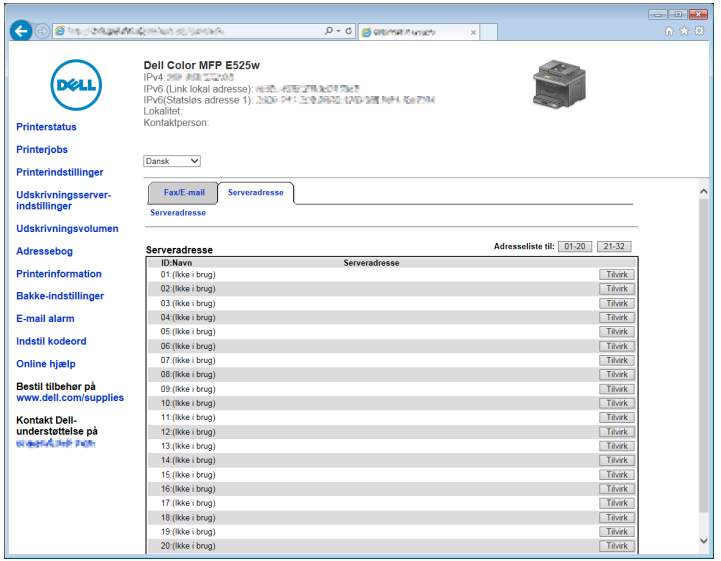

#### **Serveradresse**-siden vises.

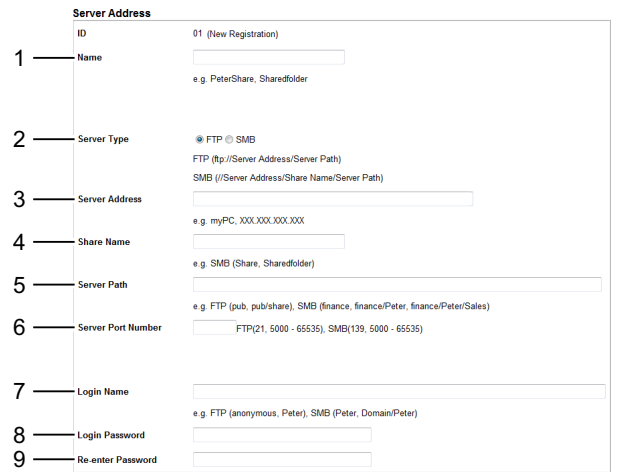

For at udfylde felterne, skal du indtaste informationen som følgende:

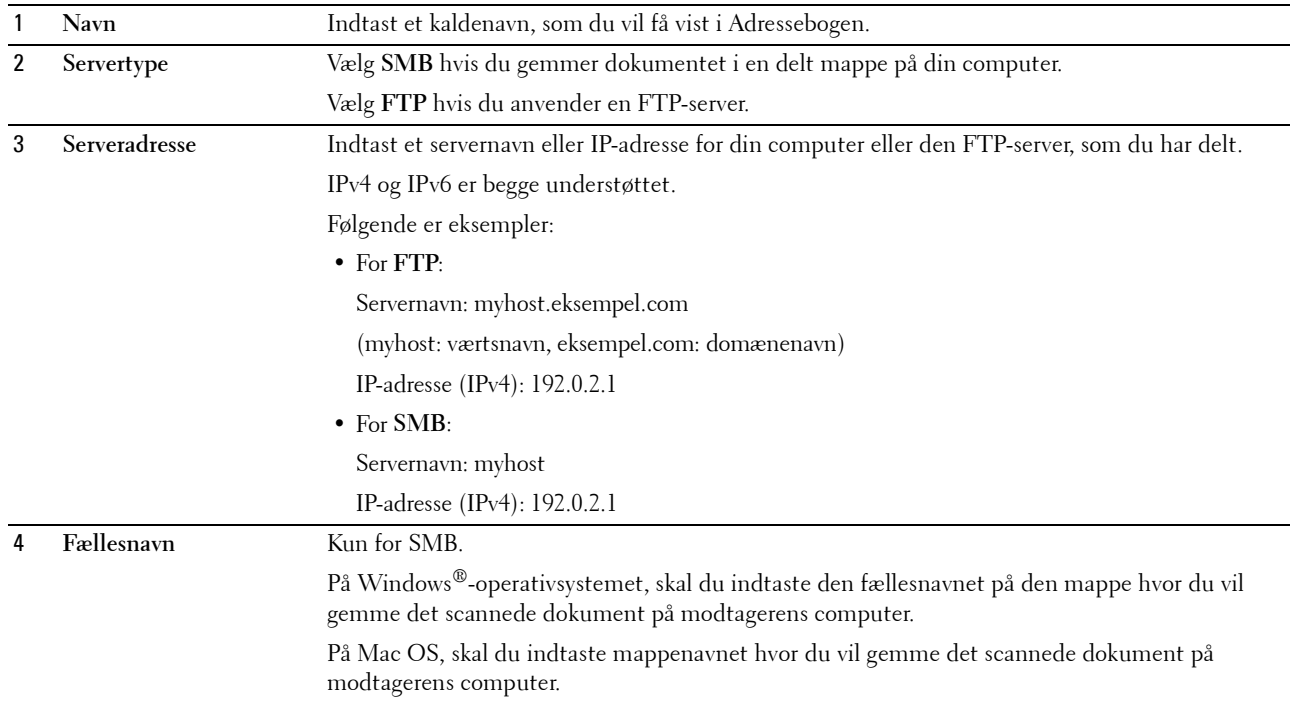

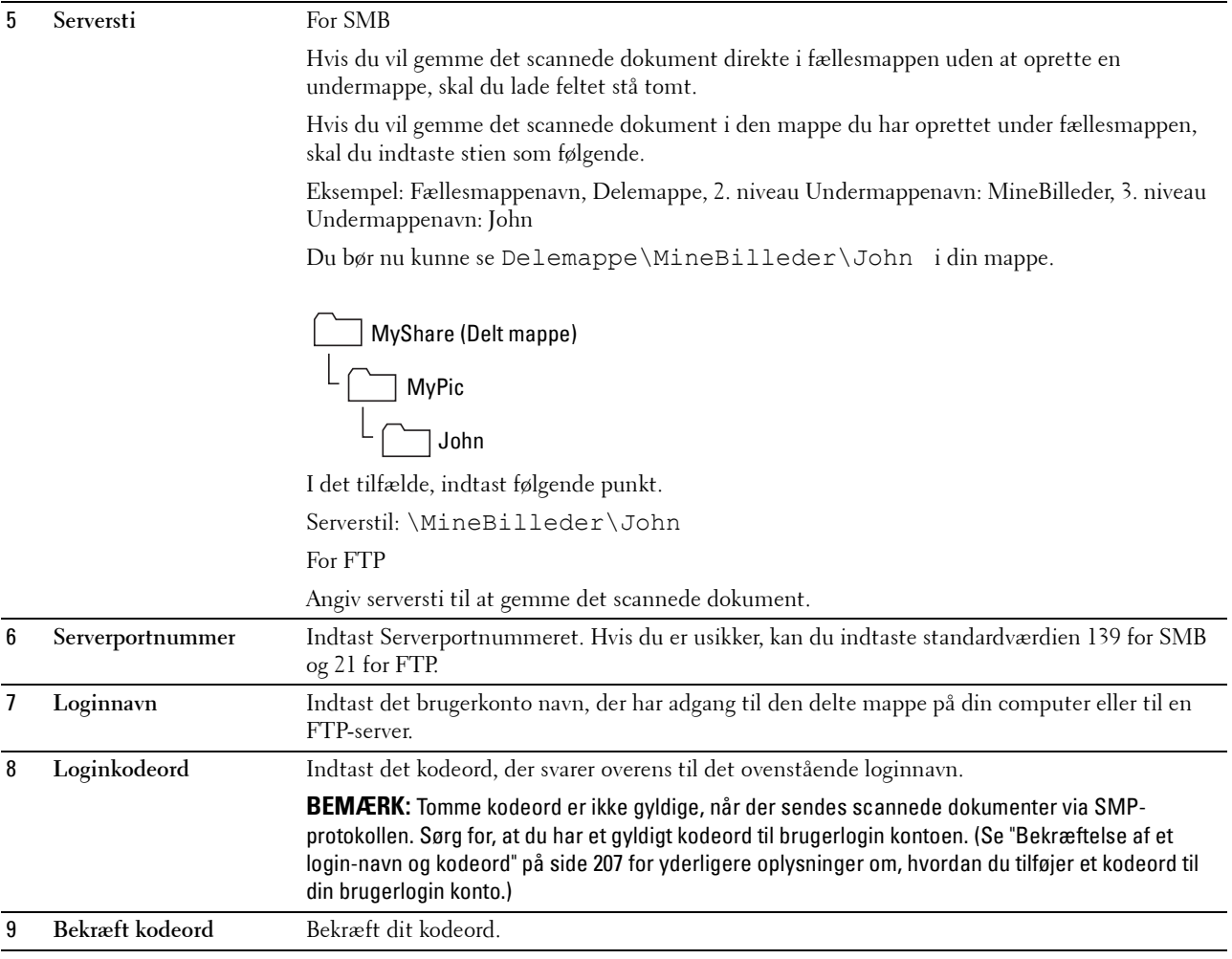

Når du har konfigureret indstillingerne, gå til ["Afsendelse af den scannede fil til en computer eller en server" på](#page-216-0)  [side 217.](#page-216-0)

#### **Fra Adressebogseditoren**

- **1** Klik på **StartAlle ProgrammerDell PrintereDell Printer Hub**. Dell Printer Hub åbnes.
- **2** Vælg printerdriveren **Dell Color MFP E525w** under **My Printers**.
- **3** Klik på linket **Adressebogseditor** på listen i venstre side. Vinduet **Vælg enhed** vises.
- **4** Vælg din printer fra listen.
- **5** Klik på **OK**.

**6** Klik på **Værktøj**  $\rightarrow$  **Ny** (Enhedsadressebog)  $\rightarrow$  Server.

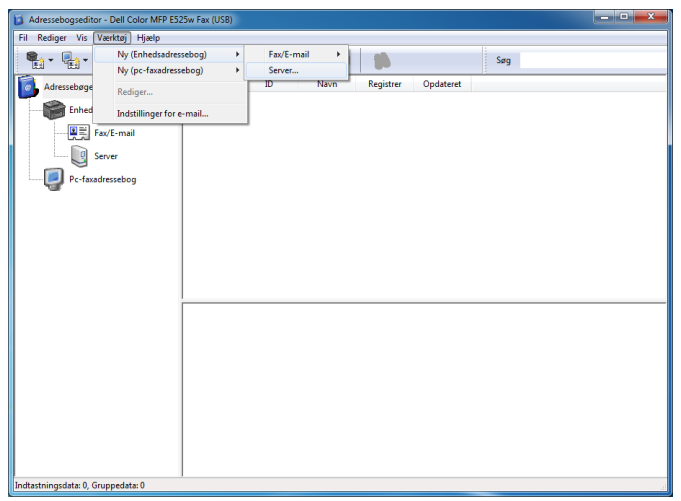

**Serveradresse**-dialogboksen vises.

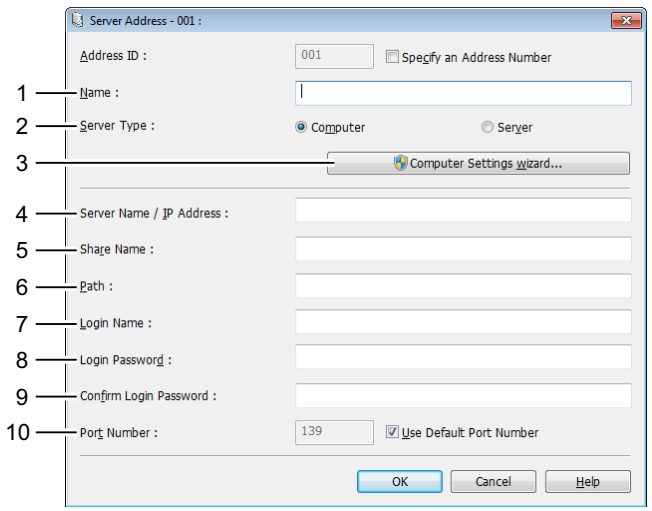

For at udfylde felterne, skal du indtaste informationen som følgende:

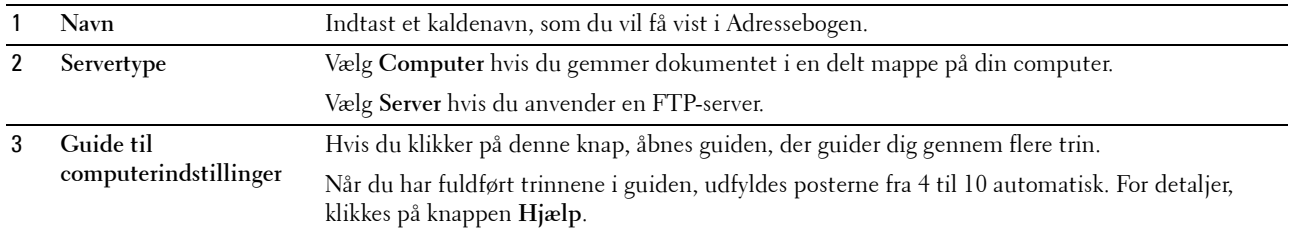

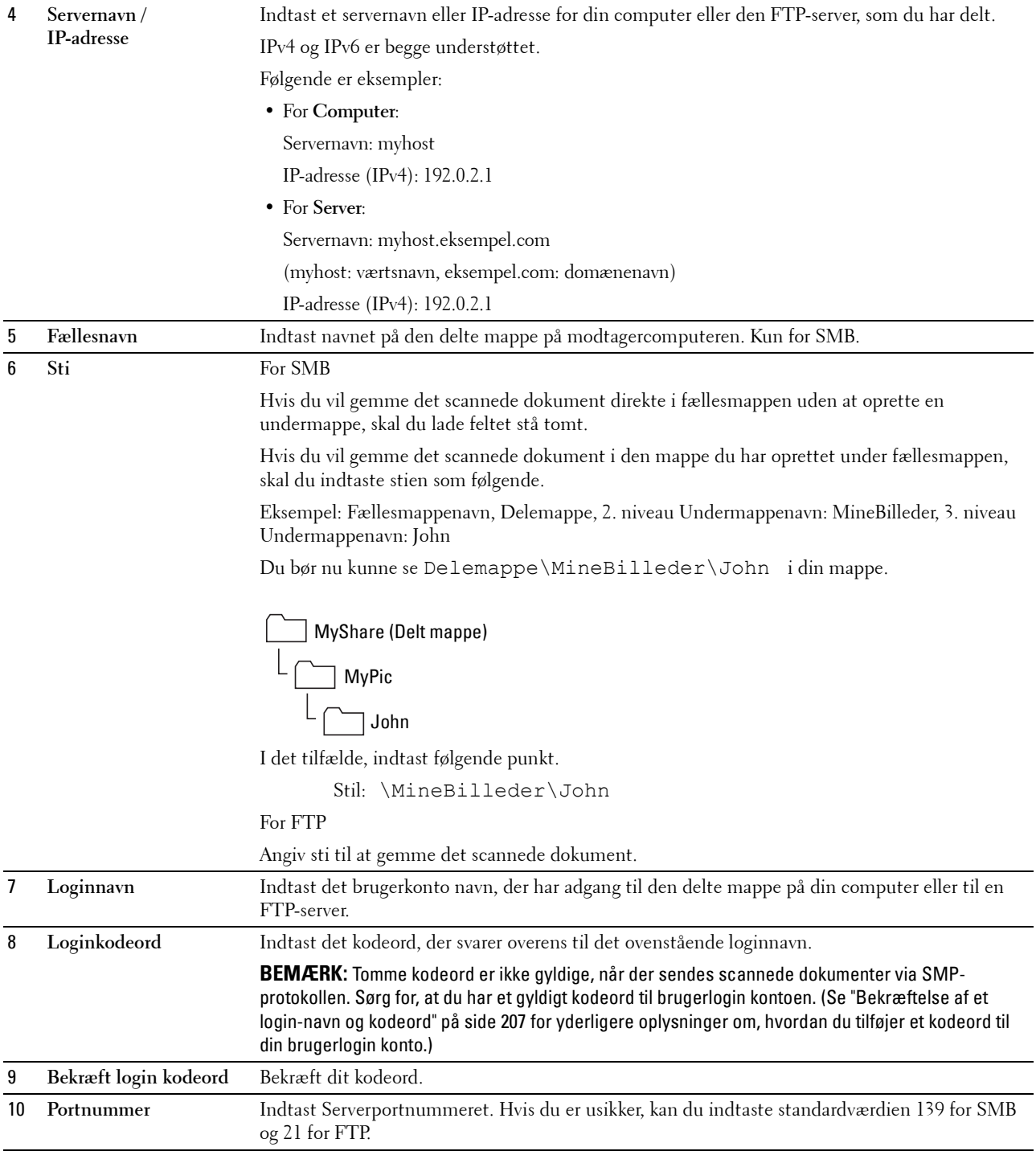

Når du har konfigureret indstillingerne, gå til ["Afsendelse af den scannede fil til en computer eller en server" på](#page-216-0)  [side 217.](#page-216-0)
#### **Afsendelse af den scannede fil til en computer eller en server**

**1** Ilæg dokumentet eller dokumenterne med den trykte side opad i ADI-enheden, så dokumenternes øverste kant ligger først.

ELLER

Placer et enkelt dokument på dokumentglasset, så det vender nedad, og luk dokumentdækslet.

Flere oplysninger om ilægning af et dokument fremgår under ["Lav kopier fra ADF'en" på side 193](#page-192-0) eller ["Lav kopier](#page-190-0)  [fra dokumentglasset" på side 191](#page-190-0).

- **2** Tryk på knappen **(Scan)**.
- **3** Tryk på knappen  $\vee$ , indtil Scan til netværk-mappe er fremhævet, og tryk derefter på knappen **(Indstil)**.
- **4** Tryk på knappen  $\vee$  for at vælge den destination, den scannede fil skal gemmes i.
	- Du kan også direkte finde destinationen ved hjælp af ID-nummeret på Adressebogen. Indtast ID'et ved hjælp af det numeriske tastatur, og tryk derefter på knappen  $\checkmark$  (Indstil).
	- Tryk på #-knappen for at se detaljerede oplysninger om destinationen.

**BEMÆRK:** Der kan kun angives én destination ad gangen.

- **5** Sørg for, at den ønskede destination er fremhævet, og tryk derefter på knappen  $\checkmark$  (Indstil).
- **6** Konfigurer scanningsindstillingerne efter behov.

Indstillinger såsom filformat og farveindstilling er tilgængelige. For at konfigurere disse indstillinger: Hold knappen **V** nede, indtil Indstillinger er fremhævet, og tryk derefter på knappen **√ (Indstil)**. Flere oplysninger om indstillinger fremgår under ["Scannestandarder" på side 123.](#page-122-0)

**7** Sørg for, at Start scanning er fremhævet, og tryk derefter på knappen **(Start)**.

# **Scanning til USB-hukommelse**

Med Scan til USB-hukommelse funktionen kan du scanne dokumenter og gemme de scannede data til en USBhukommelse. Med denne funktion kan du ligeledes scanne ID-kortets to sider på én side af et ark i originalstørrelse.

#### <span id="page-216-0"></span>**Grundlæggende fremgangsmåde for scanning**

**1** Indsæt en USB-enhed i printerens USB-port.

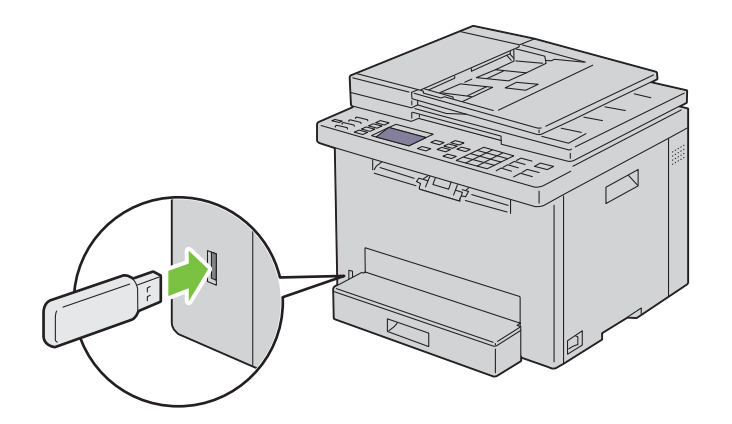

**2** Ilæg dokumentet eller dokumenterne med den trykte side opad i ADI-enheden, så dokumenternes øverste kant ligger først.

ELLER

Placer et enkelt dokument på dokumentglasset, så det vender nedad, og luk dokumentdækslet.

Flere oplysninger om ilægning af et dokument fremgår under ["Lav kopier fra ADF'en" på side 193](#page-192-0) eller ["Lav kopier](#page-190-0)  [fra dokumentglasset" på side 191](#page-190-0).

**3** Sørg for, at Scan til er fremhævet, og tryk derefter på knappen  $\checkmark$  (Indstil).

Du kan ligeledes scanne dokumenter ved at følge nedenstående trin.

- **a** Tryk på knappen **(Scan)**.
- **b** Sørg for, at Scan til USB-huk. er fremhævet, og tryk derefter på  $\checkmark$  (Indstil)-knappen.
- **4** Tryk på knappen  $\vee$  for at vælge den mappe, den scannede fil skal gemmes i, og tryk derefter på knappen **(Indstil)**.

Spring dette trin over, hvis du ikke angiver mappen.

**5** Konfigurer scanningsindstillingerne efter behov.

Indstillinger såsom filformat og farveindstilling er tilgængelige. For at konfigurere disse indstillinger: Hold knappen **V** nede, indtil Indstillinger er fremhævet, og tryk derefter på knappen **√** (Indstil). Flere oplysninger om indstillinger fremgår under ["Scannestandarder" på side 123.](#page-122-0)

**6** Sørg for, at Start scanning er fremhævet, og tryk derefter på knappen **(Start)**.

#### **Brug af ID-scan**

- **1** Udfør trin 1 til 5 i ["Grundlæggende fremgangsmåde for scanning" på side 217.](#page-216-0) Sørg for at placere ID-kortet på dokumentglaspladen.
- **2** Tryk på knappen ▼, indtil Start ID-scanning er fremhævet, og tryk derefter på knappen ✔ (Indstil). Når ID-kortets forside er scannet, beder displayet dig om at vende det.
	- **a** For at scanne bagsiden af ID-kortet, vend det, og hold knappen  $\vee$  nede, indtil Fortsæt er fremhævet, og tryk derefter på knappen **(Indstil)**.
	- **b** For at afslutte scanningen uden at scanne bagsiden af ID-kortet: Hold knappen  $\vee$  nede, indtil Gem nu er fremhævet, og tryk derefter på knappen **(Indstil)**.

## **Afsendelse af en e-mail med det scannede billede**

For at sende en e-mail der har det scannede billede fra din printer vedhæftet, skal du følge nedenstående trin:

- Opsæt **Indstillinger for e-mailserver** for **Alarm via e-mail** på **Dell Printer Configuration Web Tool**. Se ["Alarm via](#page-105-0)  [e-mail" på side 106](#page-105-0) angående yderligere oplysninger. For yderligere oplysninger om din e-mail-server, bedes du kontakte din systemadministrator eller din lokale internet tjenesteudbyder (ISP).
- Register e-mailadresser i adressebogen vha. **Dell Printer Configuration Web Tool**. Se ["Indstilling af en e-mail](#page-217-0)[adressebog" på side 218](#page-217-0) angående yderligere oplysninger.

#### <span id="page-217-0"></span>**Indstilling af en e-mail-adressebog**

- **1** Åbn en webbrowser.
- **2** Indtast IP-adressen på printeren i adresselinjen, og klik på **Gå**.

Printerens webside vises.

**BEMÆRK:** For detaljer om hvordan man kontrollerer printerens IP-adresse, se ["Kontrol af IP-adresse" på side 46](#page-45-0).

#### **3** Klik på **Adressebog**.

Dialogboksen for login vises.

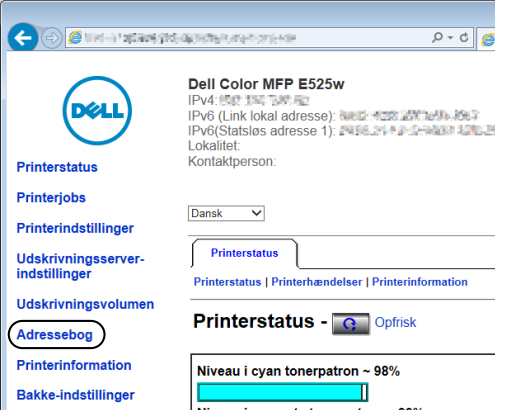

**4** Indtast det korrekte brugernavn og kodeord.

**BEMÆRK:** Standardbrugernavnet er admin, og standardkodeordet er blankt (NUL).

**5** Klik på **Tilvirk**.

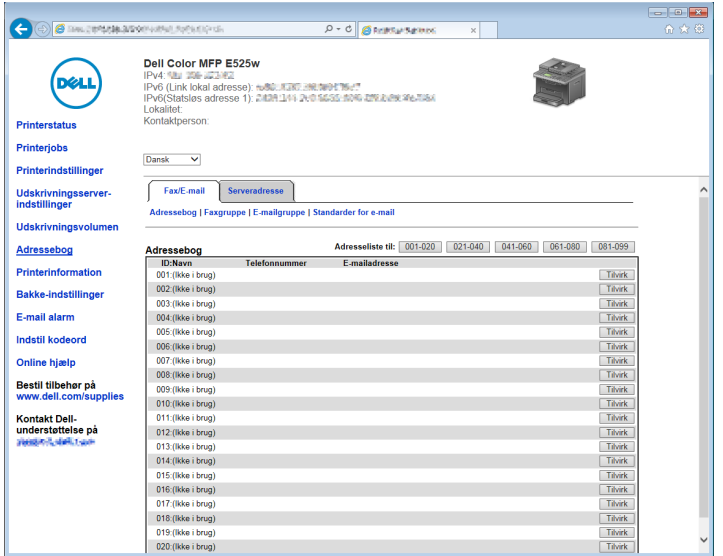

**6** Indtast et navn og e-mail-adresse i felterne **Navn** og **E-mailadresse**.

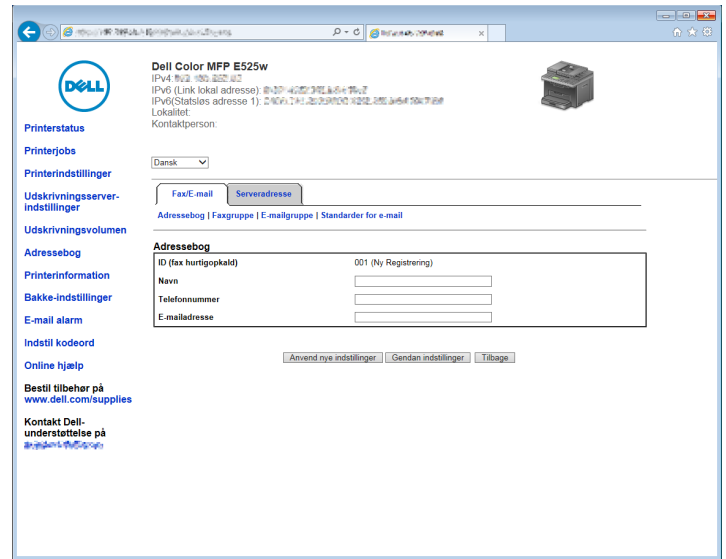

**7** Klik på **Anvend nye indstillinger**.

#### **Afsendelse af en e-mail med den scannede fil**

**1** Ilæg dokumentet eller dokumenterne med den trykte side opad i ADI-enheden, så dokumenternes øverste kant ligger først.

ELLER

Placer et enkelt dokument på dokumentglasset, så det vender nedad, og luk dokumentdækslet.

Flere oplysninger om ilægning af et dokument fremgår under ["Lav kopier fra ADF'en" på side 193](#page-192-0) eller ["Lav kopier](#page-190-0)  [fra dokumentglasset" på side 191](#page-190-0).

- **2** Tryk på knappen **(Scan)**.
- **3** Tryk på knappen  $\vee$  indtil Scan til e-mail bliver fremhævet, og tryk derefter på knappen  $\checkmark$  (Indstil).
- **4** Angiv en e-mailadresse ved hjælp af det numeriske tastatur eller Adressebogen.

Ved angivelse af destinationen kan du vælge TIL eller BCC som destinationstype.

For at indtaste e-mailadressen direkte ved hjælp af det numeriske tastatur:

- **a** Sørg for, at Indtast adresse er fremhævet, og tryk derefter på knappen **(Indstil)**.
- **b** Indtast e-mailadressen ved hjælp af det numeriske tastatur, og tryk derefter på knappen  $\checkmark$  (Indstil).
- <u>U</u> **BEMÆRK:** Der kan kun angives én destination ad gangen. Brug Adressebogen for at angive flere destinationer.

**BEMÆRK:** Destinationstypen er automatisk indstillet til TIL.

For at vælge personlige adresser fra Adressebogen:

**a** Tryk på knappen  $\vee$ , indtil Adressebog er fremhævet, og tryk derefter på knappen  $\checkmark$  (Indstil). ELLER

Tryk på knappen **(Contacts)**.

**b** Tryk på knappen  $\vee$  for at flytte markøren til den ønskede destination.

Du kan også direkte finde destinationen ved hjælp af ID-nummeret på Adressebogen. Indtast nummeret ved hjælp af det numeriske tastatur, og tryk derefter på knappen  $\checkmark$  (Indstil).

Tryk på #-knappen for at se detaljerede oplysninger om destinationen.

**c** Tryk flere gange på knappen  $\triangleright$  for at vise TIL eller BCC som destinationstype, og tryk derefter på knappen **(Indstil)**.

For at vælge gruppeadresser fra Adressebogen:

**a** Hold knappen  $\vee$  nede, indtil E-mailgruppe er fremhævet, og tryk derefter på knappen  $\checkmark$  (Indstil). ELLER

Tryk på knappen **(Contacts)**.

**b** Tryk på knappen  $\vee$  for at flytte markøren til den ønskede destination.

Du kan også direkte finde destinationen ved hjælp af ID-nummeret på Adressebogen. Indtast nummeret ved hjælp af det numeriske tastatur, og tryk derefter på knappen  $\checkmark$  (Indstil).

Tryk på #-knappen for at se detaljerede oplysninger om destinationen.

**c** Tryk flere gange på  $\sum$ -knappen for at vise TIL eller BCC som destinationstype, og tryk derefter på knappen **(Indstil)**.

For at søge efter destinationer fra Adressebogen:

- **a** Hold knappen **V** nede, indtil Søg i adr.bog er fremhævet, og tryk derefter på knappen **(Indstil)**.
- **b** Brug det numeriske tastatur for at indtaste det første bogstav i det personlige navn eller gruppenavnet, for hvilket du vil angive destinationen, og tryk derefter på knappen **(Indstil)**.

Nu vises navnene på de destinationer, der starter med det angivne bogstav.

- **c** Tryk på knappen  $\vee$  for at flytte markøren til den ønskede destination. Tryk på #-knappen for at se detaljerede oplysninger om destinationen.
- **d** Tryk flere gange på knappen  $\triangleright$  for at vise TIL eller BCC som destinationstype, og tryk derefter på knappen **(Indstil)**.

For at søge efter destinationer fra LDAP-server:

**BEMÆRK:** Printeren skal konfigureres for at få adgang til en LDAP-server. Se [Godkendelsessystem](#page-108-0) og "LDAP-server" på [side 110.](#page-109-0)

- a Hold knappen V nede, indtil Søg i netværks adressebog er fremhævet, og tryk derefter på knappen **(Indstil)**.
- **b** Brug det numeriske tastatur for at indtaste det første bogstav i det personlige navn eller gruppenavnet, for hvilket du vil angive destinationen, og tryk derefter på knappen **(Indstil)**.

Nu vises navnene på de destinationer, der starter med det angivne bogstav.

**c** Tryk på knappen  $\vee$  for at flytte markøren til den ønskede destination.

Tryk på #-knappen for at se detaljerede oplysninger om destinationen.

- **d** Tryk flere gange på knappen  $\triangleright$  for at vise TIL eller BCC som destinationstype, og tryk derefter på knappen **(Indstil)**.
- **5** Tryk på knappen  $\vee$  indtil Indstillinger er fremhævet, og tryk derefter på knappen  $\checkmark$  (Indstil).
- **6** Sørg for, at Fra indstilling er fremhævet, og tryk derefter på knappen **(Indstil)**.
	- **BEMÆRK:** Hvis denne indstilling ikke vises, skal Rediger fra-felt indstilles til Aktiver. For flere oplysninger, se ["Rediger Fra-feltet" på side 161.](#page-160-0)

**7** Angiv e-mailafsenderadressen ved hjælp af det numeriske tastatur eller Adressebogen.

Den angivne adresse vises for modtageren, når e-mailen sendes. Hvis der ikke angives en e-mailadresse her, vises adressen i Svaradresse i stedet som afsenderinformation. For flere oplysninger, se ["Alarm via e-mail" på](#page-105-0)  [side 106](#page-105-0).

**BEMÆRK:** Sørg for at angive en e-mailadresse enten i Fra indstilling eller i Svaradresse. I modsat fald kan printeren ikke starte afsendelsen af e-mailen.

**8** Konfigurer scanningsindstillingerne efter behov.

Indstillinger såsom filformat og farveindstilling er tilgængelige. Flere oplysninger om indstillinger fremgår under ["Scannestandarder" på side 123.](#page-122-0)

**9** Sørg for, at Start scanning er fremhævet, og tryk derefter på knappen **(Start)**.

# **20**

# **Faxhåndtering**

**BEMÆRK:** Hvis Funktion aktiveret-indstillingen for FAX er indstillet til Til (kodeord), skal du indtaste en fire-cifret adgangskode for at bruge funktionen fax. Hvis funktionen aktiveret indstilling for FAX er indstillet til Fra, er funktionen fax inaktiveret. For flere oplysninger, se ["Funktion aktiveret" på side 160](#page-159-0).

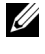

**BEMÆRK:** Der skal indtastes et kodeord for at kunne åbne Administ. menu, når Panellåsindstil. er indstillet til  $\text{Attrive}(I)$ . I dette tilfælde skal du indtaste den adgangskode, du specificerede og trykke på knappen  $\checkmark$  (Indstil).

**BEMÆRK:** Sørg for, at telefonlinjen er tilsluttet korrekt. For flere oplysninger, se ["Tilslutning af Telefonforbindelsen" på side 36.](#page-35-0)

# **Opsætning af indledende faxindstillinger**

**BEMÆRK:** Følgende indstillinger kan også konfigureres med Avanceret værktøj på Nem Klargøring Navigator.

#### **Indstilling af land**

Du skal angive det land, hvor printeren benyttes, for at bruge faxservice på printeren.

- **1** Tryk på **(Menu)**-knappen.
- **2** Tryk på knappen  $\vee$  indtil System er fremhævet, og tryk derefter på knappen  $\checkmark$  (Indstil).
- **3** Tryk på knappen  $\vee$  indtil Administ. menu er fremhævet, og tryk derefter på knappen  $\checkmark$  (Indstil).
- **4** Tryk på knappen  $\vee$  indtil Faxindstillinger er fremhævet, og tryk derefter på knappen  $\checkmark$  (Indstil).
- **5** Tryk på knappen  $\vee$  indtil Land er fremhævet, og tryk derefter på knappen  $\checkmark$  (Indstil).
- **6** Tryk på knappen  $\vee$  for at vælge det land, hvor printeren anvendes og tryk derefter på knappen  $\checkmark$  (Indstil).
- **7** Kontrollér, at Er du sikker? vises, tryk på knappen  $\vee$  for at vælge Ja, og tryk derefter på knappen **(Indstil)**.

Printeren genstarter automatisk for at anvende indstillingerne.

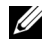

**BEMÆRK:** I begge tilfælde vil oplysningerne, der er registreret til enheden, blive initialiseret, når du konfigurerer landeindstillingerne.

#### **Indstilling af printer-id**

I de fleste lande er der lovkrav om, at du skal angive dit faxnummer på alle faxer, som du sender. Printer-id'et, som består af dit telefonnummer og navn eller firmanavn, printes øverst på hver side, der sendes fra din printer.

- **1** Tryk på knappen **(Menu)**.
- **2** Tryk på knappen  $\vee$  indtil System er fremhævet, og tryk derefter på knappen  $\checkmark$  (Indstil).
- **3** Tryk på knappen  $\vee$  indtil Administ. menu er fremhævet, og tryk derefter på knappen  $\checkmark$  (Indstil).
- **4** Tryk på knappen  $\vee$  indtil Faxindstillinger er fremhævet, og tryk derefter på knappen  $\checkmark$  (Indstil).
- **5** Tryk på knappen  $\vee$  indtil Faxnummer er fremhævet, og tryk derefter på knappen  $\checkmark$  (Indstil).
- **6** Indtast dit faxnummer ved hjælp af taltastaturet.

**BEMÆRK:** Hvis du kommer til at indtaste nummeret forkert, skal du trykke på knappen  $\leq \times$  (Backspace) for at slette det sidste ciffer.

- **7** Tryk på knappen **(Indstil)**, når nummeret på displayet er korrekt.
- 8 Tryk på knappen  $\bigwedge$  indtil Faxhovednavn er fremhævet, og tryk derefter på knappen  $\bigvee$  (Indstil).

**9** Indtast dit navn eller firmanavn ved hjælp af det numeriske tastatur.

Du kan indtaste alfanumeriske tegn ved hjælp af det numeriske tastatur, herunder f.eks. specialtegn, ved at trykke på knapperne 1, \* og #.

Flere oplysninger om brug af det numeriske tastatur til indtastning af alfanumeriske tegn findes under ["Brug af det](#page-73-0)  [numeriske tastatur til indtastning af tegn" på side 74](#page-73-0).

- **10** Tryk på knappen **(Indstil)**, når navnet på displayet er korrekt.
- **11** For at vende tilbage til den forrige skærm, tryk på knappen **(Tilbage)**.

#### **Indstilling af klokkeslæt og dato**

**BEMÆRK:** Det kan blive nødvendigt at nulstille klokkeslæt og dato, hvis printeren udsættes for en strømafbrydelse.

- **1** Tryk på knappen  $\mathbf{F}$  (Menu).
- **2** Tryk på knappen  $\vee$  indtil System er fremhævet, og tryk derefter på knappen  $\checkmark$  (Indstil).
- **3** Tryk på knappen  $\vee$  indtil Administ. menu er fremhævet, og tryk derefter på knappen  $\checkmark$  (Indstil).
- 4 Tryk på knappen  $\vee$  indtil Systemindstillinger er fremhævet, og tryk derefter på knappen  $\checkmark$  (Indstil).
- **5** Tryk på knappen  $\vee$  indtil Dato og klokkeslæt er fremhævet, og tryk derefter på knappen  $\checkmark$  (Indstil).
- **6** Sørg for, at Sæt dato er fremhævet, og tryk derefter på knappen  $\checkmark$  (Indstil).
- **7** Indtast den korrekte dato ved hjælp af numeriske tastatur, eller tryk på knappen  $\vee$  for at vælge den korrekte dato.

**BEMÆRK:** Hvis du kommer til at indtaste nummeret forkert, skal du trykke på knappen < for at indtaste tallet igen.

- **8** Tryk på knappen **(Indstil)**, når datoen på displayet er korrekt.
- **9** Tryk på knappen  $\vee$  indtil Indstil tid er fremhævet, og tryk derefter på knappen  $\checkmark$  (Indstil).
- 10 Indtast den korrekte tid ved hjælp af numeriske tastatur, eller tryk på knappen  $\vee$  for at vælge den korrekte tid.
- **11** Tryk på knappen **(Indstil)**, når tiden på displayet er korrekt.
- **12** For at vende tilbage til den forrige skærm, tryk på knappen **(Tilbage)**.

#### **Ændring af klokkeslætsformat**

Du kan indstille det aktuelle klokkeslæt i 12-timers- eller 24-timersformat.

- **1** Tryk på knappen  $\blacksquare$  (Menu).
- **2** Tryk på knappen  $\vee$  indtil System er fremhævet, og tryk derefter på knappen  $\checkmark$  (Indstil).
- **3** Tryk på knappen  $\vee$  indtil Administ. menu er fremhævet, og tryk derefter på knappen  $\checkmark$  (Indstil).
- **4** Tryk på knappen  $\vee$  indtil Systemindstillinger er fremhævet, og tryk derefter på knappen  $\checkmark$  (Indstil).
- **5** Tryk på knappen  $\vee$  indtil Dato og klokkeslæt er fremhævet, og tryk derefter på knappen  $\checkmark$  (Indstil).
- **6** Tryk på knappen  $\vee$  indtil Datoformat er fremhævet, og tryk derefter på knappen  $\checkmark$  (Indstil).
- **7** Tryk på knappen  $\vee$  indtil det ønskede format er fremhævet, og tryk derefter på knappen  $\checkmark$  (Indstil).
- **8** For at vende tilbage til den forrige skærm, tryk på knappen **(Tilbage)**.

# **Indstilling af lyde**

#### **Højttalerlydstyrke**

- **1** Tryk på knappen  $\equiv$  (Menu).
- **2** Tryk på knappen  $\vee$  indtil System er fremhævet, og tryk derefter på knappen  $\checkmark$  (Indstil).
- **3** Tryk på knappen  $\vee$  indtil Administ. menu er fremhævet, og tryk derefter på knappen  $\checkmark$  (Indstil).
- **4** Tryk på knappen  $\vee$  indtil Faxindstillinger er fremhævet, og tryk derefter på knappen  $\checkmark$  (Indstil).
- **5** Tryk på knappen  $\vee$  indtil Linjemonitor er fremhævet, og tryk derefter på knappen  $\checkmark$  (Indstil).
- **6** Tryk på knappen  $\vee$  indtil det ønskede lydstyrke er fremhævet, og tryk derefter på knappen  $\checkmark$  (Indstil).
- **7** Genstart printeren ved at afbryde strømmen og tænde igen.

#### **Ringelydstyrke**

- **1** Tryk på knappen  $\blacksquare$  (Menu).
- **2** Tryk på knappen  $\vee$  indtil System er fremhævet, og tryk derefter på knappen  $\checkmark$  (Indstil).
- **3** Tryk på knappen  $\vee$  indtil Administ. menu er fremhævet, og tryk derefter på knappen  $\checkmark$  (Indstil).
- **4** Tryk på knappen  $\vee$  indtil Faxindstillinger er fremhævet, og tryk derefter på knappen  $\checkmark$  (Indstil).
- **5** Tryk på knappen  $\vee$  indtil Ringelydstyrke er fremhævet og tryk derefter på knappen  $\checkmark$  (Indstil).
- **6** Tryk på knappen  $\vee$  indtil det ønskede lydstyrke er fremhævet, og tryk derefter på knappen  $\checkmark$  (Indstil).
- **7** Genstart printeren ved at afbryde strømmen og tænde igen.

# **Specifikation af faxindstillinger**

#### **Ændring af faxindstillinger**

- **1** Tryk på knappen  $\equiv$  (Menu).
- **2** Tryk på knappen  $\vee$  indtil System er fremhævet, og tryk derefter på knappen  $\checkmark$  (Indstil).
- **3** Tryk på knappen  $\vee$  indtil Administ. menu er fremhævet, og tryk derefter på knappen  $\checkmark$  (Indstil).
- 4 Tryk på knappen  $\vee$  indtil Faxindstillinger er fremhævet, og tryk derefter på knappen  $\checkmark$  (Indstil).
- **5** Tryk på knappen  $\vee$  indtil det ønskede menuelement er fremhævet, og tryk derefter på knappen  $\checkmark$  (Indstil).
- **6** Tryk på knappen  $\triangleright$  eller  $\vee$  indstil de ønskede indstillinger fremhæves, eller indtast værdien vha. det numeriske tastatur.
- **7** Tryk på knappen **(Indstil)** for at gemme valget.
- **8** Gentag om nødvendigt skridt 5 til 7.
- **9** For at vende tilbage til den forrige skærm, tryk på knappen  $\bigcirc$  (Tilbage).

#### <span id="page-225-0"></span>**Tilgængelige faxindstillinger**

Du kan benytte følgende indstillinger til at konfigurere faxsystemet:

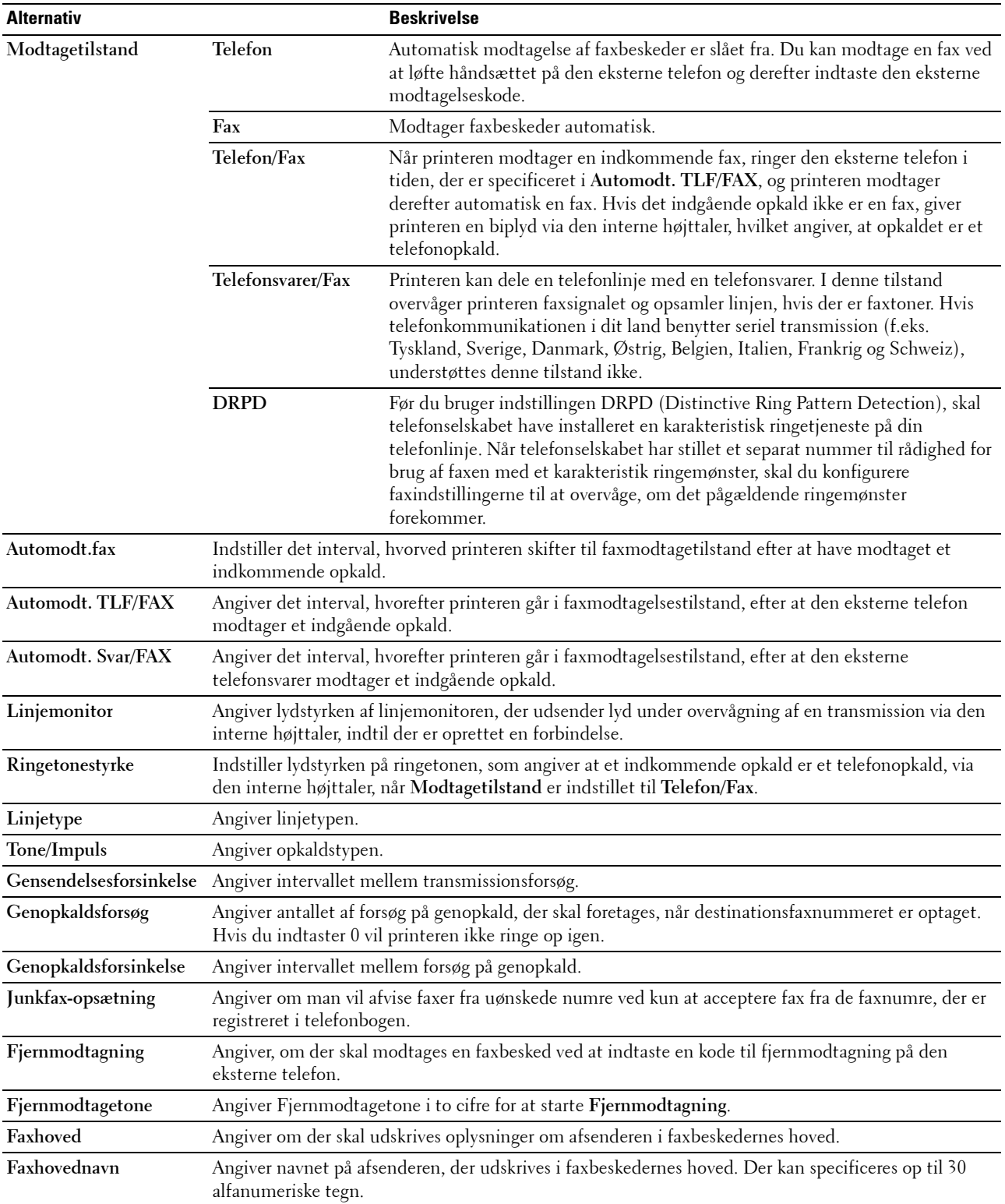

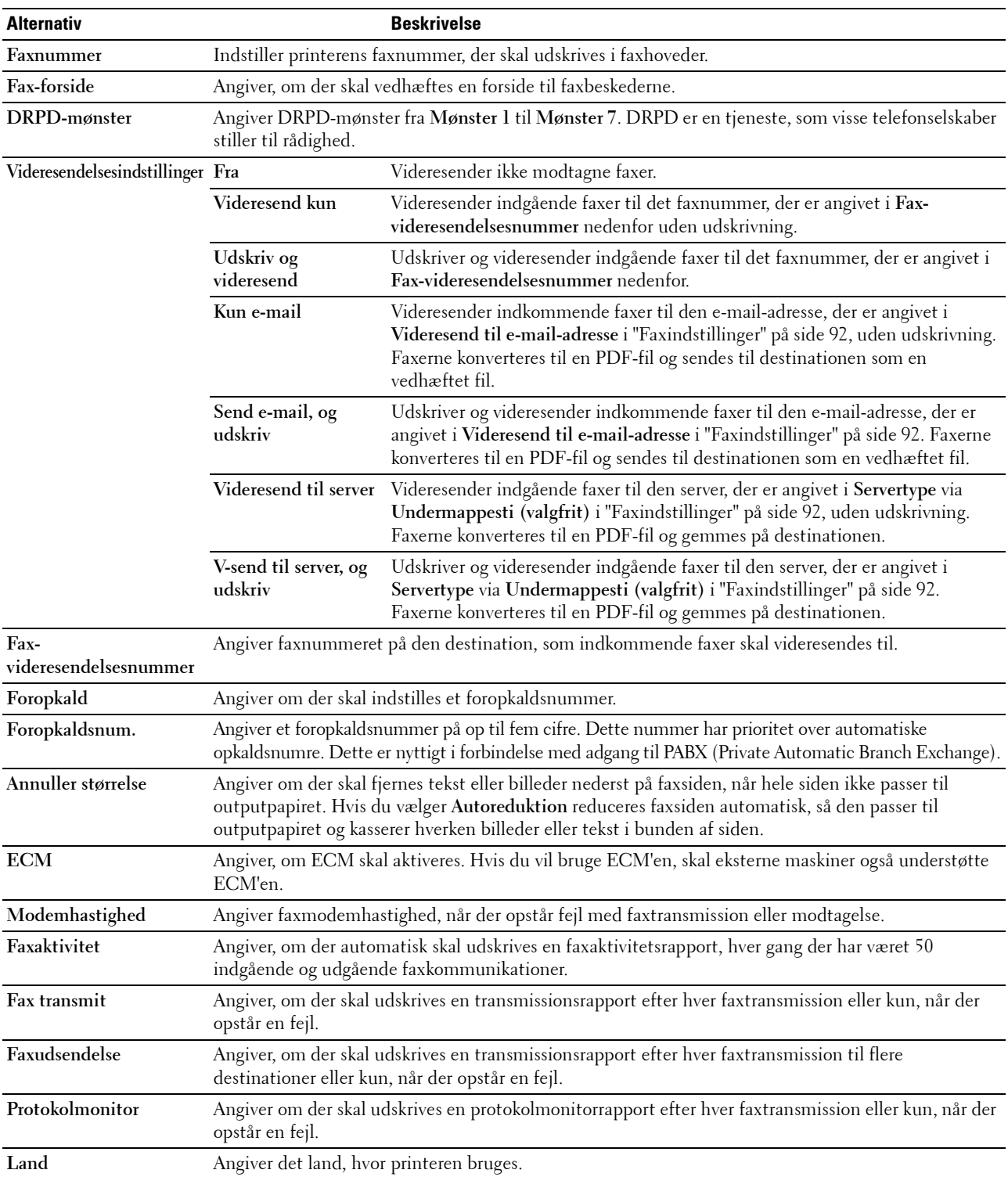

#### **Foropkald**

**BEMÆRK:** Foropkald understøtter kun det miljø, hvorfra du sender en fax til den eksterne linjes nummer. Hvis du vil benytte Foropkald, skal du gøre følgende i betjeningspanelet.

- **1** Tryk på knappen **(Menu)**.
- **2** Tryk på knappen  $\vee$  indtil System er fremhævet, og tryk derefter på knappen  $\checkmark$  (Indstil).
- **3** Tryk på knappen  $\vee$  indtil Administ. menu er fremhævet, og tryk derefter på knappen  $\checkmark$  (Indstil).
- **4** Tryk på knappen  $\vee$  indtil Faxindstillinger er fremhævet, og tryk derefter på knappen  $\checkmark$  (Indstil).
- **5** Tryk på knappen  $\vee$  indtil Linjetype er fremhævet, og tryk derefter på knappen  $\checkmark$  (Indstil).
- **6** Tryk på knappen  $\vee$  indtil PBX er fremhævet, og tryk derefter på knappen  $\checkmark$  (Indstil).
- **7** Tryk på knappen **(Tilbage)** for at vende tilbage til den foregående menu.
- 8 Tryk på knappen  $\vee$  indtil Foropkald er fremhævet, og tryk derefter på knappen  $\checkmark$  (Indstil).
- **9** Tryk på knappen  $\vee$  indtil Til er fremhævet, og tryk derefter på knappen  $\checkmark$  (Indstil).
- **10** Tryk på knappen **(Tilbage)** for at vende tilbage til den foregående menu.
- **11** Tryk på knappen  $\vee$  indtil Foropkaldsnr. er fremhævet, og tryk derefter på knappen  $\checkmark$  (Indstil).
- **12** Indtast et op-til-fem-cifret præfikstal fra 0–9, \*, og #.
- **13** Tryk på knappen **(Indstil)** når foropkaldsnummeret på displayet er korrekt.
- **14** Genstart printeren ved at afbryde strømmen og tænde igen.

# **Afsendelse af en fax**

Du kan faxe data fra din printer.

#### <span id="page-227-0"></span>**Afsendelse af fax automatisk**

**1** Ilæg dokumentet eller dokumenterne med den trykte side opad i ADI-enheden, så dokumenternes øverste kant ligger først.

ELLER

Placer et enkelt dokument på dokumentglasset, så det vender nedad, og luk dokumentdækslet.

Flere oplysninger om ilægning af et dokument fremgår under ["Lav kopier fra ADF'en" på side 193](#page-192-0) eller ["Lav kopier](#page-190-0)  [fra dokumentglasset" på side 191](#page-190-0).

- **2** Tryk på knappen **(Fax)**.
- **3** Indtast fjerntelefaxens faxnummer ved hjælp af det numeriske tastatur, og tryk derefter på knappen  $\checkmark$  (Indstil).

Du kan ligeledes bruge hurtigopkalds- eller gruppeopkaldsnumre for at angive faxnummeret. Flere oplysninger fremgår under ["Automatisk opkald" på side 237.](#page-236-0)

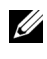

**BEMÆRK:** For at ringe det faxnummer op, som printeren sidst brugte: Tryk på knappen **(P)** (Redial / Pause), og tryk derefter på knappen **(Indstil)**.

**4** Konfigurer faxindstillingerne efter behov.

Indstillinger såsom opløsning og kontrast er tilgængelige. For at konfigurere disse indstillinger: Hold knappen nede, indtil Indstillinger er fremhævet, og tryk derefter på knappen **(Indstil)**. Flere oplysninger om indstillinger fremgår under ["Faxindstillinger" på side 229.](#page-228-0)

**5** Sørg for, at Start fax er fremhævet, og tryk derefter på knappen (Start).

Når du bruger dokumentetglasset, beder displayet dig om en anden side. Tryk på knappen  $\bm{\bigvee}$  for at vælge Ja og tilføje flere dokumenter eller for at vælge Nej og afsende faxen med det samme, og tryk derefter på knappen **(Indstil)**.

**BEMÆRK:** Tryk på knappen (Cancel) for at annullere faxjobbet under afsendelse af faxen.

#### **Afsendelse af fax manuelt**

**1** Ilæg dokumentet eller dokumenterne med den trykte side opad i ADI-enheden, så dokumenternes øverste kant ligger først.

ELLER

Placer et enkelt dokument på dokumentglasset, så det vender nedad, og luk dokumentdækslet.

Flere oplysninger om ilægning af et dokument fremgår under ["Lav kopier fra ADF'en" på side 193](#page-192-0) eller ["Lav kopier](#page-190-0)  [fra dokumentglasset" på side 191](#page-190-0).

- **2** Tryk på knappen **(Fax)**.
- **3** Tryk på knappen  $\vee$  indtil RørPå er fremhævet, og tryk derefter på knappen  $\checkmark$  (Indstil).
- **4** Tryk på knappen  $\vee$  indtil Indstillinger er fremhævet, og tryk derefter på knappen  $\checkmark$  (Indstil).
- **5** Konfigurer faxindstillingerne efter behov.

Indstillinger såsom opløsning og kontrast er tilgængelige. Flere oplysninger om indstillinger fremgår under ["Faxindstillinger" på side 229.](#page-228-0)

- **6** Tryk på knappen  $\vee$  indtil Til er fremhævet, og tryk derefter på knappen  $\checkmark$  (Indstil).
- **7** Indtast fjerntelefaxens faxnummer ved hjælp af det numeriske tastatur.

Du kan ligeledes bruge hurtigopkaldsnumre til at angive faxnummeret. Flere oplysninger fremgår under ["Afsendelse af en fax ved hjælp af hurtigopkald" på side 238](#page-237-0).

**8** Tryk på knappen **(Start)**.

Hvis dokumentet er lagt på dokumentglaspladen: Hold  $\bm{\bigvee}$ -knappen nede, indtil Manuel afs. er fremhævet, og tryk derefter på knappen **(Indstil)**.

**BEMÆRK:** Tryk på knappen **(Cancel)** for at annullere faxjobbet under afsendelse af faxen.

#### <span id="page-228-0"></span>**Faxindstillinger**

Indstil følgende alternativer for det aktuelle faxjob, før du trykker på knappen **(Start)** for at sende en fax.

**BEMÆRK:** Faxalternativerne vender automatisk tilbage til deres standardstatus efter faxafsendelsen.

#### **Opløsning**

For at angive det opløsningsniveau, der bruges til faxtransmission:

- **1** Tryk på knappen **(Fax)**.
- **2** Angiv et faxnummer.

Flere oplysninger fremgår under ["Afsendelse af fax automatisk" på side 228](#page-227-0) og ["Automatisk opkald" på side 237.](#page-236-0)

- **3** Tryk på knappen  $\vee$  indtil Indstillinger er fremhævet, og tryk derefter på knappen  $\checkmark$  (Indstil).
- **4** Tryk på knappen  $\vee$  indtil Opløsning er fremhævet, og tryk derefter på knappen  $\checkmark$  (Indstil).
- **5** Tryk på knappen  $\vee$  indtil det ønskede menuelement er fremhævet, og tryk derefter på knappen  $\checkmark$  (Indstil).

**BEMÆRK:** Værdier, som er mærket med en asterisk (\*), er fabriksstandard-menuindstillinger.

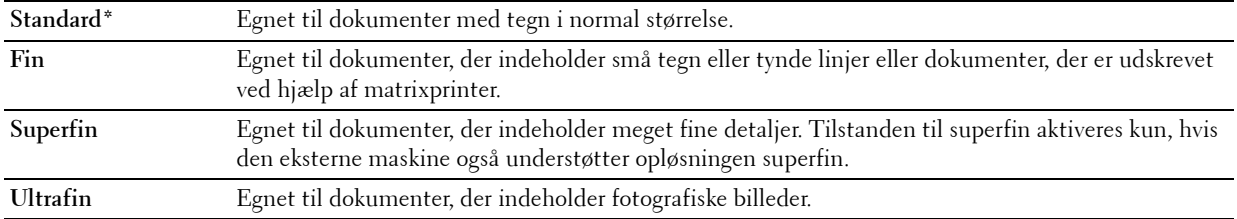

**BEMÆRK:** Faxer, der er scannet i funktionen Superfin sendes med den højeste opløsning, der understøttes af U modtagerenheden.

#### **Originaltype**

For at vælge standard Originaltype for det aktuelle faxjob:

- **1** Tryk på knappen **(Fax)**.
- **2** Angiv et faxnummer.

Flere oplysninger fremgår under ["Afsendelse af fax automatisk" på side 228](#page-227-0) og ["Automatisk opkald" på side 237.](#page-236-0)

- **3** Tryk på knappen  $\vee$  indtil Indstillinger er fremhævet, og tryk derefter på knappen  $\checkmark$  (Indstil).
- **4** Tryk på knappen  $\vee$  indtil Originaltype er fremhævet, og tryk derefter på knappen  $\checkmark$  (Indstil).
- **5** Tryk på knappen  $\vee$  for at vælge den ønskede indstilling, og tryk derefter på knappen  $\checkmark$  (Indstil).

**BEMÆRK:** Værdier, som er mærket med en asterisk (\*), er fabriksstandard-menuindstillinger.

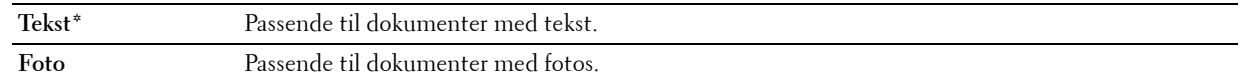

#### **Lysere/Mørkere**

Sådan justeres kontrasten for at gøre faxen lysere eller mørkere end originalen:

- **1** Tryk på knappen **(Fax)**.
- **2** Angiv et faxnummer.

Flere oplysninger fremgår under ["Afsendelse af fax automatisk" på side 228](#page-227-0) og ["Automatisk opkald" på side 237.](#page-236-0)

- **3** Tryk på knappen  $\vee$  indtil Indstillinger er fremhævet, og tryk derefter på knappen  $\checkmark$  (Indstil).
- **4** Tryk på knappen  $\vee$  indtil Lysere/mørkere er fremhævet, og tryk derefter på knappen  $\checkmark$  (Indstil).
- **5** Tryk på knappen  $\triangleright$  eller  $\leq$  for at vælge den ønskede indstilling, og tryk derefter på knappen  $\checkmark$  (Indstil).

**BEMÆRK:** Værdier, som er mærket med en asterisk (\*), er fabriksstandard-menuindstillinger.

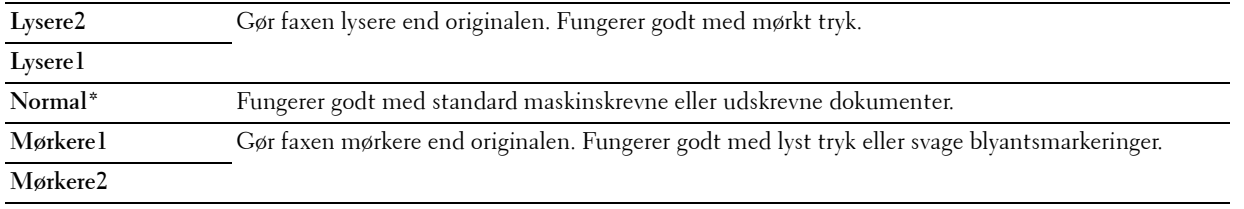

#### **Bekræftelse af transmissioner**

Når den sidste side i dit dokument er afsendt korrekt, bipper printeren og vender tilbage til standbytilstand.

Hvis et eller andet går galt under afsendelsen af faxen, vises en fejlmeddelelse i displayet.

Hvis du får vist en fejlmeddelelse, skal du trykke på knappen **(Indstil)** for at fjerne meddelelsen og forsøge at sende dokumentet igen.

Du kan indstille din printer til automatisk at udskrive en bekræftelsesrapport efter hver faxtransmission. Flere oplysninger fremgår under ["Udskrivning af en rapport" på side 244.](#page-243-0)

#### **Automatisk genopkald**

Hvis nummeret, som du har kaldt op til, er optaget, eller der ikke svares, når du forsøger at sende en fax, kalder printeren automatisk op til nummeret en gang i minuttet på grundlag af det tal, som du angiver i genopkaldsindstillingerne.

Hvis du vil ændre tidsintervallet imellem genopkaldsforsøgene og antallet af genopkaldsforsøg, se ["Tilgængelige](#page-225-0)  [faxindstillinger" på side 226](#page-225-0).

**BEMÆRK:** Printeren vil ikke automatisk genopkalde et nummer, som var optaget, hvis nummeret blev indtastet manuelt.

# **Afsendelse af en forsinket fax**

Du kan gemme scannede dokumenter til transmission på et bestemt tidspunkt med henblik på udnyttelse af lavere fjerntakster.

**1** Ilæg dokumentet eller dokumenterne med den trykte side opad i ADI-enheden, så dokumenternes øverste kant ligger først.

ELLER

Placer et enkelt dokument på dokumentglasset, så det vender nedad, og luk dokumentdækslet.

Flere oplysninger om ilægning af et dokument fremgår under ["Lav kopier fra ADF'en" på side 193](#page-192-0) eller ["Lav kopier](#page-190-0)  [fra dokumentglasset" på side 191](#page-190-0).

- **2** Tryk på knappen **(Fax)**.
- **3** Indtast fjerntelefaxens faxnummer ved hjælp af det numeriske tastatur, og tryk derefter på knappen  $\checkmark$  (Indstil). Du kan ligeledes bruge hurtigopkalds- eller gruppeopkaldsnumre for at angive faxnummeret. Flere oplysninger fremgår under ["Automatisk opkald" på side 237.](#page-236-0)
- **4** Tryk på knappen  $\vee$  indtil Indstillinger er fremhævet, og tryk derefter på knappen  $\checkmark$  (Indstil).
- **5** Tryk på knappen  $\vee$  indtil Forsinket start er fremhævet, og tryk derefter på knappen  $\checkmark$  (Indstil).
- **6** Tryk på knappen  $\vee$  indtil Til er fremhævet, og tryk derefter på knappen  $\checkmark$  (Indstil).
- **7** Brug det numeriske tastatur, eller tryk på knappen  $\vee$  eller  $\wedge$  for at angive starttidspunktet, og tryk derefter på knappen **(Indstil)**.
- **8** Konfigurer faxindstillingerne efter behov.

Indstillinger såsom opløsning og kontrast er tilgængelige. Flere oplysninger om indstillinger fremgår under ["Faxindstillinger" på side 229.](#page-228-0)

**9** Sørg for, at Start fax er fremhævet, og tryk derefter på knappen (Start).

Når denne indstilling er aktiveret, lagrer din printer alle dokumenterne, der skal faxes, i hukommelsen og afsender dem på det angivne tidspunkt. Når de er sendt, ryddes dataene i hukommelsen.

# **Afsendelse af en fax via din computer (Direct fax)**

Du kan afsende en fax direkte fra computeren ved hjælp af faxdriveren.

**BEMÆRK:** Der kan kun afsendes sort/hvid-faxer via Direct Fax.

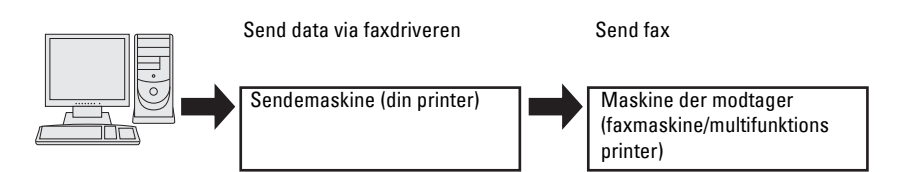

**For Windows®**

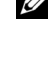

**BEMÆRK:** Navnene på vinduerne og knapperne kan være anderledes end navnene i nedenstående procedure og vil afhænge af det benyttede program.

**BEMÆRK:** Du kan kun benytte denne funktion, hvis du installerer faxdriveren.

- **1** Åbn filen, som du vil sende via fax.
- **2** Åbn udskrivningsdialogboksen i programmet, og vælg **Dell Color MFP E525w Fax**.
- **3** Klik på **Indstillinger**.

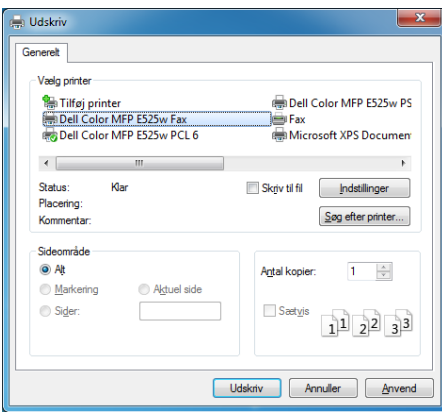

**4** Dialogboksen for **Udskriftsindstillinger** vises. Angiv faxindstillingerne. For mere information, klik på **Hjælp** for driveren.

**BEMÆRK:** De indstillinger, der foretages her, gælder kun for et enkelt faxjob.

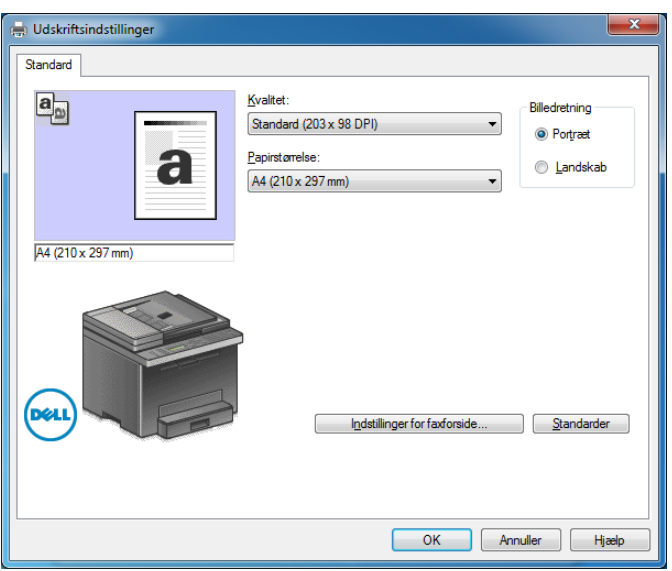

- **5** Klik på **OK** for at lukke dialogboksen **Udskriftsindstillinger**.
- **6** Klik på **Udskriv**.

Dialogboksen **Indst./kontrol. faxtransmission**: åbnes.

- **7** Angiv destinationen for modtageren på én af følgende måder:
	- Indtast navnet og telefonnummeret direkte.
	- Vælg en modtager fra en telefonbog lagret på din computer.
	- Vælg en modtager fra en anden database end telefonbogen.

For mere information om, hvordan du angive destination, klik på **Hjælp** for driveren.

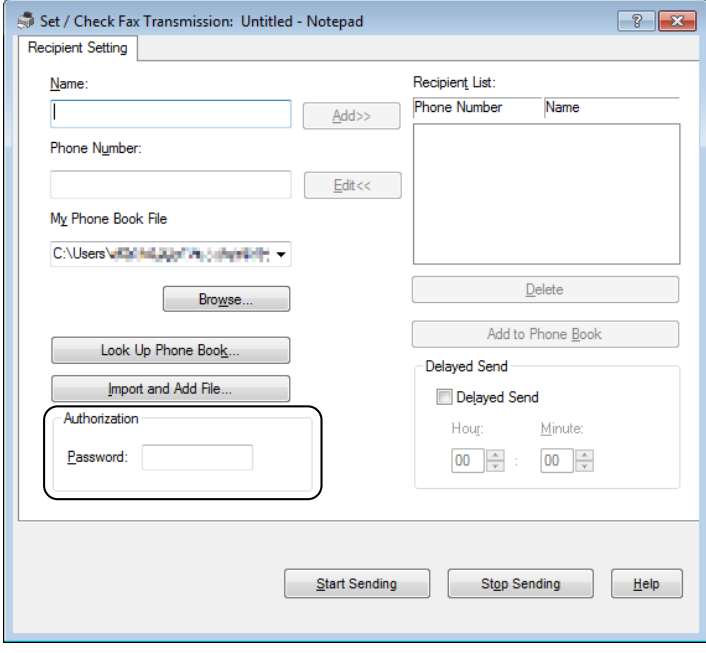

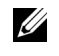

**BEMÆRK:** Indtast adgangskoden i feltet Kodeord i området Autorisation, før du sender en fax, hvis faxservicen er spærret med adgangskode.

**8** Klik på **Start afsendelse**.

#### **For Mac**

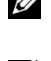

**BEMÆRK:** Navnene på vinduerne og knapperne kan være anderledes end navnene i nedenstående procedure og vil afhænge af det benyttede program.

**BEMÆRK:** Du kan kun benytte denne funktion, hvis du installerer faxdriveren.

- **1** Åbn filen, som du vil sende via fax.
- **2** Åbn udskrivningsdialogboksen i programmet, og vælg **Dell Color MFP E525w Fax**.

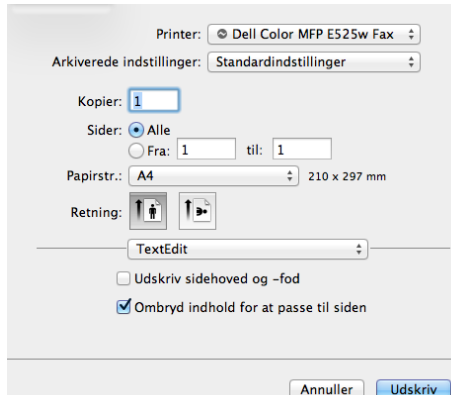

**3** Angiv faxindstillingerne.

**BEMÆRK:** De indstillinger, der foretages her, gælder kun for et enkelt faxjob.

**4** Klik på **Udskriv**.

Dialogboksen **Indst./kontrol. faxtransmission** åbnes.

- **5** Angiv destinationen for modtageren på én af følgende måder:
	- Indtast navnet og telefonnummeret direkte.
	- Vælg en modtager fra en telefonbog lagret på din computer.

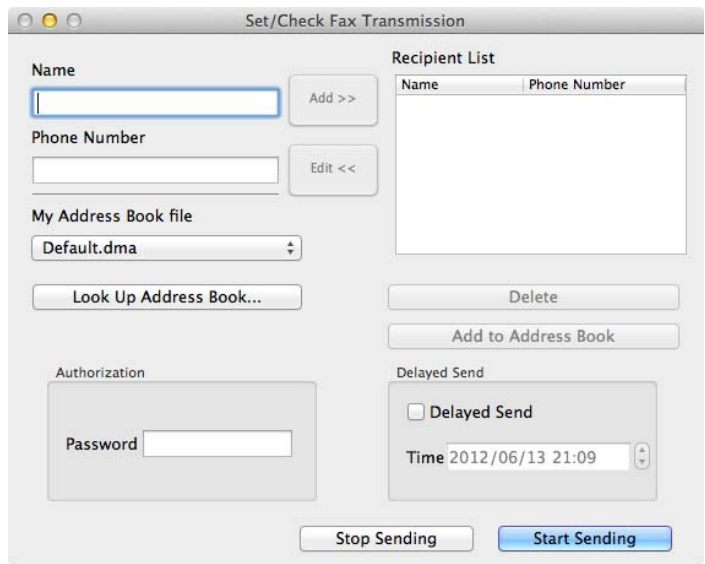

**BEMÆRK:** Indtast adgangskoden i feltet Kodeord i området Autorisation, før du sender en fax, hvis faxservicen er spærret med adgangskode.

**6** Klik på **Start afsendelse**.

# **Modtagelse af en fax**

#### **Om modtagetilstande**

Der findes fem modtagetilstande: Telefon, Fax, Telefon/Fax, Telefonsvarer/Fax og DRPD.

**BEMÆRK:** For at benytte Telefon/Fax-indstilling eller Telefonsvarer/Fax-indstilling skal du tilslutte en ekstern telefon eller telefonsvarer til telefonbøsningen ( $\overset{\text{nonex}}{\ll}$ ) på printerens bagside.

#### **Ilægning af papir til modtagelse af faxer**

Faxer kan kun udskrives på papir i størrelserne letter, A4 eller legal. Flere oplysninger om ilægning af papir fremgår under ["Ilægning af udskrivningsmedier" på side 170.](#page-169-0)

#### **Modtagelse af en fax automatisk i faxtilstand**

Printeren er fra fabrikken indstillet til at modtage en fax automatisk.

Hvis du modtager en fax, skifter printeren automatisk til faxmodtagelsestilstand efter et specificeret tidsrum og modtager faxen.

Hvis du vil indstille det interval, hvorefter printeren skifter til faxmodtagelsestilstand efter at have modtaget et indkommende opkald, se ["Tilgængelige faxindstillinger" på side 226.](#page-225-0)

#### <span id="page-234-0"></span>**Modtagelse af en fax manuelt i telefontilstand**

Du kan modtage en fax manuelt ved at løfte håndsættet på den eksterne telefon og derefter følge nedenstående vejledning.

- **1** Tryk på knappen **(Fax)** når du høre fax-tonerne i den eksterne telefon. Med rør af vises.
- **2** Tryk på knappen **(Start)**.

**3** Tryk på knappen  $\vee$  indtil Manuel modtag. er fremhævet, og tryk derefter på knappen  $\checkmark$  (Indstil). Printeren modtager dokumentet.

#### **Modtagelse af en fax automatisk i telefon/Fax eller Telefonsvarer/Fax tilstand**

For at benytte Telefon/Fax-indstillingen eller Telefonsvarer/Fax-indstillingen skal du tilslutte en ekstern telefon eller telefonsvarer til telefonbøsningen (<a>(</a>, på printerens bagside.

Hvis printeren i Telefon/Fax-indstillingen modtager en indkommende fax, ringer den eksterne telefon i det tidsrum, der er specificeret i Auto-modtag Tlf./fax, og printeren modtager derefter automatisk en fax.

Hvis den kaldende i Telefonsvarer/Fax-indstillingen efterlader en besked, gemmer telefonsvareren beskeden, som den normalt ville gøre. Hvis printeren hører en faxtone på linjen, påbegynder den automatisk modtagelse af faxen.

**BEMÆRK:** Hvis du har indstillet printeren til Telefonsvarer/Fax, og din telefonsvarer er slukket, eller der ikke er sluttet en telefonsvarer til printeren, skifter printeren automatisk til faxmodtagelsestilstand efter et foruddefineret tidsrum.

#### **Modtagelse af en fax manuelt ved hjælp af ekstern telefon**

Denne funktion fungerer bedst, hvis du benytter en ekstern telefon, som sluttes til telefonbøsningen (",") bag på printeren. Du kan modtage en fax fra en person, som du taler med i den eksterne telefon, uden at skulle gå hen til printeren.

Når du modtager opringningen på den eksterne telefon og højrer fax-tonerne, skal du indtaste det tocifrede nummer på den eksterne telefon.

Printeren modtager dokumentet.

Tryk på knapperne langsomt i rækkefølge. Hvis du stadig kan høre faxtonen fra fjerntelefaxen, skal du forsøge at trykke på de to ciffertaster igen.

Fjernmodtagekoden er indstillet til Fra fra fabrikken. Du kan ændre det tocifrede nummer, præcis som du vil. Flere oplysninger om ændring af koden fremgår under ["Tilgængelige faxindstillinger" på side 226.](#page-225-0)

Du kan også modtage faxen ved at trykke på knappen **(Fax)**, når du hører fax-tonerne i den eksterne telefon. Se ["Modtagelse af en fax manuelt i telefontilstand" på side 235.](#page-234-0)

**BEMÆRK:** Indstil din eksterne telefons opkaldssystem til DTMF.

#### **Modtagelse af faxer via DRPD-indstilling**

DRPD er en serviceydelse fra telefonselskabet, som giver brugeren mulighed for at benytte en enkelt telefonlinje til at besvare opkald til flere forskellige telefonnumre. Det specifikke nummer, som den kaldende ringer op til, identificeres ved forskellige ringemønstre, som består af varierende kombinationer af lange og korte ringelyde.

Før du benytter funktionen Distinctive Ring Pattern Detection, skal telefonselskabet installere en specifik ringeservice på telefonlinjen. Hvis du vil konfigurere Distinctive Ring Pattern Detection, skal du have adgang til en yderligere telefon, eller du skal få en medhjælper til at ringe til dit faxnummer udefra.

Sådan konfigureres DRPD:

- **1** Tryk på knappen  $\equiv$  (Menu).
- **2** Tryk på knappen  $\vee$  indtil System er fremhævet, og tryk derefter på knappen  $\checkmark$  (Indstil).
- **3** Tryk på knappen  $\vee$  indtil Administ. menu er fremhævet, og tryk derefter på knappen  $\checkmark$  (Indstil).
- **4** Tryk på knappen  $\vee$  indtil Faxindstillinger er fremhævet, og tryk derefter på knappen  $\checkmark$  (Indstil).
- **5** Tryk på knappen  $\vee$  indtil DRPD-mønster er fremhævet, og tryk derefter på knappen  $\checkmark$  (Indstil).
- **6** Tryk på knappen  $\vee$  indtil det ønskede menuelement er fremhævet, og tryk derefter på knappen  $\checkmark$  (Indstil).
- **7** For at vende tilbage til den forrige skærm, tryk på knappen **(Tilbage)**.

Hvis du vil kunne modtage faxer i DRPD, skal du indstille menuen til DRPD-indstilling, se ["Tilgængelige](#page-225-0)  [faxindstillinger" på side 226](#page-225-0).

Din printer kan benytte syv DRPD-mønstre. Hvis dit telefonselskab tilbyder denne service, skal du spørge hos telefonselskabet, hvilket mønster du skal benytte for at bruge servicen.

#### **Modtagelse af faxer i hukommelsen**

Da printeren er en multitask-enhed, er den i stand til at modtage faxer, mens du laver kopier eller printer. Hvis du modtager en fax, mens du er i gang med at kopiere eller udskrive, eller hvis du løber tør for papir, lagrer printeren de indkommende faxer i hukommelsen. Så snart du er færdig med at kopiere, udskrive eller ilægge forbrugsstoffer, udskriver printeren automatisk faxen.

#### **Forespørgselsmodtagelse**

Du kan vælge at modtage faxer fra fjerntelefaxen, når det passer dig bedst.

- **1** Tryk på knappen **(Fax)**.
- 2 Indtast fjerntelefaxens faxnummer ved hjælp af det numeriske tastatur, og tryk derefter på knappen **(Indstil)**.
- **3** Tryk på knappen  $\vee$  indtil Indstillinger er fremhævet, og tryk derefter på knappen  $\checkmark$  (Indstil).
- **4** Tryk på knappen  $\vee$  indtil Forespørgsel modtag er fremhævet, og tryk derefter på knappen  $\checkmark$  (Indstil).
- **5** Tryk på knappen  $\vee$  indtil Til er fremhævet, og tryk derefter på knappen  $\checkmark$  (Indstil).
- **6** Sørg for, at Start fax er fremhævet, og tryk derefter på knappen **(Start)**.

## <span id="page-236-0"></span>**Automatisk opkald**

#### **Hurtigopkald**

Du kan lagre op til 99 hyppigt kaldte numre på hurtigopkaldsplaceringer (01-99).

Når et hurtigopkaldsjob er specificeret i forsinket fax eller genopkald, kan du ikke ændre hurtigopkaldsnummeret fra betjeningspanelet eller **Dell Printer Configuration Web Tool**.

#### **Indstilling af hurtigopkald**

- **1** Tryk på knappen  $\equiv$  (Menu).
- **2** Tryk på knappen  $\vee$  indtil System er fremhævet, og tryk derefter på knappen  $\checkmark$  (Indstil).
- **3** Tryk på knappen  $\vee$  indtil Administ. menu er fremhævet, og tryk derefter på knappen  $\checkmark$  (Indstil).
- **4** Tryk på knappen  $\vee$  indtil Telefonbog er fremhævet, og tryk derefter på knappen  $\checkmark$  (Indstil).
- **5** Sørg for, at Hurtigopkald er fremhævet, og tryk derefter på knappen  $\checkmark$  (Indstil).
- **6** Tryk på knappen  $\vee$  indtil det ønskede hurtigopkaldsnummer imellem 01 og 99 er fremhævet, og tryk derefter på knappen **(Indstil)**.

De faxnumre, der er registreret i opkaldsnumrene mellem 01 og 04, er også allokeret til Hurtigopkald-knapperne mellem 01 og 04. Vi anbefaler dig at registrere de mest brugte destinationer på disse knapper for at ringe dem direkte op.

- **7** Sørg for, at Navn er fremhævet, og tryk derefter på knappen  $\checkmark$  (Indstil).
- 8 Indtast navnet, og tryk derefter på knappen  $\checkmark$  (Indstil).
- **9** Sørg for, at Telefonnummer er fremhævet, og tryk derefter på knappen  $\checkmark$  (Indstil).

**10** Indtast nummeret, som du vil gemme, ved hjælp af det numeriske tastatur, og tryk derefter på knappen **(Indstil)**.

Hvis du vil indsætte en pause imellem cifrene, skal du trykke på knappen **(Redial / Pause)**. "-" vises i displayet.

- **11** Sørg for, at Anvend indstillinger er fremhævet, og tryk så på knappen  $\checkmark$  (Indstil).
- **12** Når Er du sikker? vises, skal du sikre, at Ja er fremhævet, og derefter trykke på knappen **(Indstil)**.
- **13** Gentag skridt 6 til 12, hvis du vil lagre flere faxnumre.
- **14** For at vende tilbage til den forrige skærm, tryk på knappen  $\bigcirc$  (Tilbage).

#### <span id="page-237-0"></span>**Afsendelse af en fax ved hjælp af hurtigopkald**

**1** Ilæg dokumentet eller dokumenterne med den trykte side opad i ADI-enheden, så dokumenternes øverste kant ligger først.

ELLER

Placer et enkelt dokument på dokumentglasset, så det vender nedad, og luk dokumentdækslet.

Flere oplysninger om ilægning af et dokument fremgår under ["Lav kopier fra ADF'en" på side 193](#page-192-0) eller ["Lav kopier](#page-190-0)  [fra dokumentglasset" på side 191](#page-190-0).

- **2** Tryk på knappen **(Fax)**.
- **3** Angiv et faxnummer ved hjælp af hurtigopkald.

Hurtigopkald gør det muligt for dig at angive destinationerne hurtigt og nemt ved at vælge eller søge fra en liste over destinationer, som er registreret i telefonbogen eller på en LDAP-server. Du kan også angive destinationerne direkte ved at indtaste hurtigopkaldsnumrene eller trykke på Hurtigopkald-knapperne.

For at vælge destinationerne direkte ved at indtaste hurtigopkaldsnumrene:

- **a** Tryk på knappen  $\vee$  indtil Hurtigopkald er fremhævet, og tryk derefter på knappen  $\checkmark$  (Indstil).
- **b** Indtast hurtigopkaldsnummeret (01 til 99) ved hjælp af det numeriske tastatur, og tryk derefter på knappen **(Indstil)**.

Ved at indtaste stjerne (\*) kan du søge og vise flere destinationer på én gang. Hvis du eksempelvis indtaster "0\*", ringes der op til de hurtigopkaldsnumre, der starter med 0. I dette tilfælde vises alle destinationer registreret i opkaldsnumrene mellem 01 og 09.

For at vælge destinationer direkte ved at trykke på Hurtigopkald-knapperne:

- **a** Tryk på Hurtigopkald-knappen (01 til 04).
- **b** Sørg for, at den ønskede destination er vist, og tryk derefter på knappen  $\checkmark$  (Indstil).

For at vælge destinationer fra Telefonbogen:

**a** Tryk på knappen  $\vee$  indtil Telefonbog er fremhævet, og tryk derefter på knappen  $\checkmark$  (Indstil). ELLER

Tryk på knappen **(Phone Book)**.

- **b** Tryk på knappen  $\vee$  for at flytte markøren til den ønskede destination. Tryk på #-knappen for at se detaljerede oplysninger om destinationen.
- **c** Tryk på knappen  $\checkmark$  (Indstil) for at vælge destinationen, og tryk derefter på knappen  $\checkmark$ .
- Du kan også finde destinationen direkte ved hjælp af hurtigopkaldsnummeret. Indtast nummeret ved hjælp af det numeriske tastatur, og tryk derefter på knappen **(Indstil)**.

For at søge efter destinationer fra Telefonbogen:

- **a** Hold knappen  $\vee$  nede, indtil Søg i telefonbog er fremhævet, og tryk derefter på knappen **(Indstil)**.
- **b** Brug det numeriske tastatur for at indtaste det første bogstav i det personlige navn, for hvilket du vil angive destinationen, og tryk derefter på knappen **(Indstil)**.

Nu vises navnene på de destinationer, der starter med det angivne bogstav.

**c** Tryk på knappen  $\vee$  for at flytte markøren til den ønskede destination.

Tryk på #-knappen for at se detaljerede oplysninger om destinationen.

**d** Tryk på knappen  $\checkmark$  (Indstil) for at vælge destinationen, og tryk derefter på knappen  $\checkmark$ .

For at søge efter destinationer fra LDAP-server:

**BEMÆRK:** Printeren skal konfigureres for at få adgang til en LDAP-server. Se [Godkendelsessystem](#page-108-0) og "LDAP-server" på [side 110.](#page-109-0)

- a Hold knappen V nede, indtil Søg i netværks adressebog er fremhævet, og tryk derefter på knappen  **(Indstil)**.
- **b** Brug det numeriske tastatur for at indtaste det første bogstav i det personlige navn, for hvilket du vil angive destinationen, og tryk derefter på knappen **(Indstil)**.

Nu vises navnene på de destinationer, der starter med det angivne bogstav.

**c** Tryk på knappen  $\vee$  for at flytte markøren til den ønskede destination.

Tryk på #-knappen for at se detaljerede oplysninger om destinationen.

- **d** Tryk på knappen  $\checkmark$  (Indstil) for at vælge destinationen, og tryk derefter på knappen  $\checkmark$ .
- **4** Konfigurer faxindstillingerne efter behov.

Indstillinger såsom opløsning og kontrast er tilgængelige. For at konfigurere disse indstillinger: Hold knappen **V** nede, indtil Indstillinger er fremhævet, og tryk derefter på knappen **√** (Indstil). Flere oplysninger om indstillinger fremgår under ["Faxindstillinger" på side 229.](#page-228-0)

**5** Sørg for, at Start fax er fremhævet, og tryk derefter på knappen **(Start)**.

Når du bruger dokumentetglasset, beder displayet dig om en anden side. Tryk på knappen  $\bm{\bigvee}$  for at vælge Ja og tilføje flere dokumenter eller for at vælge Nej og afsende faxen med det samme, og tryk derefter på knappen **(Indstil)**.

#### **Gruppeopk.**

Hvis du hyppigt sender det samme dokument til samme destinationer, kan du oprette en gruppe med disse destinationer og lagre dem under en enkeltcifret gruppeopkaldsposition. På denne måde bliver du i stand til at benytte en gruppeopkaldsnummer til at sende det samme dokument til samtlige destinationer i gruppen.

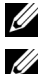

**BEMÆRK:** Du skal forhåndsregistrere faxdestinationer i hurtigopkald.

**BEMÆRK:** Du kan ikke medtage et gruppeopkaldsnummer i et yderligere gruppeopkaldsnummer.

#### **Indstilling af gruppeopkald**

- **1** Tryk på knappen **(Menu)**.
- **2** Tryk på knappen  $\vee$  indtil System er fremhævet, og tryk derefter på knappen  $\checkmark$  (Indstil).
- **3** Tryk på knappen  $\vee$  indtil Administ. menu er fremhævet, og tryk derefter på knappen  $\checkmark$  (Indstil).
- **4** Tryk på knappen  $\vee$  indtil Telefonbog er fremhævet, og tryk derefter på knappen  $\checkmark$  (Indstil).
- **5** Tryk på knappen  $\vee$  indtil Gruppeopk. er fremhævet, og tryk derefter på knappen  $\checkmark$  (Indstil).
- **6** Tryk på knappen  $\vee$  indtil det ønskede gruppeopkaldsnummer imellem 1 og 6 er fremhævet, og tryk derefter på knappen **(Indstil)**.
- **7** Sørg for, at Navn er fremhævet, og tryk derefter på knappen  $\checkmark$  (Indstil).
- 8 Indtast navnet, og tryk derefter på knappen  $\checkmark$  (Indstil).
- **9** Sørg for, at Hurtigopkaldsnr. er fremhævet, og tryk derefter på knappen **(Indstil)**.
- 10 Tryk på knappen  $\vee$  for at flytte markøren til det hurtigopkaldsnummer, du vil registrere i gruppeopkaldet, tryk på knappen **(Indstil)** for at vælge nummeret, og tryk derefter på knappen  $\blacktriangleright$ .
- 11 Sørg for, at Anvend indstillinger er fremhævet, og tryk så på knappen  $\checkmark$  (Indstil).
- 12 Når Er du sikker? vises, skal du sikre, at Ja er fremhævet, og derefter trykke på knappen < (Indstil).
- **13** Gentag skridt 6 til 12, hvis du vil lagre flere gruppeopkaldsnumre.
- **14** For at vende tilbage til den forrige skærm, tryk på knappen **(Tilbage)**.

#### **Redigering af gruppeopkald**

Du kan slette et specifikt hurtigopkaldsnummer fra en valgt gruppe eller føje et nyt nummer til den valgte gruppe.

- **1** Tryk på knappen  $\equiv$  (Menu).
- **2** Tryk på knappen  $\vee$  indtil System er fremhævet, og tryk derefter på knappen  $\checkmark$  (Indstil).
- **3** Tryk på knappen  $\vee$  indtil Administ. menu er fremhævet, og tryk derefter på knappen  $\checkmark$  (Indstil).
- **4** Tryk på knappen  $\vee$  indtil Telefonbog er fremhævet, og tryk derefter på knappen  $\checkmark$  (Indstil).
- **5** Tryk på knappen  $\vee$  indtil Gruppeopk. er fremhævet, og tryk derefter på knappen  $\checkmark$  (Indstil).
- **6** Tryk på knappen  $\vee$  indtil det gruppeopkaldsnummer, som du vil redigere, er fremhævet, og tryk derefter på knappen **(Indstil)**.

For at ændre gruppeopkaldsnavnet:

- **a** Sørg for, at Navn er fremhævet, og tryk derefter på knappen  $\checkmark$  (Indstil).
- **b** Indtast et nyt navn, og tryk derefter på knappen  $\checkmark$  (Indstil).
- **c** Tryk på knappen  $\vee$  indtil Anvend indstillinger er fremhævet, og tryk derefter på knappen **(Indstil)**.
- **d** Når Er du sikker? vises, skal du sikre, at Ja er fremhævet, og derefter trykke på knappen **(Indstil)**. For at ændre hurtigopkaldsnummer:
- **a** Tryk på knappen  $\vee$  indtil Hurtigopkaldsnr. er fremhævet, og tryk derefter på knappen  $\checkmark$  (Indstil).
- **b** Tryk på knappen  $\vee$  for at flytte markøren til det hurtigopkaldsnummer, du vil redigere, tryk på knappen **(Indstil)** for at vælge eller fravælge nummeret, og tryk derefter på knappen  $\geq$ .
- **c** Tryk på knappen  $\vee$  indtil Anvend indstillinger er fremhævet, og tryk derefter på knappen **(Indstil)**.
- **d** Når Er du sikker? vises, skal du sikre, at Ja er fremhævet, og derefter trykke på knappen **(Indstil)**. For at slette gruppeopkald:
- **a** Tryk på knappen **(Backspace)**.
- **b** Når Er du sikker? vises, skal du sikre, at Ja er fremhævet, og derefter trykke på knappen  $\checkmark$  (Indstil).
- **7** Gentag trin 6, hvis du vil redigere et andet gruppeopkaldsnummer.
- **8** For at vende tilbage til den forrige skærm, tryk på knappen **(Tilbage)**.

#### **Afsendelse af en fax med gruppeopkald (transmission til flere adresser)**

**1** Ilæg dokumentet eller dokumenterne med den trykte side opad i ADI-enheden, så dokumenternes øverste kant ligger først.

ELLER

Placer et enkelt dokument på dokumentglasset, så det vender nedad, og luk dokumentdækslet.

Flere oplysninger om ilægning af et dokument fremgår under ["Lav kopier fra ADF'en" på side 193](#page-192-0) eller ["Lav kopier](#page-190-0)  [fra dokumentglasset" på side 191](#page-190-0).

- **2** Tryk på knappen **(Fax)**.
- **3** Angiv et faxnummer ved hjælp af gruppeopkald.

Du kan angive destinationer ved at vælge eller søge fra en liste over destinationer, som er registreret i Telefonbogen.

For at vælge destinationer fra Telefonbogen:

**a** Tryk på knappen  $\vee$  indtil Gruppeopk. er fremhævet, og tryk derefter på knappen  $\checkmark$  (Indstil). ELLER

Tryk på knappen **(Phone Book)**.

- **b** Tryk på knappen  $\vee$  for at flytte markøren til den ønskede destination. Tryk på #-knappen for at se detaljerede oplysninger om destinationen.
- **c** Tryk på knappen  $\checkmark$  (Indstil) for at vælge destinationen, og tryk derefter på knappen  $\checkmark$ .

Du kan også finde destinationen direkte ved hjælp af gruppeopkaldsnummeret. Indtast nummeret ved hjælp af det numeriske tastatur, og tryk derefter på knappen **(Indstil)**.

For at søge efter destinationer fra Telefonbogen:

- **a** Hold knappen  $\vee$  nede, indtil Søg i telefonbog er fremhævet, og tryk derefter på knappen **(Indstil)**.
- **b** Brug det numeriske tastatur for at indtaste det første bogstav i det gruppenavn, for hvilket du vil angive destinationen, og tryk derefter på knappen **(Indstil)**.

Nu vises navnene på de destinationer, der starter med det angivne bogstav.

**c** Tryk på knappen  $\vee$  for at flytte markøren til den ønskede destination.

Tryk på #-knappen for at se detaljerede oplysninger om destinationen.

- **d** Tryk på knappen  $\checkmark$  (Indstil) for at vælge destinationen, og tryk derefter på knappen  $\checkmark$ .
- **4** Konfigurer faxindstillingerne efter behov.

Indstillinger såsom opløsning og kontrast er tilgængelige. For at konfigurere disse indstillinger: Hold knappen **V** nede, indtil Indstillinger er fremhævet, og tryk derefter på knappen **√** (Indstil). Flere oplysninger om indstillinger fremgår under ["Faxindstillinger" på side 229.](#page-228-0)

**5** Sørg for, at Start fax er fremhævet, og tryk derefter på knappen **(Start)**.

Når du bruger dokumentetglasset, beder displayet dig om en anden side. Tryk på knappen Ja for at tilføje flere dokumenter eller for at vælge Nej og afsende faxen med det samme, og tryk derefter på knappen **(Indstil)**.

#### **Udskriv en an adressebogsliste**

Du kan kontrollere dine indstillinger for automatiske opkald ved at udskrive en adressebogsliste.

- **1** Tryk på knappen **(Menu)**.
- **2** Tryk på knappen  $\vee$  indtil System er fremhævet, og tryk derefter på knappen  $\checkmark$  (Indstil).
- **3** Tryk på knappen  $\vee$  indtil Rapport/Liste er fremhævet, og tryk derefter på knappen  $\checkmark$  (Indstil).
- **4** Tryk på knappen  $\vee$  indtil Adressebog er fremhævet, og tryk derefter på knappen  $\checkmark$  (Indstil). Der udskrives en liste over dine hurtigopkalds- og gruppeopkaldsposter.

# **Andre måder at faxe på**

#### **Brug af sikker modtagetilstand**

Det kan være nødvendigt at forhindre uvedkommende i at se eller læse dine modtagne faxer. Du kan aktivere den sikrede faxtilstand ved hjælp af funktionen **Sikker modtagelse** for at begrænse udskrivningen af de modtagne faxer, når printeren står uovervåget hen. I den sikrede faxtilstand gemmes samtlige faxer i hukommelsen. Når tilstanden deaktiveres, bliver de lagrede faxer udskrevet.

**BEMÆRK:** Før brug skal det sikres at Panellåsindstil. er sat til Aktiver.

<span id="page-241-0"></span>Sådan aktiveres sikker modtagetilstand:

- **1** Tryk på knappen  $\equiv$  (Menu).
- **2** Tryk på knappen  $\vee$  indtil System er fremhævet, og tryk derefter på knappen  $\checkmark$  (Indstil).
- **3** Tryk på knappen  $\vee$  indtil Administ. menu er fremhævet, og tryk derefter på knappen  $\checkmark$  (Indstil).
- **4** Tryk på knappen  $\vee$  indtil Sikkerhedsindstillinger bliver fremhævet, og tryk derefter på knappen **(Indstil)**.
- **5** Tryk på knappen  $\vee$  indtil Sikker modtag. er fremhævet, og tryk derefter på knappen  $\checkmark$  (Indstil).
- **6** Sørg for, at Sik. Modt. Indst. vises, og tryk derefter på knappen  $\checkmark$  (Indstil).
- **7** Tryk på knappen  $\vee$  indtil Aktiver er fremhævet, og tryk derefter på knappen  $\checkmark$  (Indstil).

**BEMÆRK:** Det fabriksindstillede kodeord er 0000.

**8** For at vende tilbage til standbytilstanden skal du trykke på knappen  $\equiv$  (Menu).

Når der modtages en fax i den sikrede modtagetilstand, lagrer printeren den i hukommelsen, og skærmbilledet Jobstatus viser Sikker modtag. for at angive, at der er lagret en fax.

BEMÆRK: Hvis du ændrer kodeordet, mens Sik. Modt. Indst. er aktiveret, skal du udføre trin 1 til 5. Tryk på knappen  $\vee$  indtil <code>Skift kodeord</code> fremhæves, og tryk derefter på knappen  $\checkmark$  (Indstil). Indtast den nye adgangskode og tryk derefter på knappen **(Indstil)**.

Sådan udskrives modtagne dokumenter:

- **1** Tryk på knappen  $\equiv$  (Menu).
- **2** Tryk på knappen **V** indtil Jobstatus er fremhævet, og tryk derefter på knappen **√** (Indstil).
- **3** Tryk på knappen  $\vee$  indtil Sikker modtag. er fremhævet, og tryk derefter på knappen  $\checkmark$  (Indstil).
- **4** Indtast kodeordet og tryk derefter på knappen  $\checkmark$  (Indstil).

Faxerne, som er lagret i hukommelsen, udskrives.

Sådan deaktiveres sikker modtagetilstand:

- **1** Åbn menuen Sik. modt. indst. ved at gentage trin 1 til 6 i "[Sådan aktiveres sikker modtagetilstand:"](#page-241-0).
- **2** Tryk på knappen  $\vee$  indtil Deaktiver er fremhævet, og tryk derefter på knappen  $\checkmark$  (Indstil).
- **3** For at vende tilbage til den forrige skærm, tryk på knappen **(Tilbage)**.

#### **Brug af en telefonsvarer**

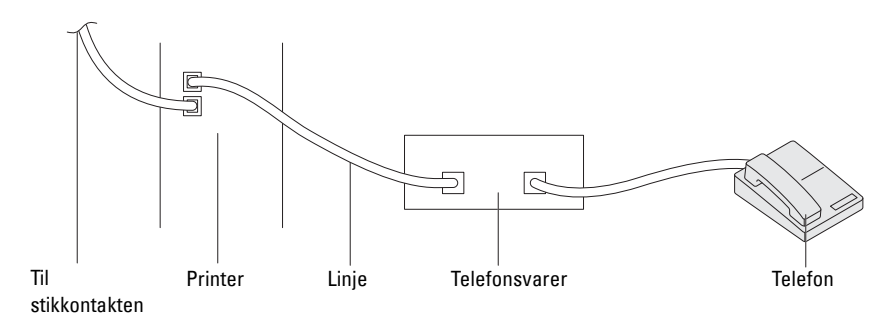

Du kan tilslutte en telefonsvarer på bagsiden af printeren som vist ovenfor.

- Indstil printeren til Telefonsvarer/Fax, og indstil Automodt. Svar/fax for at angive tidsintervallet for telefonsvareren.
- Når telefonsvareren besvarer opkaldet, overvåger printeren og overtager linjen, hvis der modtages faxtoner, hvorefter den påbegynder modtagelsen af faxen.
- Hvis telefonsvareren er slukket, skifter printeren automatisk til faxmodtagelsestilstanden, når en ringetone har lydt i et foruddefineret tidsrum.

#### **Brug af et computermodem**

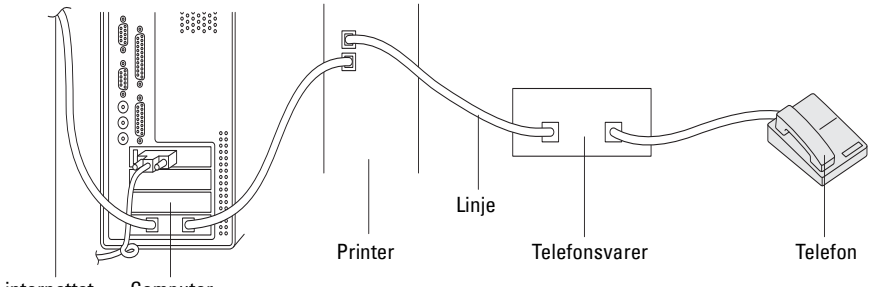

Til internettet **Computer** 

Hvis du vil bruge modemmet i computeren til at sende fax eller til opkaldeforbindelser til Internettet, skal du slutte modemmet til bøsningen bag på printeren sammen med telefonsvareren som vist ovenfor.

- Indstil printeren til Telefonsvarer/Fax, og indstil Automodt. Svar/fax for at angive tidsintervallet for telefonsvareren.
- Deaktiver computermodemmets faxmodtagefunktion.
- Benyt ikke computermodemmet, hvis printeren er i gang med at sende eller modtage en fax.
- Følg anvisningerne, der fulgte med til computermodemmet og faxprogrammet, hvis du vil sende faxer via computermodemmet.

# <span id="page-243-0"></span>**Udskrivning af en rapport**

Nedenstående rapporter kan være nyttige ved brug af fax:

#### **Adressebog**

Denne liste viser alle de adresser, der i øjeblikket er lagret i printerens hukommelse som **Adressebog**-oplysninger.

#### **Faxaktivitet**

Denne rapport viser oplysninger om de faxer, du for nylig har modtaget eller sendt.

#### **Protokolmonitor**

Denne rapport viser status for protokollen, da den seneste fax blev sendt.

#### **Fremgangmåde:**

- **1** Tryk på knappen  $\equiv$  (Menu).
- **2** Tryk på knappen  $\vee$  indtil System er fremhævet, og tryk derefter på knappen  $\checkmark$  (Indstil).
- **3** Tryk på knappen  $\vee$  indtil Rapport/Liste er fremhævet, og tryk derefter på knappen  $\checkmark$  (Indstil).
- **4** Tryk på knappen  $\vee$  indtil den ønskede rapport eller liste er fremhævet, og tryk derefter på knappen  $\checkmark$  (Indstil). Den valgte rapport eller liste udskrives.

# **Ændring af faxstandarder**

- **1** Tryk på knappen  $\equiv$  (Menu).
- **2** Tryk på knappen  $\vee$  indtil System er fremhævet, og tryk derefter på knappen  $\checkmark$  (Indstil).
- **3** Sørg for, at Standardindstill. er fremhævet, og tryk så på knappen  $\checkmark$  (Indstil).
- **4** Tryk på knappen  $\vee$  indtil Faxstandarder er fremhævet, og tryk derefter på knappen  $\checkmark$  (Indstil).
- **5** Tryk på knappen  $\vee$  indtil det ønskede menuelement er fremhævet, og tryk derefter på knappen  $\swarrow$  (Indstil).
- **6** Tryk på knappen  $\triangleright$  eller  $\vee$ , indtil den ønskede indstilling er fremhævet, eller indtast værdien ved hjælp af det numeriske tastatur, og tryk derefter på knappen **(Indstil)**.
- **7** Gentag trin 5 og 6 efter behov.
- **8** For at vende tilbage til den forrige skærm, tryk på knappen **(Tilbage)**.

# **Bliv bekendt med din printer**

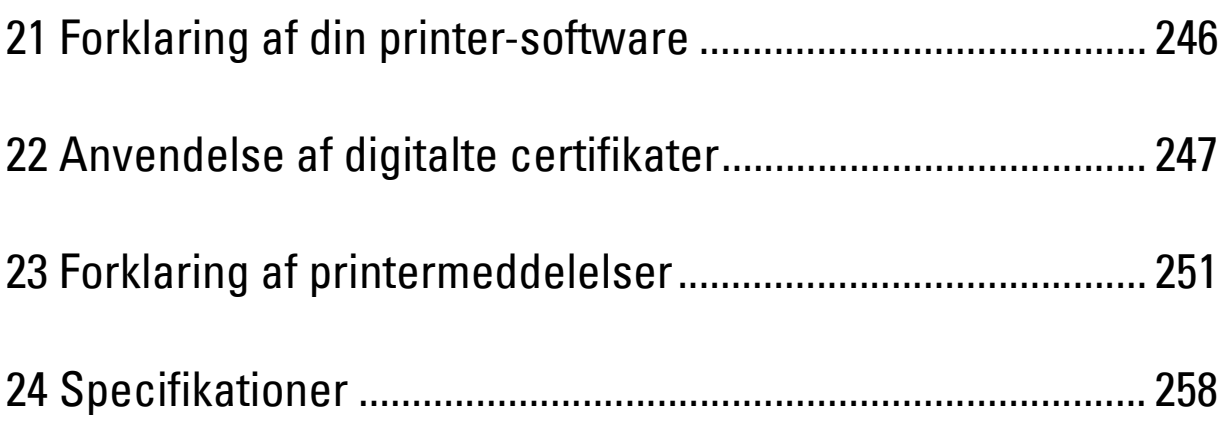

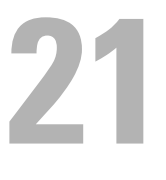

# <span id="page-245-0"></span>**Forklaring af din printer-software**

Brug den cd med *Software and Documentation*, som blev leveret med din printer, til at installere en kombination af software-programmer, afhængigt af dit operativsystem. Du kan få yderligere oplysninger om, hvordan du bruger softwaren, ved at klikke på **Ofte stillede spørgsmål** eller **Hjælp** i hver software.

#### **Dell Printer Hub (kun Windows®)**

Denne software gør det muligt at dele, udskrive, scanne og gemme digitale dokumenter med cloud-tjenester. Den underretter dig også om firmware-/softwareopgraderinger, printerstatus og toneniveau.

#### **Værktøjskassen (kun Windows®)**

Gør det muligt at få vist eller angive printerindstillingerne. Du kan også diagnosticere printerindstillingerne vha. denne software.

#### **Adressebogseditor**

Gør det muligt at registrere og redigere destinationer for faxafsendelser, funktionen Scan til e-mail og funktionen Scan til netværk-mappe.

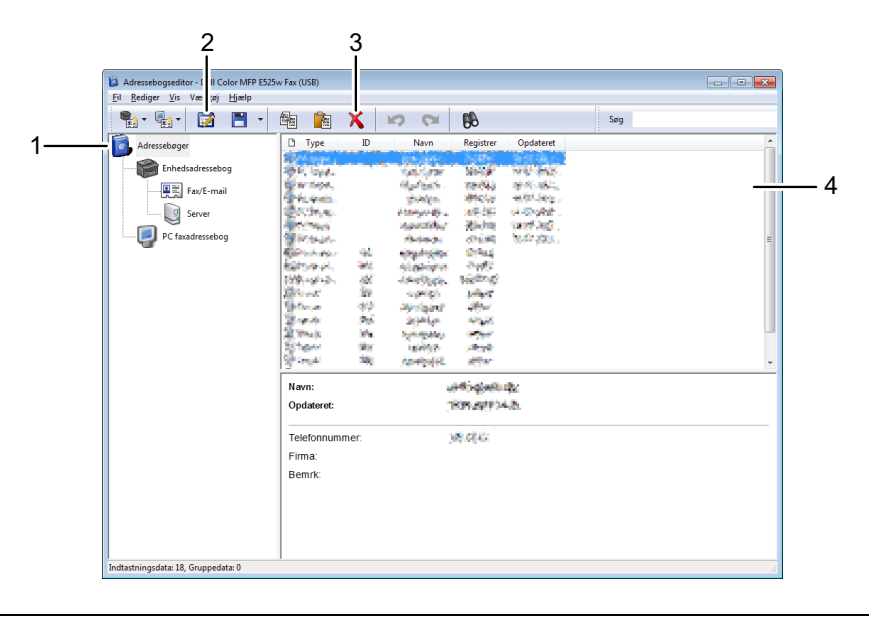

1 Læs poster fra **Enhedsadressebog** fra printeren til **Adressebogseditor** og læs posterne fra **PC faxadressebog** fra computeren til **Adressebogseditor**.

- 2 Giver dig mulighed for at redigere en valgt **Adressebogs**postering dialogboksen Rediger.
- 3 Sletter en valgt **Adressebogs**postering.
- 4 Viser **Adressebogs**posteringer.

Ø **BEMÆRK:** Du skal installere en faxdriver, før du læser eller redigerer Adressebogsposter.

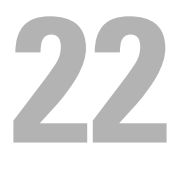

# <span id="page-246-0"></span>**Anvendelse af digitalte certifikater**

Godkendelsesfunktionen med brug af digitale certifikater øger sikkerheden, når der sendes udskriftsdata eller indstilles data.

Du kan bruge digitale certifikater ved at indstille det digitale certifikat på printeren og derefter aktivere SSL/TLSkommunikation.

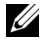

**BEMÆRK:** Se ["Forklaring af printermeddelelser" på side 251](#page-250-0) og ["Digitalt certifikatproblemer" på side 307](#page-306-0) vedrørende oplysninger omkring fejl for digitalt certifikat.

# <span id="page-246-2"></span>**Indstilling af et digitalt certifikat**

Følgende er et typisk opsætningsforløb for indstilling af digitale certifikater.

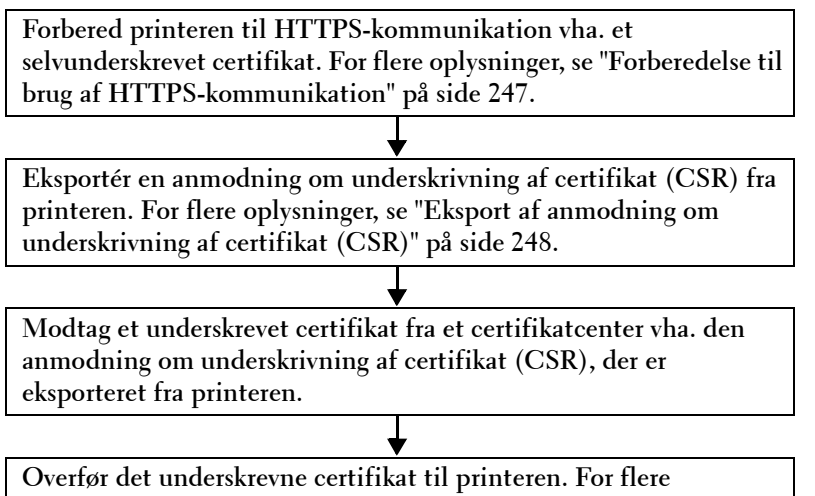

**oplysninger, se ["Overførsel af et underskrevet certifikat" på side 248](#page-247-1).**

#### <span id="page-246-1"></span>**Forberedelse til brug af HTTPS-kommunikation**

Før man styrer digitale certifikater indstilles HTTPS-kommunikation med et selv-underskrevet certifikat.

- **1** Start **Dell Printer Configuration Web Tool** ved at indtaste printerens IP-adresse i din webbrowser. Flere oplysninger fremgår under ["Dell™ Printer Configuration Web Tool" på side 76](#page-75-0).
- **2** Klik på **Udskrivningsserver-indstillinger**.
- **3** Klik på fanen **Sikkerhed SSL/TLS**.
- **4** Klik på **Opret nyt certifikat**. Siden **Generer certifikat** vises.
- **5** Angiv hvert punkt i de viste indstillinger, og klik derefter på **Generer certifikat**. **Din anmodning blev gennemført.** vises.
- **6** Klik på **Tilbage**.
- **7** Vælg afkrydsningsfeltet **Aktiveret** for **SSL/TLS serverkommunikation**, og klik derefter på **Anvend nye indstillinger**. **Indstillingerne er blevet ændret. Genstart printeren for at få de nye indstillinger til at træde i kraft.** vises.
- **8** Klik på **Genstart printer**.

#### <span id="page-247-0"></span>**Eksport af anmodning om underskrivning af certifikat (CSR)**

**BEMÆRK:** Eksport af et CSR fra printeren kræver, at SSL/TLS serverkommunikation er aktiveret med et selvunderskrevet certifikat. For flere oplysninger, se ["Forberedelse til brug af HTTPS-kommunikation" på side 247.](#page-246-1)

**BEMÆRK:** Hvis du bruger et PKCS #12 digitalt certifikat, skal du ikke eksportere CSR – ellers kan filen ikke overføres.

**1** Start **Dell Printer Configuration Web Tool** ved at indtaste printerens IP-adresse i din webbrowser. Flere oplysninger fremgår under ["Dell™ Printer Configuration Web Tool" på side 76](#page-75-0).

- **2** Klik på **Udskrivningsserver-indstillinger**.
- **3** Klik på fanen **Sikkerhed SSL/TLS**.

**4** Klik på **Anmodning om underskrivning af certifikat (CSR)**.

Siden **Anmodning om underskrivning af certifikat (CSR)** vises.

- **5** Angiv hvert punkt i anmodningen om underskrivning af certifikat, og klik derefter på **Anvend nye indstillinger**.
- **6** Bekræft de angivne indstillinger, og klik derefter på **Eksporter**.
- **7** Gem en CSR-fil på din computer.

Brug denne CSR for at modtage et certifikat fra et godkendt certifikatcenter.

#### <span id="page-247-1"></span>**Overførsel af et underskrevet certifikat**

Når du har modtaget det underskrevne certifikat fra et godkendt certifikatcenter, skal du overføre det underskrevne certifikat til printeren. Du kan også overføre et eksternt certifikat som f.eks. PKCS #12, som du oprettede uden brug af CSR fra printeren.

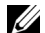

#### **BEMÆRK:** Du kan maksimalt overføre ét digitalt certifikat.

**1** Start **Dell Printer Configuration Web Tool** ved at indtaste printerens IP-adresse i din webbrowser.

Flere oplysninger fremgår under ["Dell™ Printer Configuration Web Tool" på side 76](#page-75-0).

- **2** Klik på **Udskrivningsserver-indstillinger**.
- **3** Klik på fanen **Sikkerhed SSL/TLS**.
- **4** Klik på **Overfør underskrevet certifikat**.

Siden **Upload selvunderskrevet certifikat** vises.

**5** Klik på **Vælg fil** på **Filnavn**, og vælg derefter filen, der skal overføres.

Hvis du overfører et PKCS #12 digitalt certifikat, skal du også angive den adgangskode, der er indstillet for certifikatet i **Kodeord** og **Skriv kodeord igen**.

**6** Klik på **Importer**.

# **Styring af det digitale certifikat**

Du kan bekræfte eller slette et digitalt certifikat, der er indstillet på printeren.

#### **Bekræftelse af indstilling af et digitalt certifikat**

- **1** Start **Dell Printer Configuration Web Tool** ved at indtaste printerens IP-adresse i din webbrowser. Flere oplysninger fremgår under ["Dell™ Printer Configuration Web Tool" på side 76](#page-75-0).
- **2** Klik på **Udskrivningsserver-indstillinger**.
- **3** Klik på fanen **Sikkerhed SSL/TLS**.
- **4** Klik på **Certifikatadministration**. Siden **Certifikatadministration** vises.

#### **Sletning af et digitalt certifikat**

- **1** Start **Dell Printer Configuration Web Tool** ved at indtaste printerens IP-adresse i din webbrowser. Flere oplysninger fremgår under ["Dell™ Printer Configuration Web Tool" på side 76](#page-75-0).
- **2** Klik på **Udskrivningsserver-indstillinger**.
- **3** Klik på fanen **Sikkerhed SSL/TLS**.
- **4** Slet et digitalt certifikat, der passer til dit behov. Sletning af både det overførte certifikat og det selvunderskrevne certifikat
	- **a** Klik på **Slet alle certifikater**.
	- **b** Klik på **OK**.
	- **c** Klik på **Genstart printer**.

Sletning kun af det digitale certifikat, der aktuelt er i brug

- **a** Klik på **Certifikatadministration**. Siden **Certifikatadministration** vises.
- **b** Klik på **Slet** i øverste højre hjørne af den certifikatindstilling, du ønsker at slette.
- **c** Klik på **Slet**.
- **d** Klik på **Genstart printer**.

**BEMÆRK:** Hvis du sletter enten det hentede certifikat eller det selvunderskrevne certifikat, skifter printeren automatisk til brug af det andet certifikat.

# **Indstilling funktionen til SSL/TLS-kommunikation**

#### **Aktivering af SSL/TLS-kommunikation mellem printeren og klientcomputere**

Indstilling af servercertifikatet i printeren aktiverer krypteret kommunikation, når klientcomputere får adgang til printeren for at få vist eller ændre dens indstillinger via **Dell Printer Configuration Web Tool** eller for at udskrive filer via AirPrint.

- **1** Start **Dell Printer Configuration Web Tool** ved at indtaste printerens IP-adresse i din webbrowser. Flere oplysninger fremgår under ["Dell™ Printer Configuration Web Tool" på side 76](#page-75-0).
- **2** Klik på **Udskrivningsserver-indstillinger**.
- **3** Klik på fanen **Sikkerhed SSL/TLS**.
- **4** Kontrollér, at afkrydsningsfeltet **Aktiveret** for **SSL/TLS serverkommunikation** er valgt, og klik derefter på **Anvend nye indstillinger**.

**Indstillingerne er blevet ændret. Genstart printeren for at få de nye indstillinger til at træde i kraft.** vises.

- **BEMÆRK:** Hvis Deaktiveret vises for SSL/TLS serverkommunikation, er det digitale certifikat ikke indstillet. For flere oplysninger, se ["Indstilling af et digitalt certifikat" på side 247](#page-246-2).
- **5** Klik på **Genstart printer**.

#### **Aktivering af SSL/TLS-kommunikation mellem printeren og en LDAP-server**

- **1** Start **Dell Printer Configuration Web Tool** ved at indtaste printerens IP-adresse i din webbrowser. Flere oplysninger fremgår under ["Dell™ Printer Configuration Web Tool" på side 76](#page-75-0).
- **2** Klik på **Udskrivningsserver-indstillinger**.
- **3** Klik på fanen **Sikkerhed SSL/TLS**.
- **4** Vælg afkrydsningsfeltet **Aktiveret** for **LDAP SSL/TLS kommunikation**, og klik derefter på **Anvend nye indstillinger**.

**Indstillingerne er blevet ændret. Genstart printeren for at få de nye indstillinger til at træde i kraft.** vises.

**5** Klik på **Genstart printer**.

#### **Aktivering af SSL/TLS-kommunikation mellem printeren og en SMTP-server**

- **1** Start **Dell Printer Configuration Web Tool** ved at indtaste printerens IP-adresse i din webbrowser. Flere oplysninger fremgår under ["Dell™ Printer Configuration Web Tool" på side 76](#page-75-0).
- **2** Klik på **Udskrivningsserver-indstillinger**.
- **3** Klik på fanen **Sikkerhed SSL/TLS**.
- **4** Vælg den ønskede tilslutningsmetode fra rullelisten **SMTP SSL/TLS kommunikation**, og klik derefter på **Anvend nye indstillinger**.

**Indstillingerne er blevet ændret. Genstart printeren for at få de nye indstillinger til at træde i kraft.** vises.

**5** Klik på **Genstart printer**.

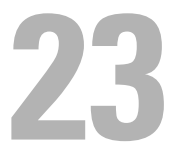

# <span id="page-250-0"></span>**Forklaring af printermeddelelser**

Printerens betjeningspanel viser meddelelser, der beskriver printerens aktuelle tilstand og angiver mulige printerproblemer, som du skal løse. Dette kapitel beskriver meddelelser og deres betydninger, samt hvordan du fjerner dem.

#### **FORSIGTIG: Når der vises en statuskode, er de resterende udskrivningsdata på printeren samt oplysningerne akkumuleret i printerens hukommelse ikke sikrede.**

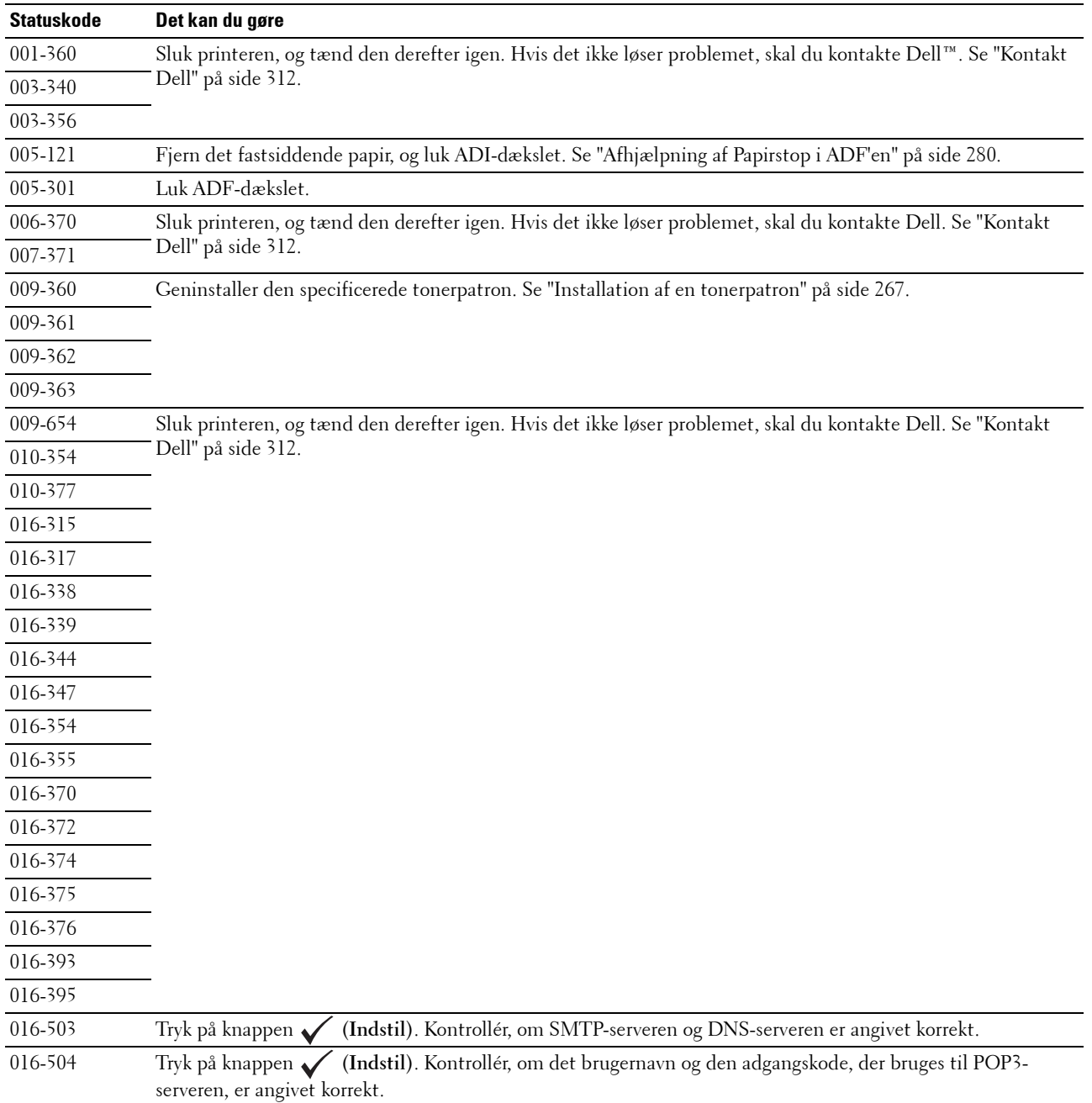

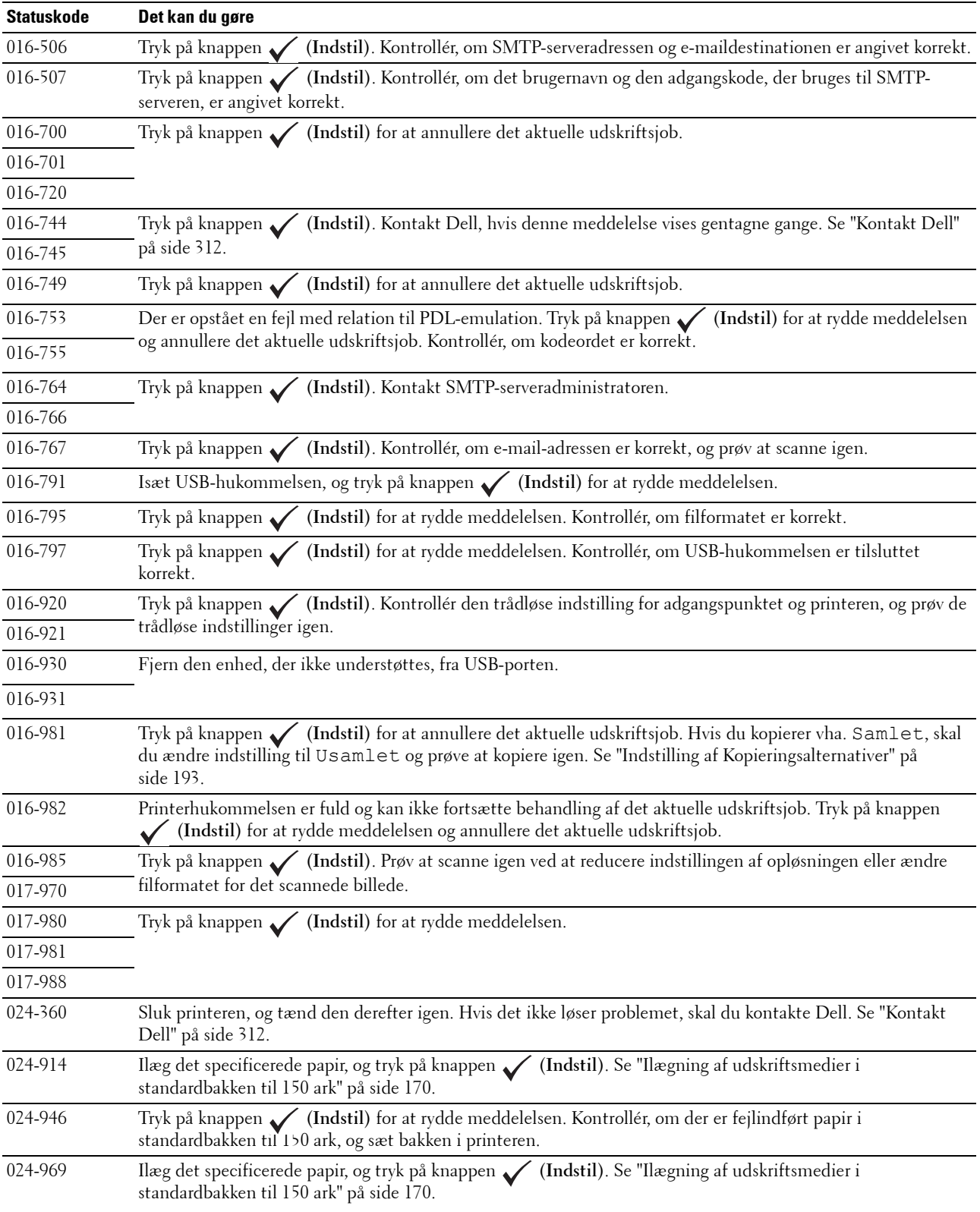
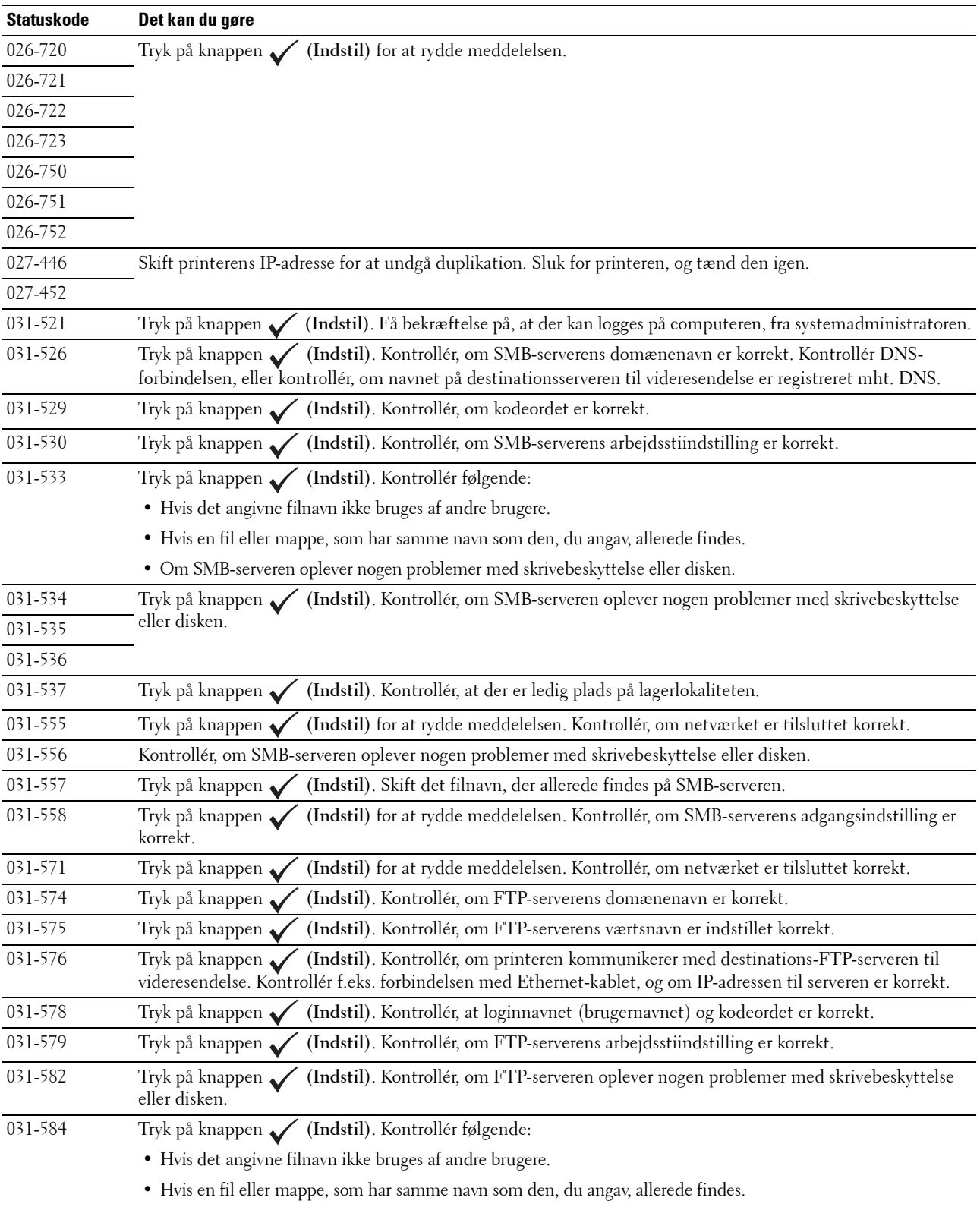

• Om FTP-serveren oplever nogen problemer med skrivebeskyttelse eller disken.

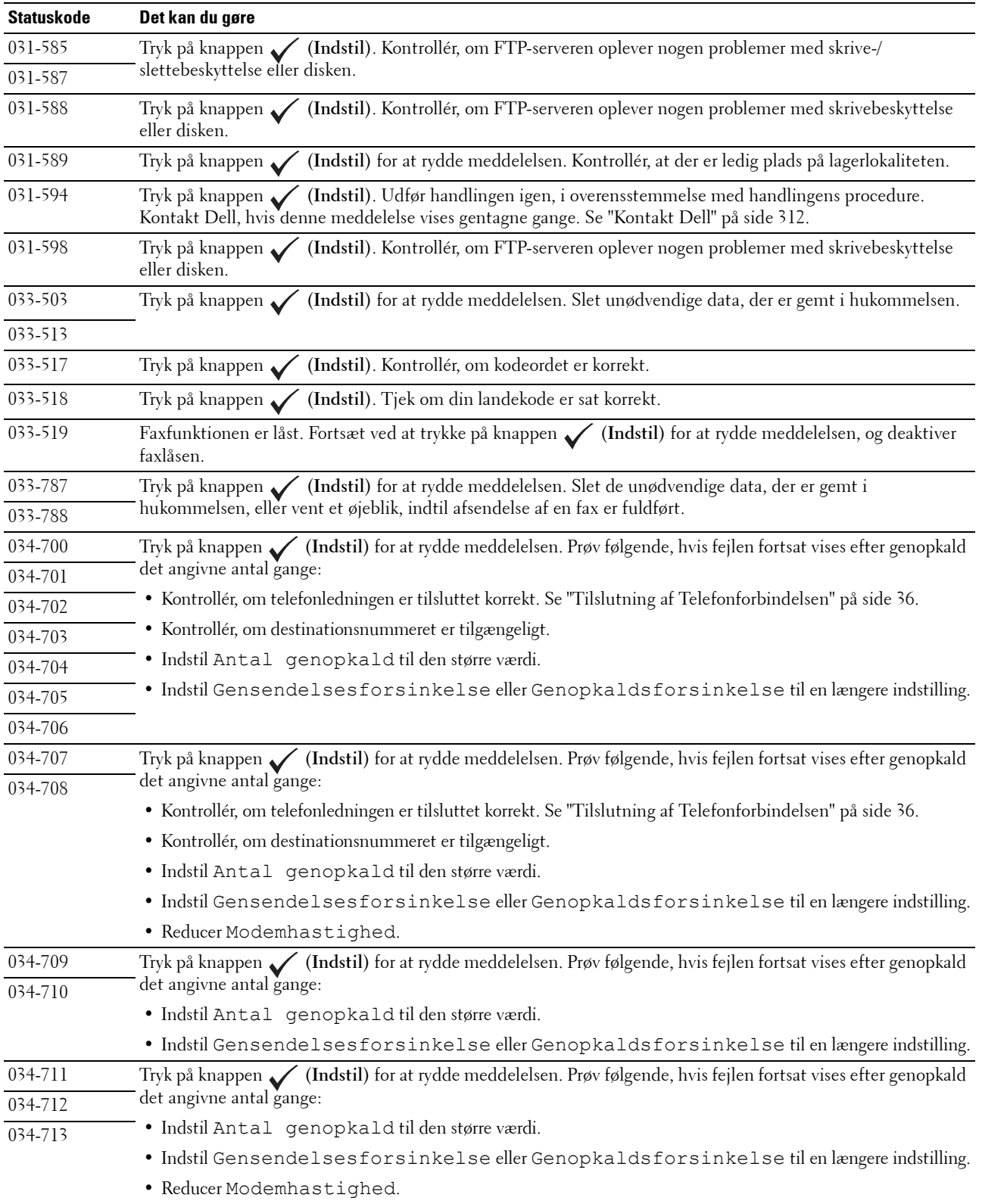

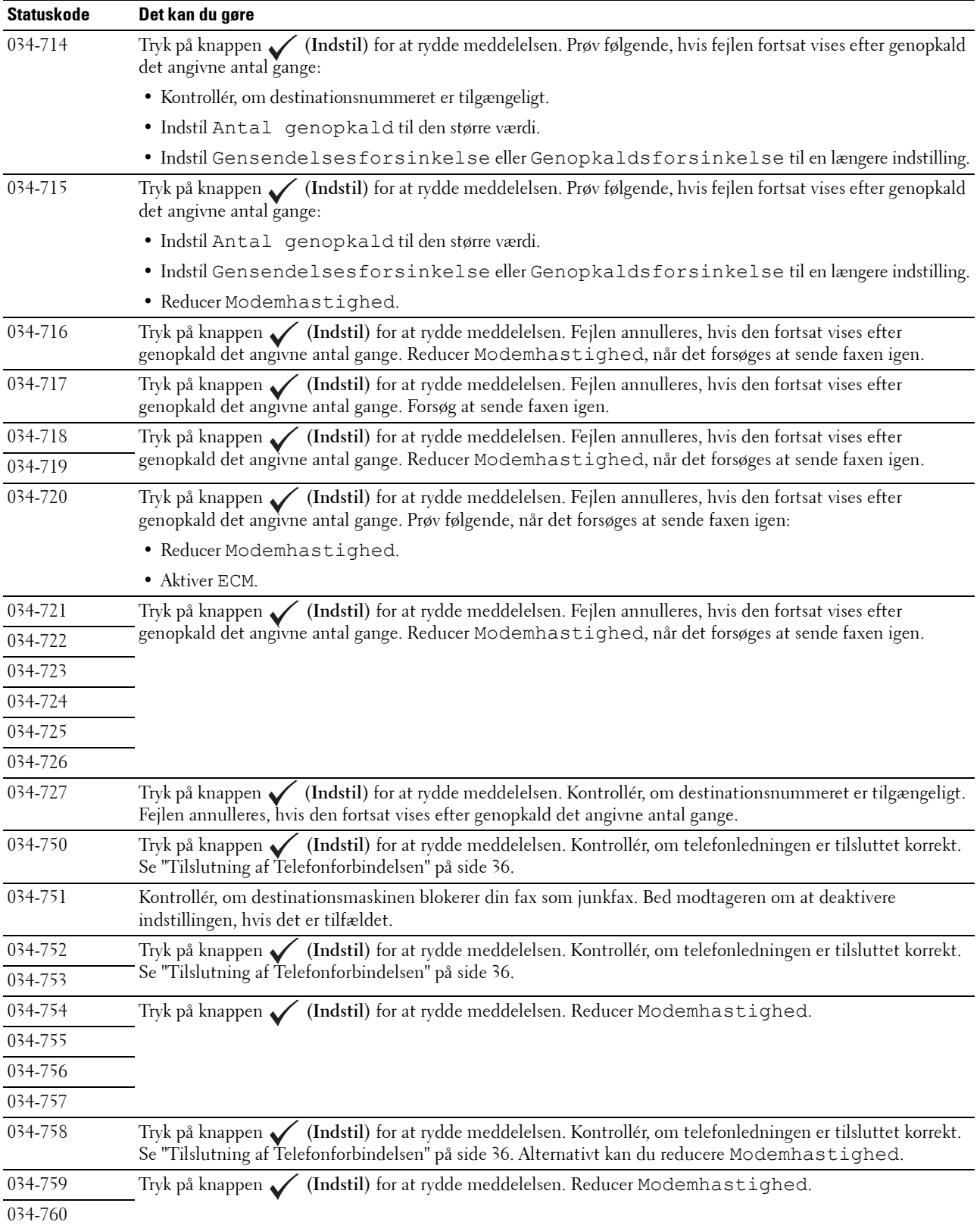

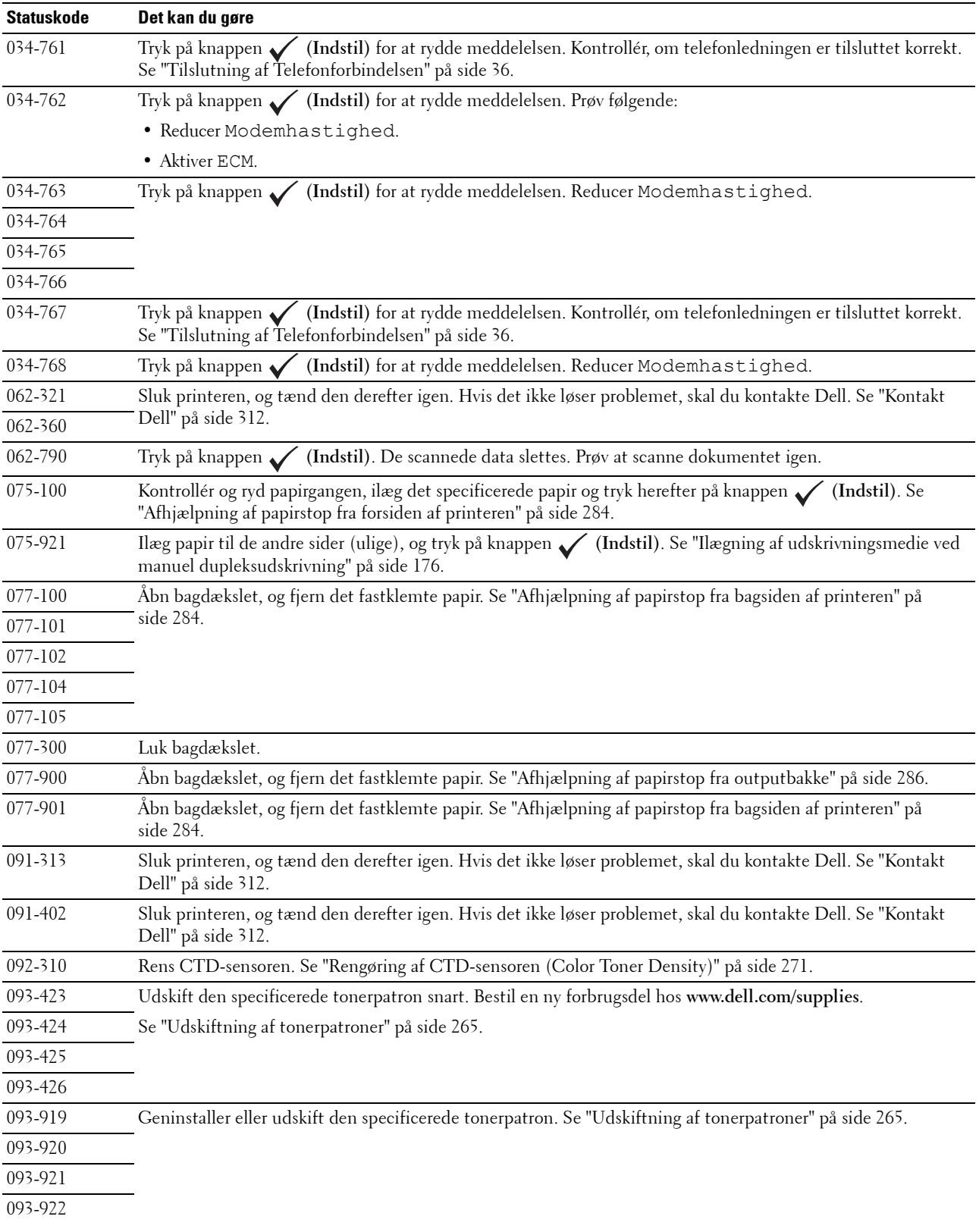

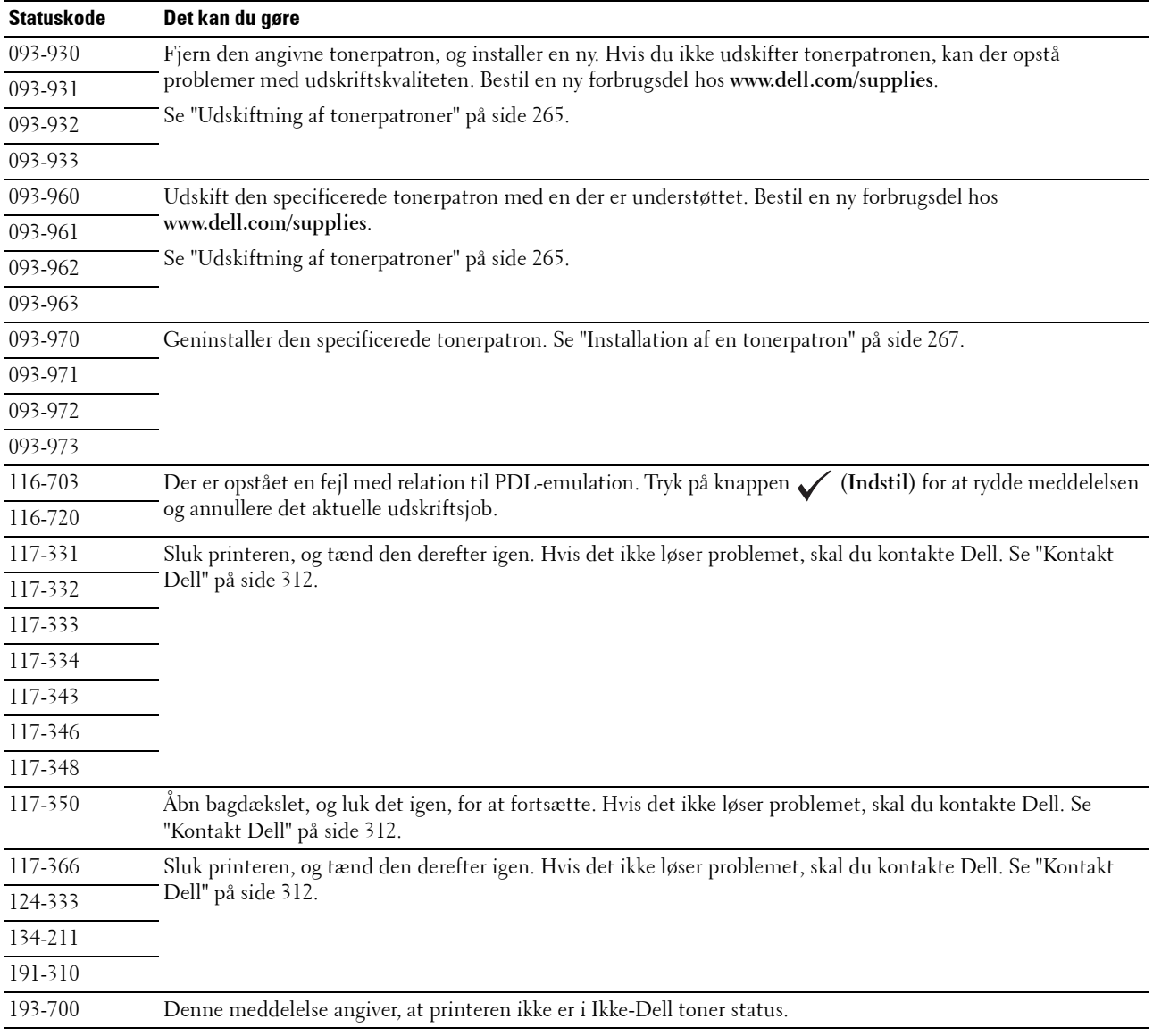

# **Specifikationer**

## **Kompatibilitet i forhold til operativsystemer**

Din Dell™ Color Multifunction Printer | E525w er kompatibel med Microsoft® Windows Vista®, Windows Vista® 64-bit Edition, Windows® 7, Windows® 7 64-bit Edition, Windows® 8, Windows® 8 64-bit Edition, Windows® 8.1, Windows® 8.1 64-bit Edition, Windows Server® 2003, Windows Server® 2003 x64 Edition, Windows Server® 2008, Windows Server® 2008 64-bit Edition, Windows Server® 2008 R2, Windows Server® 2012, Windows Server® 2012 R2, Mac OS X 10.6, OS X 10.7, OS X 10.8, OS X 10.9, OS X 10.10, Red Hat<sup>®</sup> Enterprise Linux® 6.1 Desktop (x86), SUSE® Linux Enterprise Desktop 11 og Ubuntu® 12.04.

## **Strømforsyning**

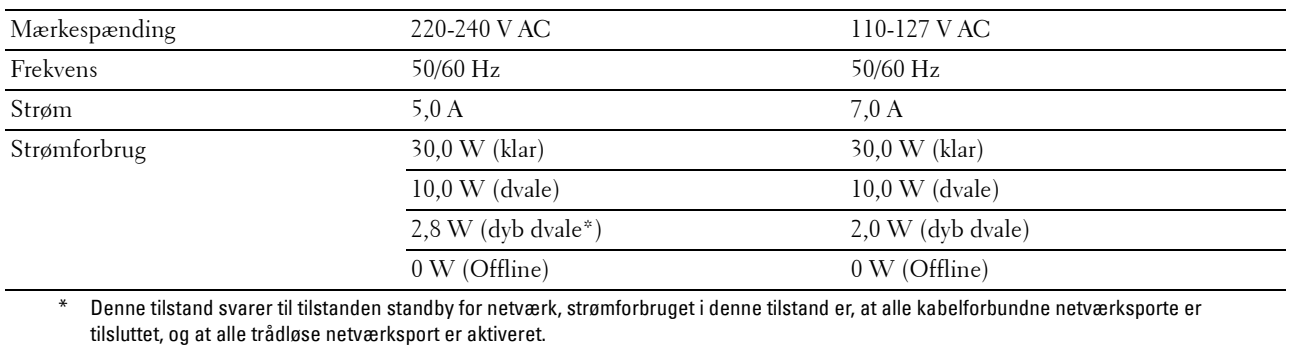

#### **Mål**

Højde: 353 mm Bredde: 410 mm Dybde: 398 mm Vægt (kun tonerpatroner er inkluderet): 16,1 kg

## **Hukommelse**

Basishukommelse 512 MB

#### **Page Description Language (PDL)/emulering, operativsystem og interface**

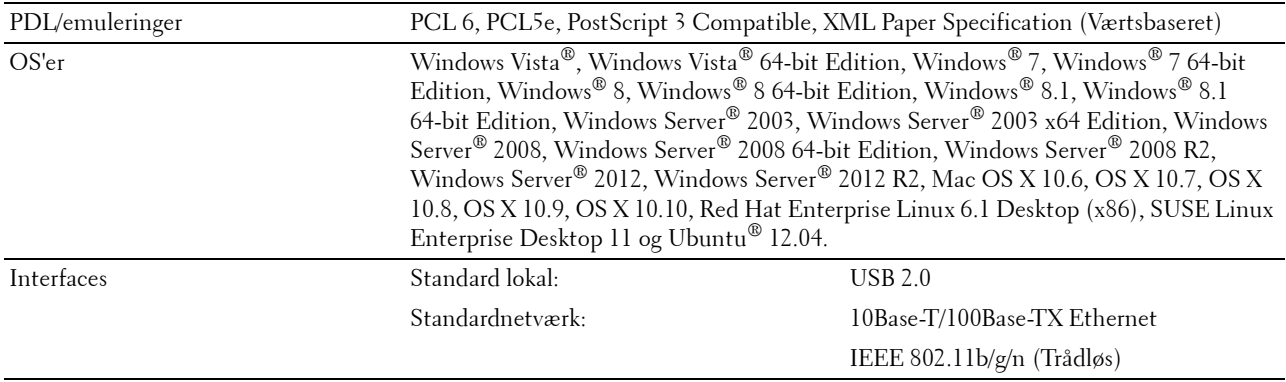

#### **MIB-kompatibilitet**

En styringsinformationsbase (MIB) er en database, som indeholder information om netværksenheder (som f.eks. adaptere, broer, routere og computere). Denne information hjælper netværksadministratorer med at styre netværket (analysere udførelser, trafik, fejl osv.). Dell Color Multifunction Printer | E525w er i overensstemmelse med standardindustri-MIB-specifikationer, således at printeren kan genkendes og styres af forskellige softwaresystemer til printer- og netværksstyring.

#### **Omgivelser**

#### **Anvendelse**

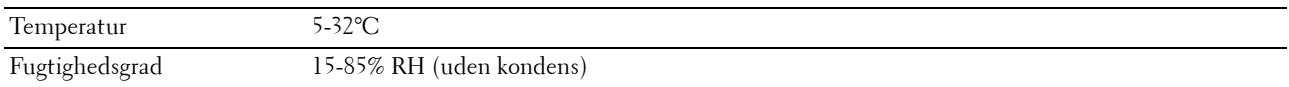

#### **Garanti for udskrivningskvalitet**

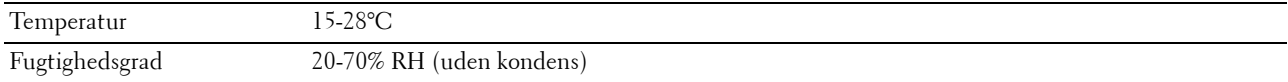

#### **Lager**

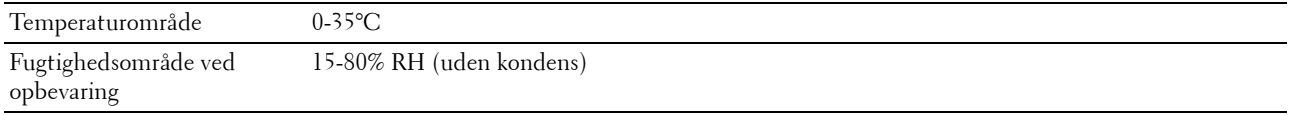

**Højde**

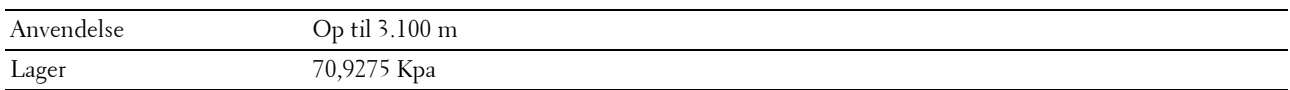

**BEMÆRK:** Se ["Indstil højde" på side 96](#page-95-0) for yderligere oplysninger om at indstille højden.

## **Kabler**

Dit mellemkabel skal opfylde de følgende krav:

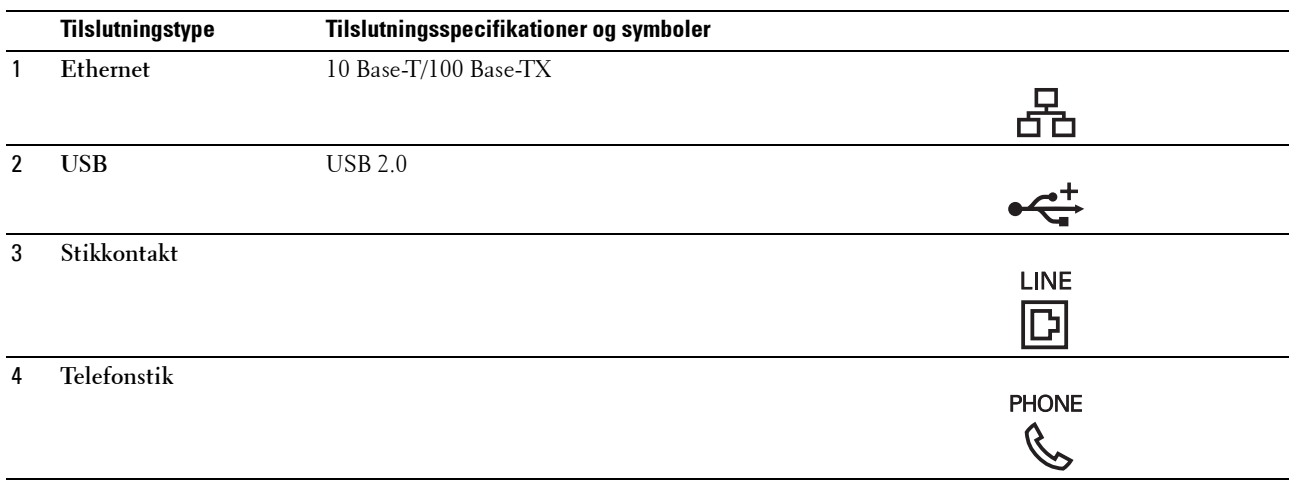

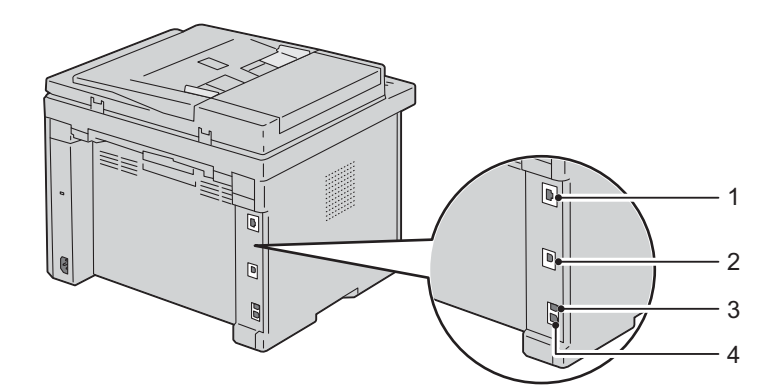

## **Specifikationer for printeren**

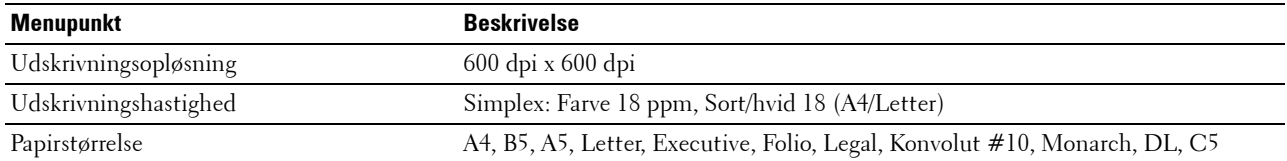

## **Kopieringsspecifikationer**

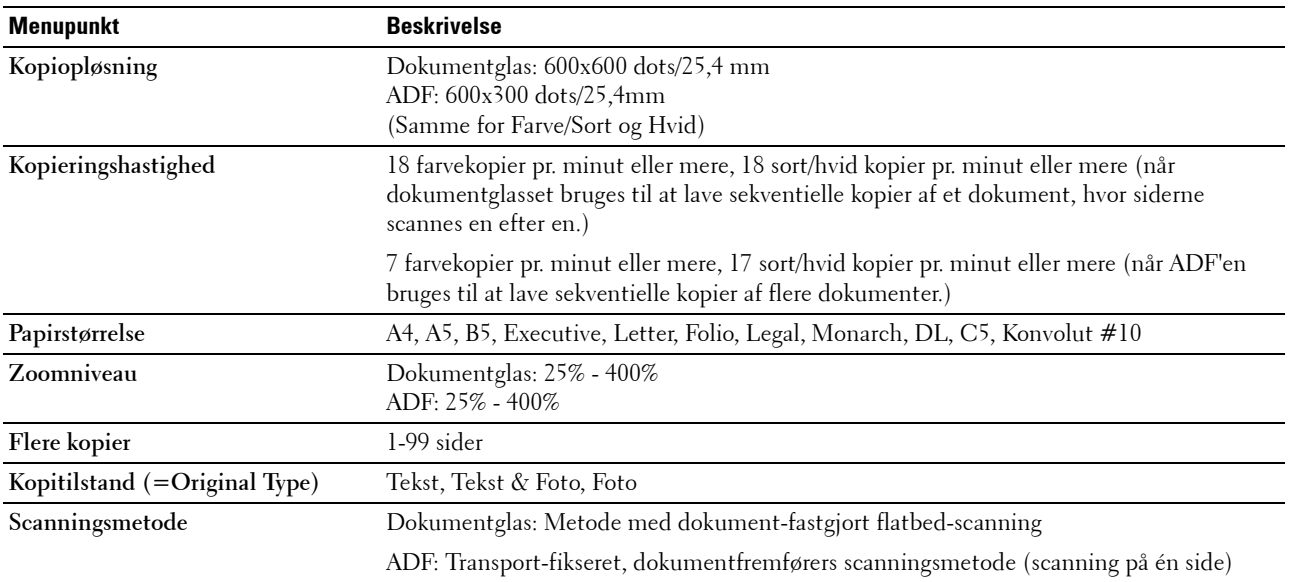

## **Specifikationer for scanner**

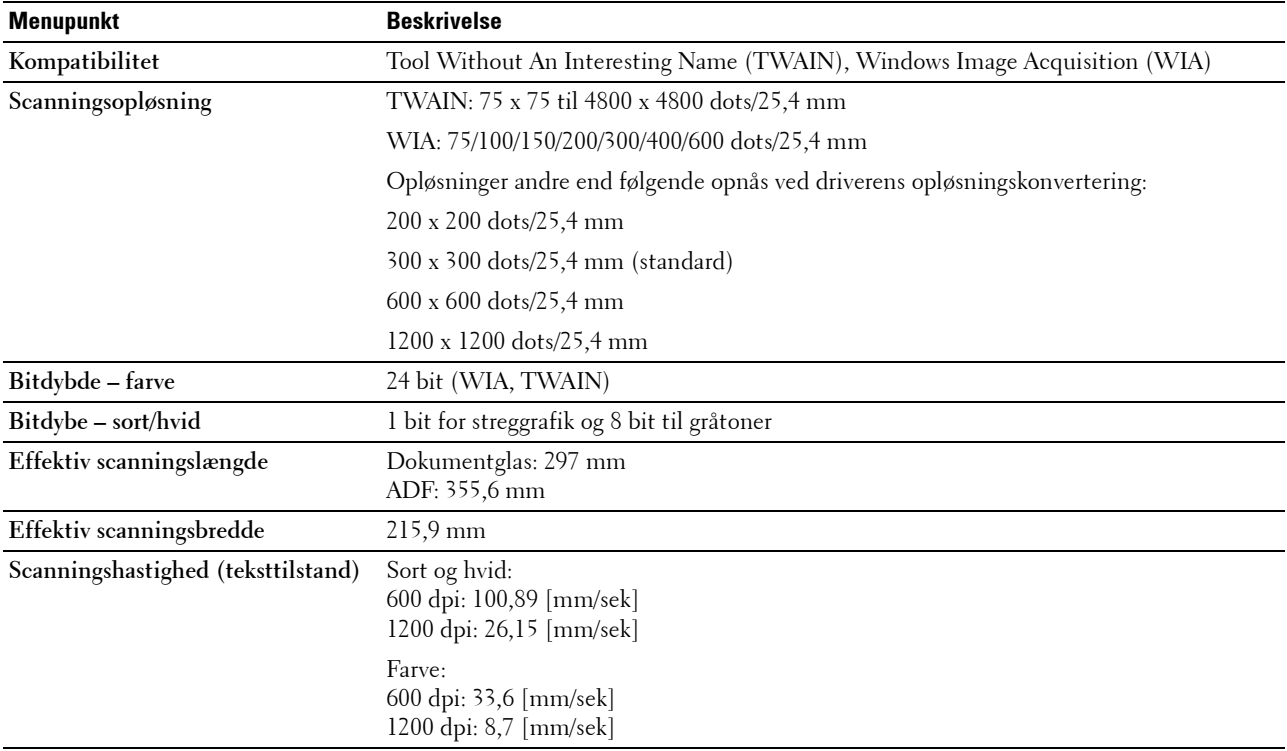

## **Specifikationer for fax**

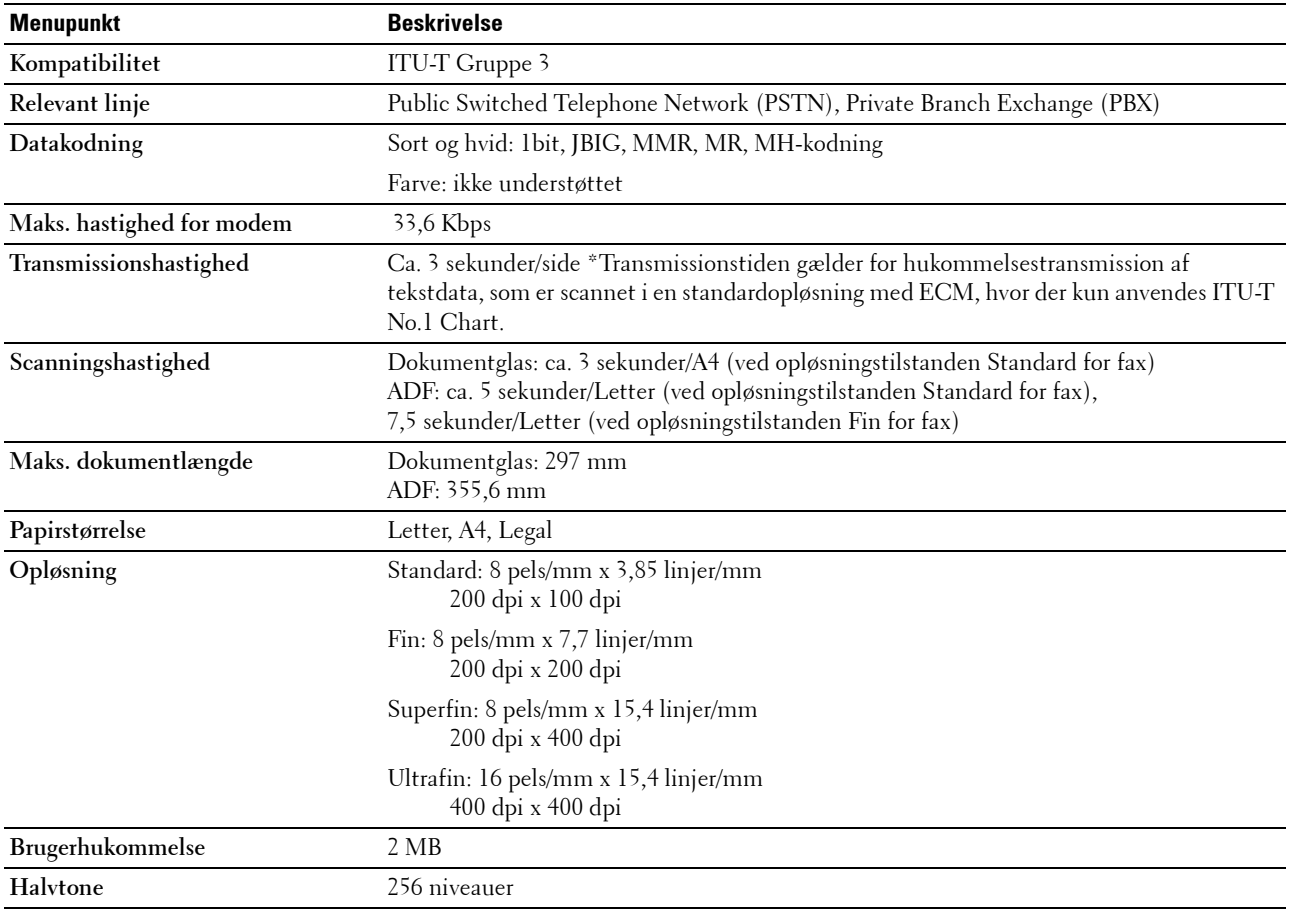

# **Vedligeholdelse af din printer**

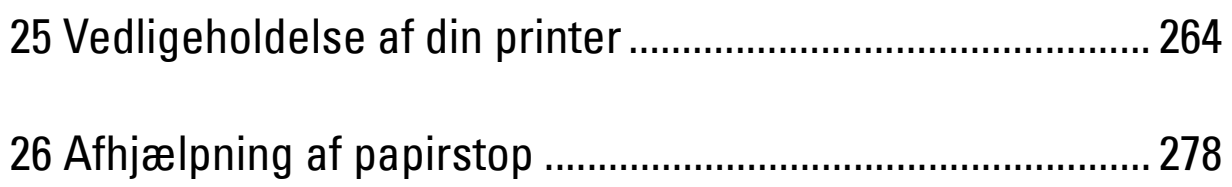

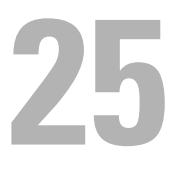

# <span id="page-263-0"></span>**Vedligeholdelse af din printer**

For at opretholde optimal udskrivningskvalitet kræver din printer, at du udfører visse periodiske tiltag. Hvis printeren anvendes af flere personer, kan det være en god ide at vælge en nøgleoperatør til at vedligeholde din printer. Henvis udskrivningsproblemer og vedligeholdelsesopgaver til denne tastoperatør.

#### **Bestemmelse af status for tilbehør**

Hvis din printer er sluttet til netværket, kan **Dell Printer Configuration Web Tool** give øjeblikkelig feedback angående resterende tonerniveauer. Indtast printerens IP-adresse i din webbrowser for at se denne information. For at anvende funktionen **Alarm via e-mail**, som fortæller dig, hvornår printeren kræver nyt tilbehør, indtaste dit navn eller navnet på tastoperatøren i e-mail-listefeltet.

På betjeningspanelet kan du også bekræfte følgende:

- Alt tilbehør eller vedligeholdelsesdele, som kræver udskiftning pr. meddelelse (printeren kan imidlertid kun vise information om en del ad gangen).
- Mængden af toner, der er tilbage i hver tonerpatron

#### **Besparelse af tilbehør**

Du kan ændre adskillige indstillinger i din printerdriver for at spare på tonerpatron og papir.

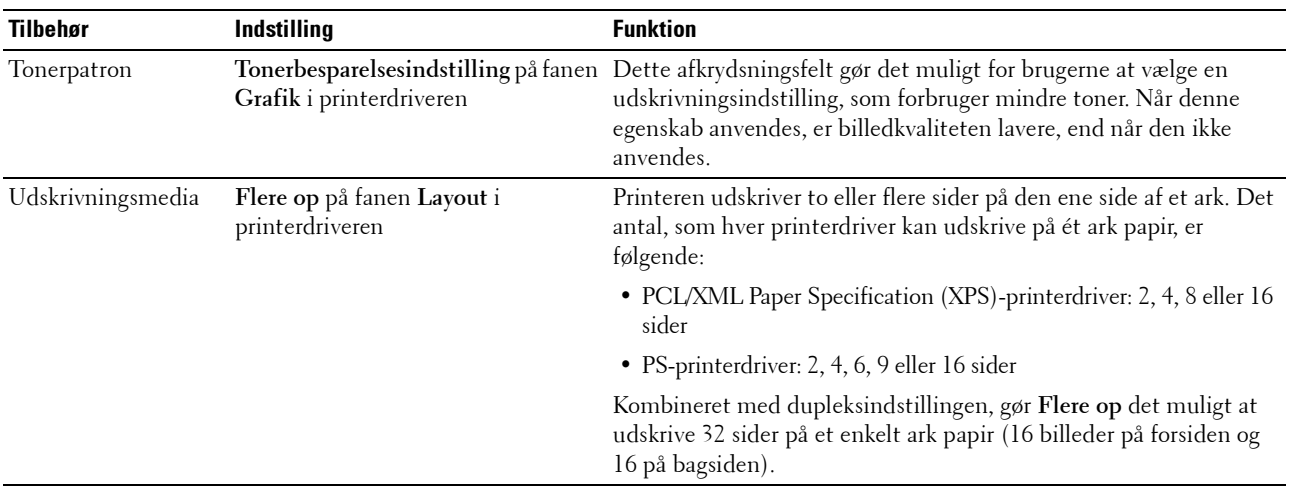

#### **Opbevaring af udskrivningsmedier**

Der er flere ting, du kan gøre, hvis du vil undgå potentielle problemer med papirfremføringen og en uensartet udskrivningskvalitet.

- Du opnår den bedste udskriftskvalitet ved at gemme udskrivningsmedier i omgivelser, hvor temperaturen er omkring 21 °C og fugtighedsgraden er 40 %.
- Opbevar papkasser med udskrivningsmedia på en palle eller en hylde i stedet for direkte på gulvet.
- Hvis du opbevarer enkelte pakker med udskrivningsmedia uden for den originale emballage, skal du sikre dig, at de står på en plan flade, så kanterne ikke bøjes eller krølles.
- Anbring ikke noget oven på pakkerne med udskrivningsmedia.

## **Opbevaring af forbrugsdele**

Opbevar forbrugsdele i deres originale emballage, indtil du skal bruge dem. Opbevar ikke forbrugsdele i:

- Temperaturer over 40 °C.
- Under forhold med ekstreme ændringer i fugtighed og temperatur.
- Direkte sol.
- Steder med støv.
- En bil i et længere tidsrum.
- Under forhold, hvor der er korrosive gasser.
- Under forhold, hvor luften indeholder salt.

## <span id="page-264-0"></span>**Udskiftning af tonerpatroner**

#### **ADVARSEL: Inden du udskifter tonerpatroner, bør du læse og følge sikkerhedsforskrifterne i Vigtig information.**  $\sqrt{N}$

Dell tonerpatroner kan kun fås gennem Dell. Du kan bestille flere patroner online på **<http://www.dell.com/supplies>** eller pr. telefon. Se ["Kontakt Dell" på side 312](#page-311-0) angående bestilling pr. telefon.

Det anbefales, at du anvender Dell tonerpatroner til din printer. Dell yder ingen garanti for problemer, som er forårsaget af anvendelse af tilbehør, dele og komponenter, der ikke er leveret af Dell.

#### $\sqrt{N}$ **ADVARSEL: Smid aldrig brugte tonerpatroner ind i åben ild. Der er risiko for, at den resterende toner eksploderer med forbrændinger og personskade til følge.**

**ADVARSEL: Undlad at ryste den brugte tonerpatron så du ikke spilder toner.**

#### **Fjernelse af tonerpatroner**

- **1** Sluk for printeren.
- **2** Åbn dækslet til tonerpatroner.

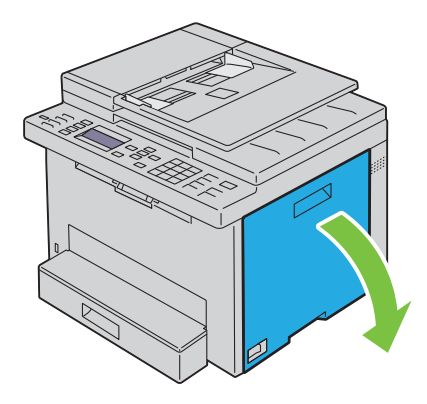

**3** Tag godt fat i tonerpatronen, som vist i illustrationen.

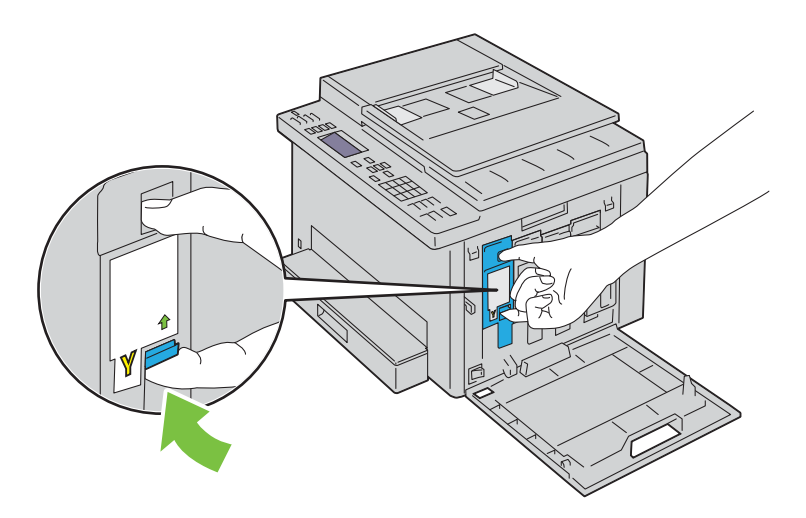

**ADVARSEL: Træk altid tonerpatronen ud langsomt, så du ikke spilder toner.** 

**4** Træk tonerpatronen ud.

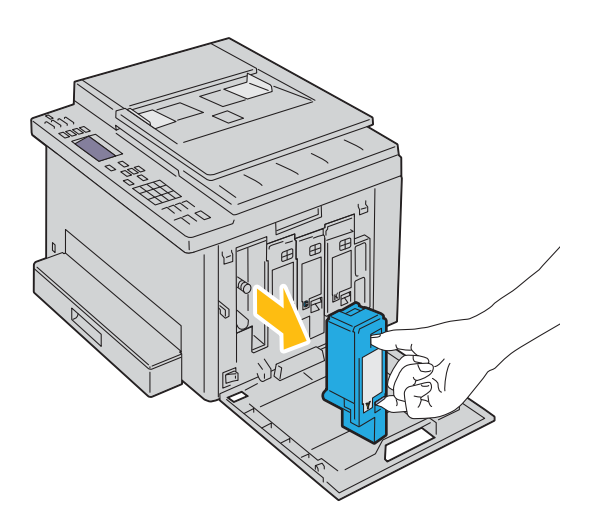

#### <span id="page-266-0"></span>**Installation af en tonerpatron**

**1** Udpak en ny tonerpatron med den ønskede farve, og ryst den fem eller seks gange for at fordele toneren.

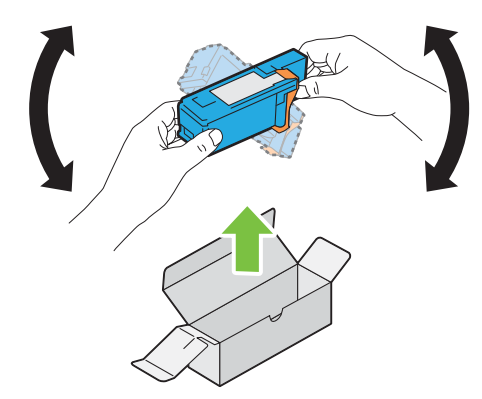

**BEMÆRK:** Sørg for, at farven på den nye tonerpatron svarer til den på håndtaget, inden du udskifter den.

**BEMÆRK:** Håndter tonerpatronen forsigtigt, så du ikke spilder toner. U

**2** Fjern tapen fra tonerpatronen.

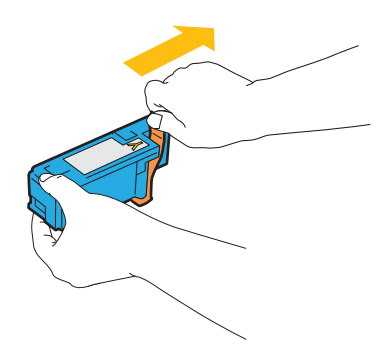

**3** Sæt tonerpatronen i den tilhørende patronholder og skub den ind på plads ved at trykke midt på mærkaten, indtil patronen klikker på plads.

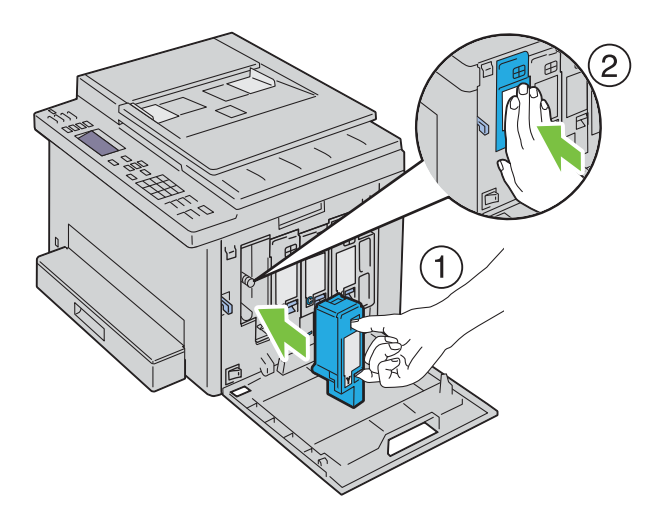

**4** Luk dækslet til tonerpatroner.

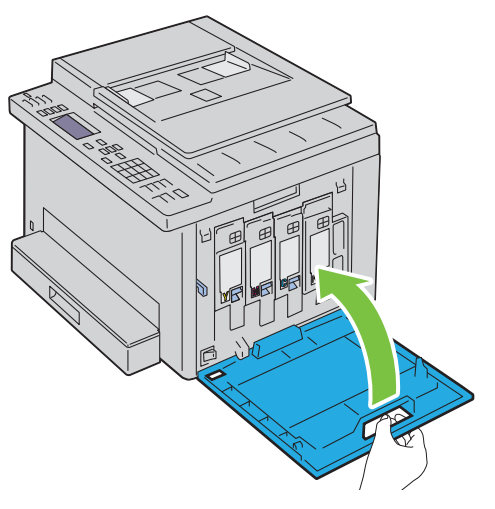

**5** Tænd printeren.

## **Rengøring inden i printeren**

- **ADVARSEL: For at forhindre elektrisk stød skal du altid slukke for printeren og tage netledningen ud fra det jordforbundne udtag, inden du udfører vedligeholdelse.**
- **1** Bekræft, at printeren ikke kører, og åbn adgangsdækslet til toner.

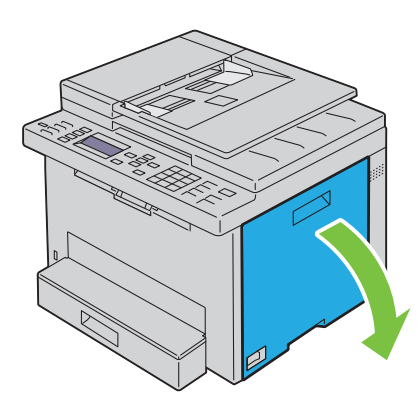

Tag godt fat i tonerpatronen, som vist i illustrationen.

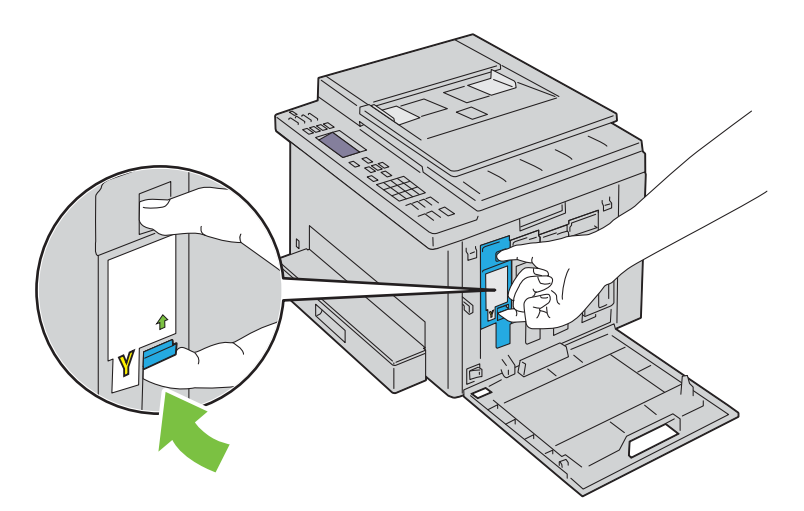

Træk tonerpatronen ud.

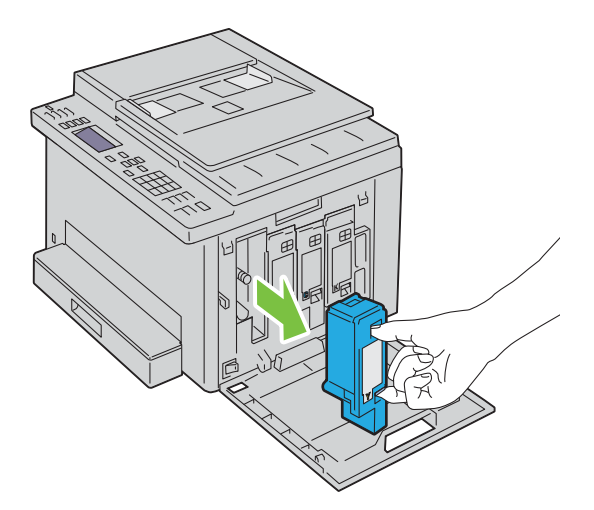

- Træk også de andre tre patroner ud.
- Træk rensestangen ud.

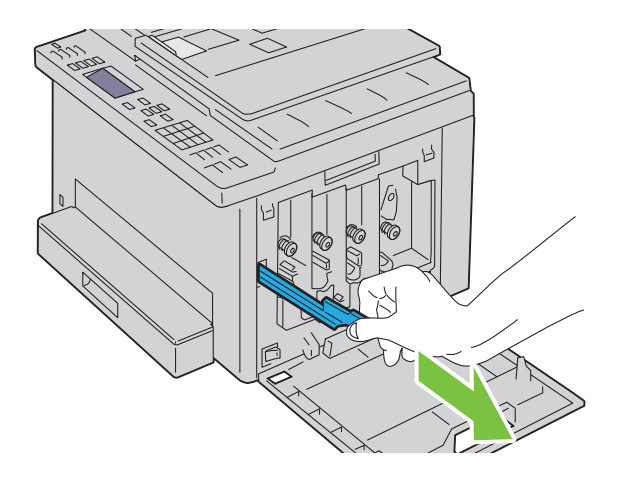

**6** Sæt rensestangen helt ind i hullet ved siden af pilen på printeren, indtil dens spids rører ved printerens inderside, som vist herunder og træk den derefter ud.

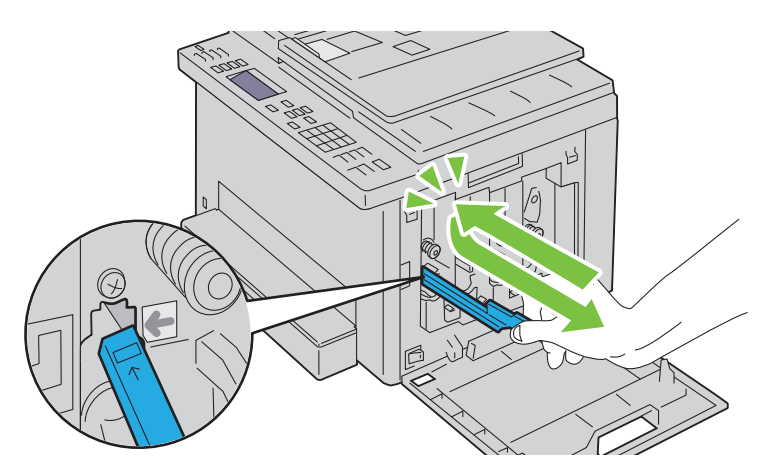

- **7** Brug samme metode til at rense i de tre andre huller.
- **8** Sæt derefter rensestangen tilbage på plads.

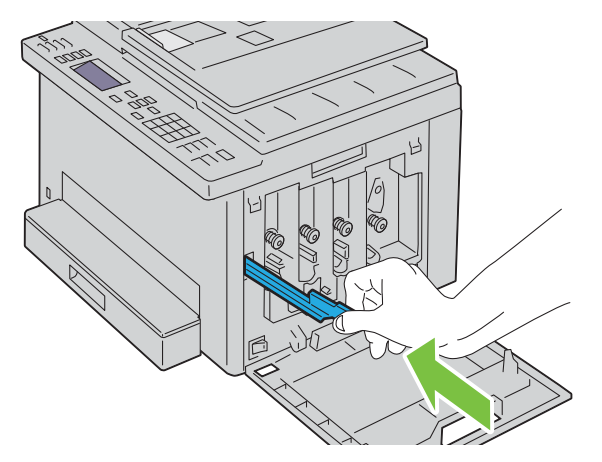

**9** Udskift den sorte patron ved at justere den efter den tilhørende patronholder, og skub den ind på plads ved at trykke midt på mærkaten, indtil patronen klikker på plads.

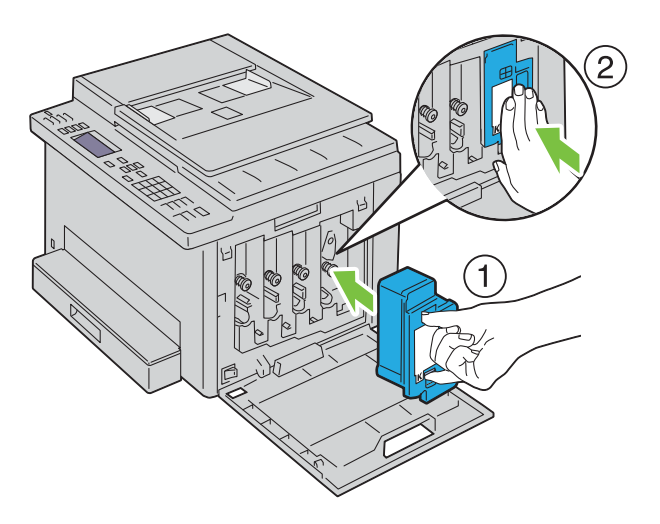

- **10** Udskift også de andre tre patroner.
- **11** Luk dækslet til tonerpatroner.

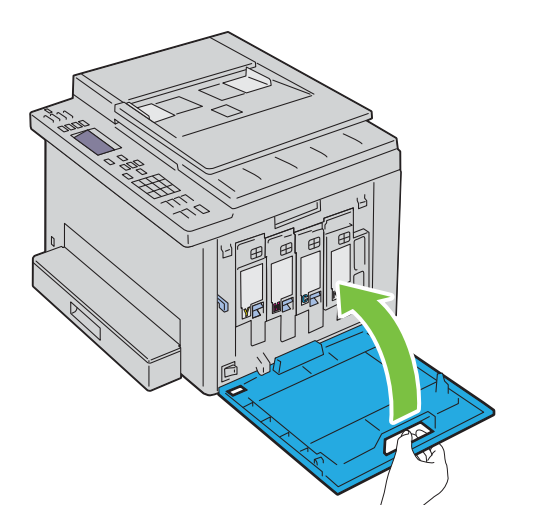

## <span id="page-270-0"></span>**Rengøring af CTD-sensoren (Color Toner Density)**

Du skal kun rengøre CTD-sensoren, når der vises en alarm for CTD-sensoren på betjeningspanelet.

- **1** Sørg for, at printeren er slukket.
- **2** Tryk på udløserhåndtaget for bagdækslet og åbn bagdækslet.

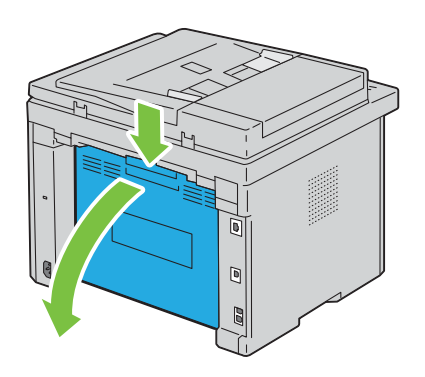

**3** Rengør CTD-sensoren inde i printeren med en ren tør vatpind.

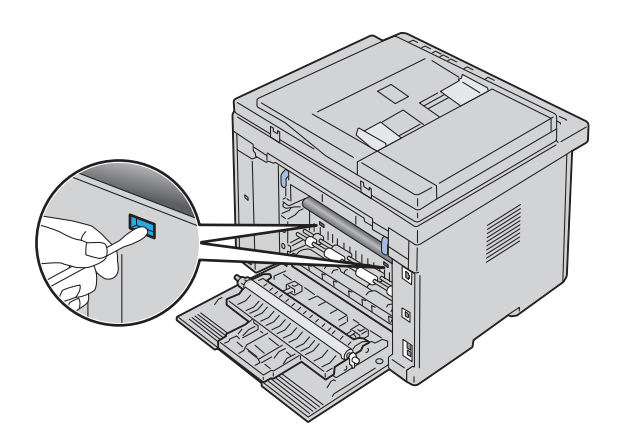

**4** Luk bagdækslet.

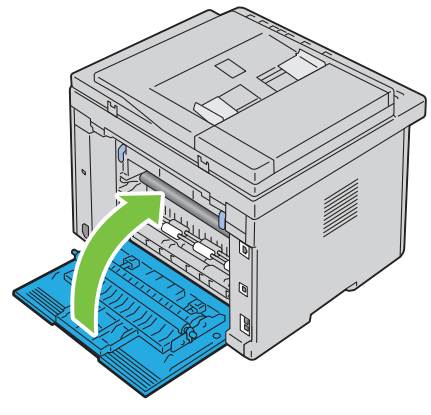

**5** Tænd printeren.

## **Indstilling af Farveregistreringen**

Dette afsnit beskriver, hvordan du indstiller farveregistreringen, når du installerer printeren for første gang eller flytter den til et nyt sted.

**BEMÆRK:** Der skal indtastes et kodeord for at kunne åbne Administ. menu, når Panellåsindstil. er indstillet til Aktiver. I dette tilfælde skal du indtaste den adgangskode, du specificerede og trykke på knappen  $\checkmark$  (Indstil).

#### **Udførsel af Autoindstilling**

Autoindstilling lader dig korrigere farveregistrering automatisk.

#### **Betjeningspanel**

- **1** Tryk på knappen  $\equiv$  (Menu).
- **2** Tryk på knappen  $\vee$  indtil System er fremhævet, og tryk derefter på knappen  $\checkmark$  (Indstil).
- **3** Tryk på knappen  $\vee$  indtil Administ. menu er fremhævet, og tryk derefter på knappen  $\checkmark$  (Indstil).
- **4** Tryk på knappen  $\vee$  indtil Vedligeholdelse er fremhævet, og tryk derefter på knappen  $\checkmark$  (Indstil).
- **5** Tryk på knappen  $\vee$  indtil Juster farvereg. er fremhævet, og tryk derefter på knappen  $\checkmark$  (Indstil).
- **6** Sørg for, at Autojustering vises, og tryk derefter på knappen  $\checkmark$  (Indstil).

**7** Kontrollér, at Er du sikker? vises, tryk på knappen  $\vee$  for at vælge Ja, og tryk derefter på knappen **(Indstil)**.

Der foretages automatisk justering.

#### **Værktøjskasse**

- **1** Klik på **Start Alle Programmer Dell Printere Dell Printer Hub**. Dell Printer Hub åbnes.
- **2** Vælg printerdriveren **Dell Color MFP E525w** under **My Printers**.
- **3** Klik på linket **Værktøjskassen** på listen i venstre side.
	- **BEMÆRK:** Vinduet **Vælg printer** vises i dette trin, hvis der er installeret flere printerdrivere på computeren. Klik i så fald på det ønskede printernavn på listen Printernavn.

**Værktøjskassen** åbnes.

- **4** Klik på fanen **Vedligeholdelse af printer**.
- **5** Vælg **Registreringsindstilling** fra listen til venstre på siden. Siden Registreringsindstilling vises.
- **6** Fjern markeringen i afkrydsningsfeltet **Til** for **Autoregistreringsindstilling**.
- **7** Klik på **Start** ved siden af **Autokorrektion**. Farveregistreringen korrigeres automatisk.

#### **Udskrivning af farveregistreringstabellen**

#### **Værktøjskasse**

- **1** Klik på Start  $\rightarrow$  Alle Programmer  $\rightarrow$  Dell Printere  $\rightarrow$  Dell Printer Hub. Dell Printer Hub åbnes.
- **2** Vælg printerdriveren **Dell Color MFP E525w** under **My Printers**.
- **3** Klik på linket **Værktøjskassen** på listen i venstre side.
	- **BEMÆRK:** Vinduet **Vælg printer** vises i dette trin, hvis der er installeret flere printerdrivere på computeren. Klik i så fald på det ønskede printernavn på listen Printernavn.

**Værktøjskassen** åbnes.

- **4** Klik på fanen **Vedligeholdelse af printer**.
- **5** Vælg **Registreringsindstilling** fra listen til venstre på siden. Siden Registreringsindstilling vises.
- **6** Fjern markeringen i afkrydsningsfeltet **Til** for **Autoregistreringsindstilling**.
- **7** Klik på **Start** ved siden af **Udskriv farveoversigt**.

Farveregistreringstabellen udskrives.

#### **Bestemmelse af værdier**

I farveregistreringstabellen findes de mest lige linjer, hvor de to sorte linjer og den farvede linje er justeret tæt efter hver farve (Y, M og C).

Hvis du finder den mest lige linje, skal du bemærke den værdi (-5 - +5), der angives med den mest lige linje for hver farve.

Hvis værdien er 0 for hver farve, behøver du ikke at justere farveregistrering.

Når værdien ikke er 0, skal du indtaste værdien ved at følge proceduren i ["Indtastning af værdier" på side 274](#page-273-0).

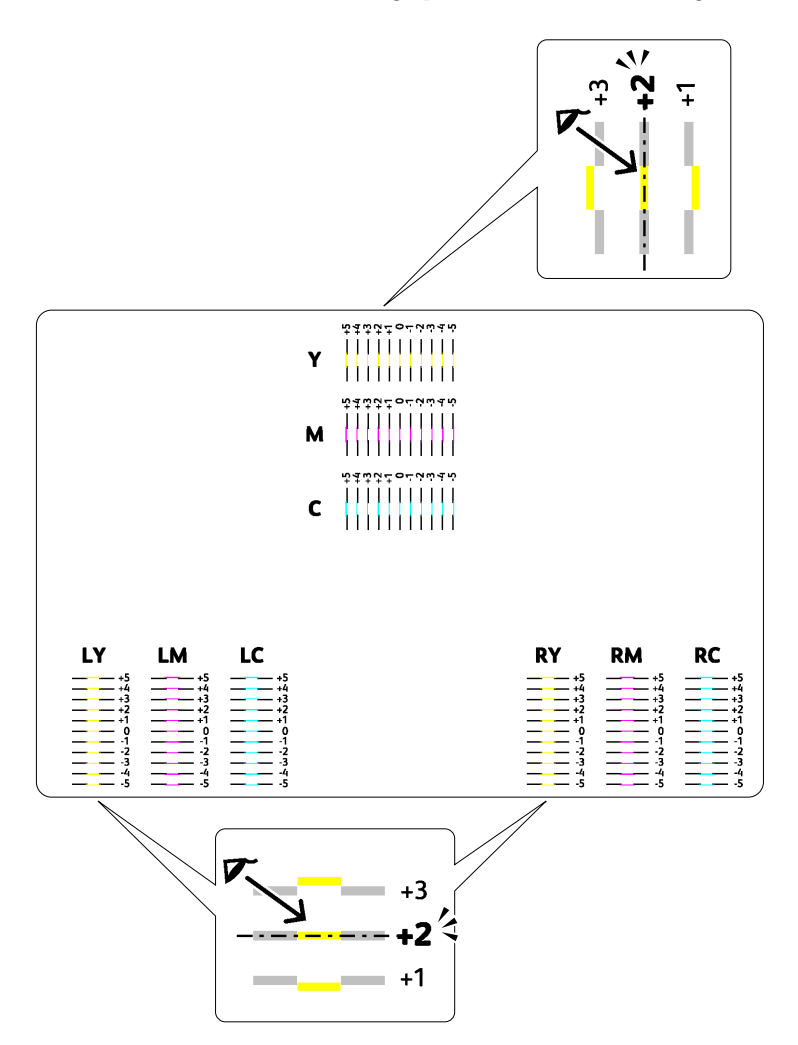

#### <span id="page-273-0"></span>**Indtastning af værdier**

#### **Værktøjskasse**

Indtast med brug af **Værktøjskassen**, de værdier, som du fundet i farveregistreringstabellen for at udføre indstillingerne.

- **1** Klik på Start  $\rightarrow$  Alle Programmer  $\rightarrow$  Dell Printere  $\rightarrow$  Dell Printer Hub. Dell Printer Hub åbnes.
- **2** Vælg printerdriveren **Dell Color MFP E525w** under **My Printers**.
- **3** Klik på linket **Værktøjskassen** på listen i venstre side.
	- **BEMÆRK:** Vinduet **Vælg printer** vises i dette trin, hvis der er installeret flere printerdrivere på computeren. Klik i så fald på det ønskede printernavn på listen Printernavn.

**Værktøjskassen** åbnes.

- **4** Klik på fanen **Vedligeholdelse af printer**.
- **5** Vælg **Registreringsindstilling** fra listen til venstre på siden. Siden Registreringsindstilling vises.
- Fjern markeringen i afkrydsningsfeltet **Til** for **Autoregistreringsindstilling**.
- Vælg værdien med den lige linje og klik derefter på **Anvend nye indstillinger**-knappen.
- Klik på **Start** ved siden af **Udskriv farveoversigt**.

Farveregistreringstabellen udskrives med de nye værdier.

 Juster værdierne for hver farve indtil linjerne på 0 er de mest lige. Hvis en linje ikke er mest lige ved 0, skal værdien fastlægges, og printeren skal indstilles igen.

**FORSIGTIG: Når farveregistreringstabellen er udskrevet, må du ikke slukke for printeren, før printermotoren er standset.** 

#### **Rengøring af scanneren**

Det hjælper til at sikre de bedst mulige kopier, hvis scanneren holdes ren. Det anbefales at rengøre scanneren ved begyndelsen af hver dag og efter behov i løbet af dagen.

- Fugt en blød, trævlefri klud eller papirserviet let med vand.
- Åbn dokumentdækslet.

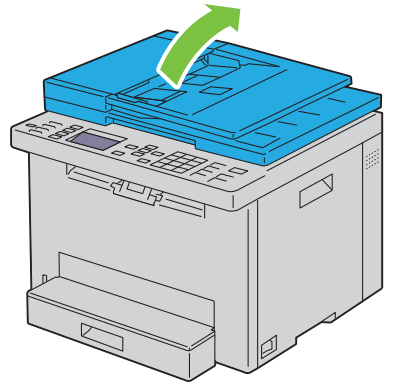

Tør dokumentglassets og ADF-glassets overflade, indtil den er ren og tør.

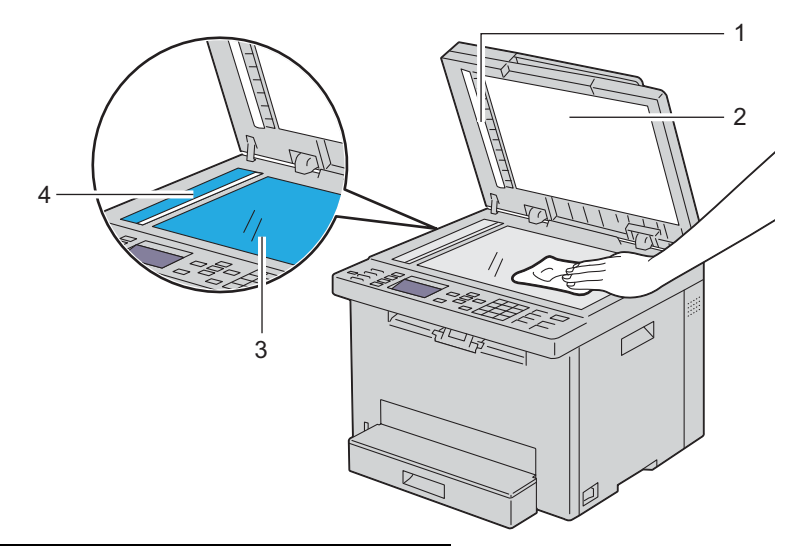

- Hvidt ark
- Hvidt dokumentdæksel
- Dokumentglas
- ADF-glas

Tør undersiden det hvide dokumentdæksel og det hvide ark, indtil de er rene og tørre.

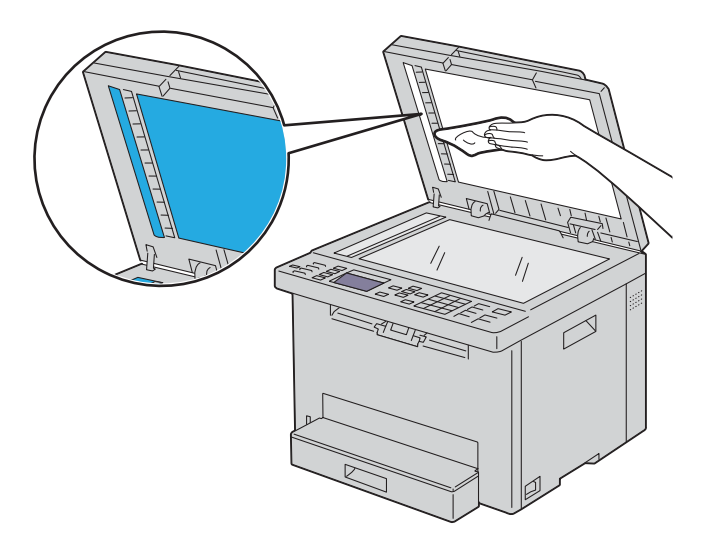

Luk dokumentdækslet.

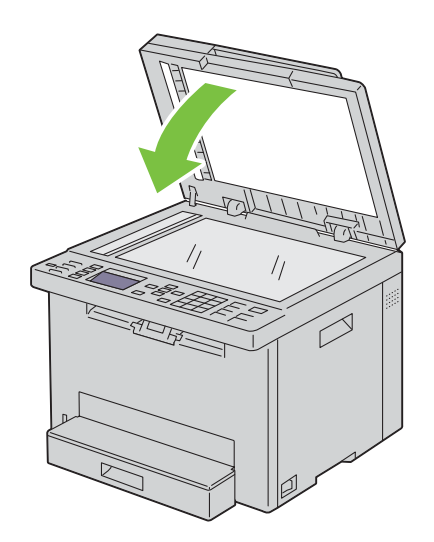

## **Rengøring af ADF-tilførselsvalsen**

Det hjælper til at sikre de bedst mulige kopier, hvis ADF-tilførselsvalsen holdes ren. Det anbefales at rengøre ADFtilførselsvalsen regelmæssigt.

**1** Åbn ADF-dækslet.

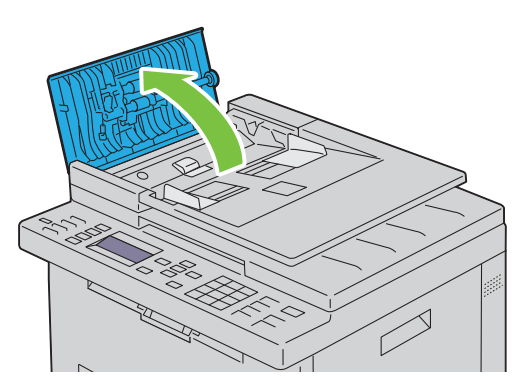

**2** Tør ADF-tilførselsvalsen med en tør, blød, trævlefri klud eller papirserviet, indtil den er ren.

Hvis ADF-tilførselsvalsen bliver snavset med blækpletter, kan papir fra ADF også være snavset. Fugt i dette tilfælde en blød, trævlefri klud eller papirserviet let med et neutralt rengøringsmiddel eller vand, og fjern derefter urenheder fra ADF-tilførselsvalsen, indtil den er ren og tør.

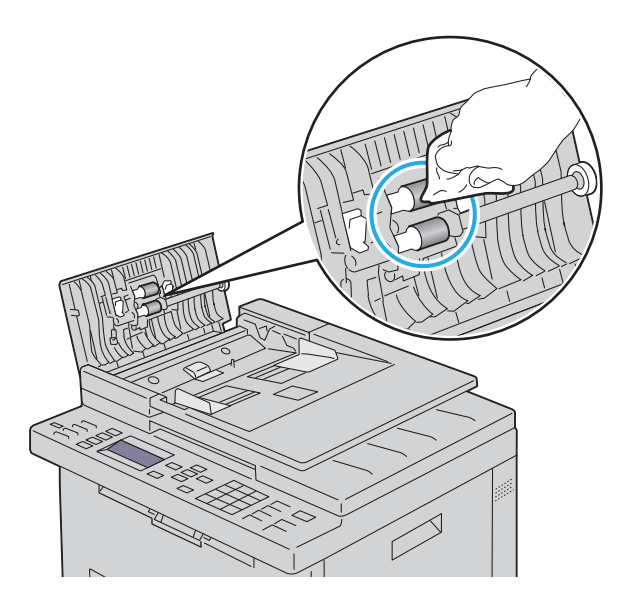

# **26**

# <span id="page-277-0"></span>**Afhjælpning af papirstop**

Omhyggeligt valg af udskrivningsmedia og korrekt papirilægning vil forebygge de fleste papirstop. Se ["Retningslinjer](#page-163-0)  [for udskrivningsmedier" på side 164](#page-163-0) angående yderligere oplysninger.

**BEMÆRK:** Det anbefales, at du foretager en prøve, inden du køber store mængder udskrivningsmedier.

## **Forebyggelse af Papirstop**

- Anvend kun anbefalet udskrivningsmedia. Se ["Retningslinjer for udskrivningsmedier" på side 164](#page-163-0) angående yderligere oplysninger.
- Se ["Ilægning af udskriftsmedier i standardbakken til 150 ark" på side 170](#page-169-0) angående korrekt ilægning af udskrivningsmedia.
- Overbelast ikke udskrivningsmediakilderne. Sørg for, at stakken af udskrivningsmedier ikke overstiger den maksimale højde, som er indikeret med en pil på breddestyrene.
- Læg ikke krøllet, furet, fugtigt og buet udskrivningsmedia i.
- Bøj, udluft og udret udskrivningsmedia, inden det lægges i. Hvis der opstår papirstop i udskrivningsmediet, kan du forsøge at ilægge et ark ad gangen i standardbakken til 150 ark.
- Anvend ikke udskrivningsmedier, som du selv har beskåret eller trimmet.
- Bland ikke udskrivningsmediastørrelser, -vægt eller -typer i den samme udskrivningsmediakilde.
- Sørg for, at den anbefalede udskrivningsside vender opad, når du lægger udskrivningsmediet i.
- Opbevar altid udskrivningsmedia under acceptable forhold. Flere oplysninger fremgår under ["Opbevaring af](#page-167-0)  [udskrivningsmedier" på side 168.](#page-167-0)
- Fjern ikke standardbakken til 150 ark under et udskrivningsjob.
- Sørg for, at alle kabler, som er tilsluttet printeren, er korrekt tilsluttede.
- Overstramning af breddestyrene og længdestyret kan medføre papirstop.

## **Identifikation af Stedet for Papirstop**

**ADVARSEL: Forsøg ikke at afhjælpe papirstop ved hjælp af værktøj eller instrumenter. Det kan permanent beskadige printeren.** 

Den følgende illustration viser, hvor der kan opstå papirstop langs udskrivningsmediastien.

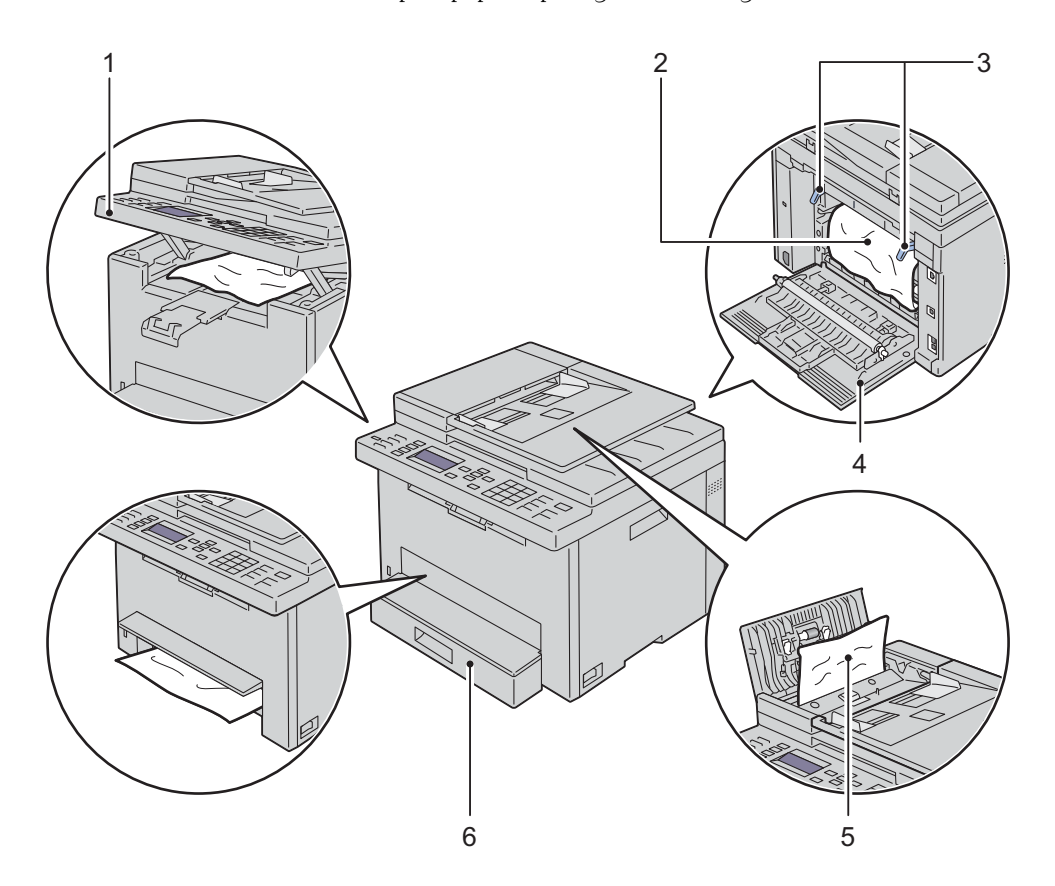

- Scannerenhed
- Fikseringsenhed
- Håndtag
- Bagdæksel
- ADI-dæksel
- Standardbakke til 150 ark

## **Afhjælpning af Papirstop i ADF'en**

Når et dokument fastklemmes, imens det passerer igennem den Automatiske Dokumentilægger (ADI), fjernes papirstoppet iflg. denne procedure.

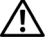

**ADVARSEL: Inden du udfører nogen af de følgende procedurer, bør du læse og følge sikkerhedsforskrifterne i Vigtig information.**

**ADVARSEL: For at forhindre elektrisk stød skal du altid slukke for printeren og tage netledningen ud fra det jordforbundne udtag, inden du udfører vedligeholdelse.**

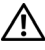

**ADVARSEL: For at undgå at blive forbrændt må du ikke fjerne papir, der sidder fast, straks efter udskrivning. Smelteenheden bliver meget varm under brug.**

**BEMÆRK:** For at løse meddelelsen, som vises på betjeningspanelet, skal du fjerne alle udskrivningsmedia fra udskrivningsmediastien.

**1** Åbn ADF-dækslet.

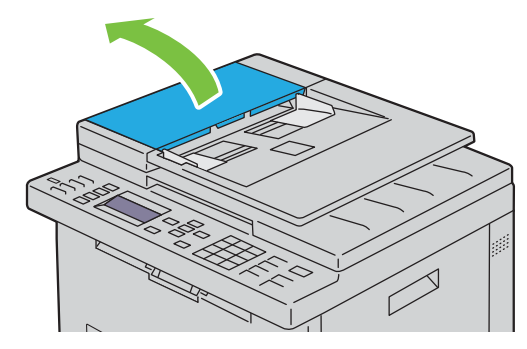

**2** Fjern det fastsiddende dokument ved forsigtigt at trække det i retning af pilen vist i følgende illustration.

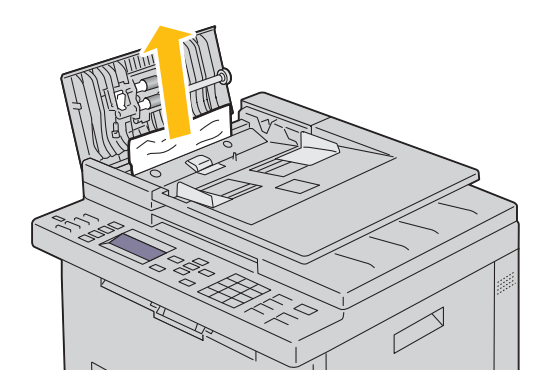

Hvis du har svært ved at trække dokumentet ud, skal du åbne dokument Ilægningsbakken.

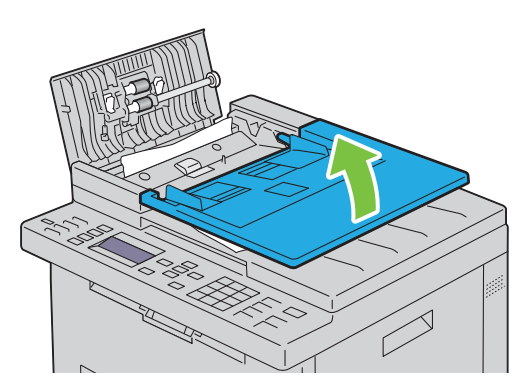

Fjern det fastklemte dokument fra dokumentoutput-bakken.

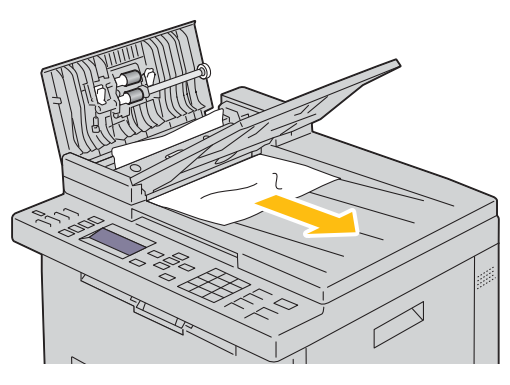

Luk dokument Ilægningsbakken.

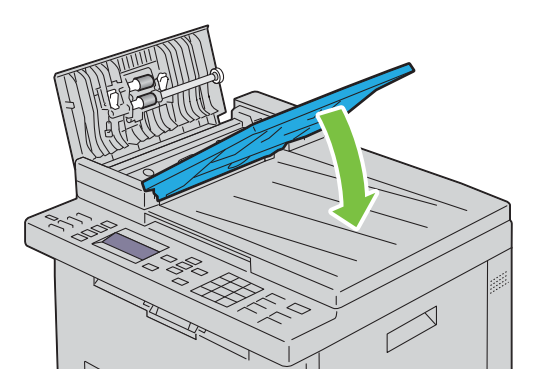

**6** Luk ADI-dækslet, og læg derefter dokumenterne tilbage i ADI'en.

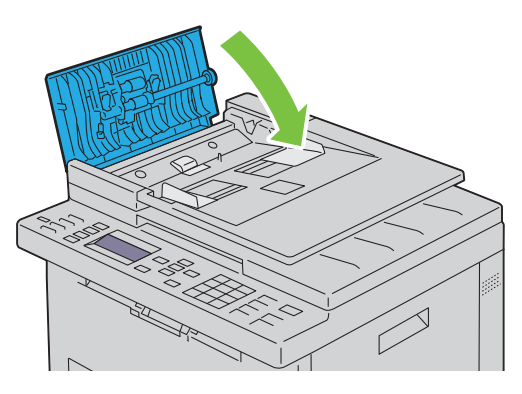

**BEMÆRK:** Sørg for, at du justerer dokumentstyrene før udskrivning af et legal-størrelse dokument.

**7** Hvis du ikke kan fjerne det fastklemte dokument fra dokumentoutput-bakken. eller ikke kan finde fastklemte dokumenter der, skal du åbne dokumentoutput-bakken.

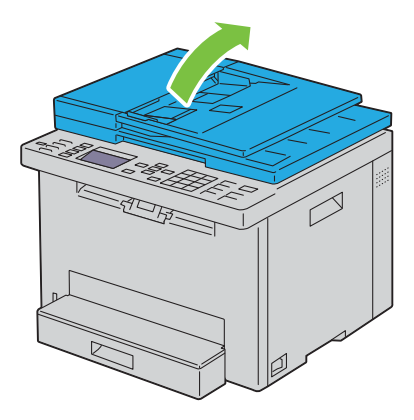

**8** Fjern dokumentet fra ADF-tilførselsvalsen eller fremføringsområdet ved forsigtigt at trække dokumentet i pilens retning vist i følgende illustration.

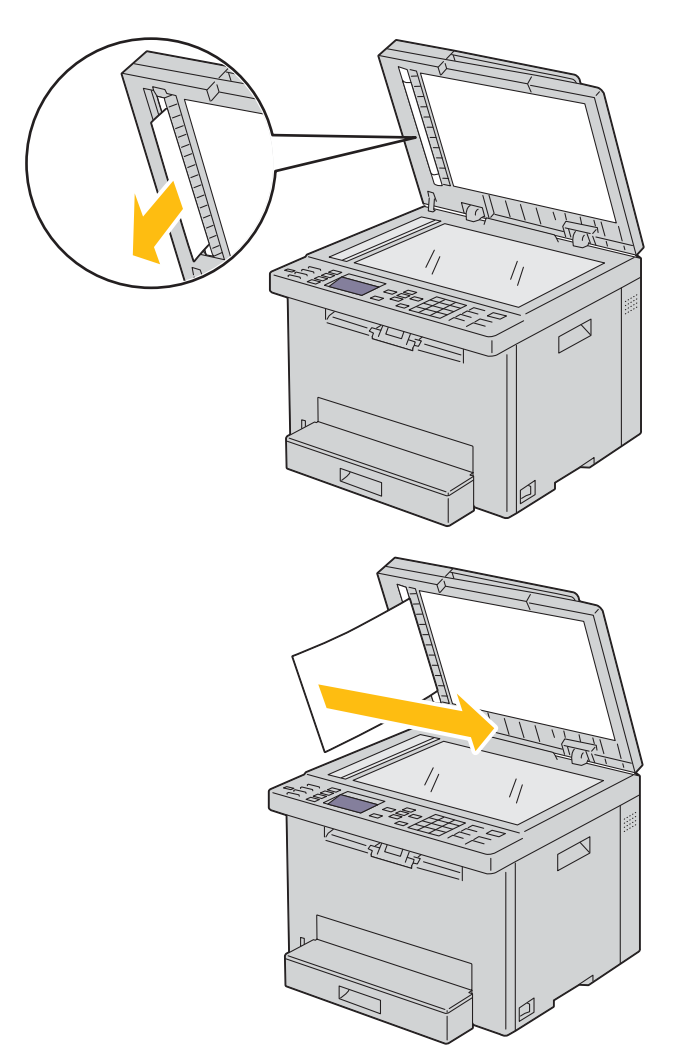

## <span id="page-283-0"></span>**Afhjælpning af papirstop fra forsiden af printeren**

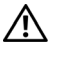

**ADVARSEL: Inden du udfører nogen af de følgende procedurer, bør du læse og følge sikkerhedsforskrifterne i Vigtig information.**

**BEMÆRK:** For at løse meddelelsen, som vises på betjeningspanelet, skal du fjerne alle udskrivningsmedia fra udskrivningsmediastien.

**1** Løft op i dækslet over standardbakken til 150 ark, og fjern eventuelt fastsiddende papir foran på printeren.

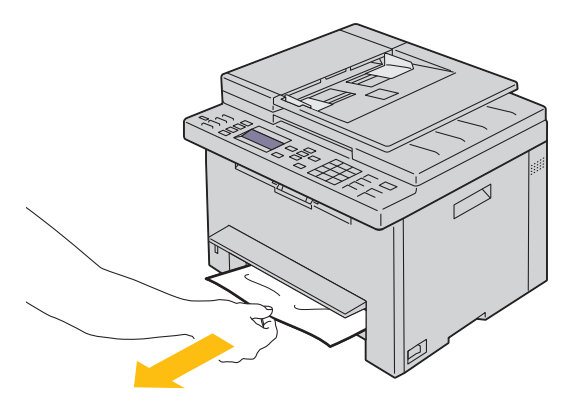

<span id="page-283-1"></span>**2** Slip dækslet over standardbakken til 150 ark.

#### **Afhjælpning af papirstop fra bagsiden af printeren**

**ADVARSEL: Inden du udfører nogen af de følgende procedurer, bør du læse og følge sikkerhedsforskrifterne i Vigtig information.**

**ADVARSEL: For at forhindre elektrisk stød skal du altid slukke for printeren og tage netledningen ud fra det jordforbundne udtag, inden du udfører vedligeholdelse.**

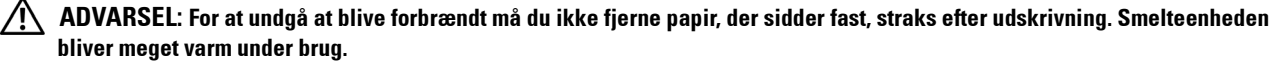

**BEMÆRK:** For at løse meddelelsen, som vises på betjeningspanelet, skal du fjerne alle udskrivningsmedia fra udskrivningsmediastien.

**1** Tryk på udløserhåndtaget for bagdækslet og åbn bagdækslet.

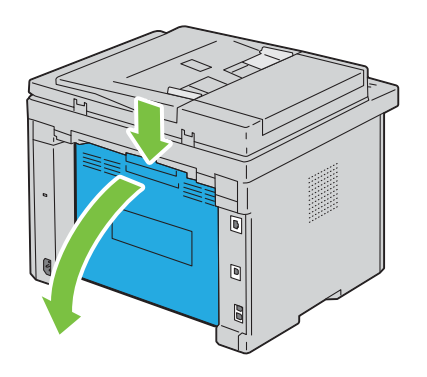

#### Løft håndtagene op.

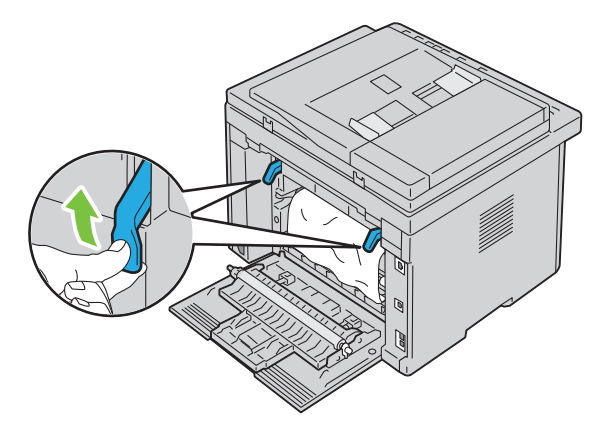

Fjern alt fastklemt papir fra printerens bagside.

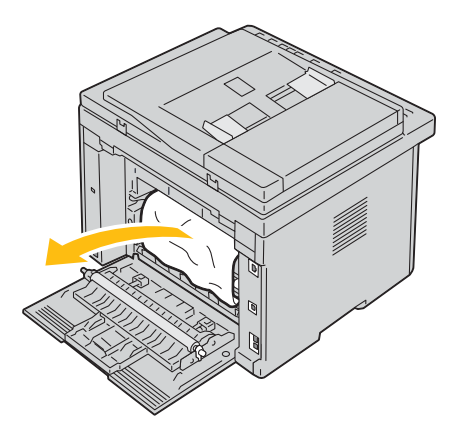

Skub håndtagene ned på plads.

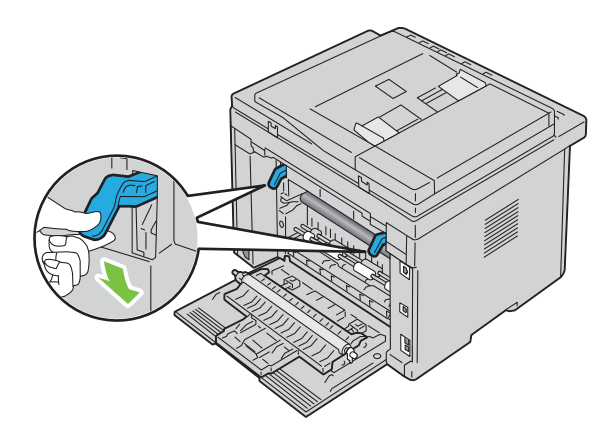

**5** Luk bagdækslet.

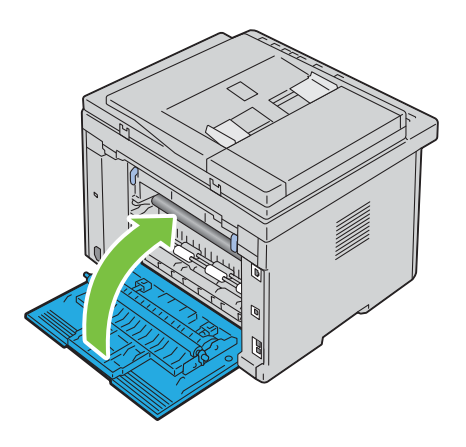

## <span id="page-285-0"></span>**Afhjælpning af papirstop fra outputbakke**

**ADVARSEL: Inden du udfører nogen af de følgende procedurer, bør du læse og følge sikkerhedsforskrifterne i Vigtig information.**

**ADVARSEL: For at forhindre elektrisk stød skal du altid slukke for printeren og tage netledningen ud fra det jordforbundne udtag, inden du udfører vedligeholdelse.**

**ADVARSEL:** For at undgå at blive forbrændt må du ikke fjerne papir, der sidder fast, straks efter udskrivning. Smelteenheden **bliver meget varm under brug.**

**BEMÆRK:** For at løse meddelelsen, som vises på betjeningspanelet, skal du fjerne alle udskrivningsmedia fra udskrivningsmediastien.

**1** Tryk på udløserhåndtaget for bagdækslet og åbn bagdækslet.

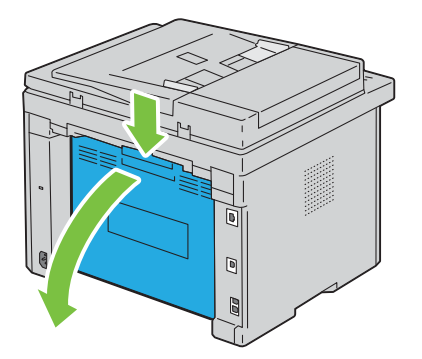

#### **2** Løft håndtagene op.

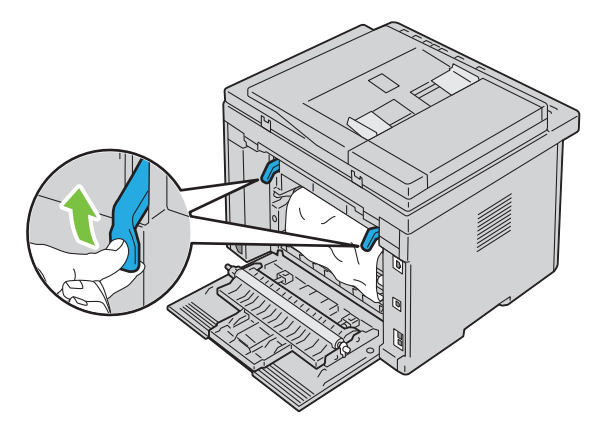

**3** Fjern alt fastklemt papir fra printerens bagside. Hvis der ikke findes papir i papirgangen, skal du tjekke outputbakken på forsiden af printeren.

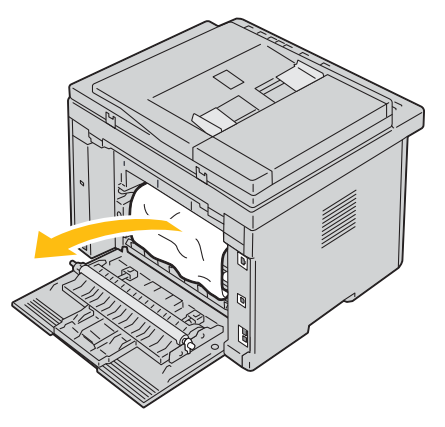

**4** Løft og åbn scannerenheden.

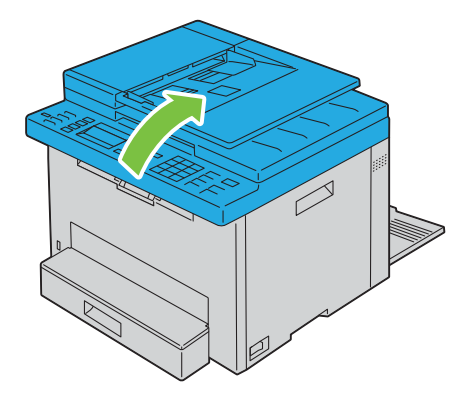

Fjern eventuelt fastsiddende papir fra outputbakken.

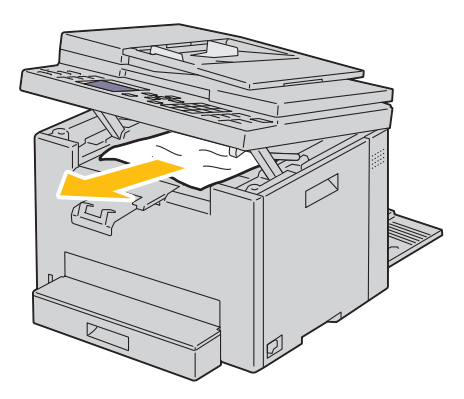

Sænk og luk scannerenheden.

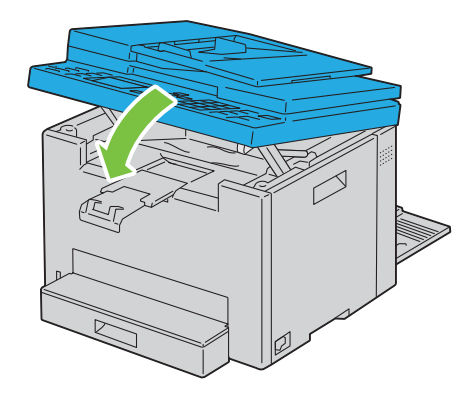

Skub håndtagene ned på plads.

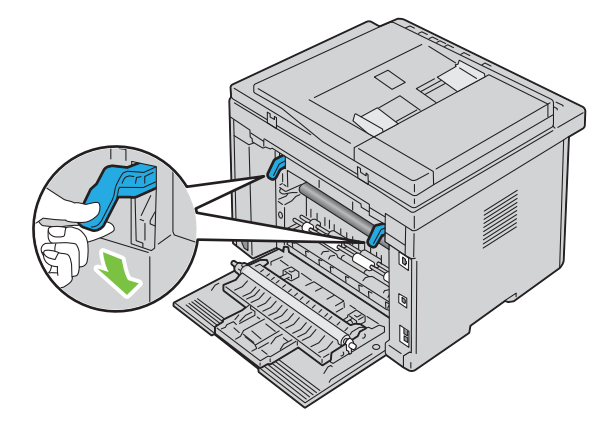
#### **8** Luk bagdækslet.

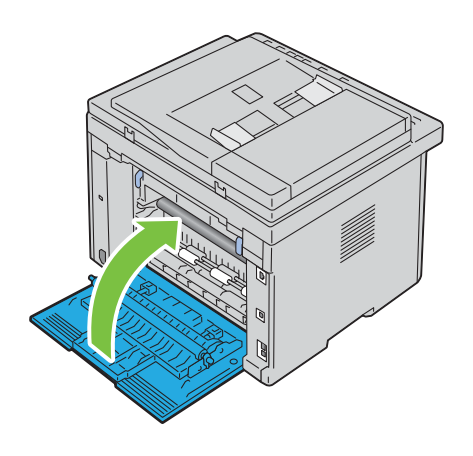

# **Fejlfinding**

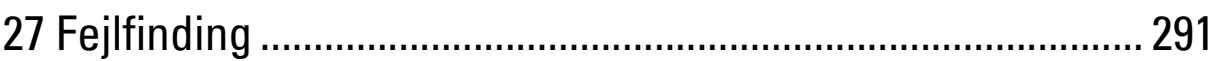

# **27**

## <span id="page-290-0"></span>**Fejlfinding**

## **Basale printerproblemer**

Nogle printerproblemer kan nemt løses. Kontrollér følgende, hvis der opstår et problem med din printer:

- Netledningen er tilsluttet printeren og en korrekt jordet elektrisk stikkontakt.
- Printeren er tændt.
- Stikkontakten er ikke slukket på en kontakt eller afbryder.
- Andet elektrisk udstyr, som er tilsluttet kontakten, fungerer.

Hvis du har kontrolleret alt ovenstående, og der stadig foreligger et problem, skal du slukke for printeren, vente 10 sekunder, og derefter tænde for printeren igen. Dette løser ofte problemet.

**BEMÆRK:** Hvis der vises fejlmeddelelser på betjeningspanelet eller på computerskærmen, skal du følge vejledningen på Ø skærmen for at løse printerens problemer. Yderligere oplysninger om fejlmeddelelser og statuskoder fremgår under ["Forklaring](#page-250-0)  [af printermeddelelser" på side 251](#page-250-0).

## **Display-problemer**

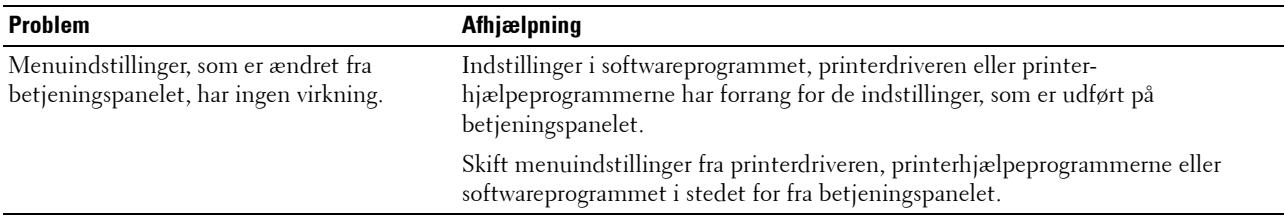

### **Udskrivningsproblemer**

**BEMÆRK:** Der skal indtastes et kodeord for at kunne åbne Administ. menu, når Panellåsindstil. er indstillet til Aktiver. I dette tilfælde skal du indtaste den adgangskode, du specificerede og trykke på knappen  $\checkmark$  (Indstil).

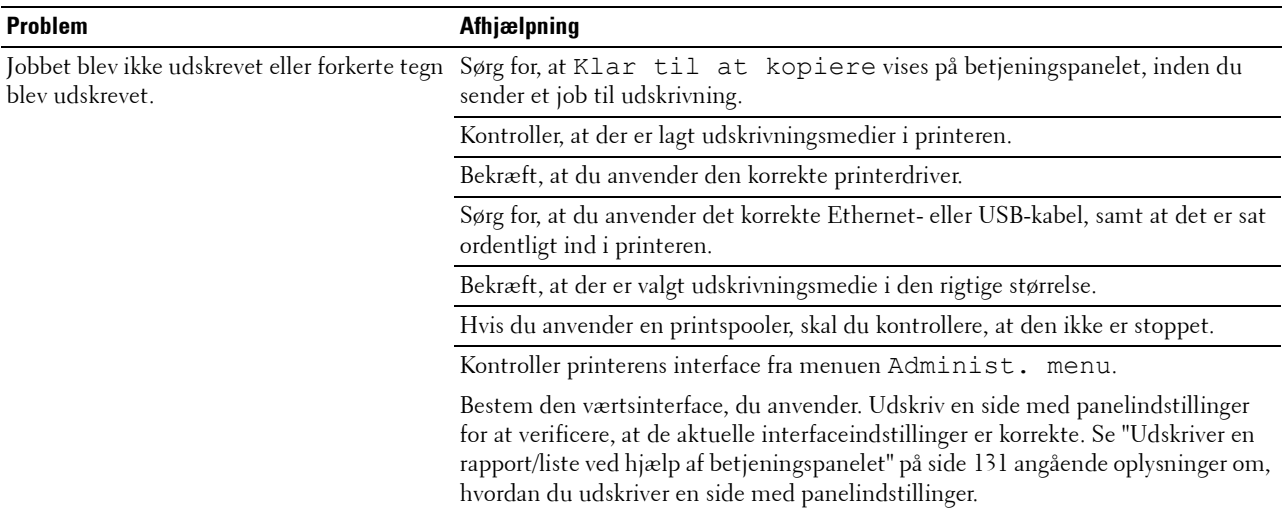

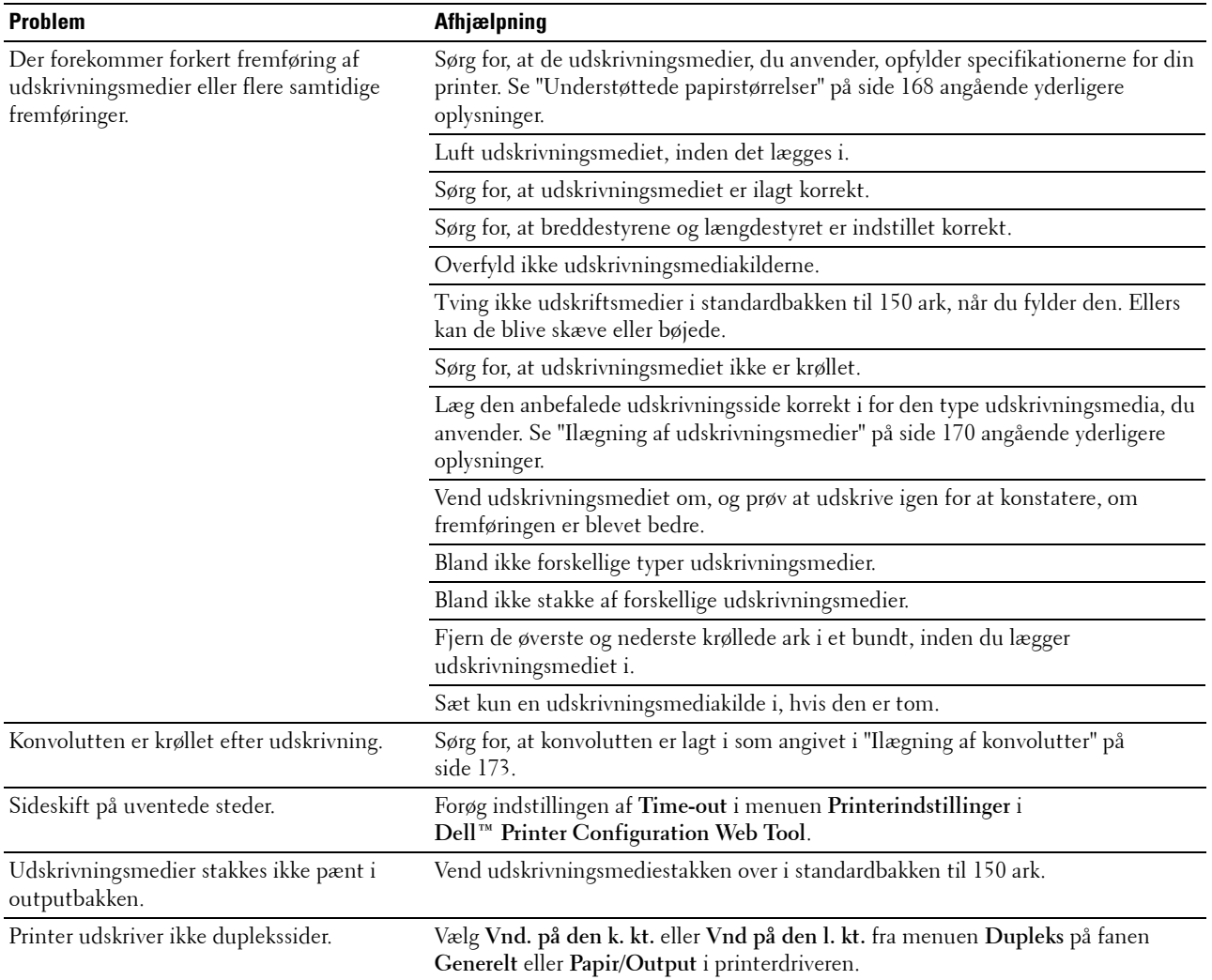

## **Problemer med udskriftskvaliteten**

**BEMÆRK:** I dette afsnit kan nogle procedurer, der anvender **Værktøjskassen**, også udføres vha. betjeningspanelet eller Dell Printer Configuration Web Tool. For oplysninger om brug af betjeningspanelet og Dell Printer Configuration Web Tool, se ["Forklaring af printermenuerne" på side 119](#page-118-0) og ["Dell™ Printer Configuration Web Tool" på side 76](#page-75-0).

#### **Outputtet er for lyst**

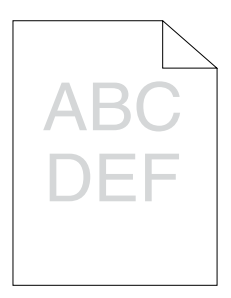

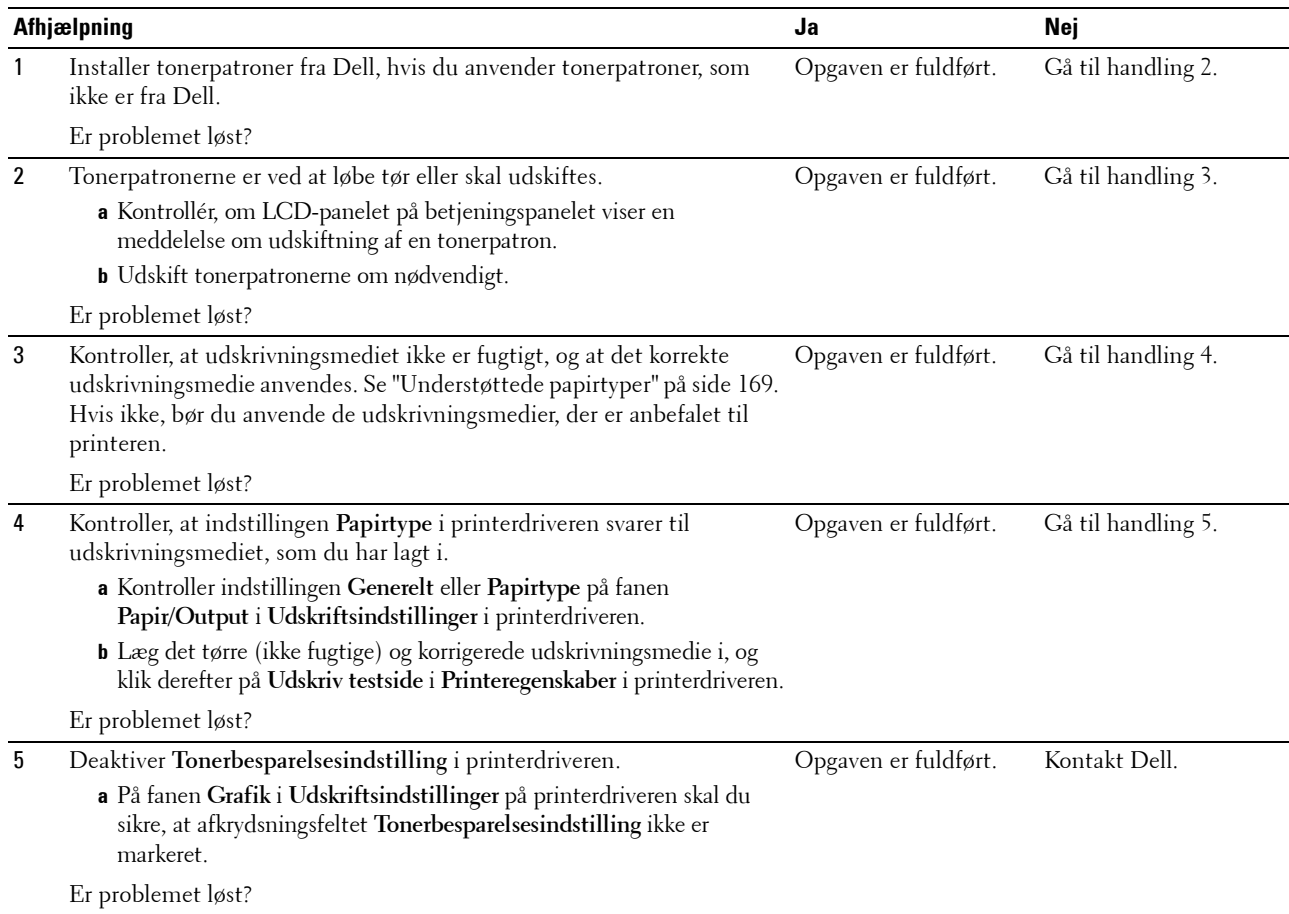

#### **Toneren tværer ud, eller udskriften smitter af/plet på bagsiden**

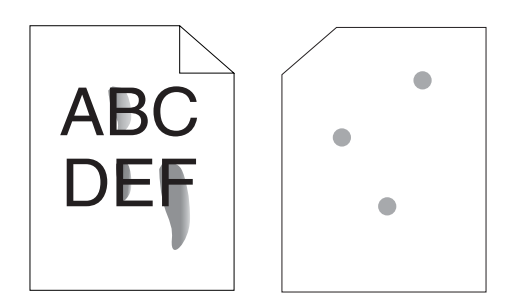

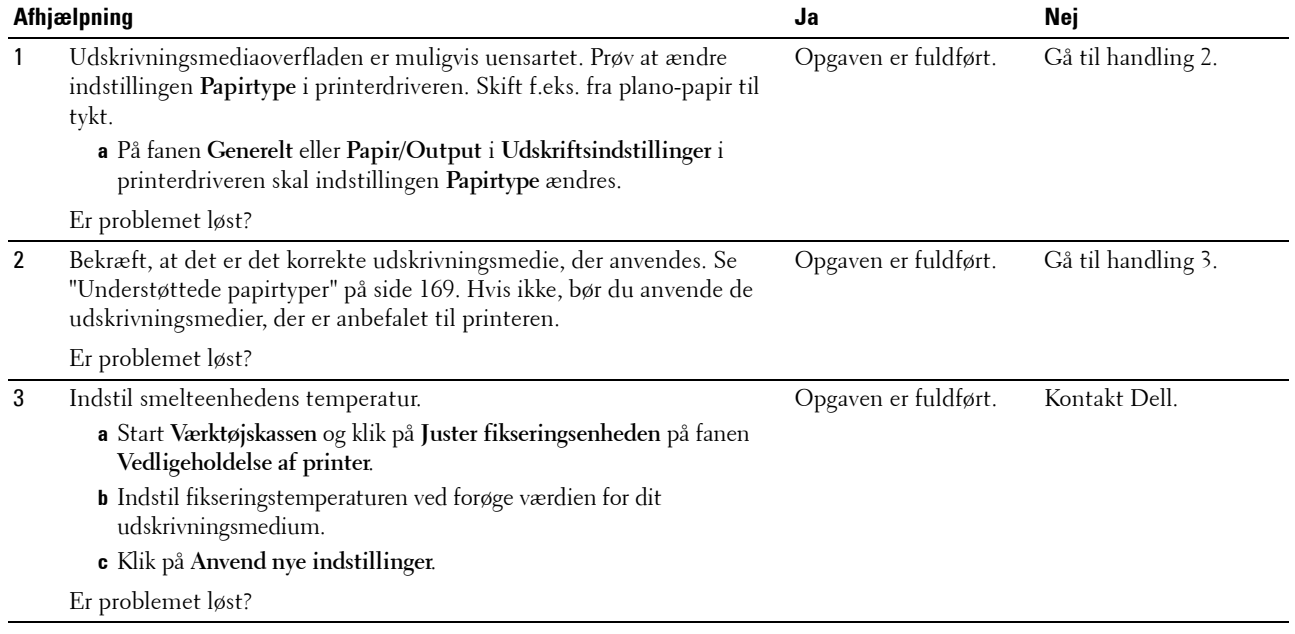

#### **Tilfældige pletter/slørede billeder**

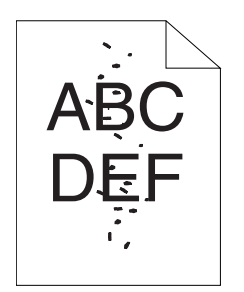

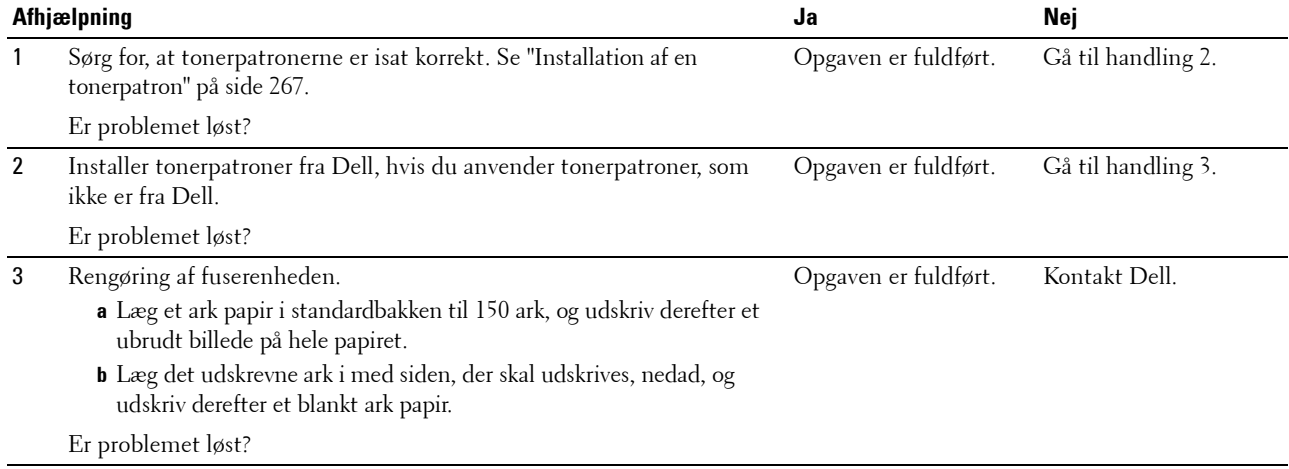

#### **Alt output er tomt**

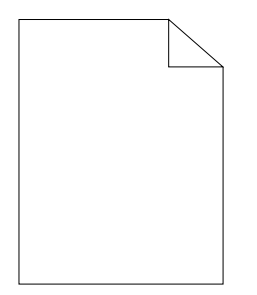

Kontakt Dell, hvis dette problem opstår.

#### **Der er striber på outputtet**

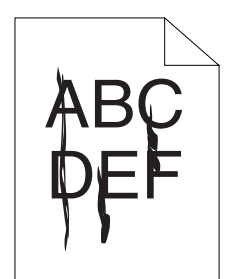

Kontakt Dell, hvis dette problem opstår.

#### **Pitchede farveprikker**

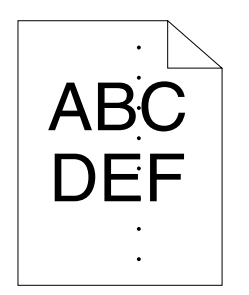

Kontakt Dell, hvis dette problem opstår.

#### **Lodrette blanke dele**

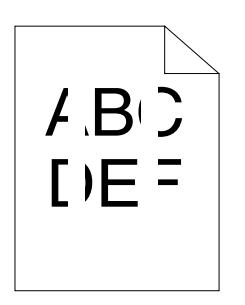

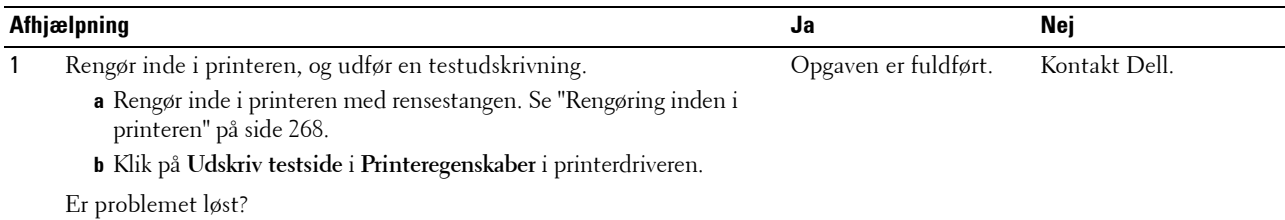

#### **Marmorer**

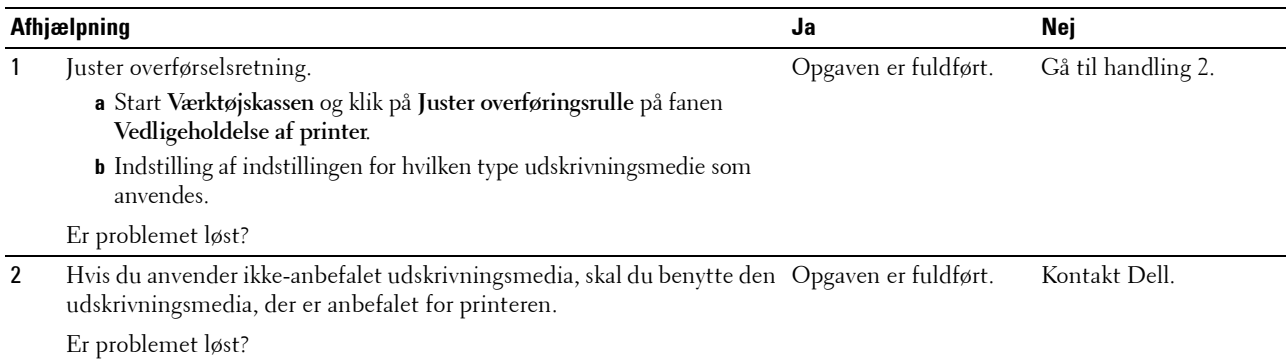

#### **Skyggedannelse**

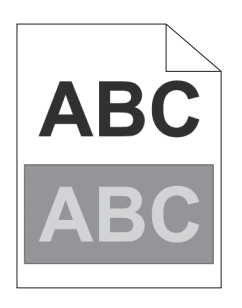

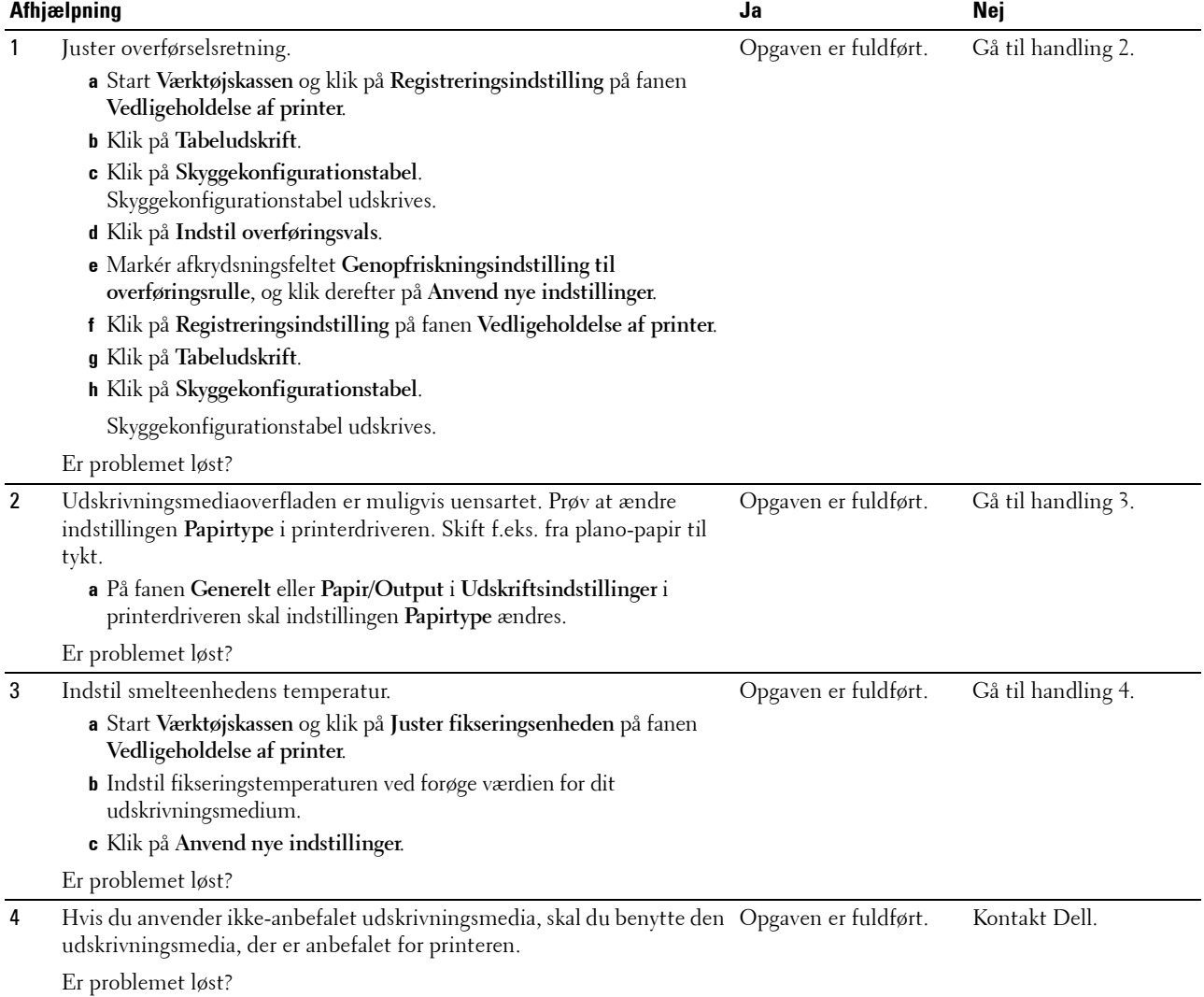

#### **Slør**

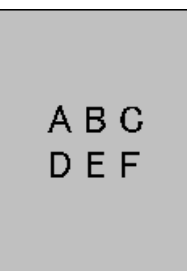

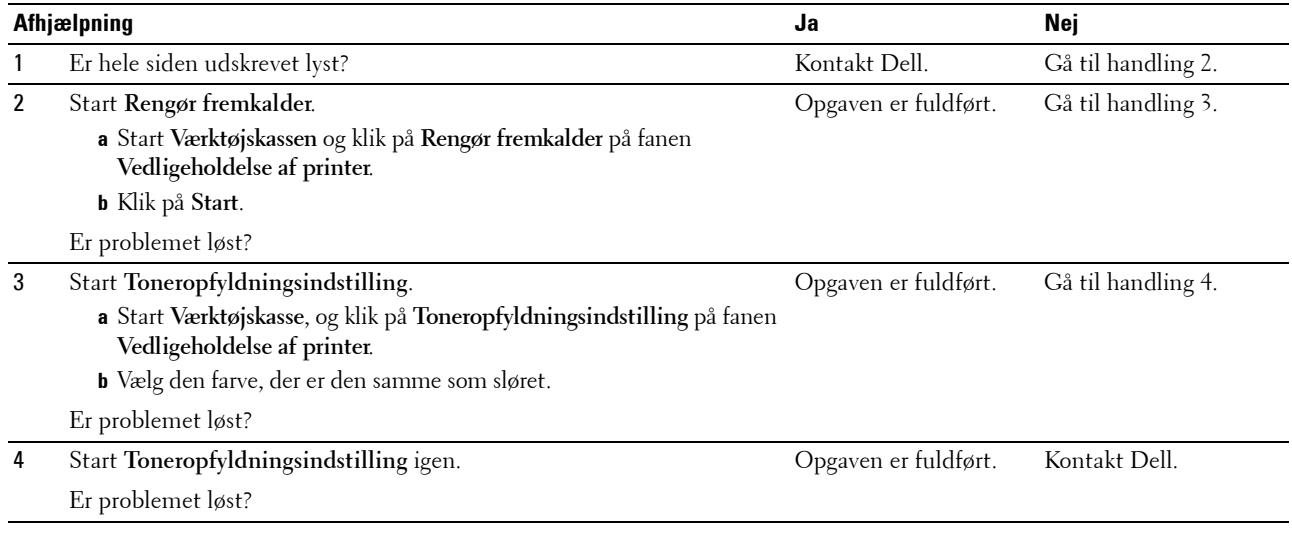

#### **Bead-Carry-Out (BCO)**

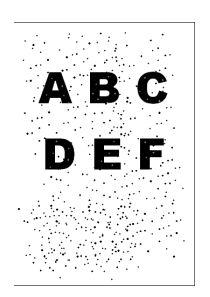

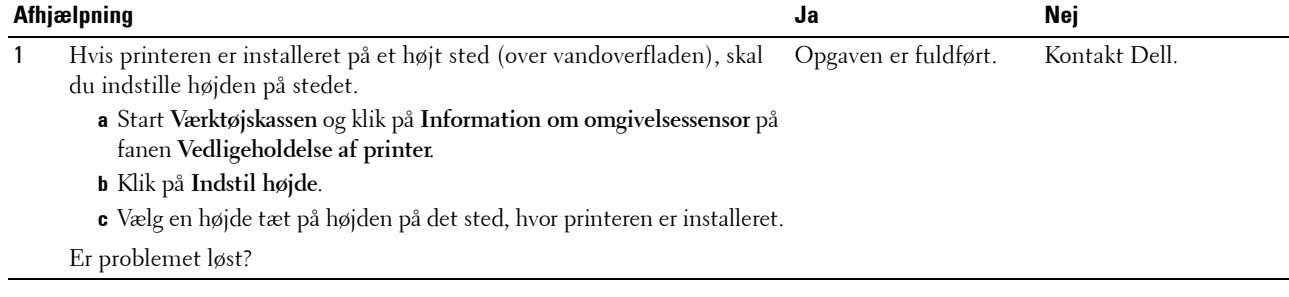

#### **Mærke fra printeren**

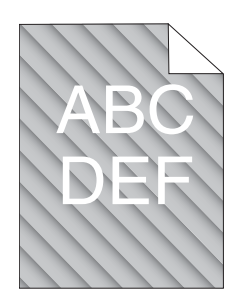

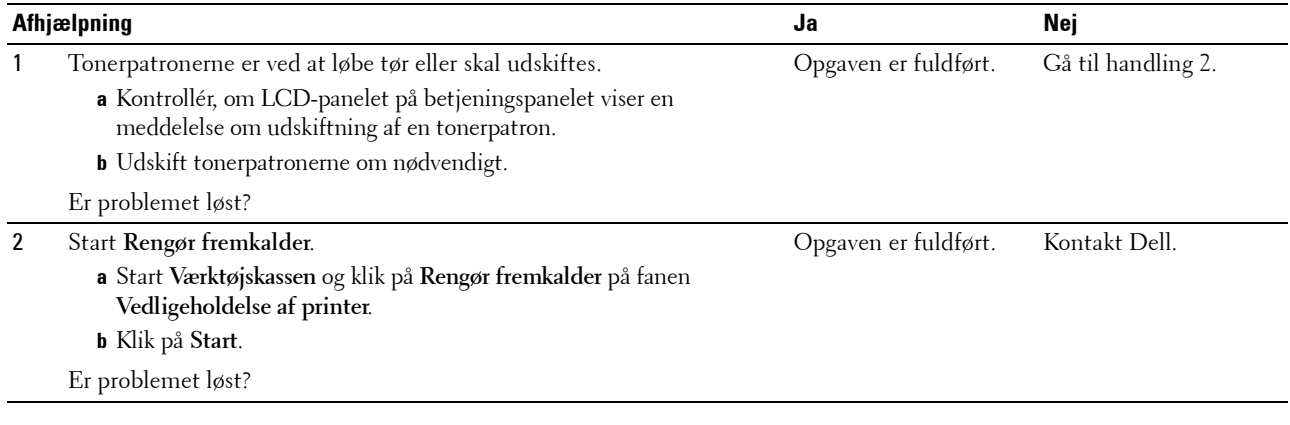

#### **Krøllet/skjoldet papir**

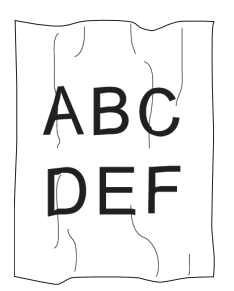

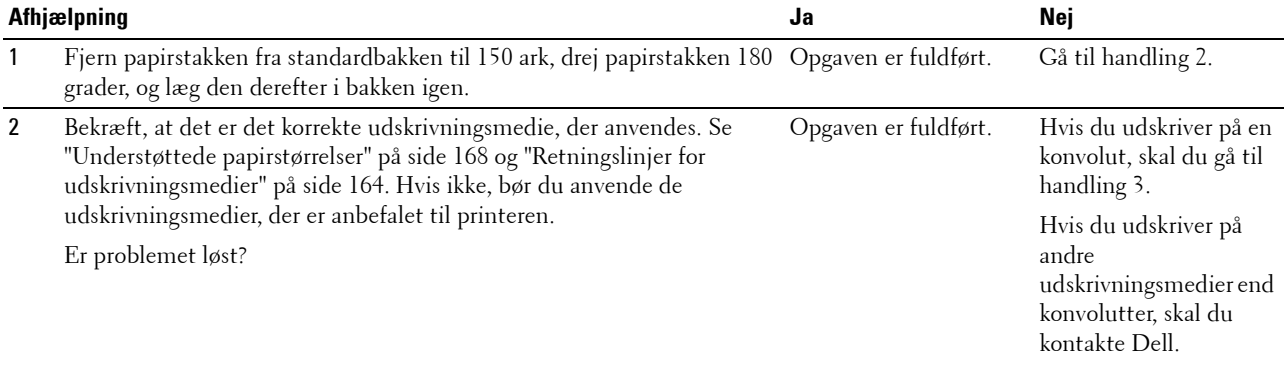

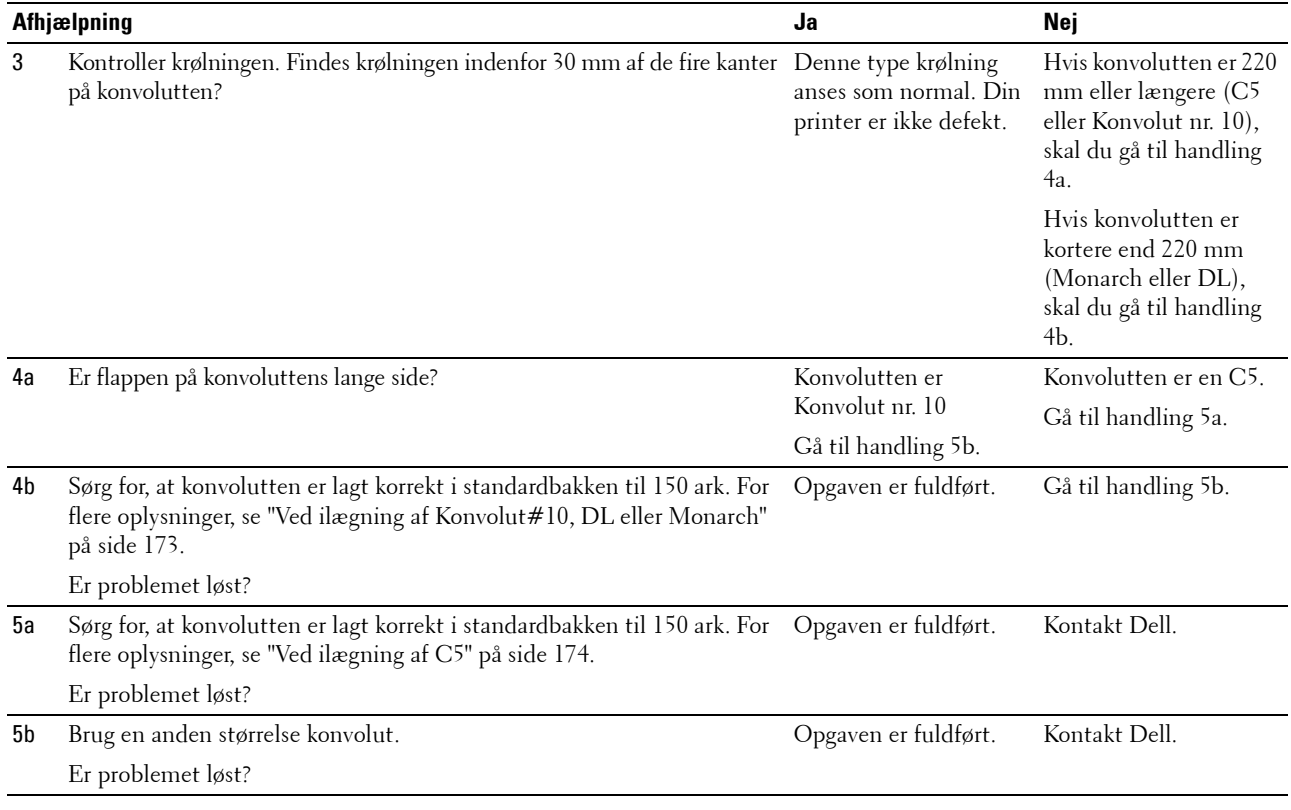

#### **De øverste marginer er forkerte**

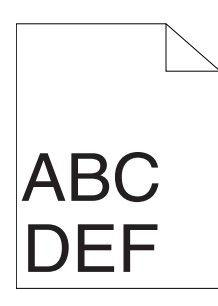

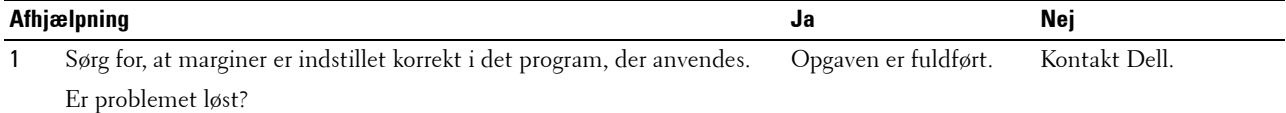

#### **Farveregistreringen er uden for justering**

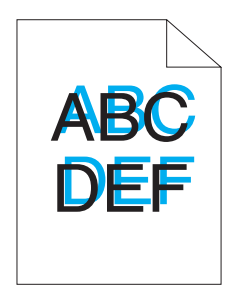

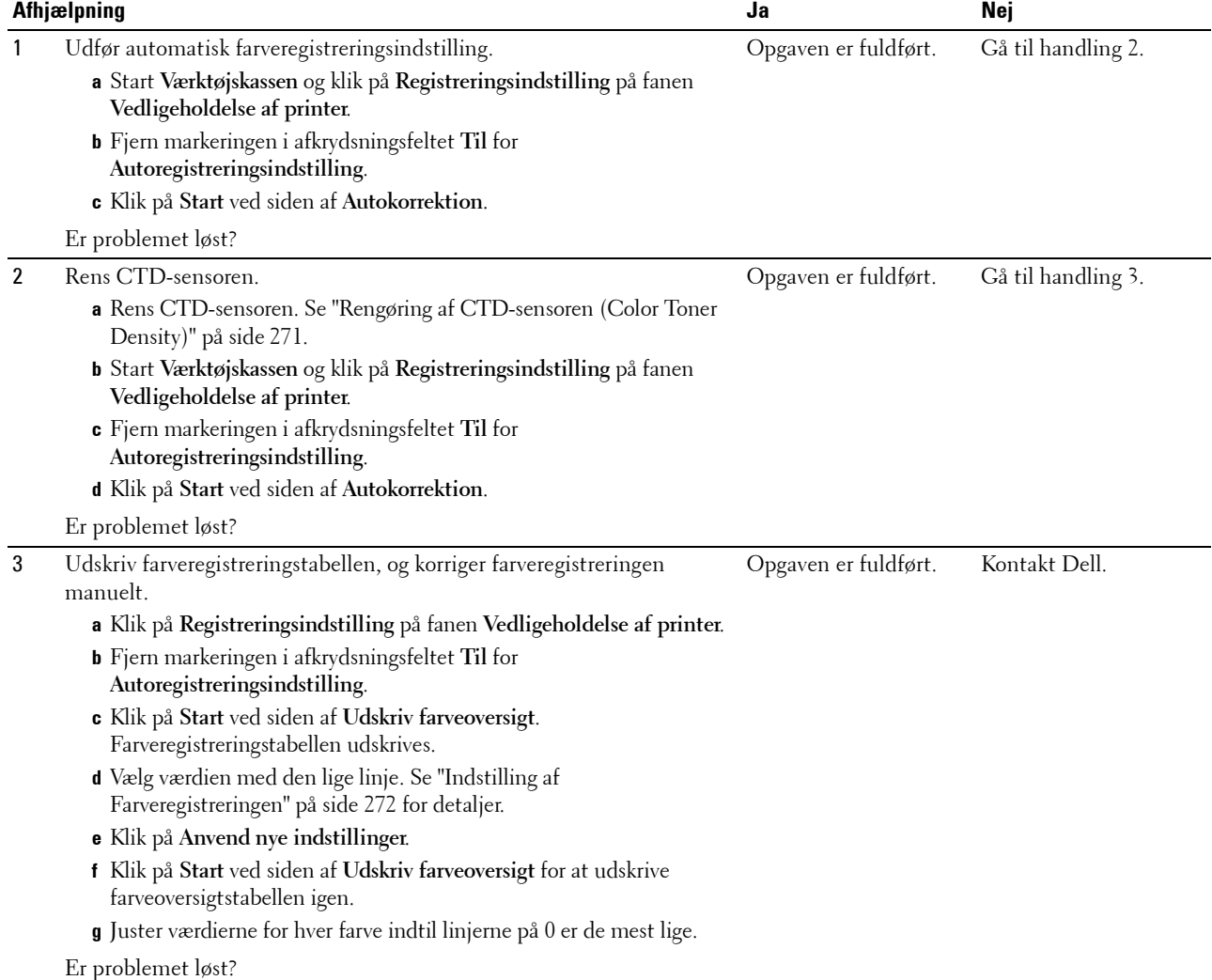

#### **Fremstående/ujævnt papir**

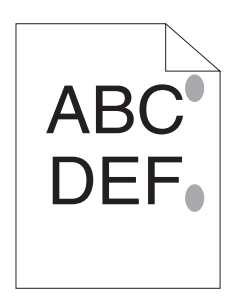

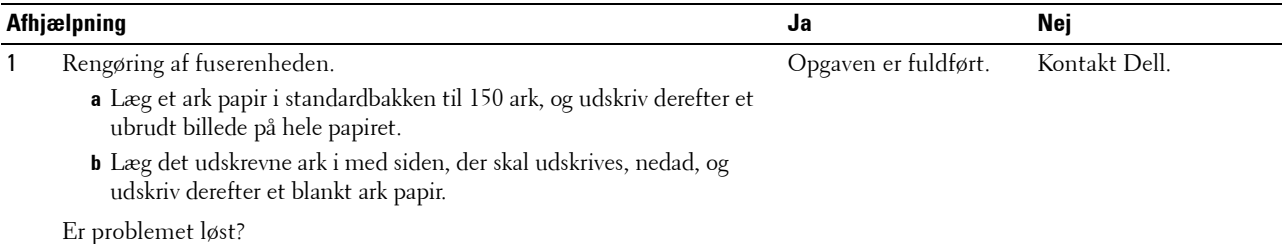

## **Papirstop**

#### **Stop ved forkert fremføring**

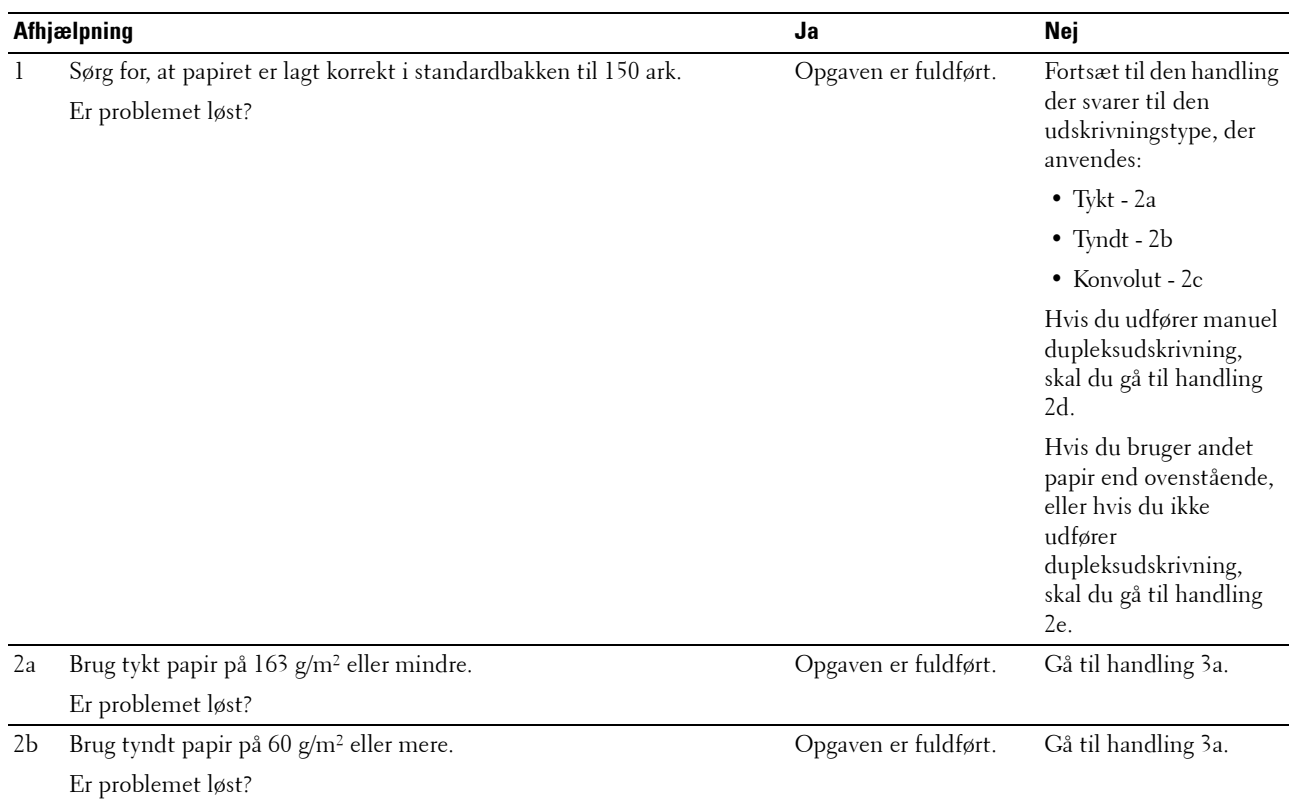

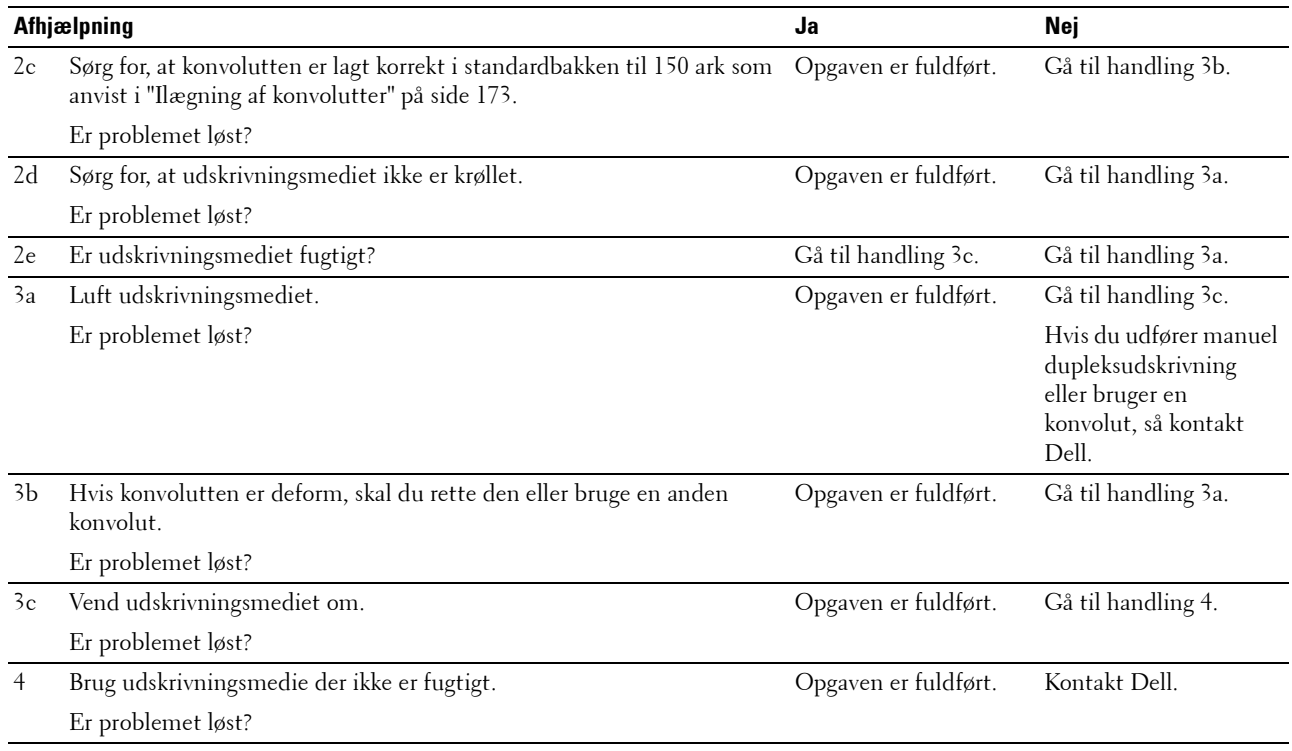

#### **Multi-fremføringsstop**

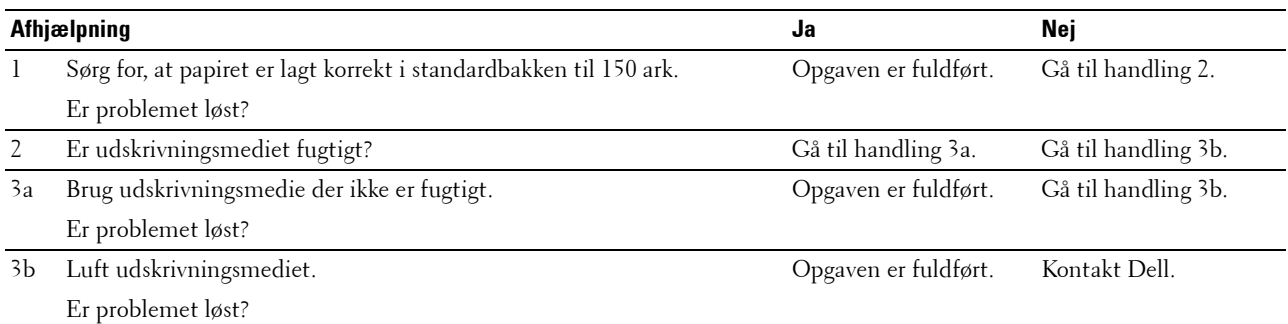

Et papirstop opstår i ADF'en (Automatic Document Feeder), hvis scanning af dokument med flere ark aflyses, mens scanningen er i gang.

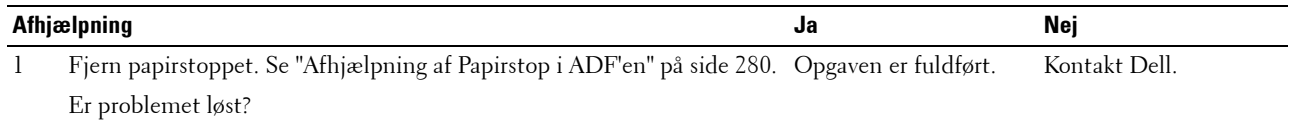

## **Kopieringsproblem**

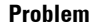

**Problem Afhjælpning**

Et dokument, som er lagt i ADI, kan ikke kopieres. Sørg for, at ADI-dækslet er lukket til.

Der forekommer lodrette streger i outputtet, Rengør ADI-enhedens glas. Se ["Rengøring af scanneren" på side 275.](#page-274-0) når der kopieres med ADF-enheden.

## **Faxproblemer**

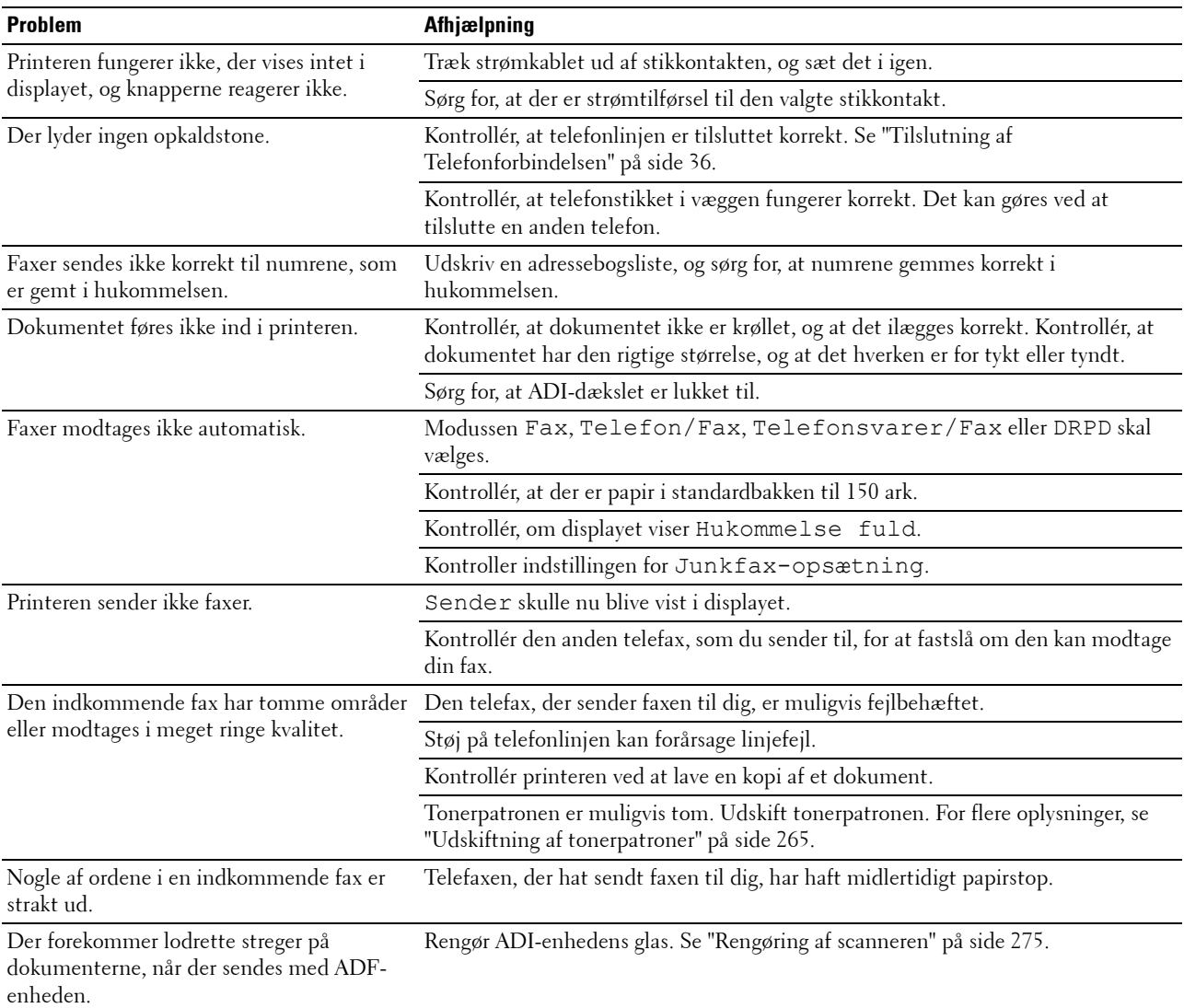

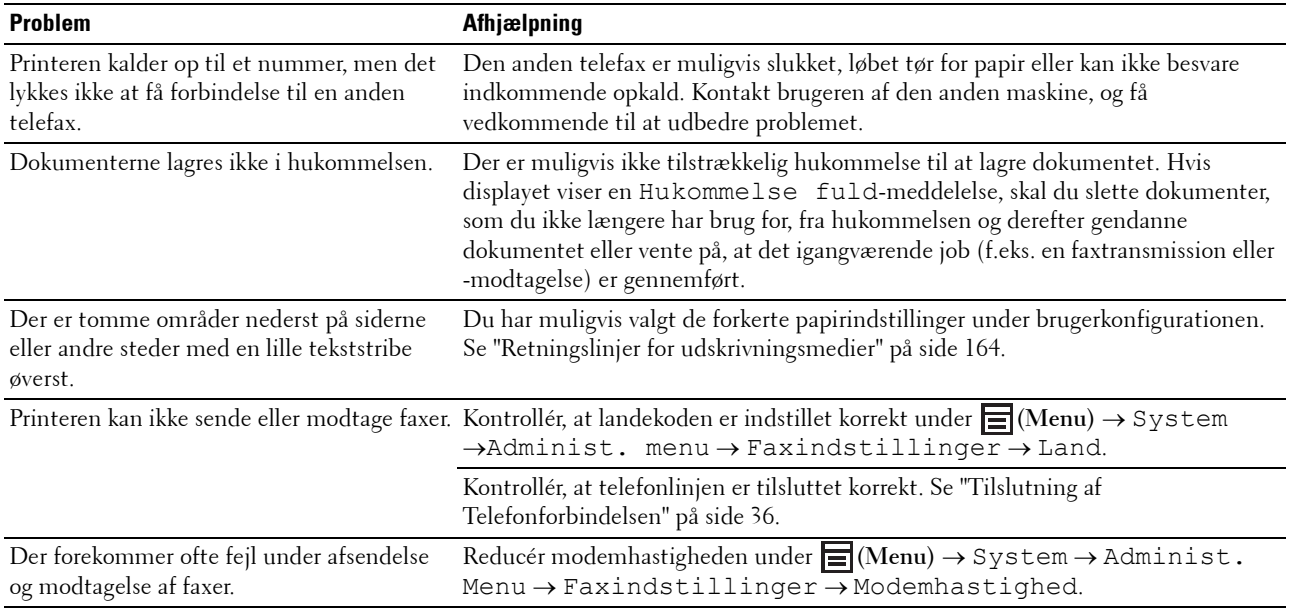

## **Scanningsproblemer**

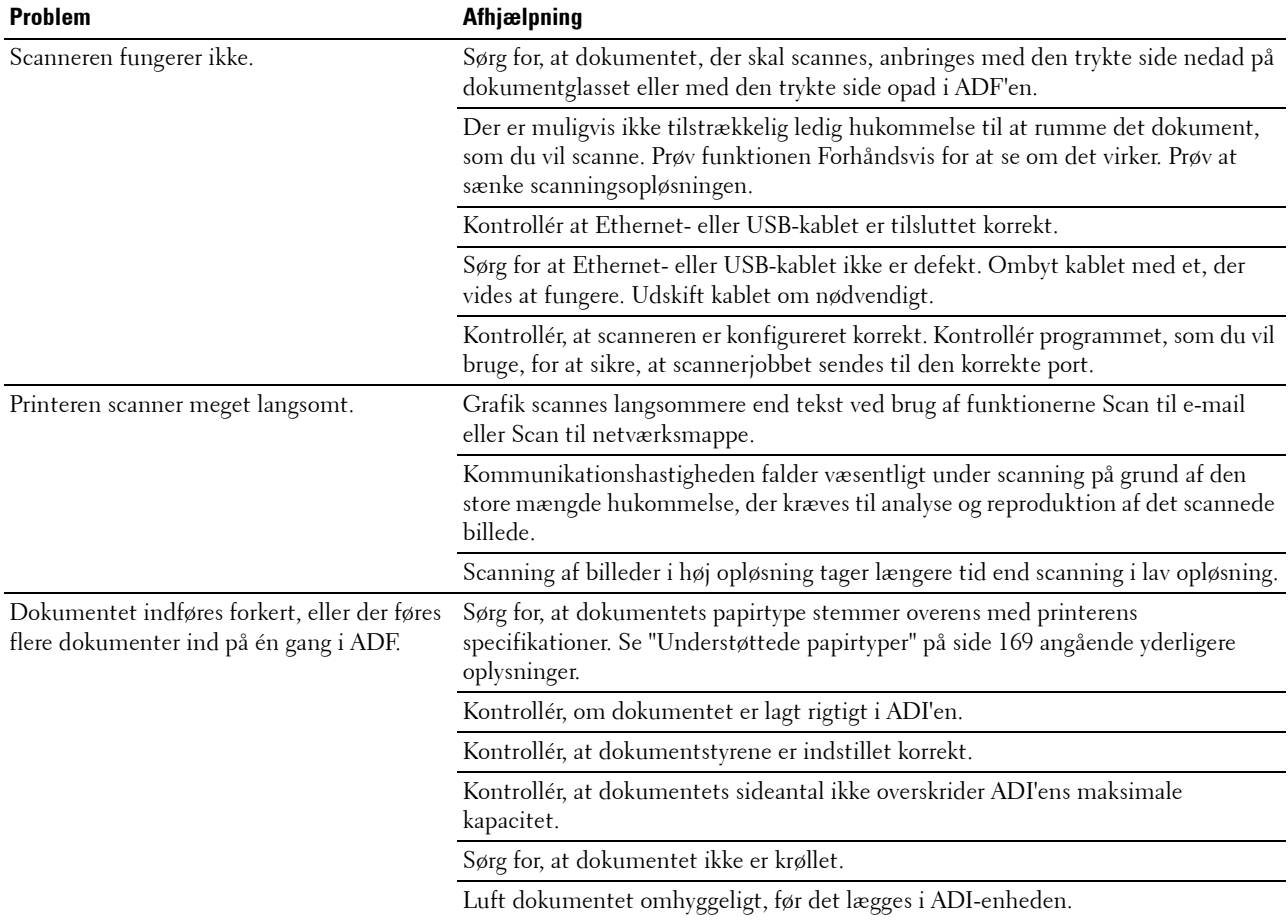

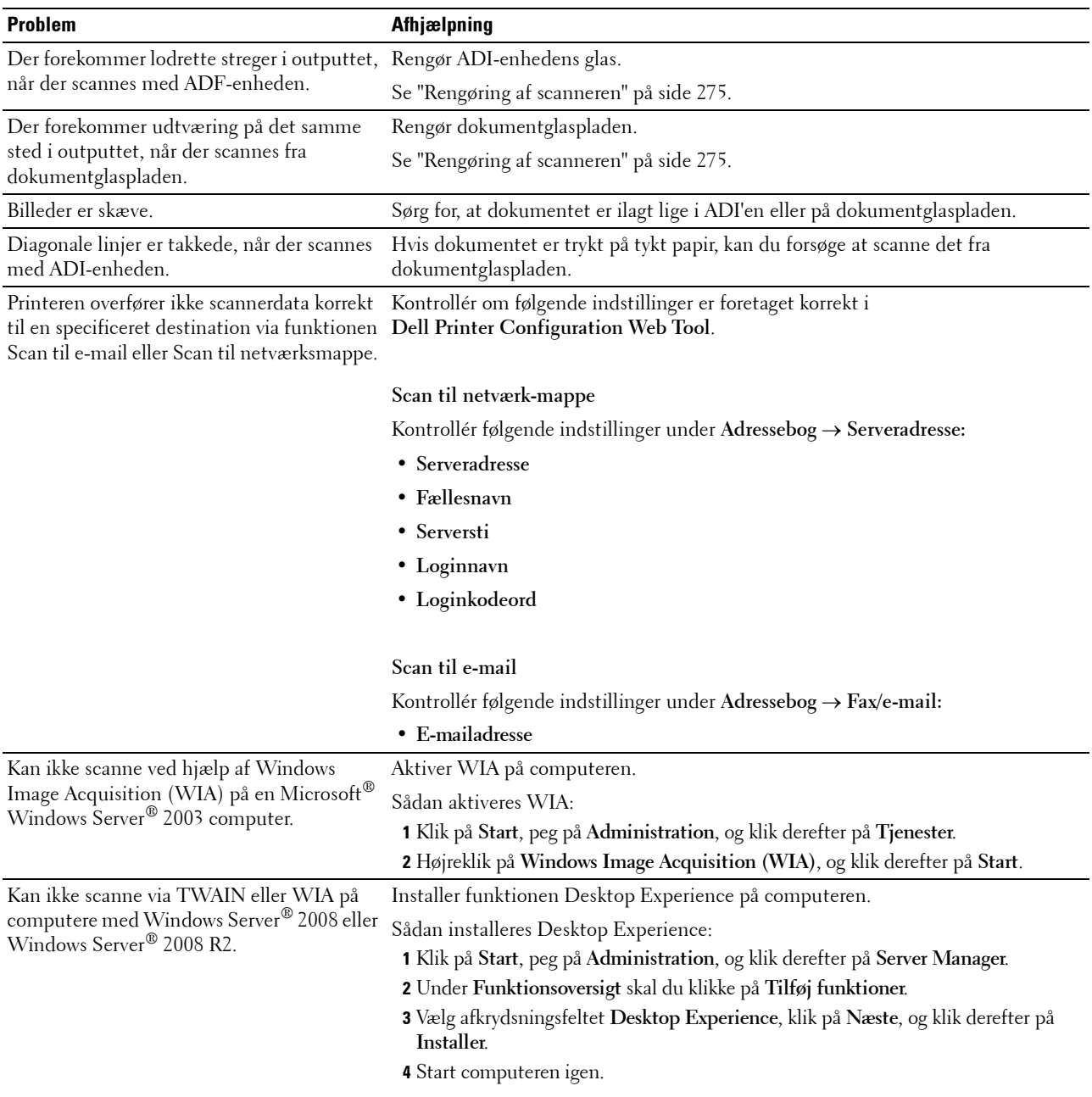

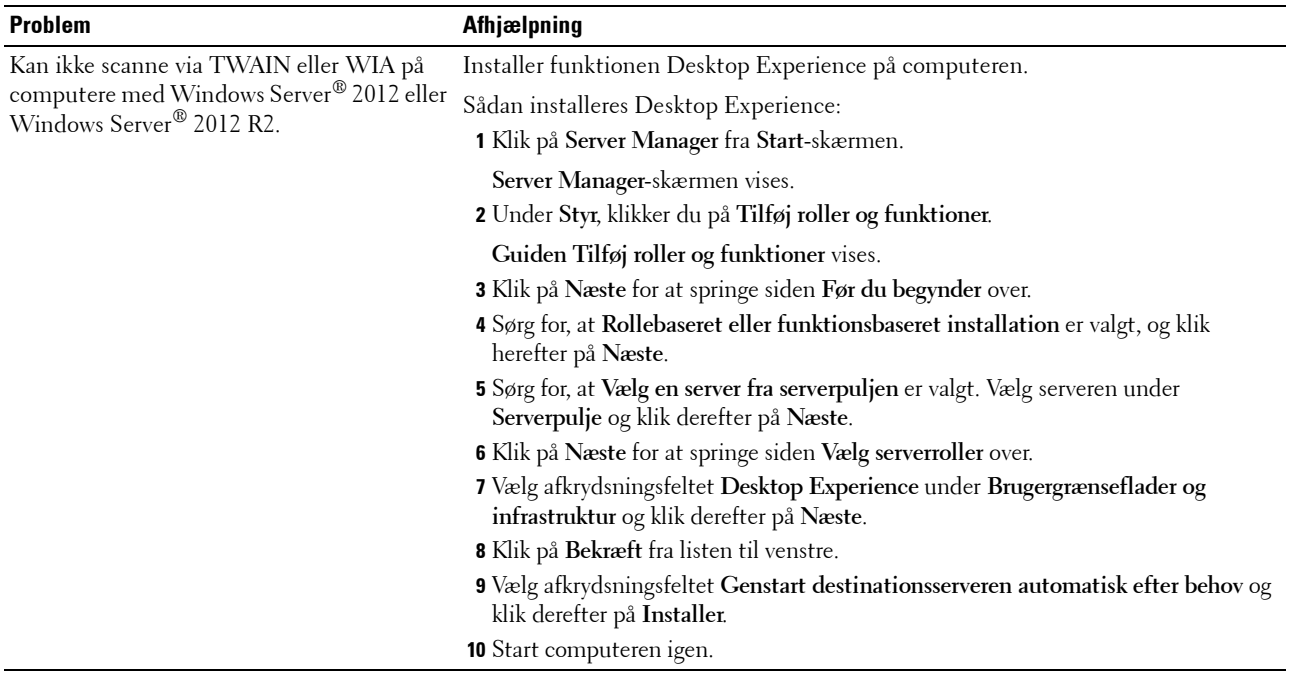

## **Digitalt certifikatproblemer**

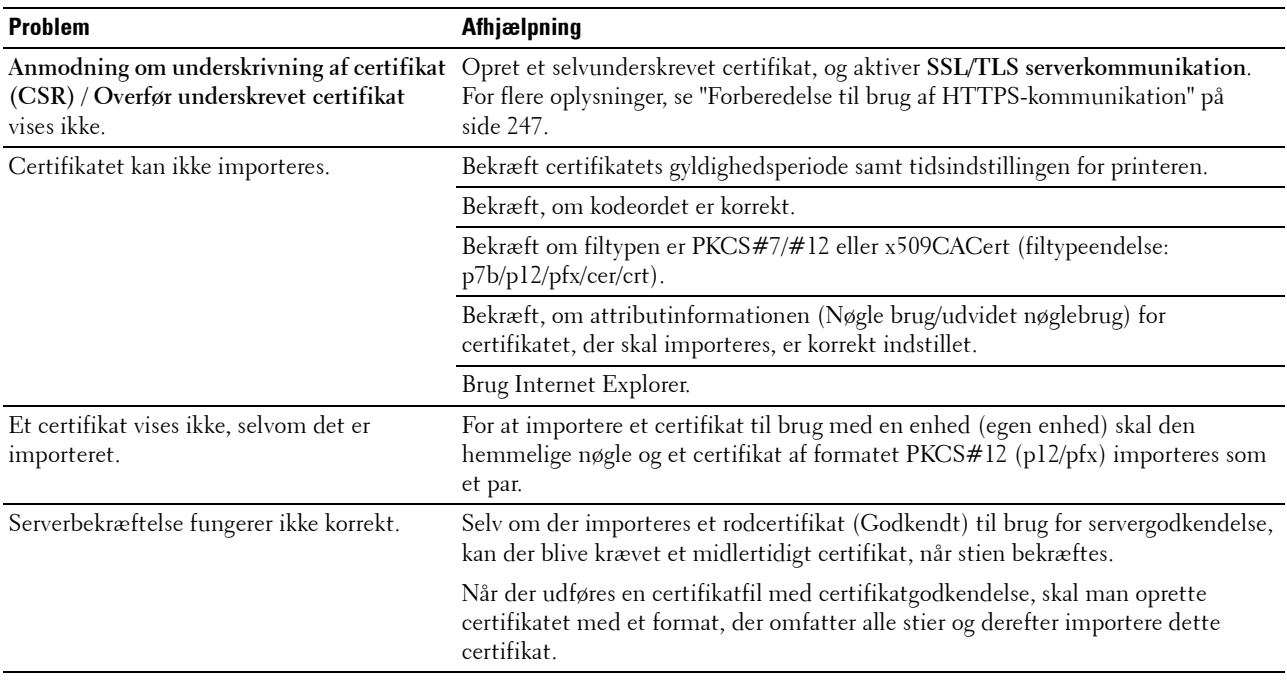

## **Problemer med Wi-Fi Direct**

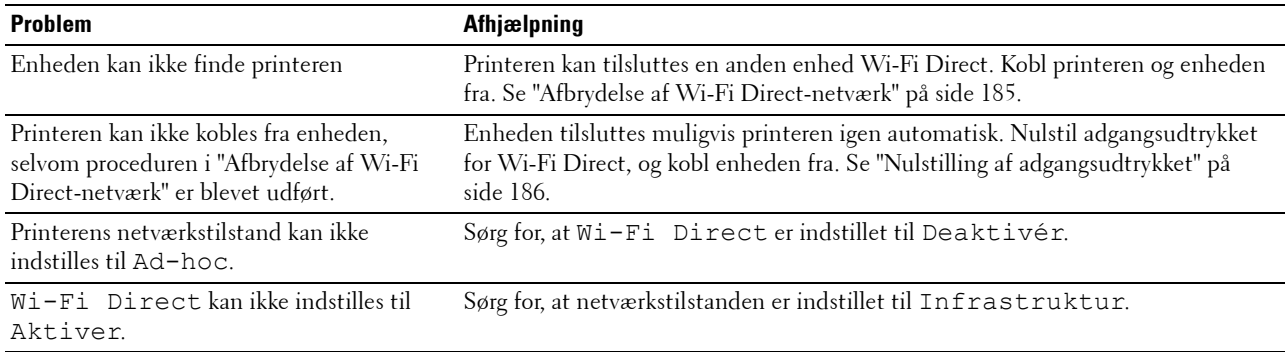

## **Scannerdriver/printerhjælpeprogramproblemer**

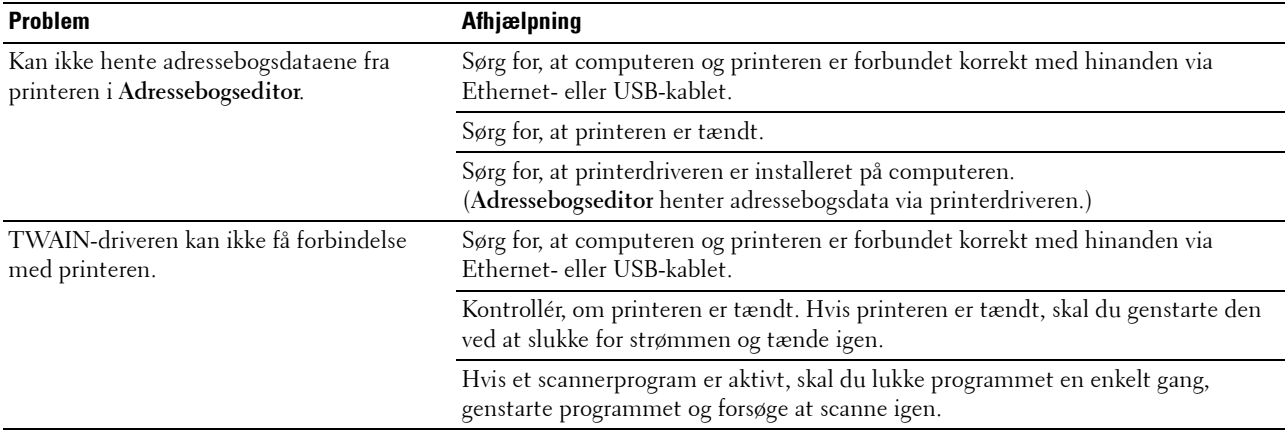

## **Trådløse problemer**

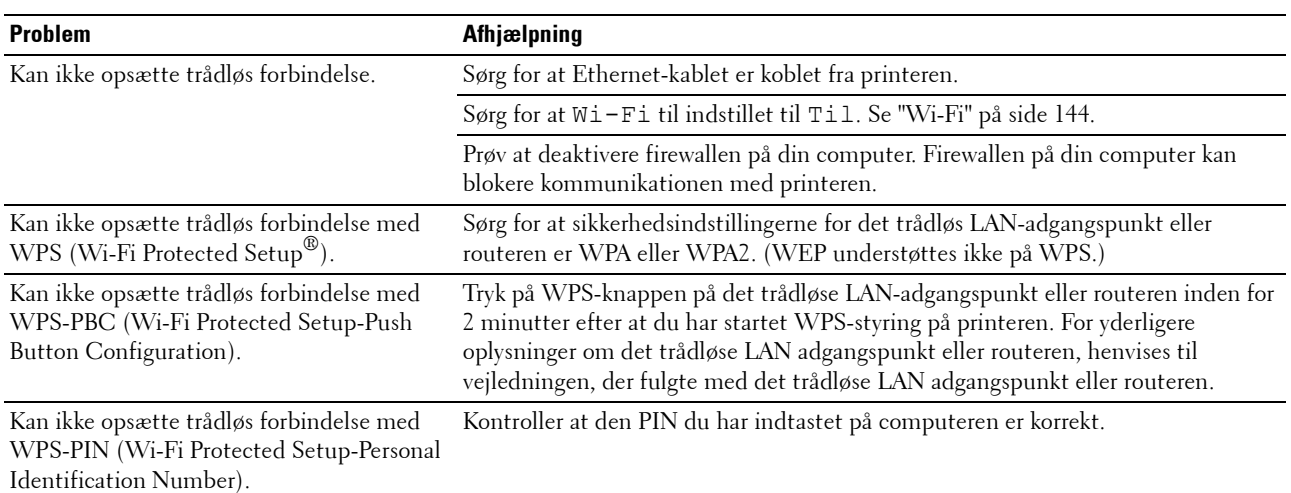

## **Andre problemer**

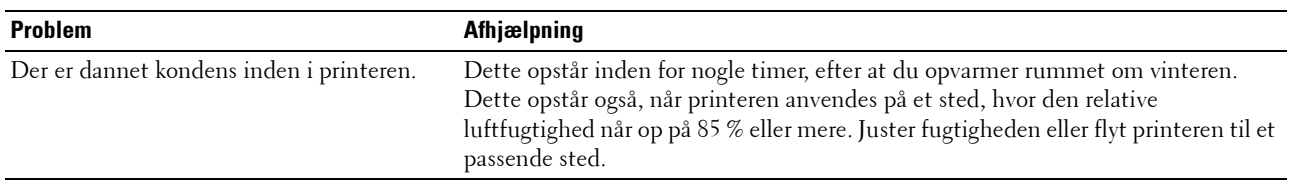

## **Kontakt til service**

Hvis du ringer efter printerservice, bør du være forberedt på at skulle beskrive det problem, du har, eller fejlmeddelelsen på displayet.

Du skal på forhånd kende din printers modelbetegnelse og servicetagnummer. Se mærkaten på indersiden af printerens sidedør, og skriv servicetagnummer ned. For information om placeringen af servicetag, se ["Ekspresservicekode og Servicetag" på side 19.](#page-18-0)

# **Appendiks**

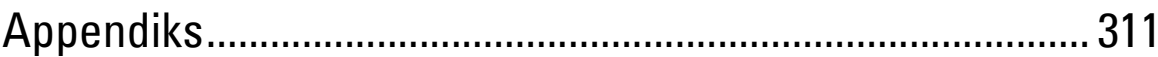

## <span id="page-310-0"></span>**Appendiks**

## **Dell Politik for Teknisk Support**

Teknisk support med tekniker-assistance kræver samarbejde med og deltagelse af kunden under fejlfindingsprocessen og ved genoprettelse af operativsystemet, softwareprogrammet og hardwaredriverne til den oprindelige standardkonfiguration som ved leveringen fra Dell, såvel som verifikation af printerens funktionsdygtighed og al Dell-installeret hardware. I tilgift til denne tekniske support med tekniker-assistance, er teknisk support til rådighed online på Dell Support. Yderligere teknisk support kan muligvis købes.

Dell giver en begrænset teknisk support for printeren og al Dell-installerede software og perifert udstyr. Support for tredjeparts software og perifert udstyr leveres af den oprindelige fabrikant, inklusive dem, der er købt og/eller installeret gennem Software & Peripherals (DellWare), ReadyWare og Custom Factory Integration (CFI/DellPlus).

#### **Online tjenester**

Du kan lære mere om Dells produkter og tjenester på følgende websider:

- **[www.dell.com](http://www.dell.com)**
- **[www.dell.com/ap](http://www.dell.com/ap)** (kun lande i Asien/Stillehavslande)
- **[www.dell.com/jp](http://www.dell.com/jp)** (kun Japan)
- **[www.euro.dell.com](http://www.euro.dell.com)** (kun i Europa)
- **[www.dell.com/la](http://www.dell.com/la)** (kun i latinamerikanske og caribiske lande)
- **[www.dell.ca](http://www.dell.ca)** (kun i Canada)

Du kan få tilgang til Dell Support gennem følgende websider og e-mail-adresser:

• Dell Support websteder **[www.dell.com/support](http://www.dell.com/support)** 

**[support.euro.dell.com](http://support.euro.dell.com)** (kun Europa)

- Dell Support e-mail-adresser
	- mobile\_support@us.dell.com
	- support@us.dell.com
	- la-techsupport@dell.com (kun i latinamerikanske og caribiske lande)
	- apsupport@dell.com (kun lande i Asien/Stillehavslande)
- E-mailadresser for Dell marketing og salg apmarketing@dell.com (kun lande i Asien/Stillehavslande) sales\_canada@dell.com (kun i Canada)

## **Politik mht. Garanti og Returnering**

Dell Inc. ("Dell") fremstiller sine hardwareprodukter af dele og komponenter, som er nye eller som svarer til nye i overensstemmelse med industristandard-normer. For information om Dells garanti for din printer, se **[www.dell.com/support](http://www.dell.com/support)**.

#### **Genanvendelsesinformation**

Det anbefales, at kunder skaffer sig af med brugt computerhardware, monitors, printere og andet perifert udstyr på en miljøvenlig måde. Potentielle metoder inkluderer genbrug af dele eller hele produkter samt genanvendelse af produkter, komponenter og/eller materialer.

For specifik information om Dell's verdensomspændende genanvendelsesprogrammer, se **[www.dell.com/recyclingworldwide](http://www.dell.com/recyclingworldwide)**.

## **Kontakt Dell**

Du kan få adgang til Dell Support på **[www.dell.com/support](http://www.dell.com/support)**. Vælg din region på siden WELCOME TO DELL SUPPORT og udfyld de nødvendige oplysninger for at få adgang til hjælpeværktøjer og information.

Du kan kontakte Dell elektronisk ved hjælp af de følgende adresser:

- World Wide Web
	- **[www.dell.com](http://www.dell.com) [www.dell.com/ap](http://www.dell.com/ap)** (kun lande i Asien/Stillehavslande) **[www.dell.com/jp](http://www.dell.com/jp)** (kun Japan)
	- **[www.euro.dell.com](http://www.euro.dell.com)** (kun i Europa)
	- **[www.dell.com/la](http://www.dell.com/la)** (kun i latinamerikanske og caribiske lande)
	- **[www.dell.ca](http://www.dell.ca)** (kun i Canada)
- Elektronisk supportservice mobile\_support@us.dell.com
	- support@us.dell.com
	- la-techsupport@dell.com (kun i latinamerikanske og caribiske lande)
	- apsupport@dell.com (kun lande i Asien/Stillehavslande)
	- [support.jp.dell.com](http://support.jp.dell.com/) (kun i Japan)
	- [support.euro.dell.com](http://support.euro.dell.com/) (kun Europa)
- Electronic Quote Service apmarketing@dell.com (kun lande i Asien/Stillehavslande) sales\_canada@dell.com (kun i Canada)